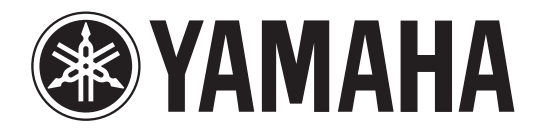

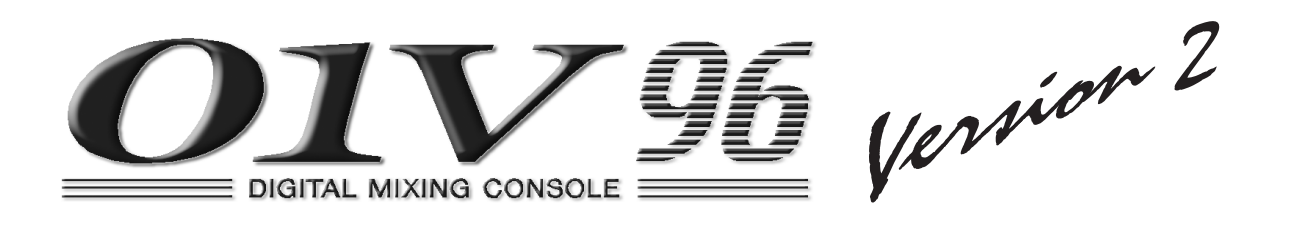

# 使用说明书

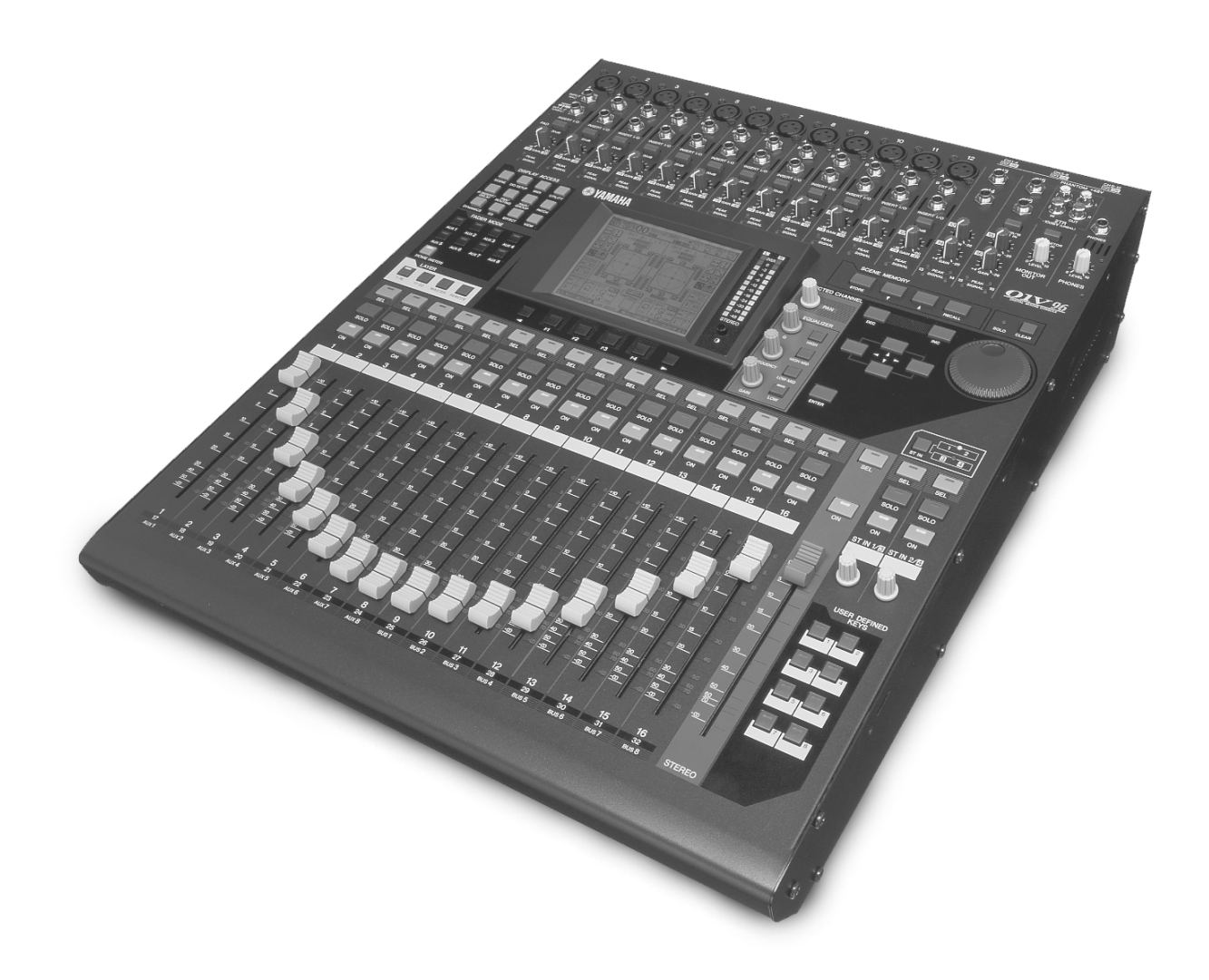

请将本说明书妥善保管以便将来随时参阅。

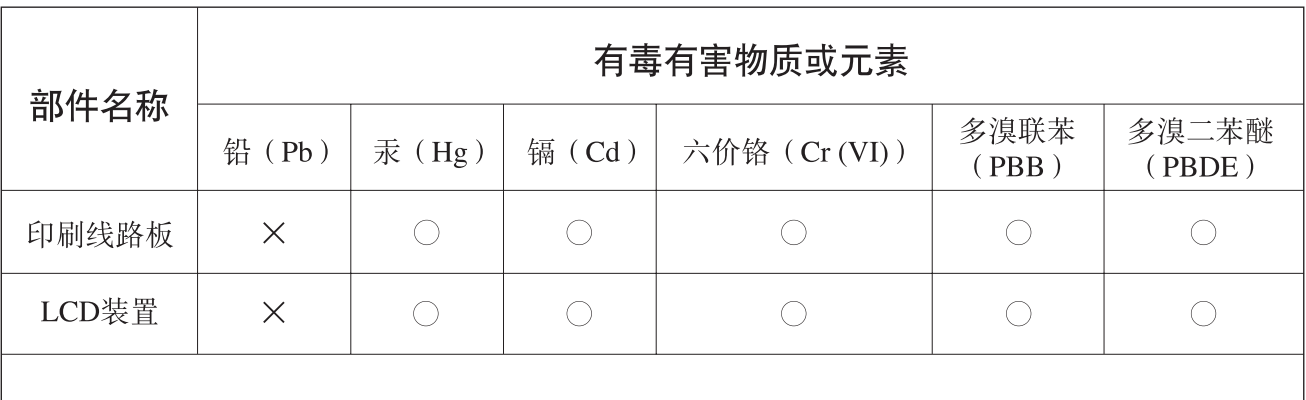

○: 表示该有毒有害物质在该部件所有均质材料中的含量均在SJ/T 11363-2006标准规定的限量要 求以下。

X: 表示该有毒有害物质至少在该部件的某一均质材料中的含量超出SJ/T 11363-2006标准规定的 限量要求。

(此产品符合EU的RoHS指令。)

(この製品はEUのRoHS指令には適合しています。)

(This product conforms to the RoHS regulations in the EU.)

(Dieses Produkt entspricht der RoHS-Richtlinie der EU.)

(Ce produit est conforme aux réglementations RoHS de l'UE.)

(Este producto cumple con los requisitos de la directiva RoHS en la UE.)

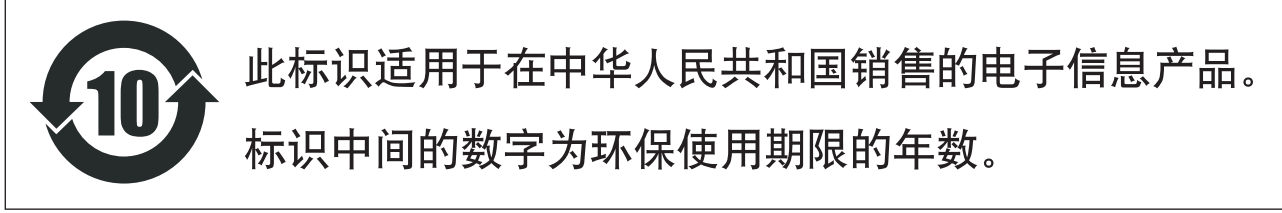

**PS 20** 

## 注意事项

请在操作使用前,首先仔细阅读下述内容 \* 请将本说明书存放在安全的地方,以便将来随时参阅。

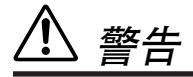

为了避免因触电、短路、损伤、火灾或其它危险可能导致的严重受伤甚至死亡,请务必遵守下列基本注意事 项。这些注意事项包括但不限于下列情况:

#### 电源 **/** 电源线

- 只能使用本设备所规定的额定电压。所要求的电压被印在本设 备的铭牌上。
- 只能使用提供的电源线。
- 请勿将电源线放在热源如加热器或散热器附近,不要过分弯折 或损伤电源线,不要在其上加压重物,不要将其放在可能被踩 踏引起绊倒或可能被碾压的地方。
- 请务必连接到带有保护接地连接的适当电源插座。接地不当可 能引起触电。

#### 请勿打开

• 请勿打开本设备并试图拆卸其内部零件或进行任何方式的改 造。本设备不含任何用户可自行修理的零件。若出现异常, 请 立即停止使用,并请有资格的 Yamaha 维修人员进行检修。

#### 关于潮湿的警告

- 请勿让本设备淋雨或在水附近及潮湿环境中使用,或将盛有液 体的容器放在其上,否则可能会导致液体溅入任何开口。如果 任何液体如水渗入本设备,请立即切断电源并从 AC 电源插座拔 下电源线。然后请有资格的 Yamaha 维修人员对设备进行检修。
- 切勿用湿手插拔电源线插头。

#### 当意识到任何异常情况时

- 若电源线出现磨损或损坏,使用设备过程中声音突然中断或因 此而发出异常气味或冒烟,请立即关闭电源开关,从电源插座 中拔出电源线插头,并请有资格的 Yamaha 维修人员对设备进行 检修。
- 若本设备发生摔落或损坏,请立即关闭电源开关,从电源插座 中拔出电源线插头,并请有资格的 Yamaha 维修人员对设备进行 检修。

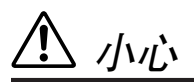

为了避免您或周围他人可能发生的人身伤害、设备或财产损失,请务必遵守下列基本注意事项。这些注意事项 包括但不限于下列情况:

#### 电源 **/** 电源线

- 当准备长期不使用本设备或发生雷电时,请从电源插座中拔出 电源线插头。
- 当从本设备或电源插座中拔出电源线插头时,请务必抓住插头 而不是电源线。直接拽拉电源线可能会导致损坏。

#### 安放位置

- 移动设备之前,请务必拔出所有的连接电缆。
- 设置乐器时, 请确认要使用的交流电源插座伸手可及。如果发 生问题或者故障,请立即断开电源开关并从电源插座中拔下插 头。即使电源开关已经关闭,也会有最小的电流通向本产品。 预计长时间不使用本产品时,请务必将电源线从 AC 电源插座拔 出。
- 请勿将任何均衡器和衰减器设定在最大位置。否则,根据所连 接设备的具体状态,可能会导致反馈而损坏扬声器。
- 为了避免操作面板发生变形或损坏内部组件,请勿将本设备放 在有大量灰尘、震动、极端寒冷或炎热 ( 如阳光直射、靠近加 热器或烈日下的汽车里 ) 的环境中。
- 请勿将本设备放在不稳定的地方,否则可能会导致突然翻倒。
- 请勿堵塞通风孔。本设备在顶部 / 正面 / 背面 / 侧面都有通风 孔,用以防止设备内部温度过高。特别要注意不要侧面或上下 颠倒放置本设备。通风不畅可能导致过热,并可能损坏设备, 甚至引起火灾。
- 请勿在电视机、收音机、立体声设备、手机或其他电子设备附 近使用本设备。这可能会在设备本身以及靠近设备的电视机或 收音机中引起噪音。

#### 连接

• 将本设备连接到其它设备之前,请关闭所有设备的电源开关。 在打开或关闭所有设备的电源开关之前,请将所有音量都调到 最小。

#### 小心操作 备份电池

- 打开音频系统的交流电源时, 请始终最后打开功率放大器, 以 避免损坏扬声器。同样,关闭电源时,请首先关闭功率放大器。
- 请勿将手指或手插入本设备的任何间隙或开口 ( 通风口等 )。
- 请避免在设备上的任何间隙或开口 ( 通风口等 ) 插入或落进异物 ( 纸张、塑料、金属等 )。万一发生这种情况,请立即关闭电源 开关, 从 AC 电源插座中拔出电源插头。然后请有资格的 Yamaha 维修人员进行检修。
- 不要让衰减器粘到机油、润滑脂,或者接触到清洁剂。否则可 能会造成电气接触不良或者衰减器动作异常。
- 请勿长时间持续在很高或不舒服的音量水平使用耳机,否则可 能会造成永久性听力损害。若发生任何听力损害或耳鸣,请去 看医生。
- 请勿将身体压在本设备上或在其上放置重物,操作按钮、开关 或插口时要避免过分用力。
- 本设备有一个后面板插槽是用来安装 mini-YGDAI 卡的。因为技术 上的原因,不是每种卡本设备都能支持。因此在您安装各种卡 之前,请登陆 Yamaha 网站 (请参[见第](#page-5-0) 6 页)去查询您要使用的 卡是否与本设备兼容。安装没有被 Yamaha 认可的卡可能会引起 触电、火灾或者损坏设备的后果。

• 本设备有一个内置备份电池。当从 AC 电源插座拔出电源线时, 内部数据将被保留。但若该备份电池完全耗尽后,数据将丢 失。如果备用电池电量低,当您打开设备电源时,显示器会显 示 "WARNING Low Battery!" (注意: 电池电量低! )。这时, 请 使用 MIDI Bulk Dump 立即将数据保存到外部媒体中,然后让合格 的 Yamaha 服务人员更换备用电池。

- 在本设备附近使用手机可能会产生噪音。如果产生噪音,请在远离设备的地方使用移动电话。
- 本设备的数字电路可能会导致周围的收音机, 电视等设备产生轻微的噪音。假如发生此种情况, 请将受影响的设备移到其他位置。
- 在您更换您数字音响系统中的任何设备的字时钟设定时,可能会使某些设备产生啸叫。所以必须先关掉您的功率放大器,否则有可能损 坏扬声器。

XLR 型插口应按下图所示进行布线 (IEC60268 标准 ): 针 1: 地线, 针 2: 热线 (+)和针 3: 冷线 (-)。 TRS 耳机插口接线如下:套筒: 地线, 尖端: 信号发送, 环: 返回。

对由于不正当使用或擅自改造本设备所造成的损失、数据丢失或破坏, Yamaha 不负任何责任。

当不使用本设备时,请务必关闭其电源。

经常动态接触的零部件,如开关、控制旋钮、接口等,随着时间的推移,其性能会逐渐下降。请让有资格的 Yamaha 维修服务人员为您更 换有缺陷的零部件。

\* 使用说明书中所显示的插图和屏幕显示都是只作说明之用,可能和设备的实际情况有所差别。

\* 本使用说明书中所使用的公司名和产品名都是各自所有者的商标或注册商标。

## <span id="page-5-0"></span>**Yamaha** 乐器音响全球网站

http://www.yamahaproaudio.com/

## 包装内容

- 01V96 数字调音台
- 光盘
- 电源线
- 本说明书
- Studio Manager 安装指南

## 任选附件

- RK1 架装组件
- mini YGDAI I/O 卡

## 关于本使用说明书

本使用说明书介绍了 01V96 数字调音台的使用方法。

目录可以帮助您熟悉说明书的组织结构和查找任务和主题的位置。索引可以帮助 您查找特定的信息。

在开始阅读前,建议您[从第](#page-26-0) 27 页[的 "基本操作"](#page-26-0)一章读起。

本说明书的每一章都讨论 01V96 的一种特定部分或功能。输入和输出通道在以下 章节中介绍: "输入通道"、"母线输出"和 "AUX 输出"。在可能的情况下, 这些章节按照从输入到输出的信号流顺序进行组织。

## 本说明书中采用的惯例

01V96 有两种按钮:可以用手按的物理按钮 (例如 ENTER 和 DISPLAY) 和屏幕页 面上出现的按钮。提到物理按钮时,用方括号表示,例如 "按 [ENTER] 按钮"。 提到屏幕页面按钮时不采用强调方式, 例如"将光标移动到 ON 按钮"。 您可以用 [DISPLAY] 按钮或屏幕下方的左存储区滚动按钮、右存储区滚动按钮和 F1-4 按钮选择屏幕页面。为了简化说明,步骤中只涉及 [DISPLAY] 按钮的方法。 有关可以用来选择页面的所有方法,请参见第 28 [页的 "选择屏幕页面"](#page-27-0)。

## **01V96** 第 **2** 版的新功能

作为固件从 1.0 版升级到 2.0 版的一部分, 01V96 第 2 版中新增了下列功能:

#### **AUX** 发送

• 如果一个 AUX 发送被设为推子前,那么您可以在通道静音之前或之后设置前置 点。  $\rightarrow$ 第[113](#page-112-0)页

#### 监听

- 当输入通道独奏信号被设为推子前时,您可以选择是否使用输入通道的声像设 置。 → 第 [132](#page-131-0) 页
- 从 -∞ 提高独奏通道的通道推子可以取消通道的独奏。 → 第 [132](#page-131-0) 页

#### 环绕声声像

• 声像跟随按钮的开 / 关状态反映在声像和环绕声声像设置中。→第 [135](#page-134-0) 页

#### 编组 **/** 链接

- 推子组主控功能可以让您在保持每个通道的相对电平平衡的同时,控制推子组通 道的总电平。 → 第 [152](#page-151-0) 页
- 静音组主控功能可以让您使一个静音组中的所有通道同时静音。 → 第 [153](#page-152-0) 页

#### 内部效果

• 您可以把选购的 Add-On Effects 添加到预置效果中。 → 第 [162](#page-161-0) 页

#### 场景记忆

- 可以将当前场景的任何通道或参数设置复制并粘贴到其它场景中。 → 第 [173](#page-172-0) 页
- 您可以选择安全调用功能的其它参数。 → 第 [172](#page-171-0) 页

#### 遥控

- 增加了 Cubase SX 作为遥控层的目标。→第[189](#page-188-0)页
- 把 Yamaha 独有的 Advanced DAW 协议添加到 Nuendo、 Cubase SX 和 General DAW。这使您可以使用01V96 的 SELECTED CHANNEL 部分控制这些设备。 (根据您所使用的 DAW 软件和版本的不同,可以控制的功能也不同。)

#### 其它功能

- 您可以设置跳线 ST 对链接,从而链接从成对通道到立体声母线的跳线。  $\rightarrow$  第 [232](#page-231-0) 页
- 您可以使用用户自定义键将选中的通道指定给推子组或者静音组。→第[247](#page-246-0)页
- 您可以使用用户自定义键切换附带的Studio Manager 软件应用程序的窗口。  $\rightarrow$  第 [247](#page-246-0) 页

## 目录

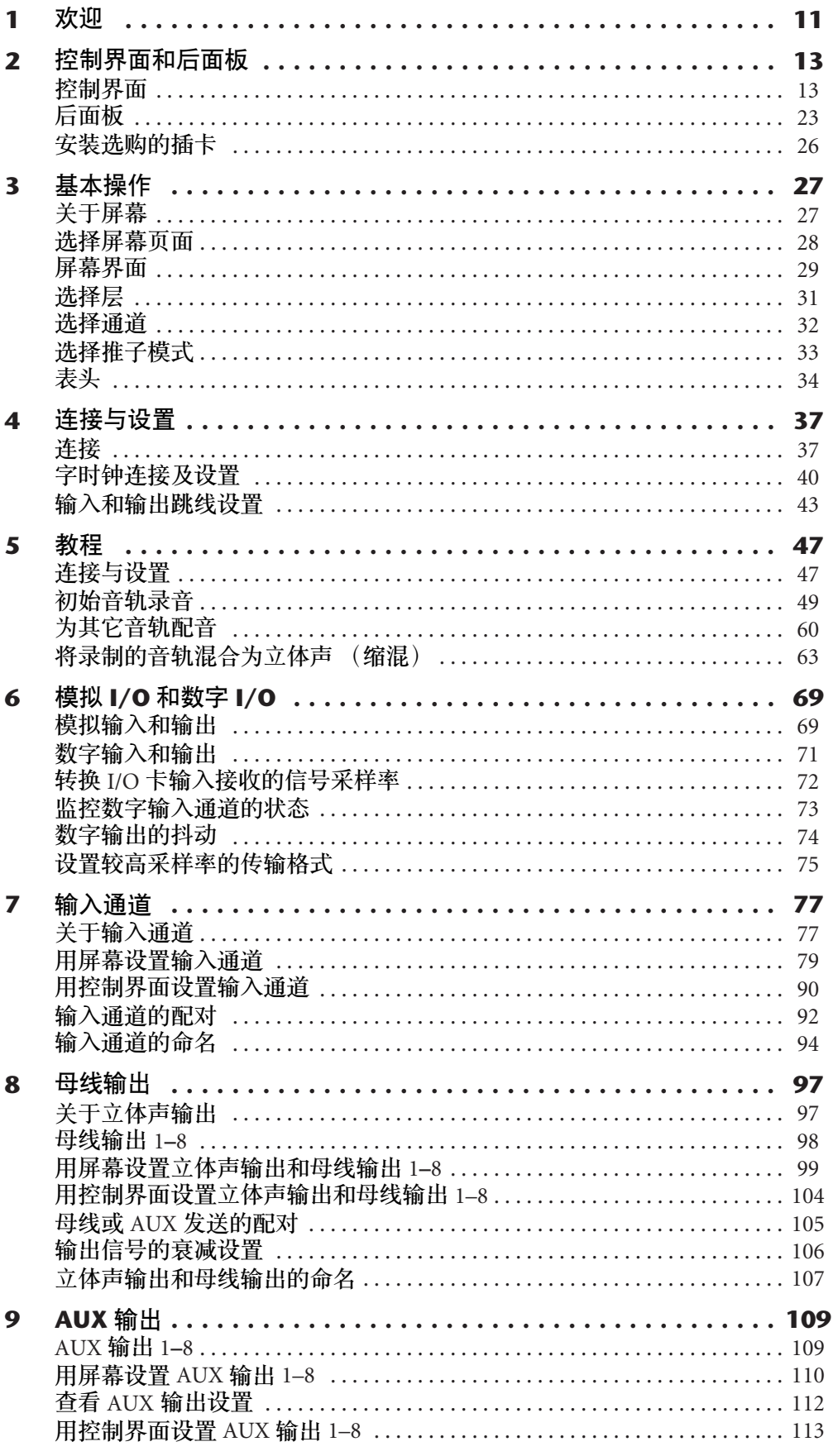

9

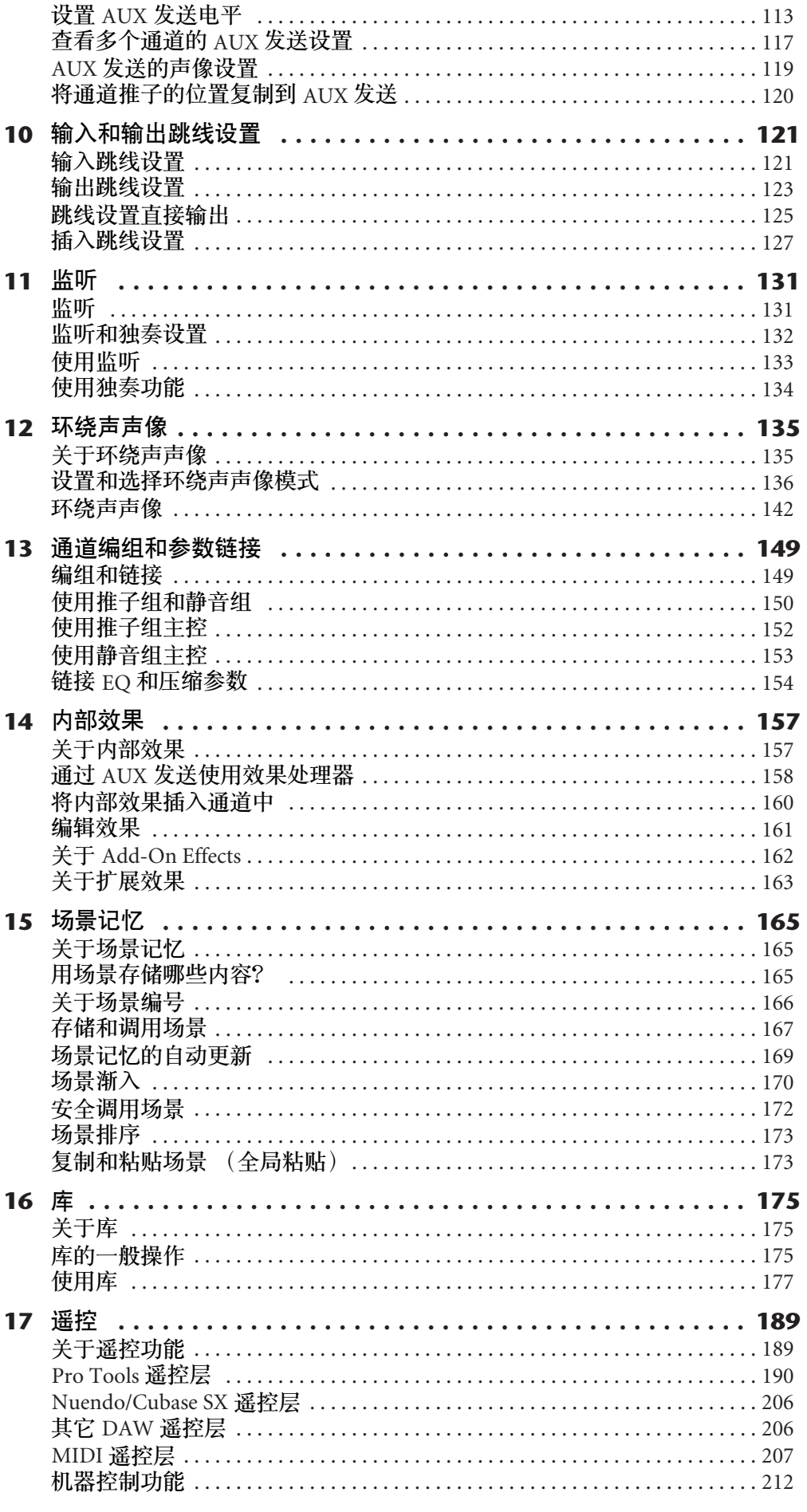

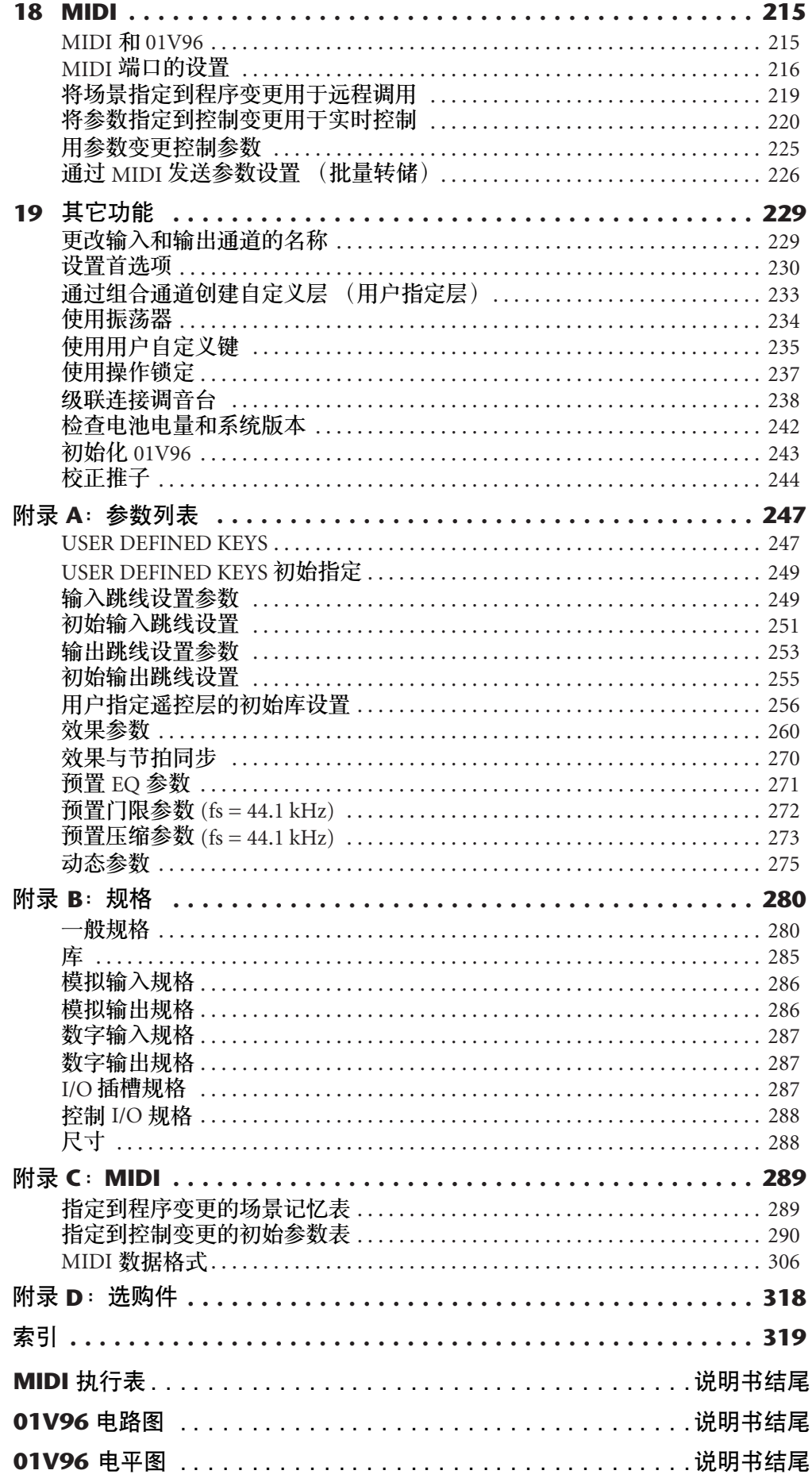

## <span id="page-10-0"></span>**1** 欢迎

感谢您选购 Yamaha 01V96 数字调音台。

小型 01V96 数字制作调音台具有完备的 24 位 /96 kHz 数字音乐处理功能和40 通 道同步混音功能。 01V96 可以满足各种需求和应用, 包括多轨录音、双通道缩混 和先进的环绕声制作。与 DM2000 和 02R96 数字调音台一样, 这种集成式综合音 频系统也提供 DAW (数字音频工作站)遥控功能。 01V96 具有以下功能:

### ■ 硬件功能

- 100-mm 电动推子 x 17
- 可以对输入通道、 AUX 发送电平和母线输出进行推子的电平设置。
- 可以用 4 个可选软件层确定通道推子的功能。
- 320 x 240 点 LCD 显示屏
- 可以用 SELECTED CHANNEL 部分的按钮和控制旋钮直接编辑通道的 EQ 参 数。
- 可以用 8 个用户自定义键指定控制 01V96 各内部参数的功能。
- ADAT 光学插口
- 扩展插槽用于安装选购的数字I/O 卡、 AD 卡和 DA 卡。

#### ■ 声音配置

- 线性 24 位 128 倍超采样 A/D 转换器
- 线性 24 位 128 倍超采样 D/A 转换器
- 采样率为 96 kHz 的 20 Hz 至 40 kHz 频率响应。
- 106 dB 典型动态范围
- 32 位内部信号处理 (58 位累加器)
- 输入和输出
	- 12 个话筒 / 线路输入 (带可切换 +48 V 幻像供电) 和 4 个线路输入
	- 12 个模拟插入
	- 可跳线到4个 Omni 输出的任意母线输出或通道插入。
	- 立体声输出和监听输出的单个输出
	- 供磁带输入和输出信号使用的模拟 2TR 输入和输出。
	- 安装在插槽中的选购卡最高可提供 16 个输入/ 输出。
	- 用于用户格式数字音频信号的数字 2TR 输入和输出。
	- 支持以 88.2/96 kHz 在 44.1/48 kHz 的标准多轨数字录音机上录音和播放的双通 道。
	- 您可以在保持数字域的同时级联连接两台01V96。
	- 可以用输入跳线设置为所需的信号传输路径指定输入信号。
	- 可以用输出跳线设置为所需的输出插孔指定母线输出信号和输入通道直接输 出。
- 通道配置
	- 一次最多可混音 32 个输入通道和 4 个 ST IN 通道。将多个通道组合在一起并 对通道进行配对用于立体声。
	- 8 个母线输出和 8 个 AUX 发送。可以将母线输出1-8 跳线到立体声母线作为编 组母线使用。
	- 用于存储和调用每个输入通道和输出通道的通道设置的通道库。
	- 每通道4段 EQ。
	- 在所有通道上的动态处理器 (不包括 ST IN 通道)
	- 可将动态处理器设置和 EQ 设置存储在库中,并可以调用。

#### ■ 效果

- 4 种优质多通道效果 (通过AUX 发送或通道插入应用效果)
- 用于存储和调用效果设置的效果库。
- 用于增加效果的选购的 Add-On Effects 包, Add-On Effects 包利用了多种多样的 新算法。

#### ■ 场景记忆

• 将混音设置作为场景存储和调用的场景记忆。

#### ■ 环绕声

- 支持 3-1、 5.1 和 6.1 通道环绕声制作。
- 环绕声通道输出可被指定为适合所连接设备。

#### ■ 遥控

- 用捆绑软件 Studio Manager 通过 Mac 或 PC 机控制和管理 01V96。
- 对支持 Pro Tools 协议的 Pro Tools、 Nuendo、 Cubase SX 和其他 DAW 进行远程 控制的遥控层。
- 通过 MMC 命令控制外接录音机。

#### ■ **MIDI**

- 配有 MIDI 端口和可用于连接计算机的 USB 端口。
- 通过 MIDI 改变场景调用和混音参数。

## <span id="page-12-0"></span>**2** 控制界面和后面板

控制界面

<span id="page-12-1"></span>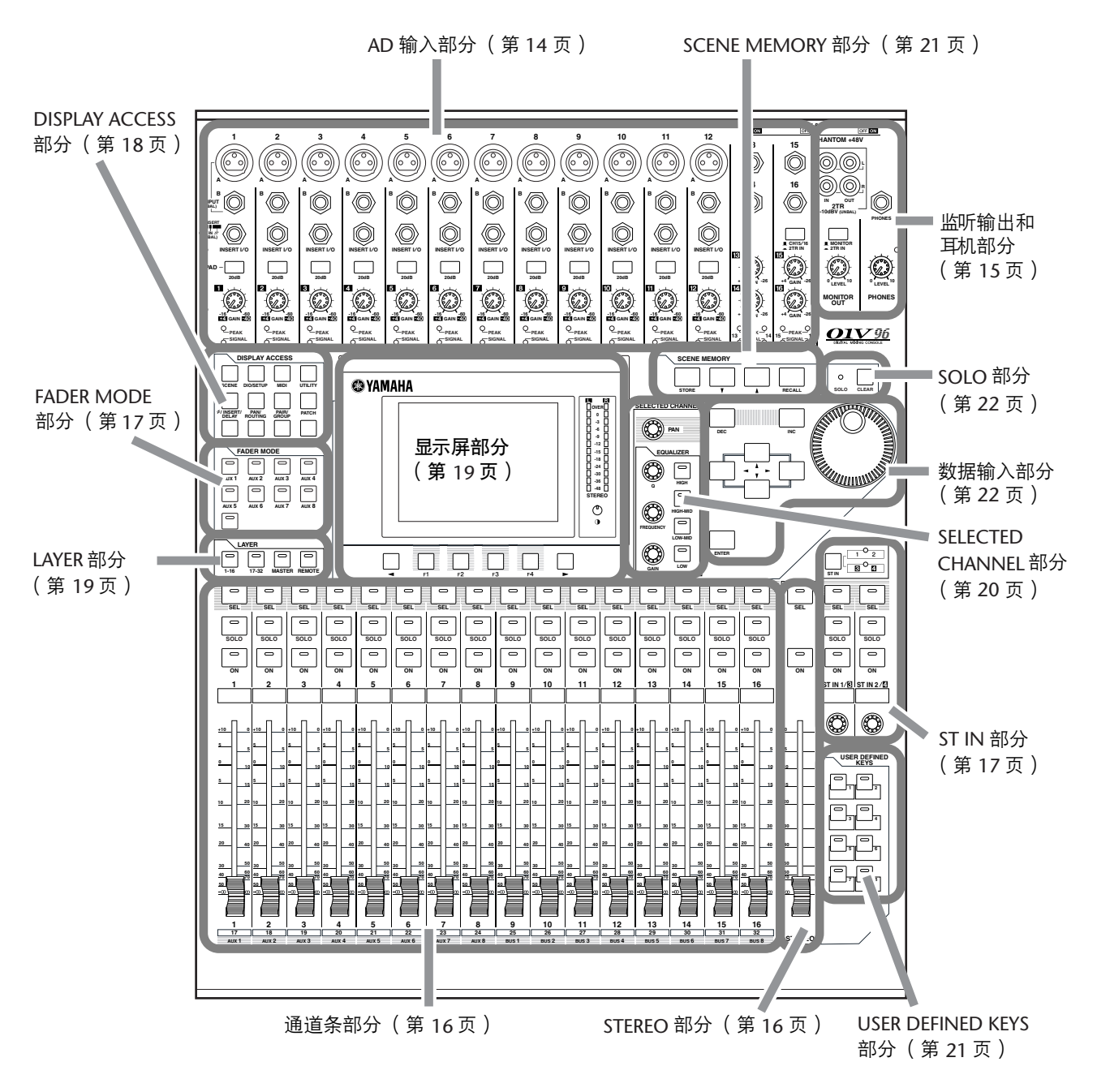

注:固定机盖的螺钉孔位于*01V96 AD* 输入部分的两侧。 (螺钉尺寸 *M3*,水平 间距 *417 mm*,垂直间距*36 mm*。)您可能想自己制作机盖,将其安装在前面板 上,以防止控制旋钮被意外操作。 *Yamaha* 不出售这种机盖。如果要自己制作和 安装机盖,应确保安装螺钉伸入前面板内不超过*10 mm*。您需要在上方面板与 机盖之间保留大约 *15-20 mm* 的空间,以便于操作控制旋钮和按钮。

*01V96* 第 *2* 版—使用说明书

## **AD** 输入部分

<span id="page-13-0"></span>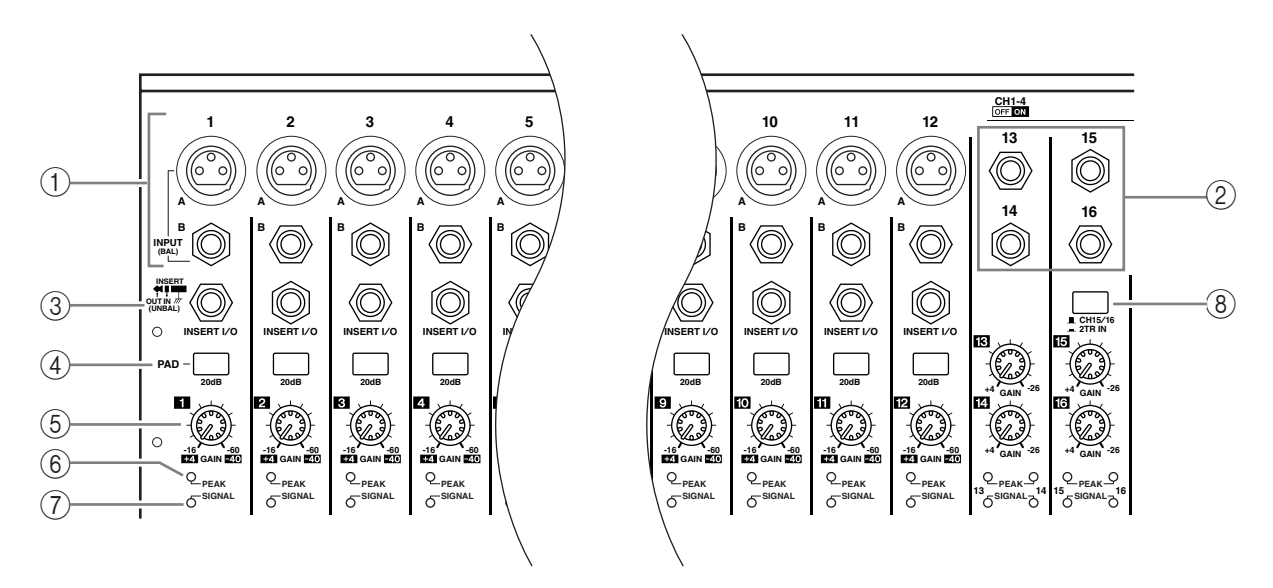

#### A **INPUT** 插口 **A/B**

INPUT A 插口为平衡式 XLR-3-31 型插口,可接收线路电平和话筒信号。后面板上 的每个幻像 [+48V] 开关可打开或关闭为相应输入的 +48V 幻像供电。 INPUT B 插 口为平衡式 TRS 型插口,可接收线路电平和话筒信号。这两种类型插口的标称信 号电平范围从 -60dB 至 +4dB。幻像电源并不供应到这些插口。

如果将电缆连接到相同编号的 INPUT A 和 INPUT B 插口, 只有 INPUT B 发出的 信号是有效的。

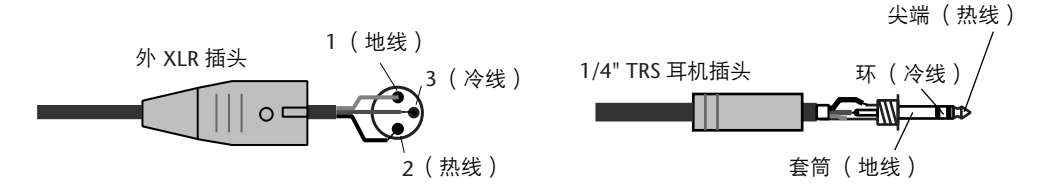

B **INPUT** 插口 **13-16**

用这些平衡式 TRS 型插口接收线路电平信号。标称信号的电平范围从 -26 dB 至 +4 dB。只有 AD 15/16 按钮 (第 15 [页](#page-14-1))关闭时才可以使用 INPUT 15 和 16 插口。

C **INSERT I/O** 插口

这些非平衡式 TRS 耳机型插口用于插入输入和输出。用分线电缆将外部效果处理 器插入到 AD 输入通道。

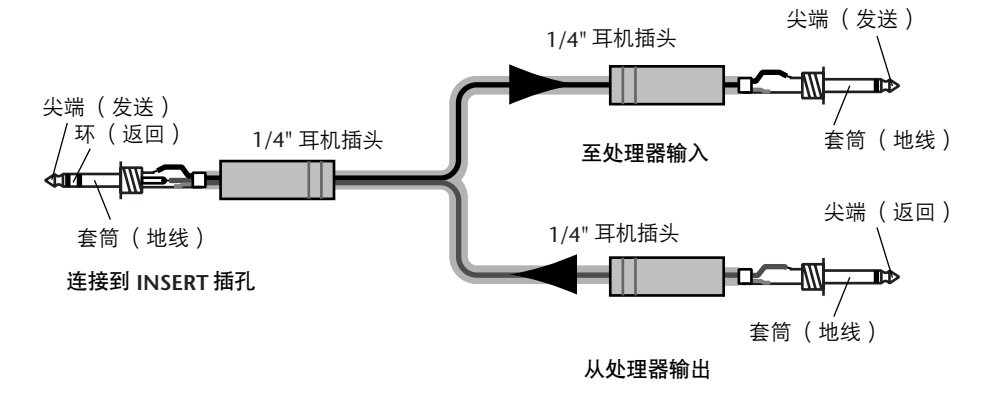

D **PAD** 开关

用这些开关打开或关闭各 AD 输入的 20 dB PAD 开关 (衰减器)。

- E **GAIN** 控制旋钮 用这些控制旋钮调整各 AD 输入的输入灵敏度。 PAD 关闭时,输入灵敏度为 -16 dB 至 -60 dB; PAD 打开时, 输入灵敏度为 +4 dB 至 -40 dB。
- F **PEAK** 指示灯 输入信号电平下降到削波以下 3 dB 时, 这些指示灯亮起。调整 PAD 开关和 GAIN 控制旋钮,使指示灯在达到信号峰值时很少亮起。
- G **SIGNAL** 指示灯

输入信号电平超过 -34 dB 时, 这些指示灯亮起。

<span id="page-14-1"></span>H **AD15/16** 选择按钮

该按钮可选择 AD 输入通道 15 和 16 信号。按钮打开 (按下)时, 2TR IN 信号 [\(第](#page-23-0) 24 页) 被选择。按钮关闭 (抬起) 时, INPUT 15 和 16 信号被选择。

#### <span id="page-14-0"></span>监听输出和耳机部分

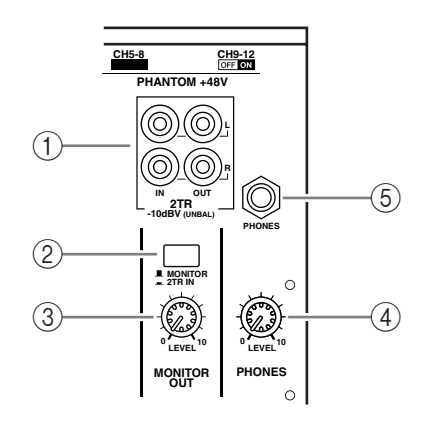

#### A **2TR IN/OUT** 插口

这些非平衡式 RCA 耳机插头输入和输出线路电平信号,一般用来连接主控录音 机。

AD 输入部分 (8) 中的 AD 15/16 选择按钮打开 (按下)时, 2TR IN 插口输入 的信号被跳线到 AD 输入通道 15 和 16。监听来源选择按钮 (2) 打开 (按下) 时,可以从 MONITOR OUT 插口监听 2TR IN 信号。

2TR OUT 信号始终与 STEREO OUT 信号相同。

#### ② 监听来源选择按钮

该按钮可从后面板上的 MONITOR OUT 插口选择信号输出。该按钮打开 (按下) 时,可以从 2TR IN 插口监听信号输入。按钮关闭 (抬起)时,可以监听立体声 输出信号或独奏的通道信号。

**(3) MONITOR LEVEL 控制旋钮** 

该控制旋钮可调整从 MONITOR OUT 插口信号输出的监听电平。

#### D **PHONES LEVEL** 控制旋钮

用此控制旋钮设置耳机的电平。(有关通过耳机监听的详细信息,请参见第[131](#page-130-2) [页。](#page-130-2) )

E **PHONES** 插孔

您可以将立体声耳机连接到此立体声耳机插孔。从 MONITOR OUT 插口输出的信 号也可以从该插孔输出。

**SOLO**

 $\overline{\phantom{0}}$ 

**SEL**

 $\overline{\phantom{a}}$ 

 $\overline{\phantom{0}}$ 

<span id="page-15-0"></span> $(1)$ 

 $(2)$ 

3

 $\overline{4}$ 

<span id="page-15-1"></span> $(1)$ 

**ON**

**1**

**AUX 1**

 $\overline{\phantom{a}}$ 

**1**

**17**

**15**

**5 +10**

**5 10**

**0**

**30**

**0**

## 通道条部分

#### A **[SEL]** 按钮

可以用这些按钮选择所需的通道。当前所选通道的 [SEL] 按钮指示灯亮起。用各 [SEL] 按钮选择的通道取决于在LAYER 部分中选择的层 (请参[见第](#page-18-0) 19 页)。 也可以用这些按钮创建或取消通道对,在推子组、静音组、 EQ 组和压缩组上添 加 (或取消)通道。

B **[SOLO]** 按钮 用这些按钮使所选通道独奏。当前独奏通道的[SOLO] 按钮指示灯亮起。 C **[ON]** 按钮

用这些按钮打开或关闭所选通道。打开通道的[ON] 按钮指示灯亮起。

#### (4) 通道推子

根据在 FADER MODE 部分 (请参[见第](#page-16-1) 17 页)选择的按钮,这些推子将调整所选 通道输入电平或母线输出或 AUX 输出电平。

## **STEREO** 部分

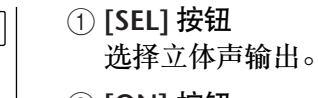

B **[ON]** 按钮 打开或关闭立体声输出。

#### C **[STEREO]** 推子 此 100mm 电动推子调整立体声输出的最终输出电平。

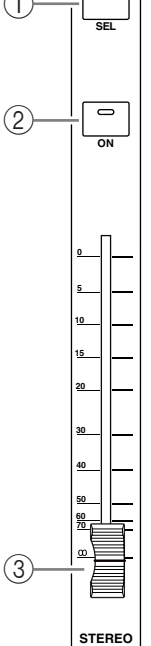

<span id="page-16-0"></span>**ST IN** 部分

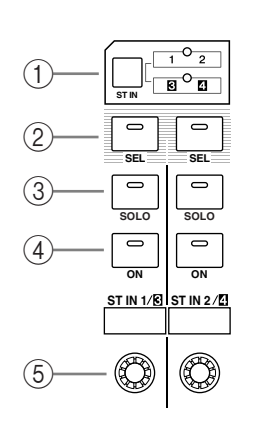

## A **[ST IN]** 按钮

按此按钮选择能使用 ST IN 部分中的按钮和控制旋钮来控制的ST IN 通道对 (ST IN 通道 1 和 2 或 3 和 4)。按钮右侧的指示灯表示可用的ST IN 通道。

B **[SEL]** 按钮

按这些按钮选择想要控制的 ST IN 通道。

- C **[SOLO]** 按钮 按这些按钮使所选 ST IN 通道独奏。
- D **[ON]** 按钮 按这些按钮打开或关闭 ST IN 通道。
- (5) 电平控制旋钮 按这些控制旋钮调整 ST IN 通道电平。

## <span id="page-16-1"></span>**FADER MODE** 部分

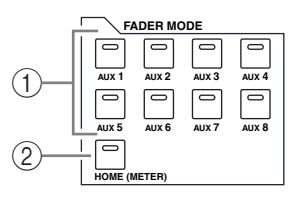

A **[AUX 1]–[AUX 8]** 按钮

按这些按钮选择想要控制的 AUX 发送。按下这些按钮之一可切换推子模式 (请 参[见第](#page-32-1) 33 页),并显示相应的 AUX 页面。 (所选按钮的指示灯亮起。) 现在就可以使用推子调整从输入通道跳线到相应的 AUX 母线的发送电平。

B **[HOME]** 按钮

按此按钮调出 Meter 页面,以显示输入通道电平或输出通道 (母线输出、AUX 输 出、立体声输出)的电平 (请参[见第](#page-33-1) 34 页)。

### <span id="page-17-0"></span>**DISPLAY ACCESS** 部分

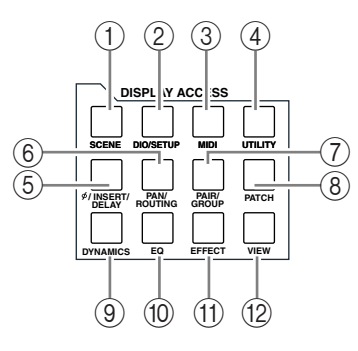

#### A **[SCENE]** 按钮

按此按钮可显示 Scene 页面,使您能存储和调用场景 (请参见第 [165](#page-164-3) 页)。

B **[DIO/SETUP]** 按钮

按此按钮显示 DIO/Setup 页面,使您能设置 01V96,包括数字输入和输出设置以 及遥控设置 (请参[见第](#page-71-1) 72、 [192](#page-191-0) 页)。

- C **[MIDI]** 按钮 按此按钮可显示 MIDI 页面,使您能进行 MIDI 设置 (请参见第 [219](#page-218-1) 页)。
- D **[UTILITY]** 按钮 按此按钮可显示 Utility 页面, 使您能使用内部振荡器和杳看所安装的选购插卡的 信息。
- E **[ /INSERT/DELAY]** 按钮

按此按钮可显示 Ø/INS/DLY 页面, 使您能切换信号相位、设置要插入的信号或设 置延时参数 (请参见第 [79](#page-78-1)、 [127](#page-126-1) 页)。

**6 [PAN/ROUTING] 按钮** 

按此按钮可显示 Pan/Route 页面, 使您能选择所选通道跳线到的母线, 调整所选 通道声像设置,调整从母线 1-8 到立体声母线的信号电平以及调整立体声或环绕 声声像设置 (请参见第 [85](#page-84-0)、 [135](#page-134-0) 页)。

- G **[PAIR/GROUP]** 按钮 按此按钮可显示 Pair/Grup 页面,使您能创建或取消通道配对,对多个通道推子 或 [ON] 按钮进行组合 (请参见第 [93](#page-92-0)、 [149](#page-148-2) 页)。
- **(8) [PATCH] 按钮**

按此按钮可显示 Patch 页面, 使您能将输入信号和母线输出信号跳线设置到输入 通道,或者将信号跳线设置到所需输出插口 (请参见第[121](#page-120-2)页)。

- I **[DYNAMICS]** 按钮 按此按钮可显示 Dynamics 页面,使您能控制通道门限和压缩 (请参见第 81 [页\)](#page-80-0)。
- **10 [EQ] 按钮**

按此按钮可显示 EQ 页面,使您能设置所选通道的均衡器和衰减器 (请参[见第](#page-83-0) 84 [页\)。](#page-83-0)

K **[EFFECT]** 按钮

按此按钮可显示 Effect 页面,使您能编辑内部效果处理器和使用选购的插卡 (请参见第 [161](#page-160-1) 页)。

**(12) [VIEW] 按钮** 

按此按钮可显示 View 页面,使您能查看和设置特定通道的混音参数 (请参[见第](#page-86-0) [87](#page-86-0) 页)。

<span id="page-18-0"></span>**LAYER** 部分

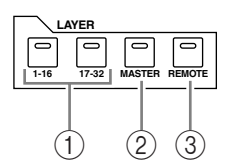

A **[1-16]/[17-32]** 按钮

按这些按钮将输入通道层选择为输入条部分控制的层。 [1**-**16] 按钮打开时,可以 控制通道 1**-**16。 [17**-**32] 按钮打开时,可以控制通道 17**-**32。 (有关输入通道层的 详细信息,请参[见第](#page-30-1) 31 页。)

B **[MASTER]** 按钮

按这些按钮将主控层选择为输入条部分控制的层。可以用该层控制母线输出和 AUX 发送。 (有关主控层的详细信息,请参见第 31 [页](#page-30-1)。)

**(3) <b>[REMOTE]** 按钮

按这些按钮将遥控层选择为输入条部分控制的层。可以用该层控制外部 MIDI 设 备或基于计算机的 DAW。(有关遥控层的详细信息,请参见第 [189](#page-188-3) 页。)

小技巧:*ST IN* 部分不受层设置的影响。

#### <span id="page-18-1"></span>显示屏部分

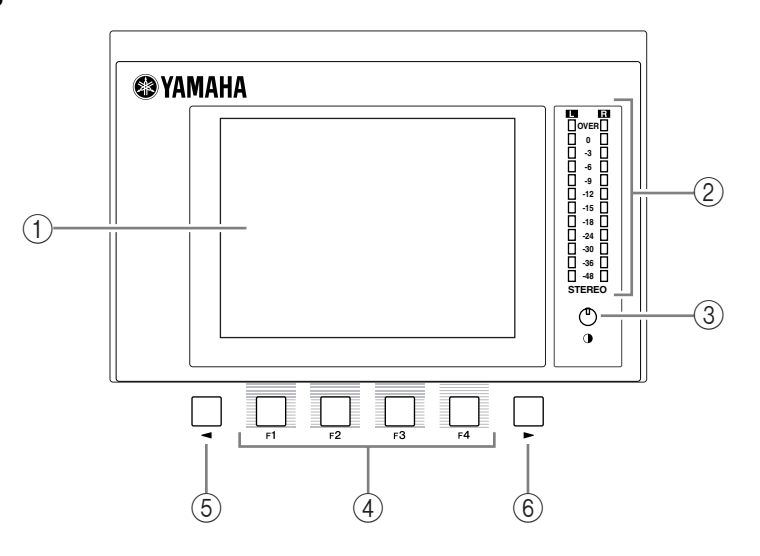

A 显示屏

这是一个带背光的 320 x 240 点 LCD 显示屏。

② 立体声电平表

这些 12 段电平表可显示立体声母线的最终输出电平。

(3) 对比度控制旋钮

此控制旋钮调整显示屏的对比度。

D **[F1]-[F4]** 按钮

用这些按钮从多页面屏幕中选择一个页面。用其中一个按钮选择屏幕底部的某个 存储区后,将显示相应的页面。(有关显示页面的详细信息,请参[见第](#page-27-0) 28 页。)

- **5 左存储区滚动 [ ◀ ] 按钮**
- **6** 右存储区滚动 [ ▶ ] 按钮 如果除当前显示其存储区的 4 个页面以外还有其它页面,用这些按钮可显示其它 存储区。必须在出现左存储区或右存储区滚动箭头后才能使用这些按钮。

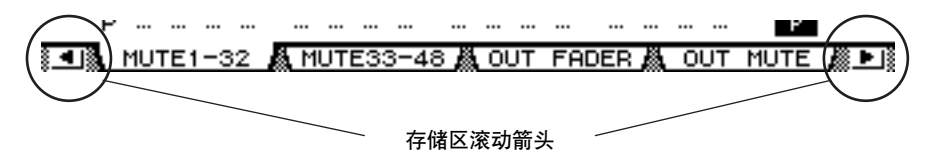

#### <span id="page-19-0"></span>**SELECTED CHANNEL** 部分

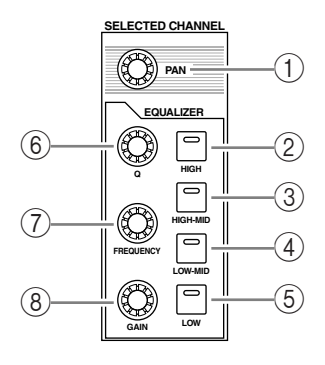

A **[PAN]** 控制旋钮

用该控制旋钮调整由 [SEL] 按钮所选通道的声像。

- B **[HIGH]** 按钮
- **(3) [HIGH-MID] 按钮**
- D **[LOW-MID]** 按钮
- E **[LOW]** 按钮 用这些按钮选择由 [SEL] 按钮所选通道的 EQ 频段 (HIGH、 HIGH-MID、 LOW-MID、 LOW)。当前所选频段的相应按钮指示灯亮起。
- F **[Q]** 按钮旋钮 用此控制旋钮调整当前所选频段的 Q。
- G **[FREQUENCY]** 控制旋钮 用此控制旋钮调整当前所选频段的频率。
- H **[GAIN]** 控制旋钮 用此控制旋钮调整当前所选频段的增益。

<span id="page-20-1"></span>**SCENE MEMORY** 部分

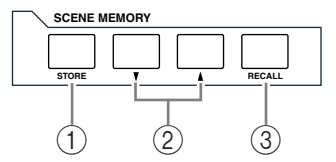

- A **[STORE]** 按钮 可以用此按钮保存当前混音设置。(有关场景记忆的详细信息,请参见第 [165](#page-164-4) [页。\)](#page-164-4)
- **2** 场景向上 **[▲]/** 向下 **[▼]** 选择按钮

用这些按钮选择要存储或调用的某个场景。按场景向上选择 [▲] 按钮将增大选择 数; 按场景向下选择 [▼] 按钮将减小选择数。按住任一键不放将持续增大或减小 选择数。

**(3) [RECALL] 按钮** 用此按钮调用用场景向上 [▲]/ 向下 [▼] 选择按钮选择的场景记忆。

## <span id="page-20-0"></span>**USER DEFINED KEYS** 部分

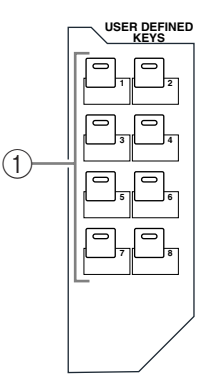

A **[1]–[8]** 按钮

可以将任意 167 种功能之一指定到这些用户自定义按钮。

## <span id="page-21-1"></span>数据输入部分

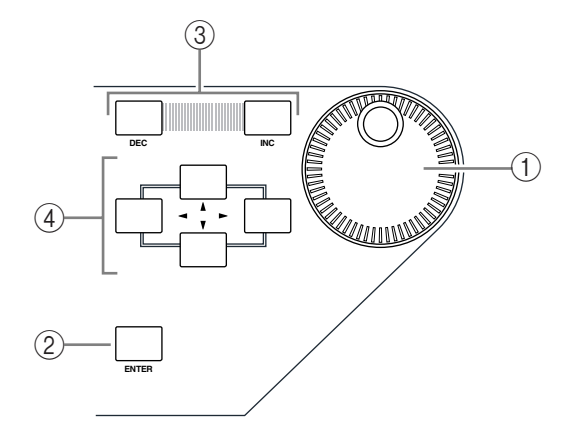

(1) 参数轮

用参数轮调整屏幕上显示的参数值。顺时针转动参数轮将增大数值;逆时针转动 参数轮将减小数值。还可以用参数轮滚动所显示的列表和选择输入字符 (请参见 第 30 [页\)](#page-29-0)。

- B **[ENTER]** 按钮 用此按钮激活屏幕上的所选 (高亮度显示)按钮,确认所编辑的参数值。
- C **[DEC]** 和 **[INC]** 按钮 用这些按钮逐步增大或减小参数值。按 [INC] 按钮将增大参数值;按 [DEC] 按钮 将减小参数值。按住任一键不放将持续增大或减小参数值。
- D 左、右、上、下 (**[ ]/[ ]/[ ]/[ ]**)光标按钮 用这些按钮使光标在屏幕页面上移动,也可以选择参数和选项。按住某个光标按 钮不放将使光标朝着相应方向持续移动。

## <span id="page-21-0"></span>**SOLO** 部分

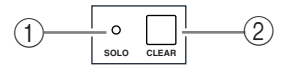

A **[SOLO]** 指示灯

一个或多个通道独奏时,此指示灯将闪烁。

B **[CLEAR]** 按钮 按此按钮可取消所有独奏通道的独奏。

## 后面板

<span id="page-22-0"></span>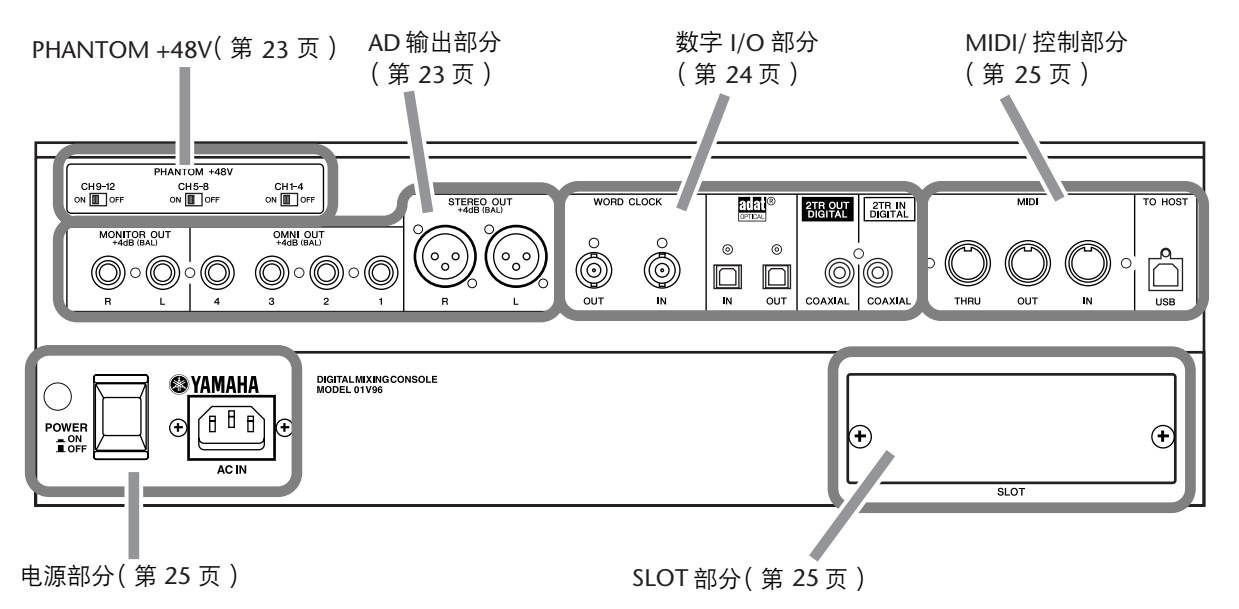

<span id="page-22-1"></span>**PHANTOM +48V**

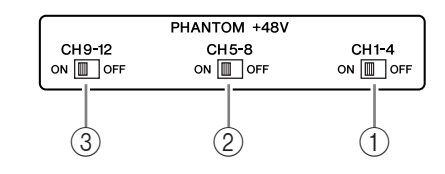

- A **CH1-4 ON/OFF** 开关
- B **CH5-8 ON/OFF** 开关
- C **CH9-12 ON/OFF** 开关 用每个开关打开或关闭向 4 个相应输入的 +48V 幻像供电。开关打开时, +48V 幻 像供电供应到 INPUT A 插口。

## <span id="page-22-2"></span>**AD** 输出部分

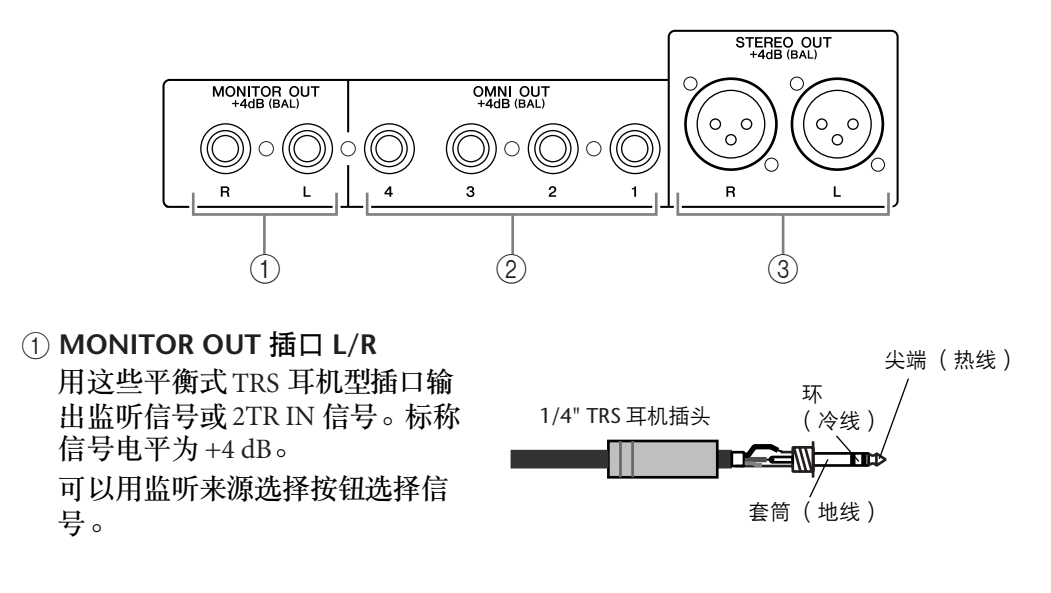

- B **OMNI OUT** 插口 **1-4** 用这些平衡式 TRS 耳机型插口输 出任何母线信号或通道直接输出 信号。标称信号电平为+4 dB。
- C **STEREO OUT** 插口 **L/R** 用这些平衡式 XLR-3-32 型插口输 出立体声输出信号。标称信号电 平为 +4 dB。

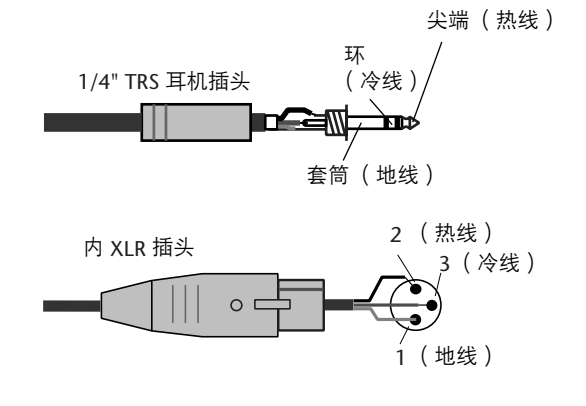

## <span id="page-23-1"></span>数字 **I/O** 部分

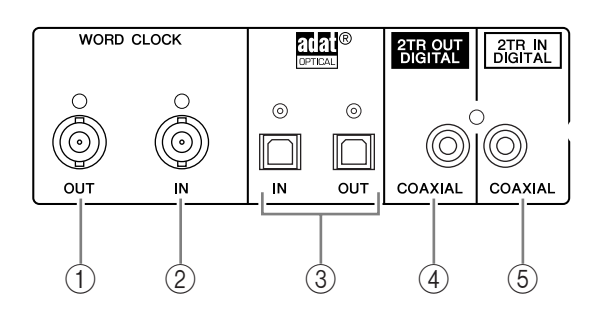

A **WORD CLOCK OUT** 插口

用此 BNC 插口将 01V96 的字时钟信号输出到所连接的外接设备。

- B **WORD CLOCK IN** 插口 用此 BNC 插口将所连接的外接设备的字时钟信号输入到 01V96。
- C **ADAT IN/OUT** 插口 这些光学 TOSLINK 插口输入和输出 ADAT 数字音频信号。
- **(4) 2TR OUT DIGITAL COAXIAL**

用此 RCA 唱机插口输出用户格式 (IEC-60958) 的数字音频。此插口通常用来连 接 DAT 录音机、 MD 录音机或 CD 录音机的数字立体声输入 (用户格式)。

<span id="page-23-0"></span>**(5) 2TR IN DIGITAL COAXIAL** 

用此 RCA 唱机插口接收用户格式 (IEC-60958) 的数字音频。此插口通常用来连 接 DAT 录音机、 MD 录音机或 CD 录音机的数字立体声输出 (用户格式)。

<span id="page-24-2"></span>**MIDI/** 控制部分

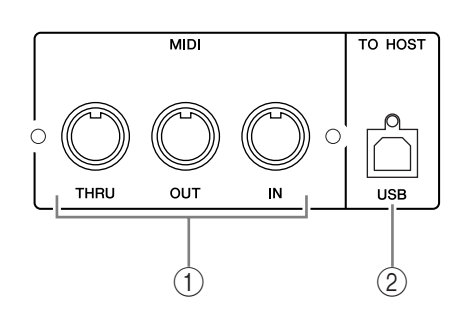

#### A **MIDI IN/THRU/OUT** 端口

可以用这些标准的 MIDI IN、 OUT 和 THRU 端口将 01V96 连接到其它MIDI 设 备。

B **TO HOST USB** 端口

可以用此 USB 端口连接带USB 端口的计算机。

## <span id="page-24-1"></span>**SLOT** 部分

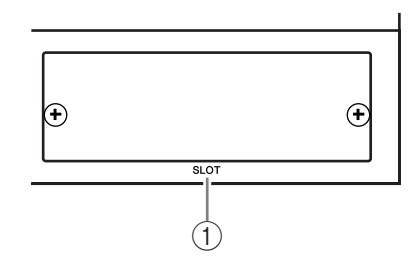

#### A **SLOT**

您可以将选购的 mini-YGDAI 卡插到此插槽。 (有关安装这些插卡的信息,请参 见第 26 [页](#page-25-0)。)

## <span id="page-24-0"></span>电源部分

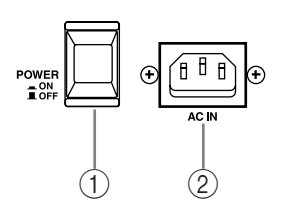

#### A **POWER ON/OFF** 开关

该开关打开或关闭 01V96 的电源。

注:为了避免扬声器发出巨大的嘈杂声,请按以下顺序打开音频设备的电源 (关闭设备电源时顺序相反)—声音源、多轨录音机和主录音机、 *01V96*、监听 功率放大器。

#### B **AC IN** 插口

可以通过此插口用附带的电源线将 01V96 连接到交流电源插座。

## <span id="page-25-0"></span>安装选购的插卡

请登录以下 Yamaha 乐器音响网站, 确认您所安装的插卡可以被 01V96 所支持。 <http://www.yamahaproaudio.com/>。

按以下步骤安装选购的 mini-YGDAI 卡。

- **1** 确认 **O1V96** 的电源已关闭。
- **2** 如图所示松开两颗固定螺钉,拆下插槽盖。

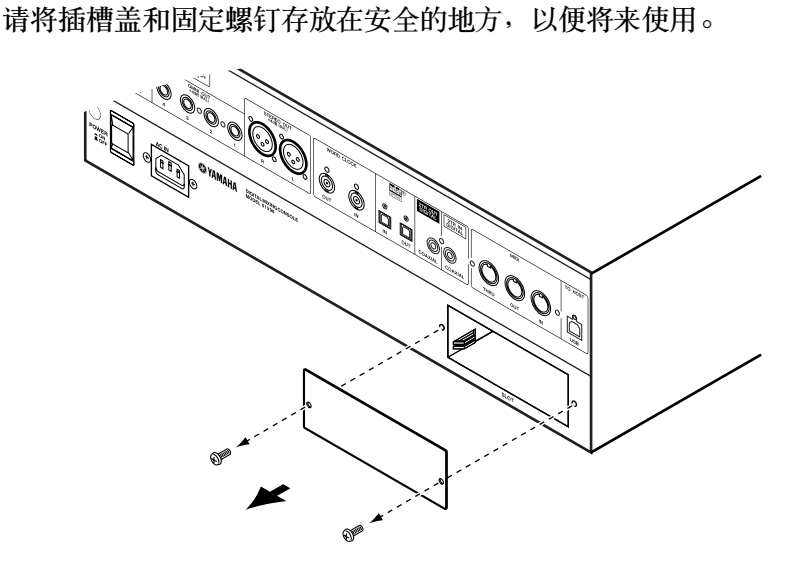

**3** 如图所示将插卡插在导轨之间,然后完全推入插槽中。

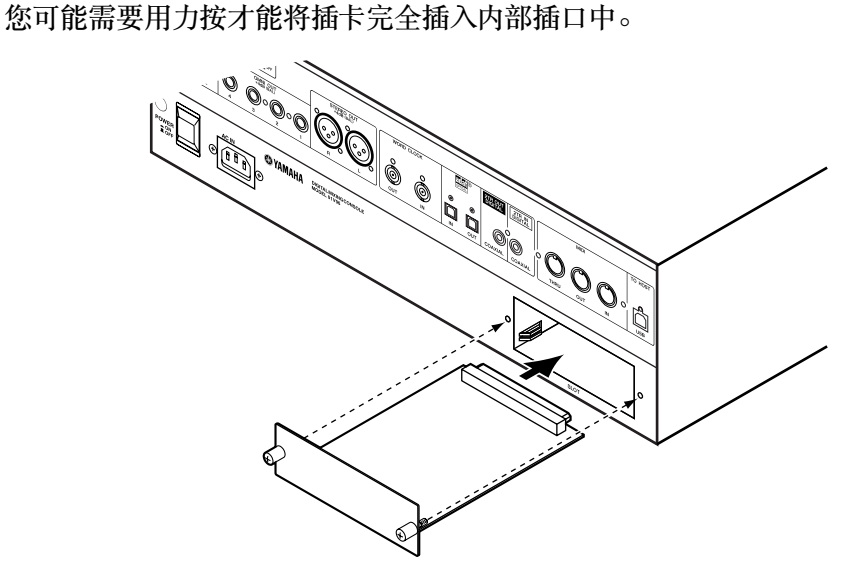

**4** 用指旋螺钉固定插卡。 拧紧螺钉将插卡牢固地固定。否则插卡可能会接地不正确。

## <span id="page-26-1"></span><span id="page-26-0"></span>**3** 基本操作

本章将介绍 01V96 的基本操作方法,包括怎样使用显示屏以及怎样在上方面板上 操作各控制旋钮。

## <span id="page-26-2"></span>关于屏幕

上方面板显示屏可显示各种参数,您必须在使用01V96 前设置这些参数。显示屏 显示以下项目:

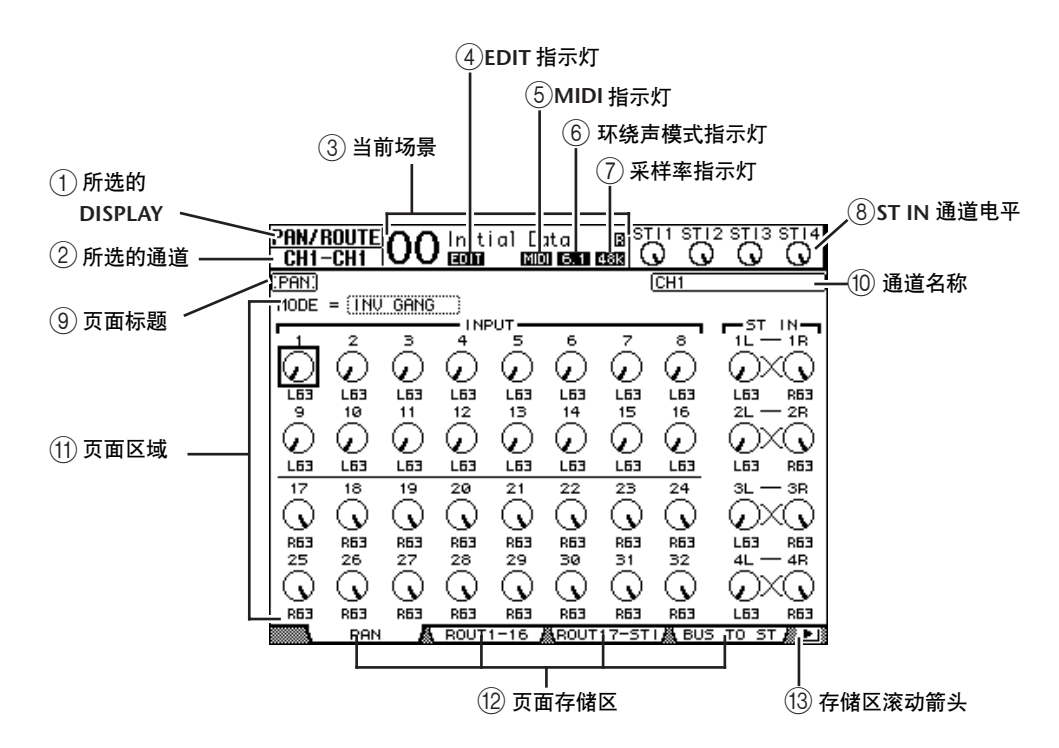

<span id="page-26-3"></span>A 所选的 **DISPLAY**

此部分显示当前所选择的屏幕页面组。

<span id="page-26-4"></span>B 所选的通道

此部分显示用相应的 [SEL] 按钮当前选择的输入或输出通道。前 4 个字符是通 道 ID 号 (例如 CH1-CH32、 BUS1-BUS8、 AUX1-AUX8、ST-L、ST-R)。接下 来的 4 个字符是通道的短名。如果需要,您可以编辑通道短名 (请参见第[229](#page-228-2) [页\)](#page-228-2)。

<span id="page-26-5"></span> $(3)$  当前场景

此部分显示当前所选场景记忆的编号和标题 (请参见第[166](#page-165-1) 页)。如果所选场 景记忆有写保护,将出现一个挂锁图标 ( a )。

<span id="page-26-6"></span>D **EDIT** 指示灯

当前混音设置与最后调用的场景设置不再一致时,出现此指示灯。

- <span id="page-26-7"></span>E **MIDI** 指示灯 01V96 通过 MIDI IN 端口、 USB 端口或所安装的 MY8-mLAN 卡接收 MIDI 数 据时,出现此指示灯。
- <span id="page-26-8"></span>6 环绕声模式指示灯 此指示灯表示当前选择的环绕声模式 (ST = 立体声、3-1、5.1 或 6.1)( 请参[见第](#page-134-3) [135](#page-134-3) 页 )。

<span id="page-27-7"></span>G采样率指示灯

此指示灯表示 01V96 的当前采样率:44.1 kHz (44k)、 48 kHz (48k)、 88.2 kHz (88k) 或 96 kHz (96k)。

- <span id="page-27-8"></span>H **ST IN** 通道电平 这些电平控制旋钮表示 ST IN 通道 1-4 的电平。
- <span id="page-27-2"></span>I页面标题 此部分显示当前页面的标题。
- <span id="page-27-5"></span>J通道名称 在特定页面上,该区域显示当前所选通道的长名。
- <span id="page-27-6"></span>K页面区域 此页面区域显示各页面的内容。
- L页面存储区 可以用这些存储区选择屏幕页面。

## <span id="page-27-4"></span><span id="page-27-3"></span><span id="page-27-1"></span><span id="page-27-0"></span>选择屏幕页面

若要选择屏幕页面:

- **1** 按上方面板的相应按钮选择所需页面组。 屏幕页面将按功能编组。若要选择某个页面组,按 DISPLAY ACCESS 部分中的所 需按钮。
- **2** 您可以按 **[F1]**-**[F4]** 按钮选择当前选择的存储区页面。 如果所选屏幕页面组中包含多个页面,按相应存储区下方的 [F1]-[F4] 按钮可选择 特定页面。
- 3 若要选择当前未显示存储区的页面,按左或右 [ ◀ ]/[ ▶ ] 存储区滚动按钮 ( 根 据页面所在位置确定)显示页面存储区,然后按相应的 **[F1]**-**[F4]** 按钮。 如果屏幕页面组中包含的页面超过 4 个, 将出现左箭头或右箭头。若要显示当前 隐藏的存储区,按左或右 [ ◀ ]/[ ▶ ] 存储区滚动按钮。 您也可以按如下方式从页面组中选择一个页面:
- 在页面组中选择下一个页面: 重复按在步骤 1 中选择的按钮。这样可以选择有隐藏存储区的页面。
- 若要在页面组中选择上一个页面: 按住在步骤 1 中选择的按钮。屏幕将逐步倒回页面。出现所需页面时松开按钮。 这样可以选择有隐藏存储区的页面。
- 若要选择页面组中的第一个页面: 双击在步骤 1 中选择的按钮。

<sup>(13)</sup> 存储区滚动箭头 这些箭头表示还有可用的页面。

**4** 按光标按钮使光标 (黑框)移动到按钮、参数框、控制旋钮或推子处,可以改 变数值。

小技巧:选择新页面组时, *01V96* 能够记忆当前页面和参数。如果返回上一页 面组, *01V96* 将显示正确的页面并选择该参数。也可以使用顶部面板上的控制 旋钮或按钮选择一个页面 (请参见第 *[230](#page-229-1)* 页)。

### <span id="page-28-0"></span>屏幕界面

本节将介绍如何使用屏幕界面。

#### 控制旋钮和推子

可以用控制旋钮和推子调整可连续改变的参数值,包括 输入通道电平和效果参数。按光标按钮将光标移动到要 调整的控制旋钮或推子处,再转动参数轮或按 [INC]/[DEC] 按钮修改数值。

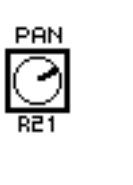

0.05

#### 按钮

可以用这些按钮打开 (启用)或关闭 (禁用)某些功 能。将光标移动到相关按钮处,然后按 [ENTER] 按钮 打开 (高亮度显示)或关闭该功能。也可以用这些按 钮从两个选项中选择一个或执行某些功能。

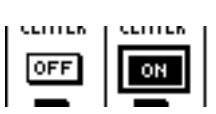

#### 参数框

可以用参数框从多个选项中选择一个。按光标按钮将光 标移动到参数框,再转动参数轮或按[INC]/[DEC] 按钮 选择设置。

您可能需要按 [ENTER] 按钮确认某些参数框的更改。 如果在这种类型的参数框中编辑数值,数值会闪烁。按 [ENTER] 按钮确认更改,将停止闪烁。如果在所编辑的 数值闪烁时将光标移动到其它参数,该编辑将被取消。

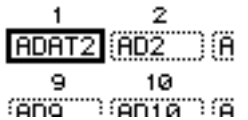

#### 确认信息

对于某些功能, 01V96 会提示您确认后再执行功能,如下图所示。

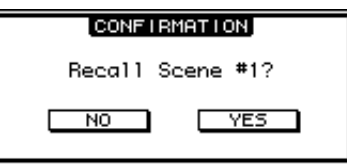

将光标移动到 YES, 再按 [ENTER] 将执行该功能; 如果将光标移动到 NO, 再按 [ENTER] 将取消该功能。

如果您在一段时间内没有响应,确认窗口会自动关闭,并且不会执行该功能。

#### <span id="page-29-0"></span>标题编辑窗口

可以在标题编辑窗口中输入场景的标题和库记忆。根据项目的不同可以输入4 个、 12 个或 16 个字符。

左图显示大写字符和各种标点符号。右图显示小写字符和数字。

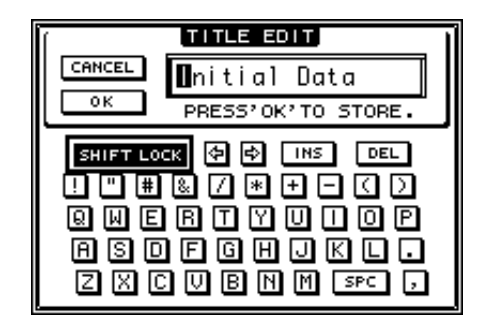

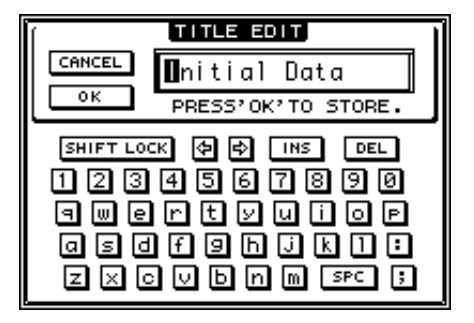

用光标按钮选择字符, 按 [ENTER] 按钮将这些字符输入标题中。每个字符输入 后,光标将自动向右移动。用参数轮在标题内移动光标。

用 SHIFT LOCK 按钮选择大写或小写字符,用 SPC 按钮输入空格。

若要在光标位置插入一个空格并将后面的字符向右移,请将光标移动到INS 按钮 并按 [ENTER]。

若要在光标位置删除一个字符并将后面的字符向左移,请将光标移动到DEL 按钮 并按 [ENTER]。

结束后,将光标移动到 OK 按钮,然后按 [ENTER] 确认标题。若要取消标题输 入, 请将光标移动到 CANCEL 按钮, 然后按 [ENTER]。

## <span id="page-30-1"></span><span id="page-30-0"></span>选择层

输入通道和输出通道 (母线输出和 AUX 输出)按层设置,如下图所示。共有4 层。

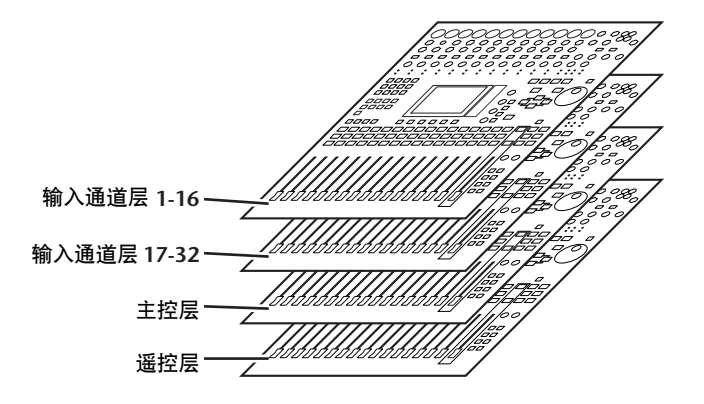

当前选择的层确定通道条、 [SEL] 按钮、 [SOLO] 按钮、 [ON] 按钮和推子的功能。用 LAYER 按钮 选择要使用通道条控制旋钮编辑的层。

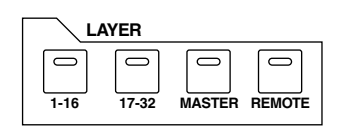

#### 下表列出了可以用 LAYER 按钮访问的层,以及可 以用各层通道条控制的参数。

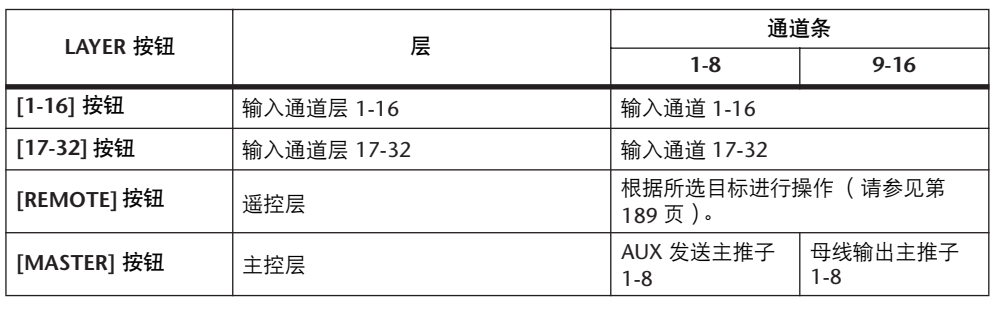

#### 小技巧:

- 每个通道条推子的功能取决于当前选择的推子模式 (请参[见第](#page-32-0) *33* 页)。
- 无论层设置如何,*STEREO [SEL]* 按钮、*[ON]* 按钮和 *[STEREO]* 推子始终控制 立体声输出信号。
- 无论层设置如何, *ST IN [SEL]* 按钮、 *[SOLO]* 按钮、 *[ON]* 按钮和电平控制旋 钮始终通过 *[ST IN]* 按钮调整所选的*ST IN* 通道。

## <span id="page-31-0"></span>选择通道

若要选择 01V96 上的通道,按相应的 [SEL] 按钮。若要调整 声像和 EO 设置, 请使用 SELECTED CHANNEL 部分中的控 制旋钮。若要选择包含多个通道页面上的一个通道,按相应 的 [SEL] 按钮。

**1** 按相应的 **LAYER** 按钮选择包含所需通道的层 (请参[见第](#page-30-0) **[31](#page-30-0)** 页)。

若要选择 ST IN 通道,按 ST IN [ST IN] 按钮。

**2** 用相应的 **[SEL]** 按钮选择所需的通道。

通道被选择, [SEL] 按钮的指示灯将亮起。 通道的 ID 号和短名将出现在屏幕的左上角。如果当前显示 的页面中包含相关的通道参数,光标将自动移动到该参数。 如果当前显示的页面中不包含该参数,不包含该参数的页 面将被自动选择。

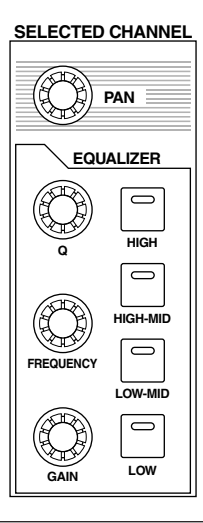

小技巧: 对于成对的输入或输出通道, 按 [SEL] 按钮的通道将被选择, 该按钮 的指示灯将亮起。成对通道中另一通道的 *[SEL]* 按钮指示灯也将闪烁。

#### **3** 若要选择立体声输出,按 **STEREO [SEL]** 按钮。

重复按 STEREO [SEL] 按钮可以在立体声输出左通道和立体声输出右通道之间切 换。

如果当前显示的页面中包含相关的立体声输出参数,光标将自动移动到该参数。 如果当前显示的页面中不包含该参数,不包含该参数的页面将被自动选择。

## <span id="page-32-1"></span><span id="page-32-0"></span>选择推子模式

通道推子 (1-16) 的功能取决于所选择的层和推子模式。

- **1** 选择包含所需通道的层 (请参见第 **[31](#page-30-0)** 页)。
- **2** 按 **FADER MODE** 按钮选择推子模式。 按钮指示灯可区分下列推子模式:
	- **[HOME]** 按钮指示灯亮起时: 您可以用通道推子控制输入通道和 ST IN 通道的 电平或输出通道 (AUX 输出 1-8、母线输出 1-8) 的主电平。
	- **[AUX1]-[AUX8]** 按钮指示灯之一亮起时: 可以用通道推子控制相应 AUX 发送电平。

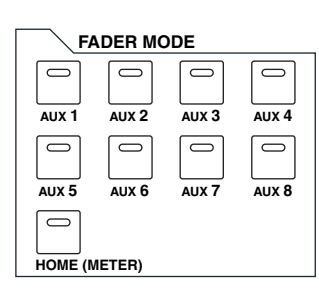

**3**

基本操作

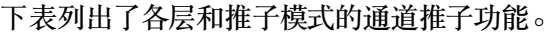

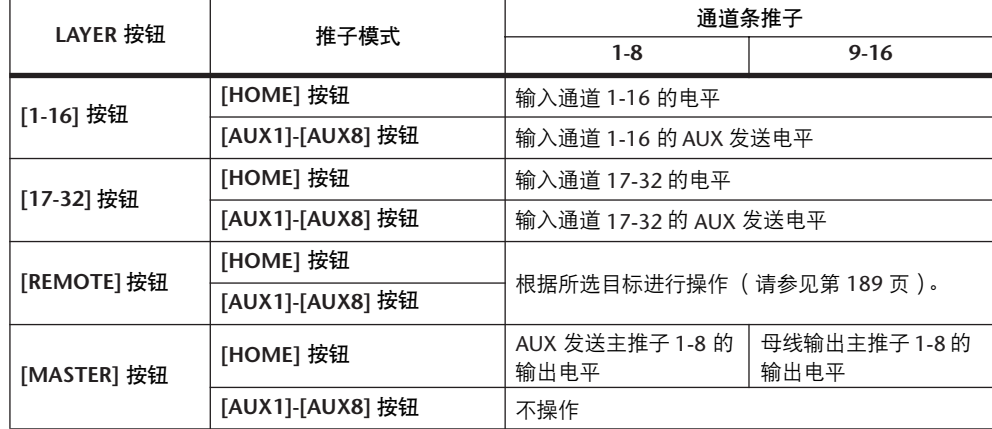

注: 选择主控层时,您不能选择 *[AUX1]-[AUX8]* 按钮。如果在*[AUX1]-[AUX8]* 按钮指示灯之一亮起时切换到主控层,该指示灯会自动熄灭并且*[HOME]* 按钮 指示灯将亮起。

<span id="page-33-1"></span><span id="page-33-0"></span>表头

本节将介绍如何使用 Meter 页面检查输入和输出通道的电平。

**1** 重复按 **FADER MODE [HOME]** 按钮,直到出现 **Meter|Position** 页面。 可以用此页面设置输入和输出通道的表头位置。

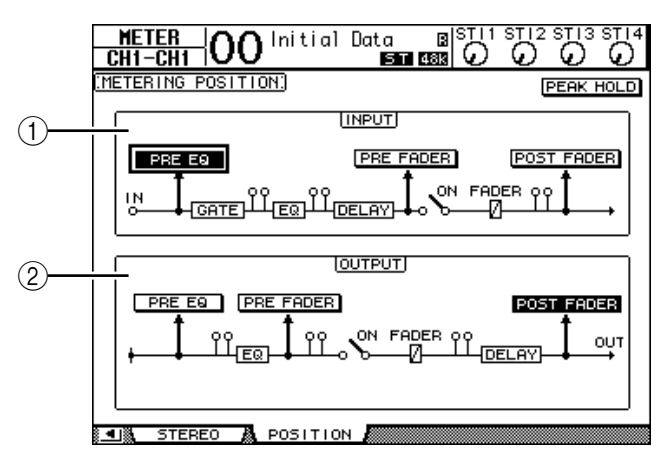

A **INPUT** 部分

可以用此部分选择输入通道信号和 ST IN 通道信号的表头位置。

- B **OUTPUT** 部分 可用此部分选择输出通道 (AUX 输出 1-8、母线输出 1-8、立体声输出)信号 的表头位置。
- **2** 将光标移动到 **INPUT** 或 **OUTPUT** 部分的所需参数按钮,然后按 **[ENTER]**。 您可以从每部分的以下 3 个位置中选择一个。
	- **PRE EQ**...................... 紧接在 EQ 前。
	- **PRE FADER**............... 紧接在推子前。
	- **POST FADER**............. 紧跟在推子后。
- **3** 重复按 **FADER MODE [HOME]** 按钮,直到出现包含所需通道的以下页面。

**- CH1-32** 页面

此页面分别显示输入通道 1-32 的电平。

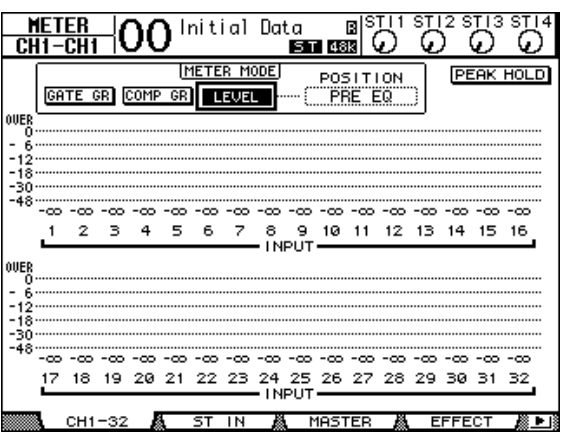

**- ST IN** 页面

此页面分别显示左右 ST IN 通道 1-4 的电平。

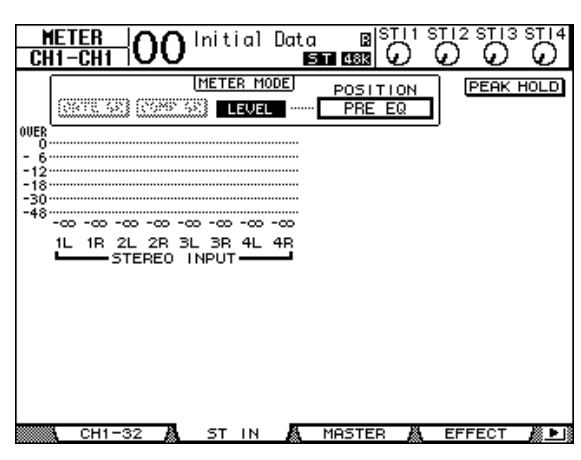

**- Master** 页面

此部分显示所有输出通道 (AUX 输出 1-8、母线输出 1-8、立体声输出) 的电 平。

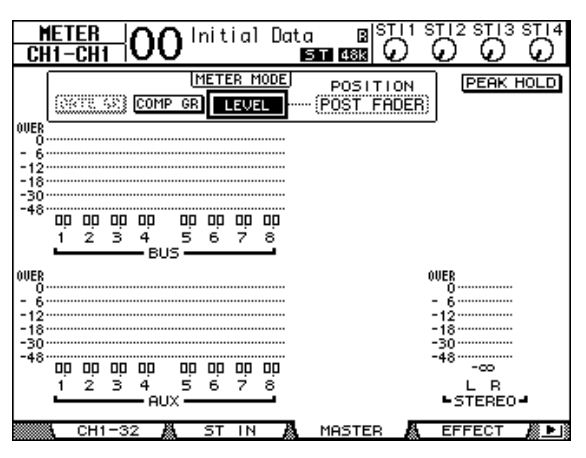

**- Effect** 页面

此页面显示所有内部效果处理器 1-4 的输入和输出电平。

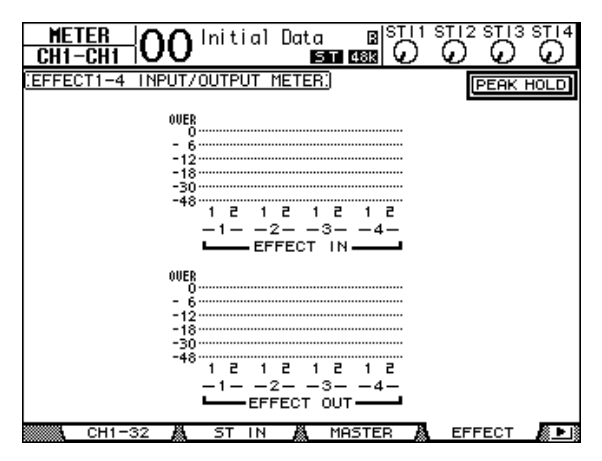

**- Stereo** 页面 此页面显示立体声输出电平。

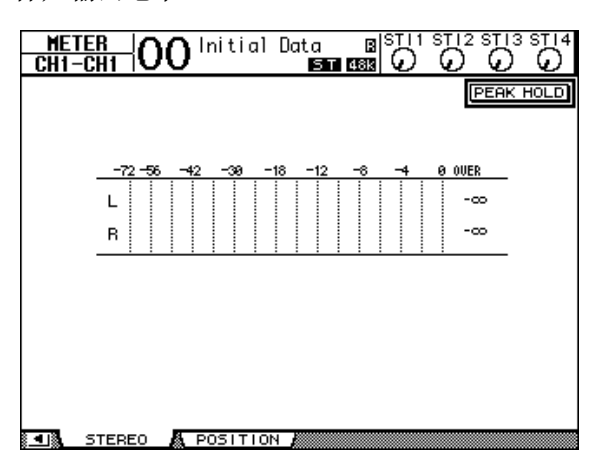

如果选择了 CH1-32 页面或 Master 页面, 则使用 MASTER MODE 参数从以下 3 种 表头信号类型中选择一个:

- **GATE GR** ................... 门限的增益减少量 (仅限 CH1-32)
- **COMP GR**.................. 压缩的增益减少量
- **LEVEL**........................ 输入通道的输入电平或输出通道的输出电平

小技巧:这些页面还允许您使用 *POSITION* 参数改变表头位置。此参数设置可 以与 *Meter|Position* 页面设置同时使用。

**4** 若要激活峰值保持功能,请将光标移动到 **PEAK HOLD** 按钮,然后按 **[ENTER]**。 PEAK HOLD 按钮打开,峰值电平将保持在该页面的电平表上。若要取消峰值保 持功能,关闭 PEAK HOLD 按钮。
# **4** 连接与设置

本章将介绍如何连接和设置 01V96。

# 连接

将 01V96 连接到外接设备的方法有很多,本节只介绍 3 种常用方法。

■ 配置 24 通道模拟调音系统

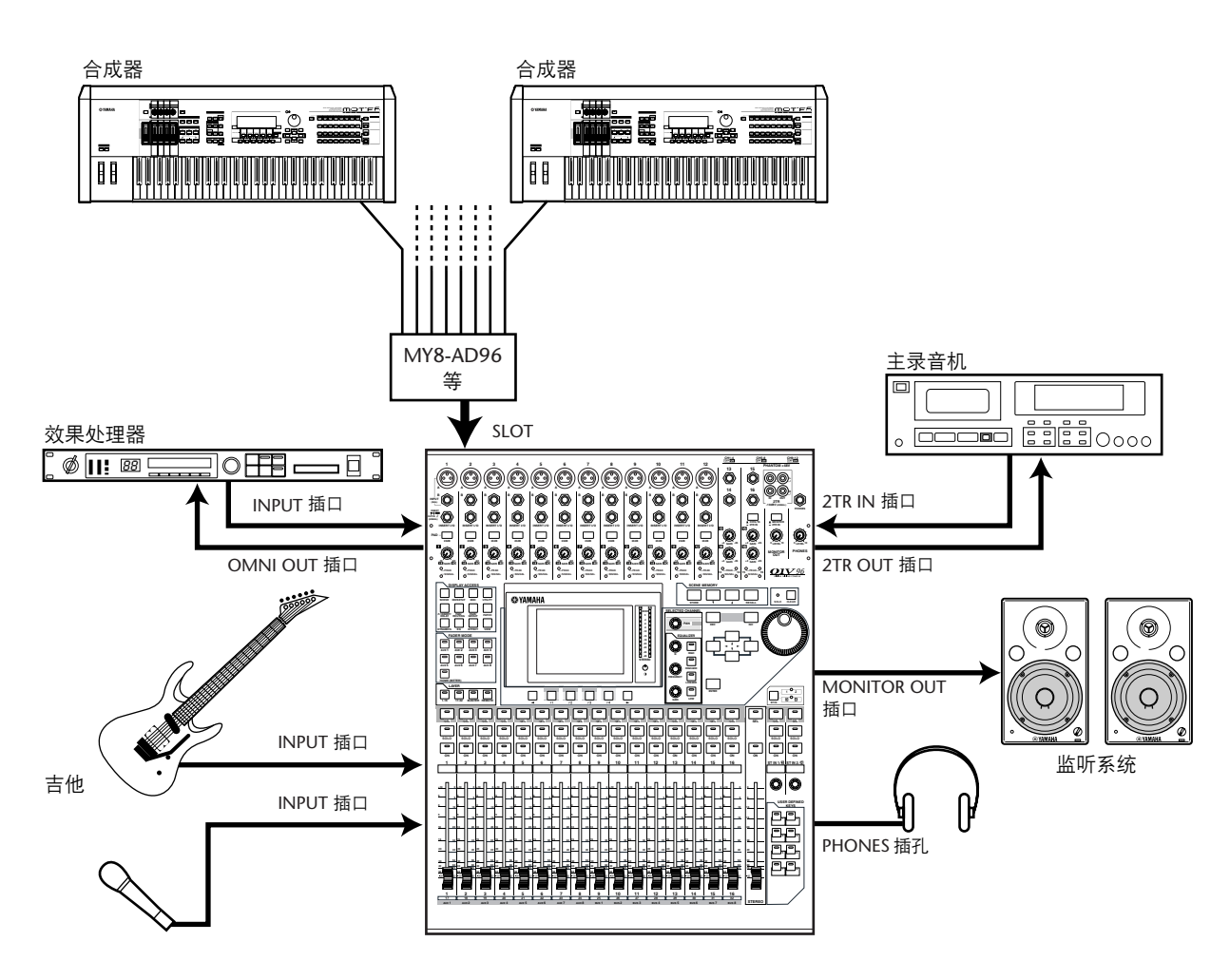

在本系统中, 01V96 的插槽中如果装有选购的 AD 卡 (MY8-AD、 MY8-AD96 等),可以作为键盘式调音台或扩声调音台使用。可以对最多 24 个模拟通道 (包 括输入 1-16 和插槽通道)进行混音。

小技巧:您可以通过设置插卡上的*DIP* 开关来调整*AD* 卡通道的增益。有关更 多信息,请参见 AD 卡说明书。

### <span id="page-37-0"></span>■ 配置使用硬盘录音机的录音系统

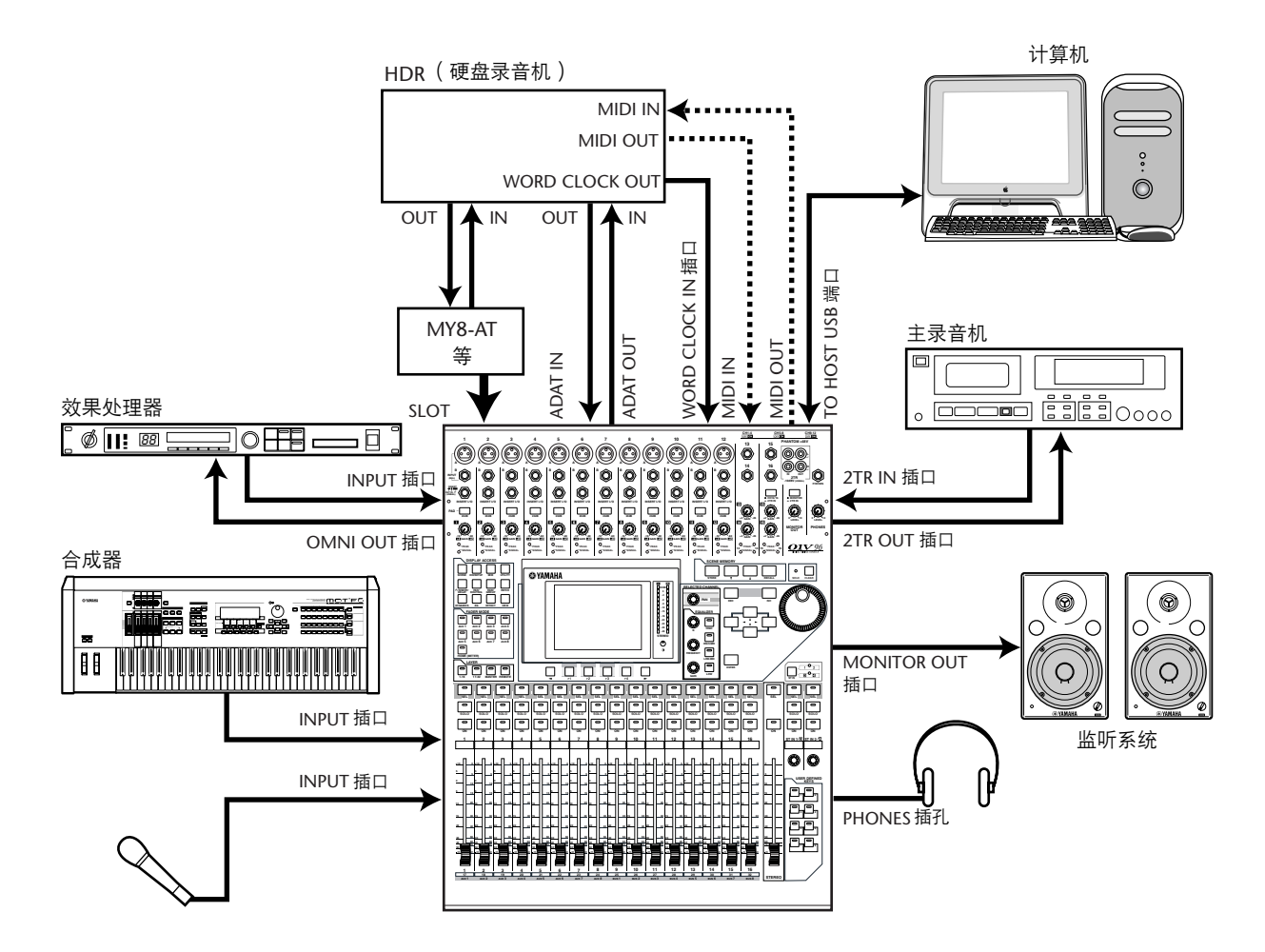

在本系统中, 01V96 是一个包含数字 MTR,例如通过后面板上的 ADAT IN 和 OUT 插口和插槽中选购 I/O 卡 (MY8-AT、 MY16-AT、 MY8-TD 等 ) 连接到 01V96 的硬盘录音机的系统中的一个组件。本系统将支持音轨录音、配音、音轨合并和 缩混。您还可以将 01V96 的 MMC 命令发送给录音机来控制硬盘录音机的传送部 分。

■ 配置使用 DAW( 数字音频工作站)的录音系统

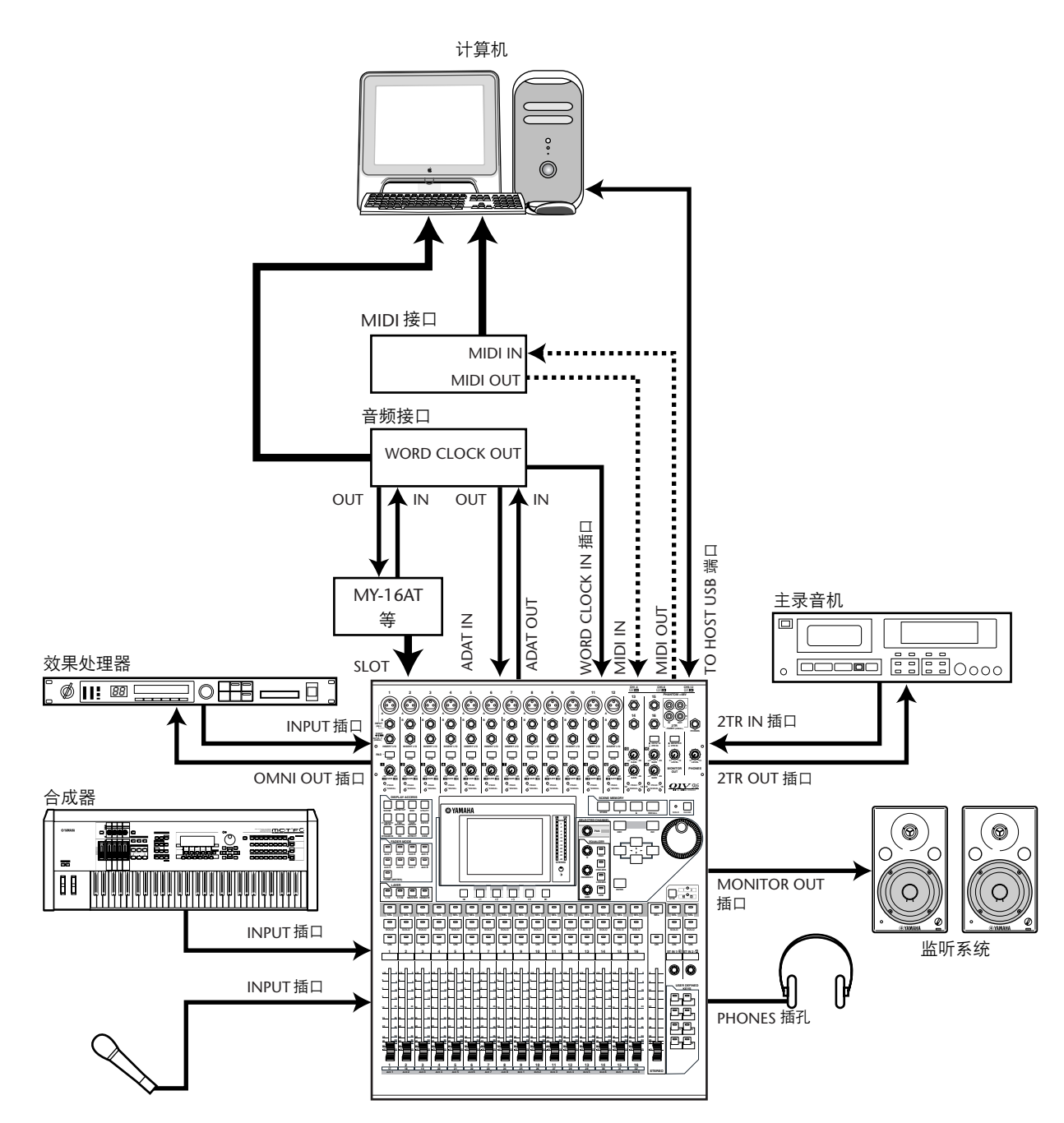

在本系统中, 01V96 的插槽中如果安装选购的 I/O 卡 (MY8-AT、 MY16-AT、 MY8-AE 等),可以连接到计算机的 DAW (数字音频工作站)上。 01V96 可以为 DAW 提供音频输入和输出。如果通过 USB 连接 01V96 和计算机, 可以用 01V96 的遥控功能控制 DAW 的定位和传送功能,并能改变参数。

# 字时钟连接及设置

## <span id="page-39-0"></span>关于字时钟

将数字音频信号从一台设备传输到另一设备时,数字音频设备必须保持同步。即 使两台设备使用相同的采样率,数字信号仍可能传输错误,如果每台数字音频设 备内的数字音频处理电路相互不同步,还可能产生噪声或嘈杂声。

字时钟是指使数字音频处理电路相互保持同步的信号。在标准的数字音频系统 中,一台设备担当字时钟主机,负责发送字时钟信号,另一台设备担当字时钟从 机,与字时钟主机保持同步。

如果用数字方式将 01V96 与其它设备连接,必须决定哪台设备担当字时钟主机, 哪台设备担当字时钟从机,然后再对所有设备进行相应的设置。可以将 01V96 作 为字时钟主机使用, 以 44.1 kHz、 48 kHz、 88.2 kHz 或 96 kHz 运行, 也可以将其 作为外接字时钟源的从机。

### 字时钟连接

若要建立 01V96 与外接设备的字时钟同步,可以通过专用电缆单独发送字时钟信 号, 也可以使用来自数字音频连接的时钟信息。

WORD CLOCK IN 和 OUT 插口在 01V96 上单独发送和接收字时钟信号。下例说明 可以通过 WORD CLOCK IN 和 OUT 插口发送和接收字时钟信号的两种方法。

• 菊花链发送法

在本例中,字时钟信号以 "菊花链"的形式发送,每台设备将来自字时钟输出插 口的字时钟信号馈送给下一台设备插口的字时钟。对于较大系统,不推荐使用这 种发送方法。

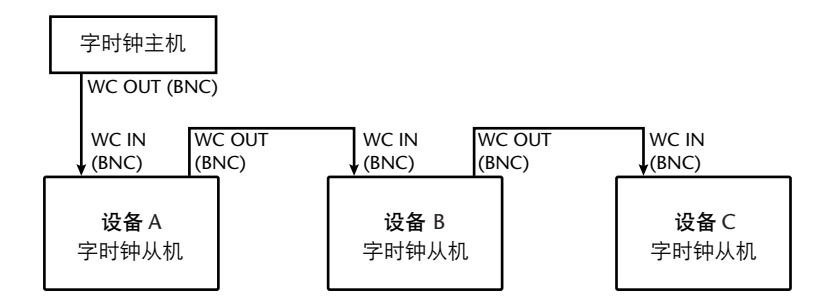

#### • 星型发送法

在本例中,使用专用的字时钟发送盒将字时钟主机的字时钟信号分别发送给每台 字时钟从机。

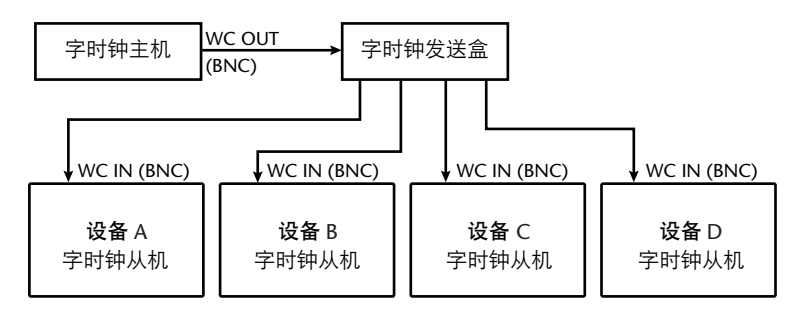

如果外接设备没有字时钟输入和输出插口,可以使用数字音频信号中包含的时钟 信息。此时,应通过2TR OUT DIGITAL 和 2TR IN DIGITAL 插孔或后面板插槽中 安装的数字 I/O 卡传输数字音频信号和字时钟信号。

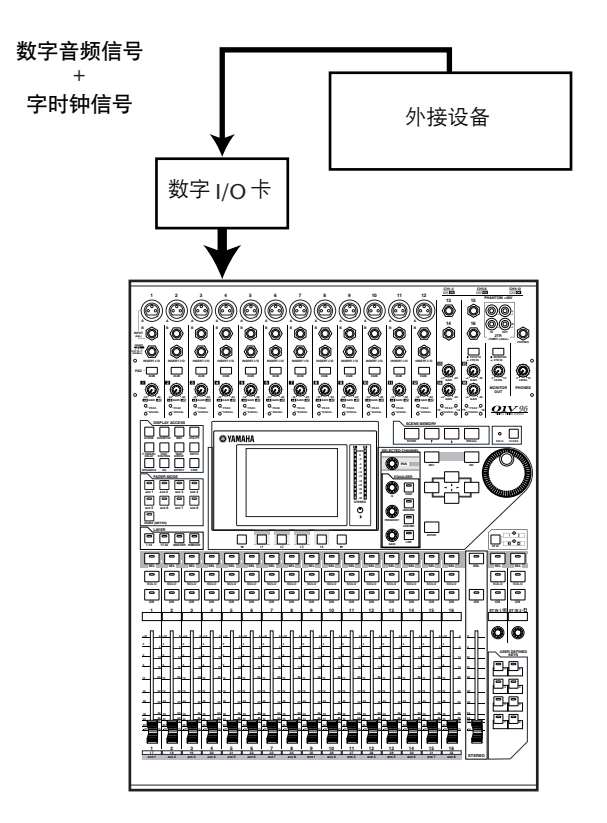

# 指定字时钟源

若要用数字方式将 01V96 与其它设备连接,必须指定系统的字时钟源。请按以下 步骤执行。

注: 如果改变了数字音频系统中任何设备的字时钟设置,有些设备可能会因不 同步而发出噪声。开始改变字时钟设置前务必调低监听系统的音量。

**1** 重复按 **DISPLAY ACCESS [DIO/SETUP]** 按钮,直到出现 **DIO/Setup | Word Clock** 页面。

在此页面上可以看到每个插槽和插口当前的输入信号同步情况。

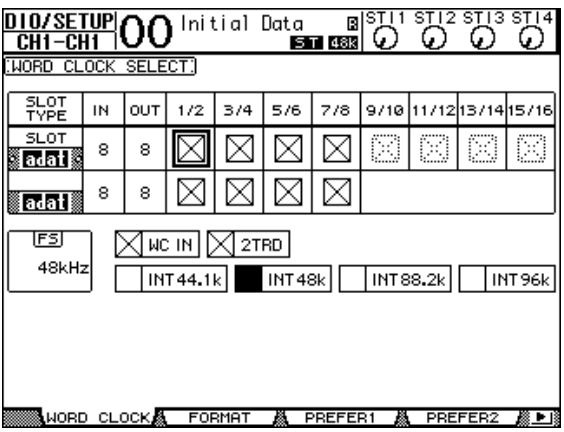

#### 源选择按钮指示灯说明如下:

- □ 此输出有可用的字时钟信号,并且与当前的 01V96 内部时钟保持同步。
- ⊠ 此输入没有字时钟信号。
- 此输出有可用的字时钟信号,但未与当前的 01V96 内部时钟保持同步。
- 此输入是当前选择的字时钟源。
- 此输入已被选择作为字时钟源, 但未收到可用的信号。
- 或者该输入没有收到字时钟,或者无法在当前安装 I/O 卡的情况下使用。

#### 小技巧:

- *FS* 框显示 *01V96* 当前使用的采样频率。
- *SLOT TYPE* 列显示所有已安装的 *I/O* 卡的名称。
- *IN* 和 *OUT* 列显示可用于每个已安装 *I/O* 卡的输入和输出通道数。

#### **2** 用光标按钮使光标移动到源,然后按 **[ENTER]**。

以下是可以使用的字时钟源:

- **SLOT**...........................用这些按钮选择在插槽中安装的数字I/O 卡输入作为字 时钟源。输入应成对选择 (符合此顺序的奇数和偶 数)。 SLOT TYPE 列显示所有已安装的 I/O 卡的名称。对 数取决于所安装的 I/O 卡的类型。
- **adat** .............................用这些按钮从后面板上的 ADAT IN 插口选择输入。输入 应成对选择 (符合此顺序的奇数和偶数)。
- **WC IN**.........................用此按钮选择后面板 WORD CLOCK IN 插口的字时钟信 号输入。
- **2TRD** ..........................用此按钮选择 2TR IN DIGITAL 输入作为字时钟源。
- **INT 44.1k**、 **INT 48k INT 88.2k**、 **INT 96k**..用这些按钮选择内部时钟发生器作为字时钟源。 01V96 将担当字时钟主机。

注: 若要以较高的采样频率 (*88.2 kHz* 或 *96 kHz*)在 *01V96* 与所连接的外接设 备之间传输数据,需要设置数据传输格式。有关详细信息,请参[见第](#page-71-0) *72* 页。

小技巧: 如果在 01V96 接收时钟信号的过程中字时钟传输中断, 本机将自动切 换到与所中断的时钟最接近的内部时钟(*INT 44.1k/INT 48k/INT 88.2k/INT 96k*)。

# 输入和输出跳线设置

01V96 允许向输入和输出跳线设置 (指定)信号。本节将介绍如何查看被跳线设 置到输入和输出的信号,以及如何变更跳线设置。

小技巧:如果所连接的乐器数据未能被输入,或无法在所需输出监听信号,则 应按下述步骤检查 *I/O* 跳线设置:

# 跳线设置输入通道

在默认情况下,输入通道按如下方式跳线设置:

- **INPUT** 插口 **1-16**.............................输入通道 1**-**16
- **ADAT IN** 通道 **1-8**............................输入通道 17**-**24
- 插槽通道 **1-8**....................................输入通道 25**-**32
- 内部效果输出 **1-2** 处理器 **1-4** ........................................... ST IN 通道 1**-**4

按如下步骤查看或变更跳线设置。

#### 1 重复按 DISPLAY ACCESS [PATCH] 按钮, 直到出现以下页面。

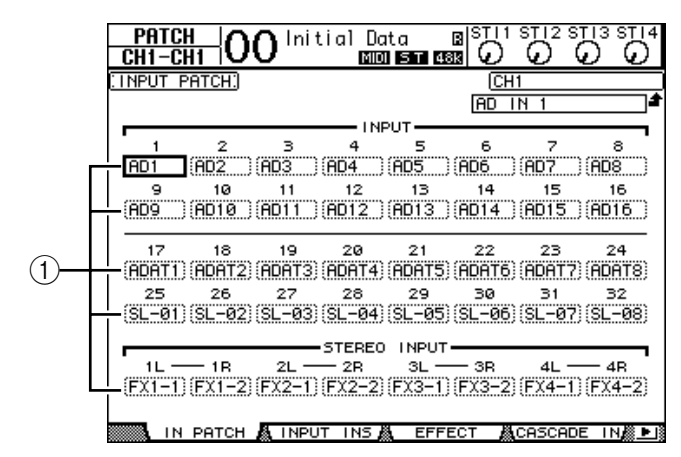

通道编号下方的参数框 (1) 中将显示当前为输入通道指定的输入和插槽通道。 参数指示灯说明如下:

- **-** ...................................未指定
- **AD1-AD16** ....................INPUT 插口 1**-**16
- **ADAT1-ADAT8**.............ADAT IN 通道 1**-**8
- **SL-01-SL-16**.................插槽通道 1**-**16
- **FX1-1-FX1-2** ...............内部效果处理器 1 的输出 1-2
- **FX2-1-FX2-2** ...............内部效果处理器 2 的输出 1-2
- **FX3-1-FX3-2** ...............内部效果处理器 3 的输出 1-2
- **FX4-1-FX4-2** ...............内部效果处理器 4 的输出 1-2
- 2TD-L/R ...............................2TR IN DIGITAL L/R 插口

按如下步骤查看或变更跳线设置。

2 用光标按钮将光标移动到要变更指定的跳线设置参数处(1),再转动参数轮 或按 **[INC]/[DEC]** 按钮修改跳线设置。

**3** 按 **[ENTER]** 确认更改。

```
小技巧:若要恢复默认跳线设置,调用输入跳线设置记忆 #00 即可 (请参见
第 178 页)。
```
# 跳线设置 **Omni** 输出

在默认情况下,输出插口按如下方式跳线设置:

- **OMNI OUT** 插口 **1-4**..........................AUX 输出 1**-**4
- **ADAT OUT** 通道 **1-8** .......................母线输出1**-**8
- 插槽通道 **1-8** ...................................母线输出1**-**8
- 插槽通道 **9-16** .................................母线输出1**-**8
- **2TR DIGITAL** 插口 .........................立体声输出 L 和 R

小技巧:

- *STEREO OUT* 插口始终输出立体声母线信号。
- 根据监听源选择按钮设置,*MONITOR OUT* 插口输出监听信号或 *2TR IN* 信号。

按如下步骤查看或变更跳线设置。

**1** 重复按 **DISPLAY ACCESS [PATCH]** 按钮,直到出现以下页面。

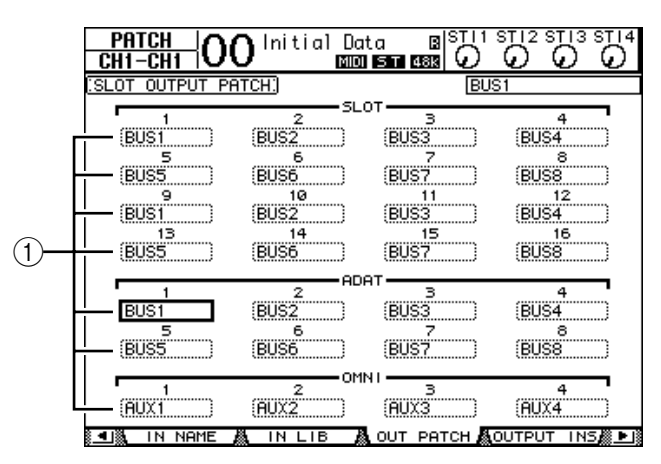

为输出插口当前指定的信号出现在插口编号下方的参数框 (1) 中。参数指示灯 说明如下:

- .......................................................未指定
- **BUS1-BUS8**......................................母线输出1-8 信号
- **AUX1-AUX8** .........................................AUX 输出 1-8 信号
- **ST L/R**..............................................立体声输出信号
- **INS CH1-INS CH32**.........................输入通道1-32 的插入输出
- **INS BUS1-INS BUS8**........................母线输出1-8 的插入输出
- **INS AUX1-INS AUX8**..........................AUX 输出 1-8 的插入输出
- **INS ST-L/ST-R** .................................立体声输出的插入输出
- **CAS BUS1-BUS8**..............................母线输出1-8 的级联输出
- **CAS AUX1-AUX8** ................................AUX 输出 1-8 的级联输出
- **CAS ST-L/ST-R** ................................立体声输出的级联输出
- **CASSOLOL/CASSOLOR** .................独奏通道的级联输出
- 2 用光标按钮将光标移动到要变更的跳线设置参数处(1)),再转动参数轮或按 **[INC]/[DEC]** 按钮修改跳线设置。
- **3** 按 **[ENTER]** 确认更改。

小技巧:若要恢复默认跳线设置,调用输出跳线设置记忆*#00* 即可 (请参见 第 *[179](#page-178-0)* 页)。

# **5** 教程

本章节以连接到数字多轨录音机的 01V96 为例, 对如何使用 01V96 进行多轨录音 和缩混进行了说明。节拍器、吉他、贝司和键盘会被录制。

# 连接与设置

**1** 将数字 **MTR**、乐器和耳机连接到 **01V96**。

在本例中, 16 轨硬盘录音机连接到后面板上的 ADAT IN 和 OUT 插口,以及已安 装在 MY8-AD 卡上的 ADAT IN 和 OUT 插口。(有关连接, 请参见第38页。)

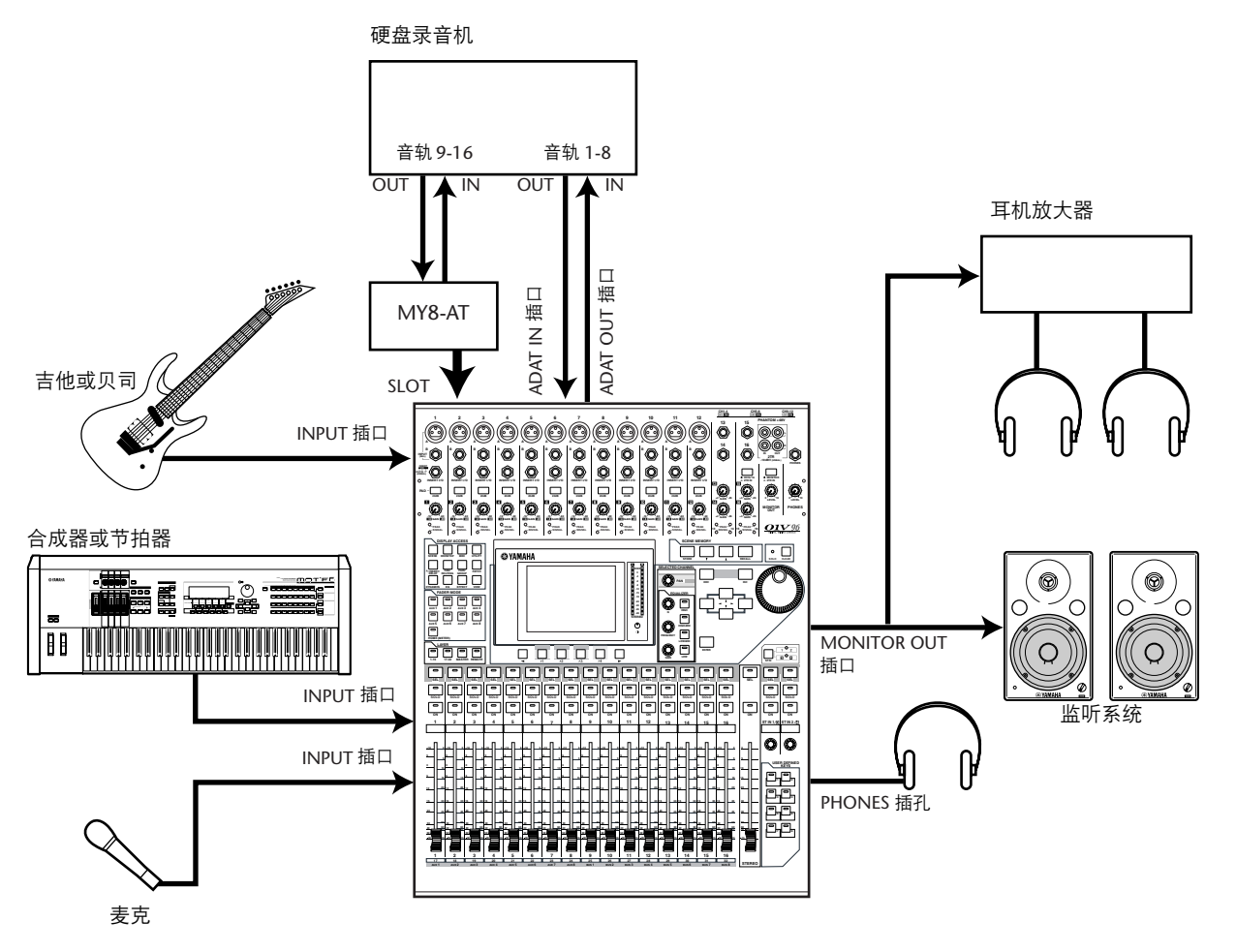

**2** 重复按 **DISPLAY ACCESS [DIO/SETUP]** 按钮,直到出现 **DIO/Setup | Word Clock** 页面。在此页面上,指定字时钟源。

最佳字时钟源取决于系统和环境。

在以下例子中,以 44.1kHz 采样频率运行的硬盘录音机被用作字时钟主机。字时 钟源来自 ADAT IN 通道 1 和 2 的信号输入。

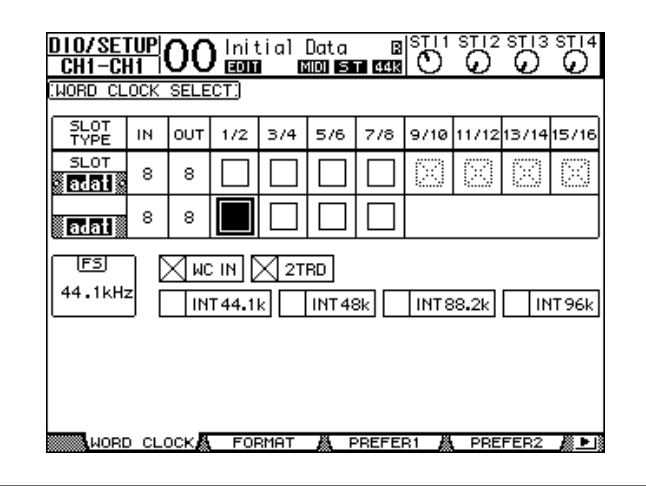

#### 小技巧:

- 有关字时钟的详细信息,请参[见第](#page-39-0) *40* 页。
- 有关以更高采样频率 (88.2 kHz 或 96 kHz) 运行 01V96 的详细信息, 请参见 [第](#page-74-0) *75* 页。

注:

- 可将 *01V96* 内部时钟选择为字时钟源。在这种情况下,必须设置硬盘录音机, 使其与外部时钟同步。
- 如果 01V96 和所连接设备相互不同步, 则 01V96 会显示信息 "Sync Error!" (同 步错误!)如果发生这种情况,请确认 *ADAT IN* 和 *OUT* 连接、数字 *I/O* 卡连 接以及每台设备上的采样频率设置。
- **3** 重复按 **DISPLAY ACCESS [PATCH]** 按钮,直到出现 **Patch | In Patch** 页面。在此 页面上,确认输入跳线设置保留设置在默认值,如下所示。

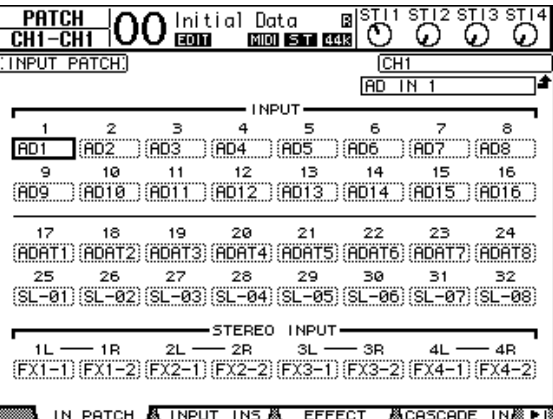

在默认情况下 (如本例所示), INPUT 插口1-16 的信号输入被跳线到输入通道 1-16。

ADAT IN 插口 (本例中为从硬盘录音机的音轨 1-8 信号)的信号输入被跳线到输 入通道 17-24, 并且来自插槽 (硬盘录音机的音轨 9-16 信号) 的信号输入被跳线 到输入通道 25-32。

如果输入跳线设置已从默认设置更改,请从输入跳线设置库 (第 [175](#page-174-0) 页)中调出 输入跳线设置记忆 #00。

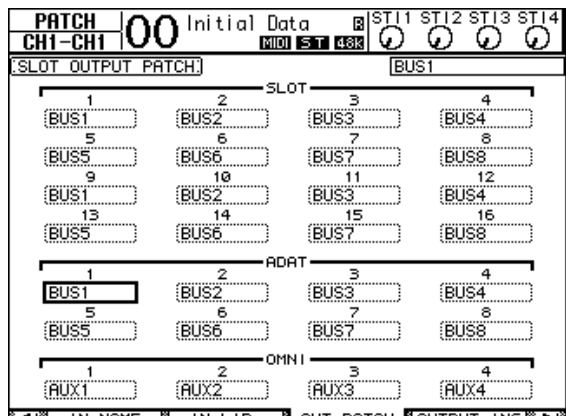

**4** 重复按 **[PATCH]** 按钮,直到出现 **Patch | Out Patch** 页面。在此页面上,确认输 出跳线设置保留设置在默认值,如下所示。

> B OUT PATCH AOUTPUT INS ALL 818. IN NAME A&IN LIB

在默认情况下 (如本例中所示), 从母线输出 1-8 的信号输出被跳线到 ADAT OUT 插口 (本例中为硬盘录音机的音轨 1-8),以及插槽输出通道 (本例中为硬 盘录音机的音轨 9-16)。

如果输出跳线设置已从默认设置更改,请从输出跳线设置库 (第 [175](#page-174-0) 页)中调出 输出跳线设置记忆 #00。

# 初始音轨录音

本部分对如何为连接到 INPUT 插口 1-12 的节拍器、合成器、贝司、吉他和耳机 的硬盘录音机音轨进行初始录音做了说明。

# 设置输入电平

**1** 调整相应 **[PAD]** 开关和 **[GAIN]** 控制旋钮时, 让乐手演奏连接到 **INPUT** 插口 **1-12** 的乐器, 使得 **[PEAK]** 指示灯暂时在最高音量处闪烁。

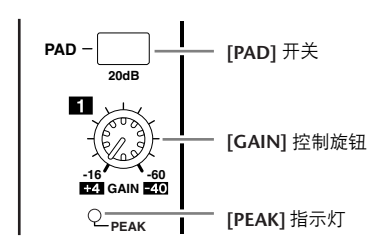

小技巧:*[GAIN]* 控制旋钮可调整模拟输入灵敏度。若要进行高质量录音,使其 具有更大动态范围和更小噪点,请在避免削波的同时将*[GAIN]* 控制旋钮尽可 能设置高一些。

#### **2** 按 **LAYER [1-16]** 按钮。

通道条部分中现在就可以使用输入通道层 1-16 进行控制。

小技巧:由于每层的推子和 *[ON]* 按钮位置能被记忆,切换到该层时相应层的 位置会被恢复。

**3** 重复按 **FADER MODE [HOME]** 按钮,然后按 **[F1]** 按钮显示 **Meter | CH1-32** 页 面。

Meter 页面是混音和录音的起点。可以显示通道输入和输出电平,以及压缩和门 限增益减少量。

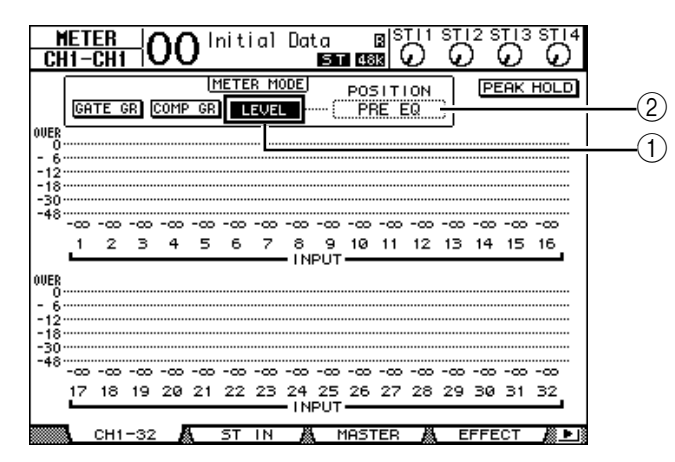

CH1-32 页面可让您查看输入通道 1-32 电平以及压缩和门限增益减少量。

4 确认 LEVEL 按钮( ① )在 METER MODE 部分已打开。

METER MODE 部分可让您选择在表头中显示的信号类型。如果 LEVEL 按钮之外 的任何按钮打开,将光标移动到 LEVEL 按钮,然后按 [ENTER]。

5 将光标移动到 LEVEL 按钮右侧的 POSITION 参数框 (2)), 转动参数轮或按 **[INC]/[DEC]** 按钮选择 "**POST FADER**",然后按 **[ENTER]**。 POSITION 参数表示表头位置。选择 "POST FADER"时, 表头指示推子后信号 电平。

小技巧:如果将 *POSITION* 参数设置为"*PRE EQ*",*EQ* 前输入电平会被测量。 如果将参数设置为 "*PRE FADER*", *EQ* 后和推子前输入电平会被测量。

- **6** 确认 **[ON]** 按钮指示灯 **1-12** 已亮起,然后将推子 **1-12** 增大到 **0dB**。
- **7** 乐手演奏乐器时,请在显示屏上使用电平表确认输入通道电平。

小技巧: 如果电平表达到 "OVER"电平, 确认推子设置为0dB, 然后调低相 应的 *[GAIN]* 控制旋钮。

#### 配对通道

在 01V96 上, 可以配对相邻的奇偶数母线用于立体声操作。 成对通道的推子和大 部分混音参数 (不包括输入跳线设置、相位、跳线和声像参数)是链接在一起 的。连接立体声源如节拍器或合成器时,配对输入通道非常有用。

1 若要将相邻的奇偶输入通道配对,请按住想要配对通道之一的 [SEL] 按钮, 然后 按相邻通道的 **[SEL]** 按钮。

相应的两个通道被配对,并且第一个通道的设置 (如推子、通道打开 / 关闭等) 被复制到第二个通道。随后,调整配对通道其中一个的链接参数将以相同方式调 整配对通道的参数。

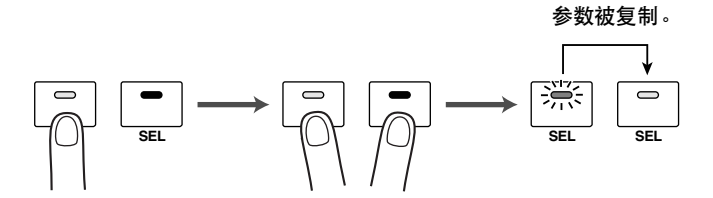

#### 小技巧:

- 按相应的*[SEL]* 按钮仍可选择配对通道的一个进行控制。选择通道时,*[SEL]* 按 钮指示灯亮起,并且配对通道的 *[SEL]* 按钮闪烁。
- 也可以使用特殊窗口决定如何将参数设置复制到配对通道 (请参见第 *[230](#page-229-0)* [页\)](#page-229-0)。
- 可以在 *Pair/Grup* 页面上创建或取消配对 (请参[见第](#page-92-0) *93* 页)。
- 也可以将推子、*[ON]* 按钮、*EQ* 或多个通道压缩编组 (请参见第 *[149](#page-148-0)* 页)。
- **2** 若要取消配对,按住配对通道其中一个的 **[SEL]** 按钮,然后按另一个通道的 **[SEL]** 按钮。

注: 如果想要操作配对通道的推子,确认只操作一个推子进行配对。如果操作 配对两个通道的推子,推子电机会造成过载,从而导致故障。

#### 跳线信号

若要将 01V96 输入信号录制到外部数字多轨录音机,必须为每个输入通道指定信 号目的地。此过程称为 "跳线"。有两种跳线方法。

**•** 使用母线输出 **1-8**

输入通道信号首先跳线到母线 1-8,然后通过母线输出1-8 跳线到输出插口或通 道。用这种方法将多个输入通道信号混合然后录制到 MTR 音轨。如果需要,可使 用母线输出 1-8 压缩和 EQ 处理信号。

在下面例子中,输入通道信号通过母线输出 1 和 2 跳线到ADAT OUT 插口1 和 2。

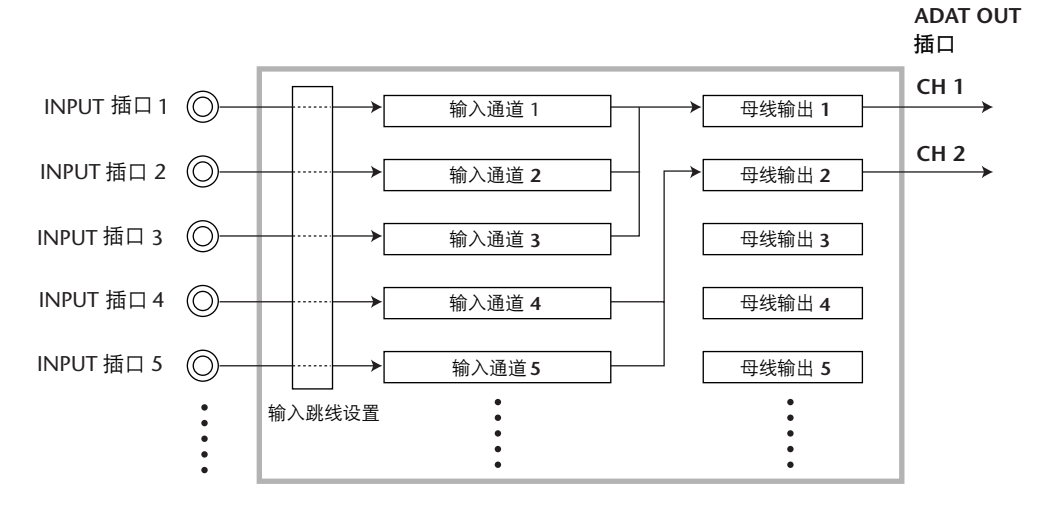

#### **•** 使用直接输出

每种输入通道信号直接跳线到并从指定的输出插口和通道输出。用这种方法将每 个输入通道直接跳线设置到每个 MTR 音轨。

下面例子显示了直接从 ADAT OUT 通道 1-5 输出的信号。

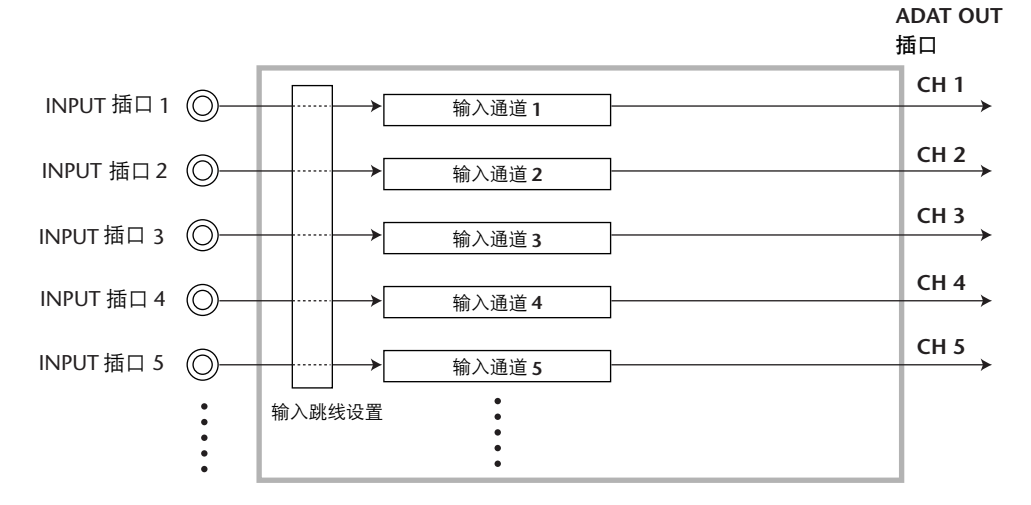

本部分对如何组合上述两种跳线方法来跳线信号进行了说明。

**1** 重复按 **DISPLAY ACCESS [PAN/ROUTING]** 按钮,以显示 **Pan/Route | Rout1-16** 页面。

此页面可让您将母线输出选择为每个通道的信号目的地。

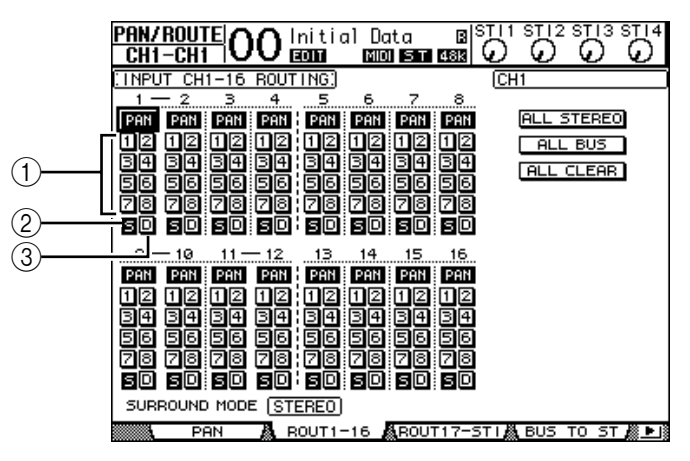

此页面包含以下按钮:

A **1-8** 按钮

这些按钮可将输入通道信号跳线到母线 1-8。您可以选择多个按钮。

- B **S** 按钮 该按钮将输入通道信号跳线到立体声母线。
- C **D** 按钮

该按钮将输入通道信号直接跳线到指定输出插口和通道。

**2** 将光标移动到连接乐器或话筒输入通道的 **S** 按钮,然后按 **[ENTER]** 将其关闭。

默认情况下,每个输入通道跳线到立体声母线,可让您从 MONITOR OUT 插口和 PHONES 插孔监听信号。 但是,在多音轨录音过程中,可能会经常想监听从连接的数字 MTR 返回的信号,而不是监听输入通道信号。若要实现这一点, 必须将 S 按钮关闭, 这样特定的输入通道信号不会跳线到立体声 母线。

**3** 若要将输入通道信号通过母线 **1-8** 跳线到连接的数字 **MTR**,请使用 **1-8** 按钮将 母线输出作为每个输入通道目的地指定为到连接的乐器和话筒。 在本例中,输入通道 1-4 被指定到母线 1 和 2,并且输入通道 5-8 被指定到母 线 3 和 4。

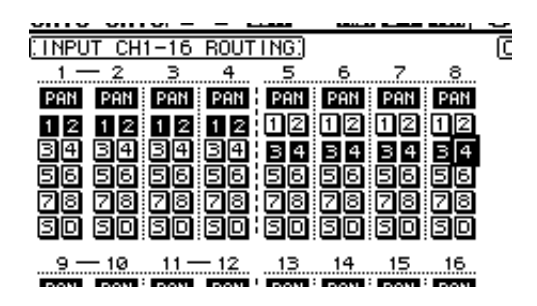

- **4** 重复按 **[PAN/ROUTING]** 按钮,以显示 **Pan/Route | Pan** 页面。 此页面可让您将从输入通道所输出信号的声像以及从输入通道输出到奇偶母线的 信号设置到立体声母线。
- 5 将光标移动到指定到奇偶母线输入通道的 PAN 参数控制旋钮, 然后转动参数轮 或按 **[INC]/[DEC]** 按钮设置声像。

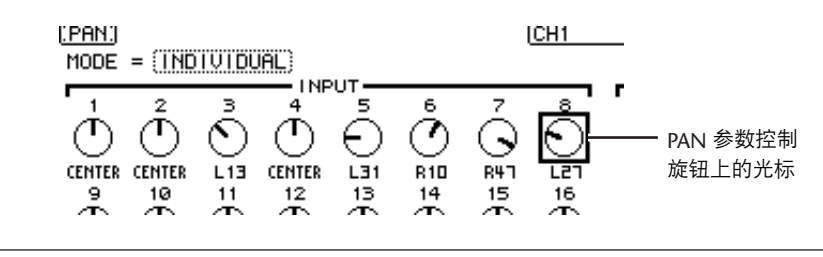

小技巧:也可以使用 *[SEL]* 按钮选择输入通道,以及用*SELECTED CHANNEL [PAN]* 控制旋钮调整声像设置。

**6** 若要将输入通道信号跳线到直接输出,重复按 **DISPLAY ACCESS [PATCH]** 按钮, 直到出现 **Patch | Direct Out** 页面。

Direct Out 页面可让您将输出插头或通道指定到直接跳线设置的每个输入通道。

**7** 将光标移动到想要跳线到直接输出的输入通道的参数框,然后指定输出插口或通 道。

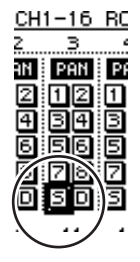

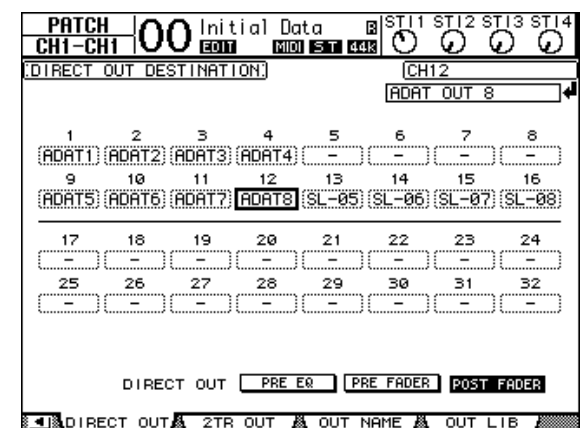

在本例中,输入通道 9-12 信号被跳线到ADAT OUT 通道 5-8。

- **8** 重复按 **DISPLAY ACCESS [PAN/ROUTING]** 按钮,直到出现 **Pan/Route | Rout1-16** 页面。
- **9** 将光标移动到想要跳线到直接输出的输入通道的 **D** 按钮,然后按 **[ENTER]**。

D 按钮打开的输入通道被直接跳线设置到在第7 步中 指定的输出插口或通道。

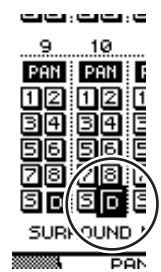

### 调整监听电平

将数字 MTR 置于录音准备模式,将发送到数字 MTR 音轨1-8 跳线回01V96 输入 通道 17-24,然后将其跳线设置到 MONITOR OUT 插口和 PHONES 插孔便可监听 录音信号。

**1** 衔接已连接数字 **MTR** 的音轨进行录音。

这时, 在数字 MTR 上相应设置监听模式, 这样就可以在已衔接音轨上监听输入 信号。(有关详细信息,请参见数字 MTR 的使用说明书。)这样,发送到数字 MTR 音轨 1-8 的信号被返回 01V96 的输入通道 17-24。

**2** 按 **LAYER [17-32]** 按钮。

通道条部分中现在就可以使用输入通道层 17-32 进行控制。

**3** 重复按 **DISPLAY ACCESS [PAN/ROUTING]** 按钮,直到出现 **Pan/Route | Rout17-STI** 页面。

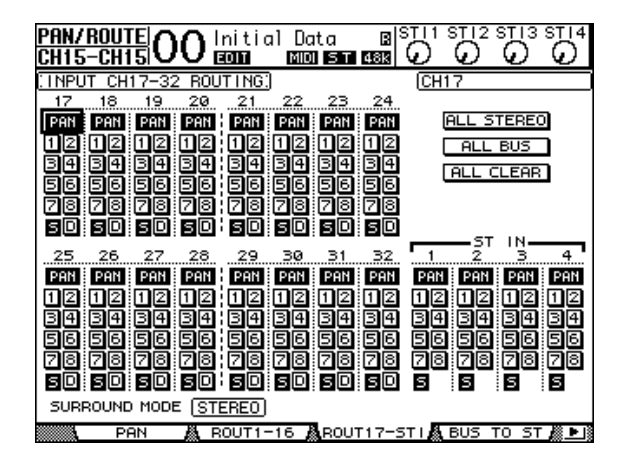

**4** 确认输入通道 **17-24** 的 **S** 按钮已打开并且 **1-8** 按钮已关闭,然后用 **PAN** 控制旋 钮调节监听信号的声像设置。

小技巧:控制输入通道 *17*-*32* 声像设置、推子和*[ON]* 按钮将影响监听信号,但 不会影响录制到数字 *MTR* 的信号。

- **5** 重复按 **DISPLAY ACCESS [HOME]** 按钮,然后按**[F1]** 按钮显示 **Meter | CH1-32** 页面。
- **6** 确认 **[ON]** 按钮指示灯 **1-8** 已稳定亮起,然后将 **[STEREO]** 推子增大到 **0 dB**。

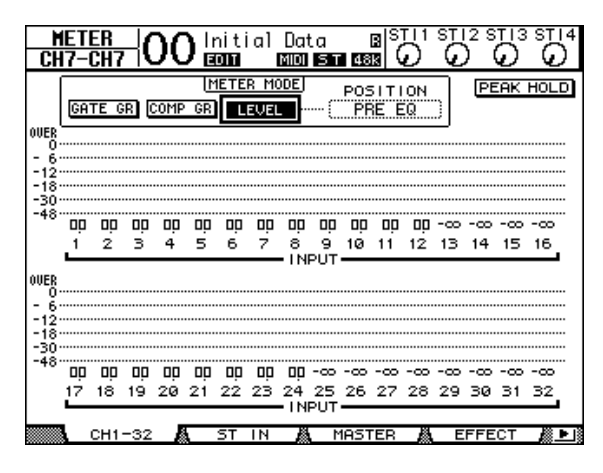

**7** 乐手演奏乐器时,调整推子 **1-8**、**[MONITOR OUT]** 控制旋钮和 **[PHONES]** 控制 旋钮来设置正确的监听电平。

现在就可以通过监听系统和从输入通道 17-24 发送到立体声母线的信号监听。

注: 如果*L* 和 *R* 电平表达到 "*OVER*"位置,请调低*[STEREO]* 推子。

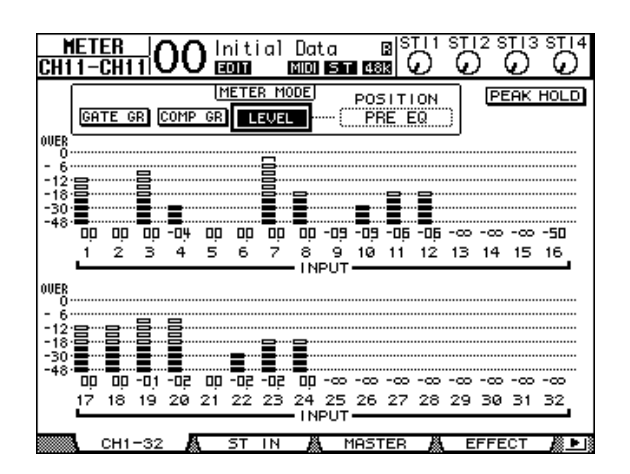

## 输入信号的 **EQ** 设置

01V96 的输入通道设有 4 频段全参数 EQ。本部分对在录制到音轨前如何将 EQ 设 置应用到信号进行了说明。

**1** 按 **LAYER [1-16]** 按钮。

通道条部分中现在就可以使用输入通道层 1-16 进行控制。

- **2** 按想要应用 **EQ** 设置输入通道的 **[SEL]** 按钮。
- **3** 按 **[EQ]** 按钮,然后按 **[F1]** 按钮显示 **EQ|EQ Edit** 页面。 EQ Edit 页面可让您为当前所选通道调整 EQ 参数。

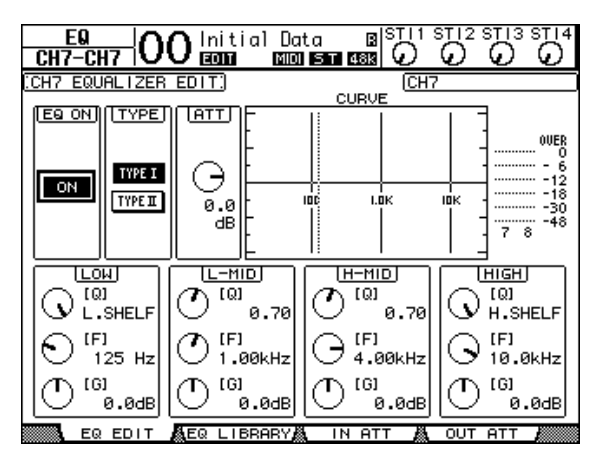

**4** 确认 **EQ ON** 按钮 (左下角中)已打开。

用 EQ ON/OFF 按钮打开或关闭当前所选输入通道的 EQ。如果按钮熄灭,请按 [ENTER] 按钮使其亮起。

**5** 乐手演奏乐器时,请调整 **EQ** 参数。

将光标移至页面下半部分中的参数,然后转动参数轮更改数值。可以分别为 LOW、 L-MID、 H-MID 和 HIGH 频段调整下列参数。

**• Q**

该参数控制旋钮可通过 F 参数控制旋钮指定中心频率组削弱 / 增强的 Q (斜 度)。设置范围是10 到 0.10。数值越高,斜度就越大。该参数控制旋钮也可选择 LOW 和 HIGH 频段的EQ 类型。

**• F** (频率)

设置范围在 21.2 Hz 到 20.0 kHz 之间时,该参数控制旋钮可指定削弱 / 增强的中心 频率。

**• G** (增益)

此参数控制旋钮可在 -18.0 dB 至 +18.0 dB 的范围内指定削弱 / 增强量。将 Q 分别 设为 HPF 和 LPF 时, LOW 和 HIGH GAIN 控制旋钮起滤波器的开/ 关控制作用。

您也可以按 SELECTED CHANNEL 部分的按钮 ([HIGH]、 [HIGH-MID]、[LOW-MID]、[LOW]) 选择所需频段,并用控 制旋钮 ([Q]、 [FREQUENCY]、 [GAIN])直接编辑 Q、 F 和 G 参数。

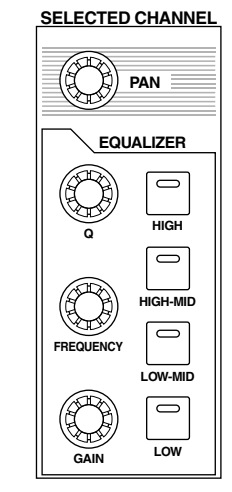

- 小技巧:
- 顺时针转动*Q*参数控制旋钮调整*LOW*频段直到将*LOW*频 段 *EQ* 设置为 "*L. SHELF*"(低坡度);逆时针旋转直 到设置为 "*HPF*"(高通滤波器)。
- 顺时针转动*Q*参数控制旋钮调整*HIGH*频段直到将*HIGH* 频段 *EQ* 设置为 "*H. SHELF*"(高坡度);逆时针旋转 直到设置为 "*LPF*"(低通滤波器)。
- 在默认情况下,*LOW* 频段设置为 "*L. SHELF*",并且 *HIGH* 频段设置为 "*H. SHELF*"。
- **6** 用同样的方法调整其它通道的 **EQ**。

#### 小技巧:

- 页面右上角中的表头表示当前所选输入通道的 *EQ* 后信号电平。如果这些表头 达到 "*OVER*"位置,使用页面左上角中的 *ATT* 参数控制旋钮降低*EQ* 前信 号电平。
- 也可以将 *EQ* 应用到从录音机返回的输入通道信号。这样就可以只处理监听信 号,而不会影响到录制到录音机上的信号。
- 可以使用附带 *EQ* 库中的*EQ* 设置 (程序)用于各种应用和乐器。

### 压缩输入信号

01V96 的输入通道 1-32 具有单独的通道压缩。本部分对在录制到音轨前如何将信 号压缩进行了说明。

**1** 按 **LAYER [1-16]** 按钮。

通道条部分中现在就可以使用输入通道层 1-16 进行控制。

**2** 按想要应用压缩的输入通道的 **[SEL]** 按钮。

**3** 先按 **[DYNAMICS]** 按钮,然后按 **[F4]** 按钮。

将出现 Dynamics|Comp Lib 页面。此页面可让您将压缩设置 (程序) 保存到压缩 库,然后从库中调出压缩。本例从压缩库中使用了压缩程序 1-36 中的一种。

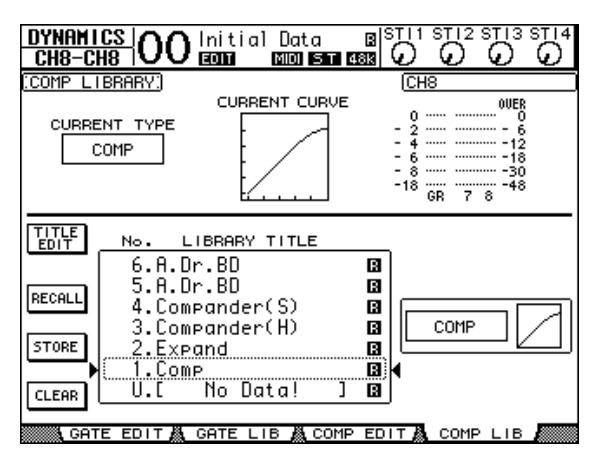

**4** 旋转参数轮滚动库标题列表,然后选择想要调出的程序。 所选程序将出现在虚线框内。 No. LIBRARY TITLE

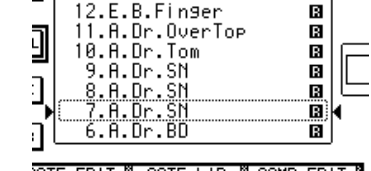

- **5** 将光标移动到位于库标题列表左 侧的 **RECALL** 按钮,然后按 **[ENTER]**。 所选程序会被调出。
- **6** 按下 **[F3]** 按钮。

01V96 将显示可调整压缩参数的Dynamics | Comp Edit 页面。

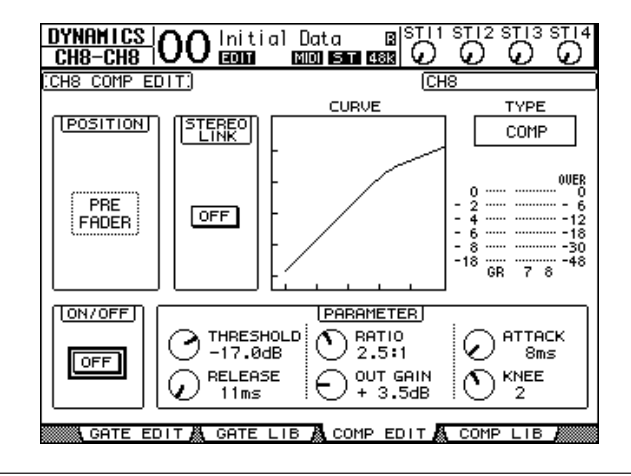

#### 小技巧:

- *01V96* 具有四种动态处理器:*COMP* (压缩)、*EXPAND* (扩展)、*COMP. (S)*  (软压缩扩展器)和*COMP. (H)* (硬压缩扩展器)。这些处理器具有不同的参 数。 (有关每种压缩类型的参数,请参见第 *[273](#page-272-0)* 页。)
- 您不能在 *Comp Edit* 页面上改变压缩类型。若要改变压缩类型,请从压缩库中 调用使用所需压缩类型的程序,然后根据需要调整参数。

#### **7** 按 **[ENTER]** 按钮打开位于页面左下角的 **ON/OFF** 按钮。

用 ON/OFF 按钮打开或关闭当前所选输入通道的压缩。

**8** 乐手演奏乐器时,请调整压缩参数。

请将光标移动到页面上 PARAMETER 部分中的所需参数,然后转动参数轮或按 [INC]/[DEC] 按钮。

输入通道 1-32 具有可与压缩独立使用的门限。若要使用门限,请首先按 [DYNAMICS] 按钮, 然后按 [F2] 按钮访问门限库。调出门限程序后, 按 [Dynamics] 按钮, 然后按 [F1] 按钮显示 Gate Edit 页面, 在该页面上可以调整门限 参数。

### 录音

完成每个通道的设置时,可以如下开始在数字 MTR 上录音:

**1** 开始在数字 **MTR** 上录音,然后让乐手开始演奏乐器。

在录音过程中, 按 [HOME] 按钮显示 Meter | CH1-32 页面或 Master 页面, 然后确 认输入通道电平和母线 1-8 输出电平并未削弱。

- **2** 结束演奏后,请停止数字 **MTR**。
- **3** 若要确认录音,请从头播放数字 **MTR**。
- **4** 如果对录音结果满意,请停止播放并取消录音机上音轨 **1-8** 的链接。

小技巧:如果数字 *MTR* 支持 *MMC* (*MIDI* 机器控制)命令,则可以使用 *01V96* 的机器控制功能选择音轨或从 *01V96* 上在录音机上定位位置 (请参见 第 *[212](#page-211-0)* 页)。

# 为其它音轨配音

本部分对在收听在音轨 1-8 上录制的演奏时如何将连接到 INPUT 插口 1 和 2 的乐 器或话筒配音到数字 MTR 的音轨 9 和 10 进行了说明。

# 设置输入电平

**1** 将乐器连接到 **INPUT** 插口 **1** 和 **2**,然后调整相 应 **[PAD]** 开关和 **[GAIN]** 控制旋钮,使得 **[PEAK]** 指示灯暂时在最高音量处闪烁。

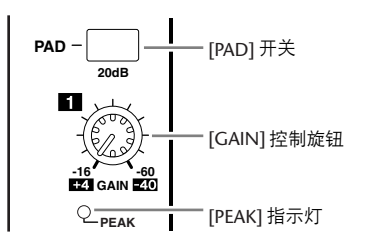

- **2** 按 **LAYER [1-16]** 按钮。 通道条部分中现在就可以使用输入通道层 1-16 进行控制。
- **3** 重复按 **DISPLAY ACCESS [HOME]** 按钮,然后安 **[F1]** 按钮显示 **Meter | CH1-32** 页面。

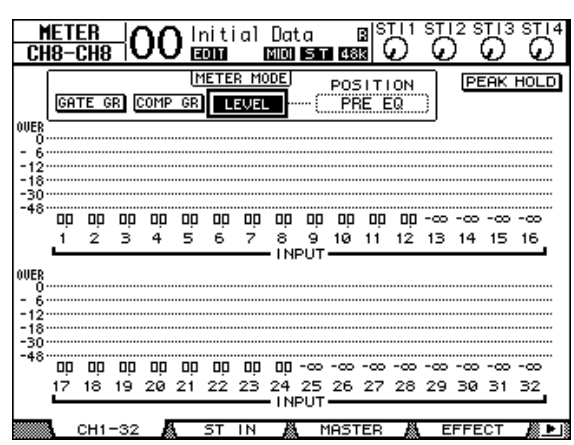

**4** 确认连接乐器或话筒的通道的 **[ON]** 按钮指示灯亮起,然后将相应推子增大到 **0dB**。

将不使用通道的 [ON] 按钮关闭。

5 乐手演奏乐器时, 请在显示屏上使用电平表确认输入通道电平。

### 跳线信号

按照下列步骤将输入通道 1 和 2 信号直接跳线到插槽通道1 和 2,这样信号将被 录制到数字 MTR 上的音轨 9 和 10。

- **1** 重复按 **DISPLAY ACCESS [PATCH]** 按钮,直到出现 **Patch | Direct Out** 页面。
- **2** 将光标移动到想要跳线到直接输出的输入通道的参数框,然后指定输出插口或通 道。

在本例中,输入通道 1 和 2 信号被跳线设置到插槽输出通道 1 和 2。

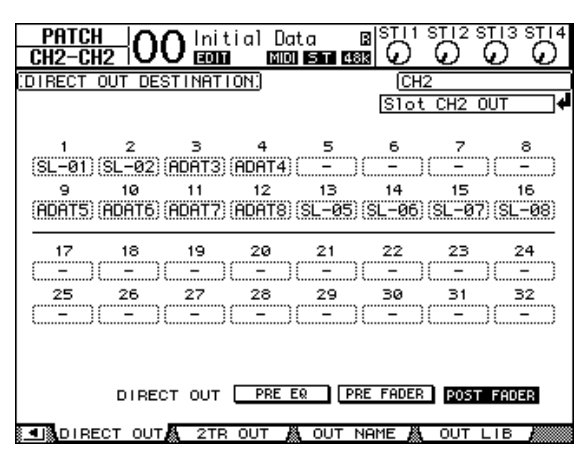

- **3** 重复按 **DISPLAY ACCESS [PAN/ROUTING]** 按钮,直到出现 **Pan/Route | Rout1-16** 页面。
- **4** 将光标移动到输入通道 **1** 和 **2** 的 **D** 按钮,然后按 **[ENTER]**。关闭 **S** 按钮和 **1-8** 按钮。

输入通道 1 和 2 信号现在被跳线到插槽输出通道 1 和 2, 然后输出 到数字 MTR 的音轨 9 和 10。

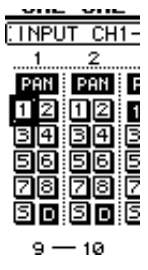

### 调整监听电平

按照下列步骤将数字 MTR 置于录音准备模式并通过 MONITOR OUT 插口和 PHONES 插孔监听信号 (从数字 MTR 音轨 9 和 10 跳线回 01V96 输入通道 25 和 26)。

**1** 衔接已连接数字 **MTR** 的音轨 **9** 和 **10**。

这时,在数字 MTR 上相应设置监听模式,这样就可以在已衔接音轨上监听输入 信号,并从其他音轨监听播放信号。(有关详细信息,请参见数字 MTR 的使用 说明书。)

**2** 按 **LAYER [17-32]** 按钮。

通道条部分中现在就可以使用输入通道层 17-32 进行控制。

- **3** 重复按 **DISPLAY ACCESS [PAN/ROUTING]** 按钮,直到出现 **Pan/Route | Rout17-STI** 页面。
- **4** 确认输入通道 **25** 和 **26** 的 **S** 按钮已打开并且 **1-8** 按钮已关闭。

**5**

教程

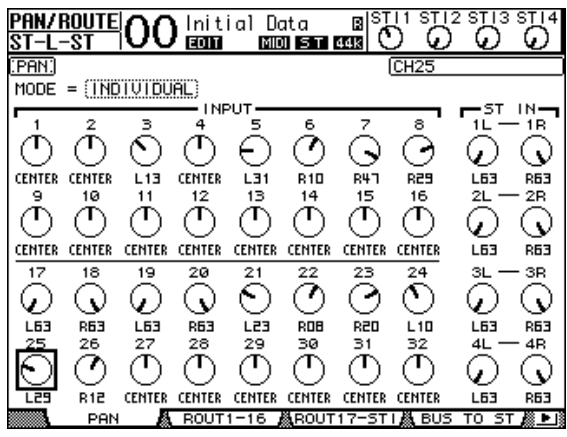

5 按 [F1] 按钮显示 Pan/Route | Pan 页面, 然后使用页面上的 PAN 参数控制旋钮 设置通道信号的声像。

- **6** 重复按 **DISPLAY ACCESS [HOME]** 按钮,然后安 **[F1]** 按钮显示 **Meter | CH1-32** 页面。
- **7** 确认 **[ON]** 按钮指示灯 **9** 和 **10** 已稳定亮起。
- **8** 乐手演奏乐器时,增大推子 **9** 和 **10** 来设置正确的监听电平。 如有必要,播放数字 MTR 上的录音并调整已录音和正在录音信号之间的音量平 衡。

# 录音

- **1** 开始在数字 **MTR** 上录音,然后在监听所录制音轨时让乐手开始演奏乐器。 在录音过程中,显示 Meter | CH1-32 页面,然后确认输入通道电平未正在削弱。
- **2** 乐手结束演奏后,请停止数字 **MTR**。
- **3** 若要确认录音,请从头播放数字 **MTR**。
- **4** 如果对录音结果满意,请停止播放并取消录音机上音轨 **9** 和 **10** 的链接。

# 将录制的音轨混合为立体声 (缩混)

"缩混"是指将录制的音轨混合为立体声并将立体声信号录制到外部主录音机。 本部分说明了如何将音轨 1-16 上录制的信号混合为立体声信号, 然后将 01V96 的 内部效果应用到信号,然后录制到外部主录音机。

# 连接和设置主录音机

按照下列步骤将 DAT 录音机、 MD 录音机、 CD 录音机或其他主录音机连接到 01V96。更改 01V96 的内部跳线设置,这样可以通过 ST IN 通道 2 在主录音机上监 听播放信号。

#### **1** 将主录音机连接到 **01V96**。

在下面例子中, 01V96 2TR OUT DIGITAL 插口连接到主录音机的数字输入,并且 01V96 2TR IN DIGITAL 插口连接到主录音机的数字输出。

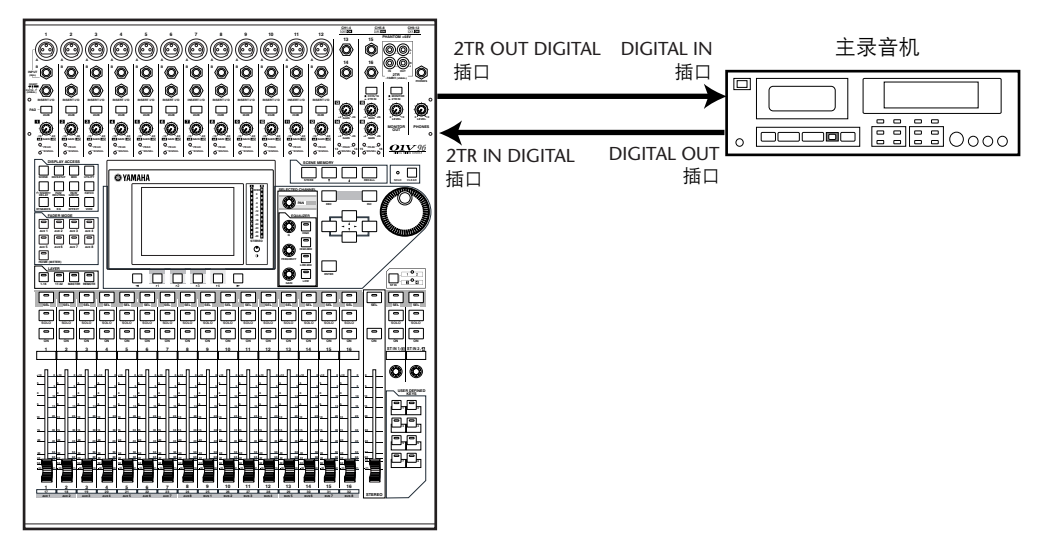

小技巧:若要监听主录音机的播放信号,也可以将主录音机的模拟输出连接到 *01V96 2TR IN* 插口。这样,就可以使用 *MONITOR OUT* 部分中的监听源选择按 钮快速切换监听信号。

**2** 重复按 **DISPLAY ACCESS [PATCH]** 按钮,直到出现 **Patch | In Patch** 页面。

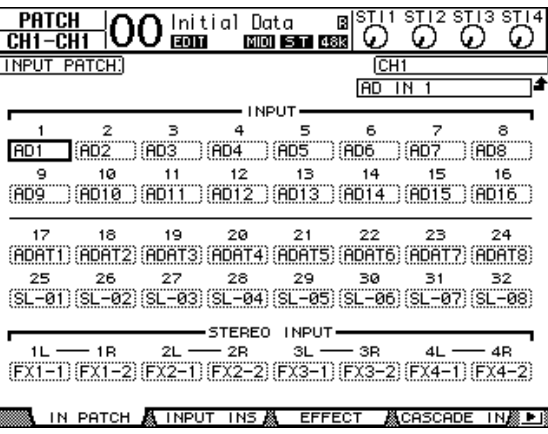

- **3** 将光标移动到 **STEREO INPUT** 部分中的 **2L** 参数框,转动参数轮或按 **[INC]/[DEC]** 按钮选择 "**2TD L**",然后按 **[ENTER]**。
- 4 以相同的方式,将光标移动到 STEREO INPUT 部分中的 2R 参数框, 然后选择 "**2TD R**"。

从 2TR IN DIGITAL 插口的信号输入现在跳线到 ST IN 通道 2 L 和 R。

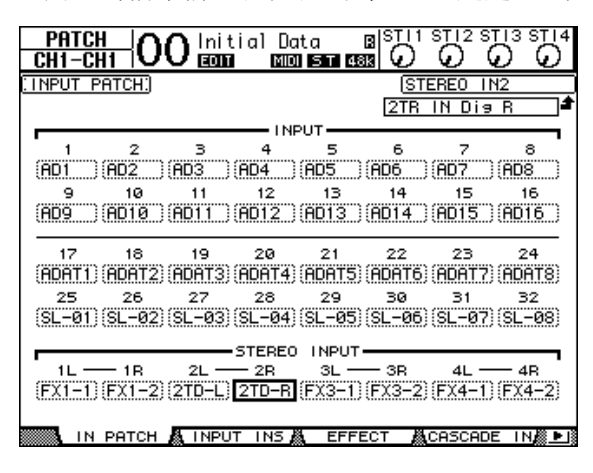

**5** 用 **ST IN [ST IN]** 按钮选择 **ST IN** 通道 **1** 和 **2**。

按 ST IN [ST IN] 按钮选择能使用 ST IN 部分中的按钮 和控制旋钮来控制的 ST IN 通道对 (ST IN 通道 1 和 2 或 3 和 4)。按钮右侧的指示灯表示当前选择的 ST IN 通道。

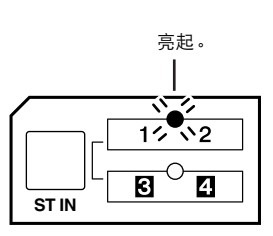

**6** 关闭 **ST IN** 通道 **2** 的 **[ON]** 按钮。 按钮指示灯熄灭。 只有监听主录音机的播放信号时才能打开该 [ON] 按钮。

#### 调整音轨混音平衡

按照下列步骤调整音轨 1-16 之间的混音平衡并使用EQ、压缩和门限处理信号。

- **1** 确定数字 **MTR** 上的音轨 **1-16** 均被取消衔接并且录音机处于能监听音轨播放信 号的模式。
- **2** 按 **LAYER [1-16]** 按钮,然后关闭输入通道 **1-16** 的 **[ON]** 按钮。
- **3** 按 **LAYER [17-32]** 按钮并确认输入通道 **17-32** 的 **[ON]** 按钮已打开。
- **4** 重复按 **DISPLAY ACCESS [PAN/ROUTING]** 按钮,直到出现 **Pan/Route | Rout17-STI** 页面。在此页面上,确认输入通道 **17-32** 的 **S** 按钮已打开并且 **1-8** 按钮已关闭。

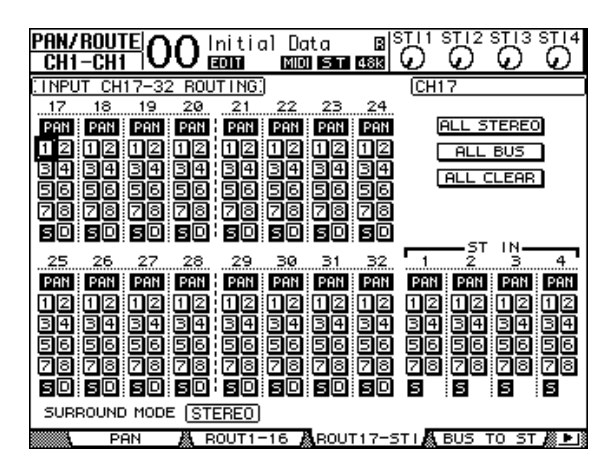

数字 MTR 音轨 1-16 的输入通道 17-32 信号输入现在就被从立体声母线跳线到 STEREO OUT 和 2TR OUT DIGITAL 插口。

**5** 用页面上输入通道 **17-32** 的 **PAN** 参数控制旋钮调整每个音轨的声像设置。

小技巧: 另外, 也可通过相应的 [SEL] 按钮选择输入通道, 然后旋转 *SELECTED CHANNEL [PAN]* 控制旋钮来调整声像设置。

- **6** 将 **[STEREO]** 推子增大到 **0 dB**。
- **7** 从头播放数字 **MTR** 上的录音时,操作推子 **1-16** 来调整音轨之间的混音平衡。
- **•** 音轨信号的 **EQ** 设置

按相应的 [SEL] 按钮来选择所需通道, 再按 [EQ] 按钮, 然后按 [F1] 按钮显示 EQ Edit 页面 (请参[见第](#page-83-0) 84 页)。另外,使用SELECTED CHANNEL 部分中的按钮和 控制旋钮调整 EQ 参数。

**•** 压缩音轨信号

按相应的 [SEL] 按钮来选择所需通道, 再按 [DYNAMICS] 按钮, 然后按 [F4] 按钮 显示 Dynamics | Comp Lib 页面并调出压缩程序 (请参[见第](#page-81-0) 82 页)。按 [DYNAMICS] 按钮, 再按 [F3] 按钮显示 Comp Edit 页面, 然后编辑压缩参数。

**•** 门限控制音轨信号

按相应的 [SEL] 按钮来选择所需通道,再按 [DYNAMICS] 按钮, 然后按 [F2] 按钮 显示 Dynamics | Gate Lib 页面。然后, 调出所需门限程序。按 [DYNAMICS] 按钮, 然后按 [F1] 按钮显示 Gate Edit 页面, 然后编辑门限参数。

# 使用内部效果

01V96 有 4 个内部多效果处理器, 可以通过 AUX 发送和返回使用或将其插入特定 通道。本部分说明了如何通过 AUX 发送 1 使用内部效果处理器 1, 以及将混响应 用到音轨信号。

**1** 重复按 **DISPLAY ACCESS [PATCH]** 按钮,直到出现 **Patch | Effect** 页面。

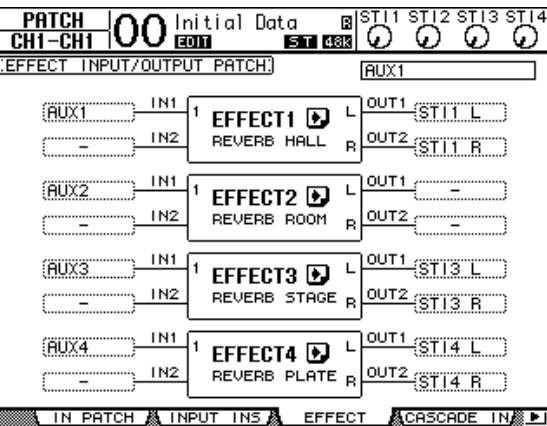

可以在此页面上跳线设置效果处理器 1-4 的输入和输出。在默认情况下, AUX 发 送 1 被跳线设置到效果处理器 1 的输入, 效果处理器 1 的输出被跳线设置到 ST IN 通道 1 L 和 R, 如上述图表中所示。

小技巧:如果内部效果处理器 *1* 的跳线设置与上述不同,请使用参数轮或者 *[INC]/[DEC]* 按钮以及 *[ENTER]* 按钮改变跳线设置。

- **2** 确定 **ST IN** 部分中 **ST IN** 通道 **1** 的 **[ON]** 已打开。
- **3** 重复按 **DISPLAY ACCESS [EFFECT]** 按钮,直到出现 **Effect | FX1 Lib** 页面。

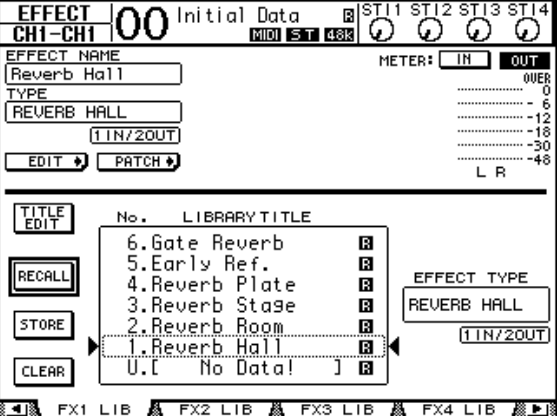

Effect | FX1 Lib 页面可从效果库中调出效果处理器 1 要使用的效果程序, 并将效果 处理器 1 的当前效果设置保存到效果库。

从中心栏列表中选择想要保存效果设置的程序记忆,或者想要调出的程序记忆。 所选程序将出现在虚线框内。

**4** 转动参数轮并选择 "**2. Reverb Room**"。 为符合本教程目的地,请选择这种室内混响程序。

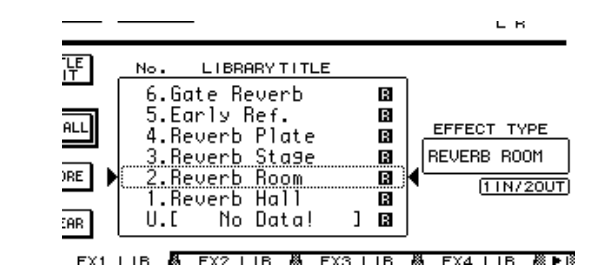

**5** 将光标移动到位于列表左侧的 **RECALL** 按钮,然后按 **[ENTER]**。

效果程序 "Reverb Room"被载入效果处理器 1。

小技巧: 若要编辑效果参数, 重复按 [EFFECT] 按钮, 直 到出现 *Effect | FX1 Edit* 页面 (请参见第 *[161](#page-160-0)* 页)。

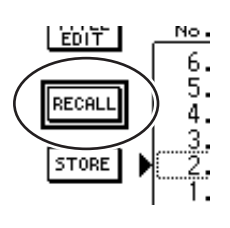

**6** 按 **LAYER [17-32]** 按钮。

通道条部分中就可选择使用输入通道层 17-32 进行控制。

#### **7** 按 **FADER MODE [AUX1]** 按钮。

按钮的指示灯亮起。

[AUX 1]-[AUX 8] 按钮指示灯亮起时,推子 1-16 可控制 AUX 1-8 发送电平。 在本例中,推子可控制从输入通道 17-32 跳线到 AUX 1 信号的发送电平 (效果处 理器 1 输入)。

小技巧:若要将推子 *1*-*16* 功能恢复到正常模式,请按 *FADER MODE [HOME]* 按 钮。

- **8** 从头播放数字 **MTR** 上的录音时,操作推子 **1-16** 来调整从输入通道跳线到效果 处理器 **1** 的信号的发送电平。
- **9** 若要调整效果返回电平,请使用顶部面板上 **ST IN** 部分左侧的旋转控制旋钮。 可以在画面右上角查看当前电平。

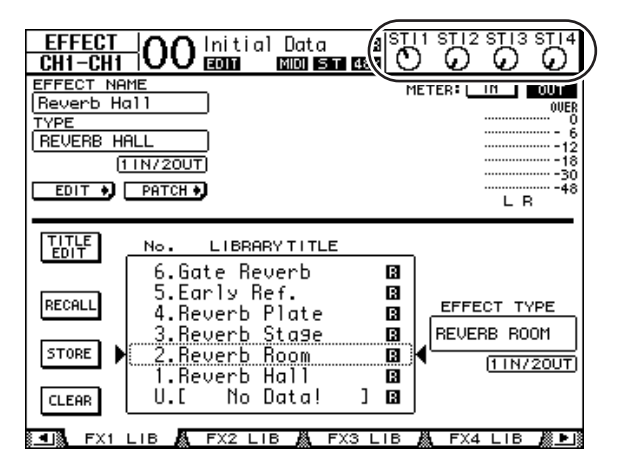

# 录制到主录音机

按照下列步骤从 01V96 将混音的立体声信号录制到连接的主录音机。

- **1** 在主录音机上开始录音,然后开始在数字 **MTR** 上播放。 在录音过程中,请关闭画面右侧的立体声电平表,然后确认立体声输出电平未正 在削弱。
- **2** 播放结束后,请停止主录音机,然后停止数字 **MTR**。
- **3** 打开 **ST IN** 部分中 **ST IN** 通道 **2** 的 **[ON]** 按钮。按钮的指示灯亮起。
- **4** 在主录音机上播放录音。

播放信号在 01V96 的 2TR IN DIGITAL 插口输入, 然后通过 ST IN 通道 2 跳线到立 体声母线。

注: 大部分民用 *DAT* 录音机和 *MD* 录音机在播放过程中无法与外部字时钟同 步 (即无法作为字时钟主机)。如果这种主录音机连接到 *01V96* 的 *2TR IN DIGITAL* 插口,请访问 *DIO/Setup | Word Clock* 页面并将 "*2TRD*"(*2TR IN DIGITAL*)选择为字时钟源。

主录音机完成播放时,关闭 ST IN 通道 2 的 [ON] 按钮。

小技巧:如果需要,可将当前的混音设置作为场景存储 (请参见第 *[165](#page-164-0)* 页)。

# **6** 模拟 **I/O** 和数字 **I/O**

本章将介绍 01V96 的模拟和数字输入 / 输出插口, 以及有关数字 I/O 的基本操作 方法。

# 模拟输入和输出

# 输入部分

01V96 的上方面板具有输入插口,可连接话筒和线路电平信号源。

**• INPUT** 插口 **A 1-12**

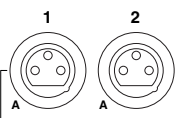

用这些平衡式 TRS 型耳机插口接收线路电平和话筒信号。标 称输入范围为 -60 dB 至 +4 dB。后面板上的幻像 [+48V] 开关 可打开或关闭这些输入的 +48V 幻像供电。

**• INPUT** 插口 **B 1-12**

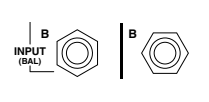

用这些平衡式 TRS 型插口接受线路电平和话筒信号。标称输 入范围为 -60 dB 至 +4 dB。 无法同时使用相同号码的 INPUT A 和 INPUT B 插口。 (例 如,无法同时使用 INPUT A-2 和 INPUT B-2。)如果将电缆连 接到相同编号的 A 和 B 插口, 只有 INPUT B 发出的信号是有 效的 (例如, B-2 比 A-2 有优先权)。

**• INPUT** 插口 **13-16**

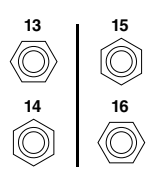

用这些平衡式 TRS 型耳机插口接收线路电平信号。 AD 15/16 源选择按钮打开 (按下)时, 从 INPUT 15 和 16 发出的信号 被忽略。相反,从 2TR IN 插口发出的信号将被跳线到AD 输 入通道 15 和 16。

小技巧:您可以将 *INPUT* 插口的信号输入跳线设置到任何输入通道。 (有关 将输入信号跳线设置到输入通道的信息,请参见第 *[121](#page-120-0)* 页。)

**• INSERT I/O** 插口

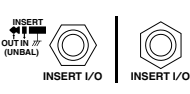

这些 TRS 型耳机插口用来将外部设备,如效果处理器插入到 AD 输入通道。

**•** 幻像供电

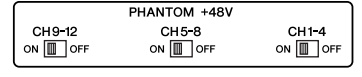

输入 1 至 12 具有可切换的 +48V 幻像供电, 可用 于电容话筒和直通盒。后面板上的幻像 [+48V] 开关可打开或关闭相应输入的 +48V 幻像供电。

**• PAD** 开关

**20dB**  $\mathsf{PAD}$  -  $\Big|$ 

输入 1 至 12 设有 PAD 开关, 可以使输入信号衰减 20 dB。这 些开关对 INPUT A 和 B 信号均有效。

**• GAIN** 控制旋钮

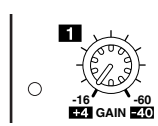

输入 1 至 16 设有增益控制旋钮,用来调整输入灵敏度。 PAD 关闭时, INPUT 插口 1-12 的输入灵敏度范围为 -16 dB 至 -60 dB;PAD打开时,输入灵敏度为+4 dB至-40 dB。 INPUT插 口 13-16 的输入灵敏度范围为从 +4 dB 至 -26 dB。

#### **• PEAK** 和 **SIGNAL** 指示灯

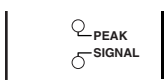

在 INPUT 1-16 的输入信号电平超过-34 dB 时, SIGNAL 指示 灯亮起。输入信号电平在削波以下3 dB 时, PEAK 指示灯亮 起。

**• 2TR IN** 插口

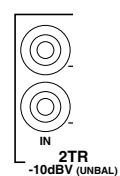

用这些非平衡式 RCA 耳机插口接收主录音机的线路电平信 号。

AD 15/16 源选择按钮打开 (按下)时, 从这些导线的输入被 跳线到 AD 输入 15 和 16。监听源选择按钮打开 (按下)时, 可以从 MONITOR OUT 插口监听这些信号。

# 输出部分

01V96 上方和后面板具有输出插口,可让您链接监听系统、主录音机、效果处理 器和其他线路电平设备。

#### **• MONITOR OUT** 插口 **L/R**

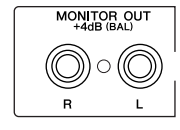

用这些平衡式 TRS 耳机插口从 2TR IN 输出监听信号或输入信 号。标称输出电平为 +4 dB。

用 AD 输入部分中的监听源选择按钮来从这些插口选择信号 输出。

#### **• OMNI OUT** 插口 **1-4**

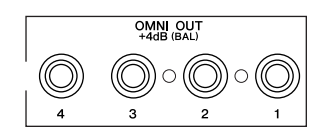

用这些平衡式 TRS 型耳机插口输出任何母线或输入 通道直接输出。标称输出电平为 +4 dB。

小技巧:可以将任何信号路径跳线设置到 *OMNI OUT* 插口。(有关将信号跳线 设置到 *OMNI OUT* 插口的详细信息,请参见第 *[124](#page-123-0)* 页。)

**• STEREO OUT** 插口 **L/R**

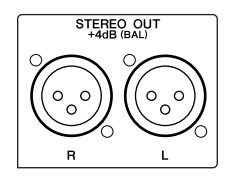

用这些平衡式 XLR-3-32 型插口输出立体声输出信号。标称 输出电平为 +4 dB。

**• 2TR OUT** 插口

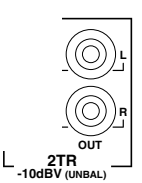

用这些非平衡式 RCA 耳机插口可将线路电平信号输出到连 接的主录音机或其他外部设备。这些插口始终输出立体声 输出信号。

# 数字输入和输出

01V96 的后面板上有数字输入和输出插口,可以用这些插口连接外接数字设备。 可以将任何信号路径跳线设置到这些数字输入和输出。

您也可以在插槽中安装选购的 I/O 卡来添加模拟和数字I/O。

# 数字 **I/O** 插口

**• 2TR IN DIGITAL** 插口

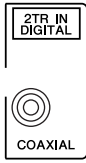

2TR IN DIGITAL 为 RCA 唱机插口,可以接收用户格式 (IEC-60958) 的数字音频。您可以将该插口的数字信号输入跳 线设置到任何输入通道 (第 [121](#page-120-0) 页)。

**• 2TR OUT DIGITAL** 插口

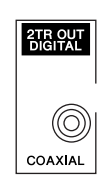

用此 RCA 唱机插口输出用户格式 (IEC-60958) 的数字音频。 您可以任何母线输出或输入通道直接输出跳线设置到该输出 ( 第 [125](#page-124-0) 页 )。

**• ADAT IN** 插口

该 TOSLINK 插口可接收 8 通道 ADAT 光学格式信号, 可跳线设置到任何输入通 道 (第 [121](#page-120-0) 页)。

**• ADAT OUT** 插口

该 TOSLINK 插口可输出 8 通道 ADAT 光学格式信号。您可以任何母线输出或输入 通道直接输出跳线设置到该输出 (第 [123](#page-122-0) 页)。

# **SLOT**

可以用该插槽安装选购的 mini-YGDAI (Yamaha 通用数字音频接口 ) I/O 卡。该插 卡提供 AD/DA 转换,并具有包括 AES/EBU、 ADAT 和 Tascam 在内的所有流行数 字音频互连格式的各种模拟 I/O 选购件和数字 I/O 接口。您可以将这些插卡插口 的信号输入跳线设置到任何输入通道或插入输入 (请参见第 [122](#page-121-0) 页)。

您可以将这些插卡的输出跳线设置到母线输出或输入通道的直接输出 (请参见 第 [125](#page-124-1) 页)。

| 插卡                      | 格式           | 输入             | 输出           | 解析度 / 采样率                     | 插口                  |
|-------------------------|--------------|----------------|--------------|-------------------------------|---------------------|
| MY8-AD                  | 模拟输入         | 8              |              | 20-位, 44.1/48 kHz             | 耳机插孔 (平衡式) x8       |
| $MY8-AD24$ <sup>1</sup> |              |                |              | 24-位, 44.1/48 kHz             |                     |
| MY4-AD                  |              | $\overline{4}$ |              |                               | XLR-3-31 型 (平衡式) x4 |
| <b>MY8-AD96</b>         |              | 8              |              | 24-位, 44.1/48/88.2/<br>96 kHz | D-sub 25-针          |
| MY4-DA                  | 模拟输出         |                | 4            | 20-位,<br>44.1/48 kHz          | XLR-3-32 型 (平衡式) x4 |
| <b>MY8-DA96</b>         |              |                | 8            | 24-位, 44.1/48/88.2/<br>96 kHz | D-sub 25-针          |
| MY8-ADDA96              | 模拟输入 /<br>输出 | 8              | $\mathsf{R}$ |                               | Euroblock x4        |
| $MY8-AE2$               | AES/EBU I/O  | 8              | 8            |                               | D-sub $25 - 11$     |
| $MY16-AE2$              |              | 16             | 16           | 24-位,<br>44.1/48 kHz          |                     |
| MY8-AEB                 |              | 8              | 8            |                               | BNC 插口 $x8$         |

目前可以使用以下 mini-YGDAI I/O 卡。

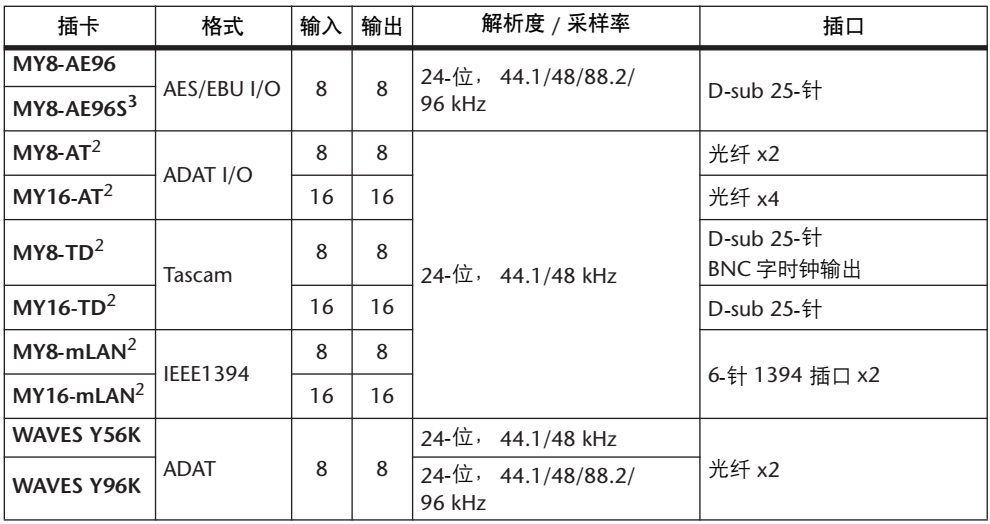

1. 可以用此插卡代替 20-位 MY8-AD 卡。

<span id="page-71-1"></span>2. 这些插卡在双通道模式下支持 24-位 /96 kHz。 (需要单独的 96 kHz 字时钟。)

3. 此插卡与 MY8-AE96 相同,但它有一个采样率转换器。

有关 I/O 卡的最新消息, 请登录 Yamaha 乐器音响网站的以下 URL:

<http://www.yamahaproaudio.com/>。

# <span id="page-71-0"></span>转换 **I/O** 卡输入接收的信号采样率

选购的 MY8-AE96S 数字 I/O 卡提供采样率转换器, 可以轻松地将数字输入的采样 频率转换成当前 01V96 的采样率。

#### **1** 重复按 **DISPLAY ACCESS [DIO/SETUP]** 按钮,直到出现 **DIO/Setup | Format** 页 面。

用 SRC 部分的按钮打开和关闭采样率转换器。您可以成对地 (符合此顺序的奇数 通道和偶数通道)打开或关闭数字 I/O 卡的采样率转换器。

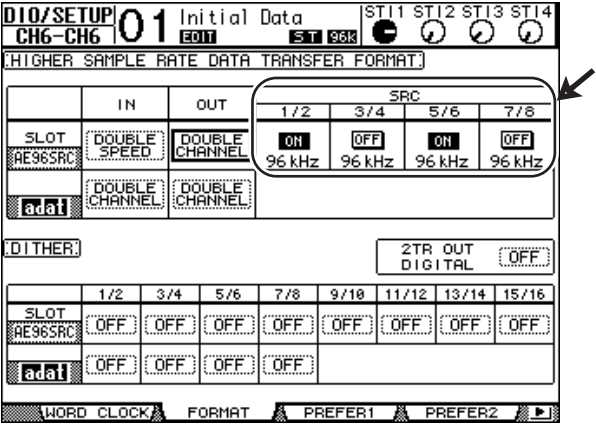

小技巧:*Word Clock* 页面上的 *FS* 框显示*01V96* 当前使用的采样频率。

注: 采样率转换器只能在 *Yamaha MY8-AE96S* 数字 *I/O* 卡上使用。如果在插槽 中安装了其它类型的 I/O 卡, 或未在 01V96 中安装插卡, SRC 部分的按钮将被 禁用。
**2** 用光标按钮将光标移动到 **SRC** 部分的任何双通道按钮,然后按 **[ENTER]**。

所选双通道输入的采样率转换器被打开或关闭。如果打开,收到的数字音频的采 样率将被转换成 01V96 的当前采样率。

# 监控数字输入通道的状态

您可以按如下方式查看和监控连接到2TR 数字输入和插槽输入的数字音频信号的 通道状态 (采样率、强调等)。

**1** 按 **DISPLAY ACCESS [UTILITY]** 按钮,然后按 **[F2]** 按钮。

将出现 Utility / CH Status 页面。

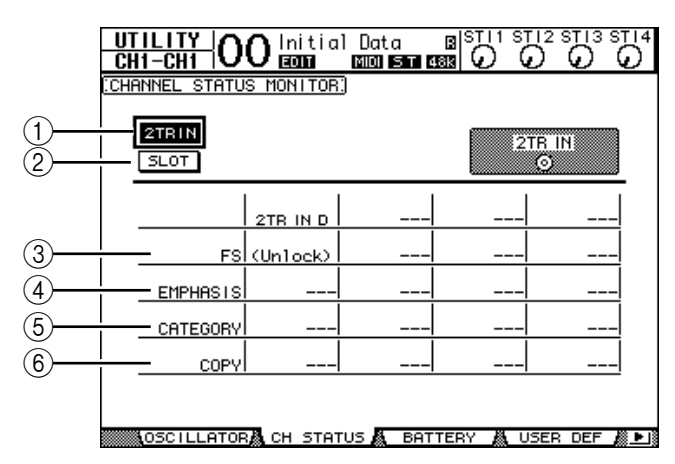

在此页面上用以下按钮选择要查看通道状态的插槽或插口。

A **2TR IN**

可以用此按钮查看连接到 2TR 数字输入的输入信号的通道状态。

**(2) SLOT** 

可以用这些按钮查看连接到插槽中安装的数字 I/O 卡的每两个相邻 ( 符合此顺 序的奇数和偶数 ) 通道信号的通道状态。

**2** 将光标移动到所需的输入或插槽按钮,然后按 **[ENTER]**。

将显示所选输入的通道状态信息。但是,如果安装了除 AES/EBU 以外格式的 mini-YGDAI I/O 卡, 通道状态信息将变灰。通道状态信息包含以下项目:

C **FS**

表示采样率。如果没有信号输入,或输入的字时钟未与内部时钟同步,则出现 "Unlock"。

D **EMPHASIS**

表示强调的开 / 关状态。

 $(5)$  **CATEGORY** 

表示 IEC958 第 2 部分 (S/PDIF 用户) 格式中包含的 "类别代号位"的状态。 此参数可以显示以下数值:

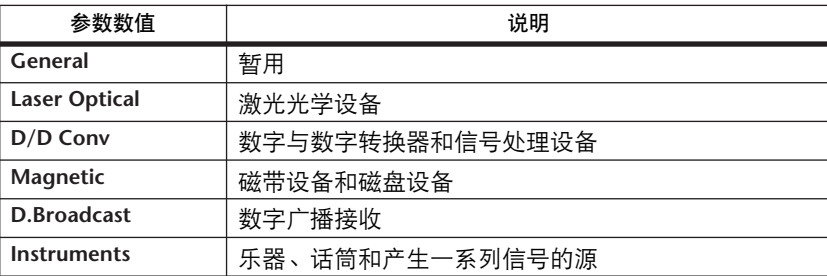

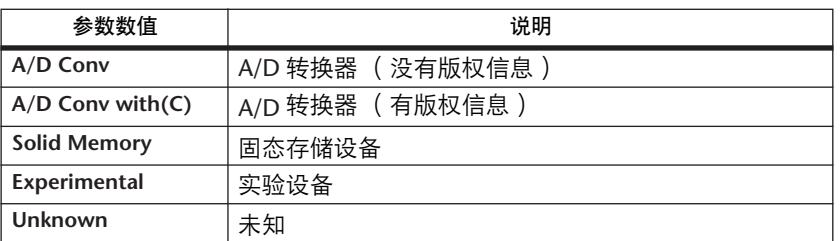

注: 监控 *IEC958* 第 *3* 部分 (*AES/EBU* 专业)格式的信号 (不包含类别代号 位)时,类别行中将出现 "*AES/EBU*"。

#### $\circ$  **COPY**

表示 IEC958 第 2 部分 (S/PDIF 用户) 格式的信号中包含的版权保护信息的状 态。如果允许复制,将出现 "OK"。如果禁止复制,将出现 "Prohibit"。

### **3** 如果选择已经装有 **MY16-AE** 卡的插槽的 **SLOT** 按钮, 请使用位于屏幕右下角的 **01-08** 和 **09-16** 按钮选择要显 示的通道组。

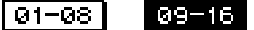

# 数字输出的抖动

向低分辨率的系统传输数字音频时,截去位会产生恼人的噪声。若要取消此噪声 的音响效果,可以特意在数字输出上添加少量的互补噪声。此过程称为"抖 动"。

在 01V96 上, 可以对 2TR 数字输出和插槽输出进行抖动处理。例如, 可以在 01V96 立体声混音数据上应用抖动,再录制到 16 位 DAT 录音机。

### **1** 重复按 **DISPLAY ACCESS [DIO/SETUP]** 按钮,直到出现 **DIO/Setup | Format** 页 面。

抖动设置将显示在页面的底部。

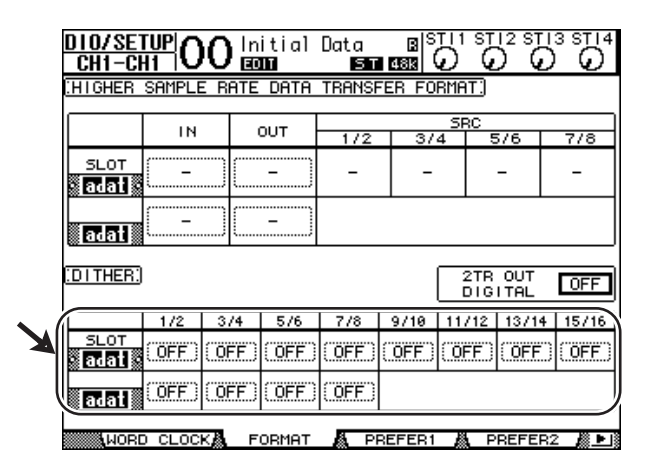

**2** 将光标移动到要应用抖动的输出或通道,然后转动参数轮或按 **[INC]/[DEC]** 按 钮选择与接收设备的分辨率一致的数值。

注:

- *•* 您不能在被设为 "*OFF*"的输出或通道上应用抖动。
- *•* 只有当接收设备的分辨率低于 *01V96* 的分辨率时,抖动才起作用。

小技巧:若要将当前选择的设置复制到所有通道,请双击*[ENTER]* 按钮。将显 示复制确认窗口。

# 设置较高采样率的传输格式

若要以较高采样频率 (88.2 kHz 或 96 kHz) 使用 01V96 并与所连接的外接设备传 输数字音频信号,必须用外接设备支持的采样频率设置数据传输格式。

- **1** 重复按 **DISPLAY ACCESS [DIO/SETUP]** 按钮,直到出现 **DIO/Setup | Word Clock** 页面。
- **2** 将 **INT88.2k** 或 **INT96k** 选择为字时钟源。

注: 当 *01V96* 以很高的采样率 (*88.2 kHz* 或 *96 kHz*)工作时,只能使用两个内 部效果处理器。

**3** 重复按 **DISPLAY ACCESS [DIO/SETUP]** 按钮,直到出现 **DIO/Setup | Format** 页 面。

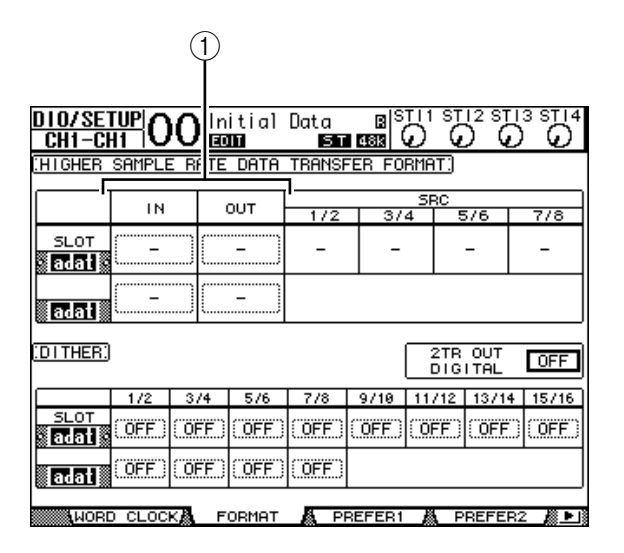

4 用光标按钮将光标移动到 IN/OUT 参数框 ((1)), 然后转动参数轮或按 **[INC]/[DEC]** 按钮设置数据传输格式。

用 IN/OUT 参数为每个插槽的输入和输出设置以下数据传输格式之一。

#### **• DOUBLE CHANNEL**

在双通道模式下,数字音频数据作为单通道信号严格按照当前较高采样率的一半 (44.1/48 kHz)接收和发送。通过两个通道处理数据。如果希望在以较高采样率运 行的 01V96 与标准的 44.1/48 kHz 数字 MTR 或 HDR 之间传输数据,可以使用此 功能。

注: 双通道模式可减少相应插槽的输入或输出总数。偶数通道被禁用。

#### **• DOUBLE SPEED**

在双倍速模式下, 数字音频数据以当前较高采样率 (即 88.2 kHz 或 96 kHz)接收 和发送。如果用支持较高采样率的设备发送或接收数据,则选择此模式。

注: 您只能针对装有输入*/* 输出双倍速数字音频数据的数字*I/O* 卡 (例如 *MY8-AE96* 或 *MY8-AE96S*)的插槽选择此设置。

#### **• SINGLE**

在单倍速模式下,数字音频数据按照 01V96 当前较高采样率的一半 (44.1/48 kHz)接收和发送。例如,如果希望从外接 HDR 向以 88.2 kHz 运行的 01V96 发送 44.1 kHz 数字信号,可以使用此功能。

注: 对于装有输入 */* 输出双倍速数字音频数据的数字 *I/O* 卡 (例如 *MY8-AE96* 或 MY8-AE96S)的插槽, 不能选择此设置。

小技巧:如果插槽中没有 *I/O* 卡或者安装了不允许设置传输格式的 *I/O* 卡,参 数框将显示 "–"。

输入通道

**7**

# **7** 输入通道

本章将介绍如何调整 01V96 的输入通道参数。

# 关于输入通道

可以用输入通道部分调整 01V96 信号输入的电平和音调 (以及从内部效果处理器 1-4 输出的信号),并将信号跳线到母线 1-8、立体声母线和AUX 发送 1-8。有两 种输入通道,每种功能略有不同:单声道输入通道 1-32 和立体声 ST IN 通道 1-4。

# 输入通道 **1-32**

每个单声道输入通道具有相位效果、门限、压缩、衰减器和EQ 来进行信号处 理。下图是输入通道1-32 的信号流。

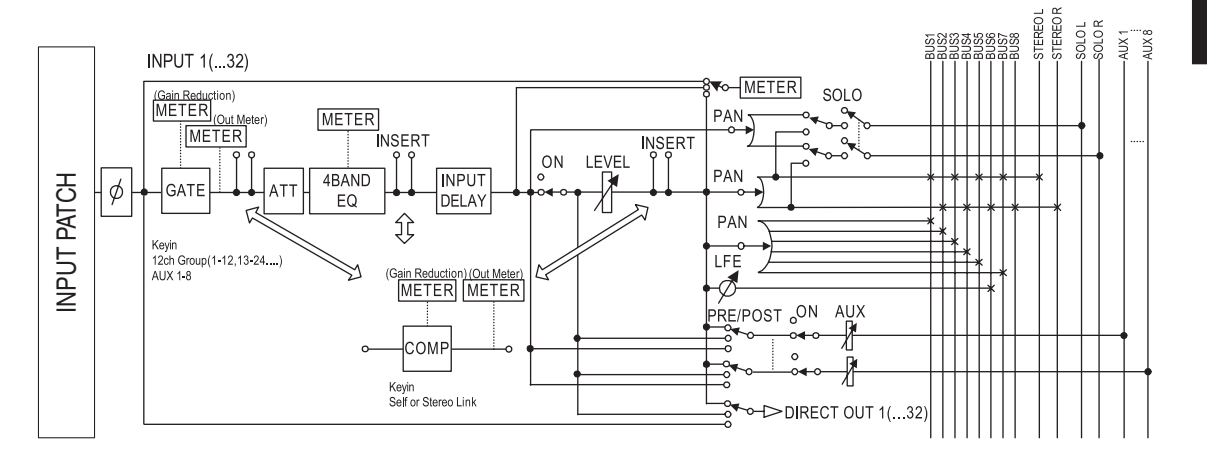

输入通道 1-32 具有下列参数:

<span id="page-76-0"></span>**•** (相位)

用此部分切换输入信号的相位。

**• GATE**

可以将此动态处理器作为门限使用或用于闪避。

- **COMP** (压缩) 可以将此动态处理器作为压缩、扩展器或限位器使用。压缩可位于 EQ 前、推子 前或推子后。
- **ATT** (衰减器) 可以用此部分衰减或放大要输入到 EQ 的信号电平。可以用衰减器防止 EQ 后信 号削波和纠正过低的信号电平。
- **4 BAND EQ** (**4** 频段均衡器) 这种参数 EQ 有 4 个频段 (高、高中、低中和低)。
- **INPUT DELAY** (输入延时) 可以用此部分延时输入信号。您可以用此延时微调通道之间的时间,或作为带反 馈的延时效果使用。

**• ON** (开 **/** 关)

可以用此部分打开或关闭通道。设置为 OFF 时,通道被静音。

- **LEVEL** 可以用此部分调整输入通道信号的输入电平。
- **PAN**

可以用此部分调整从输入通道到立体声母线的信号声像设置。您还可以将声像设 置应用到一对母线通道。

**• AUX** (**AUX** 发送电平)

可以用此部分调整跳线到 AUX 发送 1-8 的信号电平。可以将信号从推子前或推子 后位置跳线到 AUX 发送。

**• INSERT**

用此部分可以通过内置 I/O 插口或 I/O 卡将输入信号跳线设置到外接设备, 或插 入内部效果处理器。可以跳线设置任何输入、输出或 I/O 卡通道。(请注意这与 AD 输入部分中的 INSERT I/O 插口不同。)

**• METER**

可以用此部分切换 Meter 页面上显示的信号电平的表头位置。(有关选择表头位 置的详细信息,请参[见第](#page-33-0) 34 页。)

### **ST IN** 通道 **1-4**

用这些立体声通道可使用相位效果、衰减器和 EQ 处理立体声信号。下图是ST IN 通道 1-4 的信号流。

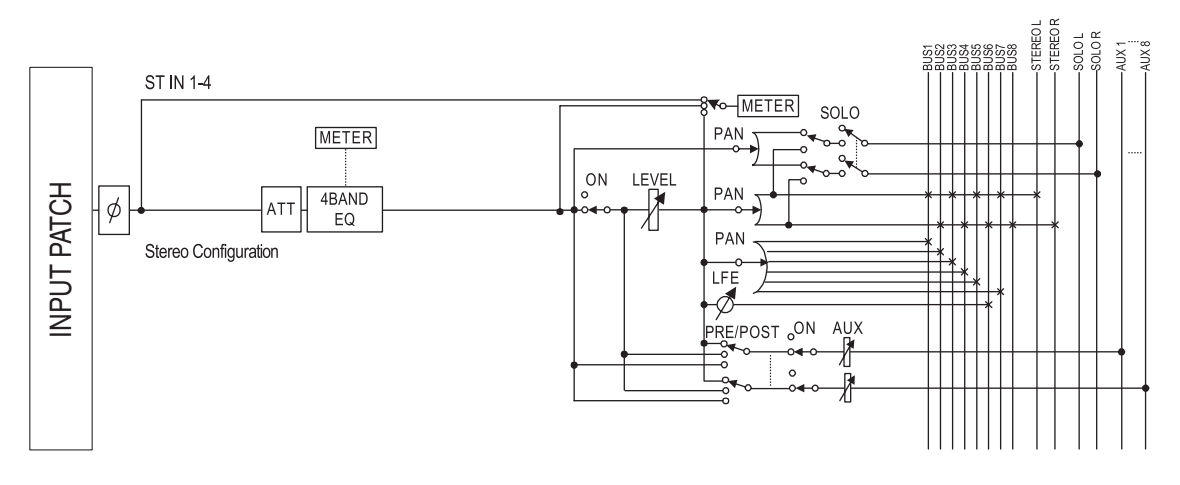

ST IN 通道 1-4 具有下列参数:

- **•** (相位)
- **ATT** (衰减器)
- **4 BAND EQ** (**4** 频段均衡器)
- **ON** (开 **/** 关)
- **LEVEL**
- **PAN**
- **AUX** (**AUX** 发送电平)
- **METER**

有关这些参数 ([第](#page-76-0) 77 页)的详细信息,请参见输入通道的说明。

小技巧:您可以将这些通道参数设置存储在通道库中。也可以将门限、压缩和 *EQ* 参数设置存储在相应的库中。

# 用屏幕设置输入通道

若要设置输入通道的参数,可以将光标移动到屏幕上的所需参数更改数值,也可 以操作上方面板上的所需按钮或控制旋钮直接更改设置。 本节将介绍如何通过屏幕设置参数。

### <span id="page-78-0"></span>信号相位的切换

若要切换每个输入通道的相位, 重复按 [Φ/INSERT/DELAY] 按钮, 直到出现以下  $\phi$ /INS/DLY|Phase 页面。

将光标移动到要更改相位的通道的 NOR/REV 按钮, 然后按 [ENTER] 或 [INC]/[DEC] 按钮更改设置。

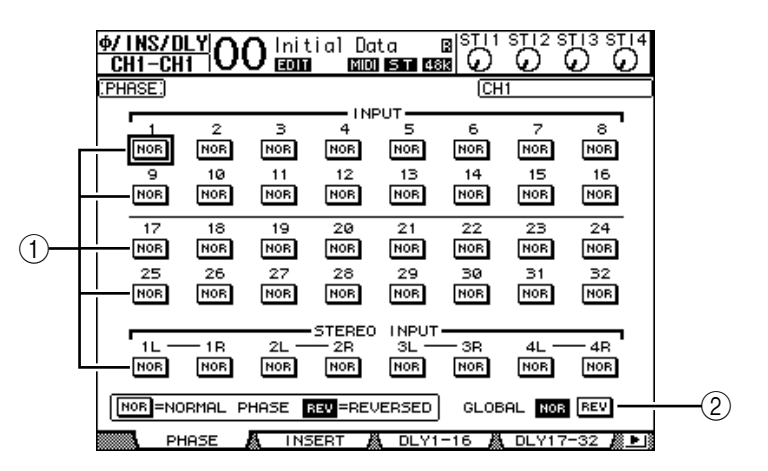

A **NOR/REV**

用这些按钮切换相应输入通道的相位。 NOR 按钮表示正常相位, REV 按钮表 示反转相位。

B **GLOBAL**

可以用 GLOBAL NOR/REV 按钮同时设置所有输入通道的相位。

#### 小技巧:

- 当前所选通道的名称显示在屏幕的右上角。
- 您可以单独设置每个 *ST IN* 通道或通道对中每个通道的相位。如果使用相应的 *[SEL]* 按钮选择了所需的 *ST IN* 通道,反复按相同的 *[SEL]* 按钮将在通道 *L* 和 *R* 之间切换。

### <span id="page-79-1"></span><span id="page-79-0"></span>输入通道的延时设置

若要设置每个通道的延时,重复按 [ /INSERT/DELAY] 按钮,直到出现包含所需 通道的以下页面。

**- DLY 1-16** 页面

可以用此页面设置输入通道 1-16 的延时功能。

**- DLY 17-32** 页面

可以用此页面设置输入通道 17-32 的延时功能。

这两个页面的参数 (和设置步骤)相同。

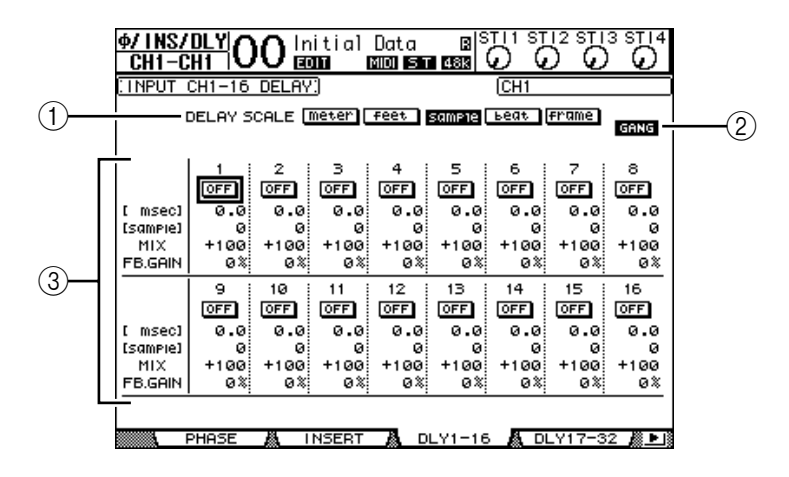

### A **DELAY SCALE**

以下按钮确定在毫秒数值以下显示的延时数值的单位。

- **meter**...........................将单位设为米。
- **feet** ..............................将单位设为英尺。
- **sample**.........................将单位设为样本数。
- **beat** .............................将单位设为拍数。
- **frame** ..........................将单位设为时间码帧数。

#### B **GANG** 按钮

此按钮打开 (高亮度显示)时,可以同时设置通道对中每个通道的延时时间。 此按钮关闭时,可以单独设置通道对中每个通道的延时时间。

#### (3) 通道选择

您可以在此设置各个延时参数。延时参数包含以下项目:

- **ON/OFF**......................用此按钮切换相应通道延时的打开或关闭。
- **msec**............................此参数以毫秒为单位设置延时时间。
- **meter/feet/sample/ beat/frame** ..................可以用米、英尺、样本数、拍数或帧数为单位设置延时 时间, 这些单位可以用 DELAY SCALE 按钮选择。
- MIX............................此参数用来设置干 (输入通道)信号和湿 (延时)信号 的混音平衡。
- **FB.GAIN**.....................此参数用来设置延时反馈量。

小技巧:

- *ST IN* 通道无法使用该功能。
- 延时时间的范围取决于 *01V96* 运行时使用的采样率。(例如,采样率为 *44.1 kHz* 时,延时时间范围为*0* 至 *984.1* 毫秒。)
- · 如果选择DELAY SCALE 的meter 或feet 按钮, 可以将距离值转换为用声速计算的 延时时间 (*15* 摄氏度时大约为 *340* 米 */* 秒)。如果希望纠正两个相互远离的 声源之间的时间差,可以使用此选项。
- 如果选择*DELAY SCALE* 的*beat*按钮,*DELAY SCALE*参数的下方将出现一个用来 设置代表该节拍的音符的参数框和一个速度 (*BPM*)设置参数框。通过在这 些参数框中设置音符和 *BPM* 设置,可以设置与乐曲速度同步的延时时间。

# <span id="page-80-0"></span>输入通道的门限设置

若要设置输入通道的门限,用 [SEL] 按钮选择所需的输入通道,再按 DISPLAY ACCESS [DYNAMICS] 按钮,然后按 [F1] 按钮。将出现 Dynamics|Gate Edit 页面。

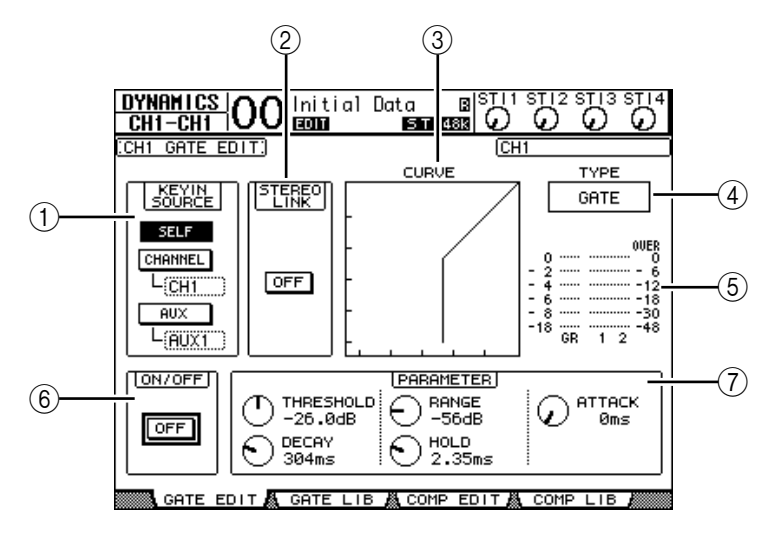

### A **KEYIN SOURCE**

从以下按钮中选择一个按钮确定当前所选输入通道门限的触发源。

- **SELF** ............................以所选通道本身的输入信号作为触发源。
- **CHANNEL** ..................以另一通道的输入信号作为触发源。在CHANNEL按钮下 方的参数框中选择所需通道。
- **AUX**.............................以AUX发送信号作为触发源。在 AUX 按钮下方的参数框 中选择所需母线。

### $\odot$  **STEREO LINK**

即使输入通道未配对,也可以用此参数的ON/OFF 按钮进行门限配对用于立体 声操作。

**(3) CURVE** 

此区域显示当前的门限曲线。

D **TYPE**

此区域显示当前的门限类型 (GATE 或 DUCKING)。

注: 您不能在此页面上改变门限类型。若要改变门限类型,请从门限库中调用 使用所需门限类型的程序。

 $(5)$ 电平表

这些电平表显示门限后信号的电平和增益减少量。

**(6) ON/OFF** 

用 ON/OFF 按钮打开或关闭当前所选输入通道的门限。

G **PARAMETER**

可以用这些控制旋钮设置门限参数。(有关参数的详细信息,请参见第 [272](#page-271-0) [页。\)](#page-271-0)

小技巧:

- *ST IN* 通道无法使用该功能。
- 您可以将门限设置存储在门限库中,门限库中有预置程序,可用于各种用途 (请参见第 *[183](#page-182-0)* 页)。

### <span id="page-81-1"></span><span id="page-81-0"></span>输入通道的压缩设置

若要设置输入通道的压缩,用 [SEL] 按钮选择所需的输入通道,再按 DISPLAY ACCESS [DYNAMICS] 按钮,然后按 [F3] 按钮显示 Dynamics|Comp Edit 页面。

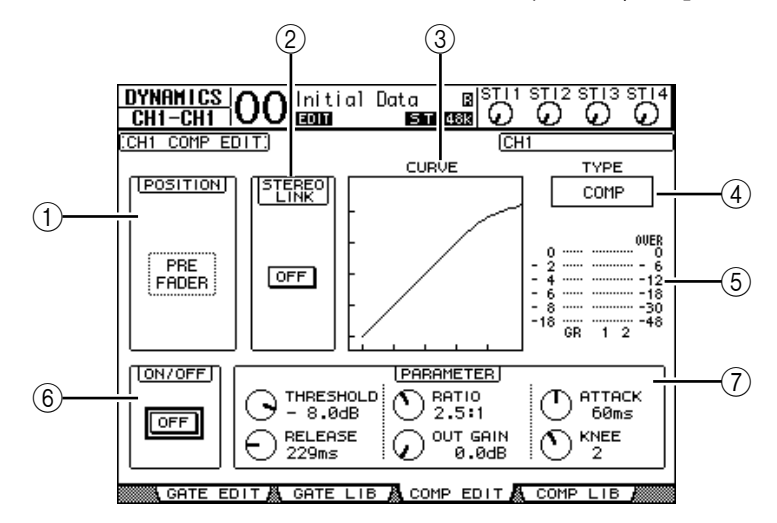

#### A **POSITION**

用参数轮或 [INC]/[DEC] 按钮从以下选项中选择压缩在通道内的位置:

- **PRE EQ** .......................紧接在 EQ 前 (默认)
- **PRE FADER** ................紧接在推子前
- **POST FADER**..............紧跟在推子后

#### B **STEREO LINK**

即使通道未配对,也可以用此 ON/OFF 按钮进行压缩配对用于立体声操作。

(3) **CURVE** 

此区域显示当前的压缩曲线。

D **TYPE**

此框显示当前所选通道的压缩使用的压缩类型 (COMP/EXPAND/COMP  $(H)/COMP(S)$  .

注: 您不能在此页面上改变压缩类型。若要改变压缩类型,请从压缩库中调用 使用所需压缩类型的程序。

**(5)** 电平表

这些电平表显示压缩后信号的电平和增益减少量。

- **(6) ON/OFF** 用 ON/OFF 按钮打开或关闭当前所选输入通道的压缩。
- G **PARAMETER** 部分 可以用这些控制旋钮设置压缩参数。(有关每种压缩类型参数的详细信息, 请参见第 [273](#page-272-0) 页。)

小技巧:

- *ST IN* 通道无法使用该功能。
- 您可以将压缩设置存储在压缩库中,门限库中有预置程序,可用于各种用途 (请参见第 *[185](#page-184-0)* 页)。

### <span id="page-82-0"></span>输入通道的衰减设置

若要设置每个输入通道的衰减器,请按 DISPLAY ACCESS [EQ] 按钮, 然后按 [F3] 按钮显示 EQ | In Att 页面。

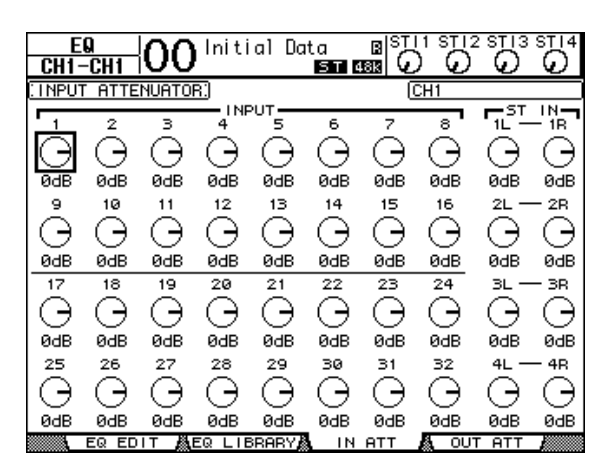

将光标移动到所需输入通道的旋钮处, 然后转动参数轮在-96 dB 至 +12 dB 的范 围内设置衰减量。

小技巧:也可以在*EQ|EQ Edit* 页面上设置当前所选通道的衰减量 (单位:*dB*)。

## <span id="page-83-1"></span><span id="page-83-0"></span>输入通道的 **EQ** 设置

01V96 的输入通道设有 4 频段 (LOW、 LOW-MID、 HIGH-MID、 HIGH)参数 EQ。 LOW-MID 和 HIGH-MID 频段为峰值型 EQ。可以将 LOW 和 HIGH 频段分别 设为坡型、峰值型或 HPF 和 LPF。

- **1** 按想要调整 **EQ** 设置通道的 **[SEL]** 按钮。
- **2** 按 **DISPLAY ACCESS [EQ]** 按钮,然后按 **[F1]** 按钮显示 **EQ|EQ Edit** 页面。

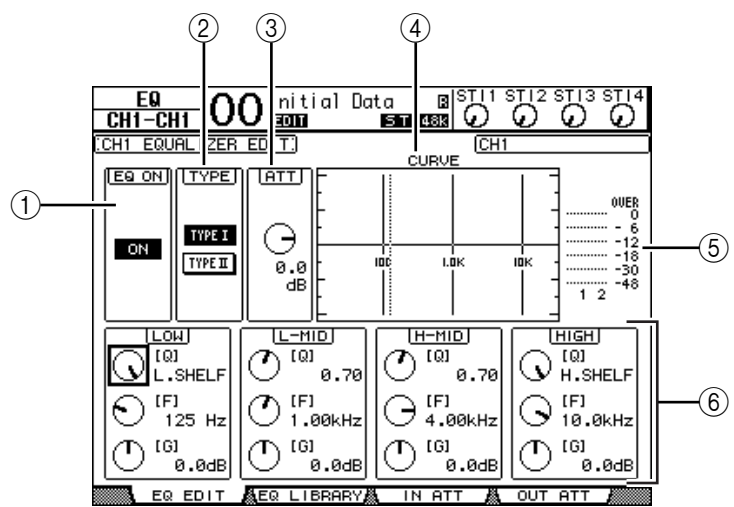

此页面上的参数说明如下:

#### A **EQ ON**

用 ON/OFF 按钮打开或关闭当前所选输入通道的 EQ。只要光标位于除 TYPE 以外的任何参数处,就可以按 [ENTER] 按钮打开或关闭EQ。

B **TYPE**

选择 EQ 的类型。TYPE I 是用于标准的 Yamaha 02R 系列数字调音台的 EQ 类 型。 TYPE II 是新开发的算法。

**(3)** ATT

确定 EQ 前信号的衰减量 (单位: dB)。这是 EQ | ATT In 页面上所出现的相同 衰减器参数。

**A** CURVE

此区域显示当前的 EQ 曲线。

 $(5)$ 电平表

这些电平表显示当前所选输入通道以及通道对中另一通道的 EQ 后信号电平。

F **LOW**、 **L-MID**、 **H-MID**、 **HIGH** 部分

这些部分包含 4 个频段的 Q、频率 (F) 和增益 (G) 参数。这些参数值的范围如 下:

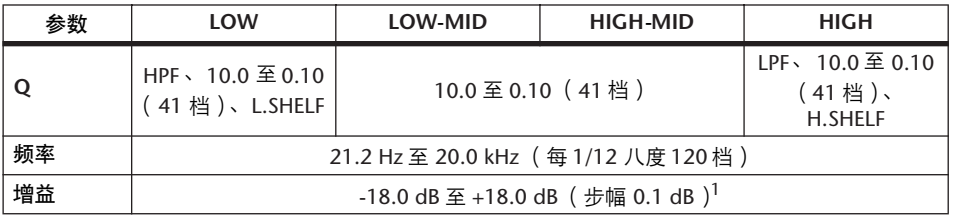

1. 将 Q 设为 HPF 或 LPF 时, LOW 和 HIGH GAIN 控制旋钮起滤波器的开 / 关控制作用。

小技巧:

- 将*LOW*部分的*Q*参数设为*HPF*时,*LOW*频段的*EQ*起高通滤波器的作用;将*Q*参 数设为 L.SHELF 时, 起坡型 EQ 的作用。
- 将*HIGH*部分的*Q*参数设为*LPF*时,*HIGH*频段的*EQ*起低通滤波器的作用;将*Q* 参数设为 *H.SHELF* 时,起坡型*EQ* 的作用。
- **3** 将光标移动到所需参数,然后转动参数轮更改数值。

#### 小技巧:

- *ST IN* 通道 *L* 和 *R* 的 *EQ* 设置相互链接在一起。
- 您也可以按 *SELECTED CHANNEL* 部分的按钮选择所需频段,并用控制旋钮直 接编辑 *Q*、 *F* 和 *G* 参数 (请参[见第](#page-90-0) *91* 页)。
- 可以将 *EQ* 设置存储在 *EQ* 库中,*EQ* 库中有预置程序,可用于各种用途(请参 见第 *[271](#page-270-0)* 页)。

### 输入通道的声像设置

可以在 L63 至 CENTER 至 R63 的范围内对输入通道进行声像设置。若要调整每个 通道的声像,反复按 [PAN/ROUTING] 按钮, 直到出现 Pan/Route | Pan 页面。

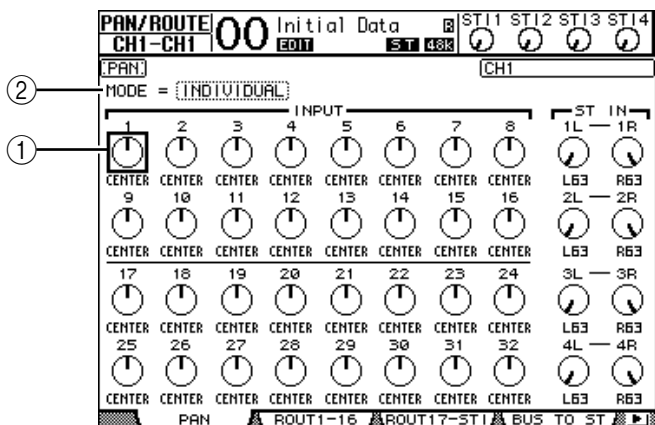

将光标移动到所需声像控制旋钮处,然后转动参数轮设置数值。

A 声像控制旋钮

用这些旋钮调整通道的声像设置。

按 [ENTER] 按钮可使当前选择的声像控制旋钮回到中间位置。

B **MODE**

MODE 参数确定如何对成对的输入通道进行声像设置。有 3 种声像模式, 如下 所述:

- **INDIVIDUAL**..............在单独模式中,成对输入通道的声像控 制旋钮可以单独使用。
- GANG................................在成组模式中,成对输入通道的声像控 制旋钮同时使用,保持当前的声像范围。
- **INV GANG**..................在反向成组模式中,成对输入通道的声 像控制旋钮同时使用,但以相反方向移 动。

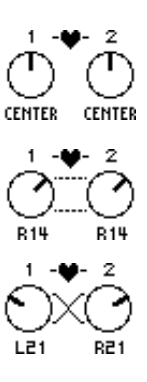

小技巧:

- 可以分别为 *ST IN* 通道 *L* 和 *R* 调整声像设置。
- 也可以使用*SELECTED CHANNEL* 部分中的*PAN*控制旋钮调整输入通道的声像 设置。
- *01V96* 处于环绕声模式时,可以使用环绕声声像。有关环绕声声像的更多信 息,请参见第 *12* [章。](#page-134-0)

### 输入通道的跳线设置

您可以将每个输入通道跳线到立体声母线、母线 1-8 或其自身的直接输出。在默 认设置下,信号只能被跳线到立体声母线。但如果需要,您可以向一个或多个目 标跳线设置信号。

- **1** 重复按 **DISPLAY ACCESS [PAN/ROUTING]** 按钮,直到出现包含所需通道的以 下页面。
	- **ROUT1-16** 页面

可以用此页面更改输入通道 1-16 的跳线。

- **ROUT17-ST1** 页面

可以用此页面更改输入通道 17-32 和 ST IN 通道 1-4 的跳线。 这两个页面的参数 (和设置步骤)相同。

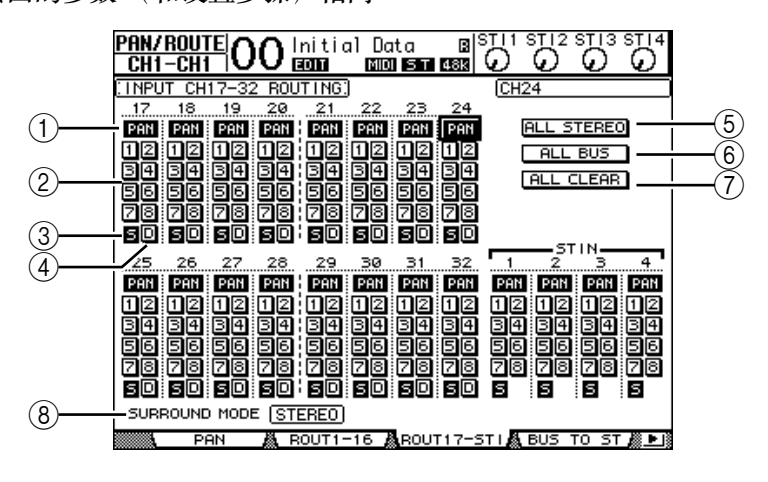

#### A **PAN** 按钮

这些按钮确定是否将通道的声像设置应用到母线输出。在环绕声模式下,这些 按钮还可以确定是否将环绕声声像设置应用到母线输出。

B母线按钮 **1-8**

用这些按钮将当前所选输入通道跳线到母线输出。如果 01V96 处于环绕声模 式,根据所选择的环绕声模式,按钮指示灯将按如下方式变化:

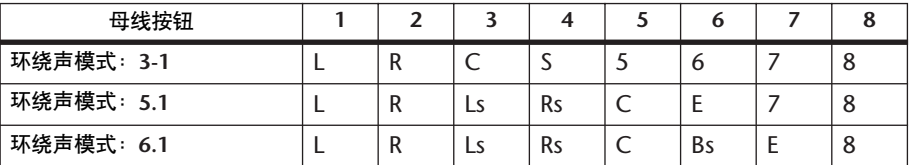

L= 左, R= 右, C= 中间, S= 环绕声, Ls= 左环绕声

Rs= 右环绕声, E= 低频效果, Bs= 后环绕声

上表为默认指定。根据 DIO/Setup|Surround Bus Setup 页面的设置情况,实际指 定可能会不同。

 $(3)$  S

此按钮打开时,当前所选输入通道被跳线到立体声母线。

 $\overline{A}$  **D** 

此按钮打开时,当前所选输入通道被跳线到其直接输出。有关直接输出的详细 信息,请参见第 [125](#page-124-0) 页。

E **ALL STEREO**

用此按钮打开页面上所有通道的 S 按钮。

 $\circ$  **ALL BUS** 

用此按钮打开页面上所有通道的母线按钮1-8。

G **ALL CLEAR**

用此按钮清除页面上的所有跳线指定。

**(8) SURROUND MODE** 

此框显示当前的环绕声模式。

小技巧:*ST IN* 通道 *L* 和 *R* 的跳线设置相互链接。 *ST IN* 通道无法使用 *D* 按钮。

### 查看输入通道设置

您可以在 View|Parameter 或 Fader 页面上查看和调整当前所选输入通道的参数设 置。

### ■ 查看门限、压缩和 **EQ** 设置

若要显示特定输入通道的 View|Parameter 页面, 请使用相应的 [SEL] 按钮选择所 需通道,然后反复按 DISPLAY ACCESS [VIEW] 按钮。

将光标移动到要更改的参数处,然后转动参数轮或按 [INC]/[DEC] 按钮或 [ENTER] 按钮修改设置。

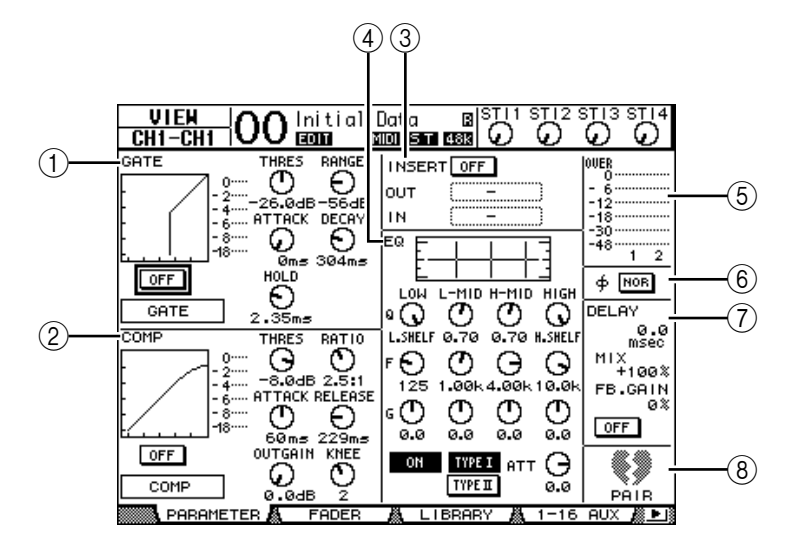

可以使用下列参数 (在 ST IN 通道中不含标有星号 (\*)的部分)。

A **GATE** 部分 **(\*)**

可以用此部分打开或关闭门限型动态处理器并设置参数。 (有关详细信息, 请参[见第](#page-80-0) 81 页。)

- B **COMP** 部分 **(\*)** 可以用此部分打开或关闭压缩型动态处理器并设置参数。(有关详细信息, 请参[见第](#page-81-0) 82 页。)
- C **INSERT** 部分 **(\*)** 可以用此部分打开或关闭插入并跳线设置插入输入和输出。 (有关详细信息, 请参见第 [127](#page-126-0) 页。)
- D **EQ** 部分 可以用此部分设置各种 EQ 参数。(有关详细信息,请参[见第](#page-83-0) 84 页。)
- $(5)$ 电平表 这些电平表显示当前所选输入通道以及通道对中另一通道的信号电平。
- F (相位)部分 您可以颠倒当前所选输入通道的信号相位。(有关详细信息,请参[见第](#page-78-0) 79 [页。](#page-78-0))
- G **DELAY** 部分 **(\*)** 可以用此部分设置当前所选通道的延时功能。(有关详细信息,请参[见第](#page-79-0) 80 [页。\)](#page-79-0)
- H **PAIR** 部分 **(\*)**

此部分表示通道是否被配对。通道配对时, 心形图标 (♥) 将合二为一。通 道不配对时,心形图标分开 (<) )。(有关详细信息,请参[见第](#page-91-0) 92 页。)

### ■ 查看声像、推子和 **AUX** 发送电平设置

若要显示特定输入通道的 View|Fader 页面,请使用相应的 [SEL] 按钮选择所需通 道,然后反复按 DISPLAY ACCESS [VIEW] 按钮。

将光标移动到要更改的参数处,然后转动参数轮或按 [INC]/[DEC] 按钮修改设 置。

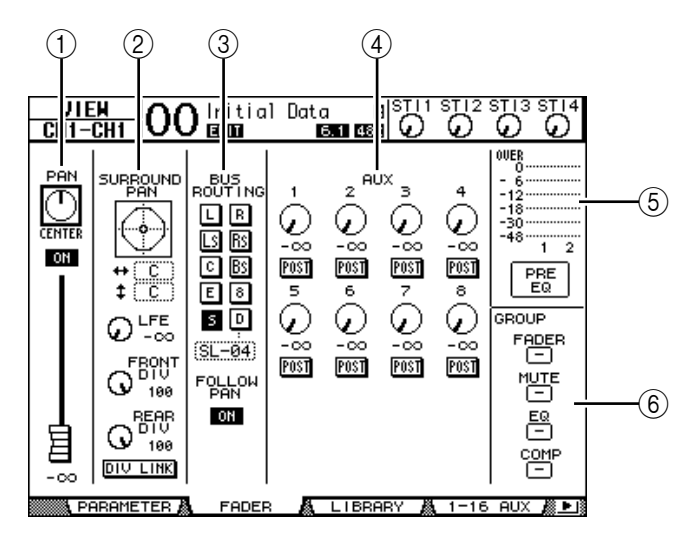

A **PAN/ON/** 推子部分

• **PAN** 控制旋钮............用此控制旋钮调整当前所选输入通道的声像参数。 按 [ENTER] 按钮可使声像控制旋钮回到中间位置。

- **ON/OFF** 按钮..............用此按钮打开或关闭当前所选输入通道。
- 推子..............................此参数用来设置当前所选输入通道的推子位置。将推子 设为 0.0 dB 时, 推子旋钮高亮度显示。 按 [ENTER] 按钮可使推子恢复为0.0 dB。
- B **SURROUND PAN** 部分
- **SURROUND PAN** .......只有在选择了环绕声模式时,才显示当前所选输入通道 的环绕声声像参数。有关环绕声声像的详细信息,请参 见第 [135](#page-134-1) 页。
- **(3) BUS ROUTING/FOLLOW PAN 部分**
- **BUS ROUTING**...........可以用此部分选择所选通道的目标母线。 D按钮打开时, 通道信号被跳线设置到在该按钮下方参数框中选择的直 接输出。 (ST IN 通道无法使用 D 按钮。)
- **FOLLOW PAN**.............此按钮确定是否将输入通道的声像设置应用到成对的母 线输出 (声像跟随功能)。此按钮关闭时,声像跟随功 能被禁用,并将相同的信号发送给成对的母线输出。在 环绕声模式下,该按钮还可以确定是否将环绕声声像设 置应用到母线输出。
- D **AUX** 部分
- **AUX**.............................用这些控制旋钮设置当前所选输入通道的AUX发送1-8的 电平和位置。 (有关AUX 发送的详细信息,请参见 第 109 [页。\)](#page-108-0)
- E 电平表部分
- 电平表.........................这些电平表显示当前所选输入通道的电平。
- **PRE EQ/PRE FADER/POST FADER**.......... 表头位置显示在电平表的下方。
- F **GROUP** 部分
- **FADER/MUTE/EQ/COMP** ........................ 用这些按钮显示当前所选输入通道在 推子组、静音组、 EQ 组或压缩组中 的哪个组中。如果通道处于某个组 中,将出现组编号。如果通道未处于 某个组中, 将出现 "-"。 (ST IN 通道无法使用压缩。)

# 用控制界面设置输入通道

您可以使用推子、[SEL] 按钮以及上方面板上 SELECTED CHANNEL 部分的各种按 钮和控制旋钮直接控制输入通道的大多数参数。

## 输入通道的电平设置和通道的声像设置

- 输入通道 1-32
- **1** 按 **LAYER [1-16]** 或 **[17-32]** 按钮选择层。
- **2** 按想要调整输入电平和 **/** 或声像设置的通道的 **[SEL]** 按钮。
- **3** 用推子设置输入通道的电平。
- **4** 转动 **SELECTED CHANNEL [PAN]** 控制旋钮调整声像设置。 转动 [PAN] 控制旋钮时,会自动显示 Pan/Route | Pan 页面。

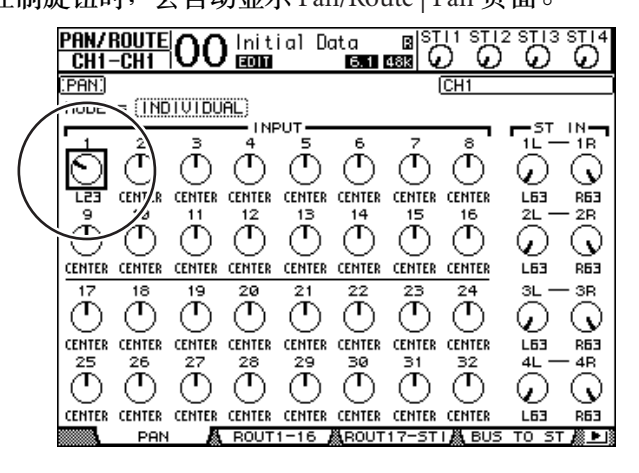

#### ■ **ST IN** 通道 **1-4**

- **1** 用 **ST IN [ST IN]** 按钮选择所需的 **ST IN** 通道。 [ST IN] 按钮附近的指示灯显示由 ST IN 部分控制的当前所选 ST IN 通道。
- **2** 按想要调整电平和 **/** 或声像设置的通道的 **[SEL]** 按钮。
- **3** 转动所需通道的电平控制来设置电平。

始终可以在画面上方查看当前通道电平。

្រឡាន ស្រុក ស្រុ ΘO  $\circ$ Θ Ī ਨਾ

**4** 转动 **SELECTED CHANNEL [PAN]** 控制旋钮调整声像设置。

声像设置可应用到 ST IN 通道 L 或 R。若要切换通道 L 和 R 进行声像设置, 请反 复按相同的 [SEL] 按钮。(当前正在受控制的通道将出现在画面左上角。)

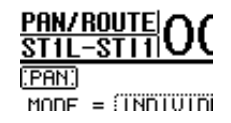

### <span id="page-90-0"></span>输入通道的 **EQ** 设置

- **1** 按 **[SEL]** 按钮或移动要控制的通道推子。
- **2** 若要控制当前所选通道的 **EQ**,按以下按钮中的一个选择要调整的频段。
	- **[HIGH]** 按钮................HIGH 频段
	- **[H-MID]** 按钮..............HIGH-MID 频段
	- **[L-MID]** 按钮...............LOW-MID 频段
	- **[LOW]** 按钮..................LOW 频段
- **3** 用 **SELECTED CHANNEL [Q]**、**[FREQUENCY]** 和 **[GAIN]** 控制旋钮调整在步骤 **2** 中所选频段的 **Q**、频率和增益。

Auto EQUALIZER Display (第 [231](#page-230-0) 页)复选框打开时, 01V96 将显示 EQ/EQ Edit 页面。

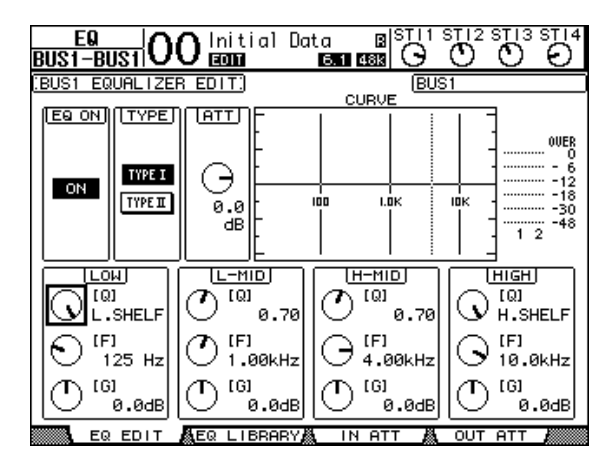

如果复选框关闭,则会弹出当前正在调节的参数值。 有关 EQ 的详细信息, 请参[阅第](#page-83-0) 84 页。

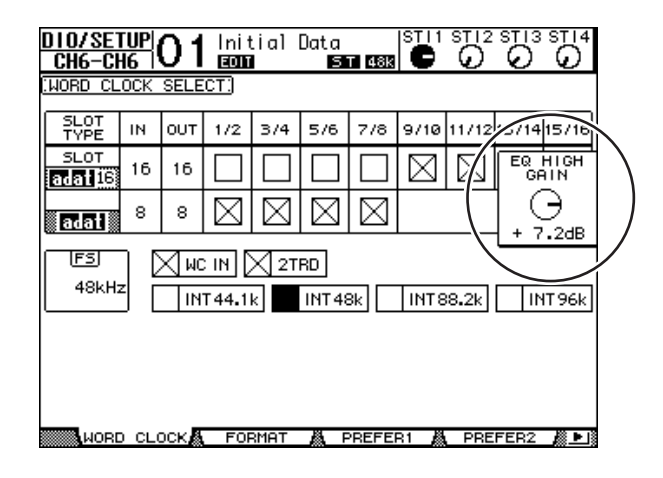

小技巧:

- 按住在步骤 *2* 中选择的按钮可使相应频段的增益复位。
- 同时按*SELECTED CHANNEL [HIGH]*和*[LOW]*按钮可使每个频段的*Q*、频率和 增益复位。

# <span id="page-91-0"></span>输入通道的配对

在 01V96 上, 可以将共用同一物理推子的第 1 层和第 2 层上的相邻奇偶输入通道 或配对通道进行配对。可以将成对通道的推子和大多数参数进行链接用于立体声 操作。成对通道的链接参数和非链接参数 (可以单独控制)如下:

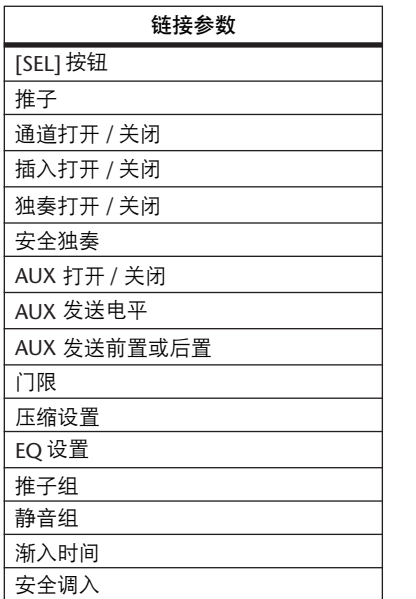

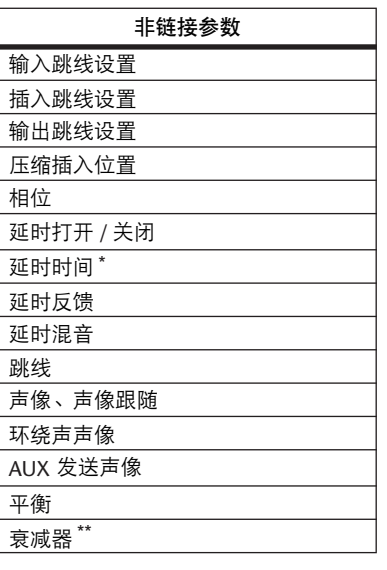

如果  $\oint$  /INS/DLY|DLY 页面上的 GANG 按钮关闭, 可以 单独设置每个通道的此参数。

\*\* 您可以在 EQ|ATT 页面上单独设置每个通道的此参数,但 在 EQ|Edit 和 View 页面上成对通道的设置相互链接。

注: 无法将*ST IN* 通道 *1*-*4* 与输入通道配对。

若要使通道配对或取消通道配对,可以使用上方面板的 [SEL] 按钮或访问 Pair/Grup 页面。

### ■ 用 **[SEL]** 按钮进行通道配对

**1** 按住要配对的其中一个通道的 **[SEL]** 按钮的同时,按相邻通道的 **[SEL]** 按钮。 (成对通道的编号应为符合此顺序的奇偶数)。

选择 Pair Confirmation 复选框时, 将出现 Channel Pairing 窗口。

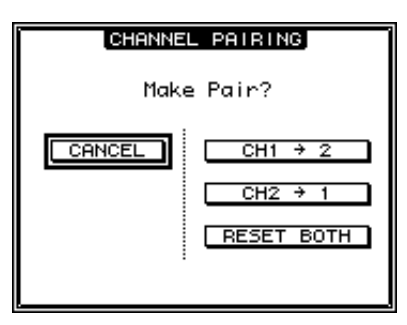

注: 只能对相邻的奇偶 (符合此顺序)通道进行配对。按非相邻通道的 *[SEL]* 按钮没有响应。您不能对垂直通道创建或取消配对。

- **2** 将光标移动到 **Channel Pairing** 窗口中的所需按钮,然后按 **[ENTER]**。 此窗口中有以下按钮:
- **CANCEL** 取消操作。
- $\bullet$  CH  $x \rightarrow v$ 将奇数通道的参数值复制到偶数通道。
- $CH y \rightarrow x$ 将偶数通道的参数值复制到奇数通道。
- **RESET BOTH** 将两个通道的参数复位成默认设置 (与调用通道记忆 #01 时相同)。 将光标移动到所需按钮, 然后按 [ENTER] 确认配对。

小技巧:按住成对通道第一个 *[SEL]* 按钮的同时按第二个 *[SEL]* 按钮将取消配对。

- 用屏幕进行输入通道的配对
- **1** 重复按 **[PAIR/GROUP]** 按钮,直到出现 **Pair/Grup|Input** 页面。 **PAIR/GRUP 00** Initial Data BISTI1 STI2 STI3 STI-<br>CH2-CH2 00 Edition Estiess G 0 0 0 <u>:INPUT PAIR)</u> PATR MODE ROBIZONTAL UERTICAL  $\bigcap$  $1 + 2$  $3 + 4$ 5 转 6 7 €# 8  $(2)$  $HOMO \times 2$  $MONO × 2$  $MONO×2$  $MONO \times 2$  $9 10$ 11 € 12 13 €# 14 15 €# 16

 $HOMO \times 2$ 

19 €# 20

 $HOMO \times 2$ 

27 €# 28

 $HOMO \times 2$ 

 $MOMO \times 2$ 

21 12 22

 $HOMO \times 2$ 

29 €# 30

HONO × 2

 $MOMO \times 2$ 

23 €# 24

 $HOMO \times 2$ 

31 49 32

HONO × 2

 $MON0×2$ 

17 € 18

 $HOMO \times 2$ 

25 €# 26

 $HONO \times 2$ 

INPUT A OUTPUT A IN FADER A IN MUTE ALL

此页面上的参数说明如下:

A **PAIR MODE**

确定通道如何配对。

- B **STEREO/MONO x2** 按钮 用这些按钮打开或关闭配对。
- 2 将光标移动到 PAIR MODE 参数框 ( ① ), 然后选择 HORIZONTAL 或 **VERTICAL** 按钮。

每种模式的功能如下所述:

- **HORIZONTAL**............用此按钮使相邻的奇偶通道配对 (默认)。
- **VERTICAL** ..................用此按钮使共用同一物理推子的第1 层和第2层上的配对 通道(例如 CH1 和 CH17、CH16 和 CH32 等等)配对。 如果希望用一个推子控制两个立体声通道,可以使用此 模式。

切换配对模式时,页面上显示的通道编码组合也将改变。

注:

- 切换配对模式时,只有通道编码会改变。配对通道的混音参数不变。
- 例如,如果将配对模式从水平改为垂直,输入通道 "*2*"的显示将变为输入 通道 "*17*"。但是其参数不变。(如果通道 *1* 和通道 *2* 已经配对,切换该模 式将使通道 *1* 和通道 *17* 配对。)
- **3** 将光标移动到所需通道的 **MONOx2** 按钮 (2),然后按 **[ENTER]**。 通道将被配对。
- **4** 若要取消配对,将光标移动到所需通道的 **STEREO** 按钮,然后按 **[ENTER]**。

小技巧:也可以用相同方式在 *Pair/Grup|Output* 页面上对输出通道对创建配对或 取消配对 (第[105](#page-104-0) 页)。

## 输入通道的命名

在默认情况下,输入通道被命名为 CH1、 CH2 等。如果需要,可以更改这些名 称。例如,如果用与相应输入插孔连接的乐器类型对特定输入通道进行命名,则 有助于缩混。

**1** 重复按 **DISPLAY ACCESS [PATCH]** 按钮,直到出现 **Patch | IN Name** 页面。

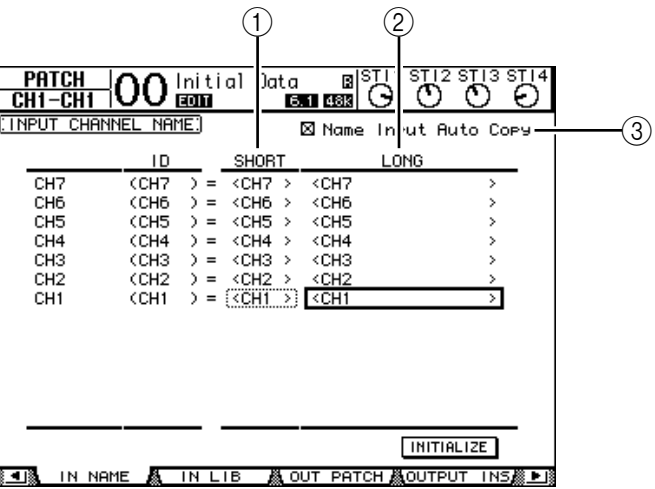

您可以在中间栏 (1) 中指定短名, 在右栏 (2) 中指定长名 (全名)。 勾选 Name Input Auto Copy 复选框 (3) 时, 新输入长名的前4个字符将自动复 制到短名。另一方面,新输入的短名也会自动添加在长名的前面。 将光标移动到 INITIALIZE 按钮,再按 [ENTER], 可以使所有通道名称恢复为各 自的默认名称。

**2** 将光标移动到要更改的名称处,然后按 **[ENTER]**。

将出现 Title Edit 窗口, 使您能输入名称。

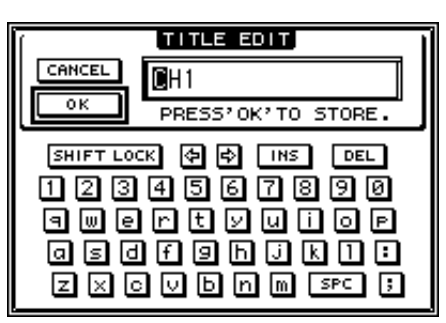

**3** 编辑名称,将光标移动到 **OK** 按钮,然后按 **[ENTER]**。

现在新名称开始生效。

小技巧:编辑好的名称存储在输入跳线设置库中。

# **8** 母线输出

本章将介绍如何调整 01V96 的立体声输出和母线输出 1-8 参数。

# <span id="page-96-0"></span>关于立体声输出

立体声输出部分接收输入通道和母线输出 1-8 的信号,在两个通道中将这些信号 混合,用内置 EO、压缩等进行处理,然后再将其跳线到 STEREO OUT 和 2TR OUT 插口。下图是立体声输出的信号流。

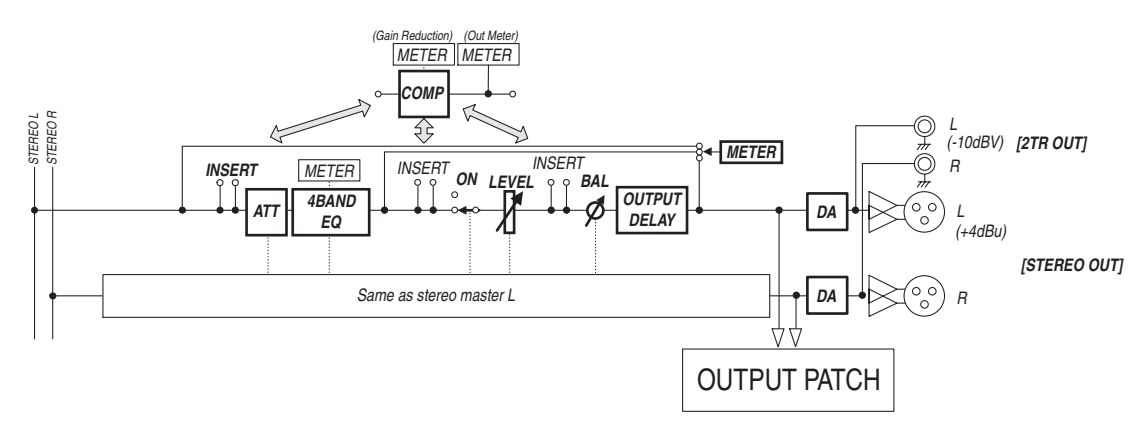

**• INSERT**

用此部分可以通过内置插口或 I/O 卡将立体声输出信号路由到外接设备, 或插入 内部效果处理器。

**• ATT** (衰减器)

可以用此部分衰减或放大要输入到 EQ 的信号电平。衰减器可防止 EQ 后信号削 波或纠正过低的信号电平。

- **4 BAND EQ** (**4** 频段均衡器) 这种参数 EQ 有 4 个频段 (HIGH、 HIGH-MID、 LOW-MID 和 LOW)。
- **COMP** (压缩) 可以将此动态处理器作为压缩、扩展器或限位器使用。处理器可位于 EQ 前、 [STEREO] 推子前或 [STEREO] 推子后。
- **ON** (开 **/** 关) 用此按钮打开或关闭立体声输出。
- **LEVEL**

用 [STEREO] 推子调整立体声输出的输出电平。

**•** 平衡

可以用此部分调整立体声输出 L 通道与 R 通道之间的电平平衡。

**• OUTPUT DELAY** (输出延时) 用此部分延时输出信号。主要用于微调信号时间。

#### **• METER**

可以用此部分切换 Meter 页面上或屏幕右边的立体声电平表上显示的信号电平的 表头位置。(有关选择表头位置的详细信息,请参[见第](#page-33-0) 34 页。)

注: 也可以用 *Patch | Out Patch* 页面将立体声输出信号跳线设置到其它插口或 *I/O* 卡。

# 母线输出 **1-8**

母线输出 1-8 部分混合从输入通道路由到指定母线的信号,用内置 EQ、压缩等进 行处理, 然后再将其路由到指定的输出插口或 I/O 卡。 下图是母线输出的信号流。

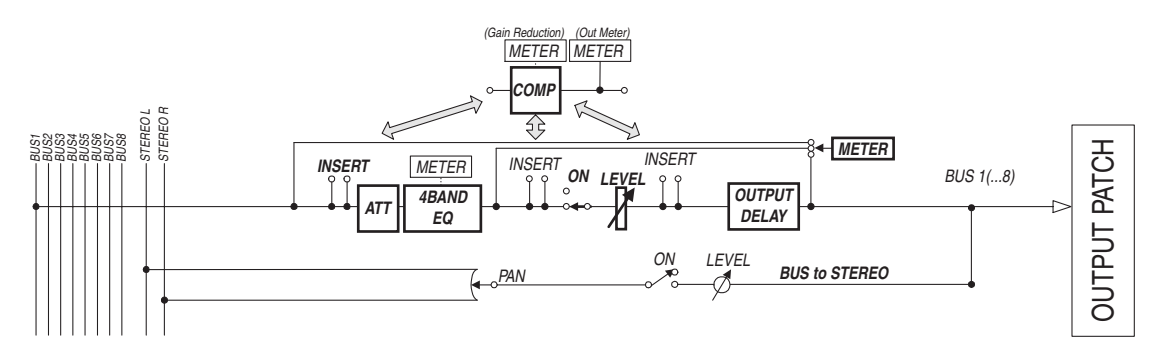

- **INSERT**
- **ATT** (衰减器)
- **4 BAND EQ** (**4** 频段均衡器)
- **COMP** (压缩)
- **ON** (开 **/** 关)
- **LEVEL**
- **OUTPUT DELAY** (输出延时)
- **METER**

以上参数和部分与立体声输出的参数和部分相同。有关更多信息,请参见立体声 输出的说明 (请参[见第](#page-96-0) 97 页)。

**•** 母线到立体声

母线输出 1-8 的信号也可以被跳线到立体声母线。除 ON、 LEVEL 等参数以外, 还可以设置发送电平、开 / 关、声像等参数。

### 小技巧:

- 您还可以对相邻的奇偶数母线进行配对用于立体声操作 (请参见第 [105](#page-104-1) 页)。
- 在默认情况下,插槽通道1-8和9-16和ADAT OUT通道1-8被跳线设置到母线输 出 1-8 的输出。但可以在 Patch | Out Patch 页面上更改此跳线设置 (请参见 第 [123](#page-122-0) 页)。

# 用屏幕设置立体声输出和母线输出 **1-8**

若要设置立体声输出和母线输出 1-8 的参数,可以将光标移动到屏幕上的所需参 数处更改数值,也可以操作上方面板上的所需按钮或控制旋钮。 本节将介绍如何用屏幕设置参数。

小技巧:有关如何设置插入的详细信息,请参见第 *121* 页上第 *10* 章 ["输入和](#page-120-0) 输出跳线设置"。

### 立体声输出和母线输出的衰减设置

若要将立体声输出和母线输出信号衰减,请按 DISPLAY ACCESS [EQ] 按钮, 然后 按 [F4] 按钮显示 EQ | Out Att 页面。在此页面上, 您可以衰减母线输出 1-8、 AUX 输出 1-8 和立体声输出信号。

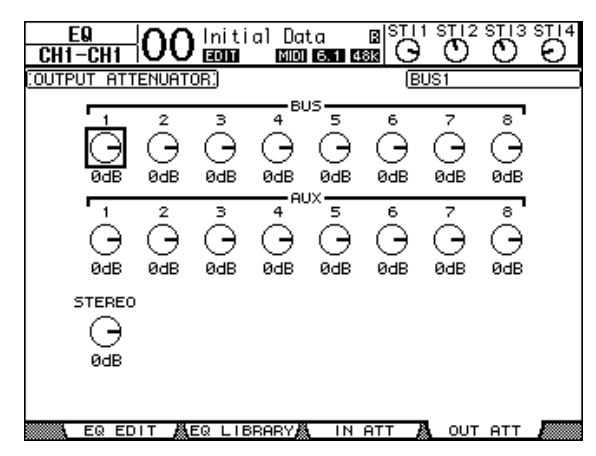

此页面上的参数 (和设置步骤)与输入通道相同 (请参[见第](#page-82-0) 83 页)。

## 立体声输出和母线输出的延时设置

若要延时立体声输出和母线输出 1-8 的信号, 重复按 [ Ø /INSERT/DELAY] 按钮, 直到出现Φ/INS/DLY|Out Dly 页面。

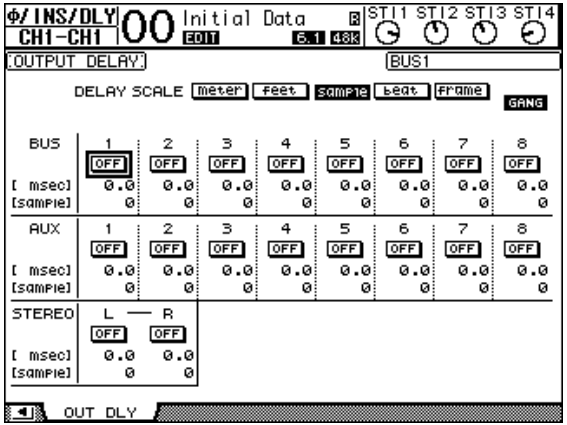

此页面上的参数 (和设置步骤)与输入通道相同,只是此页面不包含 MIX/FB.GAIN 参数 (请参[见第](#page-79-1) 80 页)。

小技巧:您也可以按一次*[ /INSERT/DELAY]* 按钮显示 *Out Dly* 页面,然后按 *[SEL]* 按钮选择立体声输出和母线输出 *1*-*8*。

# 立体声输出和母线输出的压缩设置

若要设置立体声输出和母线输出 1-8 的压缩, 按 [DYNAMICS] 按钮, 然后按 [F3] 按钮显示 Dynamics|Comp Edit 页面,再使用 [SEL] 按钮选择立体声输出或母线输 出 1-8。

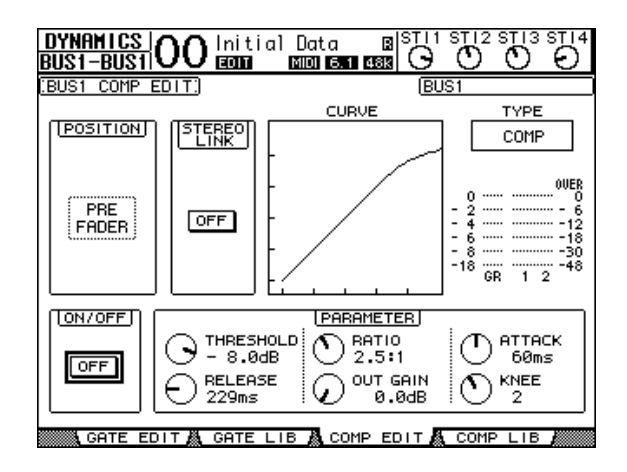

此页面上的参数 (和设置步骤)与输入通道相同 (请参[见第](#page-81-1) 82 页)。

### 立体声输出和母线输出的 **EQ** 设置

若要设置立体声的输出 EQ 和母线输出 1-8 的 EQ,按 DISPLAY ACCESS [EQ] 按 钮,再按 [F1] 按钮显示 EQ|EQ Edit 页面,然后使用 [SEL] 按钮选择立体声输出或 母线输出 1-8。

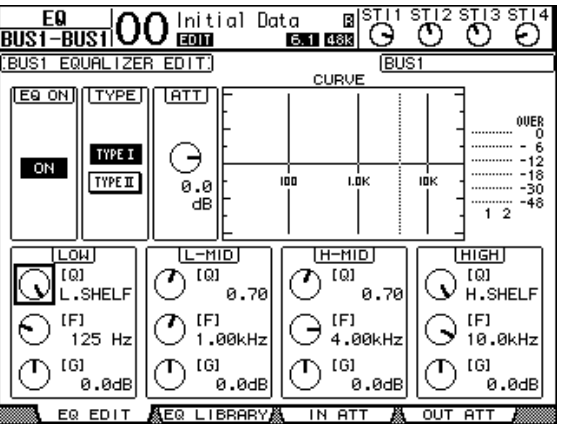

此页面上的参数 (和设置步骤)与输入通道相同 (请参[见第](#page-83-1) 84 页)。请注意, 立体声输出不具有 STEREO LINK 参数。

## 将母线输出 **1-8** 的信号跳线到立体声母线

您可以将母线输出 1-8 的信号跳线设置到输出和插槽 1/2,以及立体声母线。可以 对每个母线调整路由到立体声母线的信号电平和声像设置。希望使用母线输出 (1-8) 作为组母线时,此功能很方便。

若要将母线输出 1-8 的信号跳线设置到立体声母线,重复按DISPLAY ACCESS [PAN/ROUTING] 按钮以显示 Pan/Route | Bus to St 页面。

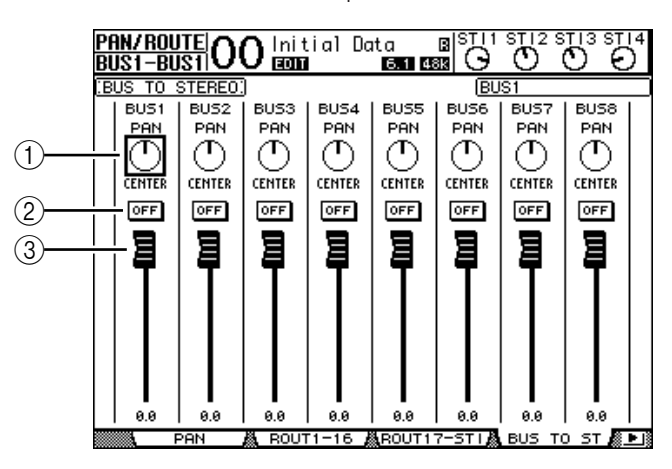

将光标移动到要更改的所需参数处,然后转动参数轮或按 [INC]/[DEC] 按钮修改 设置。

A **TO ST PAN**

用这些控制旋钮设置左右立体声输出母线之间的母线输出 1-8 的声像。

B **TO ST ON/OFF**

用这些按钮打开和关闭从母线1-8 到立体声母线的跳线。

**(3) TO ST 推子** 

用这些推子设置母线输出 1-8 到立体声母线的电平。

# 查看立体声输出和母线输出设置

您可以在 View|Parameter 和 Fader 页面上查看和调整当前所选立体声输出或母线 输出的参数设置。

### ■ 查看压缩和 **EQ** 设置

若要显示 View|Parameter 页面, 请使用相应的 [SEL] 按钮选择所需母线, 再按 DISPLAY ACCESS [VIEW] 按钮, 然后按 [F1] 按钮。

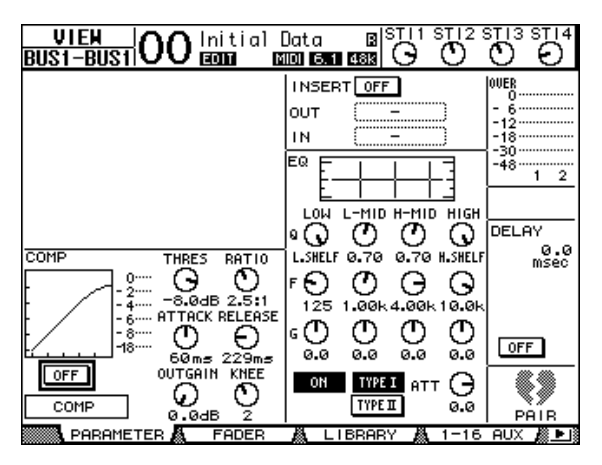

除以下项目外,此页面上的参数 (和设置步骤)与输入通道相同:

- Stereo Out 和 Bus Out 1-8 Parameter 页面不包含门限和相位参数。
- Stereo Out Parameter 页面不包含配对参数。

### ■ 查看推子和其它参数

若要显示 View|Fader 页面, 请使用相应的 [SEL] 按钮选择所需母线, 再按 DISPLAY ACCESS [VIEW] 按钮, 然后按 [F2] 按钮。 立体声输出和母线输出 1-8 的 Fader 页面布局略有不同。

**•** 立体声输出的 **Fader** 页面

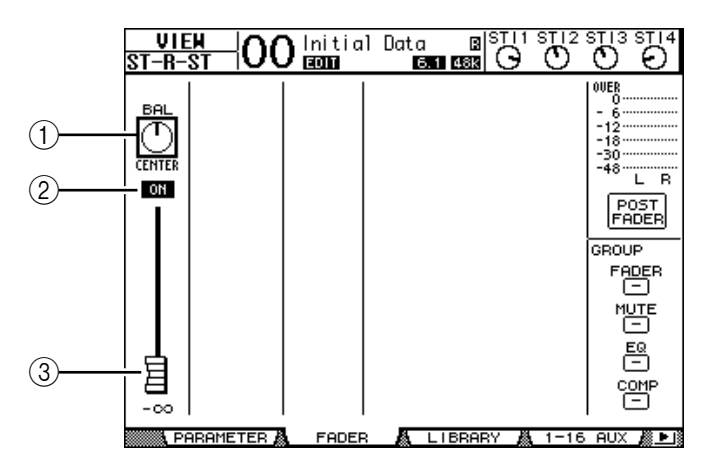

A **BAL**

可以用此控制旋钮调整立体声输出 L 通道与 R 通道之间的电平平衡。

B **ON/OFF**

用此按钮打开或关闭立体声输出,并与 STEREO 部分的 [ON] 按钮链接。

#### (3) 推子

此推子用来调整立体声输出的输出电平,并与 [STEREO] 推子链接。将推子设 为 0.0 dB 时, 推子旋钮高亮度显示。

**•** 母线输出 **(1-8)** 的 **Fader** 页面

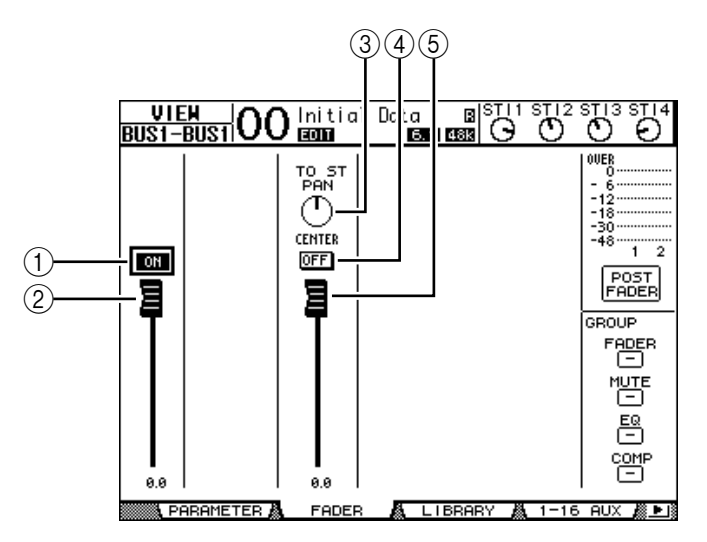

A **ON/OFF**

用此按钮打开或关闭当前所选母线输出 (1-8),并与主控层上的 [ON](9-16) 按 钮链接。

② 推子

用此推子设置当前所选母线输出 (1-8) 的电平,并与主控层上的推子 (9-16) 链 接。将推子设为 0.0 dB 时, 推子旋钮高亮度显示。

**(3) TO ST PAN** 

用此控制旋钮设置当前所选母线输出 (1-8) 的母线输出到立体声输出声像的位 置。

**(4) TO ST ON/OFF** 

用此按钮打开或关闭当前所选母线输出 (1-8) 的母线输出到立体声输出的信 号。

E **TO ST** 推子

用此推子设置当前所选母线输出 (1-8) 的母线输出到立体声输出的信号电平。

小技巧:*TO ST PAN*、 *ON/OFF* 和 *TO ST* 推子参数也会出现在*Pan/Route|Bus to St* 页面上。

# 用控制界面设置立体声输出和母线输出 **1-8**

您可以使用推子、[SEL] 按钮以及上方面板上 SELECTED CHANNEL 部分的各种按 钮和控制旋钮直接控制立体声输出和母线输出 1-8 的某些参数。

### 设置电平

移动 [STEREO] 推子调整立体声输出的电平。按 STEREO 部分的 [ON] 按钮打开或 关闭立体声输出。

若要设置立体声输出 1-8 的电平,按 LAYER 部分的 [MASTER] 按钮选择主控层, 然后移动推子 9-16。此时,可以用 [ON] 9-16 按钮打开或关闭母线输出 1-8。

### 立体声输出和母线输出的 **EQ** 设置和平衡设置

- **1** 按应用 **EQ** 或设置电平平衡的母线的 **[SEL]** 按钮。
- **2** 若要调节当前所选母线的 **EQ**,按 **SELECTED CHANNEL** 部分中以下其中一个按 钮选择需要调整的频段:
	- **[HIGH]** 按钮................ HIGH 频段
	- **[H-MID]** 按钮.............. HIGH-MID 频段
	- **[L-MID]** 按钮............... LOW-MID 频段
	- **[LOW]** 按钮.................. LOW 频段
- **3** 用 **[Q]**、 **[FREQUENCY]** 和 **[GAIN]** 控制旋钮调整在步骤 **2** 中所选频段的 **Q**、频 率和增益。

有关 EQ 的详细信息, 请参[见第](#page-83-1) 84 页。

**4** 若要调整立体声输出平衡参数,请使用 **SELECTED CHANNEL** 部分中的 **[PAN]** 控制旋钮。

注: 如果选择了 *AUX* 输出 *1*-*8* 或母线输出 *1*-*8*,则 *[PAN]* 控制旋钮会被禁用。

# <span id="page-104-1"></span><span id="page-104-0"></span>母线或 **AUX** 发送的配对

您可以对相邻的奇偶数母线 (符合此顺序)或 AUX 发送进行配对用于立体声操 作。成对母线和 AUX 发送的链接参数和非链接参数 (可以单独控制)如下:

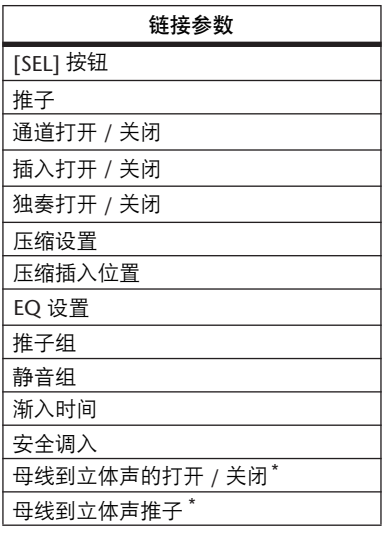

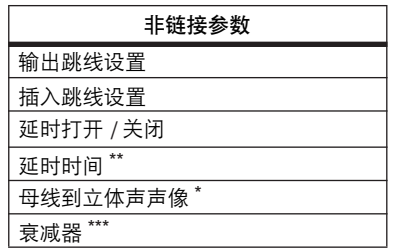

\*\* 如果  $\oint$  /INS/DLY|DLY 页面上的 GANG 按钮关闭, 可以 单独设置每个通道的此参数。

\*\*\* 您可以在 EQIATT 页面上单独设置每个通道的此参数, 但 在 EQ|Edit 和 View 页面上成对通道的设置相互链接。

> 母线输出 **8**

# 标有星号 \* 的参数仅适用于母线输出。

**1** 重复按 **DISPLAY ACCESS [PAIR/GROUP]** 按钮,直到出现 **Pair/Grup|Output** 页 面。

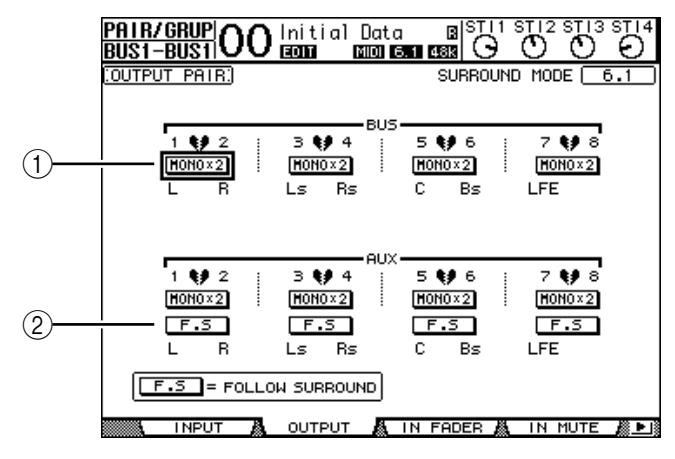

此页面上的参数说明如下:

A **STEREO/MONOx2**

用这些按钮打开关闭母线或 AUX 发送对。

B **F.S**

用此按钮确定 01V96 处于 "Stereo"之外的环绕声模式时 AUX 发送是否跟随 输入通道的环绕声声像。此按钮打开时, AUX 发送跟随输入通道的环绕声声 像。若要将环绕声信号馈送到外接环绕声效果处理器时,可以使用此功能。

- **2** 将光标移动到所需母线或 **AUX** 发送的 **MONOx2** 按钮,然后按 **[ENTER]**。 母线或 AUX 发送被配对。
- **3** 若要取消配对,将光标移动到所需母线或 **AUX** 发送的 **STEREO** 按钮,然后按 **[ENTER]**。

# 输出信号的衰减设置

若要衰减 01V96 的输出信号, 显示 EQ|Out Att 页面, 分别调整立体声输出和母线 输出 1-8 的衰减器。

如果需要,还可以选择输出和 I/O 卡通道,并指定衰减量。若要快速衰减输出信 号而不考虑源信号跳线设置时,此方法很方便。

**1** 重复按 **DISPLAY ACCESS [DIO/SETUP]** 按钮,直到出现 **DIO/Setup | Output Att** 页面。

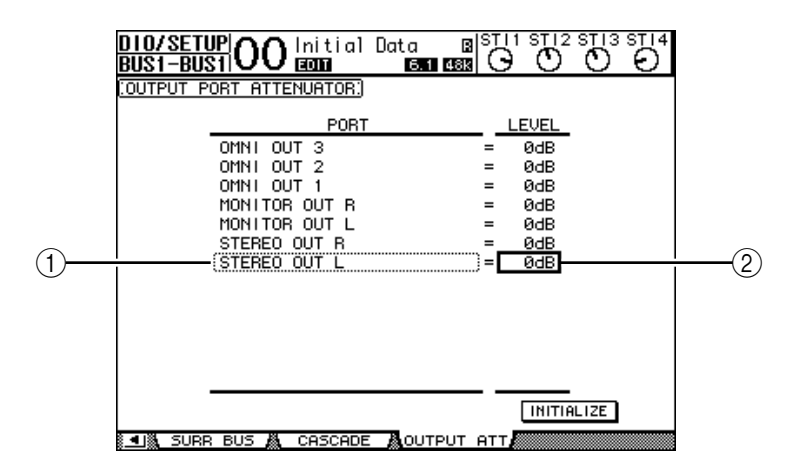

2 将光标移动到左栏 (1),然后用参数轮上下滚动列表,选择要调整衰减的所 需输出或插槽通道。

可以选择以下输出和插槽通道:

- **STEREO OUT L/R**...............................STEREO OUT L 和 R 通道
- **MONITOR OUT L/R** ..........................MONITOR OUT L 和 R 通道
- **OMNI OUT 1-4**....................................OMNI OUT 插口 1-4
- **SLOT OUT 1**-**1** 至 **1**-**16**....................插槽通道1-16
- **ADAT OUT 1**-**8** ....................................ADAT OUT 通道 1-8
- **2TR OUT DIGITAL L/R** .....................2TR OUT DIGITAL L 和 R 通道
- 3 将光标移动到右栏的参数值处 (2)),然后转动参数轮或按 [INC]/[DEC] 按钮 设置衰减量。

可以在 0 dB 至 -9 dB 的范围内设置衰减量。

小技巧:若要将所有输出通道的衰减量复位为 *0 dB*,将光标移动到 *INITIALIZE* 按钮,然后按 *[ENTER]* 按钮。

# 立体声输出和母线输出的命名

您可以更改默认的母线名称(BUS1、AUX4、STEREO 等)。可以很方便地将母线 命名为"Monitor Out"或"Effect Send"等,以便于识别信号类型。

### **1** 重复按 **DISPLAY ACCESS [PATCH]** 按钮,直到出现 **Patch | Out Name** 页面。

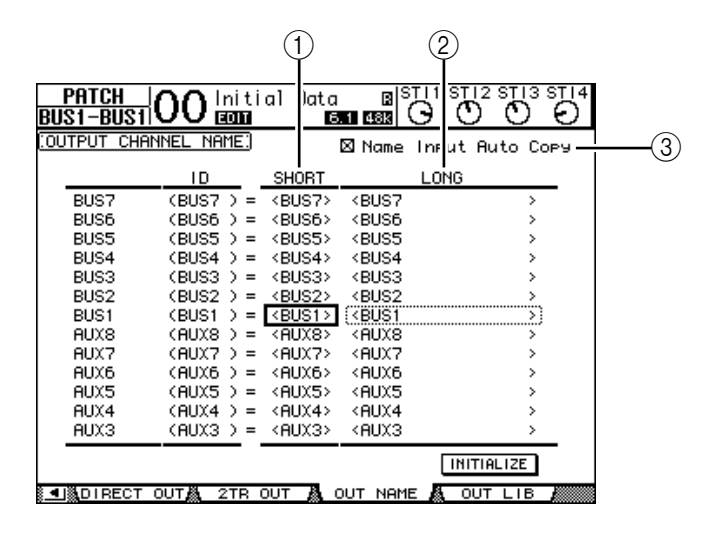

您可以在中间栏 (①)中指定短名,在右栏 (②)中指定长名 (全名)。 勾选 Name Input Auto Copy 复选框 (3) 时, 新输入长名的前 4 个字符将自动复制 到短名。另一方面,新输入的短名也会自动添加在长名的前面。 将光标移动到 INITIALIZE 按钮, 再按 [ENTER], 可以使所有母线名称恢复为各 自的默认名称。

**2** 将光标移动到要更改的名称处,然后按 **[ENTER]**。 将出现 Title Edit 窗口, 使您能编辑名称。

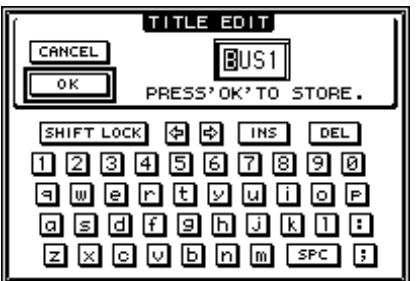

**3** 编辑名称,将光标移动到 **OK** 按钮,然后按 **[ENTER]**。 现在新名称开始生效。

小技巧:编辑好的名称存储在输出跳线设置库中。
AUX 带出

**9**

# **9 AUX** 输出

本章将介绍如何控制 AUX 输出 1-8。

# **AUX** 输出 **1-8**

AUX 输出 1-8 部分混合从输入通道跳线到相应 AUX 发送的信号, 用内置 EQ、压 缩等进行处理,然后再将其跳线到指定的内部效果处理器、输出插口或I/O 卡插 口。

01V96 有 8 个 AUX 发送,可用来将信号发送到内部和外部效果处理器和监听器。

下图是 AUX 输出 1-8 的信号流。

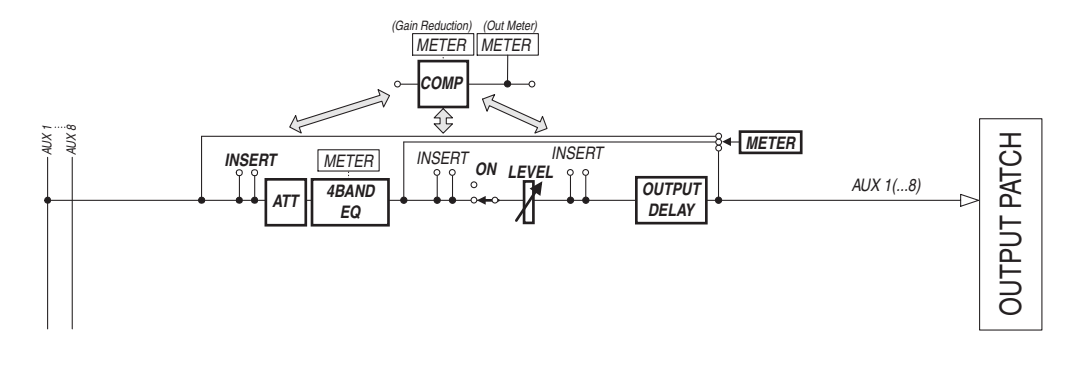

- **INSERT**
- **ATT** (衰减器)
- **4 BAND EQ** (**4** 频段均衡器)
- **COMP** (压缩)
- **ON** (开 **/** 关)
- **LEVEL**
- **OUTPUT DELAY** (输出延时)
- **METER** 这些参数与立体声输出和母线输出 1-8 相同 (请参[见第](#page-96-0) 97 页)。

小技巧:您还可以对相邻的奇偶数 AUX 发送 (符合此顺序)进行配对用于立 体声 *AUX* 操作。

注: 在默认设置下,*AUX* 输出 *1-4* 被跳线设置到*OMNI OUT* 插口 *1*-*4* 以及内部 效果处理器 *1*-*4*。但可以在 *Patch | Output* 页面上更改此跳线设置。

# 用屏幕设置 **AUX** 输出 **1-8**

若要设置 AUX 输出 1-8 的参数,可以将光标移动到屏幕上的所需参数处更改数 值,也可以操作上方面板上的所需按钮或控制旋钮。 本节将介绍如何用屏幕设置参数。

小技巧:有关如何设置插入的详细信息,请参见第 *121* 页上第*10* 章 ["输入和](#page-120-0) 输出跳线设置"。

### **AUX** 输出的衰减设置

若要将 AUX 输出 1-8 信号衰减, 请按 [EQ] 按钮, 然后按 [F4] 按钮显示 EQ | Out Att 页面。

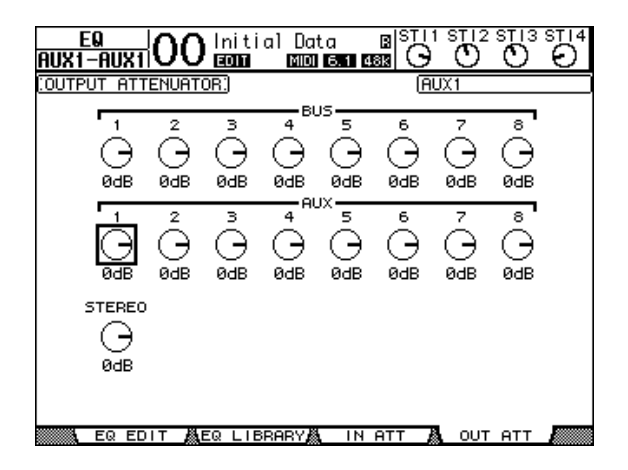

此页面上的参数 (和设置步骤)与输入通道相同 (请参[见第](#page-82-0) 83 页)。

### **AUX** 输出的延时设置

若要延时 AUX 输出 1-8 的信号, 重复按 DISPLAY ACCESS [ Ø /INSERT/DELAY] 按 钮, 直到出现 Ø/INS/DLY|Out Dly 页面。

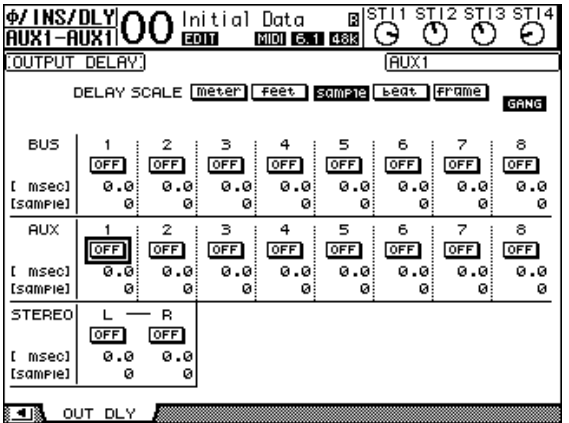

此页面上的参数 (和设置步骤)与输入通道相同,只是此页面不包含 MIX/FB.GAIN 参数 (请参[见第](#page-79-0) 80 页)。

小技巧:如果在 *DLY* 相关参数在页面上显示时按相应的 *[SEL]* 按钮选择了所需 的 *AUX* 输出 *(1*-*8)*,也可以显示 *Out Dly* 页面。

### 压缩设置

若要设置 AUX 输出 1-8 的压缩,按 DISPLAY ACCESS [DYNAMICS] 按钮,再按 [F3] 按钮显示 Dynamics|Comp Edit 页面, 然后使用相应的 [SEL] 按钮选择所需的 AUX 输出 1-8。

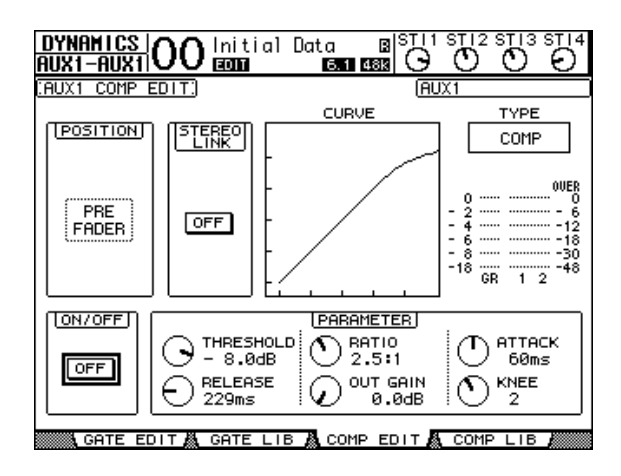

此页面上的参数 (和设置步骤)与输入通道相同 (请参[见第](#page-81-0) 82 页)。

#### **EQ** 设置

若要设置 AUX 输出 1-8 的 EQ, 按 DISPLAY ACCESS [EQ] 按钮, 再按 [F1] 按钮以 显示 EQ EQ Edit 页面, 然后使用 [SEL] 按钮选择 AUX 输出 1-8。

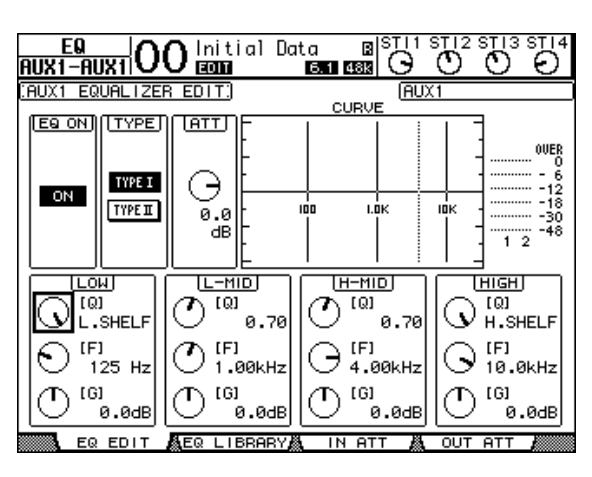

此页面上的参数 (和设置步骤)与输入通道相同 (请参[见第](#page-83-0) 84 页)。

# 查看 **AUX** 输出设置

您可以在 View|Parameter 和 Fader 页面上查看和调整当前所选 AUX 输出的参数设 置。

#### ■ 查看压缩和 EQ 设置

若要显示 View|Parameter 页面,请使用相应的[SEL] 按钮选择所需 AUX 输出 (1-8), 再按 DISPLAY ACCESS [VIEW] 按钮, 然后按 [F1] 按钮。

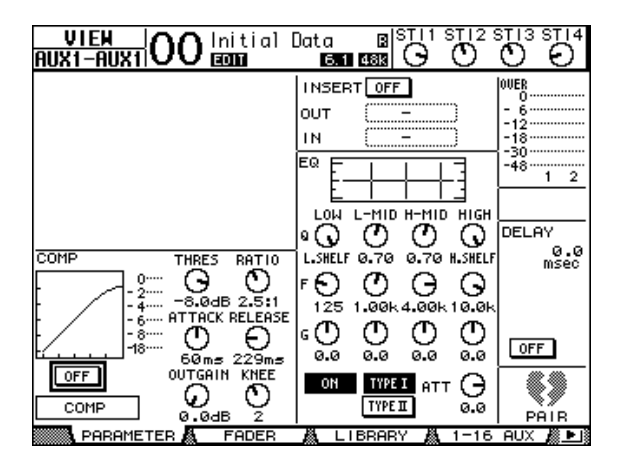

此页面上的参数 (和设置步骤)与输入通道相同,只是此页面不包含门限和相位 参数 (请参[见第](#page-86-0) 87 页)。

### ■ 查看推子和开 **/** 关参数

若要显示 View|Fader 页面,请使用相应的 [SEL] 按钮选择所需 AUX 输出 (1-8), 再按 DISPLAY ACCESS [VIEW] 按钮,然后按 [F2] 按钮。

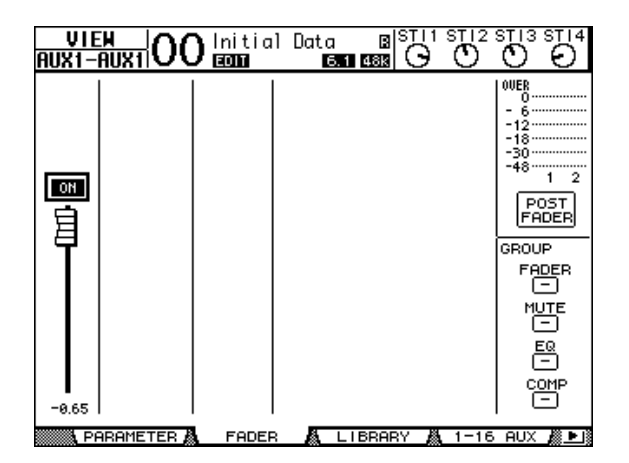

- **ON/OFF**......................用此按钮打开或关闭当前所选AUX 输出(1-8)。与主控层 相应的 [ON] (1-8) 按钮链接。
- 推子............................用此推子设置当前所选AUX 输出(1-8)的电平。与主控层 相应的推子 (1-8) 链接。将推子设为 0.0 dB 时, 推子旋钮 高亮度显示。

# 用控制界面设置 **AUX** 输出 **1-8**

您可以使用推子、[SEL] 按钮以及上方面板上 SELECTED CHANNEL 部分的各种按 钮和控制旋钮直接控制 AUX 输出 1-8 的某些参数。

#### 设置电平

若要设置 AUX 输出 1-8 的电平, 按 LAYER 部分的 [MASTER] 按钮选择主控层, 然后移动推子 1-8。此时,可以用相应的 [ON] 1-8 按钮打开或关闭 AUX 输出 1-8。

#### **EQ** 设置

若要控制 AUX 输出 1-8 的 EQ 参数, 用相应的 [SEL] 按钮或推子选择所需的 AUX 输出 (1-8),然后使用 SELECTED CHANNEL 部分的按钮和控制旋钮。此页面上的 参数 (和设置步骤)与输入通道相同 (请参[见第](#page-82-0) 83 页)。

## 设置 **AUX** 发送电平

您可以调整从输入通道跳线到相应的AUX 输出 (1-8) 的信号电平。

#### **用屏**墓设置发送电平

您可以在屏幕上查看多个通道的 AUX 发送电平并单独进行调整。

- **1** 按 **FADER MODE [AUX 1]-[AUX 8]** 按钮选择 **AUX**。
- **2** 确认 **O1V96** 显示 **Aux | Send** 页面。

可以用此页面可将从每个输入通道跳线的信号电平调整到在第 1 步中所选的 AUX o

如果未显示 Send 页面,请反复按在第1步中按下的按钮直到出现 Send 页面。

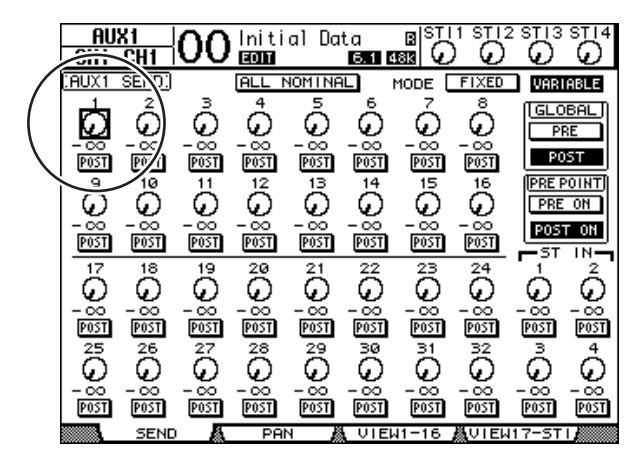

**• AUX** 发送控制旋钮

用这些控制旋钮调整输入通道的 AUX 发送电平。控制旋钮的下方将出现当前电平 数值。

**• PRE/POST** 可以用这些按钮指定 AUX 信号源点。用 PRE 按钮发送推子前信号, 用 POST 按钮 发送推子后信号。

#### **• MODE**

AUX 发送有以下两个确定信号发送方式的工作模式:固定模式 (AUX 发送电平 是固定的)和可变模式 (AUX 发送电平是可变的)。

#### **• GLOBAL**

可以用 GLOBAL PRE 和 POST 按钮将所选 AUX 的所有输入通道同时设为推子前或 推子后。

#### **• PRE POINT**

可以用 PRE POINT PRE ON 和 POST ON 按钮将推子前通道设为推子前开 (在 [ON] 按钮前) 或推子后开 (在 [ON] 按钮后)。

注: 在固定模式下,将出现 *AUX* 发送 *ON/OFF* 按钮而不是 *AUX* 发送控制旋 钮、*PRE/POST* 按钮、*GLOBAL PRE/POST* 按钮和 *PRE POINT PRE ON/POST ON*。 用这些 *ON/OFF* 按钮打开或关闭当前所选 *AUX* 发送的每个输入通道。

#### **3** 将光标移动到当前所选 **AUX** 发送的 **MODE** 部分的 **FIXED** 或 **VARIABLE** 按钮, 选择一种模式。

#### **•** 固定模式

在这种模式下, AUX 发送电平固定为标称值 (0.0 dB)。而且将出现通道的 ON/OFF 按钮而不是发送电平的控制旋钮和 PRE/POST 按钮。

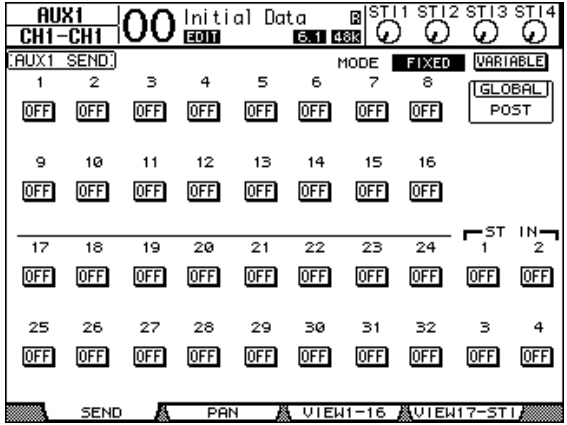

**•** 可变模式

在这种模式下, AUX 发送电平可变,信号源点可能位于推子前,也可能位于推子 后。通道发送电平控制旋钮和 PRE/POST 按钮出现在屏幕上。

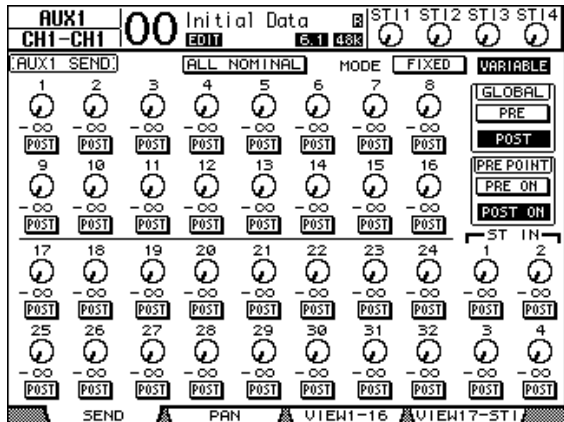

小技巧:您可以对 *8* 个 *AUX* 中的每一个发送单独选择可变模式或固定模式。

注:

- 在固定模式下,所有 *ON/OFF* 按钮都关闭。
- 切换到可变模式时,信号源点被设为推子后 *(PRE/POST* 按钮被设为 *POST)*,发 送电平的控制旋钮被复位成-∞。
- **4** 如果在步骤 **3** 中切换到固定模式,用 **ON/OFF** 按钮可打开或关闭当前所选 **AUX** 发送的每个输入通道。

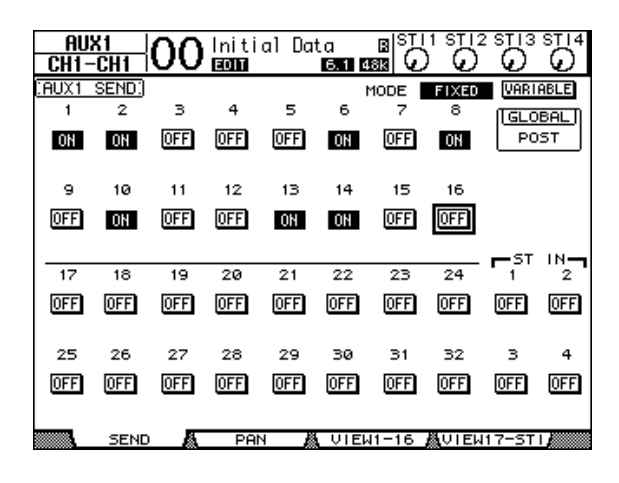

注: 在固定模式下,成对输入通道的 *AUX* 开 */* 关参数没有相互链接。

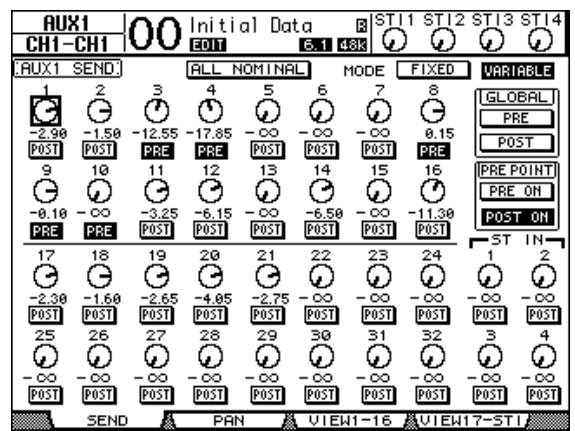

**5** 如果在步骤 **3** 中切换到可变模式,可以用 **PRE/POST** 按钮和发送电平的控制旋 钮调整信号源点和发送电平。

即使在可变模式下,也可以打开或关闭当前所选 AUX 发送的每个输入通道。为 此,请将光标移动到所需发送电平的控制旋钮,然后按 [ENTER]。(关闭通道的 控制旋钮变灰。)

#### 小技巧:

- 在可变模式下,成对输入通道的*AUX*发送电平、*AUX*开*/*关和前置*/*后置参数相 互链接。
- 可以用 *GLOBAL PRE/POST* 按钮将所有输入通道(包括当前页面上未显示的通 道)同时设为推子前或推子后。

#### 注:

- 切勿提高效果返回通道的 *AUX* 发送电平 (被跳线设置到效果处理器)。
- 例如,在默认情况下,*AUX 1* 被跳线到内部效果处理器 *1* 的输入,*ST IN* 通道 *1* 的 L 和 R 被跳线设置到处理器的输出。在这些情况下, 如果将发送信号电平 从 ST IN 通道增大到 AUX 1, 则信号会返回 ST IN 通道 1, 创建信号回路并可 能损坏音箱。

# 查看多个通道的 **AUX** 发送设置

您可以查看所有 AUX 发送 1-8 的参数,包括设置电平和前置/ 后置参数。 如果希望目检所有 AUX 发送设置或同时调整跳线到AUX1-8 的某些通道的电平, 此功能很方便。

- **1** 重复按 **FADER MODE [AUX 1] [AUX 8]** 按钮之一,直到出现包含所需通道的以 下页面。
	- **View1-16** 页面 此页面显示输入通道 1-16 的 AUX 发送电平。
	- **View17-STI** 页面 此页面显示输入通道 17-32 和 ST IN 通道 1-4 的 AUX 发送电平。

这些页面以矩阵形式显示源输入通道和相应的 AUX 发送。这两个页面的参数 (和设置步骤)相同。

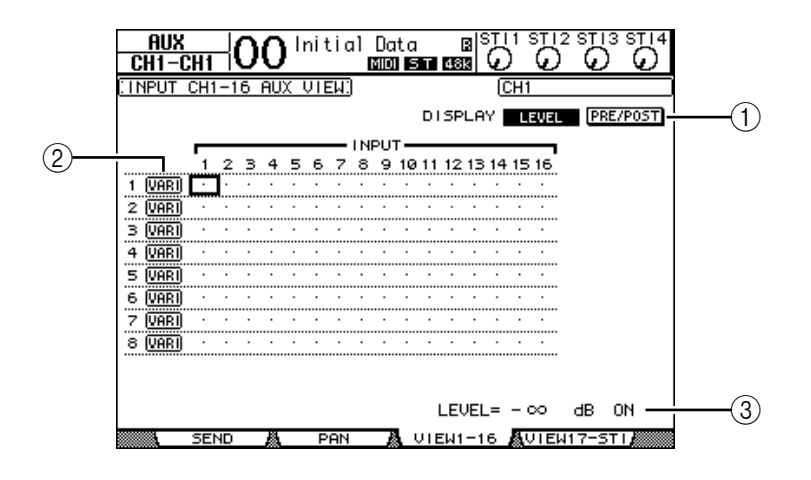

A **DISPLAY**

使用以下按钮显示所需参数。

- **LEVEL** .........................选择LEVEL按钮将显示跳线到AUX1-8的输入通道的发送 电平条形图。
- **PRE/POST**...................选择 PRE/POST 按钮将显示跳线到 AUX1-8 的输入通道的 信号源点。

B **FIX/VARI**

这些按钮显示 AUX 输出 1-8 的 AUX 模式 (固定或可变), 且只能用于显示。

**(3) LEVEL** 

此框显示用光标当前选择的 AUX 发送的电平 (单位:dB)。

**2** 将光标移动到 **DISPLAY LEVEL** 按钮或 **PRE/POST** 按钮,然后按 **[ENTER]** 显示电 平或前置 **/** 后置参数。

**3** 如果在步骤 **2** 中选择了 **PRE/POST** 按钮,将光标移动到所需输入通道和 **AUX** 交 叉点,然后按 **[ENTER]** 按钮改变信号源点。

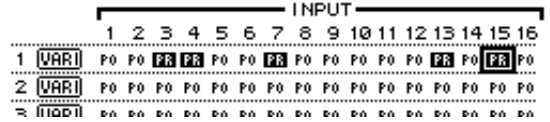

注: 您只能对设为可变模式的 *AUX* 发送在前置和后置之间切换。设为固定模 式的 *AUX* 发送将出现 "*FIX*"指示灯,不能切换前置 */* 后置。

**4** 如果在步骤 **2** 中选择了 **LEVEL** 按钮,将光标移动到所需输入通道和 **AUX** 交叉 点,然后编辑发送电平,也可以打开或关闭当前选择的 **AUX** 发送。

转动参数轮或按 [INC]/[DEC] 按钮设置发送电平, 然后按 [ENTER] 按钮打开或关 闭当前选择的 AUX 发送。

根据当前的 AUX 模式,将出现以下一种指示灯。

• 固定模式下的 AUX 发送 ...............打开的 AUX 发送将出现"FIX"指示灯,关 闭的 AUX 发送将出现一个圆点 "."。

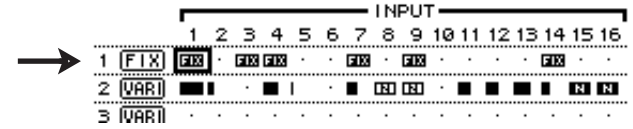

• 可变模式下的 **AUX** 发送 ................当前发送电平用条形图显示。如果电平被设 为标称值 (0.0 dB),条上将出现 "N"。 关闭的 AUX 发送条将高亮度显示。

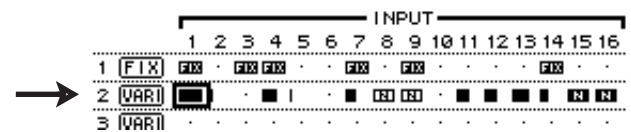

# **AUX** 发送的声像设置

您可以对相邻的奇偶数(符合此顺序)AUX 发送进行配对用于立体声操作。这样 可以对从输入通道到成对的 AUX 发送的信号进行声像设置。

- **1** 将所需的两个 **AUX** 发送进行配对。 (有关配对通道的详细信息,请参见第 **[105](#page-104-0)** [页。\)](#page-104-0)
- **2** 用 **FADER MODE [AUX 1]-[AUX 8]** 按钮从成对的 **AUX** 发送中选择一个。
- **3** 重复按在第 **2** 步中按下的按钮以显示出现 **Aux | Pan** 页面。

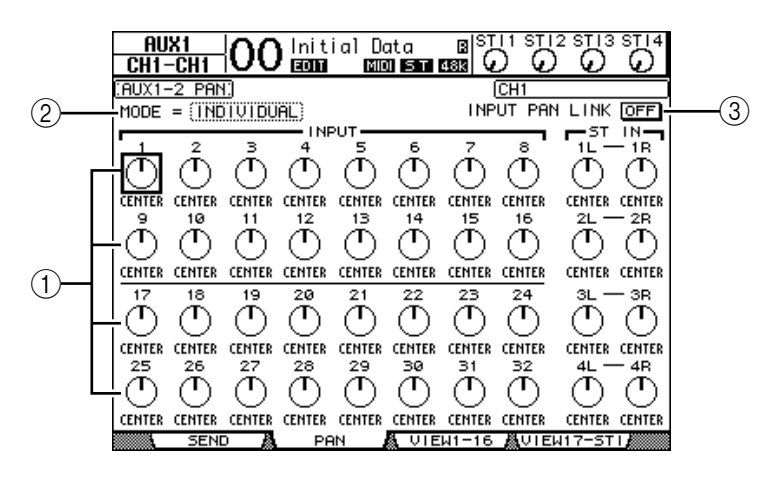

A **AUX** 声像控制旋钮

用这些控制旋钮调整从输入通道跳线到成对 AUX 母线的信号的声像设置。

B **MODE**

MODE 参数确定如何对成对的输入通道进行声像设置。

**(3) INPUT PAN LINK** 

此参数打开时, AUX 发送跟随输入通道的声像。

- **4** 将光标移动到所需输入通道的 **AUX** 声像控制旋钮,然后转动参数轮设置声像 值。
- **5** 如果需要,将光标移动到 **MODE** 参数框,再转动参数轮选择 **INDIVIDUAL**、 **GANG** 或 **INV GANG**,然后按 **[ENTER]**。

如果 INPUT PAN LINK ON/OFF 按钮关闭,此模式设置将与 Pan 页面上的模式参 数无关。(有关模式选项的详细信息,请参[见第](#page-84-0) 85 页。)

**6** 若要使输入通道的声像设置与 **AUX** 发送的声像设置链接,将光标移动到 **INPUT PAN LINK ON/OFF** 按钮,然后按 **[ENTER]**。

Pan 页面上的声像位置被复制到 AUX 声像设置,使两个页面上的声像控制旋钮相 互链接。

小技巧:

- 如果成对的*AUX* 发送处于可变模式,成对输入通道的*AUX* 发送电平、*AUX* 开 */* 关和前置 */* 后置参数相互链接。
- 如果成对的*AUX*发送处于固定模式,成对输入通道的*AUX*开*/*关参数没有相互 链接。

# 将通道推子的位置复制到 **AUX** 发送

AUX 发送处于可变模式时,可以将一层的所有输入通道的推子位置复制到相应的 AUX 发送。

如果希望向乐手监听器发送具有与立体声输出信号相同的平衡设置的信号时,此 功能很方便。

**1** 按住复制源层 (**LAYER [1-16]** 或 **[17-32]**)的按钮。

注: 如果在执行步骤 *2* 之前松开 *LAYER* 部分的按钮,将无法完成复制操作。

**2** 按 **FADER MODE [AUX 1]-[AUX 8]** 按钮中的一个按钮选择所需的 **AUX** 发送复制 目标。

将出现复制操作的确认窗口。

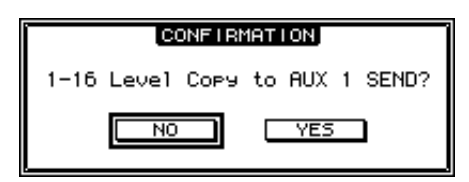

**3** 若要执行复制操作,请将光标移动到 **YES** 按钮,然后按 **[ENTER]**。 若要取消复制操作,请将光标移动到 NO 按钮, 然后按 [ENTER]。

小技巧: 如果复制目标的输入通道已与另一层的垂直配对通道配对, 推子位置 将被复制到配对通道的 *AUX* 发送。

# <span id="page-120-0"></span>**10** 输入和输出跳线设置

本章将介绍如何将 01V96 内的信号路径跳线设置 (指定) 给其输入、输出和插槽 通道。

# 输入跳线设置

将 INPUT 插口 1-16、ADAT IN 插口、2TR IN DIGITAL 插口和插槽 I/O 卡的输入信 号跳线设置到输入通道使用。

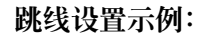

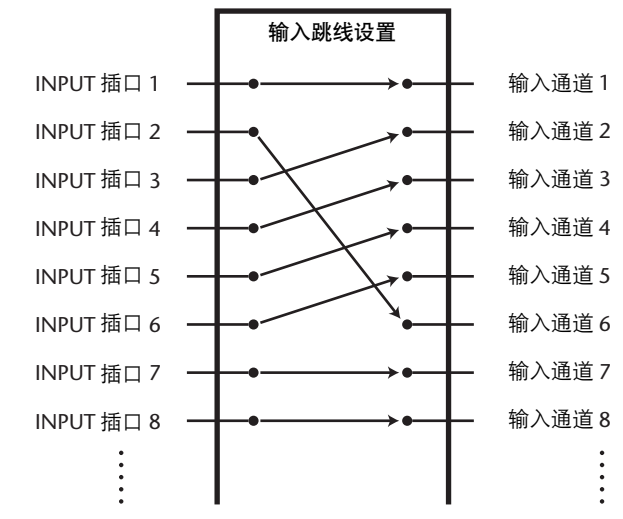

在默认情况下,输入通道按如下方式跳线设置:

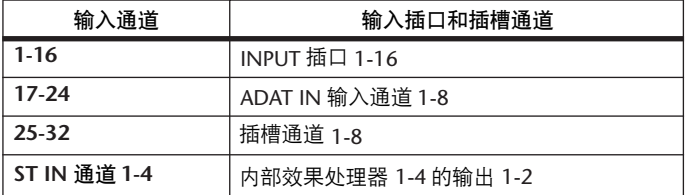

如果需要,可以更改这些跳线设置。

### <span id="page-121-0"></span>输入跳线设置

请按照以下步骤更改输入跳线设置。

**1** 重复按 **DISPLAY ACCESS [PATCH]** 按钮,直到出现 **Patch | In Patch** 页面。

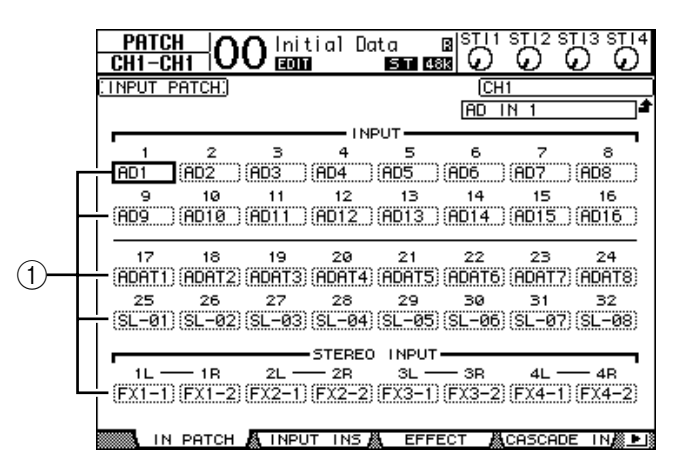

通道编号下方的参数框 (1) 中将显示当前为输入通道指定的输入、ADAT IN 通 道和插槽通道。参数指示灯说明如下:

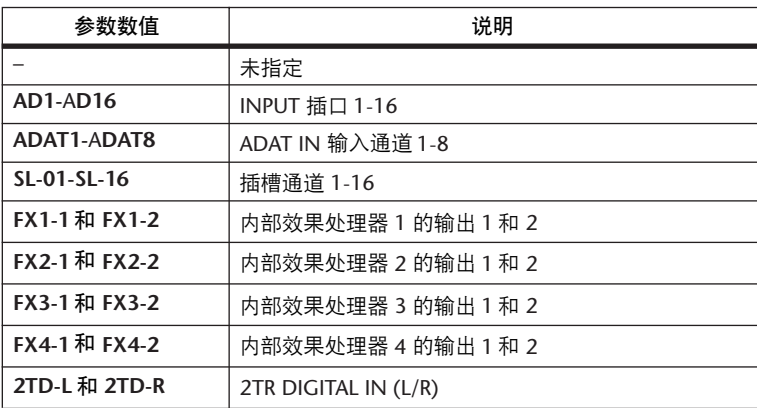

**2** 将光标移动到要更改的输入跳线设置参数处,然后转动参数轮或按 **[INC]/[DEC]** 按钮修改跳线设置。

当前所选通道的长名显示在屏幕的右上角 (1)。通道名称的下方是所选输入通道的长名 (2)。(有关更改通道名称的信息,请参见 [第](#page-93-0) 94 页和 [229](#page-228-0) 页。)

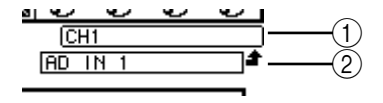

**3** 按 **[ENTER]** 确认更改。

小技巧: • 您可以将输入信号跳线设置到多个输入通道。

• 可以将输入跳线设置存储到输入跳线设置库。有关更多信息,请参见第*16*[章。](#page-174-0)

# 输出跳线设置

可以将 01V96 的立体声输出、母线输出 1–8、 AUX 输出 1–8 信号跳线设置到任何 输出、 ADAT OUT 输出通道和插槽输出通道。

#### 跳线设置示例:

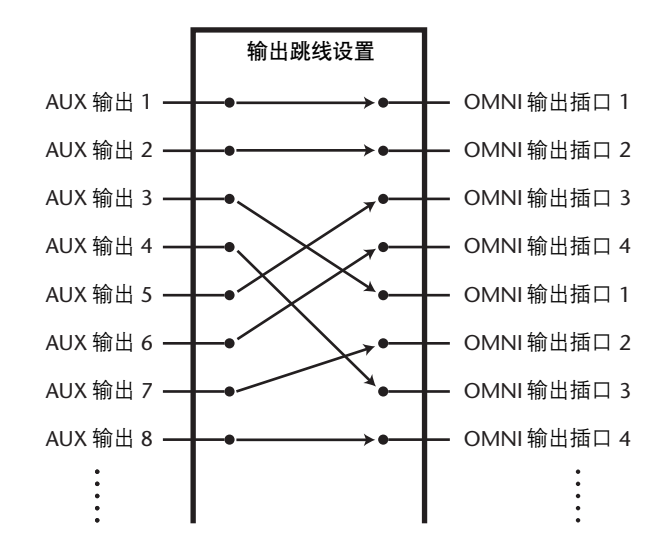

在默认情况下,以下信号路径被跳线设置到输出、 ADAT OUT 输出通道和插槽输 出通道:

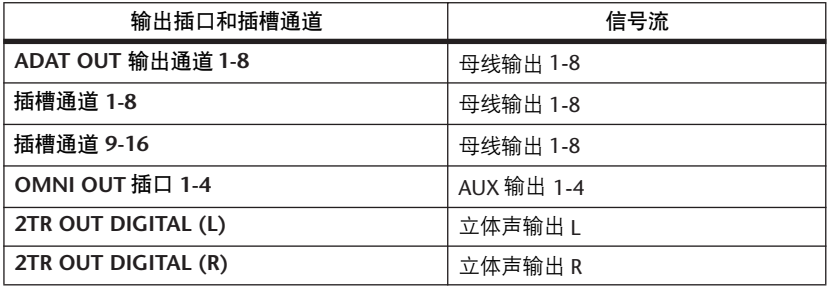

小技巧:

• 您可以将信号跳线设置到多个输出。

• 您可以将输出跳线设置存储到输出跳线设置库。有关更多信息,请参见第*[16](#page-174-0)* 章。

如果需要,可以更改这些跳线设置。将信号跳线设置到输出的步骤因输出插口和 插槽的不同而异。

## 将信号路径更改为 **ADAT OUT** 插口、插槽或 **OMNI OUT** 插口

按照下列步骤更改跳线设置到 ADAT OUT 插口、插槽中安装的选购 mini-YGDAI 卡或 OMNI OUT 插口的信号路径。

**1** 重复按 **DISPLAY ACCESS [PATCH]** 按钮,直到出现 **Patch | Out Patch** 页面。 每个参数框显示当前跳线设置的信号路径。

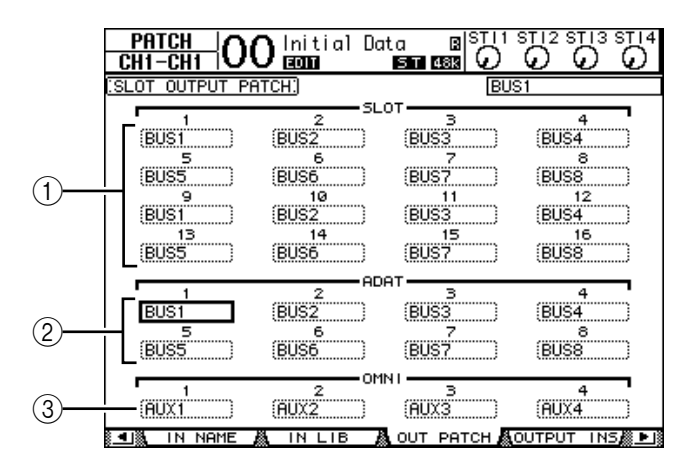

A **SLOT 1-16**

这些参数框设置插槽通道 1-16 信号的跳线。

B **ADAT 1-8**

这些参数框设置 ADAT OUT 插口输出通道 1-8 信号的跳线。

 $(3)$  OMNI 1-4

这些参数框设置 OMNI OUT 插口 1-4 信号的跳线。

参数指示灯说明如下:

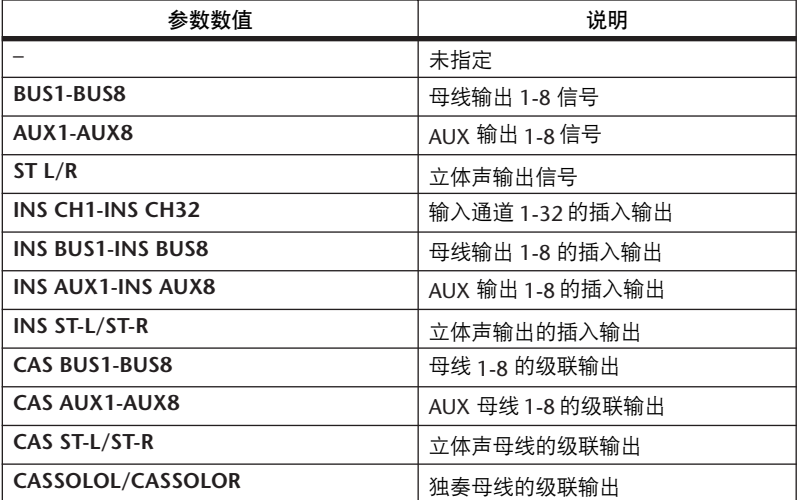

- **2** 将光标移动到要更改的跳线设置参数处,然后转动参数轮或按 **[INC]/[DEC]** 按 钮修改跳线设置。
- **3** 按 **[ENTER]** 确认更改。

小技巧:您可以将输出跳线设置存储到输出跳线设置库。有关更多信息,请参 见第 *16* [章。](#page-174-0)

### 跳线设置 **2TR** 数字输出

按照下列步骤更改跳线设置到 2TR OUT DIGITAL 插口的信号路径。

**1** 重复按 **DISPLAY ACCESS [PATCH]** 按钮,直到出现 **Patch | 2TR Out** 页面。

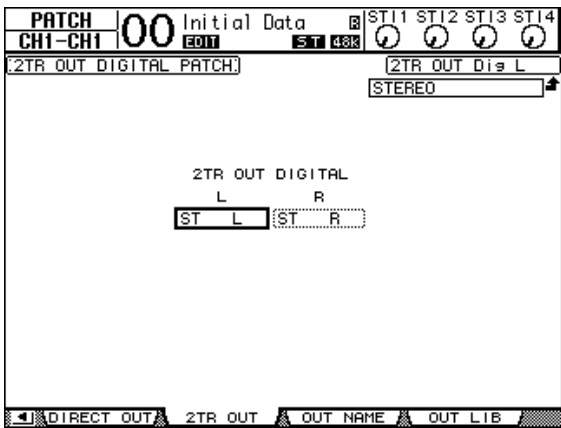

在 Out Patch 页面上指定的信号也可以在本页面上指定。

- **2** 将光标移动到要更改的跳线设置参数处,然后转动参数轮或按 **[INC]/[DEC]** 按 钮修改跳线设置。
- **3** 按 **[ENTER]** 确认更改。

## 跳线设置直接输出

可以将输入通道 1-32 的信号直接跳线设置到任何输出或插槽输出,以及母线输出 1-8 和立体声输出。如果希望将每个输入通道的信号录制在所连接的录音机的各个 音轨上,这种跳线设置功能很方便。

**1** 重复按 **DISPLAY ACCESS [PATCH]** 按钮,直到出现 **Patch | Direct Out** 页面。

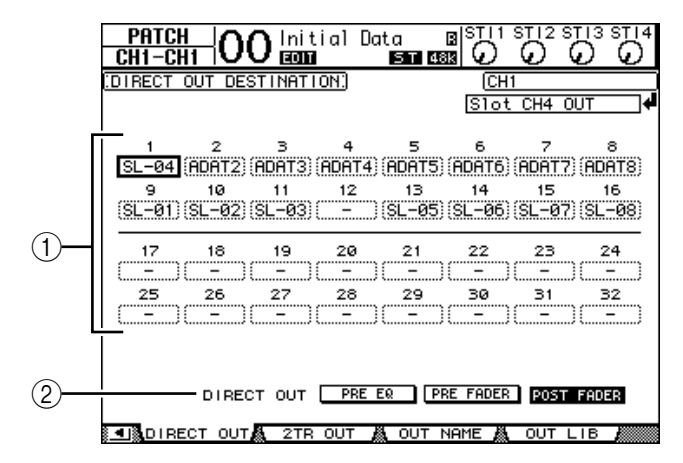

此页面上的参数说明如下:

A **1-32**

这些框显示输入通道 1-32 的直接输出目标 (输出、 ADAT OUT 输出通道和插 槽输出通道)。

B **DIRECT OUT**

从以下 3 个选项中确定直接输出信号源的位置:

- **PRE EQ** .......................紧接在输入通道的 EQ 前。
- **PRE FADER** ................紧接在输入通道的推子前
- **POST FADER**..............紧跟在输入通道的推子后
- **2** 将光标移动到要更改的跳线设置参数 (**1-32**)处,然后转动参数轮或按 **[INC]/[DEC]** 按钮选择目标。 如果需要,可以用 DIRECT OUT 参数指定信号源的位置。
- **3** 按 **[ENTER]** 确认更改。

注: 如果您选择一个已被其它的输出跳线设置设定使用的目标,并且打开直接 输出,那么输出跳线设置设定将被禁用。要恢复输出跳线设置设定,请选择另 一个直接输出目标或者关闭直接输出。

- **4** 重复按 **DISPLAY ACCESS [PAN/ROUTING]** 按钮,直到出现其中一个想要跳线 设置到直接输出的页面。
	- **Rout1-16** 页面.............可以用此页面更改输入通道 1-16 的跳线。
	- **Rout17-STI** 页面 ........可以用此页面更改输入通道 17-32 和 ST IN 通道 1-4 的跳 线。

小技巧:有关这些页面的详细信息,请参[见第](#page-85-0) *86* 页。

**5** 将光标移动到想要跳线设置到直接输出的通道的 **D** 按钮,然后按 **[ENTER]**。 现在直接输出跳线设置开始生效,信号被跳线到被指定的输出、 ADAT OUT 通道 或插槽输出通道。

# 插入跳线设置

01V96 的输入通道和输出通道 (立体声输出、母线输出 1-8、 AUX 输出 1-8) 的插 入输入和输出相互独立。可以将输入、输出、 ADAT 插头通道、插槽通道以及内 部效果处理器的输入和输出跳线设置到输出通道的插入输入和输出。这样可以将 信号发送到外接效果处理器进行处理或插入内部效果。

单独的插入跳线设置

您可以将 01V96 的输入、输出、 ADAT 插口通道、插槽通道以及效果处理器的输 入和输出跳线设置到插入输入和输出。该步骤同时适用于输入通道和输出通道。

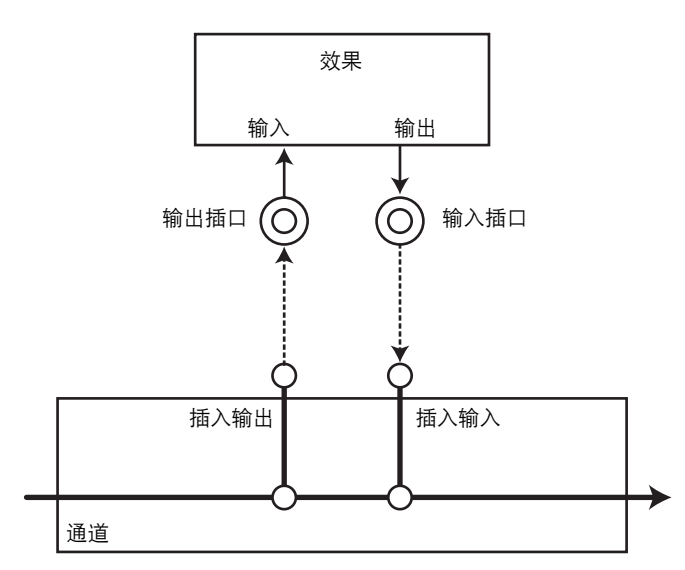

**10**

**1** 按输入通道或输出通道的 **[SEL]** 按钮进行插入跳线设置。

**2** 重复按 **[ /INSERT/DELAY]** 按钮,直到出现 **/INS/DLY|Insert** 页面。

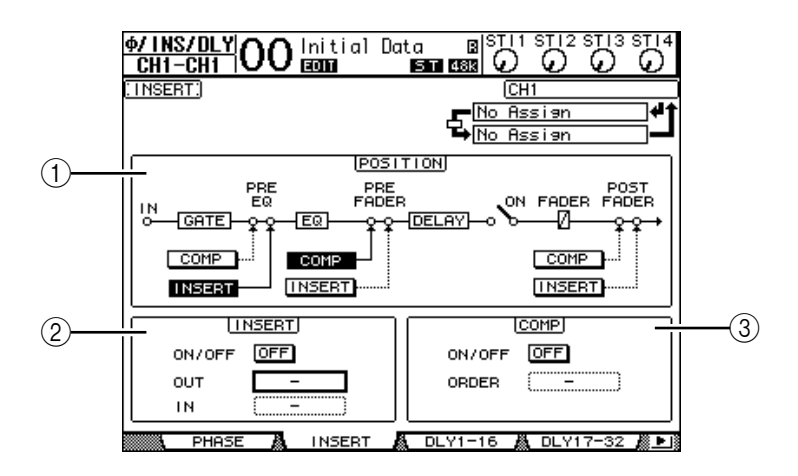

此页面包含以下参数:

A **POSITION**

此参数确定插入跳线设置或压缩的插入位置。插入位置用高亮度显示的 COMP 或 INSERT 按钮指示。

- B **INSERT** 部分
- **ON/OFF**......................用此按钮打开或关闭插入。
- **OUT**............................可以用此参数选择输出、 ADAT OUT 通道、插槽输出通 道或内部效果输入作为插入输出目标。
- **IN**................................可以用此参数选择输入、 ADAT IN 通道、插槽输入通道 或内部效果输出作为插入输入源。

#### C **COMP** 部分

- **ON/OFF**......................用此按钮打开或关闭压缩。
- **ORDER** .......................此参数确定插入跳线设置和压缩被插入到相同信号路径 点时的顺序。采用 "COMP ➔ INS"设置时,信号先通 过压缩,然后再到插入。采用"INS→COMP"设置时, 信号先通过插入,然后再到压缩。

**3** 将光标移动到 **OUT** 参数框,转动参数轮或按 **[INC]/[DEC]** 按钮选择要被跳线设 置到插入输出的所需输出、插槽通道或内部效果输入。

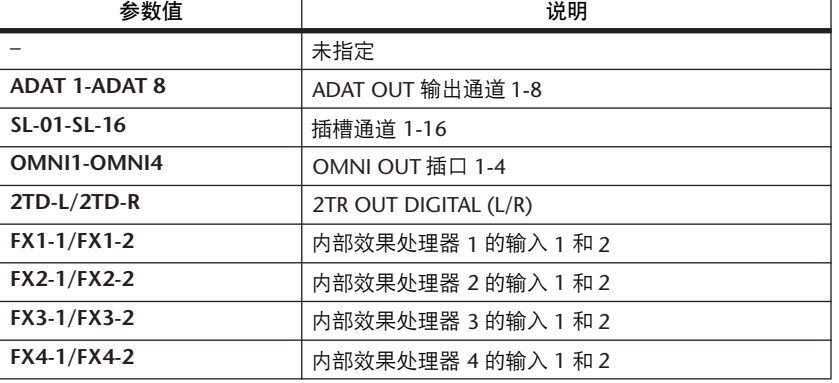

参数指示灯说明如下:

**4** 按 **[ENTER]** 确认更改。

如果将光标移动到另一参数框或显示另一页面后再按 [ENTER] 按钮,此页面上的 所有设置都将被取消。

**5** 将光标移动到所需的 **IN** 参数框,然后转动参数轮或按 **[INC]/[DEC]** 按钮选择要 被跳线设置到插入输入的输入、 **ADAT IN** 通道或插槽输入通道。 有关参数值的更多信息,请参见说明 (请参见第 [122](#page-121-0) 页)。

**6** 按 **[ENTER]** 确认更改。

小技巧: 将光标移动到空的OUT 或 IN 参数框, 然后按 [ENTER] 按钮。将出现 *Patch Select* 窗口。转动参数轮或按光标按钮选择要被跳线设置的项目,然后按 *[ENTER]*。将光标移动到*YES* 按钮,然后按*[ENTER]*。现在所选项目被跳线设 置。

**7** 若要启用指定的插入跳线设置,请将光标移动到 **INSERT** 部分的 **ON/OFF** 按钮, 然后按 **[ENTER]** 将其打开或关闭。

# 查看和更改插入输入跳线设置

您可以查看和更改被跳线设置到所有输入通道 (或所有输出通道)插入输入的项 目。如果希望了解是否有多个通道具有相同的跳线设置,可以使用此功能。

**1** 若要查看输入通道的插入输入,重复按 **[PATCH]** 按钮,直到出现 **Patch|Input Ins** 页面。

此页面显示输入通道 1–32 的插入输入跳线设置。

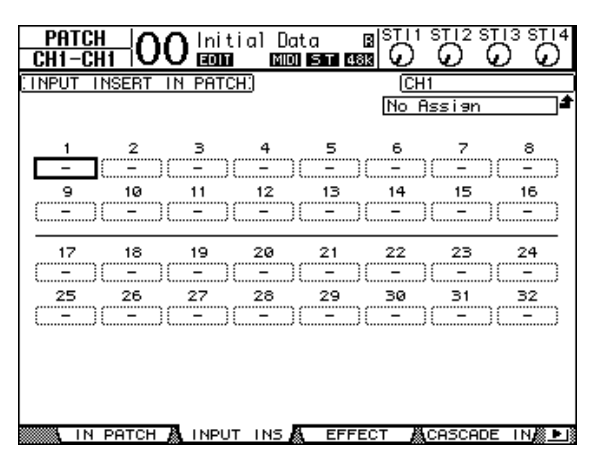

- **2** 将光标移动到要更改的通道跳线设置参数框,然后转动参数轮或按 **[INC]/[DEC]** 按钮修改跳线设置。
- **3** 按 **[ENTER]** 确认更改。
- **4** 若要查看输出通道的插入输入,重复按 **[PATCH]** 按钮,直到出现 **Patch|Output Ins** 页面。

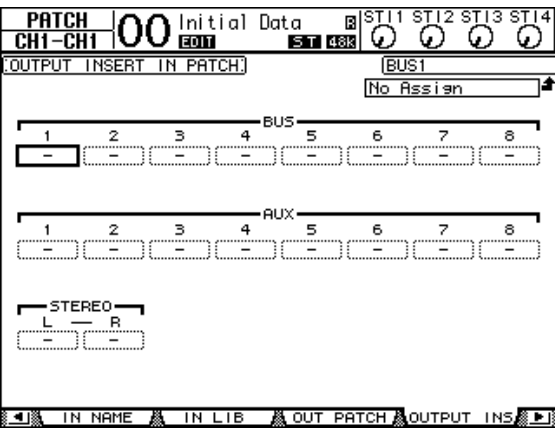

- **5** 将光标移动到要更改的通道跳线设置参数框,然后转动参数轮或按 **[INC]/[DEC]** 按钮修改跳线设置。
- **6** 按 **[ENTER]** 确认更改。

# **11** 监听

本章将介绍如何设置监听和使用 01V96 上的独奏功能。

# 监听

01V96 具有可进行监听的立体声信号路径。监听信号源被跳线设置到 MONITOR OUT 插口 L 和 R 以及 PHONES 插口。 下图是监听信号流。

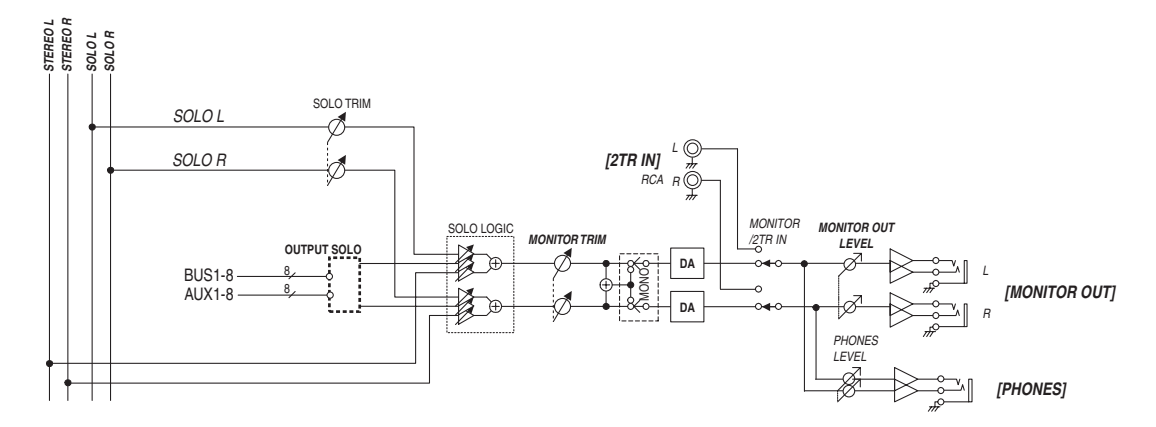

**• SOLO** 母线

此专用母线可以绕过母线 1-8 和立体声母线,将独奏的输入通道跳线到监听输 出。

#### **• OUTPUT SOLO**

此部分将独奏的输出通道 (AUX 输出 1-8、母线输出 1-8) 跳线到监听输出。

注: 不能同时独奏监听输入通道和输出通道。最后独奏的通道的独奏功能被启 用。

#### **• MONITOR TRIM**

本部分介绍调整数字域中的监听信号电平。

#### **• MONITOR OUT LEVEL**

用上方面板上的 MONITOR [MONITOR OUT] 控制旋钮调整模拟域中的监听信号 电平。

**• MONITOR/2TR IN**

作为监听信号,可以选择 01V96 内部信号或 2TR IN 数字输入。

**•** 耳机

监听信号也被馈送到 PHONES 插孔。您可以单独设置电平。

## 监听和独奏设置

若要进行监听和独奏设置,重复按 DISPLAY ACCESS [DIO/SETUP] 按钮,直到出 现 DIO/Setup | Monitor 页面。

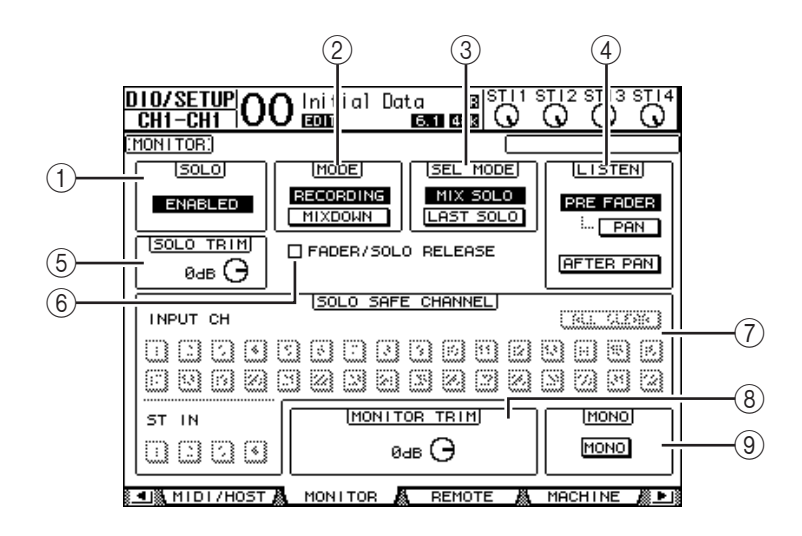

此页面包含以下参数:

A **SOLO**

此参数可以打开或关闭独奏功能。在默认情况下,该功能被设为启用。

B **MODE**

此参数确定独奏功能的工作方式。有两个选项。该设置只对输入通道有影响。

- **RECORDING** .............在录音独奏模式下,独奏输入通道的信号通过监听输出 被馈送到独奏母线和输出。其它母线 (立体声母线和母 线 1-8)不受此模式的影响。
- **MIXDOWN**................在缩混独奏模式下,独奏输入通道的信号通过监听输出 被馈送到立体声母线和输出。启用独奏功能时,非独奏 输入通道不被馈送到立体声母线。

#### 小技巧:

- 如果希望在录音时监听某些输入通道,录音独奏模式很方便,因为立体声母 线和母线 *1-8* 的信号不受影响。
- 如果希望在缩混时使非独奏输入通道静音并且将独奏输入通道的信号馈送至 立体声母线,可以使用缩混独奏模式。

**(3) SEL MODE** 

此参数确定按每个通道的 [SOLO] 按钮时输入通道的独奏方式。有两个选项。

- **MIX SOLO**..................在混音独奏模式下,可以同时独奏任意个通道。
- **LAST SOLO** ................在上次独奏模式下,按 [SOLO] 按钮后,一次只能独奏一 个通道。上次对通道启用的独奏功能将被自动取消。

D **LISTEN**

此参数确定输入通道独奏信号的来源:Pre Fader 或 Post Pan。选择 Pre Fader 时,打开 Pre Fader 选项下方的 PAN 按钮将独奏具有用声像设置指定的声像位 置的通道,即使信号源在推子之前。此参数只在录音独奏模式下才起作用。

 $(5)$  **SOLO TRIM** 

可以用此参数在 -96 dB 至 +12 dB 的范围内微调独奏信号的电平。

 $(6)$  **FADER/SOLO RELEASE** 

如果勾选此复选框,可以通过提高在独奏功能打开时处于辛电平的通道推子, 来取消通道独奏。如果推子被设成高于 -∞,将不能取消通道独奏。此设置在 缩混独奏模式下和对输出通道不起作用。

注: 如果您打开 *FADER/SOLO RELEASE* 复选框,*Solo* 设定将被暂时取消。

#### G **SOLO SAFE CHANNEL**

对于缩混独奏模式,可以单独配置输入通道,使这些通道在其它输入通道独奏 时不被静音 (安全独奏功能)。不管通道独奏功能的状态如何, SOLO SAFE CHANNEL 按钮打开的输入通道的信号始终被馈送到立体声母线。您可以按 ALL CLEAR 按钮清除所有安全独奏设置。

小技巧:例如,如果将内部效果处理器的返回信号设为安全独奏,可以监听 独奏的 "被处理 (或湿)"信号。

**(8) MONITOR TRIM** 

可以用此参数在 -96 dB 至 +12 dB 的范围内微调监听信号的电平。

I **MONO**

用此按钮将监听信号切换为单通道。

## 使用监听

- **1** 把监听系统连接到 **MONITOR OUT** 插口。 若要通过耳机监听信号,将耳机连接到 PHONES 插孔。
- **2** 按 **MONITOR** 部分中的监听源选择按钮来选择监听信号源。 若要监听 01V96 的内部信号, 请关闭选择按钮 (该按钮应未被按下)。若要监听 2TR IN 插口的信号, 请打开选择按钮 (该按钮应按下)。

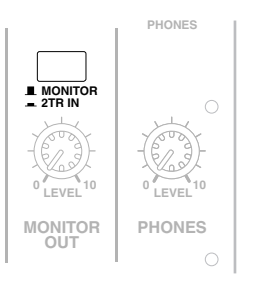

**3** 在播放声源的同时用 **MONITOR [MONITOR LEVEL]** 控制旋钮调整监听电平。 若要通过耳机调整监听信号的电平,请转动 [PHONES LEVEL] 控制旋钮。

监听

**11**

### 使用独奏功能

您可以用上方面板上的 [SOLO] 按钮独奏和监听输入通道、 AUX 输出 1-8 和母线 输出 1-8。

- **1** 重复按 **[DIO/SETUP]** 按钮,直到出现 **DIO/Setup | Monitor** 页面。
- **2** 将 **SOLO** 参数设置为 **On**。 如果需要,还可以在页面上设置其它参数。
- **3** 若要独奏和监听输入通道,按相应的 **LAYER** 按钮选择包含所需通道的层,然后 按该通道的 **[SOLO]** 按钮。

该通道的 [SOLO] 按钮指示灯和 SOLO [SOLO] 指示灯亮起。只有独奏输入通道的 信号被馈送到监听输出。

小技巧:如果在 *DIO/Setup | Monitor* 页面上将 *SEL MODE* 参数设为*Mix Solo*,可 以同时独奏多个通道。

4 若要独奏和监听输出通道,按 LAYER [MASTER] 按钮,然后按该通道的 [SOLO] 按钮。

不能同时独奏监听输入通道和输出通道 (AUX 输出 1-8、母线输出 1-8)。例如, 如 果独奏输入通道,然后又独奏输出通道,第一个独奏通道将被取消。 如果先独奏输出通道,然后又独奏输入通道,取消输入通道的独奏将激活输出通 道的独奏。

**5** 您可以按所有点亮的通道 **[SOLO]** 按钮来取消所有独奏通道的独奏。 按钮指示灯熄灭。也可以按 SOLO [CLEAR] 按钮来取消所有独奏通道的独奏。

# **12** 环绕声声像

本章将介绍环绕声声像设置,该功能用来确定输入通道信号在立体声场中的声像 移动方式。

# 关于环绕声声像

环绕声声像功能用多通道播放系统将声像放在一个二维场中,使声像相对于听音 位置向前、向后、向左、向右移动。若要移动立体声声像,可以使用参数轮或 [INC]/[DEC] 按钮。

如果每个通道的声像跟随(请参见第89页)都被关闭,那么无论环绕声声像如 何设置,都可以将信号路由到相应的母线输出。如果希望将环绕声声源或环绕声 效果返回指定到母线时,此功能很方便。

如果勾选了 Prefer1 页面中的 "Nominal Pan["\(请参见第](#page-230-0) 231 页),将以声像被设 定到极左或极右的输入通道的电平作为标称电平。如果未勾选此复选框,标称电 平将为 +3dB。

注: 如果所用的 *01V96* 的固件版本低于 *2.0*,在声像跟随功能关闭的情况下保 存场景时,该场景的环绕声设置可能无法正确播放。

也可以将环绕声声像设置保存在场景中。除标准的立体声模式外, 01V96 还提供 以下 3 种环绕声模式:

**• 3-1**

此模式使用 4 个通道, 包括前左、前右、前 中和后。

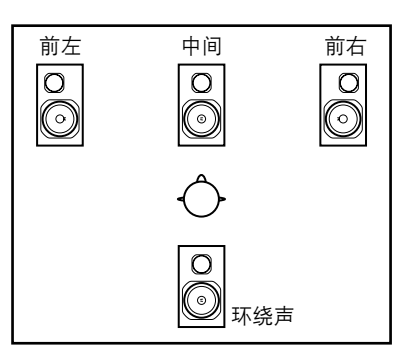

**• 5.1**

此模式使用 6 个通道,包括前左、前右、后 左、后右、前中和超低音音箱。

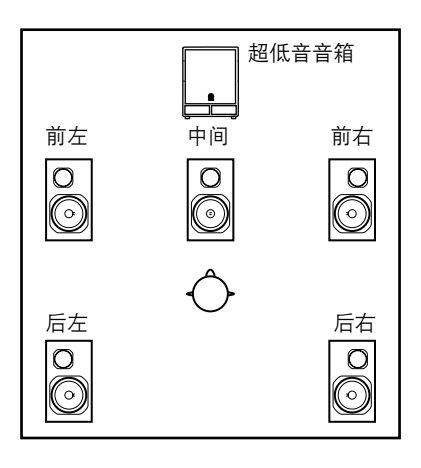

**12**

**• 6.1** 此模式使用 7 个通道, 包括 5.1 模式的 6 个通 道外加后中。

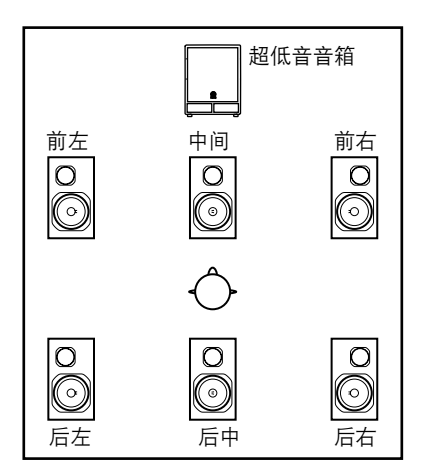

选择其中一种环绕声模式时,每个环绕声通

道将被输出为在 DIO/Setup | Surr Bus 页面上指定的母线输出(请参见第 [139](#page-138-0) 页)。 下表列出了在每种环绕声模式下出厂默认的环绕声通道到母线输出的指定情况。

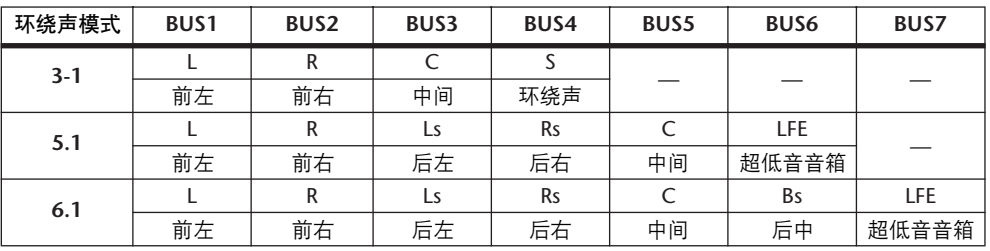

小技巧:您在设置环绕声声像时,既可设置成与标准声像无关,也可以使它们 相互关联。

# 设置和选择环绕声声像模式

若要配置环绕声环境,请选择 01V96 的 3-1、 5.1 或 6.1 环绕声模式,并将数字 MTR 或多通道监听系统连接到 01V96。

**1** 重复按 **DISPLAY ACCESS [PAN/ROUTING]** 按钮,直到出现 **Pan/Route|Surr Mode** 页面。

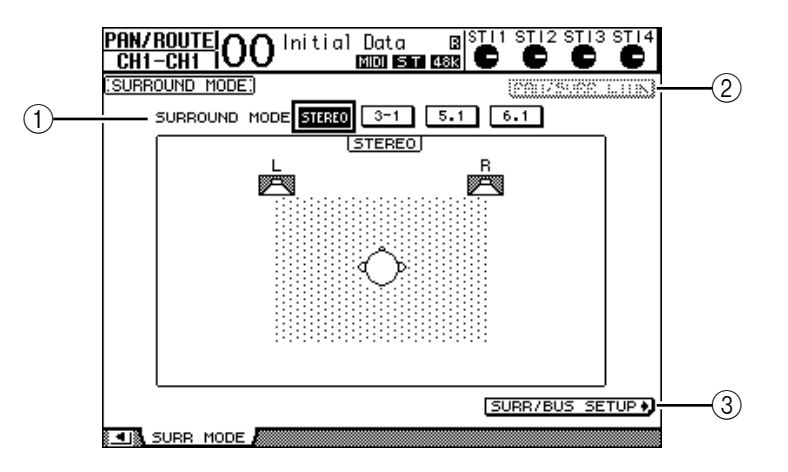

A **SURROUND MODE**

此参数可以使您用以下按钮选择环绕声模式。打开 (高亮度显示)的按钮表 示当前选择的环绕声模式。

- **STEREO**.........................01V96 采用标准立体声模式 (默认)。
- **3-1** ...............................选择 3-1 环绕声模式。
- **5.1**................................选择 5.1 环绕声模式。
- **6.1**................................选择 6.1 环绕声模式。
- B **PAN/SURR LINK**

此按钮打开时,输入通道声像与立体环绕声声像相互链接。

(3) SURR/BUS SETUP +

**12** 环绕声声像 环绕声声像

- 按此按钮将显示 Surr/Bus Setup 页面,可以在该页面上更改环绕声通道到母线 输出的指定。
- **2** 将光标移动到要使用的环绕声模式按钮。

将光标移动到其中一个按钮时,将出现扬声器图标,表示标准听音位置和环绕声 通道到母线输出的配置。

**• 3-1** 环绕声

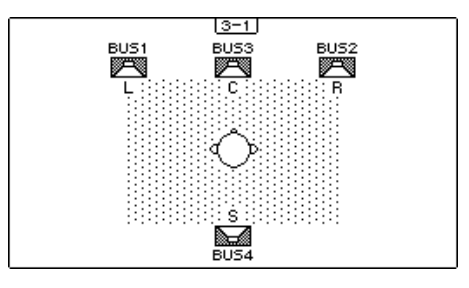

**• 5.1** 环绕声

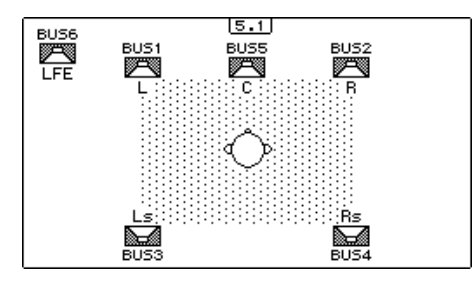

**• 6.1** 环绕声

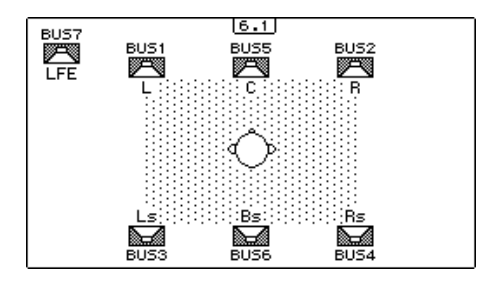

**3** 按 **[ENTER]** 按钮。

将出现更改环绕声模式的确认窗口。

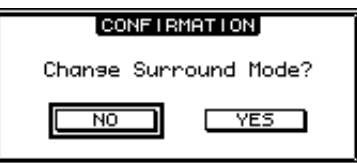

- **4** 将光标移动到 **YES** 按钮,然后按 **[ENTER]**。 01V96 进入所选择的环绕声模式。
- 5 若要使输入通道的声像设置与立体环绕声声像设置链接,将光标移动到 **PAN/SURR LINK 按钮, 然后按 [ENTER]。** PAN/SURR LINK 按钮打开时,调整输入通道的声像设置将同时更改立体环绕声声 像设置,反之亦然。

#### <span id="page-138-0"></span>**6** 若要更改环绕声通道到母线输出的指定,将光标移动到 **SURR/BUS SETUP** 按 钮,然后按 **[ENTER]**。

将出现 DIO/Setup|Surr Bus 页面。

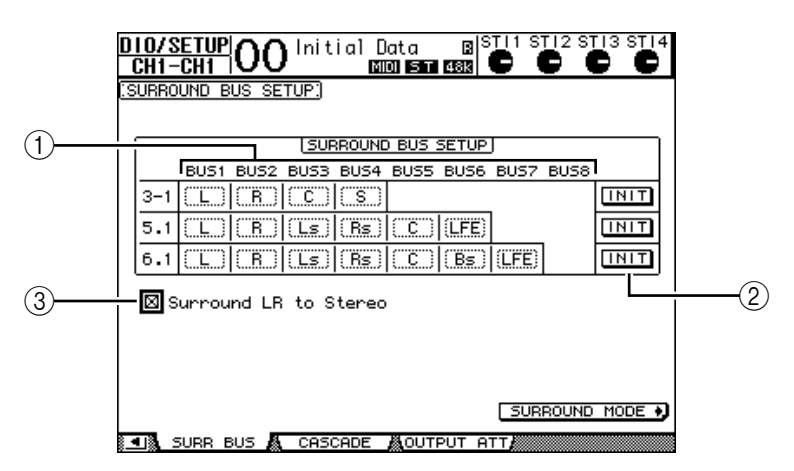

A **BUS1–BUS8**

用这些参数选择在 3-1、 5.1 和 6.1 环绕声模式下要被指定到母线输出的通道。

 $(2)$  **INIT** 

用这些按钮使通道指定恢复为默认设置。

- $(3)$  环绕声 LR 到立体声 选择该复选框时,环绕声通道的左前和右前信号从STEREO L 和 R 插口输出。
- **7** 若要更改指定,将光标移动到所需的母线参数,转动参数轮选择通道,然后按 **[ENTER]**。

通道在所选母线与被指定到所选母线的通道上次被指定到的母线之间切换。

#### 小技巧:

- 重复按 *DISPLAY ACCESS [SETUP]* 按钮也可以显示*Surr Bus* 页面。
- 可用的母线输出因环绕声模式的不同而异。例如,在*3-1* 环绕声模式中,可以 使用母线输出 1-4。在 5.1 环绕声模式中,可以使用母线输出 1-6; 在 6.1 环绕 声模式中,可以使用母线输出 *1-7*。
- **8** 根据所选环绕声模式或应用,将母线输出信号跳线设置到输出、 **ADAT OUT** 通 道或插槽输出通道。将播放设备或 **MTR** 连接到输出插口。

#### ■ 环绕声声像录音

若要将环绕声声像移动录制到数字 MTR,将母线输出跳线到连接在数字 MTR 上 的 ADAT OUT 通道或插槽输出通道。

下图是将 5.1 环绕声模式信号录制到数字 MTR 的示例。

**01V96**

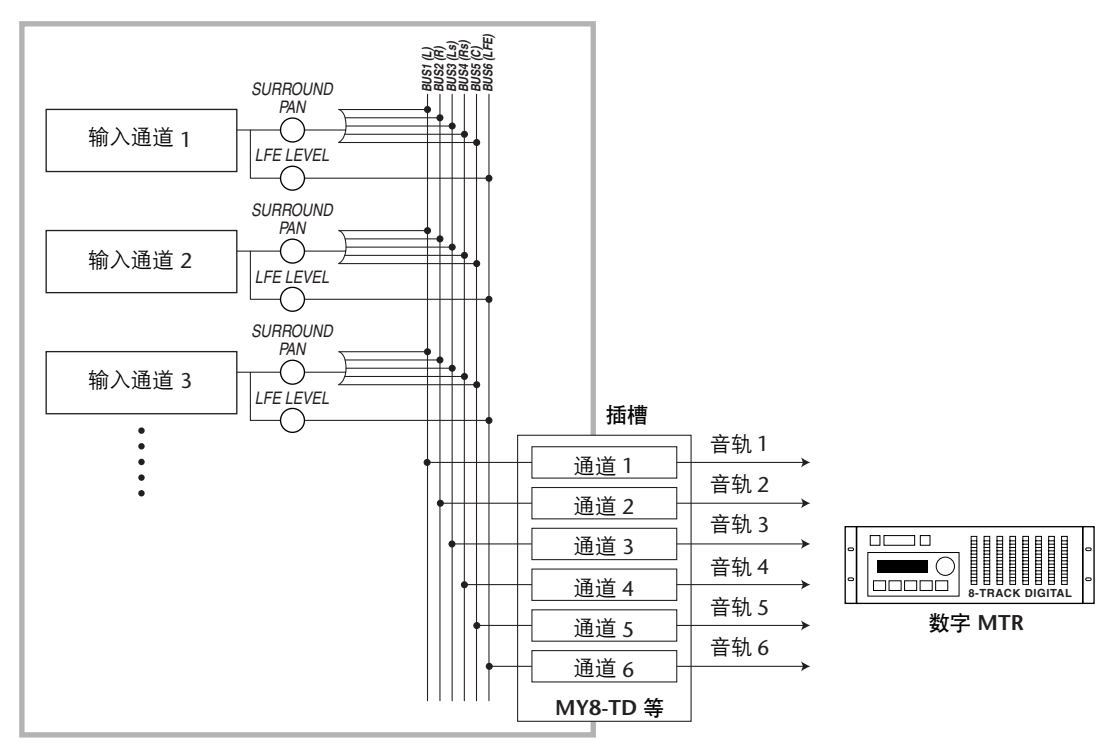

#### ■ 环绕声声像监听

若要监听环绕声声像移动,将母线输出跳线设置到连接监听系统的模拟输出。 下图示例中, 母线输出 1 和 2 (左前和右前通道) 信号从 STEREO OUT L 和 R 插 口输出;母线输出 3-6 信号在 5.1 环绕声模式中从 OMNI OUT 1-4 插口输出。

**01V96**

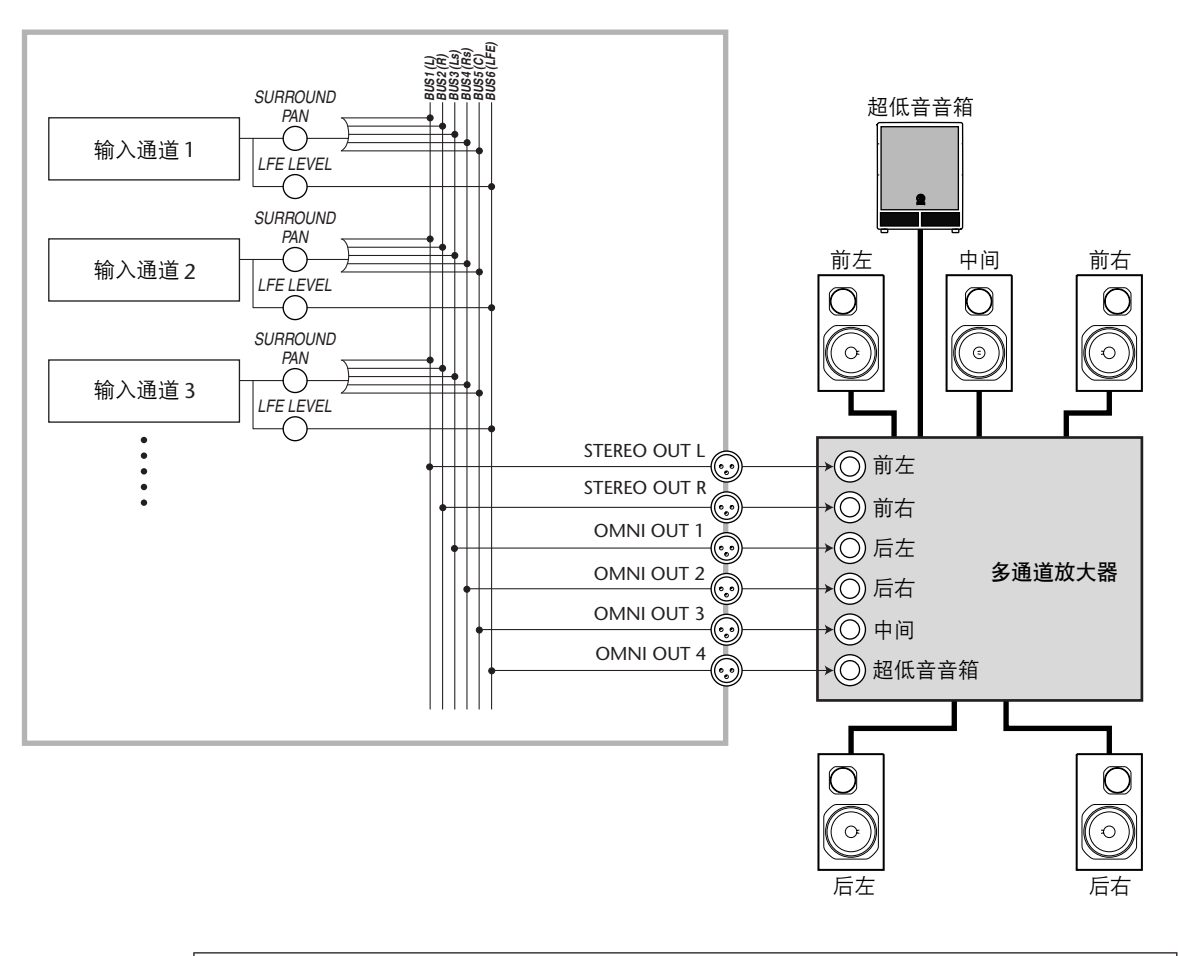

小技巧:若要从 *STEREO OUT L* 和 *R* 插口输出环绕声通道的左前和右前信号, 请在 *Surr Bus* 页面上打开 *Surround LR to Stereo* 复选框。

### 环绕声声像

您可以设置每个输入通道的环绕声声像参数。

- **1** 确认 **01V96** 处于除立体声之外的任何一种环绕声模式下,然后按要设置环绕声 声像通道的 **[SEL]** 按钮。
- **2** 重复按 **DISPLAY ACCESS [PAN/ROUTING]** 按钮,直到出现 **Pan/Route|Ch Edit** 页面。

Ch Edit 页面显示所选输入通道,及其环绕声声像设置和可用的配对通道。 以下屏幕页面是 6.1 环绕声模式下的示例。

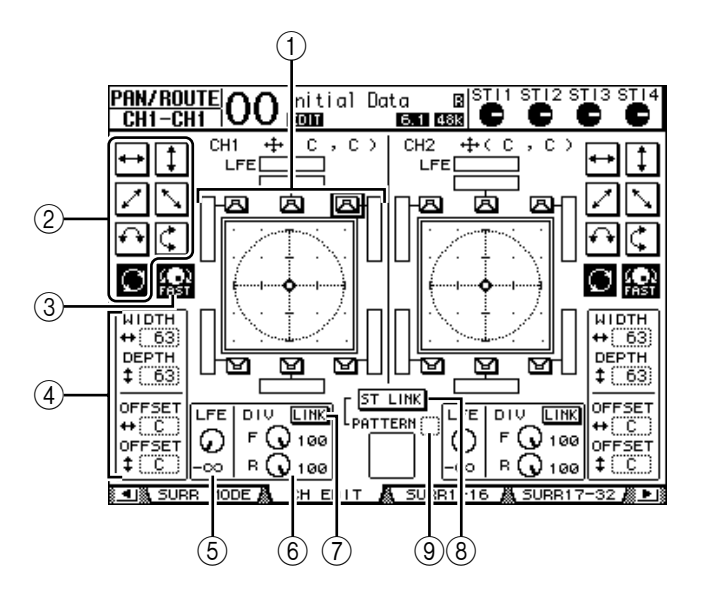

此页面上有以下参数:

(1) 环绕声声像图

此图显示二维场中的声像位置,听音位置在中间。小菱形 (  $\phi$  ) 表示当前环 绕声声像位置。选择其图标、再按 [ENTER],可以将当前环绕声声像位置 (3) 直接移动到其中一个扬声器图标。

2 轨迹模式

这些按钮代表确定转动参数轮或按 [INC]/[DEC] 按钮时环绕声声像移动方式的 7 个轨迹模式。

C **FAST**

打开此按钮将增大用参数轮移动声像的速度。

D轨迹模式参数

用这些参数微调环绕声声像的轨迹模式。

- WIDTH + .................此参数设置所选轨迹模式的左右宽度。
- **DEPTH** ..................此参数设置所选轨迹模式的前后宽度。
- OFFSET **++** ..................此参数调整所选轨迹模式的左右方向。
- **OFFSET** .................此参数调整所选轨迹模式的前后方向。

E **LFE**

此参数控制旋钮设置被跳线到超低音音箱的 LFE (低频效果)通道信号,该 参数控制旋钮只在 5.1 和 6.1 环绕声模式下出现。

 $(6)$  **F/R** 

在 6.1 环绕声模式下将出现 F 和 R 参数控制旋钮。 F 参数控制旋钮确定前中信 号被馈送到左右通道的方式, R 参数控制旋钮确定后环绕声信号被馈送到左右 环绕声通道的方式。

6 **DIV**

此参数控制旋钮,而非 F/R 参数控制旋钮出现在 3-1 或 5.1 环绕声模式, 并确 定中间信号被馈送到左、右、中间通道的方式,用0 至 100% 之间的百分比表 示。将此参数设为 100 时,中间信号只能被馈送到中间通道。将此参数设为0 时,中间信号只能被馈送到左右通道。将此参数设为 50 时,中间信号被等量 地馈送到左、右、中间通道。

G **LINK**

只有在 6.1 环绕声模式下才能使用此按钮。打开此按钮时,F 和 R 控制旋钮被 设为相同数值,并且相互链接。

**(8) ST LINK** 

打开此按钮将使当前页面上显示的两个输入通道的环绕声声像参数相互链接 (立体声链接功能)。不管两个通道是否成对,都可使其环绕声声像参数相互 链接。

I **PATTERN**

用立体声链接功能链接输入通道时,此处的 7 个可选模式确定用参数轮和 [INC]/[DEC] 按钮使链接的环绕声声像移动的方式。

**3** 打开相应的轨迹模式按钮,从 **7** 个轨迹模式中选择一个。

可以选择以下模式:

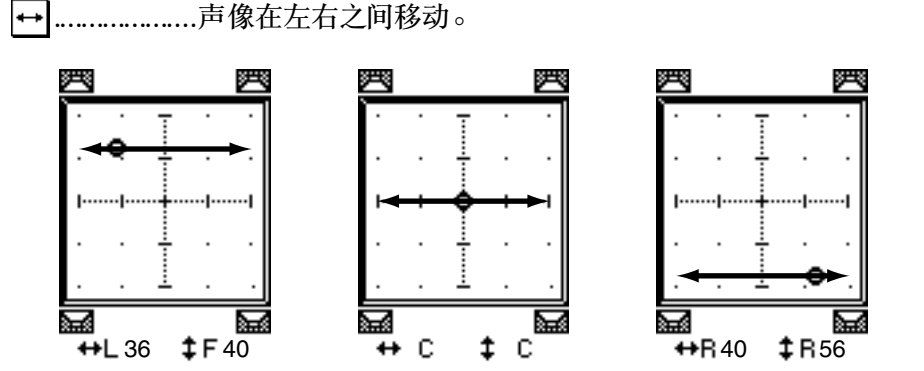

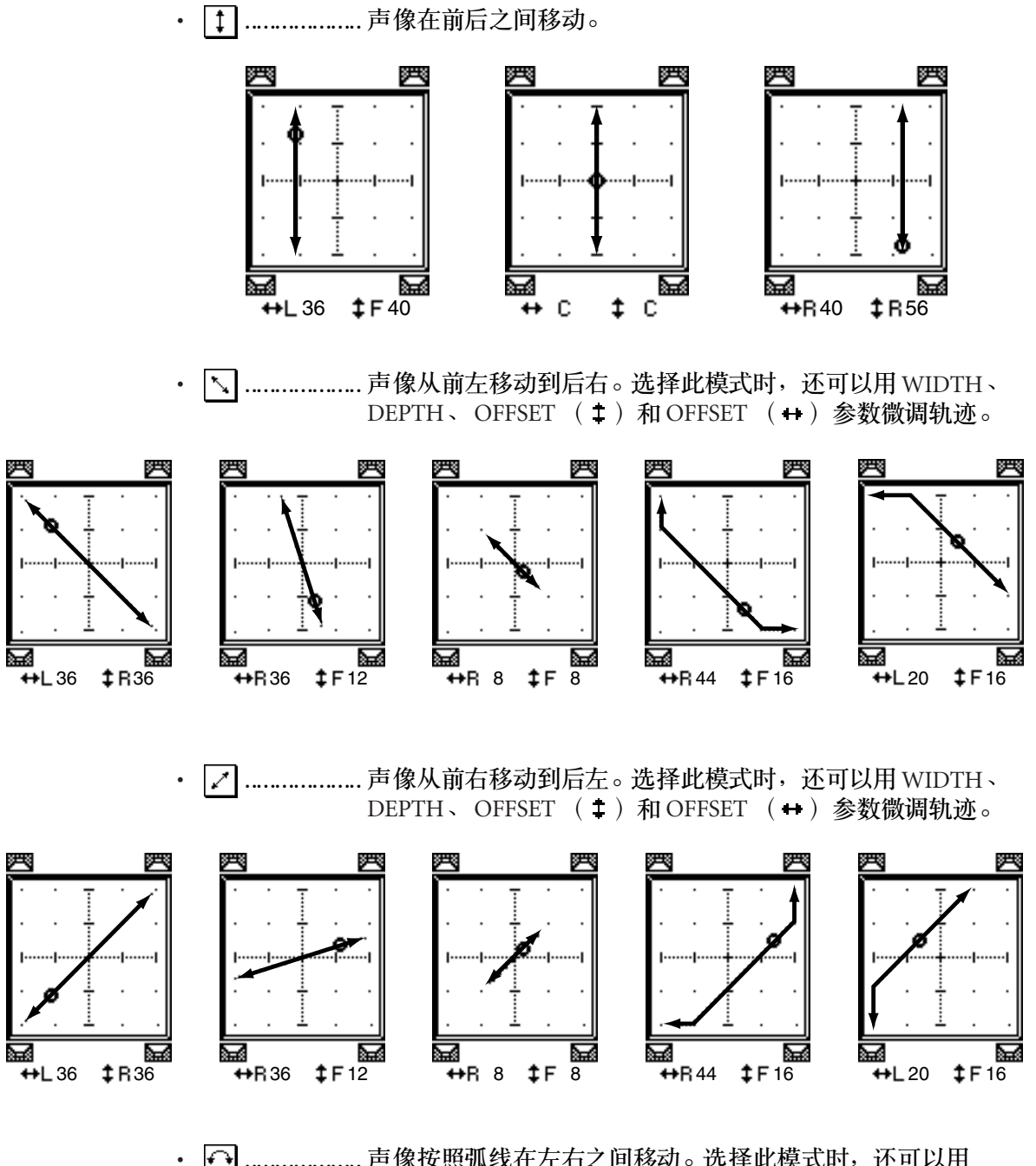

..........................声像按照弧线在左右之间移动。选择此模式时,还可以用 WIDTH、 DEPTH、 OFFSET ( $\ddagger$ ) 和 OFFSET (+) 参数微 调弧线的半径和形状。

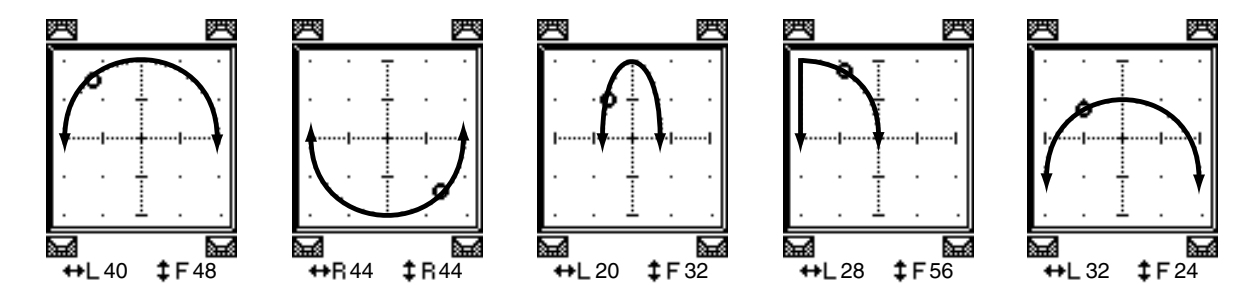
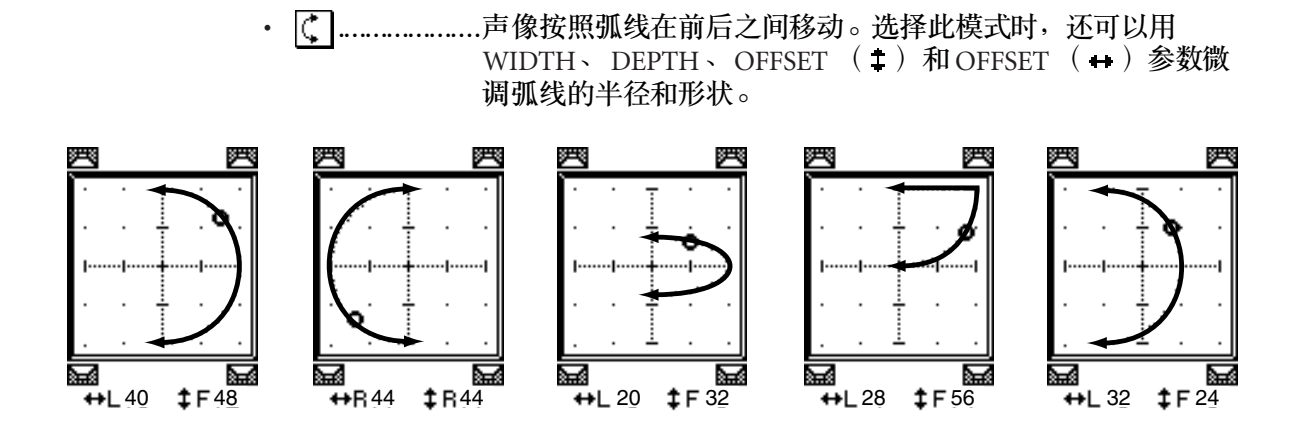

□.....................声像按照圆形或椭圆形移动。选择此模式时,还可以用 WIDTH、 DEPTH、 OFFSET ( : ) 和 OFFSET ( ++ ) 参数微 调圆或椭圆的半径和形状。

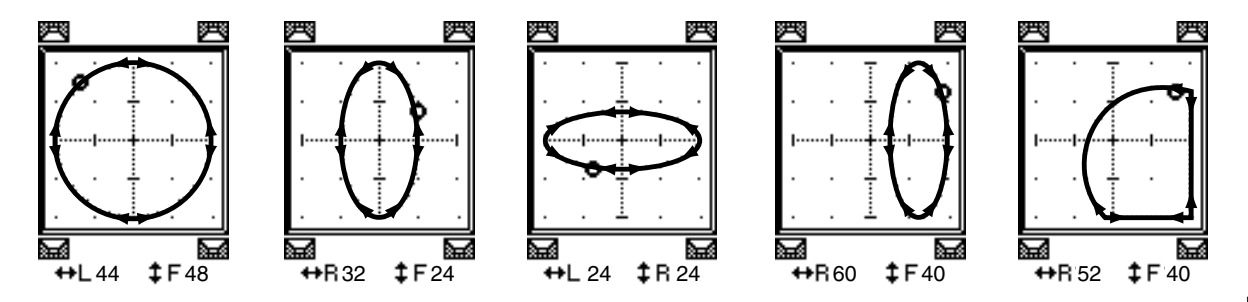

- 4 如果需要,可编辑 WIDTH、DEPTH、OFFSET ( ↓ ) 和 OFFSET ( ↔ ) 参数值 微调轨迹。
- 5 若要移动声像,将光标移动到参数框以外的任何位置,然后转动参数轮。 所选通道的声像沿着所选轨迹模式移动。

小技巧:也可以通过将环绕声参数指定到 *MIDI* 控制变更 (请参见第 *[220](#page-219-0)* 页) 来调整前和后或左和右移动、外部 *MIDI* 设备的轨迹模式和其他参数。

**6** 若要使页面上显示的两个通道的环绕声声像设置相互链接,打开 **ST LINK** 按钮。 用 ST LINK 按钮下方的 PATTERN 参数框指定链接声像的移动方式。

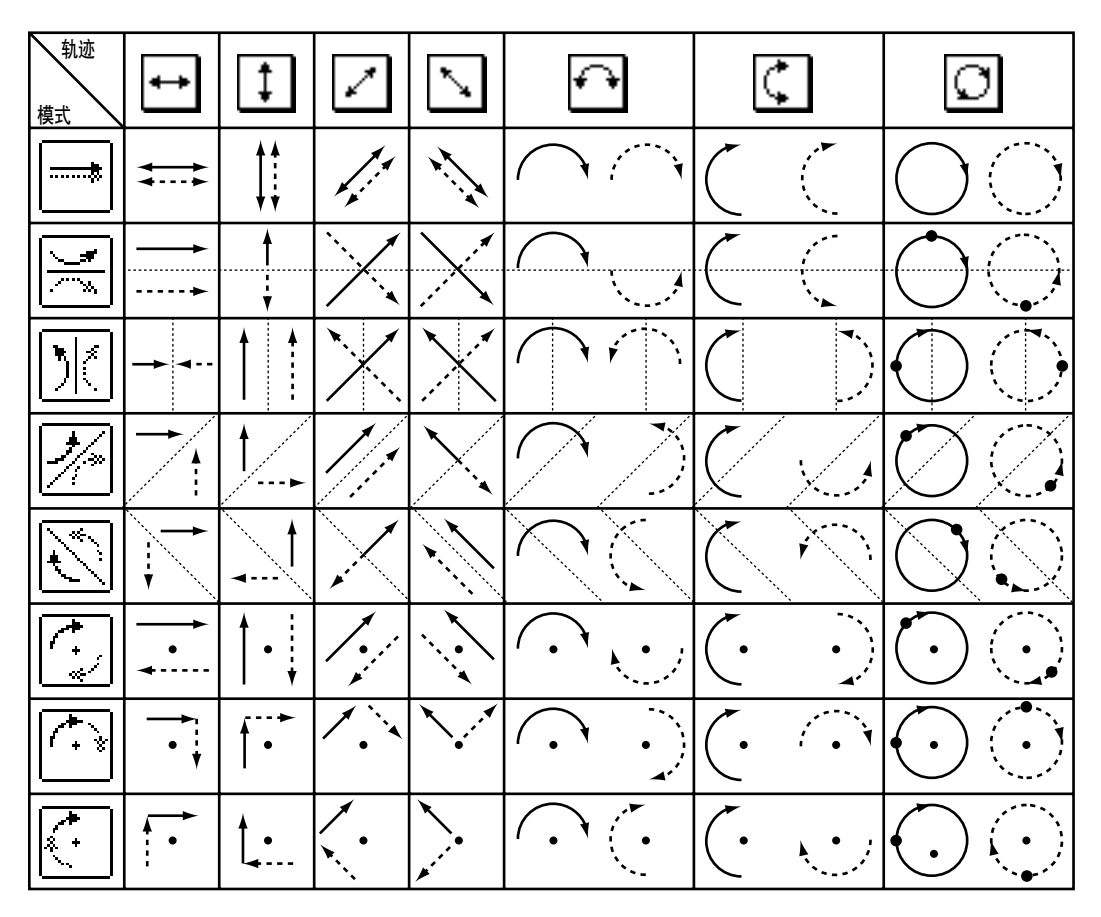

下表列出了各种不同的轨迹模式与立体声链接模式组合时两个链接通道的声像移 动方式。实线表示所选通道的移动轨迹,虚线表示与其链接的通道的移动轨迹。

**7** 若要列出多个通道的环绕声声像设置,重复按 **[PAN/ROUTING]** 按钮,直到出 现 **Pan/Route|Surr1-16**、 **Surr17-32** 或 **Surr ST IN** 页面。 这些页面显示并使您能编辑 16 个通道的环绕声声像设置。

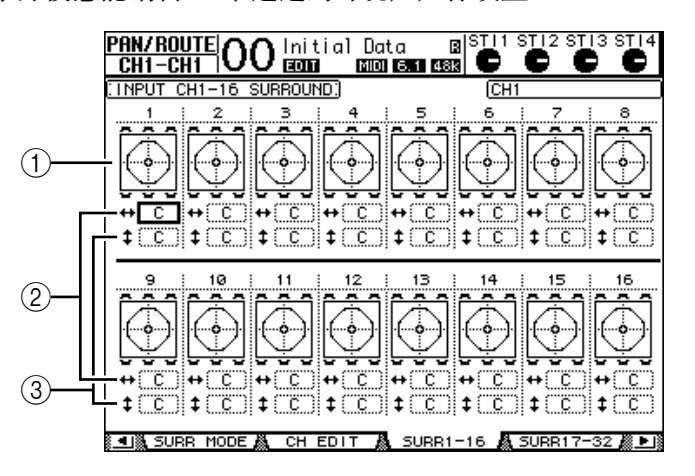

(1) 环绕声声像图

这些声像图显示轨迹模式和输入通道的当前声像位置。

 $(2)$  - 参数框

可以用此参数框左右移动所选通道的环绕声声像设置。

- ③ ±参数框 可以用此参数框前后移动所选通道的环绕声声像设置。
- **8** 若要在这些页面上移动每个通道的声像,将光标移动所需他通道,然后转动参数 轮。

通道的声像设置随着轨迹模式变更。按 [ENTER] 显示当前所选通道的 CH Edit 页 面。

# **13** 通道编组和参数链接

本章将介绍如何对多个通道的推子或[ON] 按钮进行编组并使 EQ 或压缩参数链 接以便同时操作。

# 编组和链接

在 01V96 上,您可以对多个输入通道 (输入通道 1-32、 ST IN 通道 1-4)或多个 输出通道 (母线输出 1-8、AUX 输出 1-8、立体声输出)的推子或 [ON] 按钮进行 编组并使 EQ 或压缩参数链接。

可以在输入通道或输出通道内对以下要素进行编组或链接。

**•** 推子组

可以对输入通道或输出通道的推子 (或电平控制旋钮)进行编组。有 8 个输入通 道推子组和 4 个输出通道推子组。通道推子或电平控制旋钮被编组后,操作其中 一个推子可以在保持相对电平差的同时控制组内其它编组推子的电平。

另外, 01V96 还具有推子组主控功能,可以让您在保持通道之间相对电平平衡的 同时,使用推子组主控电平控制组内所有通道的电平。

**•** 静音组

可以对输入通道或输出通道的 [ON] 按钮进行编组。有 8 个输入通道静音组和4 个输出通道静音组。通道的 [ON] 按钮被编组后,按其中任何一个按钮都可以打 开或关闭组内所有通道的 [ON] 按钮。一个静音组可同时包含打开的通道和关闭 的通道,按组内任何一个 [ON] 按钮都可以分别关闭或打开这些通道。 另外, 01V96 还具有静音组主控功能,可以让您用主静音按钮使组内的通道静 音。

**• EQ** 链接

可以链接输入或输出通道的 EQ 参数。输入通道和输出通道分别有 4 个 EQ 链接。 EQ 链接中的所有通道共用相同的 EQ 参数设置。更改其中一个链接通道的 EQ 参 数值时,该更改将应用到所有其它链接通道。

**•** 压缩链接

可以链接输入或输出通道的压缩参数。输入通道和输出通道分别有 4 个压缩链 接。

压缩链接中的所有通道共用相同的压缩参数设置。更改其中一个链接通道的压缩 参数值时,该更改将应用到所有其它链接通道。

小技巧:由于压缩链接不具有压缩功能, *ST IN* 通道中并没有该项。

# <span id="page-149-0"></span>使用推子组和静音组

按照以下步骤对输入通道或输出通道的推子或 [ON] 按钮进行编组。

- 1 重复按 DISPLAY ACCESS [PAIR/GROUP] 按钮, 直到出现其中一个包含所需组 和通道的页面。
	- **In Fader** 页面 可以用此页面设置输入通道 1-32 和 ST IN 通道 1-4 的推子组 (A-H)。
	- **Out Fader** 页面

可以用此页面设置母线输出 (1-8)、 AUX 输出 (1-8) 和立体声输出的推子组  $(Q-T)$ 

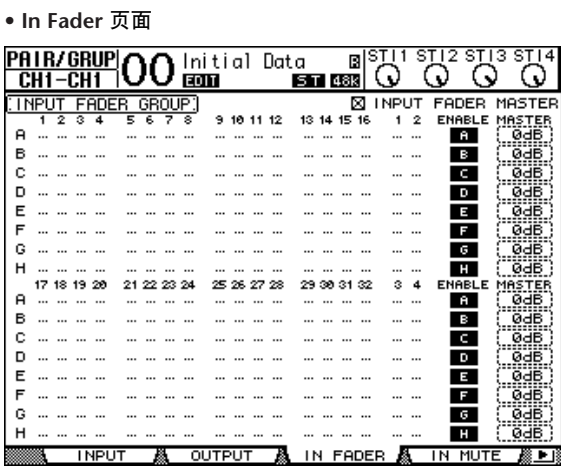

- **In Mute** 页面 可以用此页面分别设置输入通道 1-32 和 ST IN 通道 1-4 的静音组 (I-P)。
	- **Out Mute** 页面

可以在此页面上设置母线输出 (1-8)、 AUX 输出 (1-8) 和立体声输出的静音 组 (U-X)。

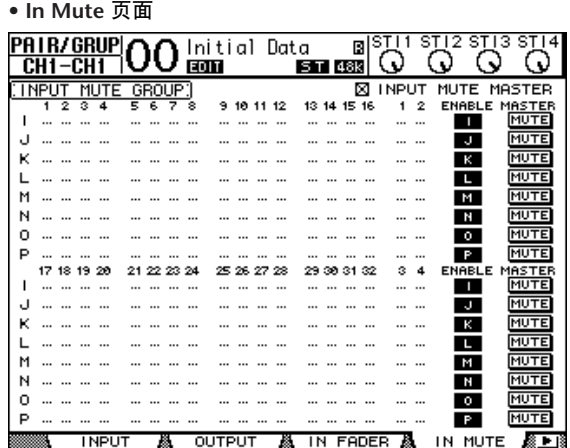

2 按向上 (▲)或向下 (▼)按钮选择一个组。

|  |  |  | [INPUT FADER GROUP] |  |  |  |  |  |  |                                                          | <b>M INPUT FADER MASTER</b> |
|--|--|--|---------------------|--|--|--|--|--|--|----------------------------------------------------------|-----------------------------|
|  |  |  |                     |  |  |  |  |  |  | 1 2 3 4 5 6 7 8 9 10 11 12 13 14 15 16 1 2 ENABLE MASTER |                             |
|  |  |  |                     |  |  |  |  |  |  | -61                                                      | ødB з                       |
|  |  |  |                     |  |  |  |  |  |  |                                                          |                             |
|  |  |  |                     |  |  |  |  |  |  | Ö.                                                       | <b>GHB</b>                  |
|  |  |  |                     |  |  |  |  |  |  | чо.                                                      | <b>GHB</b>                  |
|  |  |  |                     |  |  |  |  |  |  | $=$                                                      |                             |
|  |  |  |                     |  |  |  |  |  |  | <b>FR</b>                                                |                             |

**3** 按要添加到组中的通道的 **[SEL]** 按钮。

所选通道标有" ( "; 该通道被添加到组中。

例子:输入通道 **1-4**、 **7**、 **8** 和 **15**、 **16** 已被添加到推子组 **C** 中。

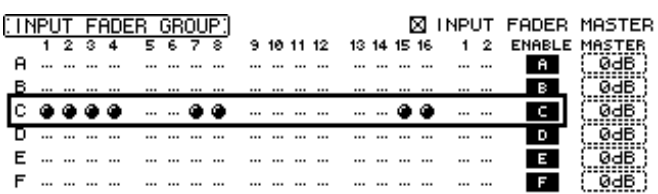

小技巧:

- 如果将成对通道中的一个通道添加到一个组中,成对通道中的另一个通道将 被自动添加到该组中。
- 您还可以通过切换层来选择另一层上的通道。
- **4** 以同样的方式按要添加到组中的其它通道的 **[SEL]** 按钮。 组内通道的推子的相对电平由通道被添加到组中时的推子位置所决定。 组内通道的开 / 关状态由通道被添加到组中时的[ON] 开关状态所决定。
- **5** 若要打开或关闭组,将相应的按钮移动到 **ENABLE** 栏,然后按 **[ENTER]**。 组的 Enable 按钮关闭时,相应的组将被暂时取消。
- **6** 若要使用推子组,请操作组内通道中的一个推子或电平控制旋钮。

注:

- 如果希望在显示此页面时更改组内通道之间的相对电平平衡,请先关闭*Enable* 按钮或将要更改电平的通道从组中移出。
- 如果显示其它页面,按住所需通道的 *[SEL]* 按钮将这些通道从组中暂时移出, 然后更改电平平衡。
- **7** 若要使用静音组,按组内通道中的一个 **[ON]** 按钮。 组内所有通道都将切换其开 / 关状态。

注:

- 启用静音组时,不能打开或关闭成组通道的子集。
- 如果希望打开或关闭成组通道的子集,请先关闭 *Enable* 按钮,或将要打开或关 闭的通道从组中移出。

通道编组和参数链接

通道编组和参数链接

# 使用推子组主控

01V96 具有推子组主控功能,可以让您在保持通道之间相对平衡的同时,使用推子 组主控电平控制所有通道的电平,与模拟调音台的 VCA 组非常类似。此功能被启 用时,操作通道推子不影响相应推子组的通道电平。

**1** 执行第 **150** [页的 "使用推子组和静音组"](#page-149-0)中的步骤 **5** 后,用光标按钮选择 **INPUT FADER MASTER 复选框或 OUTPUT FADER MASTER 复选框, 然后按 [ENTER]** 打开推子组主控功能。

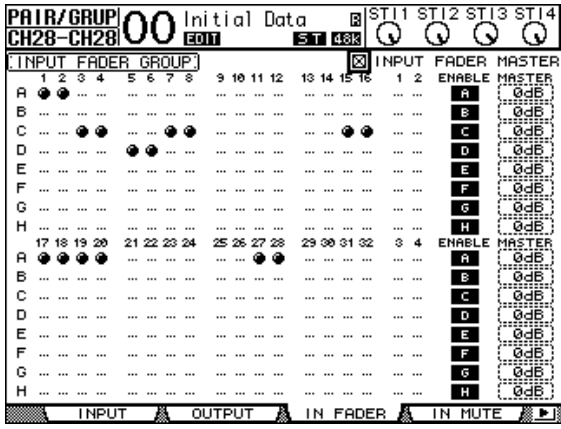

**2** 勾选 **Fader Master** 复选框后,可以在 **Master** 栏内设置推子组的通道电平。 选择 Master 栏后, 重复按 [ENTER] 按钮可打开和关闭推子组。

也可以在 In Master 页面或 Out Master 页面上进行这些设置,如下所示。

**3** 重复按 **DISPLAY ACCESS [GROUP]** 按钮,直到出现 **Group|In Master** 或 **Group|Out Master** 页面。

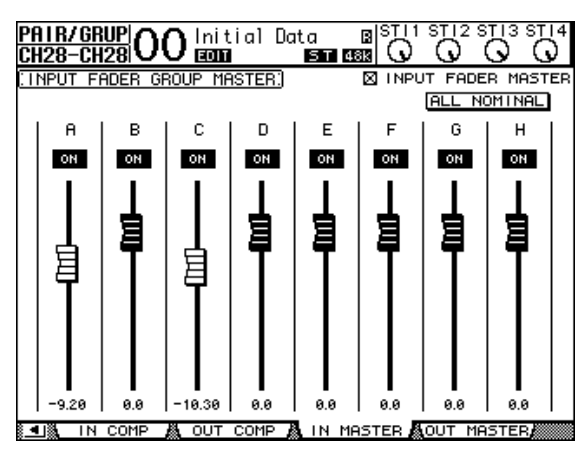

- **4** 用光标按钮选择参数,然后用参数轮、 **INC/DEC** 按钮或 **[ENTER]** 按钮设置参 数。
	- **INPUT/OUTPUT FADER MASTER**.... 勾选此复选框后,可以设置推子组的主电 平。所得到的通道电平等于相应通道的推 子电平加上推子组主控电平。
- **ALL NOMINAL**...........用此按钮使所有推子组的主电平恢复为标称值。
- **ON/OFF** ......................用此按钮打开或关闭每个输入推子组。此功能类似于模 拟调音台的VCA 静音。
- 推子.............................用这些推子调整推子组的主电平。推子被设为0.0 dB 时, 推子旋钮高亮度显示。按 [ENTER] 按钮将当前选择的推 子设为 0.0 dB。

也可以使用遥控层的用户指定层,从下述控制界面上的通道条控制这些参数。有 关用户指定层的信息,请参见第 [233](#page-232-0) 页。

- **[SEL]** 按钮...................用这些按钮在 In Master 页面或 Out Master 页面上移动光 标。
- **[SOLO]** 按钮...............用这些按钮打开和关闭每个推子组的独奏功能。您可以 监听每个推子组中的所有通道。
- 通道推子.....................可以用通道推子设置每个推子组的主电平。

# 使用静音组主控

除了链接通道 [ON] 按钮操作的静音组功能外, 01V96 还有一个静音组主控功能, 可以让您使用 Master Mute 按钮使成组的通道静音,其方式与使用模拟调音台的 静音组类似。在此功能被启用时,成组通道的 [ON] 按钮将不会被链接。

**1** 执行第 **150** [页的 "使用推子组和静音组"](#page-149-0)中的步骤 **5** 后,用光标按钮选择 **INPUT MUTE MASTER 复选框或 OUTPUT MUTE MASTER 复选框, 然后按 [ENTER]** 打开静音组主控功能。

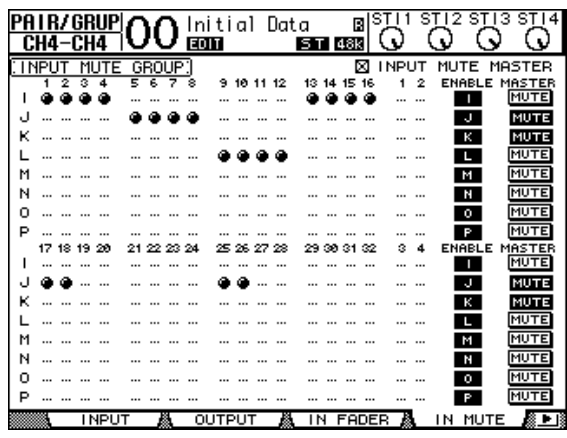

**2** 勾选 **Mute Master** 复选框后,使用静音组的 **MASTER MUTE** 按钮使静音组静音 或者取消静音组的静音。

如果已通过静音主功能使通道静音,通道的 [ON] 按钮指示灯将闪烁。如果将 MASTER MUTE 按钮指定给 USER DEFINED KEYS 按钮,可以使用此功能。

# 链接 **EQ** 和压缩参数

按照以下步骤对输入通道或输出通道的 EQ 或压缩参数进行链接。可以用此功能 同时将多个通道的 EQ 或压缩参数设为相同的数值。

- 1 重复按 DISPLAY ACCESS [PAIR/GROUP] 按钮, 直到出现以下页面之一。
	- **In EQ** 页面
		- 可以用此页面设置输入通道 1-32 和 ST IN 通道 1-4 的 EQ 链接 (a-d)。

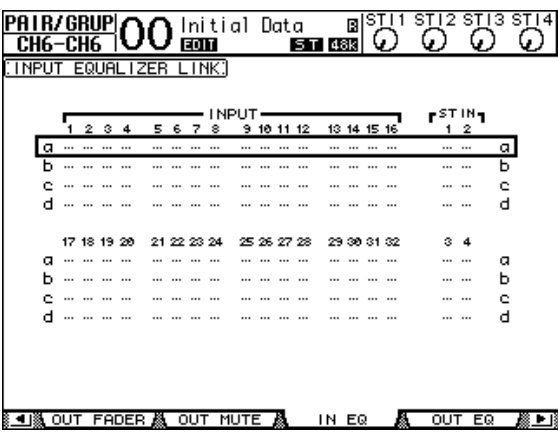

- **Out EQ** 页面

可以在此页面上设置母线输出 (1-8)、 AUX 输出 (1-8) 和立体声输出的 EQ 链接 (e-h)。

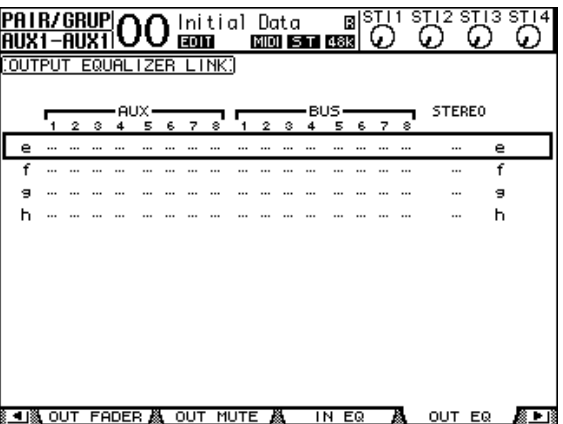

- **In Comp** 页面

可以在此页面上设置输入通道1-32 的压缩链接 (i-l)。

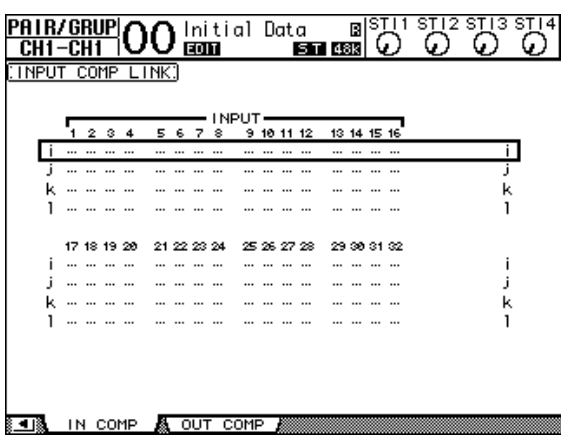

- **Out Comp** 页面

可以在此页面上设置母线输出 (1-8)、 AUX 输出 (1-8) 和立体声输出的压缩 链接 (m-p)。

|   | IPA I R/GRUPI |    |      |      |             |  |          |  | lnitialData Ba <br>स्वास खावास्कर छन्न | IS 1 | ω. |   |               |   |  |
|---|---------------|----|------|------|-------------|--|----------|--|----------------------------------------|------|----|---|---------------|---|--|
|   | :OUTPUT       |    | COMP |      | <b>LINK</b> |  |          |  |                                        |      |    |   | <b>STEREO</b> |   |  |
|   |               |    |      |      |             |  |          |  |                                        |      |    | 8 |               |   |  |
| m |               |    |      |      |             |  |          |  |                                        |      |    |   |               | m |  |
| n |               |    |      |      |             |  |          |  |                                        |      |    |   |               | n |  |
| ٥ |               |    |      |      |             |  |          |  |                                        |      |    |   |               | ٥ |  |
| ₽ |               |    |      |      |             |  |          |  |                                        |      |    |   |               | P |  |
|   |               |    |      |      |             |  |          |  |                                        |      |    |   |               |   |  |
|   |               |    |      |      |             |  |          |  |                                        |      |    |   |               |   |  |
|   |               |    |      |      |             |  |          |  |                                        |      |    |   |               |   |  |
|   |               |    |      |      |             |  |          |  |                                        |      |    |   |               |   |  |
|   |               |    |      |      |             |  |          |  |                                        |      |    |   |               |   |  |
|   |               |    |      |      |             |  |          |  |                                        |      |    |   |               |   |  |
|   |               | ΙN |      | COMP | м           |  | OUT COMP |  |                                        |      |    |   |               |   |  |

2 按向上 (▲)或向下 (▼)光标按钮选择要添加通道的链接。

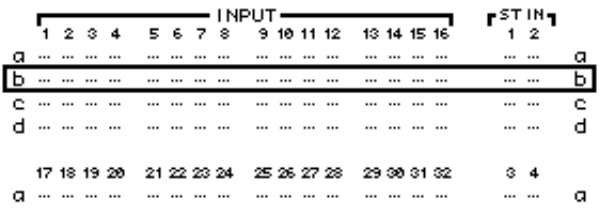

通道编组和参数链接

通道编组和参数链接

**3** 按要添加到 **EQ** 或压缩链接的通道的 **[SEL]** 按钮。 所选通道标有" · ",该通道被添加到链接中。

例子:输入通道 **1-4**、 **7**、 **8**、 **12** 和 **14** 已被添加到 **EQ** 连接 **b** 中。

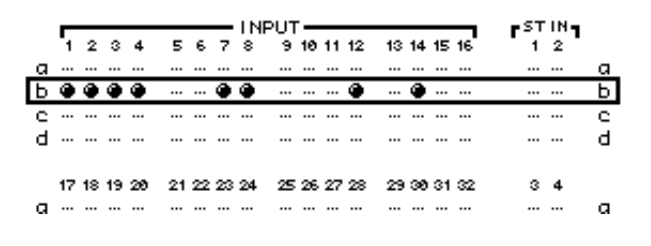

小技巧:

- 如果将成对通道中的一个通道添加到一个链接中,成对通道中的另一个通道 将被自动添加到该链接中。
- 您还可以通过切换层来选择另一层上的通道。
- **4** 以同样的方式按要添加到链接中的其它通道的 **[SEL]** 按钮。 被添加到链接中的第一个通道的 EQ 或压缩设置被应用到所有以后添加的通道 中。
- **5** 所有所需通道被添加到链接后,编辑其中一个链接通道的 **EQ** 或压缩参数。 EQ 或压缩参数的编辑将被应用到其它链接通道中。

# **14** 内部效果

本章将介绍如何使用 01V96 的内部效果处理器。

# 关于内部效果

01V96 具有 4 个内部多效果处理器。这些效果处理器提供大量的效果类型,包括 混响、延时、调制效果以及专门用于环绕声的组合效果。

注: 当 *01V96* 以很高的采样频率 (*88.2 kHz* 或 *96 kHz*)工作时,只有效果处理 器 *1* 和 *2* 可以使用。

可以将处理器输入和输出跳线设置到各种源。例如,可以将效果处理器输入从 AUX 发送和输出馈送到 ST IN 通道 (效果发送 / 返回)。还可以将效果处理器插 入输入通道、母线输出、 AUX 输出或立体声输出中。

效果处理器 **1** 至 **4** 创建 1- 输入 /2- 输出或2- 输入 /2- 输出效果。

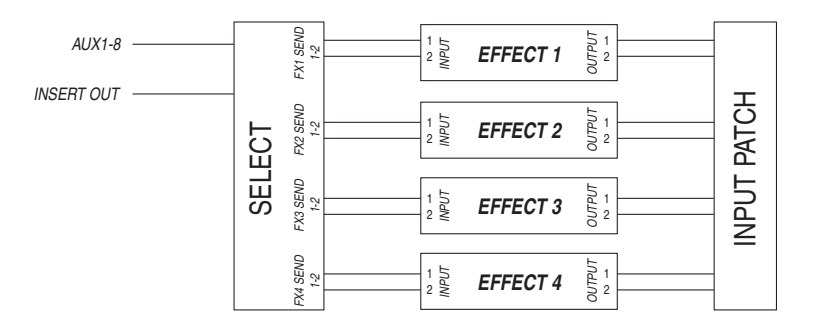

01V96 还拥有效果库, 其中包含 53 个预置程序 (包括 Add-On Effects) 和 75 个用 户程序。

# 通过 **AUX** 发送使用效果处理器

可以将效果处理器输入跳线设置到 AUX 发送、将效果处理器输出跳线设置到ST IN 通道,然后通过 AUX 发送使用效果处理器。

- **1** 调用要使用的效果程序。 有关调用效果程序的详细信息,请参见第 [179](#page-178-0) 页。
- **2** 重复按 **DISPLAY ACCESS [PATCH]** 按钮,直到出现 **Patch | Effect** 页面。 可以在此页面上跳线设置效果处理器 1-4 的所有输入和输出。

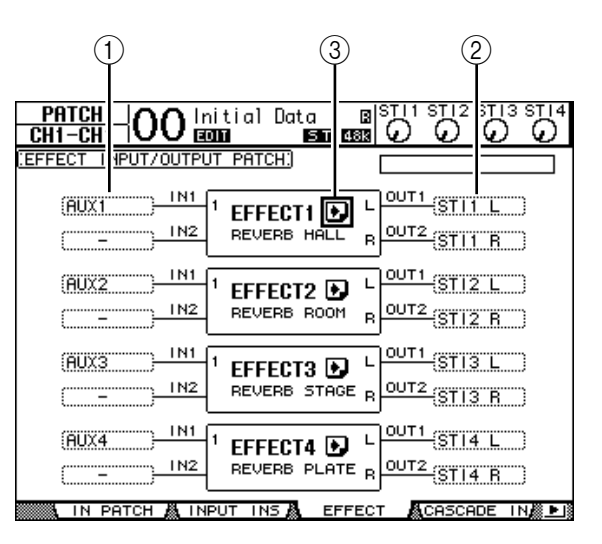

此页面包含以下参数:

 $(1)$  IN

用这些参数框选择要被馈送到效果处理器的信号。

B **OUT**

用这些参数框选择效果处理器信号的输出目标。

- 3 2 按钮 用此按钮调出 FX1 Edit-FX4 Edit 页面, 您可以在这些页面上调整效果参数。
- **3** 若要选择输入到效果处理器的信号,将光标移动到所需的 **IN** 参数框,从以下选 项中选择信号,然后按 **[ENTER]**。
	- **-** ..................................未指定
	- **AUX1-8**.......................... AUX 发送 1-8
	- **INS CH1-32** ................输入通道 1-32 的插入输出
	- **INS BUS1-8**.................母线 1-8 的插入输出
	- **INS AUX1-8**.................. AUX 发送 1-8 的插入输出
	- **INS ST-L/R**..................立体声输出的插入输出

若要通过 AUX 发送使用内部效果处理器,请选择 AUX 1-8 (在大多数情况下)。 您可以将不同的信号跳线设置到 2- 输入 /2- 输出效果程序的其它输入。

小技巧:

- 您可以将信号跳线设置到多个效果输入。
- 将光标移动到*IN* 参数框,然后按*[ENTER]*按钮。将出现*Patch Select*窗口。可以 在此窗口中快速选择输入源。
- **4** 若要跳线设置从效果处理器输出的信号,将光标移动到所需的 **OUT** 参数框,从 以下选项中选择信号目标,然后按 **[ENTER]**。
	- ..................................未指定
	- **CH1-32**........................输入通道 1-32
	- **ST IN 1L-ST IN 4R**.......ST IN 通道 1L-4R
	- **INS CH1-32**.................输入通道的插入输入
	- **INS BUS1-8** .................母线 1-8 的插入输入
	- **INS AUX1-8** ..................AUX1-8 的插入输入
	- **INS ST-L** 和 **INS ST-R**.立体声母线的插入输入

若要通过 AUX 发送使用内部效果处理器,请选择CH 1-32 或 ST IN 1-4 (在大多 数情况下)。在此指定的通道将变成效果返回通道。

可以将不同的通道跳线设置到 1- 输入 /2- 输出或 2- 输入 /2- 输出效果程序的其它 输出来创建立体声效果。

小技巧:

- 如果将 *ST IN* 通道选择为目的地,可以分别跳线设置*L* 和 *R* 通道信号。
- 还可以如步骤 *3* 所述,使用 *Patch Select* 窗口设置 *OUT* 参数框。
- 可用于每种效果的输入数因最初调用的效果程序类型的不同而异。

注: 您不能选择一个通道作为多个效果信号的目标。如果选择已在另一 *OUT* 参数框中选择的通道,该*OUT* 参数框将使其指示灯变为 "–"(未指定)。

#### **5** 调整跳线设置到效果处理器的 **AUX** 发送电平。

有关设置 AUX 发送的信息,请参见第 [109](#page-108-0) 页上的 "9 AUX 输出"。

注: 切勿提高效果返回通道的 *AUX* 发送电平 (被跳线设置到效果处理器的输 入)。否则,信号将返回该通道,导致信号循环,并可能损坏扬声器。

小技巧:用主控层推子调整最终 *AUX* 发送的输出电平。此时,可以在 *Meter|Master* 页面上查看电平 (请参[见第](#page-34-0) *35* 页)。

#### **6** 调整跳线设置到效果输出的输入通道的电平、声像和 **EQ**。

小技巧:若要将通过 *AUX* 发送返回的效果音与原始干音混合,请将效果的 *MIX BALANCE* 参数设为 *100%* (只能输出效果音)。

内部效果

**14**

# 将内部效果插入通道中

您可以将内部效果插入某些输入通道或输出通道 (母线 1-8、 AUX 母线 1-8、或 立体声母线)。

注:

- 无法使用 *ST IN* 通道的插入输入和输出。
- 如果效果被插入通道中,将无法通过 *AUX* 发送使用这些效果或将其插入其它 通道中。
- **1** 选择一个内部效果处理器 (**1-4**),然后调用所需的效果程序。
- **2** 按要插入所选效果的输入通道或输出通道的 **[SEL]** 按钮。

小技巧:重复按*STEREO [SEL]* 按钮可以在左右立体声母线通道之间切换。

3 重复按 DISPLAY ACCESS [ Ø /INSERT/DELAY] 按钮, 直到出现 **/Ins/Dly|Insert** 页面。

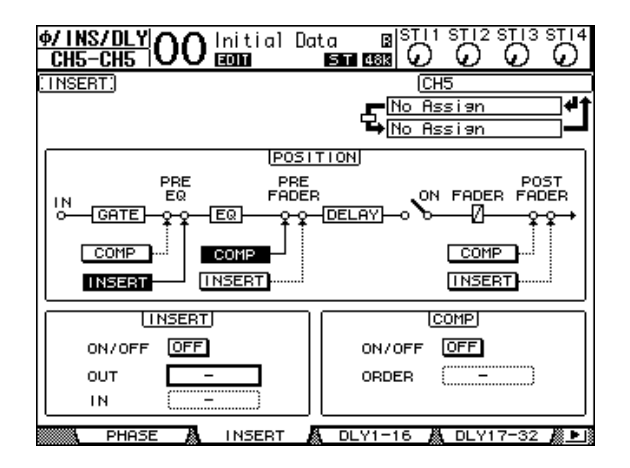

- **4** 用 **POSITION** 部分的 **INSERT** 按钮选择效果插入位置。
- **5** 将光标移动到 **INSERT** 部分的 **OUT** 参数框,然后选择在步骤 **1** 中选择的效果处 理器的输入。
	- **FX1-1** 和 **FX1-2** ..........内部效果处理器 1 的输入 1 和 2
	- **FX2-1** 至 **FX2-2** ..........内部效果处理器 2 的输入 1 和 2
	- **FX3-1** 至 **FX3-2** ..........内部效果处理器 3 的输入 1 和 2
	- **FX4-1** 至 **FX4-2** ..........内部效果处理器 4 的输入 1 和 2
- **6** 按 **[ENTER]** 确认设置。
- **7** 将光标移动到 **INSERT** 部分的 **IN** 参数框,选择在步骤 **1** 中选择的效果处理器的 输出,然后按 **[ENTER]** 确认设置。
- **8** 将光标移动到 **INSERT** 部分的 **ON/OFF** 按钮,然后按 **[ENTER]** 打开该按钮。 现在效果插入被启用。

#### 小技巧:

- 将效果插入通道中后,根据用途和效果类型调整效果的 *MIX BALANCE* 参数。
- 将光标移动到空的IN 或OUT 参数框, 然后按*[ENTER]* 按钮。将出现Patch Select 窗口,可以在此窗口中快速地选择可用的信号路径。

## 编辑效果

若要编辑调入内部效果处理器 1-4 的效果程序,重复按 DISPLAY ACCESS [EFFECT] 按钮, 直到出现要编辑的效果处理器的 Edit 页面。

效果处理器 1-4 与以下页面对应:

- 效果处理器 **1**................FX1 Edit 页面
- 效果处理器 **2**................FX2 Edit 页面
- 效果处理器 **3**................FX3 Edit 页面
- 效果处理器 **4**................FX4 Edit 页面

这些 Edit 页面包含以下效果参数。

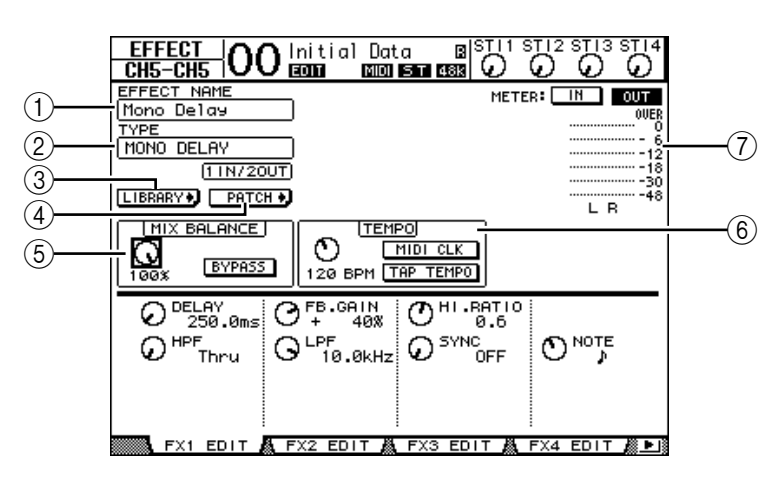

#### A **EFFECT NAME**

此参数显示效果处理器当前使用的效果程序的名称。

B **TYPE**

此参数显示效果处理器当前使用的效果程序的类型。效果程序的 I/O 配置显示 在此参数的下方。

(3) LIBRARY】按钮

将光标移动到的此参数,然后按 [ENTER] 显示所选效果处理器的 Library 页 面。

4 **FATCH** 按钮

将光标移动到此按钮,然后按 [ENTER] 显示 Patch|Effect 页面,可以在此页面 上将信号指定到效果处理器 1-4 的输入和输出。

 $(5)$  **MIX BALANCE** 

可以用此参数旋钮设置湿信号与干信号之间的平衡。参数设为 0% 时, 只能听 到干信号。设为 100% 时, 只能听到湿信号。打开 BYPASS 按钮绕过当前选择 的效果处理器。

内部效果

**14**

 $\left(6\right)$  **TEMPO** 

本部分可让您设置所选效果的节拍和间隔,并只有在选择特定效果类型时显示 某些参数。用本部分左侧上的参数控制旋钮在 25BPM 和 300BPM 之间调整数 值。**MIDI CLK** 按钮打开时, 01V96 可根据在 MIDI IN 端口接收的MIDI 时钟 信息更新 TEMPO 数据 (BPM)。您还可以将光标移动到 **TAP TEMPO** 按钮并 双击 [ENTER] 按钮来指定速度。 01V96 根据在 [ENTER] 按钮上击两拍 (点 击)之间的时间间隔来计算速度。

小技巧:如果选择冻结效果, *TEMPO* 部分将显示使用该效果所需的录音和 播放按钮、录音数据条件和显示当前状态的进度条。

G电平表

这些电平表显示当前所选效果处理器的输入或输出电平。选择 IN 按钮或 OUT 按钮将分别显示输入电平或输出电平。

小技巧:还可以在 *Meter|Effect 1*-*4* 页面上查看效果处理器的输入和输出电平 (请参[见第](#page-33-0) *34* 页)。

将光标移动到要更改的参数处,然后转动参数轮或按 [INC]/[DEC] 按钮调整设 置。您可以将编辑好的设置作为新程序存储在效果库中 (请参见第 [179](#page-178-0) 页)。

注: 您不能在此页面上更改效果类型。若要更改效果类型,请从效果库中调 出使用所需效果类型的程序。

# 关于 **Add-On Effects**

安装选购的 Add-On Effects 包可以让您在内部效果之外有更多的效果选择。 Add-On Effects 将被存储在预置程序 #45 和随后的预置程序中,并从这些程序中调 出。您也可以在用户程序 #54 和随后的用户程序中存储编辑好的效果。有关 Add-On Effects 的更多信息,请参见 Add-On Effects 包中的安装指南。

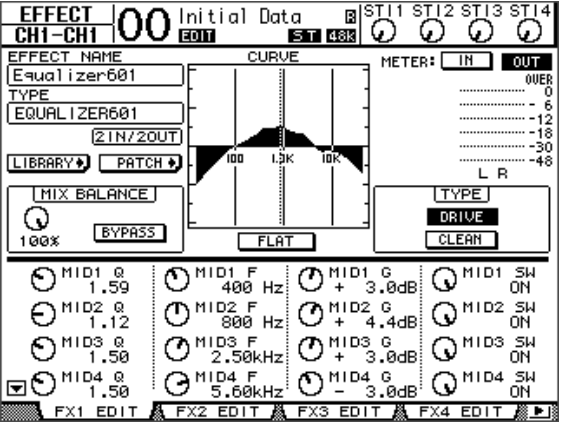

# 关于扩展效果

如果在插槽中的安装了支持效果功能的 mini-YGDAI 卡, 除了内部效果处理器以 外,您还可以使用扩展效果。

您可以将母线信号或通道插入输出跳线设置到扩展输入。可以将扩展输出跳线设 置到输入通道或通道的插入输入。

若要使用扩展效果,重复按 [EFFECT] 按钮, 直到出现 Effect | P-In Edit 页面。 有关使用扩展效果的详细信息,请参见扩展卡附带的使用说明书。

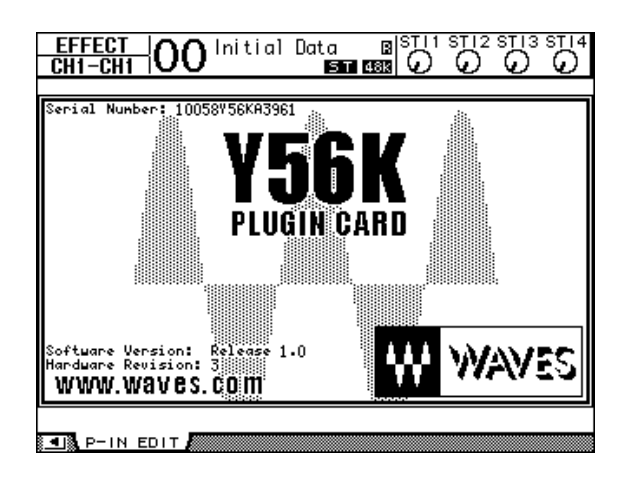

截止到 2004 年 7 月, 01V96 可支持以下扩展卡。请登录

Yamaha(http://www.yamahaproaudio.com/) 网站查看有关兼容扩展卡的最新信息。

• **Waves**.............................Y56K

当您存储场景时,Y56K 卡设置存储在卡的存储器中,并在调用场景时调出。该设 定并非存储在 01V96 的场景记忆中。因此,该设置不支持场景记忆的全局粘贴、 排序和自动更新功能。

注: *Y56K* 卡支持场景 *#1-96*。如果您想存储或调用场景 *#97* 或其后的场景, *Y56K* 卡设置将不会响应。(如果发生这种情况,将显示一条警告信息。)

内部效果 **14**

# **15** 场景记忆

本章将介绍存储 01V96 混音和效果设置的场景记忆。

# 关于场景记忆

场景记忆使您能将 01V96 通道混音设置和内部效果处理器设置作为"场景"存在 一个特殊的存储区域中。

共有 99 个场景记忆,可以用屏幕页面或上方面板的控制旋钮调用任何场景。

小技巧:

- 您还可以通过从外接*MIDI*设备发送程序变更来调用场景(请参见第 *[219](#page-218-0)* 页)。
- 您可以用 *MIDI* 批量转储功能将场景记忆备份在外接 *MIDI* 设备中 (请参见 第 *226* [页\)](#page-225-0)。

# 用场景存储哪些内容?

可以用场景存储以下参数设置:

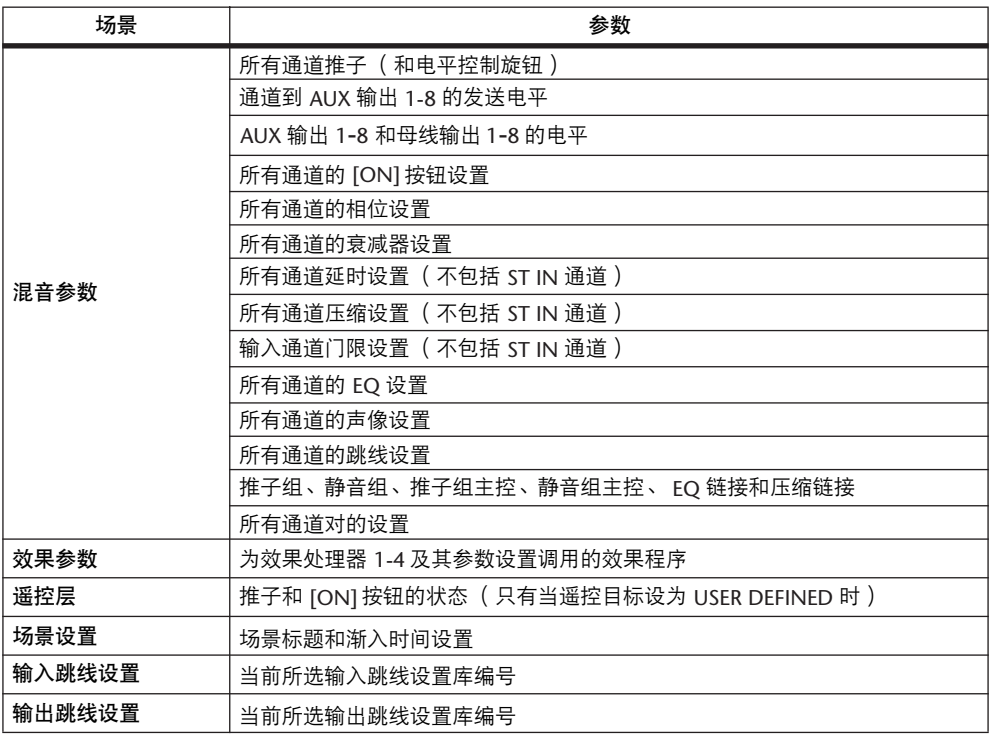

#### 注:

- 场景能拍摄场景在存储时使用的输入和输出跳线设置库编号的快照, 但不句 含当前 (编辑好的)输入和输出跳线设置。
- 如果不将编辑好的输入和输出跳线设置存储到跳线设置库中,调用场景会改 变当前跳线设置。

## 关于场景编号

场景记忆用 #U 或 #00 至 #99 进行编号。您可以将场景存储在场景记忆 #01-99 中。 调用场景时,场景记忆编号将出现在屏幕页面的上方。

场景场景记忆 **#00** 是一个特殊的只读记忆,其中包含了所有混音参数的默认设 置。若要将 **01V96** 上的所有混音参数恢复为初始数值或默认值,可调用场景记忆 **#0**。

另外, Setup|Prefer1 页面 (请参见第 [230](#page-229-0) 页) 上的 Initial Data Nominal 复选框使您 能在调用场景记忆 #0 时指定将输入通道的推子设为 0 dB 还是 -∞ dB。

场景记忆 "**Ud**"是一个特殊的只读记忆,它包含紧接在您最后调用或存储的场 景前的有效混音设置。若要撤销或恢复场景记忆的调用和存储操作,请调用场景 记忆 #U。

如果在调用场景后调整参数,将出现编辑指示灯(屏幕上方的"EDIT"),表示 混音设置不再与最后调用的场景一致。 01V96 关闭时, 编辑缓存 (存储当前混音 设置的位置)的内容仍被保留。当您打开电源时,可以使 01V96 恢复所编辑的混 音设置。

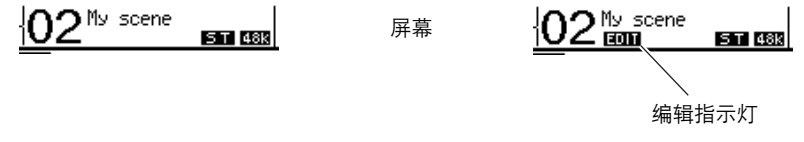

所调用的场景记忆 #2 的内容与 01V96 上 的当前设置一致,编辑指示灯始终关闭。

所调用的场景记忆 #2 的参数已被编辑。因此, 出现了编辑指示灯,表示 01V96 的当前设置与 场景记忆 #2 不一致。

# 存储和调用场景

可以按上方面板的按钮或使用屏幕上的专用场景记忆页面来存储和调用场景。

注:

- 存储场景时,确认不想存储的编辑缓存中没有任何设置。确认没有无意识地 调整任何设置,尤其是推子。
- 如果无法确认编辑缓存的内容,请调用最后一个场景,进行所需要的调整, 然后再存储该场景。您可能希望将当前场景存储到不用的场景记忆中以防万  $\overline{\phantom{a}}$

## 使用 **SCENE MEMORY** 按钮存储和调用场景

可以使用 SCENE MEMORY 按钮存储和调用场景。

- **1** 将 **01V96** 的混音参数调整为希望作为场景存储的状态。
- 2 按 SCENE MEMORY 的向上 [▲] 或向下 [▼] 按钮选择场景记忆编号。 如果选择除当前调用的场景以外的场景记忆,其编号将在屏幕上方闪烁。 场景记忆 #U( "Ud") 和 #0( "00" ) 是特殊的只读记忆,不能在其中存储场景。 另外,您不能将场景存储到有写保护的场景记忆中 (请参见第 [168](#page-167-0) 页)。
- **3** 按 **SCENE MEMORY [STORE]** 按钮。

将出现 Title Edit 窗口, 使您能命名要存储的场景。

小技巧:您可以在 *DIO/Setup|Prefer1* 页面上关闭存储确认参数来禁用此窗口 (请参见第 *[230](#page-229-0)* 页)。在这种情况下,所存储的场景名称将与最后调用的场景名 称相同。

- **4** 编辑标题,将光标移动到 **OK** 按钮,然后按 **[ENTER]**。 Title Edit 窗口关闭,当前场景被存储到所选场景记忆中。
- 5 若要调用场景, 按 SCENE MEMORY 的向上 [▲] 或向下 [▼] 按钮选择场景记忆 编号,然后按 SCENE MEMORY [RECALL] 按钮。

小技巧:如果在 *DIO/Setup|Prefer1* 页面上打开调用确认参数,在调用场景前将 出现用于场景调用的场景调用确认窗口 (请参见第 *[230](#page-229-0)* 页)。

场景记忆 **15**

#### <span id="page-167-0"></span>使用 **Scene Memory** 页面存储和调用场景

您可以在 Scene Memory 页面上存储、调用、写保护、删除和编辑场景的标题。

- **1** 将 **01V96** 的混音参数调整为希望作为场景存储的状态。
- **2** 重复按 **DISPLAY ACCESS [SCENE]** 按钮,直到出现 **Scene|Scene** 页面。

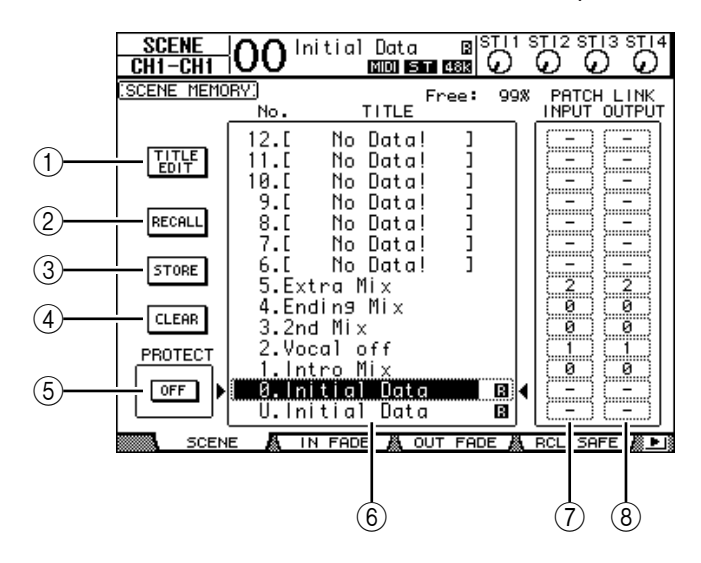

- **3** 转动参数轮或按 **[INC]/[DEC]** 按钮选择场景记忆,将光标移动到以下其中一个 按钮,然后按 **[ENTER]**。
	- A **TITLE EDIT**

选择此按钮显示 Title Edit 窗口, 您可以在此窗口中编辑所选场景的标题。

**(2) RECALL** 

用此按钮调用所选场景记忆的内容。

**(3) STORE** 

用此按钮将当前场景存储到所选场景记忆中。在默认情况下,存储场景前将出 现确认窗口。

**(4) CLEAR** 

用此按钮删除所选场景记忆的内容。

**EXPIROTECT ON/OFF** 

用此按钮打开和关闭所选场景记忆内容的写保护。被写保护的场景记忆的标题 旁将出现一个挂锁图标 ( )。

 $(6)$ 库列表

场景记忆 01-99 列在库记忆标题列表中。所保存场景的标题在标题栏中显示。 空库记忆的标题栏中将显示信息"No Data!"。所选记忆将出现在▶和 4 标记 的虚线框内。

#### G **PATCH LINK INPUT**

显示与每个场景链接的输入跳线设置库编号。存储场景时,最后调用或存储的 输入跳线设置的编号将自动与该场景相链接。调用该场景时,此跳线设置库编 号也被自动调用。您还可以将光标移动到参数框来更改跳线设置库编号。

**(8) PATCH LINK OUTPUT** 

显示与每个场景链接的输出跳线设置库编号。存储场景时,最后调用或存储的 输出跳线设置的编号将自动与该场景相链接。调用该场景时,此跳线设置库编 号也被自动调用。您还可以将光标移动到参数框来更改跳线设置库编号。

## 场景记忆的自动更新

如果勾选了 Setup | Prefer1 页面 (请参见第 [230](#page-229-0) 页) 上的 Scene MEM Auto Update 复选框,参数编辑将自动存储在影像记忆中,可用于每个场景。称为自动更新功 能。

如果启用了自动更新功能,调用场景后所做的参数编辑将被存储在场景的影像记 忆中。重新调用该场景时,将交替调用原始记忆和影像记忆的内容。

因此,即使调用原始场景记忆,您也可以从影像记忆中调出编辑好的版本来恢复 最后的编辑。

如果 "EDIT"指示出现在屏幕上方,从影像记忆中所编辑的版本会被调用。

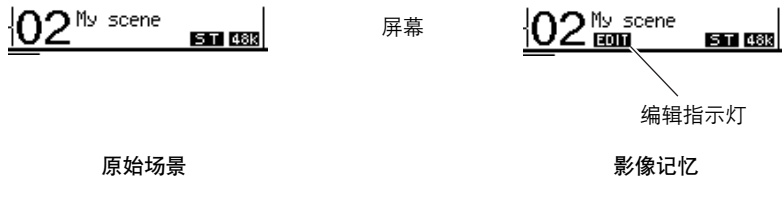

如果调用影像记忆,存储场景时将存储编辑好的版本。(然后原始记忆和影像记 忆的内容将变得相同。)

# 场景渐入

您可以指定在场景调用时输入和输出通道的推子 (或电平控制旋钮)移动到各自 新位置时所用的时间,称为渐入时间,可以在 00.0 至 30.0 秒的范围内 (步幅 0.1 秒)对每个通道进行设置。您可以单独设置每个场景的渐入时间,也可以全局设 置所有场景的渐入时间。

## 输入通道的渐入设置

若要设置输入通道 1-32 和 ST IN 通道 1-4 的渐入时间,重复按DISPLAY ACCESS [SCENE] 按钮,直到出现 Scene|In Fade 页面。将光标移动到所需通道的参数框, 然后转动参数轮或按 [INC]/[DEC] 按钮修改渐入时间设置。

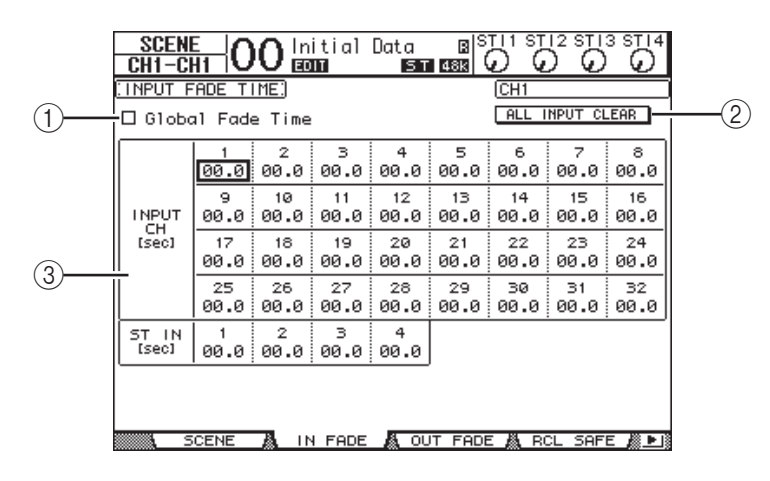

#### A全局渐入时间

勾选此复选框时,场景用当前指定的渐入时间调用。 (存储在被调用场景中 的渐入时间设置被暂时忽略。)此复选框设置与 Out Fade 页面同时使用。

B **ALL INPUT CLEAR**

用此按钮使页面上所有通道的渐入时间恢复为 00.0 秒。

C **INPUT CH1-32/ST IN 1-4**

可以用这些参数在 00.0 至 30.0 秒的范围内设置每个输入通道的渐入时间。通 道对中的一个通道的渐入时间设置与另一通道同时使用。

#### 小技巧:

- 如果在渐入通道时操作了推子,推子的渐入时间设置会被暂时忽略。
- 您可以双击 *[ENTER]* 按钮显示复制窗口,将当前所选输入通道的渐入时间设 置复制到所有输入通道。如果希望同时设置所有通道的渐入时间,此功能很 方便。

# 输出通道的渐入设置

若要设置输出通道 (立体声输出、母线输出 1-8、 AUX 输出 1-8) 的渐入时间, 重复按 DISPLAY ACCESS [SCENE] 按钮, 直到出现 Scene|Out Fade 页面。 基本操作与 In Fade 页面上的操作相同。

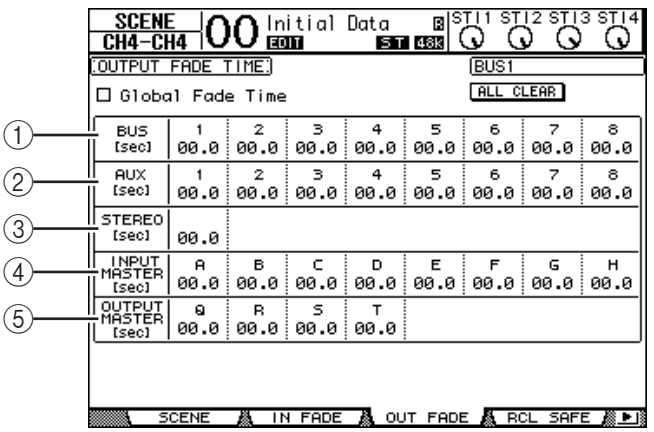

#### A **BUS1-8**

可以用这些参数在 00.0 至 30.0 秒的范围内设置每个母线输出 (1-8) 的渐入时 间。

B **AUX1-8**

可以用这些参数设置 AUX 输出 1-8 的渐入时间。

C **STEREO**

可以用此参数设置立体声输出的渐入时间。

- D **INPUT MASTER A-H** 可以用这些参数设置输入推子组主控 A-H 的渐入时间。
- E **OUTPUT MASTER Q-T**

可以用这些参数设置输出推子组主控 Q-T 的渐入时间。

小技巧: 您可以双击 [ENTER] 按钮, 将当前所选输出通道的渐入时间设置复制 到所有输出通道。

# 安全调用场景

调用场景时,所有混音参数都被相应地设置。但在有些情况下,您可以用安全调 用功能保留某些通道的某些参数的当前设置。您可以单独设置每个场景的安全调 用功能参数,也可以全局设置所有场景的安全调用功能参数。

若要设置安全调用功能, 重复按 DISPLAY ACCESS [SCENE] 按钮, 直到出现 Scene|Rcl Safe 页面。

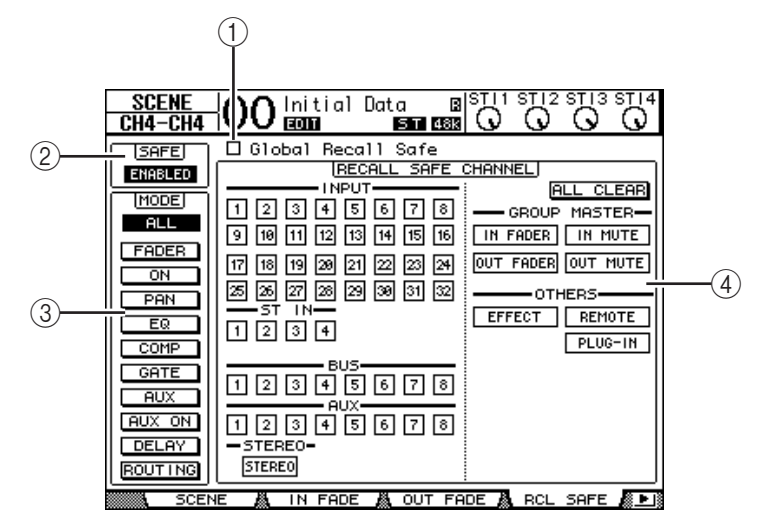

A全局完全调用

勾选此复选框时,存储在场景记忆中的安全调用设置将被忽略,当前设置仍被 保留。

B **SAFE**

可以用此参数启用或禁用安全调用功能。

**(3) MODE** 

以下 MODE 按钮确定哪些安全通道的参数始终不受场景调用的影响。 MODE 按钮与以下参数相对应:

- **ALL** .............................所有参数
- **FADER**........................通道推子 (或电平控制旋钮)
- **ON** ..............................通道打开 / 关闭参数
- **PAN**.............................通道声像参数、立体声输出平衡
- **EQ**...............................通道 EQ 参数
- **COMP**.........................通道压缩参数
- **GATE**...........................通道门限参数
- **AUX** ............................通道 AUX 发送电平,前置 / 后置
- **AUX ON**........................ AUX 发送打开 / 关闭参数
- **DELAY** ........................通道延时参数
- **ROUTING**...................通道跳线参数

小技巧:*ALL* 按钮与其它按钮相互排斥。

#### D **RECALL SAFE CHANNEL** 部分

可以用此部分选择哪些通道始终不受场景调用的影响,其中包括输入通道 1-32、ST IN 通道 1-4、母线输出 1-8、AUX 输出 1-8、立体声输出、内部效果、 用户自定义遥控层和扩展效果。安全调用功能对按钮打开的通道和功能有效。

# 场景排序

您可以对场景记忆中的场景进行排序。

**1** 重复按 **DISPLAY ACCESS [SCENE]** 按钮,直到出现 **Scene|Sort** 页面。

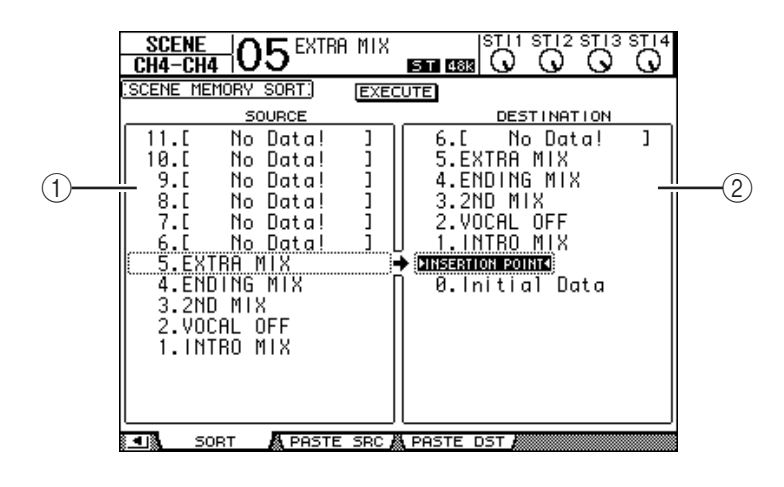

- 2 将光标移动到左栏的 SOURCE 列表 ((1)), 然后转动参数轮或按 [INC]/[DEC] 按钮选择要移动的场景记忆。
- 3 将光标移动到右栏的 DESTINATION 列表 ( ② ), 然后转动参数轮或按 **[INC]/[DEC]** 按钮选择要将源场景记忆移到的位置。
- **4** 按 **[ENTER]** 将源场景记忆移动到指定目标。 场景记忆编号被相应地更新。

# 复制和粘贴场景 (全局粘贴)

可以将当前场景的任何通道或参数设置复制并粘贴到一个或多个场景中。如果您 希望将当前场景中编辑好的参数设置应用到其它场景时,可以使用此功能。

**1** 重复按 **DISPLAY ACCESS [SCENE]** 按钮,直到出现 **Paste SRC** 页面。

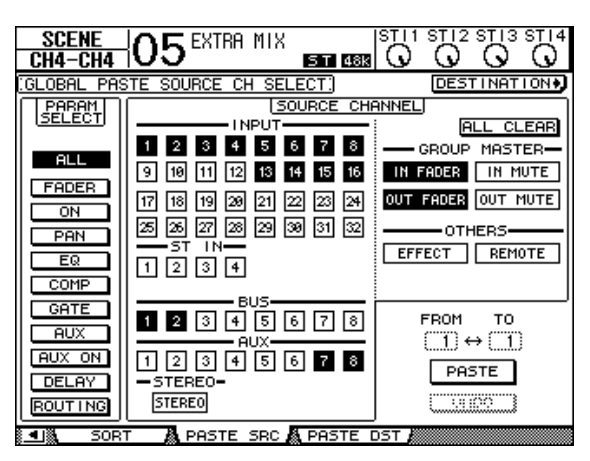

场景记忆 **15**

- **2** 使用光标按钮、 **[SEL]** 按钮或者参数轮选择通道类别,然后使用 **[ENTER]** 按钮或 **INC/DEC** 按钮选择复制源通道。 源通道的编号将高亮度显示。 您也可以选择组主、内部效果和用户自定义遥控层作为复制源。
- **3** 使用光标按钮或参数轮选择复制源参数,然后按 **[ENTER]** 按钮。
- **4** 重复按 **DISPLAY ACCESS [SCENE]** 按钮,直到出现 **Paste DST** 页面。

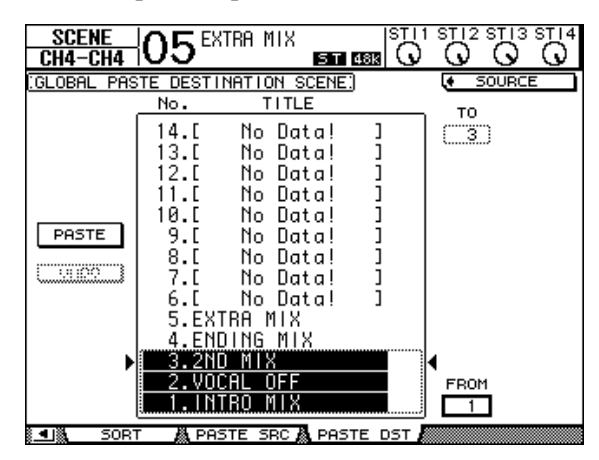

**5** 使用参数轮或 **INC/DEC** 按钮选择目标场景。 在 FROM 与 TO 之间的场景 (包括本数)将成为粘贴目标。一次最多可以粘贴 10 个场景。

**6** 使用光标按钮选择 **PASTE** 按钮,然后使用 **[ENTER]** 按钮粘贴设置。 无法将设置粘贴到写保护的场景。 若要恢复粘贴操作之前存在的先前设置,请按 UNDO 按钮,然后按 [Enter]。但 是,如果场景中的设置在粘贴操作(例如保存、清除或对场景排序,或者经由 MIDI 批量转储接收场景数据等)之后被改变,UNDO 功能将无法使用。还请注 意,在您关闭调音台的电源之后,您将无法撤销操作。

# **16** 库

本章将介绍 01V96 的各种库。

# 关于库

01V96 有 7 个库,您可以用这些库存储通道、输入跳线设置、效果和其它数据。 还可以从库中快速地调用这些数据以恢复先前的参数值。 01V96 提供以下库:

- 通道库
- 输入跳线设置库
- 输出跳线设置库
- 效果库
- 门限库
- 压缩库
- EQ 库
- 小技巧:
- 您可以使用附带的 *Studio Manager* 软件将库数据存储到计算机硬盘中。务必备 份重要数据。
- 您还可以用*MIDI* 批量转储功能将库数据存储在*MIDI* 数据滤波器等外接*MIDI* 设备中 (请参见第 *[226](#page-225-0)* 页)。

# <span id="page-174-0"></span>库的一般操作

对于每个库来说,大多数库功能是相同的。

**1** 使用上方面板的按钮查找所需的库页面。

查找库页面的步骤因库的不同而异。有关如何显示所需库页面的更多信息,请参 见本章的后半部分。

下例假设您已经找到了输入跳线设置库页面。

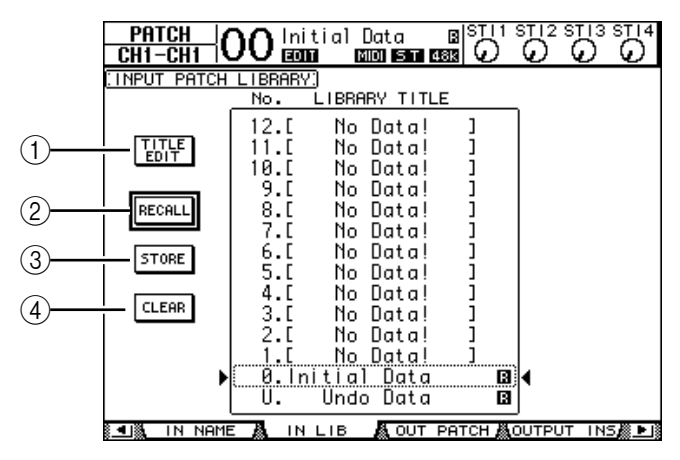

库记忆的标题列表显示在页面的中间。空库记忆的标题栏中将显示信息 "No Data!" 。

只读预置记忆名称的旁边将显示 "2" 图标。您不能存储、清除或编辑这些记忆 的标题。

记忆 #0 和 #U 是特殊的只读记忆。调用记忆 #0 将使参数设置恢复为初始值。调用 #U 将撤销记忆的调用和存储操作。

- **2** 转动参数轮或按 **[INC]/[DEC]** 按钮选择所需的记忆。 所选记忆将出现在虚线框内。
- **3** 将光标移动到以下功能按钮中的一个按钮,然后按 **[ENTER]**。
	- A **TITLE EDIT**

用此按钮显示 Title Edit 窗口, 您可以在此窗口中编辑所需记忆的标题。将光标 移动到 OK 按钮, 然后按 [ENTER] 确认所编辑的标题。有关输入字符的详细 信息,请参[见第](#page-29-0) 30 页。

B **RECALL**

用此按钮调用所选库记忆的内容。如果在 DIO/Setup|Prefer1 页面上打开调用确 认参数, 01V96 将显示记忆调用确认窗口。

**(3) STORE** 

用此按钮将设置存储到所选记忆中。存储设置之前,您可以用 Title Edit 窗口输 入或编辑标题。有关输入字符的详细信息,请参[见第](#page-29-0) 30 页。

您可以在 DIO/Setup|Prefer1 页面上关闭存储确认参数来禁用 Title Edit 窗口。如 果您不使用 Edit Title 窗口,将使用名称 "New Data"作为场景记忆的标题。

D **CLEAR**

用此按钮删除所选记忆的内容。按下 [ENTER] 后, 01V96 将显示确认窗口。若 要执行删除操作,请将光标移动到确认窗口中的 YES 按钮, 然后按 [ENTER]。

注: 如果选择已包含设置的记忆并执行删除操作,设置将会丢失。确认您没有 意外地删除重要设置。

# 使用库

### 通道库

可以用通道库存储和调用输入通道和输出通道的参数设置。该库包含两个预置记 忆和 127 个用户 (可读可写)记忆。

您可以从通道库中只调用当前所选通道的设置。例如,您无法将输入通道1-32 的 设置调入 ST IN 通道 1-4, 母线输出 1-8、 AUX 输出 1-8 或立体声输出, 除非可以 将记忆 #0 和 #1 调入任何通道。

请按照以下步骤使用通道库。

**1** 重复按 **DISPLAY ACCESS [VIEW]** 按钮,直到出现 **View|Library** 页面。

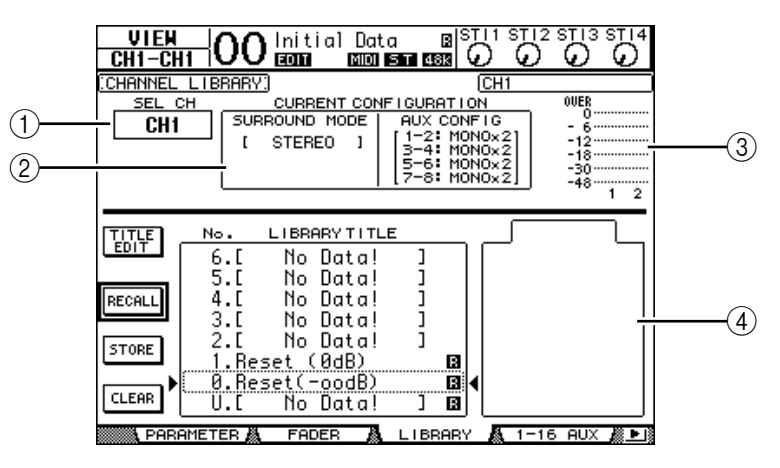

A **SEL CH**

此参数显示当前所选通道。

- B **CURRENT CONFIGURATION** 部分 如果当前所选通道是输入通道 (1-32) 或 ST IN 通道 (1-4), 将在此处显示 其环绕声模式和 AUX 配置信息。
- $(3)$  电平表

这些电平表显示当前所选通道及其配对通道的电平。

**(4) STORED FROM** 

此参数显示其设置原来存储在所选库记忆中的通道。如果当前所选库记忆中包 含输入通道 1-32 和 ST IN 通道1-4 设置,其环绕声模式和 AUX 配对信息也同 时显示在此参数的下方。

**2** 用 **LAYER** 按钮选择层,然后按 **[SEL]** 按钮选择通道。

有关存储和调用功能的详细信息,请参见第 [175](#page-174-0) 页上的 "库的一般操作"。 如果所选记忆的通道类型与目标通道的类型不一致, STORED FROM 参数旁将出 现一个警告标志 (A) 和 "CONFLICT"字样。这些警告标志表示您试图将不可 调用的通道设置调入当前所选通道中。

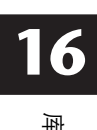

原来存储在记忆中的环绕声模式、 AUX 配对和其它非通道参数设置与目标通道不 一致时,也会出现警告指示。但是,如果记忆的通道类型与目标通道一致,即使 出现警告指示,您也可以调用这些设置。 (对于不一致的参数设置, 01V96 将使 用要调用的记忆中的设置。)

以下预置记忆可用于通道库。

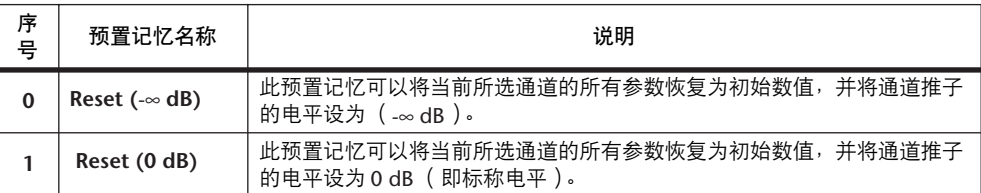

### 输入跳线设置库

可以用输入跳线设置库存储和调用所有输入跳线设置。该库包含一个预置记忆和 32个用户 (可读可写)记忆。

若要访问输入跳线设置库,重复按 DISPLAY ACCESS [PATCH] 按钮, 直到出现 Patch | IN LIB 页面。有关存储和调用记忆的详细信息, 请参见第 [175](#page-174-0) 页上的"库 的一般操作"。

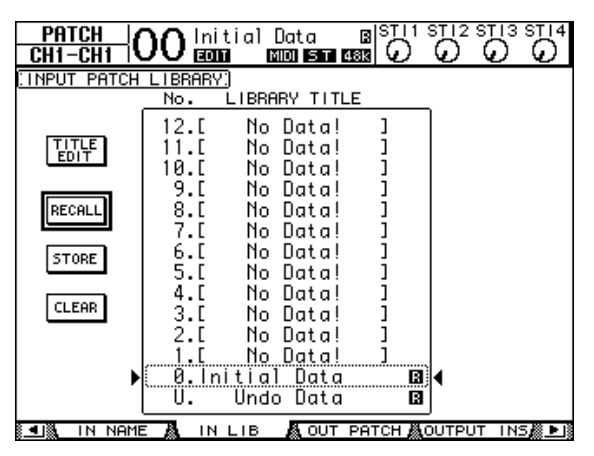

输入跳线设置预置记忆 #0 中包含以下设置:

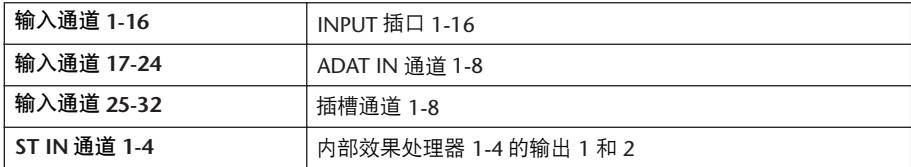

## 输出跳线设置库

可以用输出跳线设置库存储和调用所有输出跳线设置。该库包含一个预置记忆和 32个用户 (可读可写)记忆。

若要访问输出跳线设置库,重复按 DISPLAY ACCESS [PATCH] 按钮, 直到出现 Patch | Out LIB 页面。

有关存储和调用记忆的详细信息,请参见第 [175](#page-174-0) 页上的 "库的一般操作"。

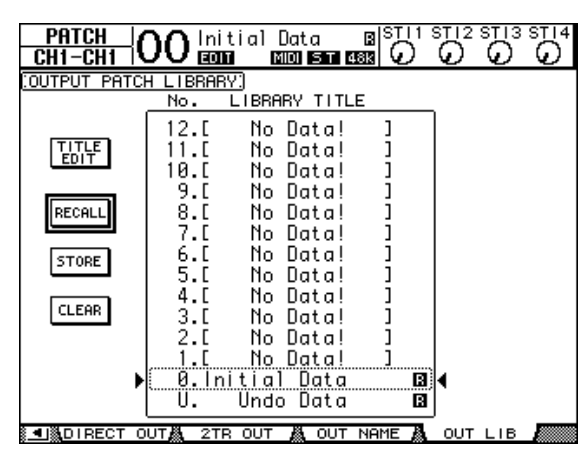

输出跳线设置预置记忆 #0 中包含以下设置:

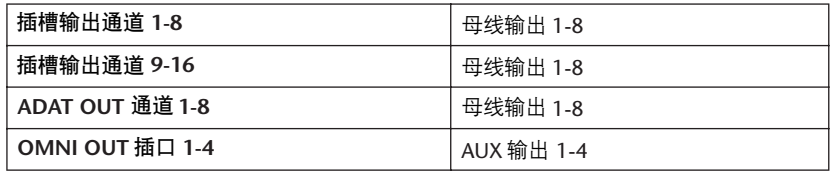

### <span id="page-178-0"></span>效果库

可以用效果库存储和调用效果处理器1-4 的程序。该库包含 53 个预置程序 (包括 Add-On Effects)和 75 个用户 (可读可写)程序。

注: 效果库为效果处理器 *1*-*4* 所共用。但是,只有效果处理器*1* 和 *2* 可以调用 效果 *19* "*HQ Pitch*"和效果 *42* "*Freeze*"。

若要将设置存储在库中或从库中调出,必须找到相应的效果处理器页面。 若要访问效果库,重复按 DISPLAY ACCESS [EFFECT] 按钮,直到出现所需效果处 理器的库页面。

每个效果处理器都有以下库页面:

- 内部效果处理器 **1** 的库................................FX1 Lib 页面
- 内部效果处理器 **2** 的库................................FX2 Lib 页面
- 内部效果处理器 **3** 的库................................FX3 Lib 页面
- 内部效果处理器 **4** 的库................................FX4 Lib 页面

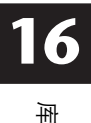

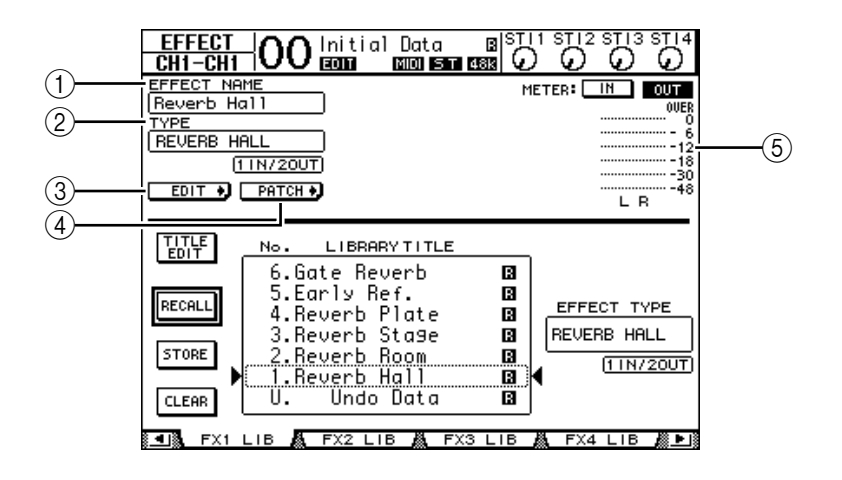

A **EFFECT NAME**

此参数显示效果处理器当前选择的效果程序的名称。

B **TYPE**

此参数显示效果处理器当前使用的效果类型。 TYPE 参数下方将出现当前所用 效果的输入和输出通道数。

 $(3)$  EDIT +

将光标移动到此按钮,然后按 [ENTER] 显示 Effect|FX1 Edit、 FX2 Edit、 FX3 Edit 或 FX4 Edit 页面以调整效果参数。

 $\overline{a}$  **PATCH** 

将光标移动到此按钮,然后按 [ENTER] 显示 In Patch|Effect 页面以指定效果处 理器 1-4 的输入和输出信号。

 $(5)$ 电平表

这些电平表显示当前所选效果处理器的输入或输出电平。选择 IN 按钮或 OUT 按钮将分别显示输入电平或输出电平。

有关存储和调用程序的详细信息,请参见第 [175](#page-174-0) 页上的 "库的一般操作"。
下表列出了效果库中的预置效果程序:

**•** 混响

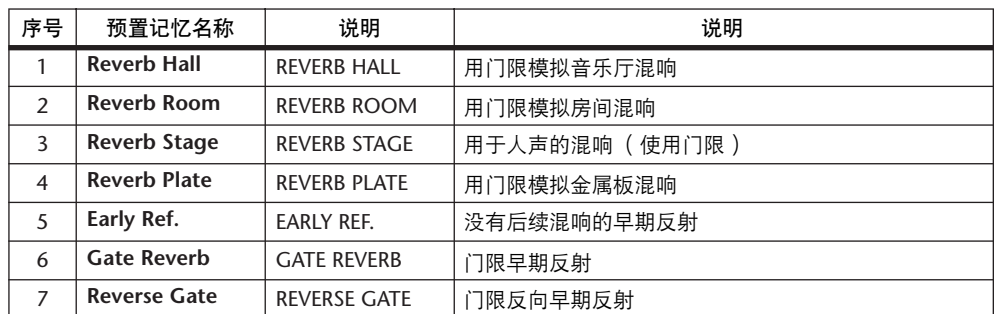

#### **•** 延时

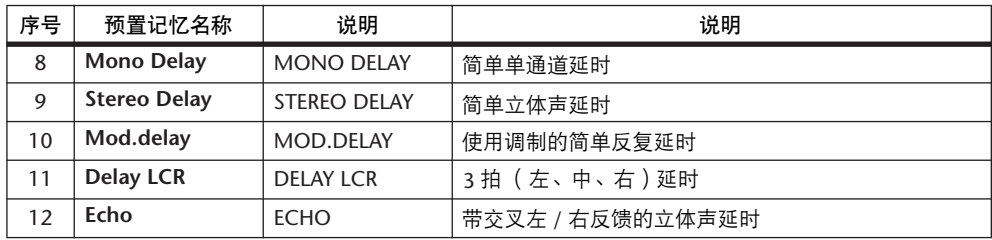

#### **•** 调制效果

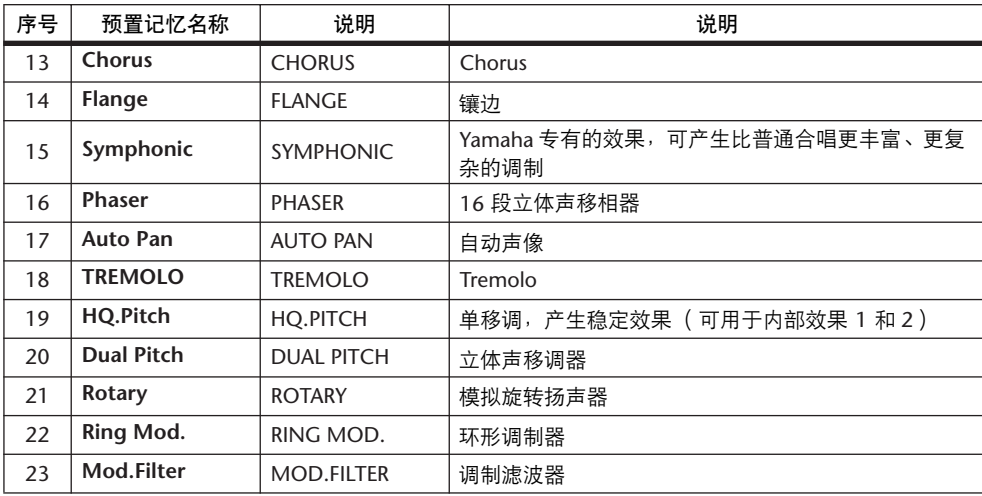

### **•** 吉他效果

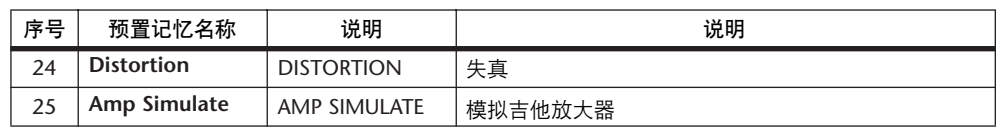

#### **•** 动态效果

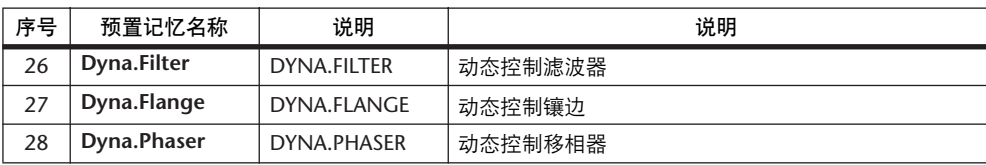

#### **•** 组合效果

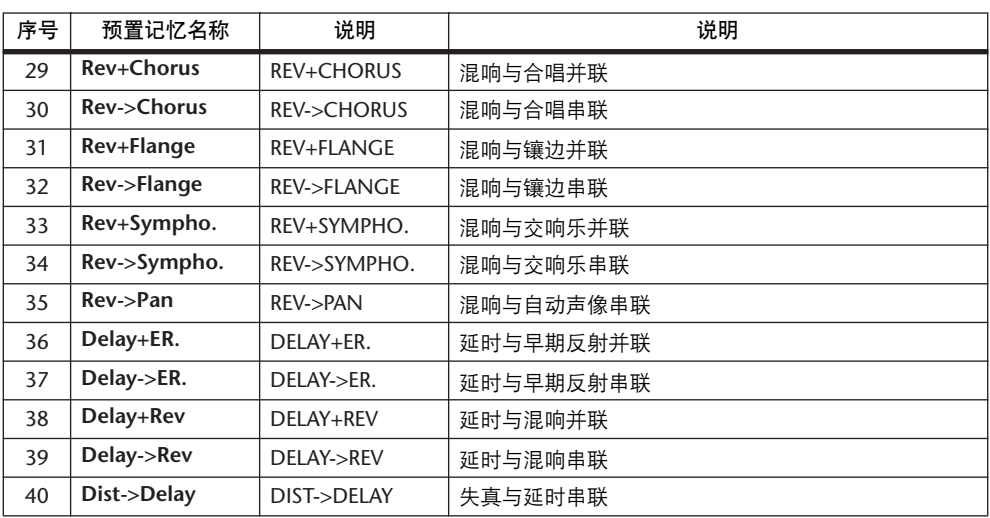

#### <span id="page-181-1"></span>**•** 其它

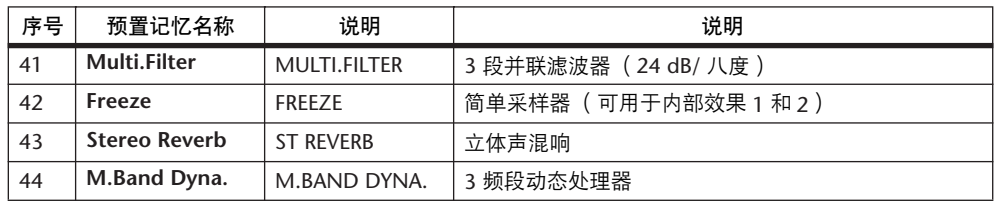

#### **• Add-On Effects**

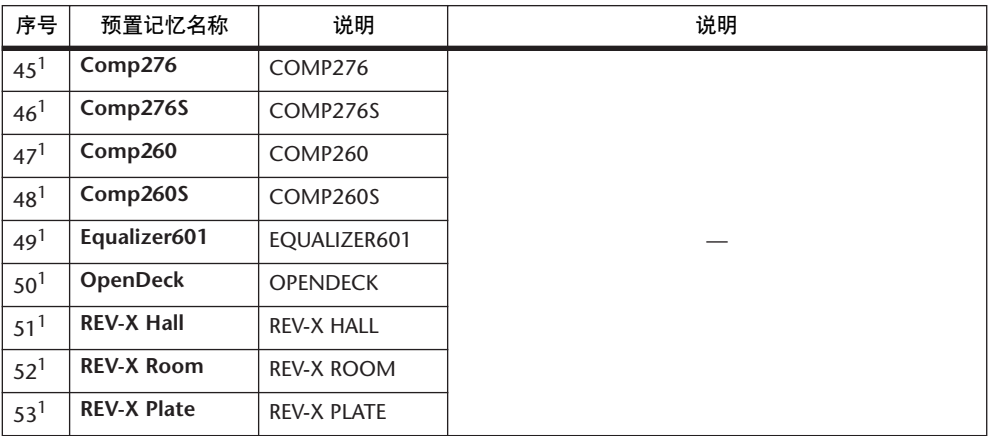

<span id="page-181-0"></span>1. 这些预置程序专门用于 Add-On Effects。未安装 Add-On Effects 的效果程序编号变灰,不能使用。有 关 [Add-On Effects](#page-161-0) 的更多信息,请参见第 162 页的 "关于 Add-On Effects"。

## 门限库

可以用门限库存储和调用输入通道的门限设置。该库包含 4 个预置记忆和 124 个 用户 (可读可写)记忆。

请按照以下步骤使用门限库。

**1** 按 **DISPLAY ACCESS [DYNAMICS]** 按钮,然后按 **[F2]** 按钮。

将出现 Dynamics|Gate Lib 页面。

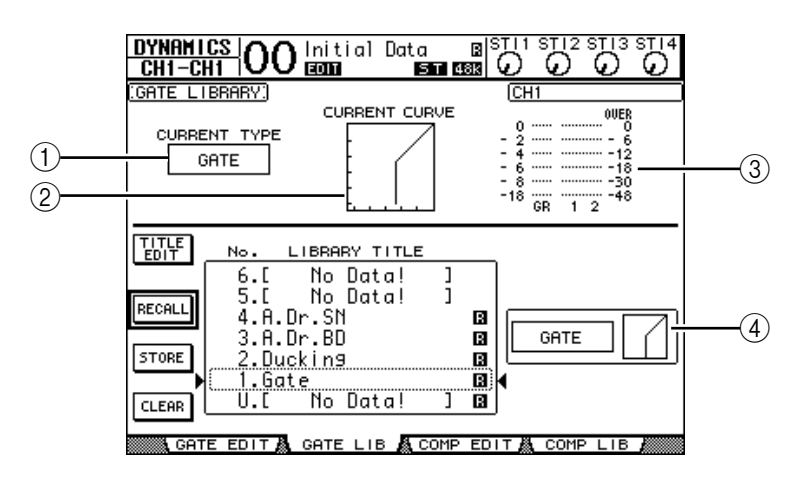

#### A **CURRENT TYPE**

此参数显示当前所选通道的门限类型 (门限或闪避)。

- **(2) CURRENT CURVE** 此图显示当前通道的门限曲线。
- C **GR** 电平表

这些表头显示门限应用的增益减少量,以及当前所选通道和通道对中另一通道 的门限后电平。

(4) 类型和曲线部分

在此处显示当前所选记忆的类型 (门限或闪避)和曲线。

小技巧:如果选择了没有门限的 *ST IN* 通道(*1*-*4*)、*AUX* 输出(*1*-*8*)、母线输 出 (*1*-*8*)或立体声输出,*01V96* 将显示 "*XXX has no gate!*"(其中 *XXX* 代表通 道名称)。

#### **2** 用 **LAYER** 按钮选择层,然后按 **[SEL]** 按钮选择通道。

您现在可以存储所选通道的门限设置或将门限库记忆调入通道了。有关存储和调 用记忆的详细信息,请参见第 [175](#page-174-0) 页上的 "库的一般操作"。

下表列出了门限库中的预置记忆:

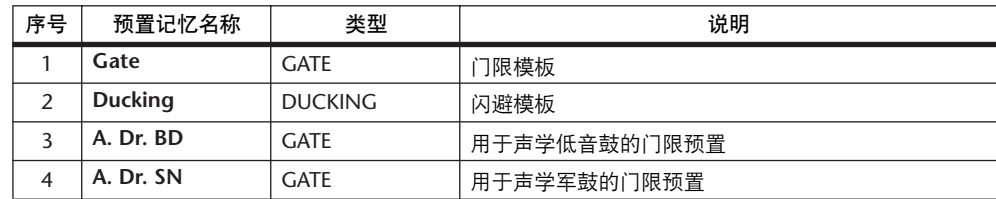

库 **16**

#### 压缩库

可以用压缩库存储和调用输入通道、母线输出 1-8、 AUX 输出 1-8 和立体声输出 的压缩设置。该库包含36个预置记忆和92个用户 (可读可写)记忆。 请按照以下步骤使用压缩库。

**1** 按 **DISPLAY ACCESS [DYNAMICS]** 按钮,然后按 **[F4]** 按钮。

将出现 Dynamics|Comp Lib 页面。

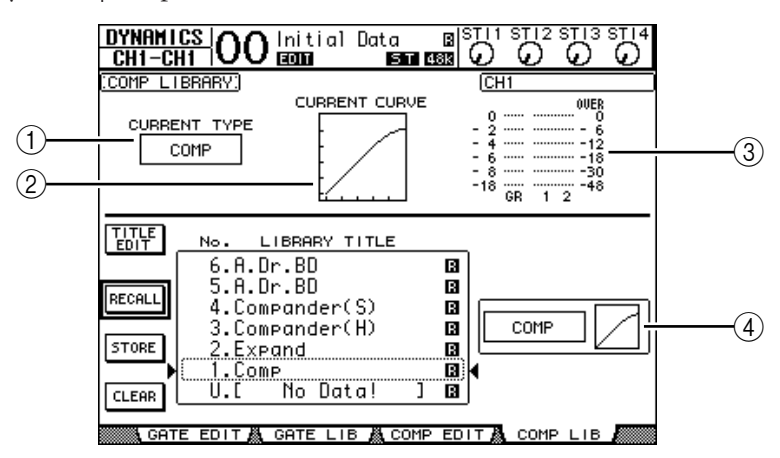

A **CURRENT TYPE**

此参数显示当前所选通道的压缩类型 (压缩、扩展、软压缩扩展、硬压缩扩 展)。

- **(2) CURRENT CURVE** 此图显示当前的压缩曲线。
- C **GR** 电平表

这些表头显示压缩应用的增益减少量,以及当前所选通道和通道对中另一通道 的压缩后电平。

- D类型和曲线部分 在此处显示当前所选记忆的类型和曲线。
- **2** 用 **LAYER** 按钮选择层,然后按 **[SEL]** 按钮选择通道。

您现在可以存储所选通道的压缩设置、将压缩库记忆调入通道了。有关存储和调 用记忆的详细信息,请参见第 [175](#page-174-0) 页上的 "库的一般操作"。由于 ST IN 通道不 具有压缩, 如果选择了 ST IN 通道, 则在屏幕上会出现信息 "Stereo in has no Comp!"。

## 下表列出了压缩库中的预置记忆:

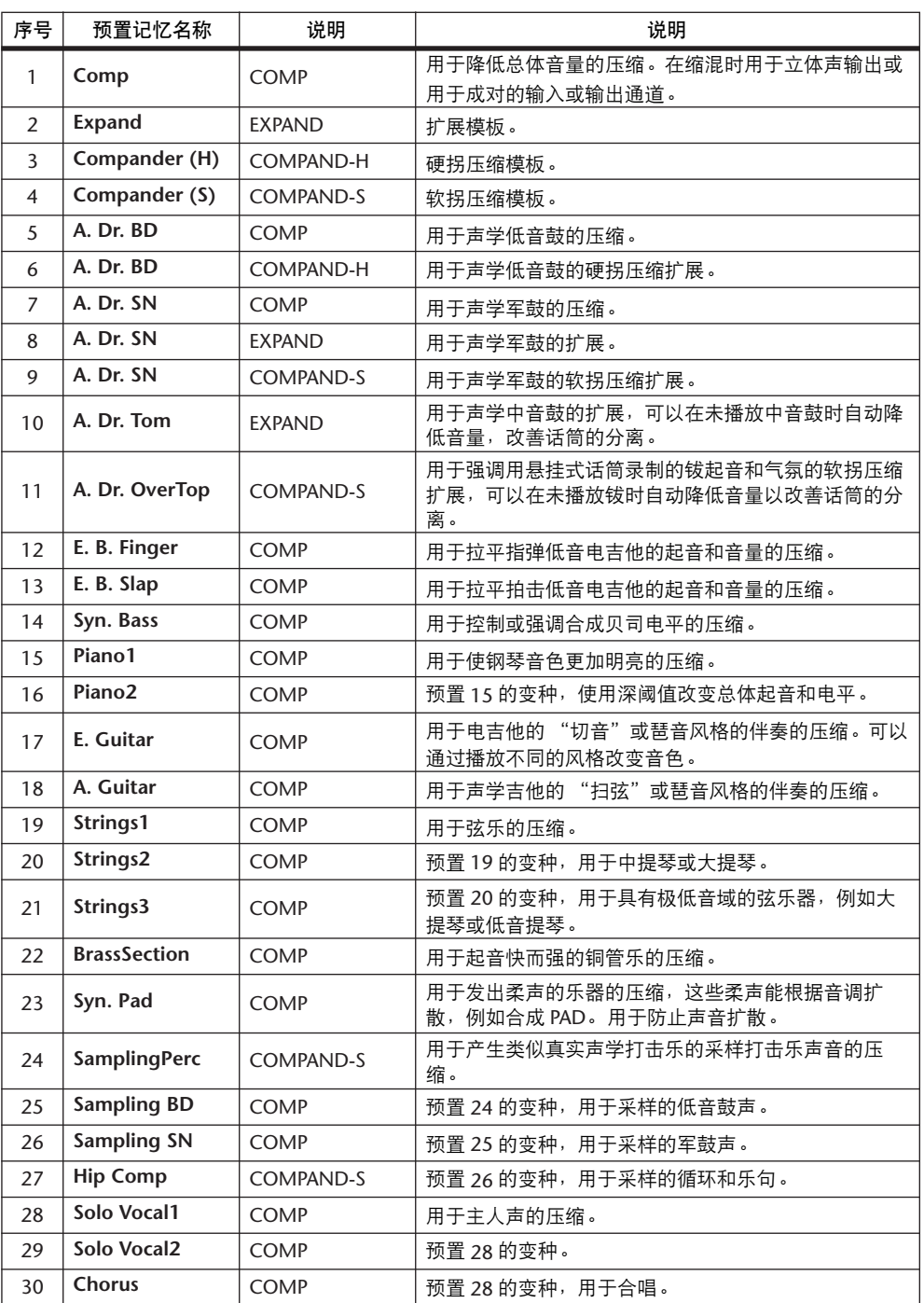

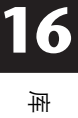

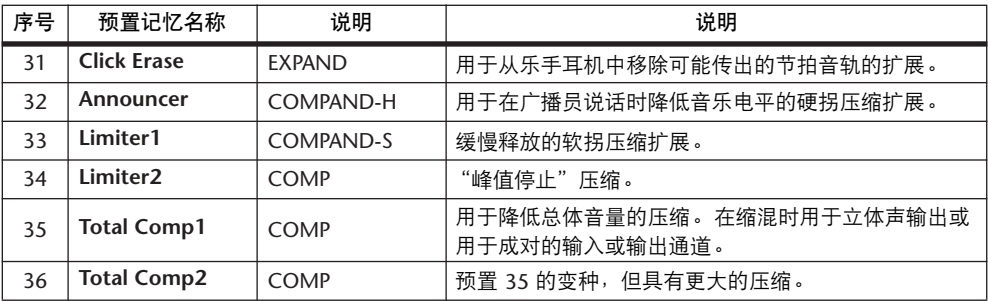

## **EQ** 库

可以用 EQ 库存储和调用输入通道、母线输出 1-8、AUX 输出 1-8 和立体声输出的 EQ 设置。该库包含 40 个预置记忆和 160 个用户 (可读可写)记忆。 请按照以下步骤使用 EQ 库。

**1** 按 **DISPLAY ACCESS [EQ]** 按钮,然后按 **[F2]** 按钮。

将出现 EQ | EQ Library 页面。

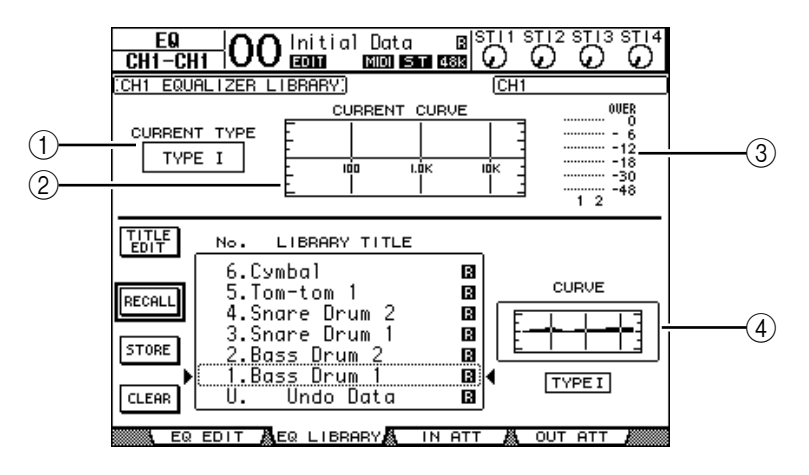

A **CURRENT TYPE**

此参数显示当前所选通道的 EQ 类型 (类型 I 或类型 II)。

**(2) CURRENT CURVE** 

此图显示当前的 EQ 曲线。

- ③ 电平表 这些电平表显示当前所选通道以及通道对中另一通道的EQ 后电平。
- D类型和曲线部分 在此处显示当前所选 EQ 程序的类型和曲线。
- **2** 用 **LAYER** 按钮选择层,然后按 **[SEL]** 按钮选择通道。 您现在可以存储所选通道的 EQ 设置或将 EQ 库记忆调入通道了。有关存储和调 用记忆的详细信息,请参见第 [175](#page-174-0) 页上的 "库的一般操作"。

下表列出了 EQ 库中的预置记忆:

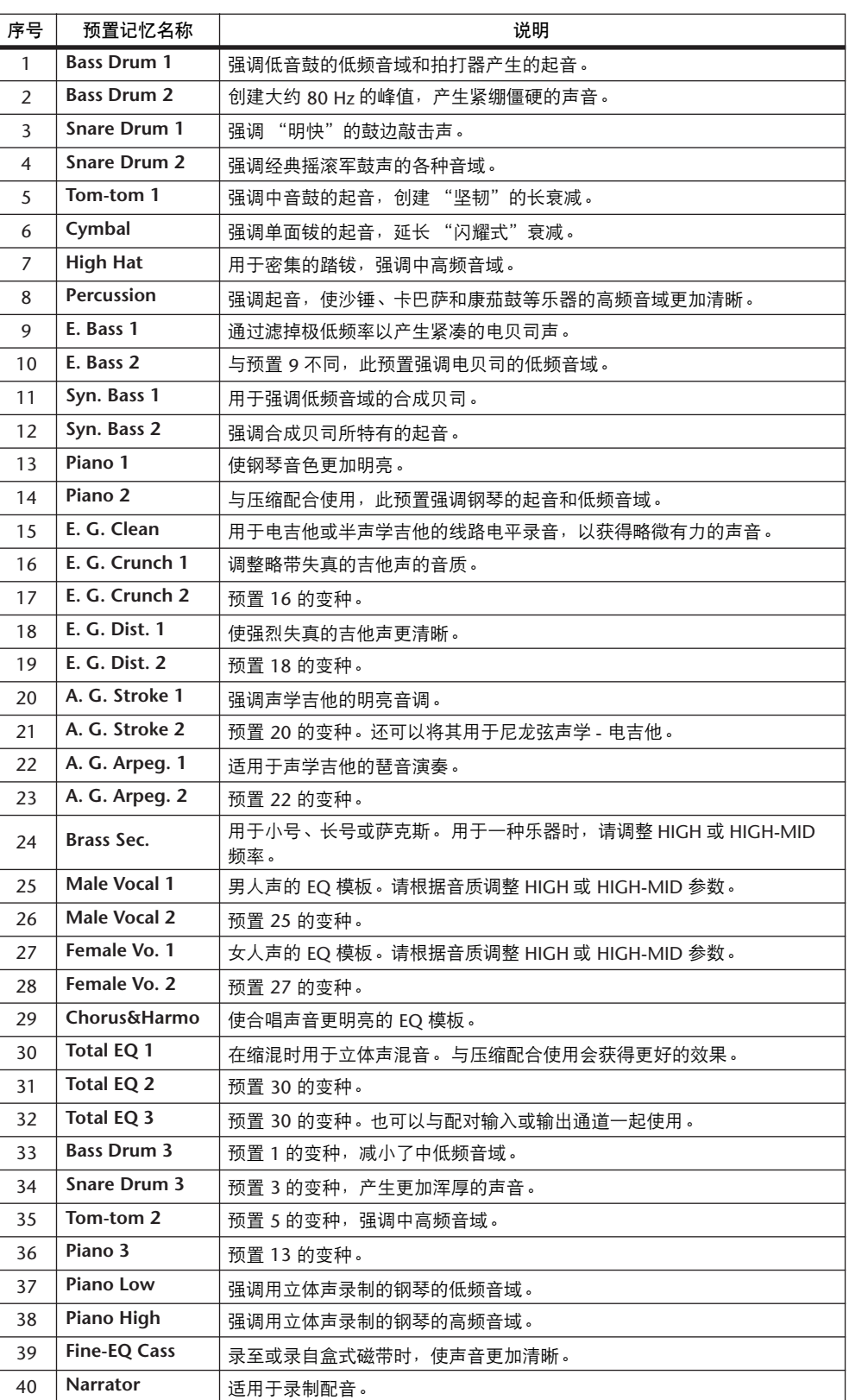

库 

# **17** 遥控

本章将介绍遥控功能,您可以使用该功能直接从01V96 的上方面板控制外接设 备。

## 关于遥控功能

可以用 01V96 的遥控功能控制外接 DAW (数字音频工作台)设备、 MIDI 设备、 录音机等。

有 2 种遥控功能 (遥控、以及机器控制):

■ **REMOTE** (遥控层)

若要使用这些种遥控功能,必须通过USB 或插槽中安装的选购 MY8-mLAN 卡将 01V96 连接到目标设备, 操作上方面板上的推子和 [ON] 按钮遥控外接设备。 您可以在 DIO/Setup | Remote 页面上指定目标设备和参数值。打开 LAYER [REMOTE] 按钮时, 该层被启用。在遥控操作过程中, 您可以用上方面板上的控 制旋钮控制外接设备。 (您不能调整 01V96 的参数,除非选择其它层。) 您可以用遥控层将目标设备的功能指定到 01V96 上方面板上的控制旋钮。以下目 标可用于遥控:

- **ProTools**......................您可以遥控 Digidesign Pro Tools。
- **Nuendo**........................您可以遥控 Steinberg Nuendo。
- **Cubase SX** ...................您可以遥控 Steinberg Cubase SX。
- **General DAW** ..............您可以遥控支持 Pro Tools 所用协议的 DAW 软件。
- **User Defined** ...............您还可以将MIDI信息指定到推子或[ON]按钮来遥控所连 接的合成器等 MIDI 设备。
- **User Assignable Layer**...您可以组合 01V96 的通道创建自定义层。 (有关该功能 的详细信息,请参见第 [233](#page-232-0) 页。)

■ 机器控制

使用 MIDI 机器控制命令和 DIO/Setup|Machine 页面, 便可控制连接在 01V96 MIDI 端口、 USB 端口或插槽中所安装的选购 MY8-mLAN 卡上的外接录音机。

小技巧: 若要从 01V96 控制外部设备, 也可以使用用户定义按钮。有关详细信 息,请参见 "*19* [其它功能"](#page-228-0)。

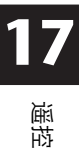

## **Pro Tools** 遥控层

01V96 有专门用来控制 Pro Tools 的遥控层目标。

## 连接和配置 **Pro Tools**

请按照以下步骤通过 USB 端口将 01V96 连接到计算机, 使您能从 01V96 控制 Pro Tools。

注:您不能通过 *MIDI* 连接控制 *Pro Tools*。必须通过 *USB* 或安装在 *01V96* 插槽 中所安装的选购的 *MY8-mLAN* 卡来连接计算机。

## ■ 配置 **Windows** 计算机

**1** 用 **USB** 电缆将 **01V96** 的 **TO HOST USB** 端口连接到 **PC** 机的 **USB** 端口。

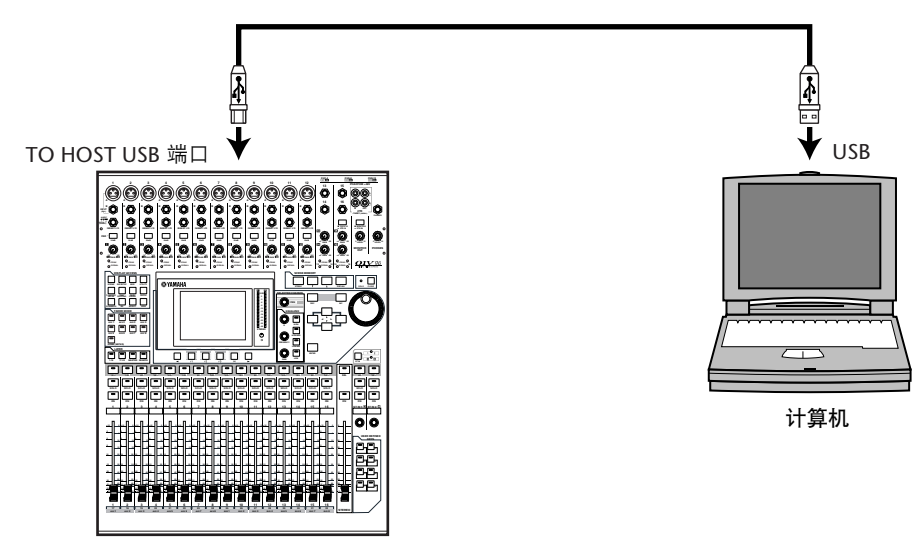

**2** 安装 **01V96** 光盘上的所需 **USB** 驱动程序。 有关安装驱动程序的更多信息,请参见 Studio Manager 安装指南。

#### ■ 配置 **Macintosh** 计算机

- **1** 用 **USB** 电缆将 **01V96** 的 **TO HOST USB** 端口连接到 **Mac** 机的 **USB** 端口。
- **2** 安装 **01V96** 光盘上的所需 **USB** 驱动程序。 有关安装驱动程序的更多信息,请参见 Studio Manager 安装指南。
- **3** 如果您使用的是 **Mac OS 8.6** 至 **9.2.2** 版本,请安装 **OMS**。 01V96 通过 OMS (Open Music System)软件与 Pro Tools 通信。 如果您未在 Mac 计算机上安装 OMS, 请使用 01V96 光盘上的 OMS 安装程序安装 OMS。
- **4** 启动 **Pro Tools**。

**5** 如果您使用的是 **Mac OS** 第 **8.6** 版至 **9.2.2** 版,请从 **Setups** 菜单选择 **OMS Studio Setup**,视需要配置 **OMS**。

有关配置 OMS Studio Setup 菜单的更多信息,请参见 OMS 附带的说明书。 OMS 将 01V96 识别为有 8 个端 口的 USB MIDI 接口。

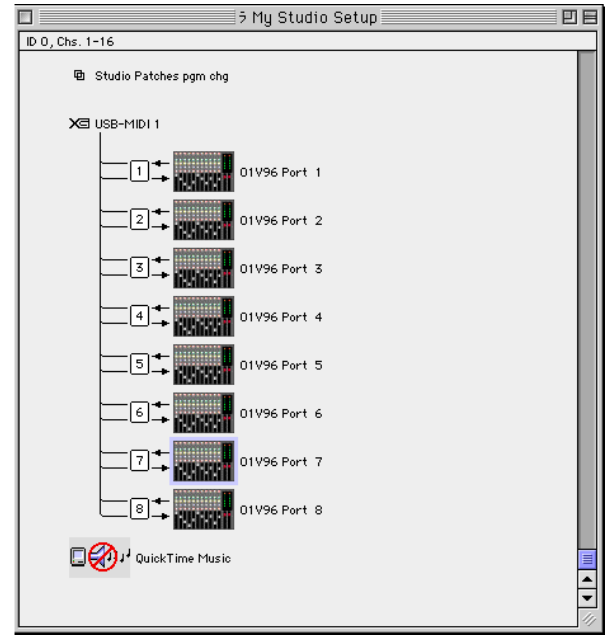

- **6** 从 **Setup** 菜单中选择 **Peripherals** 以打开 **Peripherals** 窗口。
- **7** 双击 **MIDI Controllers** 存储区。
- **8** 请参见下图的屏幕设置 **Type**、 **Receive From**、 **Send To** 和 **#Ch's** 参数。 01V96 最多可模拟 2 个 MIDI 控制器。

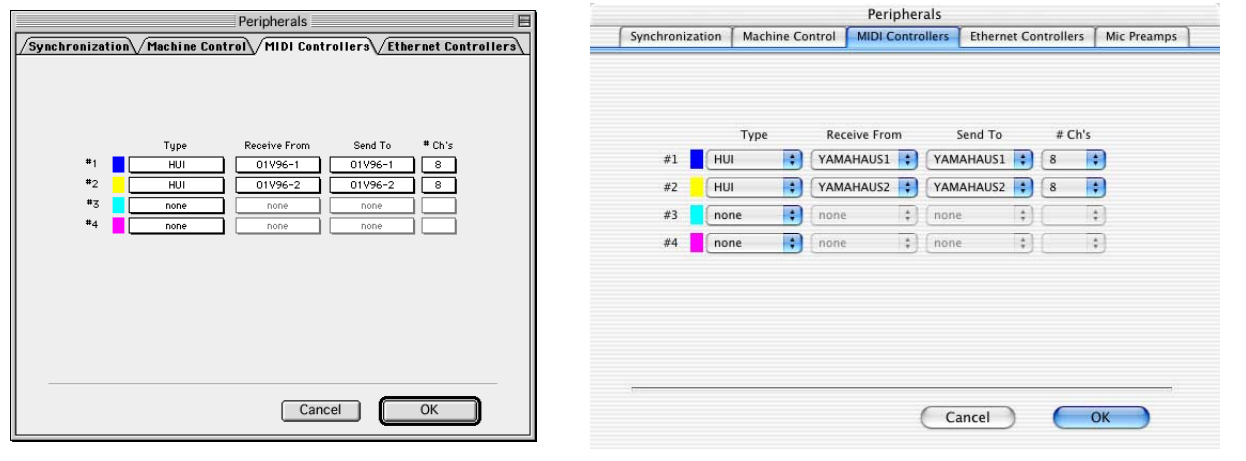

小技巧:若要遥控 *Pro Tools*,每 *8* 个音频通道需要一个端口。

**9** 参数设置完成后,请关闭窗口。

遥控

**17**

### <span id="page-191-0"></span>配置 **01V96**

请按照以下步骤设置 01V96,使您能从 01V96 的遥控层 1 遥控 Pro Tools。

**1** 重复按 **DISPLAY ACCESS [DIO/SETUP]** 按钮,直到出现 **DIO/Setup | MIDI/Host** 页面。

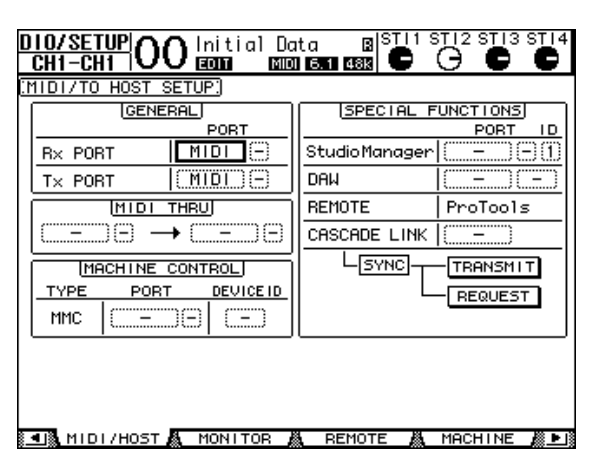

- 2 将光标移动到 SPECIAL FUNCTIONS 部分的第一个 DAW 参数框, 然后转动参 数轮选择 **USB** 作为端口。
- **3** 按 **[ENTER]** 确认设置。
- **4** 将光标移动到相邻的参数框 (在右 边),然后转动参数轮指定端口 ID。

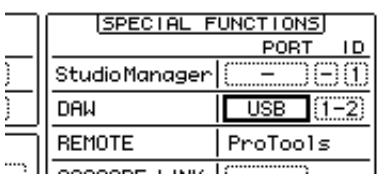

注: 如果您选择的端口不正确,将无法使用遥控功能。必须使端口 *ID* 与在*Pro Tools* 的 *Peripherals* 窗口中指定的一致。

**5** 重复按 **DISPLAY ACCESS [DIO/SETUP]** 按钮,直到出现 **DIO/Setup | Remote** 页面。

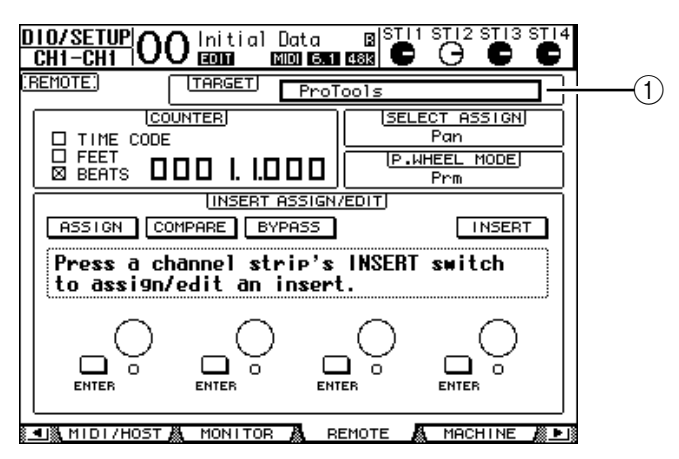

6 对于位于页面右上角的 Target 参数 ((1)), 请选择 ProTools (作为目标设 备)。

在默认情况下,遥控层的目标被设为 ProTools。如果选择其它目标,请转动参数 轮选择 ProTools。

**7** 按 **LAYER [REMOTE]** 按钮。

现在可以用遥控层进行控制,使您能遥控 ProTools。

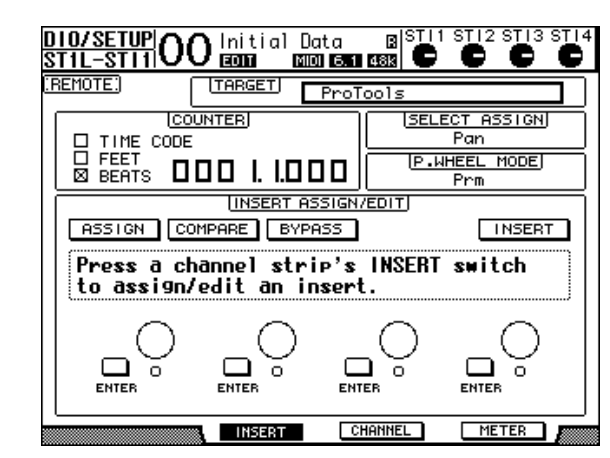

注: 选择*Pro Tools* 遥控层时,用 *01V96* 上方面板的推子和其它通道按钮进行遥 控。若要控制 *01V96*,您需要选择输入通道层或主控层。

#### 画面

选择 Pro Tools 层时, 您可以使用 [F2]-[F4] 按钮和左右 [ ◀ ]/[ ▶ ] 存储区滚动按钮 选择各种显示模式。您可以用这些按钮选择以下显示模式:

#### ■ 插入显示模式 (F21 按钮)

按 [F2] 按钮选择插入显示模式。在此模式下,您可以指定和编辑扩展。

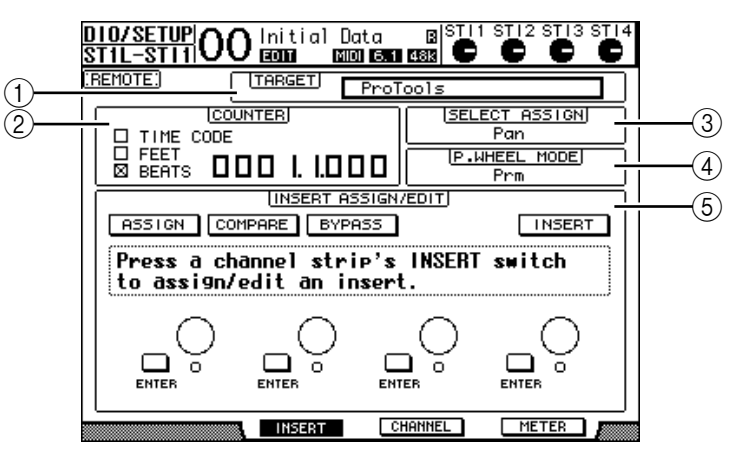

#### A **TARGET**

可以用此参数选择遥控目标设备。

B **COUNTER**

此计数器显示当前位置。此计数器与 Pro Tools 的时间码计数器同步工作。计数 器的显示格式在 Pro Tools 中指定。 COUNTER 部分的以下3 个复选框表示当前 所选择的格式。

- **TIME CODE**:..............Pro Tools 的时间码格式被设为 "Time Code"。
- **FEET**:...........................Pro Tools 的时间码格式被设为 "Feet:Frames"。
- **BEATS**:.........................Pro Tools 的时间码格式被设为 "Bars:Beats"。

• 如果未勾选任何复选框: .....................Pro Tools 的时间码格式被设为 "Minutes:Seconds" 或 "Samples" 。

#### **(3) SELECT ASSIGN**

该参数表示可通过页面上参数控制旋钮来调整的当前参数。例如 Pan、 PanR、 SndA、 SndB、 SndC、 SndD 或 SndE (请参见第 [196](#page-195-0) 页)。

**(4) P.WHEEL MODE** 

此参数显示当前指定到参数轮的功能 (请参见第 [197](#page-196-0) 页)。

E **INSERT ASSIGN/EDIT** 部分

可以用此部分将扩展插入 Pro Tools 通道和调整扩展设置。用左右 [ ◀ ]/[ ▶ ] 存 储区滚动按钮更改此部分显示的参数。

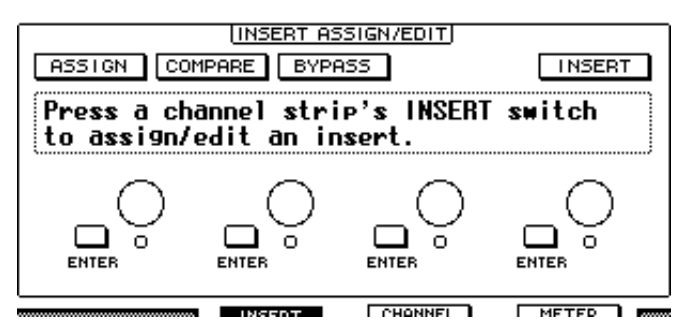

- **ASSIGN**.......................打开此按钮将扩展插入 Pro Tools 通道。 (如果您使用的 是 TDM 系统,还可以指定外部效果处理器。)
- **COMPARE**..................您可以打开此按钮将您的编辑与原始设置进行对比。此 按钮与 Pro Tools Inserts 和 Sends 窗口中的 Compare 按钮 同步工作。
- BYPASS ........................打开此按钮可绕开扩展 ( 请参见第 [204](#page-203-0) 页 ) 。
- **INSERT/PARAM**.........将此按钮切换到 INSERT 后,可以用页面上的 4 个控制旋 钮指定扩展。将此按钮切换到 PARAM 后,可以用 4 个 控制旋钮调整扩展参数 (请参见第 [203](#page-202-0) 页)。
- 信息框 ........................此信息框显示扩展参数的名称、数值、 Pro Tools 的警告 信息等。
- 控制旋钮 **1**-**4** ..............可以用这些控制旋钮选择扩展或调整所选择的扩展参 数。

■ 通道显示模式 (F31 按钮)

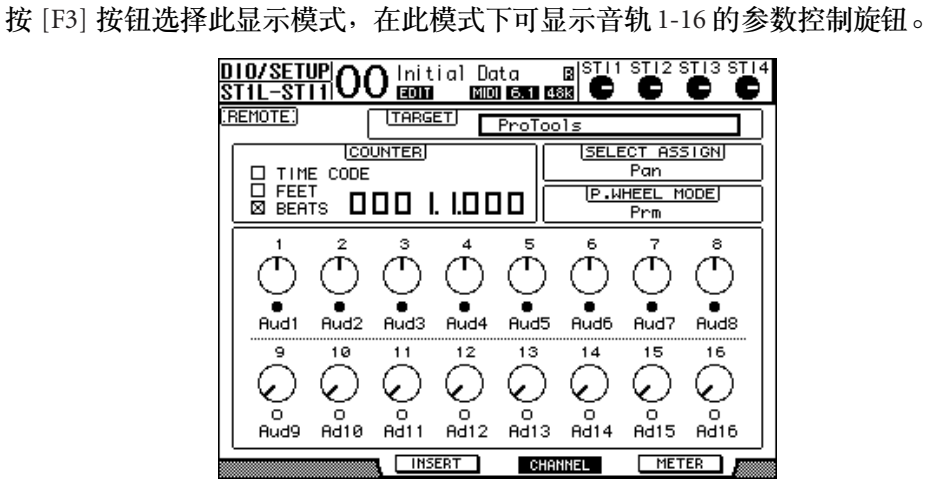

• 参数控制旋钮 1-16...........................显示通道参数控制旋钮, 例如通道 1-16 的声 像、发送 A-E 的发送电平等。

## ■ 电平表显示模式 ( [F4] 按钮 )

按 [F4] 按钮选择此显示模式,在此模式下可显示音轨1-16 的电平表。

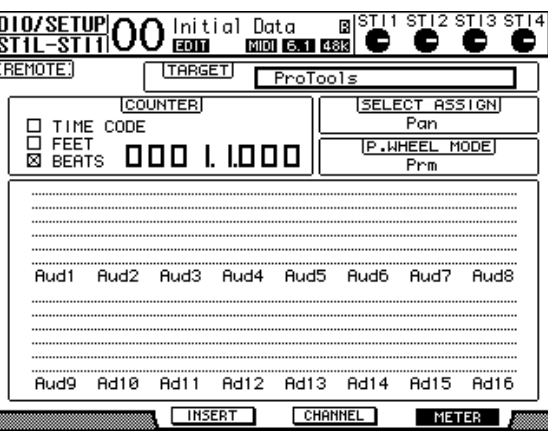

• 通道 **1**-**16**.....................将显示通道 1-16 的电平或发送电平。

#### <span id="page-195-0"></span>控制界面操作

选择 Pro Tools 谣控层时, 01V96 上方面板上的控制旋钮将进入以下功能:

#### ■ 通道条部分

- **[SEL]** 按钮 用这些按钮选择 Pro Tools 通道、插入和自动控制模式。
- **[SOLO]** 按钮 用这些按钮使 Pro Tools 通道独奏。独奏通道的按钮指示灯亮起。
- **[ON]** 按钮 用这些按钮使 Pro Tools 通道静音。
- **•** 推子

用推子设置 Pro Tools 通道的电平,包括音频轨、MIDI 音轨、主推子、AUX 输入 等。如果 Pro Tools 上显示的通道数不超过 16 个, 将从最左边的通道开始指定推 子。

#### ■ **FADER MODE** 部分

- **[AUX 1]–[AUX 5]** 按钮 用这些按钮选择发送 A-E,使您能调整相应的 Pro Tools 通道的发送电平。
- **[AUX 6]** 按钮

在按住此按钮的同时按所需 [SEL] 按钮使相应的通道推子电平复位。 将光标移动到屏幕上的参数控制,然后按住此按钮的同时按 [ENTER] 使相应的通 道声像恢复到中间位置。按住 [AUX 6] 按钮时, SELECT ASSIGN 参数将显示 "DFLT"。

**• [AUX 7]** 按钮

当此按钮打开时,您可使用 SELECTED CHANNEL [PAN] 控制旋钮调节所选通道 声像。如果在选择 Channel Display mode 页面时打开该按钮, 则可以使用参数控制 旋钮 1-16 调节每个通道的声像。

若要调整立体声通道的声像,请反复按此按钮在 L 和 R 通道之间切换。

**• [AUX 8]** 按钮

将此按钮与所需的 [SEL] 按钮配合使用,将扩展指定到相应的 Pro Tools 通道 (请 参见第 [202](#page-201-0) 页)。

**• [HOME]** 按钮

此按钮打开或关闭交替模式 (请参见第 [201](#page-200-0) 页)。交替模式可让您使用推子、 [ON] 按钮和 [PAN] 控制旋钮调节 AUX 发送参数。

### ■ **DISPLAY ACCESS** 部分

#### **• [PAIR/GROUP]** 按钮

在选择 Channel Display mode 或 Meter Display mode 页面时按此按钮,以显示每个 通道所属的组 ID。

**• [EFFECT]** 按钮 按此按钮显示或隐藏 Pro Tools 的 Insert 窗口。

### ■ 显示部分

- **[F1]** 按钮 按此按钮复位 Meter Display mode 页面上的削弱和峰值保持指示灯。
- 存储区滚动按钮 ([ ◀ ]/[ ▶ ]) 用这些按钮切换 Insert Display mode 页面上的 INSERT ASSIGN/EDIT 参数设置。

## ■ 数据输入部分

- **[ENTER]** 按钮 用此按钮切换屏幕上按钮的开 / 关状态。
- 左、右、上、下 ([◀]/[▶]/[▲]/[<sup>▼</sup>])光标按钮 用这些按钮使光标在屏幕上移动。
- **[INC]** 和 **[DEC]** 按钮

[INC] 按钮的使用方法与计算机键盘上的 Enter 键相同。 [DEC] 按钮的使用方法与 计算机键盘上的 Esc 键相同。

<span id="page-196-0"></span>**•** 参数轮

可以用参数轮调整当前所选参数,或执行拖拽和刮擦操作。在默认情况下,它用 来调整当前所选参数的数值 (P.WHEEL MODE 参数表示 "Prm.")。

### ■ **USER DEFINED KEYS** 部分

**• [1]**-**[8]** 按钮

您可以向每个按钮指定 194 个参数中的某个参数。尤其是当您将 54 个遥控参数中 的某个参数指定到这些按钮时,可以操作传送部分和从 01V96 上方面板选择各种 Pro Tools 模式。有关将参数指定到按钮的详细信息,请参见第 [235](#page-234-0) 页。

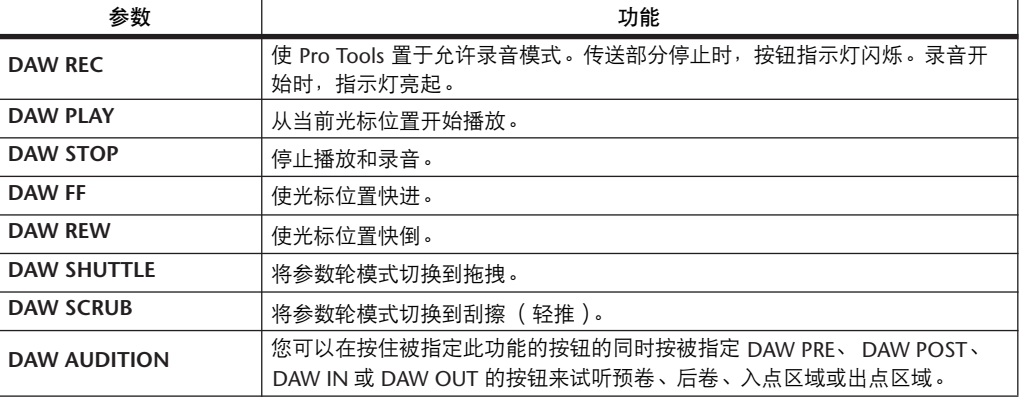

遥控 **17**

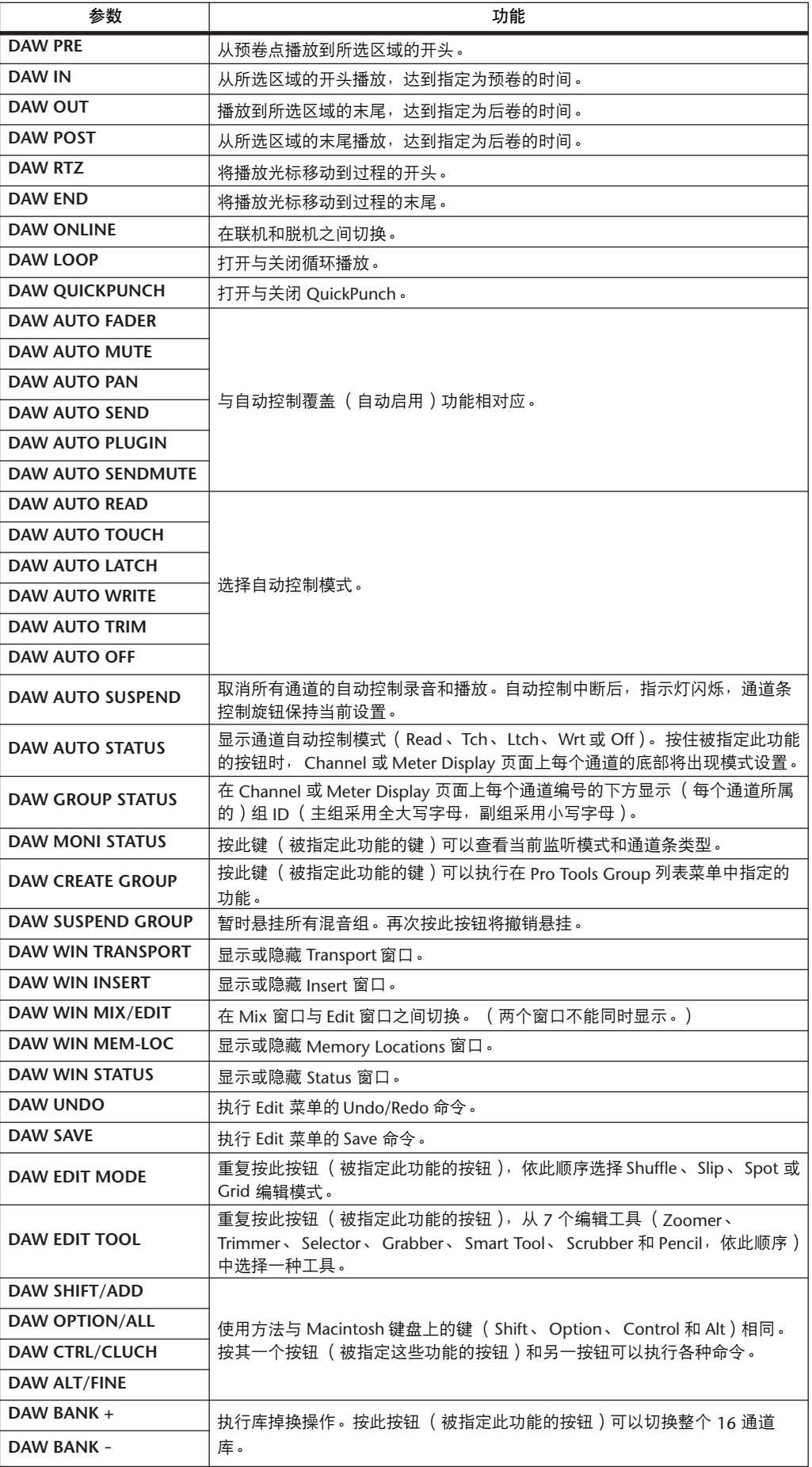

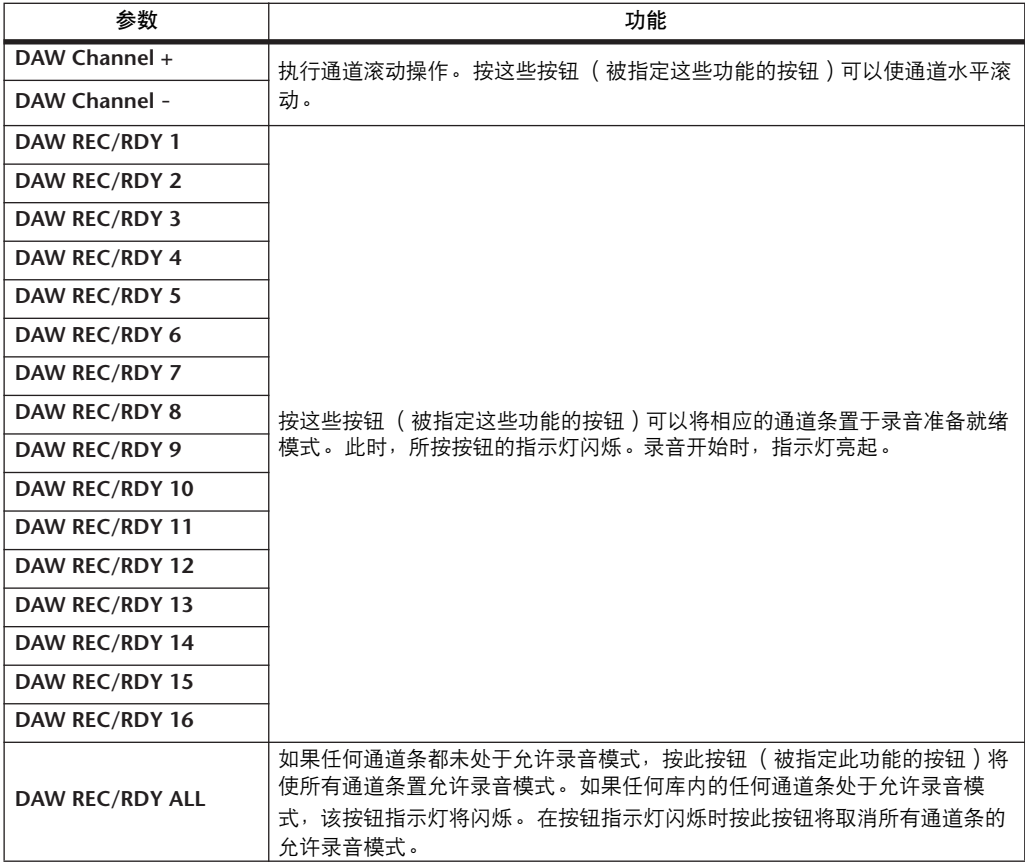

## 选择通道

若要选择某个 Pro Tools 通道,按与所需通道对应的 [SEL] 按钮。 若要同时选择多个 Pro Tools 通道,在按住一个 [SEL] 按钮的同时,按要添加的其 它通道的 [SEL] 按钮。再次按 [SEL] 按钮将取消选择。

## 设置通道电平

- **1** 确认 **FADER MODE [HOME]** 按钮指示灯始终亮着。 如果指示灯闪烁,请按下 [HOME] 按钮打开按钮指示灯。
- **2** 操作推子设置通道电平。

在按住 [AUX 6] 按钮的同时按所需 [SEL] 按钮使相应的通道推子电平复位。

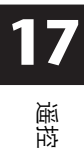

#### 使通道静音

若要使 Pro Tools 通道静音,按 [ON] 按钮。被静音通道的 [ON] 按钮指示灯熄灭。 成组通道被一起静音。

再次按 [ON] 按钮将取消通道静音。被静音通道的 [ON] 按钮指示灯亮起。 Pro Tools 有两种静音模式: 隐式静音和显式静音。您可以杳看 [ON] 按钮指示灯 来确认静音模式。

- 隐式静音 .....................强制静音模式, 在此模式下, 通道因其它通道被独奏而 被静音。在此模式下, [ON] 按钮的指示灯闪烁。
- 显式静音 ....................在此模式下,用手动方式使通道关闭。在此模式下, [ON] 按钮的指示灯熄灭。

### 通道的声像设置

您可以调整 Pro Tools 通道的声像设置。

- **1** 按 **FADER MODE [AUX 7]** 按钮。 按钮的指示灯亮起。
- **2** 按 **[F3]** 按钮选择通道显示模式。

在 Channel Display mode 页面上,用参数控制旋钮 1-16 显示声像设置。

**3** 按想要调整想要调节声像设置的通道的 **[SEL]** 按钮。

若要调整立体声通道声像, 按 STEREO [SEL] 按钮, 然后按 [AUX 7] 按钮选择 L 或 R 通道。重复按 [AUX 7] 按钮将在左右通道之间切换。左通道被选择时, [AUX 7] 按钮指示灯亮起并且屏幕上的 SELECT ASSIGN 参数显示 "Pan"。右通道被选择 时, [AUX 7] 按钮指示灯闪烁并且 SELECT ASSIGN 参数显示 "PanR"。

注: 在调整单声道通道声像之前,首先确定 *[AUX 7]* 按钮指示灯稳定的亮起。 如果指示灯闪烁,操作 *[PAN]* 控制旋钮将无效。

- **4** 使用 **SELECTED CHANNEL [PAN]** 控制旋钮调整所选通道的声像。
- 5 若要将相应通道声像复位到中心,将光标移动到屏幕上的参数控制旋钮,然后按 住 **[AUX 6]** 按钮的同时按 **[ENTER]**。

只有 [AUX 7] 按钮指示灯稳定亮起时才可以复位声像设置。

#### 使通道独奏

若要使 Pro Tools 通道独奏,按所需通道的 [SOLO] 按钮。成组通道将被一起独 奏,其它通道则被静音。 再次按 [SOLO] 按钮将取消通道独奏。

### 将发送 **A**-**E** 配置为前置或后置

您可以将所选发送 (A-E)的 Pro Tools 通道设为前置或后置。

**1** 按 **[F3]** 按钮选择通道显示模式。

- **2** 按 **FADER MODE [AUX 1]-[AUX 5]** 按钮选择所需发送 (**A-E**)。
- **3** 若要在前置和后置之间切换,将光标移动到屏幕上的参数控制旋钮,然后按 **[ENTER]**。 重复按 [ENTER] 将在前置和后置之间切换。

#### 设置发送电平

您可以按如下方式调整 Pro Tools 发送 (A-E) 的发送电平。

- **1** 按 **[F3]** 按钮选择通道显示模式。
- **2** 按 **AUX SELECT [AUX 1]-[AUX 5]** 按钮选择所需发送 (**A-E**)。
- **3** 将光标移动到想要调整发送电平通道的参数控制旋钮,然后转动参数轮。 如果推子、 [ON] 按钮和[PAN] 控制旋钮处于交替模式,您可以操作推子设置发 送电平。有关详细信息,请参见 "[交替模式](#page-200-0)"。

### 使发送 **A**-**E** 静音

如果推子、[ON] 按钮和 [PAN] 控制旋钮处于交替模式, 您可以按 [ON] 按钮使发 送静音。有关详细信息,请参见 "[交替模式](#page-200-0)"。

### 设置发送 **A**-**E** 的声像

如果推子、 [ON] 按钮和[PAN] 控制旋钮处于交替模式,转动 SELECTED CHANNEL [PAN] 控制旋钮可将通道信号的声像设置为立体声 AUX 发送。有关详 细信息,请参见下一节。

#### <span id="page-200-0"></span>交替模式

在交替模式下,您可以按下表所示,使用推子、[ON] 按钮和 [PAN] 控制旋钮控 制发送电平、前置 / 后置位置和静音设置。

| 控制旋钮      | 正常模式 | 交替模式       |
|-----------|------|------------|
| 推子        | 通道电平 | 「AUX 发送电平」 |
| [ON] 按钮   | 通道静音 | ' AUX 发送静音 |
| [PAN] 控制器 | 通道声像 | AUX 发送声像   |

**<sup>1</sup>** 重复按 **FADER MODE [HOME]** 按钮,使按钮指示灯闪烁。 屏幕上的 SELECT ASSIGN 参数将显示 "FLIP"。

- **2** 按 **FADER MODE [AUX 1]-[AUX 5]** 按钮选择所需 **AUX** 发送 (**A-E**)。 所选发送的按钮指示灯亮起。
- **3** 用推子、 **[ON]** 按钮和 **[PAN]** 控制旋钮控制当前所选 **AUX** 发送。 对于立体声 AUX 输入通道, 您可以单独设置左右声像。为此, 重复按 FADER MODE [AUX 7] 按钮。按钮指示灯持续亮着时, 您可以设置左声像。按钮指示灯 闪烁时, 您可以设置右声像。

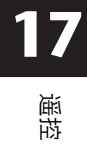

## <span id="page-201-0"></span>将扩展指定到 **Pro Tools** 通道

您可以按如下方式将扩展指定到可用于 Pro Tools 通道条的5 个插入。

- **1** 按 **[F2]** 按钮选择插入显示模式。
- **2** 按 **FADER MODE [AUX 8]** 按钮。 [AUX 8] 按钮指示灯闪烁。现在, 您可以选择要插入扩展的通道了。
- **3** 按每个所需通道的 **[SEL]** 按钮。
- 4 务必在 INSERT ASSIGN/EDIT 部分选择 INSERT/PARAM 按钮(①)。 如果选择的是 PARAM 按钮, 将光标移动到该按钮, 然后按 [ENTER] 选择 INSERT。

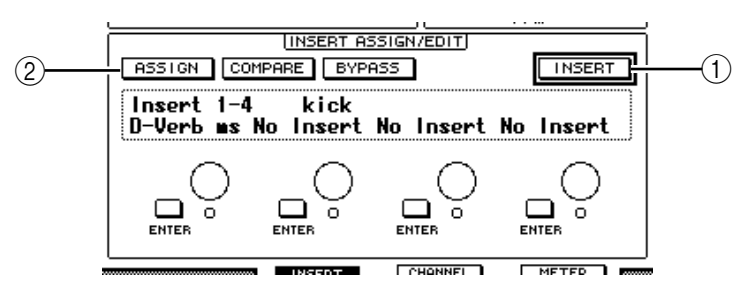

- 5 将光标移动到 ASSIGN 按钮 ( 2 ), 然后按 [ENTER] 打开该按钮。 现在您可以选择扩展了。如果您在打开 ASSIGN 按钮后按另一通道的 [SEL] 按钮, 该按钮将关闭。如果您希望将扩展指定到其它通道,请再次打开 ASSIGN 按钮。
- **6** 将光标移动到 **4** 个参数控制旋钮中的一个,然后转动参数轮选择扩展。 在默认情况下,可以用参数控制旋钮选择要指定到通道插入 #1-#4 的扩展。若要 将扩展指定到 #5,按存储区滚动按钮 [  $\blacktriangleright$  ] 改变 INSERT ASSIGN/EDIT 部分的显 示。

如果您使用的是 TDM 系统,还可以指定外部效果处理器。

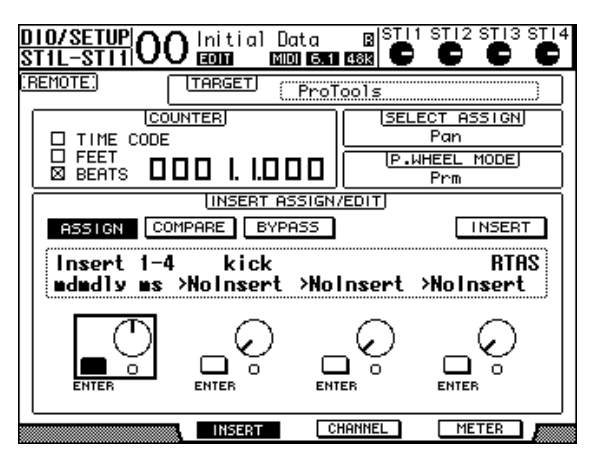

**7** 按 **[ENTER]** 确认指定。

重复步骤 6 和步骤 7, 将更多的扩展指定到通道条的其它插入位置。

- **8** 用同样的方法将扩展指定到其它通道。
- **9** 结束扩展的指定后,按 **[AUX 8]** 按钮。 按钮指示灯熄灭。

#### <span id="page-202-0"></span>编辑扩展

您可以按如下方式编辑插入通道条的扩展。

- **1** 按 **[F2]** 按钮选择插入显示模式。
- **2** 按相应的 **[SEL]** 按钮选择被指定要编辑的扩展的通道。
- **3** 在 **INSERT ASSIGN/EDIT** 部分,将光标移动到被指定要编辑的参数的参数控制 旋钮 (插入 **1-4**)。

注: 若要调整被指定到插入 *#5* 的扩展,按存储区滚动按钮 *[ ]* 改变 *INSERT*  ASSIGN/EDIT 部分的参数显示,然后选择参数控制旋钮。

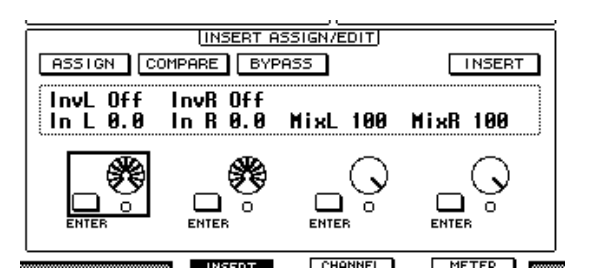

#### **4** 按 **[ENTER]** 显示参数。

在 INSERT ASSIGN/EDIT 部分, PARAM 按钮将被自动选择, 信息框显示所选择的 扩展参数。

现在您可以使用参数控制旋钮 1-4 和 [ENTER] 按钮来调整参数了。

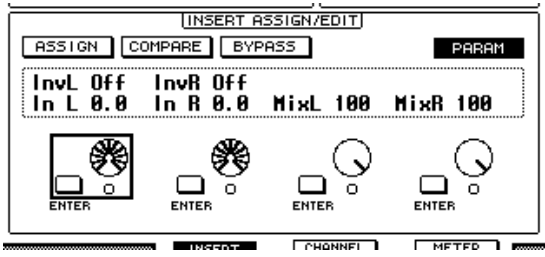

**5** 用存储区滚动按钮显示要更改的参数值。

大多数扩展都有至少 5 个参数。若要编辑第 5 个或以后的参数, 请使用存储区滚 动按钮显示 INSERT ASSIGN/EDIT 部分的所需参数及其数值。按存储区滚动按钮 后,将立刻出现当前页码和扩展名称。

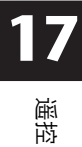

**6** 将光标移动到某个参数控制旋钮,然后转动参数轮或按 **[ENTER]** 按钮调整数值。 一个参数控制旋钮将被指定一至两个参数。若要打开或关闭参数设置,请按 [ENTER]。若要修改参数变量,请转动参数轮。

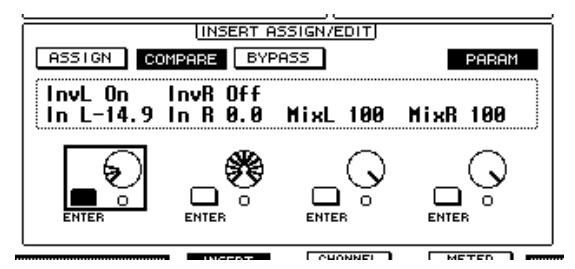

**7** 结束参数调整后,将光标移动到 **INSERT/PARAM** 按钮,然后按 **[ENTER]** 按钮将 其切换到 **INSERT**。

#### <span id="page-203-0"></span>绕开扩展

您可以绕开被指定到 Pro Tools 通道的扩展。

在绕开扩展前, 您必须按相应的 [SEL] 按钮选择已被指定扩展的通道, 然后按 [F2] 按钮选择插入显示模式。

若要绕开扩展,请在 INSERT ASSIGN/EDIT 部分显示要绕开的扩展的参数,然后 打开 BYPASS 按钮。

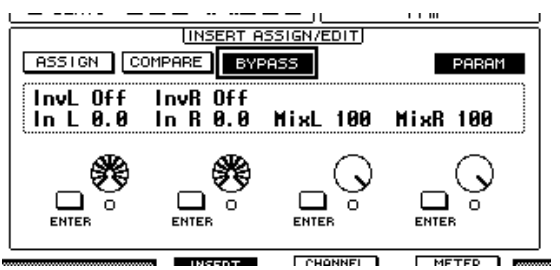

#### 刮擦和拖拽

将 DAW SCRUB 参数指定到用户自定义按钮 [1]-[8] 中的一个按钮后, 您可以转动 参数轮将 Pro Tools 音轨前后刮擦。将 **DAW SHUTTLE** 参数指定到用户自定义按钮 [1]-[8] 中的一个按钮后,您可以转动参数轮前后拖拽。

**1** 将 **DAW SCRUB** 或 **DAW SHUTTLE** 参数指定到用户自定义按钮 **[1]-[8]** 中的一个 按钮。

将参数指定到这些按钮之前,您必须切换层以取消遥控功能。有关将参数指定到 用户定义按钮的详细信息,请参见第 [235](#page-234-0) 页。

- **2** 按 **LAYER [REMOTE]** 按钮启用 **Pro Tools** 的遥控。
- **3** 确认 **Pro Tools** 已停止。
- **4** 按在步骤 **1** 中指定 **DAW SCRUB** 或 **DAW SHUTTLE** 参数的用户自定义按钮。 现在您可以使用刮擦或拖拽功能了。

**5** 转动参数轮。

顺时针转动参数轮将向前刮擦或拖拽。逆时针转动参数轮将向后刮擦或拖拽。 最小刮擦播放步幅因 Pro Tools Edit 窗口中缩放设置的不同而异。

**6** 若要取消刮擦或拖拽功能,按用户自定义按钮或在步骤 **1** 中指定 **DAW SCRUB** 参数的 **DAW SHUTTLE**。

也可以按被指定 DAW STOP 参数的用户自定义按钮来取消刮擦或拖拽功能。如果 开始播放或快进,刮擦功能将被自动取消。

注: 刮擦 */* 拖拽操作可能因 *Pro Tools* 而意外停止。因此,只要您使用刮擦或拖 拽功能,就必须确保 *P.WHEEL MODE* 参数显示 "*SCRUB*"或 "*SHUTTLE*"。 您可以查看相应的用户自定义按钮的指示灯来确认刮擦 */* 拖拽功能的状态。

### 自动控制

若要将控制 Pro Tools 自动模式 (如 DAW Auto Read、DAW Auto Touch 等)的参数 指定到用户定义按钮之一,可以使用该用户定义按钮控制每个通道的自动设置。 有关将参数指定到用户定义按钮的详细信息,请参见第 [235](#page-234-0) 页。

按 STEREO OUT 通道 [SEL] 按钮。按钮指示灯亮起,并且通道 1-16[SEL] 按钮可 供自动模式设置使用。

按下预置用户定义按钮的同时按所需通道的 [SEL] 按钮可切换相应的通道自动设 置。

通道 [SEL] 按钮可供自动模式设置使用时, 按 [SEL] 按钮可让 Fader Touch 或 Untouch 命令传送到 Pro Tools。这对自动记入和记出录音时非常有用。

注: 操作推子也可传输 *Fader Touch* 命令。另外,传输模式发生变化(如播放和 停止)时, *Fader Untouch* 命令会被传输。

根据当前所选自动模式,通道 [SEL] 按钮指示灯的工作状态如下:

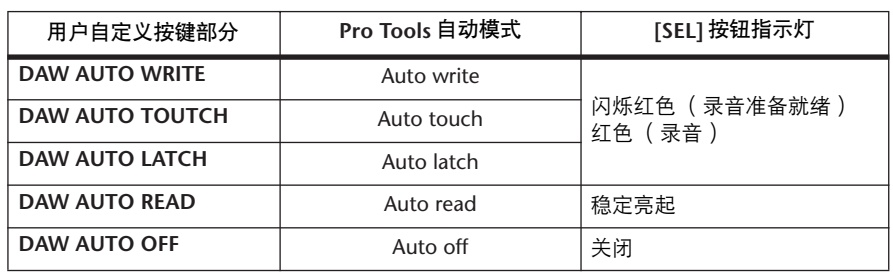

## **Nuendo/Cubase SX** 遥控层

您可以使用遥控层遥控 Nuendo 系统和 Cubase SX 系统。

#### ■ 配置计算机

**1** 用 **USB** 电缆将 **01V96** 连接到计算机,安装 **01V96** 光盘上的所需 **USB** 驱动程 序。

有关安装驱动程序的更多信息,请参见 Studio Manager 安装指南。

- **2** 启动 **Nuendo/Cubase SX**,选择 **Device Setup** 菜单,设置 **Nuendo/Cubase SX**,使 **01V96** 能与该软件通信。 有关设置软件的更多信息,请参见 Nuendo/Cubase SX 使用说明书。
- 配置 01V96
- **1** 请参见第 **[192](#page-191-0)** 页配置 **DIO/Setup|MIDI/HOST** 页面。
- **2** 按 **LAYER [REMOTE]** 按钮将 **TARGET** 参数设为 **Nuendo/Cubase SX**。 您现在便可以使用遥控层遥控 Nuendo/Cubase SX 系统了。

## 其它 **DAW** 遥控层

您可以遥控支持 Pro Tools 协议的 DAW 软件。

#### ■ 配置计算机

**1** 用 **USB** 电缆将 **01V96** 连接到计算机,安装 **01V96** 光盘上的所需 **USB** 驱动程 序。

有关安装驱动程序的更多信息,请参见 Studio Manager 安装指南。

- **2** 启动并设置 **DAW** 软件,使 **01V96** 能与该软件通信。 有关设置软件的详细信息,请参见 DAW 软件使用说明书。
- 配置 **01V96**
- **1** 请参见第 **[192](#page-191-0)** 页配置 **DIO/Setup|MIDI/HOST** 页面。
- **2** 按 **LAYER [REMOTE]** 按钮将 **TARGET** 参数设为 **General DAW**。 现在您可以用遥控层遥控 DAW 软件了。

## **MIDI** 遥控层

如果您选择 USER DEFINED 作为遥控层的目标, 您可以操作通道 [ON] 按钮和推 子输出各种 MIDI 信息来谣控外接 MIDI 设备 (例如合成器和音源) 的参数。 (这称为 MIDI 遥控功能。)

您可以将指定到通道控制旋钮的 MIDI 信息存储到4 个库中。 01V96 出厂时在这 些库中包含了 MIDI 设置, 您可以快速地调用这些设置来使用 MIDI 遥控功能。 如果需要,您还可以将其它 MIDI 信息指定到推子或 [ON] 按钮来遥控所连接的 MIDI 设备的参数。

## 使用 **MIDI** 遥控功能

本节将介绍如何调用和使用存储在库中的出厂预置的 MIDI 遥控设置。 在默认情况下, 01V96 的 4 个 MIDI 遥控库 (库 1-4) 包含以下 MIDI 信息。

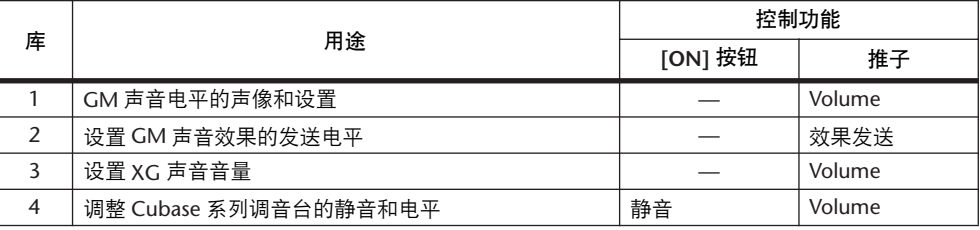

**1** 将 **01V96** 的 **MIDI OUT** 端口连接到 **MIDI** 设备的 **MIDI IN** 端口。

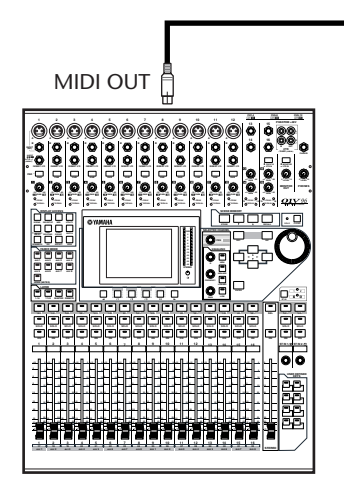

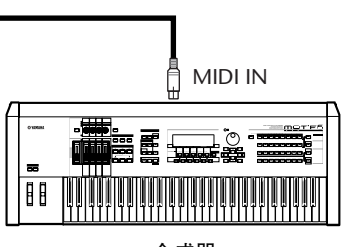

合成器

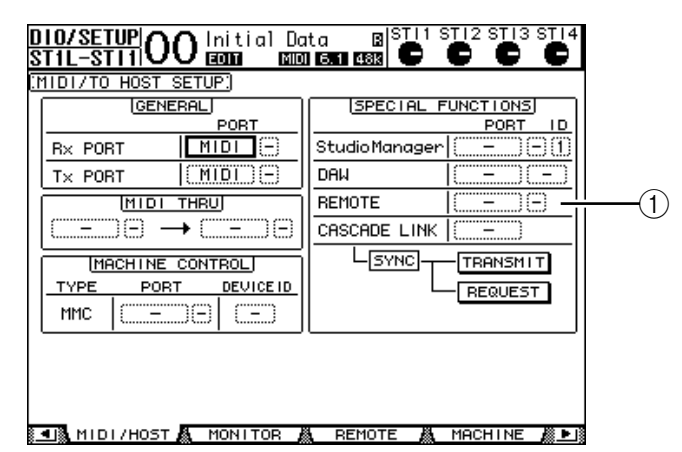

**2** 重复按 **DISPLAY ACCESS [DIO/SETUP]** 按钮,直到出现 **DIO/Setup | MIDI/Host** 页面。

3 将光标移动到 SPECIAL FUNCTIONS 部分的 REMOTE 参数框 (1)), 再转动参 数轮选择 **MIDI**,然后按 **[ENTER]**。

如果 MIDI 端口已在使用,将出现一个确认指定更改的窗口。将光标移动到 YES 按钮, 然后按 [ENTER]。

小技巧:如果 *REMOTE* 参数框变灰,进入步骤 *4* 和步骤*5* 设置 *TARGET* 参数, 然后返回步骤 *2* 和步骤 *3*。

- **4** 重复按 **DISPLAY ACCESS [DIO/SETUP]** 按钮,直到出现 **DIO/Setup | Remote** 页面。
- 5 将光标移动到 TARGET 参数框,转动参数轮选择 USER DEFINED,然后按 **[ENTER]**。

将出现更改设置的确认窗口。将光标移动到 YES 按钮, 然后按 [ENTER]。屏幕变 化如下:

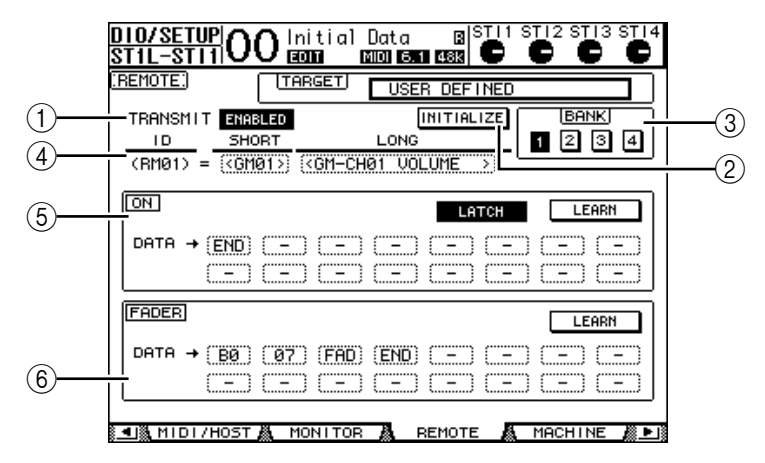

#### A **TRANSMIT ENABLE/DISABLE**

用此按钮使 MIDI 遥控功能在启用与禁用之间切换。

- B **INITIALIZE**
	- 用此按钮使存储在用 BANK 参数选择的库中的设置恢复为其默认设置。
- **(3) BANK**

可以用此参数从 4 个库中选择一个。

D **ID**、 **SHORT**、 **LONG**

这些参数显示通道名称。 ID 参数显示当前控制的MIDI 设备的通道 ID(RM01-RM16)。

E **ON** 部分

此部分显示被指定到当前所选通道 (RM01-RM16) 的 [ON] 按钮的 MIDI 信息 类型 (十六进制数还是字母)。

- **LATCH/UNLATCH**.....用此按钮使 [ON] 按钮的操作在锁存和取消锁存之间切 换。
- · LEARN ........................打开此按钮时, MIDI IN 端口收到的 MIDI 信息被指定到 DATA 参数框。
- **DATA** 参数框..............这些参数显示被指定到[ON] 按钮的 MIDI 信息的类型 (十六进制数还是字母)。
- F **FADER** 部分 此部分显示被指定到当前所选通道 (RM01-RM16) 的推子的 MIDI 信息类型 (十六进制数还是字母)。
- **6** 将光标移动到所需库按钮 (**BANK** 参数按钮 **1**-**4**),然后按 **[ENTER]**。
- **7** 按 **LAYER [REMOTE]** 按钮选择遥控层。 现在您可以使用 MIDI 遥控功能了。
- **8** 用推子和 **[ON]** 按钮控制 **MIDI** 设备。

### 将 **MIDI** 信息指定到通道控制旋钮

如果使用库中的出厂预置参数,您可以快速地使用 MIDI 遥控功能。您也可以将 所需的 MIDI 信息指定到推子或 [ON] 按钮。 本节以将保持打开 / 关闭信息 (控制变更 #64, 数值 127 和 0) 指定到通道 1

[ON] 按钮为例说明如何将 MIDI 信息指定到通道控制旋钮。

**1** 将 **01V96** 的 **MIDI IN** 端口连接到与保持打开 **/** 关闭可控踏板开关连接的 **MIDI** 键盘的 **MIDI OUT** 端口。启用 **01V96** 的 **MIDI** 遥控功能。

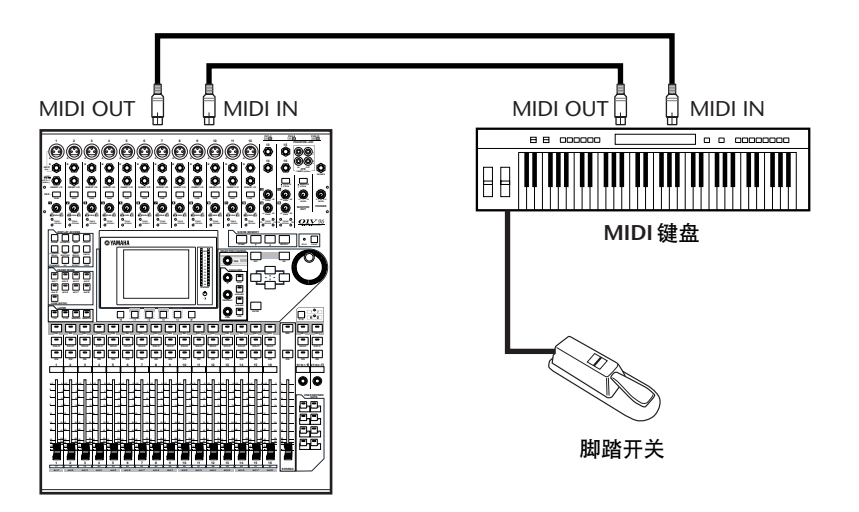

遥控

**17**

- **2** 重复按 **DISPLAY ACCESS [DIO/SETUP]** 按钮,直到出现 **DIO/Setup | Remote** 页面,然后将 **TARGET** 参数设置为 **USER DEFINED**。 现在您可以使用 MIDI 遥控功能了。有关使用 MIDI 遥控功能的详细信息,请参 见上一节。
- **3** 将光标移动到所需库按钮 (**BANK** 参数按钮 **1-4**),然后按 **[ENTER]**。
- **4** 按所需通道的 **[SEL]** 按钮。

当前指定的 MIDI 信息出现在 ON 和 FADER 部分。

小技巧:您也可以用 *ID*、 *SHORT* 和 *LONG* 参数选择所需通道。

- **5** 将光标移动到 **ON** 部分的 **LEARN** 按钮,然后按 **[ENTER]**。 01V96 的 MIDI IN 端口收到的 MIDI 信息将被指定到 ON 部分的 DATA 参数框。
- **6** 踏住 **MIDI** 键盘的脚踏开关。

MIDI 的保持打开信息被指定到DATA 参数框。

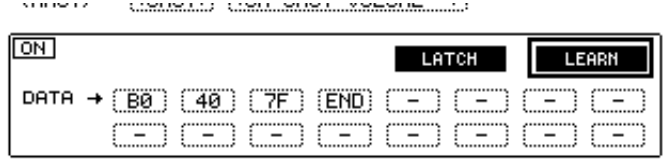

MIDI 信息说明如下:

- **00**-**7F**.............................. MIDI 信息用十六进制数表示。
- **END**............................此信息表示 MIDI 信息结束。以后被指定到 DATA 参数框 的信息将被忽略。
- **-**...................................此信息表示没有任何信息被指定到 DATA 参数框。

小技巧:点击 *LEARN* 按钮指定 *MIDI* 信息时, *01V96* 将自动识别信息的末尾并 指定 *END* 和 "-"。

- **7** 继续踏住脚踏开关将关闭 **LEARN** 按钮。
- **8** 将光标移动到第三个参数框 (在本例中为 "**7F**"),然后转动参数轮将数值改为 **SW**。

STRING CONTRACTOR COMPLETED AND RESIDENCE.

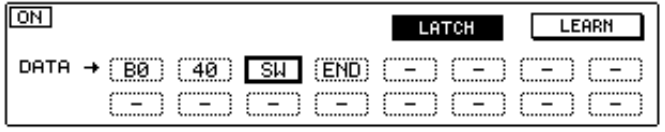

"SW"为变量,根据 [ON] 按钮的开 / 关状态变化。您可以使用 MIDI 信息中的以 下变量。

- **SW** ..............................此变量只能在ON部分的DATA参数框中选择。 [ON]按钮 打开时,将输出 "7F"(十进制数 127)。 [ON] 按钮关 闭时,将输出 "00"(十进制数 0)。
- **FAD**.............................此变量只能在FADER部分的DATA参数框中选择。操作推 子时, 将输出 00 至 7F (十进制数 0-127) 范围内的连续 变更数值。

小技巧:如果未在 *ON* 部分的 *DAGA* 参数框中指定 "*SW*",将输出当前的 *MIDI* 信息。

注: 请务必将 *FADER* 部分中的一个 *DATA* 参数框设置为 "*FAD*"。如果未指定 "FAD", 则推子操作会被忽略。

- **9** 将光标移动到 **LATCH/UNLATCH** 按钮,然后根据您所需要的 **[ON]** 按钮的使用 方式按 **[ENTER]** 选择 **LATCH** 或 **UNLATCH**。
	- **LATCH**........................重复按 [ON] 按钮将交替发送 On 和 Off 信息。
	- **UNLATCH** ..................按住[ON]按钮将发送On信息,松开[ON]按钮将发送Off 信息。

小技巧:有关选择 *Latch* 或 *Unlatch* 时 *[ON]* 按钮状态的详细信息,请参见下图。

■ 指定 "SW"时:

- **LATCH**

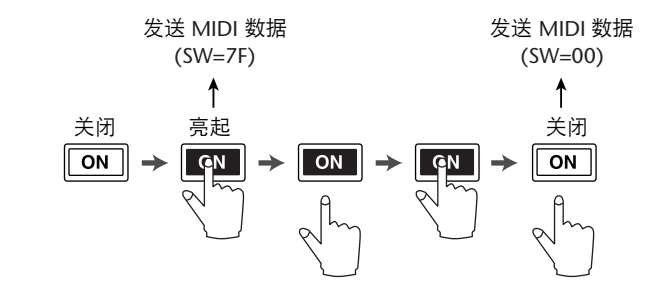

- **UNLATCH**

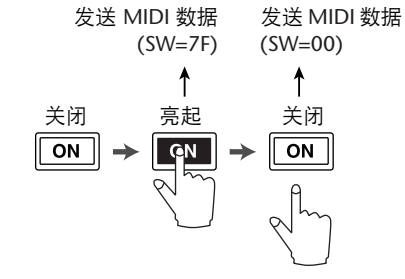

■ 未指定 "SW"时:

- **UNLATCH**

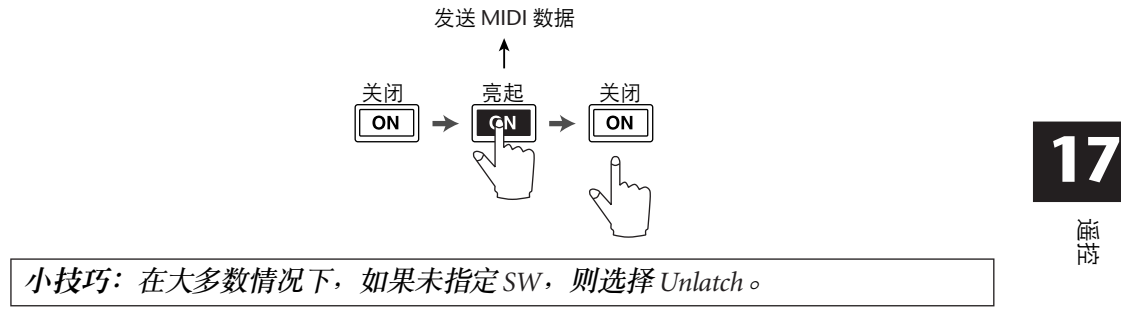

**10** 若要更改通道名称,将光标移动到 **ID LONG** 参数框,然后按 **[ENTER]** 显示 **Title Edit** 窗口。

有关编辑名称的详细信息,请参[见第](#page-29-0) 30 页。

小技巧:

- 将光标移动到*INITIALIZE* 按钮,然后按 *[ENTER]*。将出现一个窗口,允许您将 当前所选库中的参数设置复位。
- · 您也可以不用 LEARN 按钮, 用手动方式将 MIDI 信息指定到参数框。

## 机器控制功能

01V96 可通过 MIDI OUT 端口或 USB 端口发送命令来控制传送功能和选择支持 MMC 的外接录音机的音轨。

注: 可控参数因所连接设备的不同而异。有关可控参数的详细信息,请参见外 接设备的使用说明书。

**1** 有关将 **01V96** 连接到外接设备的信息,请参见下图。

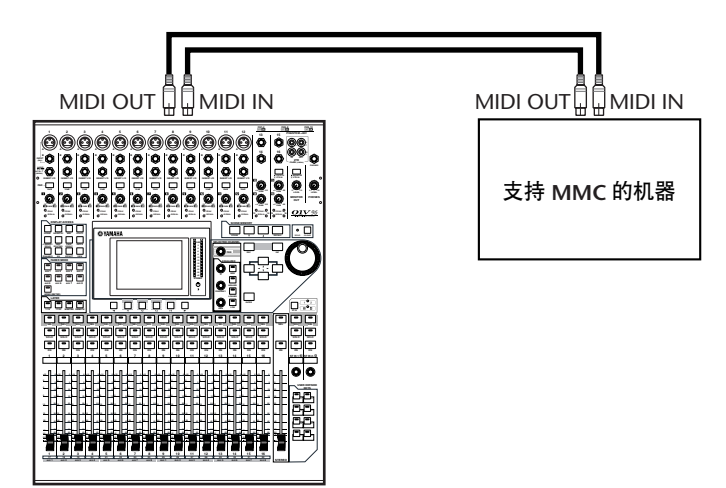

**2** 重复按 **DISPLAY ACCESS [DIO/SETUP]** 按钮,直到出现 **DIO/Setup | MIDI/Host** 页面。

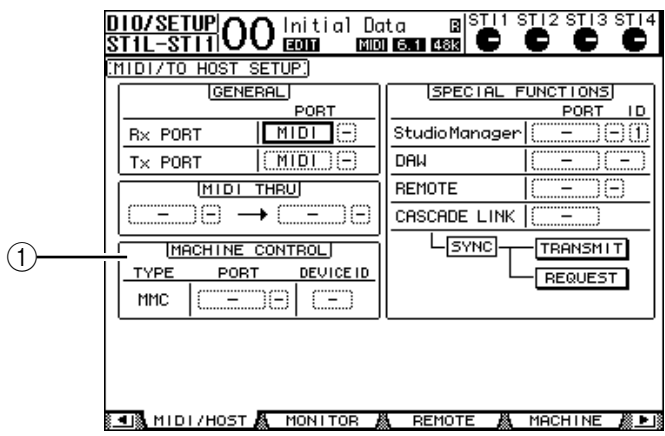

3 将光标移动到 MACHINE CONTROL 部分 (1) 中的 PORT 参数框,然后转动 参数轮选择 **MMC** 目的地。

以下端口和插槽可以作为 MMC 目标。

- **MIDI**..............................MIDI 端口
- **USB** ................................USB 端口
- **SLOT** ...........................装有 MY8-mLAN (mLAN 卡)的插槽

如果选择 USB, 将光标移动到相邻的参数框 (在右边), 从 8 个端口中选择一 个。

**4** 将光标移动到 **DEVICE ID** 参数框,然后转动参数轮将 **01V96** 的 **MMC** 设备 **ID** 设为与外接设备相同的 **ID** 号。

MMC 命令在使用相同设备 ID 的设备上有效。因此, 01V96 的 MMC 设备 ID 必 须与要控制的设备 ID 一致。

5 若要开始遥控,重复按 DISPLAY ACCESS [DIO/SETUP] 按钮,直到出现 **DIO/Setup | Machine** 页面。

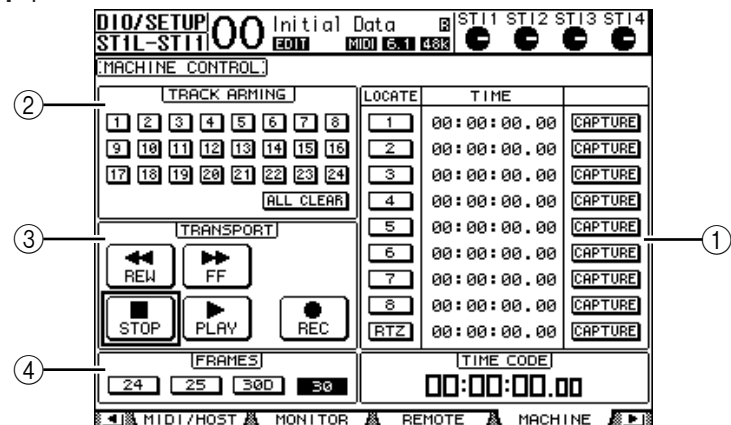

此页面句含以下参数:

#### A **LOCATE/TIME** 部分

可以用此部分设置定位点。

- **LOCATE 1-8** ................用这些按钮确定在外接设备上的位置 (用 TIME 值指 定)。
- **RTZ** .............................用此 Return To Zero 按钮确定外接设备上零时间码的位 置。
- **TIME**...........................定位点以小时 / 分钟 / 秒 / 帧的格式指定。
- **CAPTURE** ...................用这些按钮捕捉在外接设备上的当前位置,并将信息导 入 TIME 栏中。

B **TRACK ARMING** 部分

用此部分控制外接设备上的音轨。

- **1-24** 按钮.....................用这些按钮打开或关闭外部音轨 1-24,并且设置或取消 其录音准备就绪模式。
- **ALL CLEAR**.................打开此按钮将同时切换所有按钮 (1-24)。

C **TRANSPORT** 部分

可以用此部分控制外接设备的传送功能。

- **REW**............................用此按钮启动外接设备的快倒。
- **FF** ................................用此按钮启动外接设备的快进。
- **STOP**...........................用此按钮停止外接设备。
- **PLAY** ...........................用此按钮启动外接设备的播放。
- **REC**.............................同时使用此按钮和 PLAY 按钮启动外接设备的录音。

#### D **FRAMES**

此参数可选择 24、 25、 30D (失落帧) 和 30 中选择时间码的帧速率。

- 6 若要控制传送功能,将光标移动到 TRANSPORT 部分的所需按钮, 然后按 **[ENTER]**。
- **7** 如果需要,将光标移动到 **LOCATE/TIME** 部分和 **TRACK ARMING** 部分的按钮和 参数,然后按 **[ENTER]** 按钮或转动参数轮控制外接设备的传送功能。

小技巧:也可以使用预置的用户定义按钮控制机器控制功能。(有关将功能指 定到用户定义按钮的详细信息,请参见第 *[235](#page-234-0)* 页。)

# **18 MIDI**

本章将介绍 01V96 的与 MIDI 相关的功能。

## **MIDI** 和 **01V96**

可以使用控制变更、程序变更和其它MIDI 信息调用场景和编辑 01V96 的参数, 将 01V96 的内部数据存储在外接 MIDI 设备上。

01V96 支持以下 MIDI 信息。可以单独打开或关闭以上每个 MIDI 信息进行发送和 接收。

**•** 程序变更

如果将 01V96 的场景指定到程序变更编号,调用场景时, 01V96 将发送程序变 更。在收到程序变更时, 01V96 也将切换场景。

**•** 控制变更

如果将 01V96 的参数指定到控制变更编号,在参数值变更时,01V96 将发送所指 定的控制变更。在收到相应的控制变更时, 01V96 也将变更某些参数值。

**•** 系统专用信息

参数值变更时, 01V96 将实时地发送系统专用参数变更。在收到所指定的参数变 更时, 01V96 也将通知某些参数值。

- **MMC** (**MIDI** 机器控制) MMC 用于外部机器控制。
- **MIDI** 音符开 **/** 关 这些信息用来调整冻结效果。
- **•** 批量转储信息

可以用这些信息将 01V96 的内部数据存储到音序器或 MIDI 滤波器。 01V96 收到 这些信息时,将覆盖 01V96 数据。

01V96 具有以下用来发送和接收 MIDI 数据的接口。

**• MIDI IN/THRU/OUT** 端口

用这些端口向标准的 MIDI 设备发送 MIDI 数据和从标准的 MIDI 设备接收 MIDI 数据。每个端口都是发送和接收单端口数据的单端口接口 (16 个通道 x 1 个端 口)。 MIDI THRU 端口可输出在 MIDI IN 端口接收的信息而没有修改 (按原 样)。

**• USB** 端口

用此端口连接计算机并传输 MIDI 信息。这是一个多端口接口,最多可以发送和 接收 8 个端口的数据 (16 个通道 x 8 个端口)。如果您将计算机连接到 USB 端 口,必须在计算机上安装相应的驱动程序软件。有关安装驱动程序的更多信息, 请参见 Studio Manager 安装指南。

注: 如果在打开计算机时 *USB MIDI* 应用程序尚未启动,*01V96* 的运行会变慢。 在这种情况下,请取消将*USB* 端口作为*MIDI* 信息发送端口的指定。

 $\leq$ **18**

**• SLOT**

如果扩展槽中安装了可选的 "MY8-mLAN" I/O 卡, MIDI 数据也可以通过 MY8-mLAN 卡传送到外部 MIDI 设备或者从外部 MIDI 设备传送进来。

## **MIDI** 端口的设置

## 选择用于 **MIDI** 信息传输的端口

若要配置用于 MIDI 信息传输的 MIDI 端口,重复按 DISPLAY ACCESS [DIO/SETUP] 按钮,直到出现 DIO/Setup|MIDI/Host 页面。可以在此页面上设置 MIDI 信息的输入和输出。

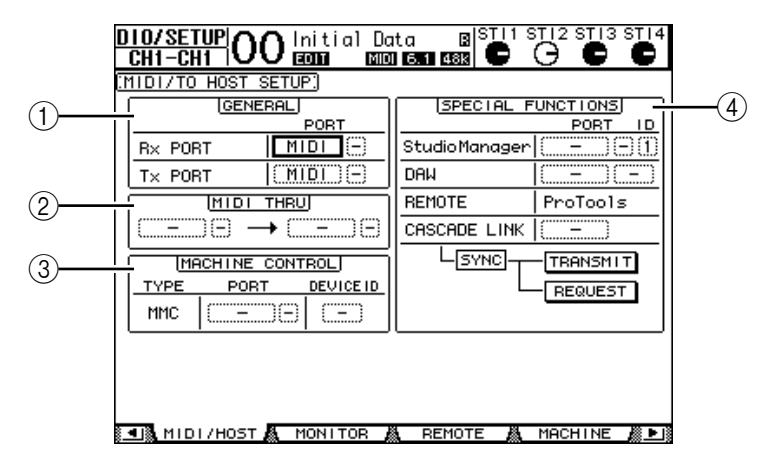

此页面上有以下参数:

A **GENERAL** 部分

可以用此部分选择发送和接收程序变更和控制变更等 MIDI 信息的端口。

- **Rx PORT**.....................此参数指定用于接收一般MIDI 数据的端口。在左参数框 中选择 MIDI、 USB 或 SLOT。如果您选择了 USB 或 SLOT,请在右参数框中指定端口号 (1-8)。
- **Tx PORT**.....................此参数指定用于发送一般MIDI 数据的端口。可用的端口 与 Rx PORT 参数相同。
- B **MIDI THRU** 部分

可以用这些参数将输入的 MIDI 数据不作变更地从一个端口或插槽跳线到另一 个端口。在第一个参数框中选择用于接收的端口,在下一个参数框 (位于箭 头右边)选择用于发送的端口。如果您选择了 USB 或 SLOT, 请在端口参数框 旁的小参数框中指定端口号。

#### C **MACHINE CONTROL** 部分

可以用此部分选择遥控方法和控制支持 MMC 的外接设备 (如硬盘录音机) 的遥控端口。

• **PORT** ..........................为 MMC 命令的传输选择MIDI、USB 或 SLOT。如果您选 择了 USB 或 SLOT,请在右参数框中指定端口号。
- **DEVICE ID** .................指定01V96的MMC设备ID。 MMC设备ID用来标识所连接 的设备,以便能在 MMC 发送和接收时进行识别。
- D **SPECIAL FUNCTIONS** 部分 可以用此部分指定用于各种特殊功能的端口。
- **Studio Manager**...........在左边的参数框中选择MIDI、 USB 或 SLOT 作为附带的 Studio Manager 软件使用的端口。在右边的两个小参数框 中指定端口号 (如果您选择了 USB) 和 ID 号。
- **DAW**............................选择USB或SLOT作为用于DAW的端口。请在右边的参数 框中指定端口号对 (1-2、 3-4、 5-6、 7-8)。
- **REMOTE**.....................此参数显示当前选择用于遥控层的目标。如果将目标设 为"USER DEFINED", 您可以选择 MIDI 信息的目标端 口。
- **CASCADE LINK** .........该参数决定 MIDI 信息是否在级联的两台 01V96 之间传 输。如果选择了MIDI, MIDI 信息将在两个级联单元之 间传输。如果选择了"-", 则没有 MIDI 信息会被传 输。 用 TRANSMIT 和 REQUEST 按钮使级联链接的所有参数 保持同步。用 TRANSMIT 按钮使所连接的01V96 的参数

与主 01V96 的参数保持同步。用 REQUEST 按钮使 01V96 的参数与所连接的 01V96 的参数保持同步。

## 选择要发送和接收的 **MIDI** 信息

可以选择在特定端口传输或接收的 MIDI 信息。

为此, 重复按 DISPLAY ACCESS [MIDI] 按钮, 然后按 [F1] 按钮显示 MIDI|Setup 页面。

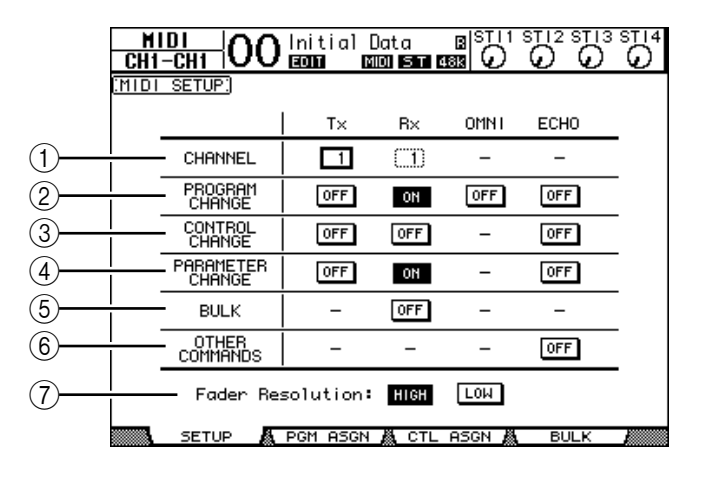

在 CHANNEL 行选择用于传送和接收的 MIDI 通道, 用 PROGRAM CHANGE 至 OTHER COMMANDS 参数行的按钮打开或关闭每个 MIDI 信息的传送和接收。

A通道

可以用此参数行指定用于 MIDI 信息传送和接收的 MIDI 通道。此行中有以下 参数:

- **Tx**................................此参数框指定 MIDI 的发送通道。
- **Rx**................................此参数框指定 MIDI 的接收通道。

#### B **PROGRAM CHANGE**

此参数行启用或禁用程序变更的发送和接收。

- **Tx ON/OFF**.................启用或禁用程序变更信息的发送。
- **Rx ON/OFF**.................启用或禁用程序变更信息的接收。
- **OMNI ON/OFF** ..........此开关打开时,不管 CHANNEL 行的设置如何,都接收 所有 MIDI 通道的程序变更。
- **ECHO ON/OFF** ..........此按钮确定在MIDI IN端口接收的程序变更信息是否被反 射到 MIDI OUT 端口。

#### **(3) CONTROL CHANGE**

此参数行启用或禁用控制变更的发送和接收。

- **Tx ON/OFF**.................启用或禁用控制变更信息的发送。
- **Rx ON/OFF**.................启用或禁用控制变更信息的接收。
- **ECHO ON/OFF** ..........此按钮确定在MIDI IN端口接收的控制变更信息是否被反 射到 MIDI OUT 端口。

#### **(4) PARAMETER CHANGE**

此参数行启用或禁用参数变更的发送和接收。

- **Tx ON/OFF** .................启用或禁用参数变更信息的发送。
- **Rx ON/OFF**.................启用或禁用参数变更信息的接收。
- **ECHO ON/OFF**...........此按钮确定在MIDI IN端口接收的参数变更信息是否被反 射到 MIDI OUT 端口。

#### E **BULK**

此参数行启用或禁用批量转储数据的接收。

• **Rx ON/OFF** .................启用或禁用批量转储数据的接收。

#### $\circ$  **OTHER COMMANDS**

- **ECHO ON/OFF**...........此按钮确定在MIDI IN 端口接收的其它MIDI 信息是否被 反射到 MIDI OUT 端口。
- G 推子解析度

此参数指定在操作 01V96 的推子时的输出输出解析度。若要在两台级联连接的 01V96 之间传输推子值数据, 或将 01V96 的操作录制到音序器或从音序器播 放,请选择 HIGH 按钮。选择 LOW 按钮时, 推子的解析度切换为 256 档。

### 将场景指定到程序变更用于远程调用

您可以将 01V96 场景指定到 MIDI 程序变更用于远程调用。如果您调用01V96 的 场景,设备将向所连接的 MIDI 设备发送所指定的程序变更。 01V96 收到程序变 更后,所指定的场景将被调用。

开始时,场景 1 至 99 被依次指定到程序变更 1 至 99,场景 #0 被指定到程序变更 #100,尽管您可以变更这些指定。

小技巧:您可以用 *MIDI* 批量转储或附带的 *Studio Manager* 软件将指定到程序变 更的场景指定表存储到外接设备。

- **1** 重复按 **DISPLAY ACCESS [DIO/SETUP]** 按钮,直到出现 **DIO/Setup|MIDI/Host** 页面,然后指定用于 **MIDI** 信息发送和接收的端口 (请参见第 **[216](#page-215-0)** 页)。
- **2** 用在步骤 **1** 中选择的端口进行连接,使 **01V96** 能向外接设备发送和从外接设备 接收 **MIDI** 信息。
- **3** 按 **DISPLAY ACCESS [MIDI]** 按钮,然后按 **[F2]** 按钮。

将出现 MIDI|Pgm Asgn 页面。

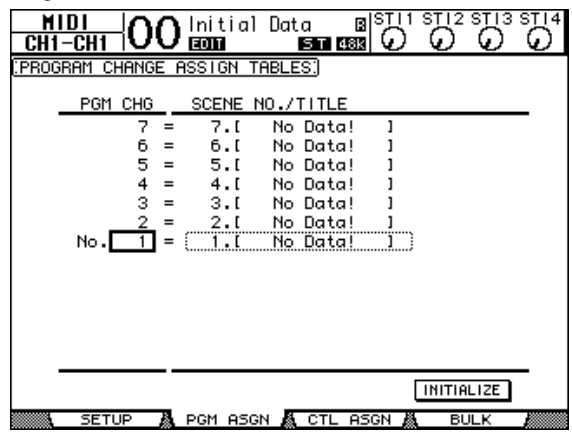

- **4** 将光标移动到 **PGM CHG** 栏中的参数框,转动参数轮或按 **[INC]/[DEC]** 按钮选 择要指定场景的程序变更编号。
- 5 按光标按钮 [ ▶ ] 将光标移动到 SCENE NO./TITLE 栏的参数框,再转动参数轮 或按 **[INC]/[DEC]** 按钮选择场景。

#### 小技巧:

- 如果您将场景指定到多个程序变更,编号最低的程序变更将生效。
- 将光标移动到*INITIALIZE* 按钮,再按*[ENTER]*,可以对指定到程序变更的场景 指定表进行初始化。
- **6** 重复按 **DISPLAY ACCESS [MIDI]** 按钮,然后按 **[F1]** 按钮显示 **MIDI|Setup** 页 面,然后指定 **MIDI** 发送和接收通道。
- **7** 打开 **PROGRAM CHANGE Tx ON/OFF** 和 **Rx ON/OFF** 按钮。 现在, 01V96 收到指定 MIDI 通道的程序变更后, 相应的场景将被调用。此外, 当您切换 01V96 的场景时, 01V96 将发送指定 MIDI 通道的程序变更。

## 将参数指定到控制变更用于实时控制

您可以将 01V96 的参数指定到 MIDI 控制变更用于实时控制。 01V96 收到控制变 更后,所指定的 01V96 参数将被相应地设定。此外,当您调整 01V96 的参数时, 01V96 将发送所指定的控制变更信息。

小技巧:您可以用 *MIDI* 批量转储或附带的*Studio Manager* 软件将指定到控制变 更的参数指定表存储到外接设备。

- **1** 重复按 **DISPLAY ACCESS [DIO/SETUP]** 按钮,直到出现**DIO/Setup|MIDI/Host** 页面,然后指定用于 **MIDI** 信息发送和接收的端口 (请参见第 **[216](#page-215-0)** 页)。
- **2** 用在步骤 **1** 中选择的端口进行连接,使 **01V96** 能向外接设备发送和从外接设备 接收 **MIDI** 信息。
- **3** 按 **DISPLAY ACCESS [MIDI]** 按钮,然后按 **[F3]** 按钮。 将出现 MIDI|Ctl Asgn 页面。可以用此页面将 01V96 的参数指定到控制变更。

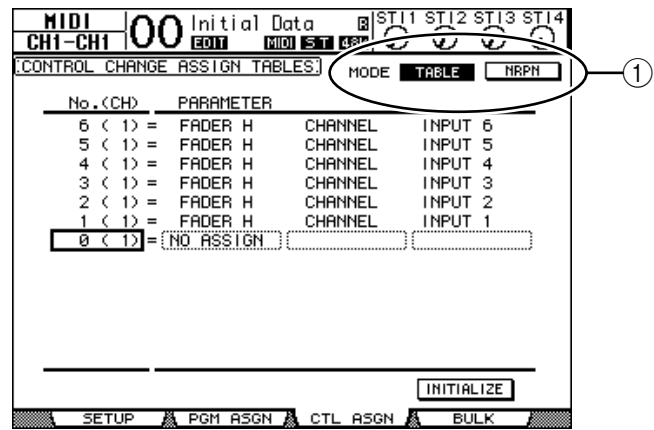

小技巧:有关向控制变更指定默认参数的信息,请参见第 *[290](#page-289-0)* 页。

- **4** 将光标移动到 **MODE** 参数的 **TABLE** 按钮 (1),然后按 **[ENTER]**。 MODE 参数确定在调整 01V96 的参数时将发送哪个 MIDI 信息。以下选项可用于 MODE 参数:
	- **TABLE** .........................按照此页面上的指定发送 MIDI 控制变更信息。
	- NRPN................................Ctl Asgn 页面上的指定被忽略, 将发送预定的 NRPN (非 注册参数编号)用于遥控。

小技巧:*NRPN* 是将 *3* 个不同的控制变更组合在一起的特殊的 *MIDI* 信息。您可 以用它们来控制一个 *MIDI* 通道上的多个参数。

5 如果打开步骤 4 中的 TABLE 按钮, 将光标移动到 No. (CH) 栏中的参数框, 转动 参数轮或按 **[INC]/[DEC]** 按钮选择要指定参数的 **MIDI** 通道和控制变更。 您可以在 Ctl Asgn 页面上将参数指定到最多 16 个通道的控制变更,而不管当前选 择用于发送和接收的 MIDI 通道。

如果您在步骤 4 中打开了 NRPN 按钮, 请跳过步骤 5 和步骤 6.

**6** 在 **PARAMETER** 栏的参数框中选择参数。

在第一个 PARAMETER 栏的参数框中选择参数组,在第二个和第三个 PARAMETER 栏的参数框中指定所需数值。 可以使用以下参数和数值:

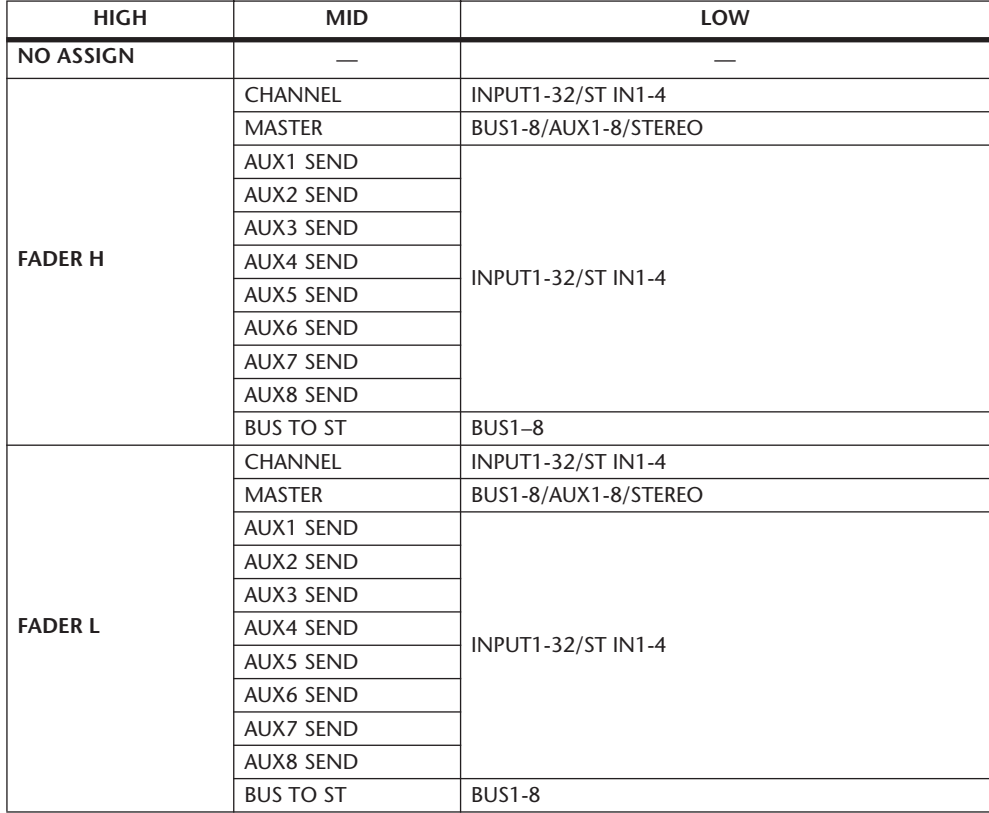

*01V96* 第 *2* 版—使用说明书

 $\mathop{\underline{\leq}}$ 

**18**

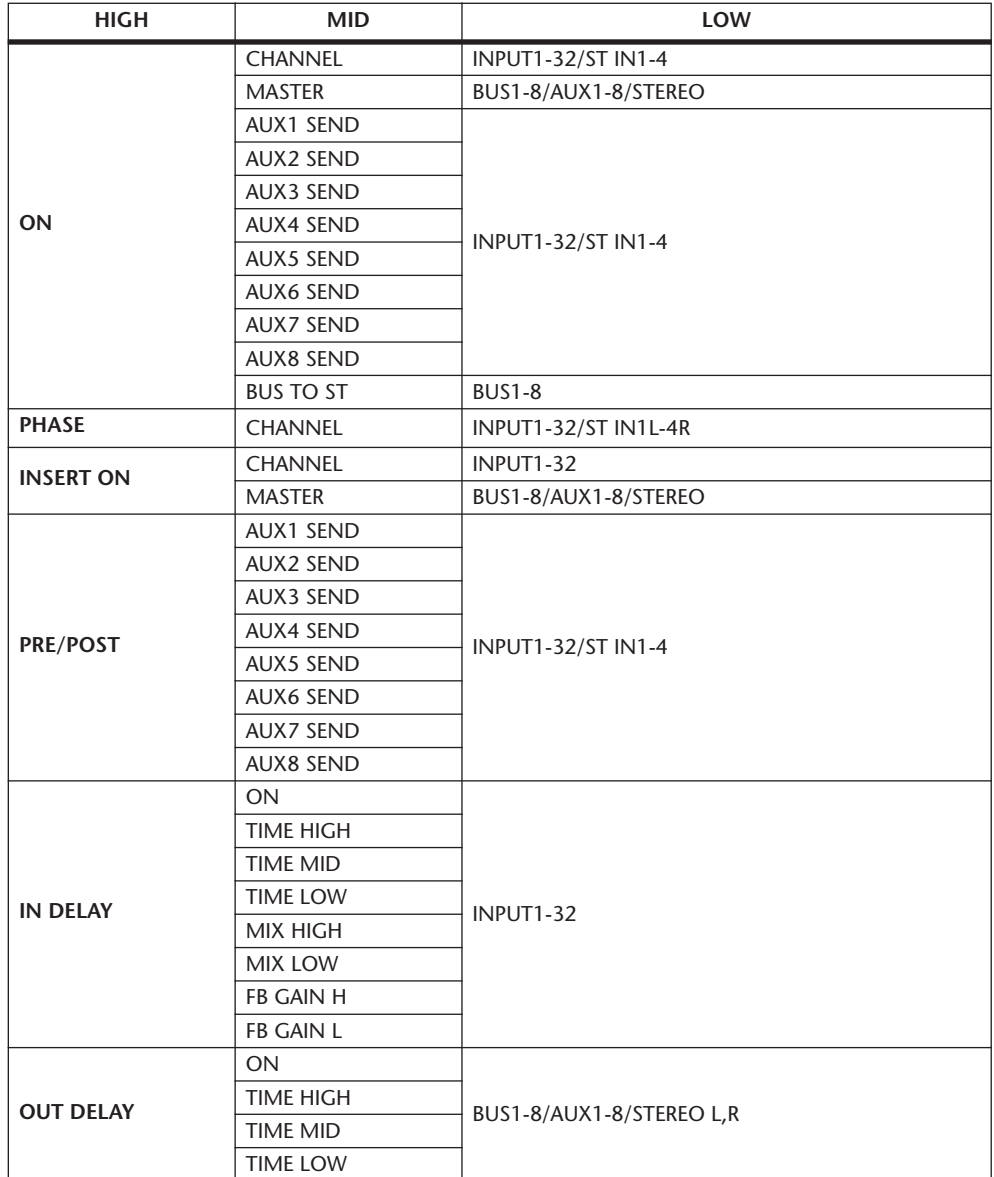

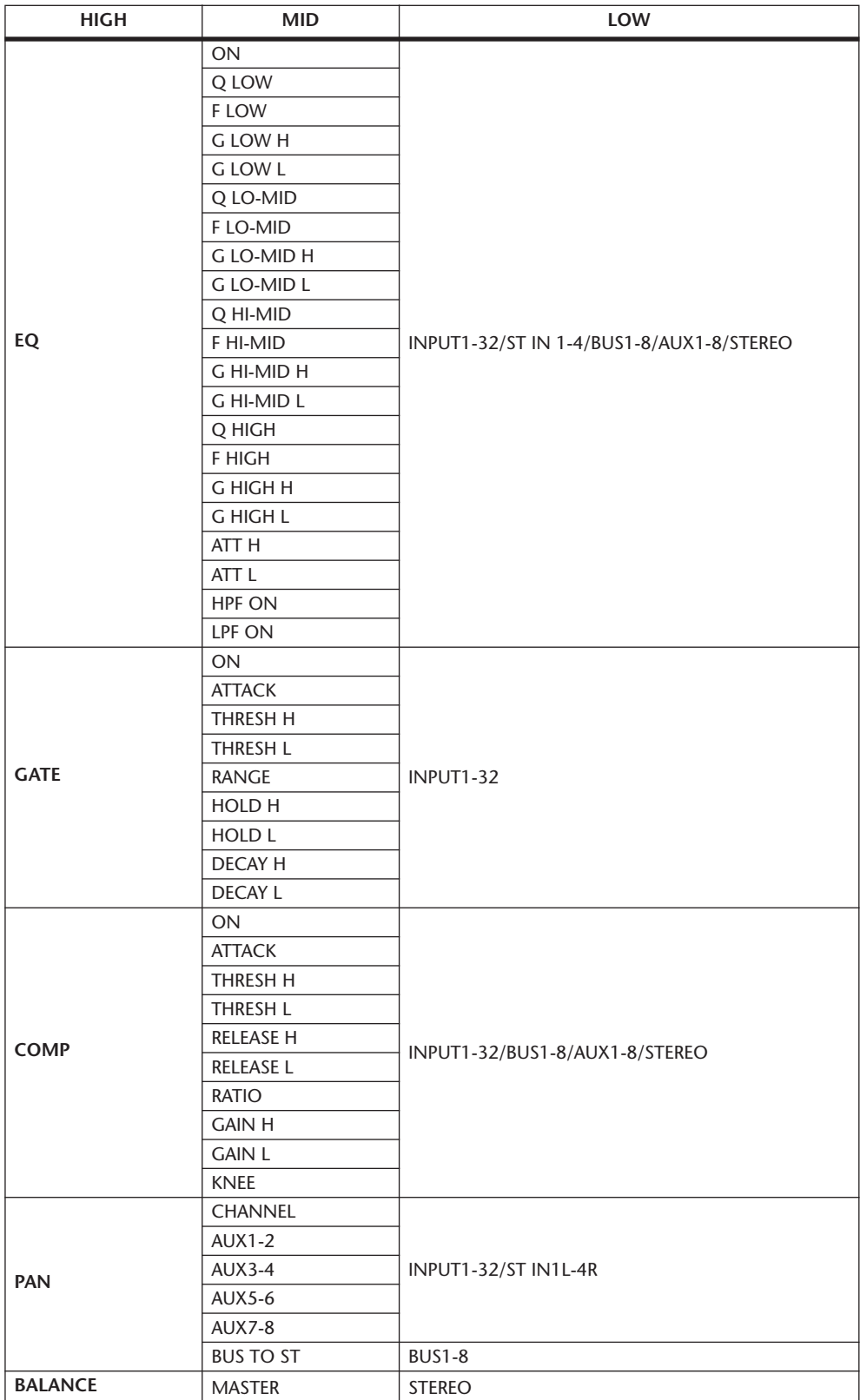

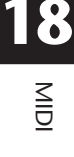

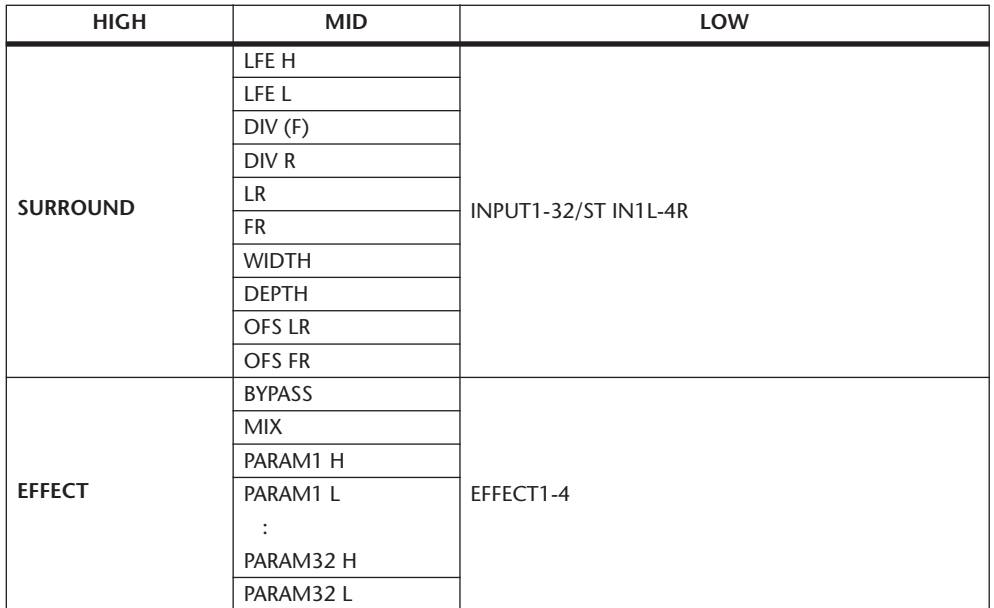

设置范围超过 128 档的参数 (例如推子和延时时间参数)需要至少两个控制变更 信息来指定数值。

例如,如果您希望用控制变更控制某些通道的推子参数,必须将该通道指定到两 个控制变更编号,并在第一个 PARAMETER 栏的参数框中选择 "FADER H"和 "FADER L"用于控制变更。

> $\begin{tabular}{l|c|c|c|c|c|c|c|c} \hline $\mathcal{S}$ & $\mathcal{L}$ & $\mathcal{S}$ & $\mathcal{L}$ & $\mathcal{L}$ & $\mathcal{$ **TREUT** <del>ה ה הסמו</del>כו **INPUT**  $0 \left( 1 \right) = NO$  ASSIGN

如果您希望用控制变更控制某些通道的延时时间参数,必须将该通道的延时参数 指定到 3 个控制变更编号,并在第二个 (中间的) PARAMETER 栏的参数框中选 择 "TIME LOW"、"TIME MID"和 "TIME HIGH"用于控制变更。

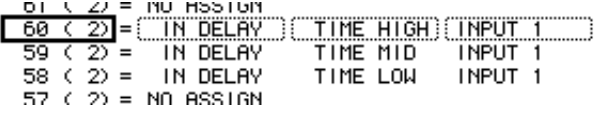

注: 设置范围超过 *128* 档的参数需要进行相应的参数组合才能成功实现 *MIDI* 控制变更。

小技巧:将光标移动到 *INITIALIZE* 按钮,再按 *[ENTER]*,可以对指定到控制变 更的参数指定表进行初始化。

- **7** 重复按 **DISPLAY ACCESS [MIDI]** 按钮,然后按 **[F1]** 按钮显示 **MIDI|Setup** 页 面,然后指定 **MIDI** 发送和接收通道。
- **8** 打开 **CONTROL CHANGE Tx ON/OFF** 和 **Rx ON/OFF** 按钮。

现在, 01V96 收到相应的控制变更时将对 01V96 参数进行相应的设置。此外,当 您调整 01V96 的参数时, 01V96 将发送相应的控制变更。

注: 用控制变更控制参数前,请确认 *MIDI | Setup* 页面上*PARAMETER CHANGE* 行的 *Tx* 和 *Rx ON/OFF* 按钮都关闭。

## 用参数变更控制参数

您可以用作为系统专用信息的参数变更信息而不是 MIDI 控制变更来实时地控制 01V96 参数。

有关可用参数变更的详细信息,请参见本手册末尾的 "MIDI 数据格式"。

- **1** 重复按 **DISPLAY ACCESS [DIO/SETUP]** 按钮,直到出现 **DIO/Setup|MIDI/Host** 页面,然后指定用于 **MIDI** 信息发送和接收的端口 (请参见第 **[216](#page-215-0)** 页)。
- **2** 用在步骤 **1** 中选择的端口进行连接,使 **01V96** 能向外接设备发送和从外接设备 接收 **MIDI** 信息。
- **3** 按 **DISPLAY ACCESS [MIDI]** 按钮,再按 **[F1]** 按钮显示 **MIDI|Setup** 页面,然后 关闭 **PARAMETER CHANGE** 行中的 **Tx** 和 **Rx ON/OFF** 按钮。 现在, 在收到相应的参数变更时, 01V96 将设置某些参数值。此外, 当您调整 01V96 的某些参数时, 01V96 将发送相应的参数变更。

注: 用参数变更控制参数前,请确认 *CONTROL CHANGE* 行的 *Tx* 和 *Rx ON/OFF* 按钮都关闭。

## <span id="page-225-0"></span>通过 **MIDI** 发送参数设置 (批量转储)

您可以用 MIDI 批量转储将存储在01V96 中的数据 (例如库和场景)备份到外接 MIDI 设备。这样,您就可以在以后通过将此MIDI 数据发回 01V96 来恢复以前的 01V96 设置。

注: 在批量转储发送过程中,从 *01V96* 发送到音序软件的某些数据偶尔会有漏 失。为避免此情况,建议您使用附带的 *Studio Manager* 软件将 *01V96* 数据存储到 外接设备。

- **1** 重复按 **DISPLAY ACCESS [DIO/SETUP]** 按钮,直到出现**DIO/Setup|MIDI/Host** 页面,然后指定用于 **MIDI** 信息发送和接收的端口 (请参见第 **[216](#page-215-0)** 页)。
- **2** 用在步骤 **1** 中选择的端口进行连接,使 **01V96** 能向外接设备发送和从外接设备 接收 **MIDI** 信息。
- **3** 按 **DISPLAY ACCESS [MIDI]** 按钮,然后按 **[F4]** 按钮。 将出现 MIDI|Bulk 页面。

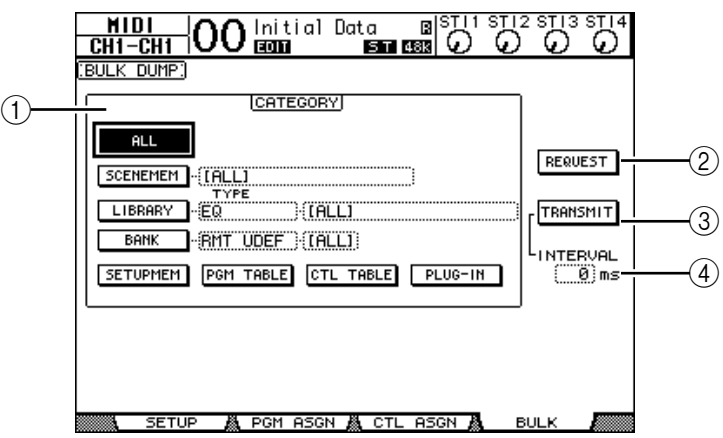

此页面包含以下参数:

A **CATEGORY** 部分

可以用此部分选择用于发送和接收的数据。

B **REQUEST**

将光标移动到此按钮, 然后按 [ENTER] 从 01V96 发送信息, 要求第二台 01V96 (与第一台 01V96 连接) 发送在 CATEGORY 部分指定的数据。此按钮 主要用于两台 01V96 级联连接的情况。

**(3) TRANSMIT** 

将光标移动到此按钮,然后按 [ENTER] 将在 CATEGORY 部分指定的数据发送 到外接 MIDI 设备。

**(4) INTERVAL** 

此参数指定在批量发送过程中数据包之间的时间间隔,步幅为 50 毫秒。如果 外接设备漏失部分批量数据,请增大此参数值。

**4** 在 **CATEGORY** 部分,将光标移动到要发送的数据类型按钮,然后按 **[ENTER]**。

可以选择以下选项:

- **ALL**..............................用此按钮选择可用于批量转储的所有数据。此按钮打开 时,此部分的所有其它按钮都关闭。
- **SCENEMEM**................用此按钮选择场景记忆。您可以在按钮旁边的参数框中 选择要发送的场景。
- **LIBRARY**.....................用此选择库。您可以在 TYPE 参数框(按钮旁)中选择库 的类型,然后在右边的参数框中指定库编号。
- **BANK**..........................可以用此参数选择用户自定义键库 (KEYS UDEF)、用 户自定义遥控层库 (RMT UDEF)或用户指定层库 (USR LAYER)用于批量转储。您可以在按钮旁的参数框 中从以上 3 种类型中选择一种,并在右边的参数框中选 择库。
- **SETUPMEM**................用此按钮选择 01V96 的设置数据 (即系统设置)。
- **PGM TABLE**................用此按钮选择 MIDI|Pgm Asgn 页面设置。
- **CTL TABLE** .................用此按钮选择 MIDI|Ctl Asgn 页面设置。
- **PLUG-IN**.....................用此按钮选择安装在插槽中的任意选购Y56K 卡设置。您 可以在按钮旁的参数框中选择 Y56K 卡程序。

注: 用 *SETUPMEM* 按钮选择的数据包括 *MIDI* 发送和接收端口的设置和信息设 置。将其接收被禁用的批量转储数据存储到外接设备后,如果*01V96* 以后又开 始接收此特定数据, *01V96* 的批量转储接收会立即关闭,使*01V96* 无法接收以 后的数据。因此,在用批量转储存储用*SETUPMEM* 按钮选择的数据之前,必 须启用批量数据的发送和接收。

5 如果需要,请将光标移动到所选按钮旁的参数框,然后转动数据轮或按 **[INC]/[DEC]** 按钮选择所需的批量转储数据。

小技巧: 如果您在参数框中选择了 [ALL], 用相应按钮选择的所有数据都作为 批量转储数据发送。

**6** 若要开始发送批量转储数据,请将光标移动到 **TRANSMIT** 按钮,然后按 **[ENTER]**。

批量转储被执行。在操作过程中,将出现 Bulk Dump 窗口,显示当前的批量转储 状态。若要中止批量转储操作,请将光标移动到窗口中的 CANCEL 按钮, 然后按 [ENTER]。

小技巧: 若要发送批量转储请求信息,请将光标移动到REQUEST 按钮, 然后 按 *[ENTER]*。如果设置 *01V96* 使其可与另一台 *01V96* 之间传输和接收 *MIDI* 信 息,另一台 *01V96* 将对应批量转储请求并将批量转储数据传输数据传输到正在 操作的 *01V96*。

**7** 若要接收批量数据,再次按 **DISPLAY ACCESS [MIDI]** 按钮以显示 **MIDI|Setup** 页面,然后打开 **BULK** 行的 **Rx ON/OFF** 按钮。

现在, 当 01V96 收到批量数据时, 相应的内部数据将被更新。

# **19** 其它功能

本章将介绍 01V96 的其它功能。

## 更改输入和输出通道的名称

如果需要,可以更改输入通道的默认名称 (输入通道 1-32、 ST IN 通道 1-4) 以 及输出通道 (AUX 输出 1-8、母线输出 1-8、立体声输出)。

#### <span id="page-228-0"></span>更改输入通道的名称

**1** 重复按 **DISPLAY ACCESS [PATCH]** 按钮,直到出现 **Patch | In Name** 页面。

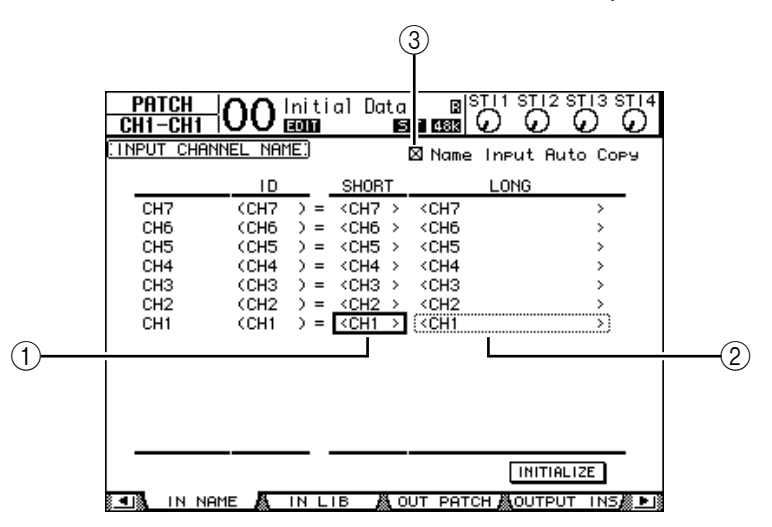

通道 ID、短名和长名在页面上从左到右排列。可以在中间栏的参数框 (1) 中指 定短名, 在右栏参数框 (2) 中指定长名。

- **2** 将光标移动到所需参数框,然后用参数轮或 **[INC]/[DEC]** 按钮选择想要更改名 称的端口。
- **3** 按 **[ENTER]**。

将出现 Title Edit 窗口, 使您能编辑名称。

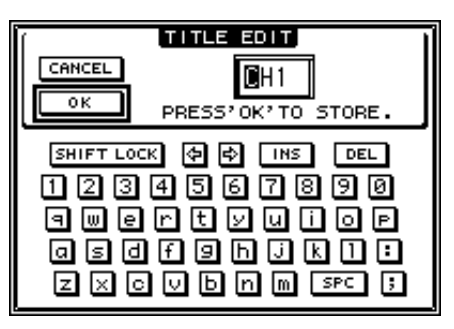

4 编辑名称, 将光标移动到 OK 按钮, 然后按 [ENTER]。 现在新名称开始生效。

小技巧:编辑好的名称存储在输入跳线设置库中。

勾选 Name Input Auto Copy 复选框(③)时,新输入长名的前 4 个字符将自动复 制到短名。另一方面,新输入的短名也会自动添加在长名的前面。 将光标移动到 INITIALIZE 按钮、再按 [ENTER], 可以使所有端口名称恢复为各

自的默认名称。

## 更改输出通道的名称

若要更改输出通道的名称,重复按 DISPLAY ACCESS [PATCH] 按钮, 直到出现 PatchlOut Name 页面。

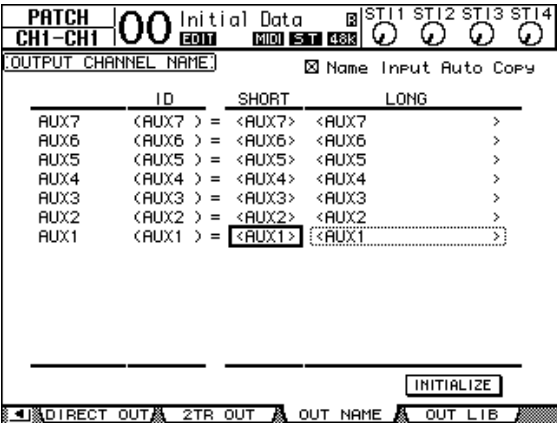

编辑名称以及使用 Name Input Auto Copy 复选框和 INITIALIZE 按钮的步骤与 In Name 页面相同。

### 设置首选项

您可以用 DIO/Setup|Prefer1 和 Prefer2 页面更改01V96 的默认设置和环境设置。若 要查找其中一个首选项页面,重复按 DISPLAY ACCESS [DIO/SETUP] 按钮。

#### <span id="page-229-0"></span>**Prefer1** 页面

可以在此页面上设置 01V96,使您能在按上方面板的按钮时,01V96 显示相应的 屏幕页面,显示或隐藏确认和警告信息。

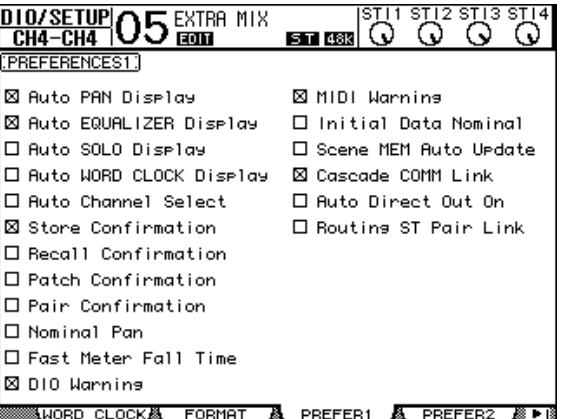

此页面包含以下参数。 (这些参数的解释顺序从左栏的顶部到右栏的底部。)

**• Auto PAN Display**

如果勾选此复选框,在操作 SELECTED CHANNEL 部分的 [PAN] 控制旋钮时会自 动出现 Pan/Route 页面。在立体环绕声模式下,操作 [PAN] 控制旋钮可以调整左 右声像设置。否则将调整环绕声声像设置。

**• Auto EQUALIZER Display**

如果勾选此复选框,按 SELECTED CHANNEL 部分与 EQ 相关的按钮时会自动出 现 EQ|EQ Edit 页面。

- **Auto SOLO Display** 如果勾选此复选项,在独奏输入通道时,将自动出现 DIO/Setup | Monitor 页面。
- **Auto WORD CLOCK Display** 如果勾选此复选框,所选外部字时钟源失效时,将自动出现DIO/Setup|Word
	- Clock 页面。
- **Auto Channel Select** 如果勾选此复选框,您可以通过移动相应的推子或打开相应通道的 [SOLO] 或 [ON] 按钮来选择通道。
- **Store Confirmation** 如果勾选此复选框,在存储场景或库记忆时将出现 Title Edit 窗口,可以输入场景 或库记忆的名称。
- **Recall Confirmation** 如果勾选此复选框,在调用场景或库记忆时将出现确认窗口。
- **Patch Confirmation** 如果勾选此复选框,在编辑输入和输出跳线设置时将出现确认信息。
- **Pair Confirmation**

如果勾选此复选框,在创建或取消对时将出现确认信息。

**• Nominal Pan**

如果勾选此复选框,将输入通道信号的声像设为极左或极右时,左 / 奇数通道和 右 / 偶数通道的信号将处于标称电平。如果不勾选此复选框,这些信号将被增强 3 dB。 (将信号声像设在中间位置时, 信号将处于标称电平。) 在环绕声模式下, 这种情况同样适用于将环绕声声像通道设为极左或极右的情况。

**• Fast Meter Fall Time**

如果勾选此复选框,电平表的下降速度将加快。

**• DIO Warning**

如果勾选此复选框,检测到插槽或 2TR 数字输入接收的数字音频信号有错误时, 将出现一条警告信息。

**• MIDI Warning**

如果勾选此复选框,检测到输入的 MIDI 信息有错误时,将出现警告信息。

**• Initial Data Nominal**

如果勾选此复选框,调用场景 #0 时,输入通道的推子和 ST IN 通道电平控制旋钮 将被设为标称电平 (0 dB)。(如果不勾选此复选框,则会被设置为-∞。 )

**• Scene MEM Auto Update**

如果勾选此复选框,您可以使用场景记忆自动更新功[能 \(请参见第](#page-168-0) 169 页)。

**• Cascade COMM Link**

如果勾选此复选框,各种功能和参数将在级联连接的 01V96 之间链接 (有关级联 连接的详细信息[,请参见第](#page-237-0) 238 页)。如果不勾选此复选框,则只能链接独奏功 能。

**• Auto Direct Out On**

如果勾选此复选框,当您将通道的直接输出目标从"-"变为其它输出时,通道 的直接输出被自动启用。如果您将通道的直接输出目标从输出变为 "-",通道的 直接输出被自动禁用。

**• Routing ST Pair Link**

如果勾选此复选框,成对通道到立体声母线的跳线将被链接。

#### **Prefer2** 页面

可以在 Prefer2 页面上对显示在屏幕上的通道进行命名和调整屏幕亮度。

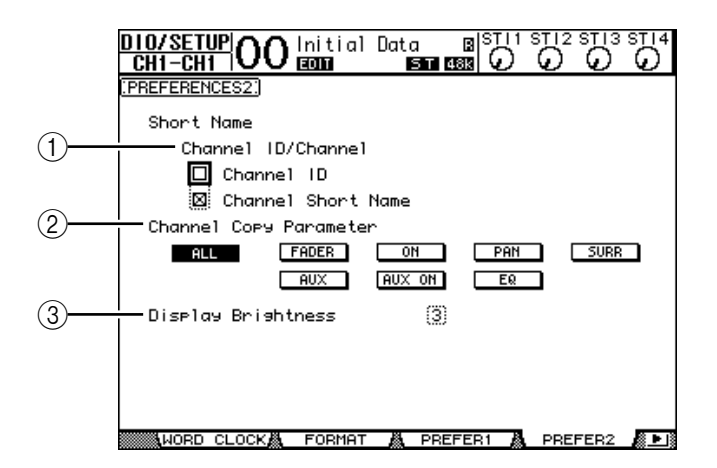

此页面包含以下参数:

A **Channel ID/Channel**

用此参数选择显示通道的形式。如果勾选 Channel ID 复选框,将出现通道 ID (例如 CH1、 CH16、 AUX1)。如果勾选 Channel Short Name 复选框,将出现 通道短[名 \(请参见第](#page-228-0) 229 页)。

B **Channel Copy Parameter**

用此参数选择将通道复制功能指定到其中一个用户自定义按钮时要复制的通道 参[数 \(请参见第](#page-234-0) 235 页)。您可以选择多个选项。

- **ALL** .............................用此按钮选择可以被复制的所有参数。打开此按钮时, 所有其它选项都被取消。
- **FADER**........................复制推子值。
- **ON** ..............................复制 [ON] 按钮的开 / 关状态。
- **PAN**.............................复制声像设置。
- **SURR**...........................复制环绕声声像设置。
- **AUX**.............................复制 AUX 发送电平。
- **AUX ON** ......................复制通道到 AUX 信号的开/ 关状态。
- **EQ** ...............................复制 EQ 参数值。
- C **Display Brightness** 此参数在 1 至 4 的范围内设置指示灯的亮度。

## 通过组合通道创建自定义层 (用户指定层)

如果您将遥控层的目标设为 "USER ASSIGNABLE",可以通过组合 01V96 的任何 通道 (不包括立体声输出) 来创建自定义层。此自定义层称为"用户指定层"。

- **1** 重复按 **DISPLAY ACCESS [DIO/SETUP]** 按钮,直到出现 **DIO/Setup | Remote** 页面。
- **2** 将 **TARGET** 参数设为 **USER ASSIGNABLE**,然后按 **[ENTER]**。 将出现确认窗口。
- **3** 将光标移动到 **YES** 按钮,然后按 **[ENTER]**。 01V96 将显示以下页面。

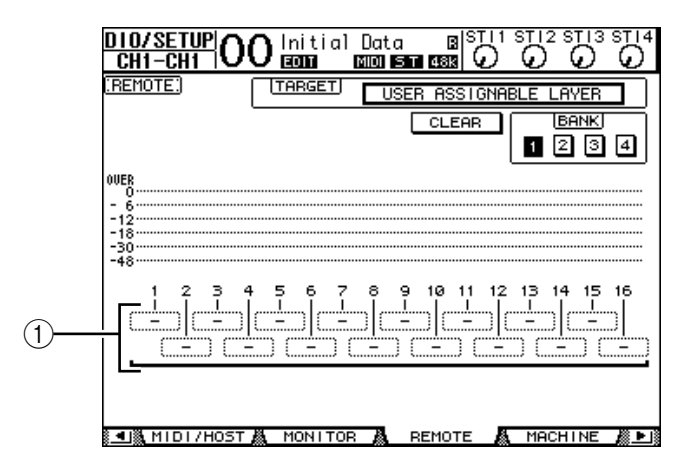

4 选择要用 1-16 参数框 (1) 指定到用户指定层的通道。

您可以用 BANK 1-4 按钮, 通过切换库 1-4 将最多 4 个 16 通道设置存储到 4 个库 中。如果您在选择要指定的通道前按 [ENTER], 仍能选择要在 User CH Select 窗口 指定的通道。

小技巧:您可以将光标移动到 CLEAR 按钮并按 [ENTER], 使指定恢复为默认 值。

**5** 用 **LAYER [REMOTE]** 按钮指定或调用用户指定层。 您可以用推子和 [ON] 按钮控制所指定的通道。

## 使用振荡器

01V96 上有一个振荡器,可用于声音检查。请按照以下步骤使用振荡器:

**1** 重复按 **DISPLAY ACCESS [UTILITY]** 按钮,直到出现 **Utility | Oscillator** 页面。

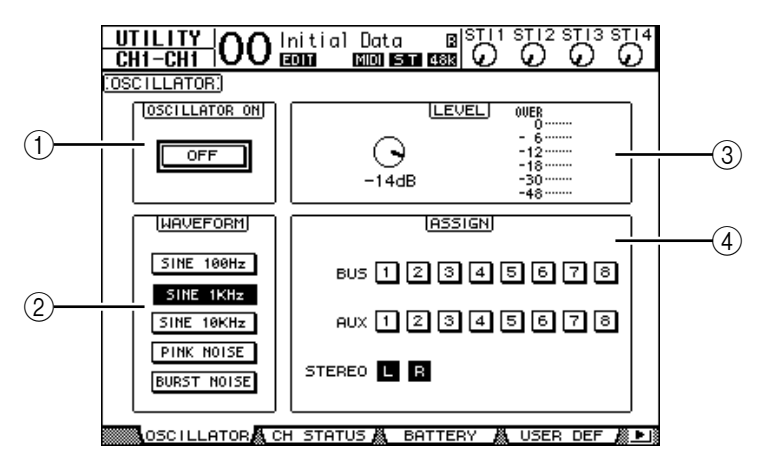

此页面包含以下参数:

- A **OSCILLATOR ON**
	- 用此参数按钮打开或关闭振荡器。
- B **WAVEFORM** 用这些参数按钮选择振荡器的波形。
- C **LEVEL** 部分 用此部分的参数控制旋钮设置振荡器的输出电平。
- D **ASSIGN** 部分 用此部分的按钮选择振荡器的输出。
- **2** 将光标移动到 **ASSIGN** 部分的振荡器输出通道按钮,然后按 **[ENTER]** (您可以 选择多个通道)。
- **3** 将光标移动到其中一个 **WAVEFORM** 参数按钮,然后按 **[ENTER]**。 您可以选择以下波形:
	- **SINE 100Hz** .................. 100 Hz 正弦波
	- **SINE 1kHz** .................... 1 kHz 正弦波
	- **SINE 10kHz** .................. 10 kHz 正弦波
	- **PINK NOISE**...............粉红噪音
	- **BURST NOISE**............突发噪音 (200 毫秒的粉红噪音脉冲,每 4 秒一次)
- 4 将光标移动到 LEVEL 部分的参数控制旋钮,然后转动参数轮将振荡器电平设为 最小值。

注: 正弦波和粉红噪音能产生异常高的声压。过高的振荡器电平会损坏扬声 器。在使用振荡器时,必须将电平设为最小值,然后再逐渐升高电平。

**5** 将光标移动到 **OSCILLATOR ON/OFF** 按钮,然后按 **[ENTER]** 或 **[INC]/[DEC]** 按 钮打开振荡器。

现在振荡器信号被跳线到在 ASSIGN 部分选择的通道。

**6** 将光标移动到 **LEVEL** 部分的参数控制旋钮,然后转动参数轮升高振荡器电平。 您可以在 LEVEL 电平表上查看当前振荡器的电平。

## 使用用户自定义键

您可以将 160 多个功能的任何功能指定到用户自定义键 [1]-[8] 按钮。

如果您将在屏幕页面上某个常用功能指定到其中一个按钮 (或 "键"),可以将 指定的按钮作为快捷键使用。

指定到用户自定义键的功能指定被存储在库中。每个库可包含所有八个按钮的指 定。(有关初始库设置详细信息[,请参见第](#page-248-0) 249 页。) 01V96 提供 8 个库 (库 A-H)。切换这些库可以快速变更指定。

请按照以下步骤将功能指定到用户自定义键。

**1** 按 **USER ACCESS [UTILITY]** 按钮定位 **Utility | User Def** 页面。

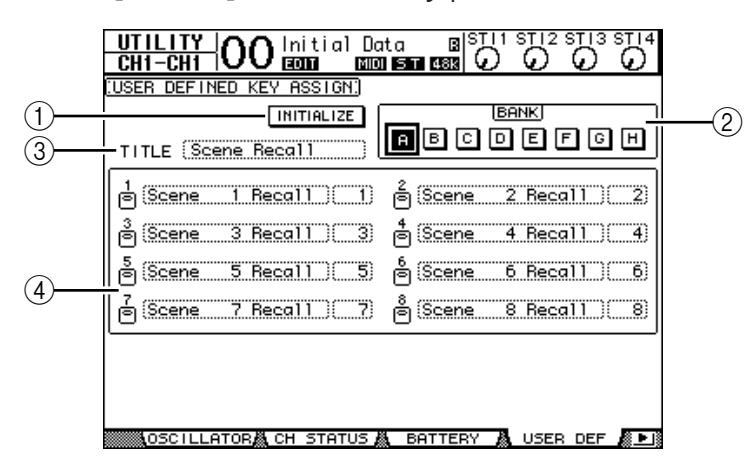

此页面包含以下参数:

A **INITIALIZE**

用此按钮使所有库的内容恢复为初始设置。

B **BANK**

用这些按钮选择所需的库。

**(3) TITLE** 

此参数显示用 BANK 参数按钮选择的库名称。将光标移动到TITLE 参数框, 然后按 [ENTER]。将出现 Title Edit 窗口, 使您能输入名称。

D **1–8**

可以用这些参数框将功能指定到用户自定义键 [1]-[8]。

**2** 将光标移动到所需的 **BANK** 参数按钮,然后按 **[ENTER]**。 相应的库被选择,被指定到该库的用户自定义键的功能显示在 1-12 参数框中。

小技巧:在选择根据指定编号执行的功能 (例如调用特定场景或库记忆或发送 *MIDI* 信息的功能)时,右边将又出现一个参数框,您必须在此参数框中指定编 号。

<span id="page-234-0"></span>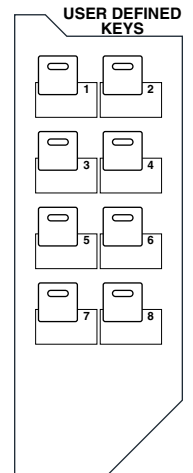

**3** 将光标移动到 **1-8** 参数框中的一个,然后按 **[ENTER]**。

01V96 将显示 User Define Select 窗口, 您可以在此窗口中将功能指定到所选按钮。

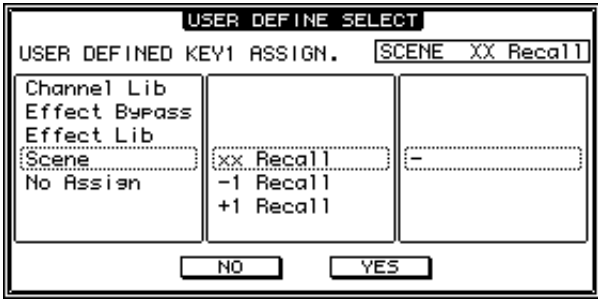

- **4** 将光标移动到左栏,然后转动参数轮或按 **[INC]/[DEC]** 按钮选择要指定的功能。 功能出现在虚框中时则被选择。有关可指定功能的完整列表,请参见第 [247](#page-246-0) 页。
- **5** 以相同的方法设置中间栏和右栏。 出现在中间栏和右栏中的项目会因在步骤 4 中选择的功能不同而变化。
- **6** 若要关闭此窗口,请将光标移动到 **YES** 按钮,然后按 **[ENTER]**。 窗口关闭后,指定的功能被指定到所选用户自定义按钮。 若要取消指定,请将光标移动到 CANCEL 按钮, 然后按 [ENTER]。
- **7** 如果您指定的功能需要编号 (例如调用场景或库记忆),请将光标移动到右边新 出现的参数框,并指定编号。

#### 小技巧:

- · 您可以使用附带的 Studio Manager 软件将用户自定义键库存储到计算机硬盘 中。务必备份重要数据。
- 您还可以用*MIDI*批量转储功能将指定数据存储在*MIDI*数据滤波器等外接设备 中 [\(请参见第](#page-225-0) *226* 页)。

## 使用操作锁定

01V96 具有操作锁定功能,可以防止意外编辑, 用密码限制面板操作。 若要使用操作锁定功能,反复按 [UTILITY] 按钮显示 Utility|Lock 页面。

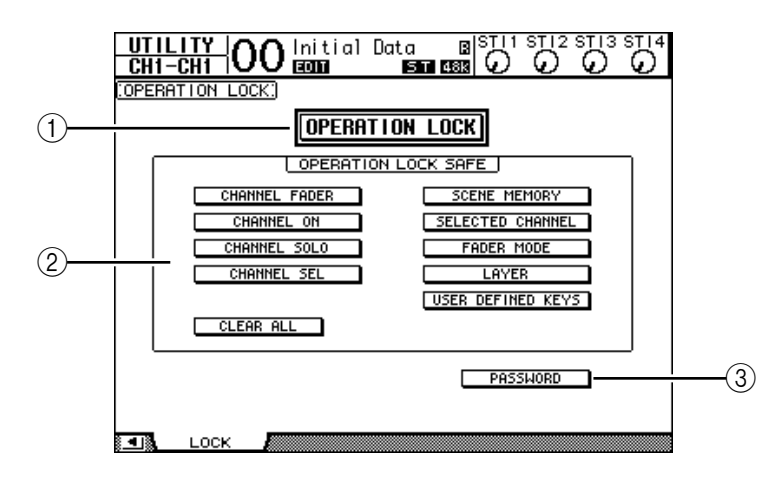

此页面包含以下参数:

A **OPERATION LOCK**

用此按钮启用或取消操作锁定。打开此按钮时,将出现Password 窗口。

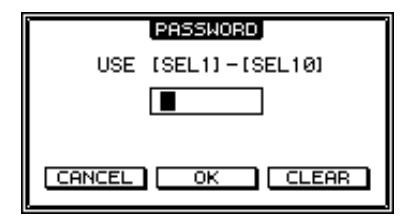

用通道 1–10 的 [SEL] 按钮输入4 个字母的密码 (通道 10 的 [SEL] 按钮输入 "0")。 (密码的字符用星号表示。) 将光标移动到 OK 按钮, 然后按 [ENTER] 启用操作锁定。出厂默认密码为 "1234"。

若要取消操作锁定,按[ENTER]。将再次出现 Password 窗口。输入密码,选择 OK 按钮。操作锁定被取消。

注: 如果您忘了密码,则不能取消操作锁定。务必将密码记下来。

B **OPERATION LOCK SAFE** 部分

可以用此部分选择面板上的某些控制旋钮不设置操作锁定。若要同时取消所有 "被保护的"按钮,请将光标移动到 CLEAR ALL 按钮, 然后按 [ENTER]。

#### **(3) PASSWORD**

可以用此按钮更改当前密码。将光标移动到 PASSWORD 按钮, 然后按 [ENTER]。将出现 Set Password 窗口, 使您能更改密码。

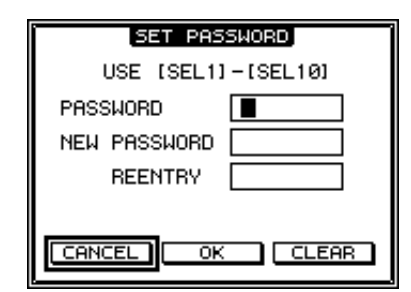

在 PASSWORD 框中输入当前密码, 在 NEW PASSWORD 框中输入新密码。出 厂默认密码为 "1234"。在位于 NEW PASSWORD 框下方的 REENTRY 框中再 次输入新密码。将光标移动到 OK 按钮, 然后按 [ENTER] 更改密码。

小技巧: 若要清除已注册的密码, 将光标移动到 CLEAR 按钮, 然后按 *[ENTER]*。如果您忘了密码,可以对密码设置初始化 [\(请参见第](#page-242-0) *243* 页)。

## <span id="page-237-0"></span>级联连接调音台

01V96 具有级联连接母线,可以进行级联连接。您可以用数字输入和输出或 OMNI IN 和 OMNI OUT 插口将两台01V96 级联连接。这样,两台调音台就如同 一个大型调音台,将每台调音台的母线 1-8、AUX 发送 1-8、立体声母线和独奏母 线组合在一起。

下列功能通过 MIDI IN 和 OUT 端口在两台级联连接的 01V96 之间链接。

- 屏幕页面选择
- AUX 选择
- 独奏功能
- 推子模式
- 表头位置
- 峰值保持开 / 关
- 电平表快速下降开 / 关
- 场景存储、调用和标题编辑

#### 小技巧:

- 若要链接功能和参数(独奏功能除外),请勾选 *Setup|Prefer1* 页面上的 *Cascade COMM Link* 复选框 (请参见第 *[230](#page-229-0)* 页)。
- 不管 *Cascade COMM Link* 复选框的状态如何,独奏功能都始终被链接。
- 如果选择了主控层,推子模式将不被链接。

以下内容将说明如何用两台 01V96 和安装在每台 01V96 插槽中的数字 I/O 卡的输 入和输出进行级联连接。

- **1** 将数字 **I/O** 卡安装在两台 **01V96** 之一的插槽中。
- **2** 按如下方法连接两台 **01V96**:
	- 将发送 01V96(从机)的数字 I/O 卡输出连接到接收 01V96(主机)的数字 I/O 卡输入。
	- 将主机上的 ADAT IN 插口连接到从机上的 ADAT OUT 插口。
	- 使用 MIDI 缆线连接主机的 MIDI IN 端口到从机的MIDI OUT 端口。
	- 使用 MIDI 缆线连接主机的 MIDI OUT 端口到从机的 MIDI IN 端口。

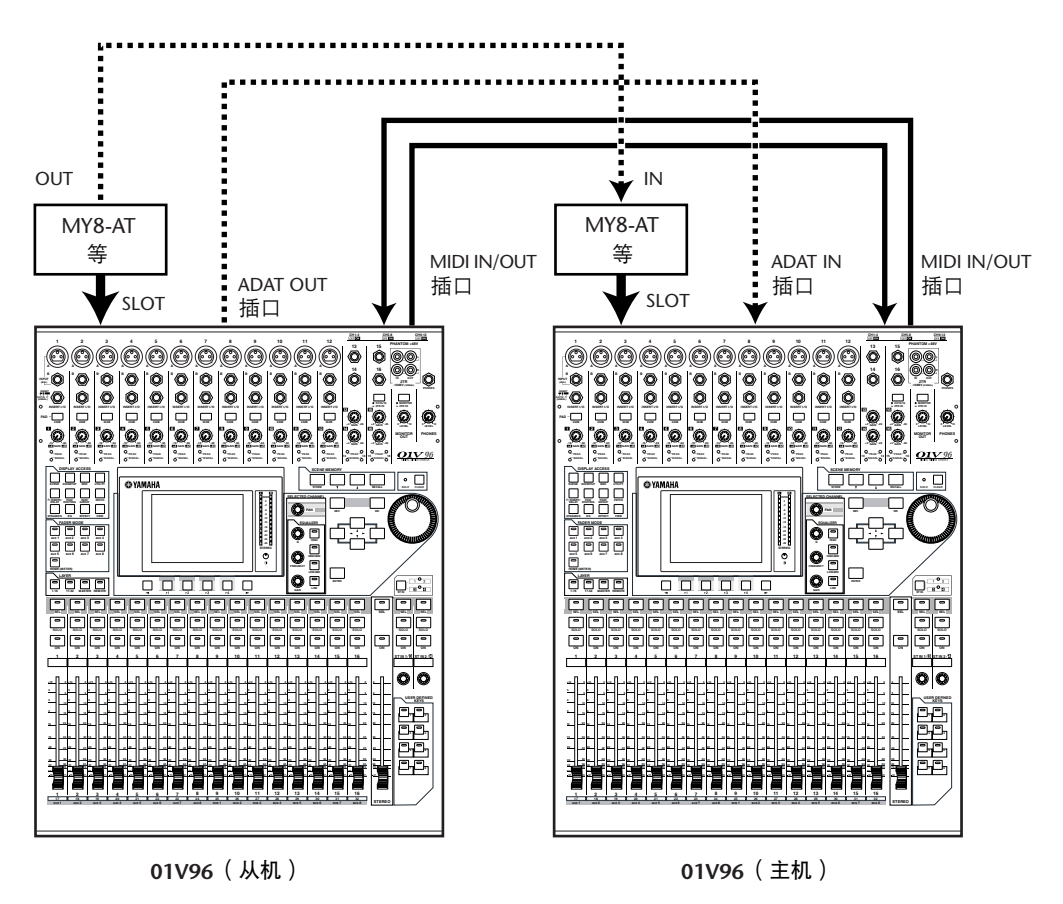

- **3** 在从机上,重复按 **DISPLAY ACCESS [PATCH]** 按钮,直到出现 **Patch | Out Patch** 页面。
- **4** 将母线信号指定到用于级联连接的通道。

可以选择以下信号:

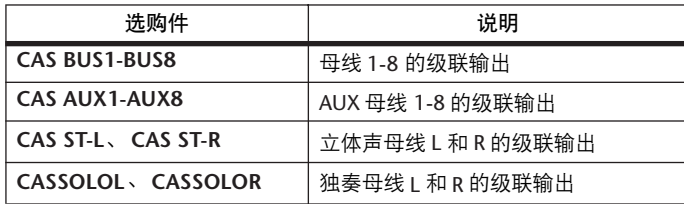

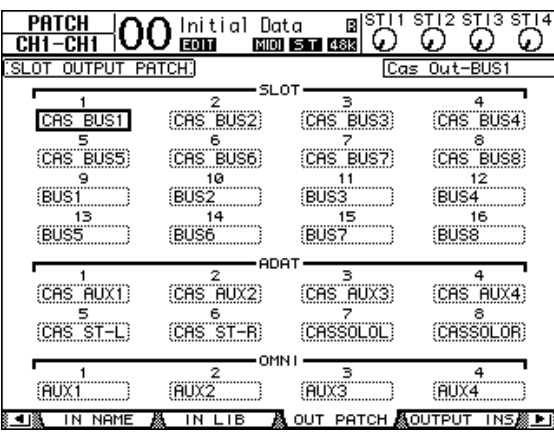

以下屏幕页面是通过 ADAT IN 和 OUT 插口以及两个 8 通道数字 I/O 卡 (例如 MY8-AT)组合母线 1-8、 AUX 发送 1-4、立体声母线和独奏母线信号的例子。

小技巧: 跳线设置因用于级联连接的母线类型和数量不同而异。

注: 由于数字 *I/O* 卡上的可用通道数有限,本例中只级联连接了 *AUX* 发送 1-4。使用 16 通道数字 I/O 卡 (例如 MY16-AT) 可以级联连接所有母线。

**5** 在主机上,重复按 **DISPLAY ACCESS [PATCH]** 按钮,直到出现 **Patch|Cascade In** 页面。

#### **6** 选择主机上接收从机输入的母线信号的输入通道。

下面的例子是怎样通过 ADAT IN 和 OUT 连接插口以及两个 8 通道数字 I/O 卡 (例如 MY8-AT)来接收从机的母线 1-8、AUX 发送 1-4、立体声母线和独奏母线信 号。

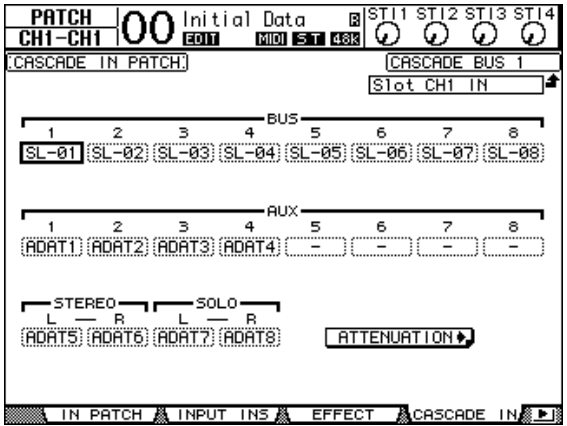

注: 必须将从机母线信号跳线设置到主机上的相同母线。跳线设置不当会导致 级联连接错误。

**7** 在主机上,重复按**DISPLAY ACCESS [DIO/SETUP]** 按钮,直到出现 **DIO/Setup | Cascade** 页面,然后用参数控制旋钮调整衰减器。

可以在 DIO/Setup|Cascade 页面上用专用的衰减器调整输入到级联母线的信号电 平。您也可以使用参数控制旋钮下方的按钮打开或关闭级联母线。

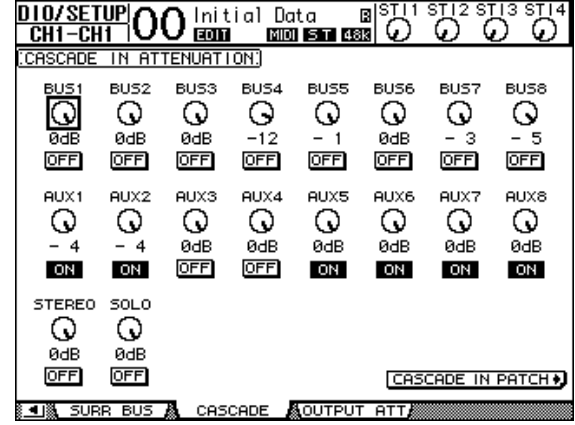

**8** 重复按 **DISPLAY ACCESS [DIO/SETUP]** 按钮 **以显示 DIO/SETUP|MIDI/Host 页面, 然后将 Cascade Link** 参数设为 "**MIDI**"。

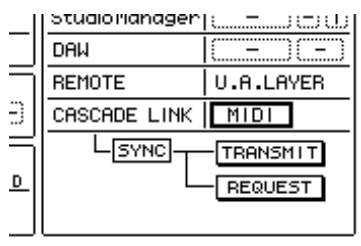

- **9** 对于主机,请重复步骤 **8**。 步骤 8 和步骤 9 完成后, 从机将能发送和接收 MIDI 信息。
- **10** 若要使两台 **01V96** 的参数相互匹配,找到复 制源设备上的 **DIO/Setup|MIDI/Host** 页面。 将光标移动到 **SYNC** 参数的 **TRANSMIT** 按 钮,然后按 **[ENTER]**。

用于级联链接的参数 (第 [238](#page-237-0) 页)将通过 REMOTE 插口复制到另一台 01V96。如果您对 SYNC 参数选择了 REQUEST 按钮而不是 TRANSMIT 按钮,您可以颠倒复制方向。

此时, 两台 01V96 上的母线 1-8、AUX 1-4 和立 体声母线将被组合在一起,数据将通过主机上 的母线输出 1-8、 AUX 输出 1-4 和立体声输出 输出。如果将其中一台 01V96 上的通道独奏, 则可以通过监听输出监听独奏信号。

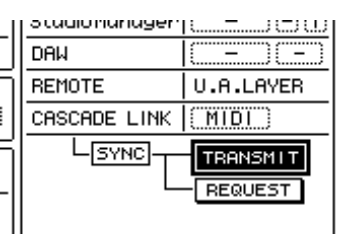

## 检查电池电量和系统版本

可以在 Utility|Battery 页面上检查内存备用电池的状态和系统版本号。若要查找此 页面,请重复按 DISPLAY ACCESS [UTILITY] 按钮。

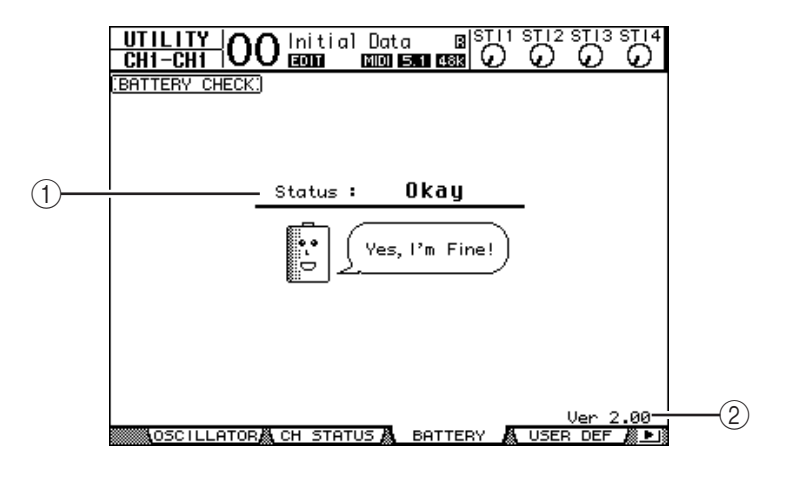

#### A **Status**

如果 Status 为 "Okay", 电池具有操作所需的足够电压。如果 Status 为 "Voltage Low!",请要求 Yamaha 经销商或授权的 Yamaha 服务中心尽快更换电 池。未能更换电量不足的电池可能导致数据丢失。

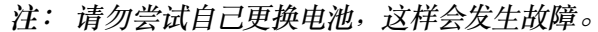

B **Ver X.XX** (**X.XX** 代表版本号。) 此指示灯指示系统版本号。在更新固件前请检查当前系统的版本号。 请访问以下网站检查最新的系统版本号: http://www.yamahaproaudio.com/

## <span id="page-242-0"></span>初始化 **01V96**

您可以删除所有当前录制的设置,恢复出厂时预置的数值,将操作锁定密码恢复 为初始设置。请按以下步骤执行。

注:

- 如果将 *01V96* 初始化设置为出厂预置的数值,则原来保存的所有场景、库和其 他数据将会被删除。请小心执行操作。
- 如果您要保留当前内部数据,必须先用附带的*Studio Manager* 软件备份数据。

小技巧:

- 您还可以用*MIDI*批量转储功能将数据存储在*MIDI* 数据滤波器等外接*MIDI* 设 备中 [\(请参见第](#page-225-0) *226* 页)。
- **1** 确认 **O1V96** 的电源已关闭。
- **2** 在按住 **SCENE MEMORY [STORE]** 按钮的同时打开 **POWER ON/OFF** 开关。 片刻后, 01V96 将显示以下确认窗口。

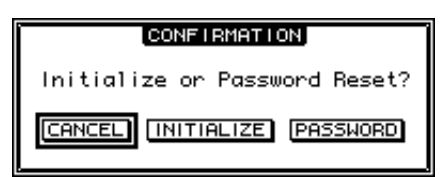

3 若要将 01V96 恢复为出厂默认设置,请将光标移动到 INITIALIZE 按钮, 然后按 **[ENTER]**。

若要取消初始化操作,请将光标移动到 CANCEL 按钮, 然后按 [ENTER]。 完全覆盖内部数据后, 01V96 将用出厂设置重新启动。

**4** 若要在步骤 **2** 中将操作锁定密码恢复为初始设置,将光标移动到 **PASSWORD** 按 钮,然后按 **[ENTER]**。

密码将恢复为 "1234"。

如果您在确认窗口出现后未做任何操作,窗口将自动关闭, 01V96 在重新启动时 将不进行初始化。

## 校正推子

01V96 的电动推子位置会随着时间因操作条件和环境而移动。您可以用校正功能 校正移动的推子。

- **1** 确认 **O1V96** 的电源已关闭。
- **2** 按住 **[ENTER]** 按钮,然后打开 **POWER ON/OFF** 开关。 片刻后,将出现以下校正窗口。

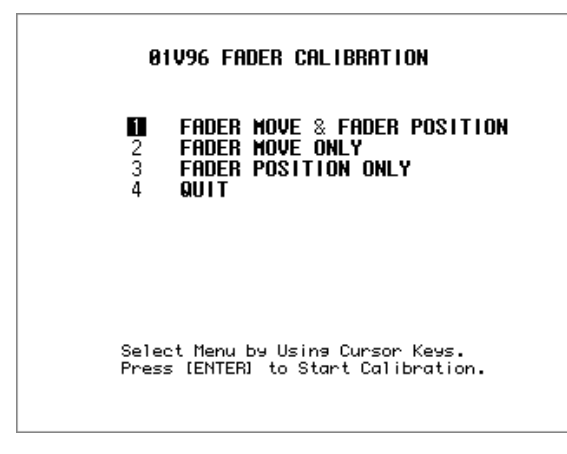

- **3** 务必选择 "**1 FADER MOVE & FADER POSITION**",然后按 **[ENTER]**。 若要只调整电动推子的移动, 则用光标按钮选择 "2 FADER MOVE ONLY", 然后 按 [ENTER]。 若要只调整推子的位置,用光标按钮选择 "3 FADER POSITION ONLY",然后按 [ENTER]。进入步骤 5。 若要取消校正操作,请用光标按钮选择 "4 QUIT", 然后按 [ENTER]。 01V96 以 正常模式启动。
- **4** 校正操作开始,调整电动推子的移动, **01V96** 显示一条信息,指示校正操作正 在进行中。 校正操作大约需要两分钟。在操作过程中,切勿触摸推子。

*01V96* 第 *2* 版—使用说明书

5 校正操作完成后, 01V96 显示一个窗口,您可以在窗口中选择推子进行位置调 整。

如果您在步骤 3 中选择了"2 FADER MOVE ONLY", 那么推子调整即完成。 01V96 以正常模式启动。

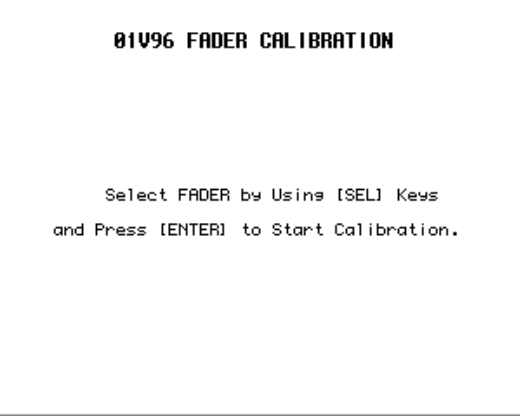

- **6** 使用通道 **[SEL]** 按钮选择要校正位置的推子,然后按 **[ENTER]**。 所选通道的 [SEL] 按钮指示灯会闪烁。(当您按 [ENTER] 时, 指示灯始终亮 着。)起初所有 [SEL] 按钮都闪烁。但是,如果发生错误,设备尝试再次进行校正 时,只有有问题的推子的 [SEL] 按钮指示灯会闪烁。
- **7** 按照窗口上的指示将所选推子的位置设为 **-**∞,然后按 **[ENTER]**。
- **8** 按照窗口上指示的电平设置所选推子的位置,然后按 **[ENTER]**。将推子 **1-16** 设 为 **-15**,将立体声推子设为 **-30**。
- **9** 按照窗口上指示的电平设置所选推子的位置,然后按 **[ENTER]**。将推子 **1-16** 设 为 0, 将立体声推子设为任何位置。
- **10** 按照窗口上指示的电平设置所选推子的位置,然后按 **[ENTER]**。将推子 **1-16** 设 为 **+10**,将立体声推子设为 **0**。 如果校正结果没有问题,校正操作便结束。 01V96 将以正常模式启动。

其它功能 **19**

**11** 如果校正结果有问题, **01V96** 将显示以下窗口。 此外,有问题推子的通道 [SEL] 按钮指示灯将闪烁。

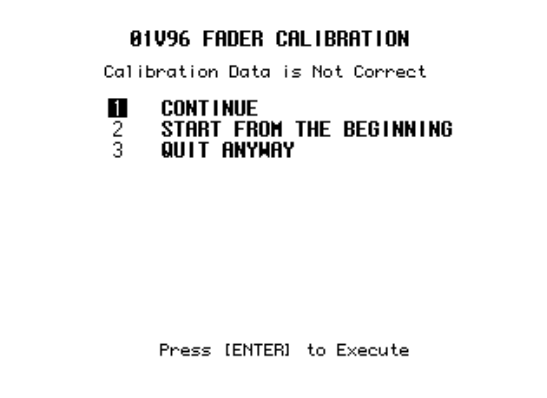

用光标按钮选择以下 3 个选项之一, 然后按 [ENTER]。

- **CONTINUE**.....................................当有问题推子的 [SEL] 按钮指示灯闪烁时, 校正过程将回到步骤5。
- **START FROM THE BEGINNING** ....校正过程回到步骤 2。
- **QUIT ANYWAY**...................................01V96 取消校正操作,以正常模式启动。将 把标准设置应用到有问题的推子。

如果尝试执行几次校正过程后,这个窗口仍然出现,请就近咨询 Yamaha 经销商。 如果校准数据有问题, 01V96 在启动时会显示以下窗口。在这种情况下,请校正 窗口中指定的推子位置。

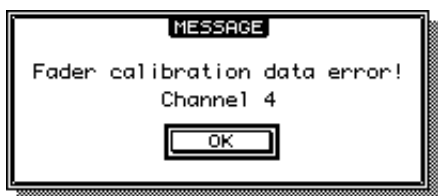

# 附录 **A**:参数列表

## <span id="page-246-0"></span>**USER DEFINED KEYS**

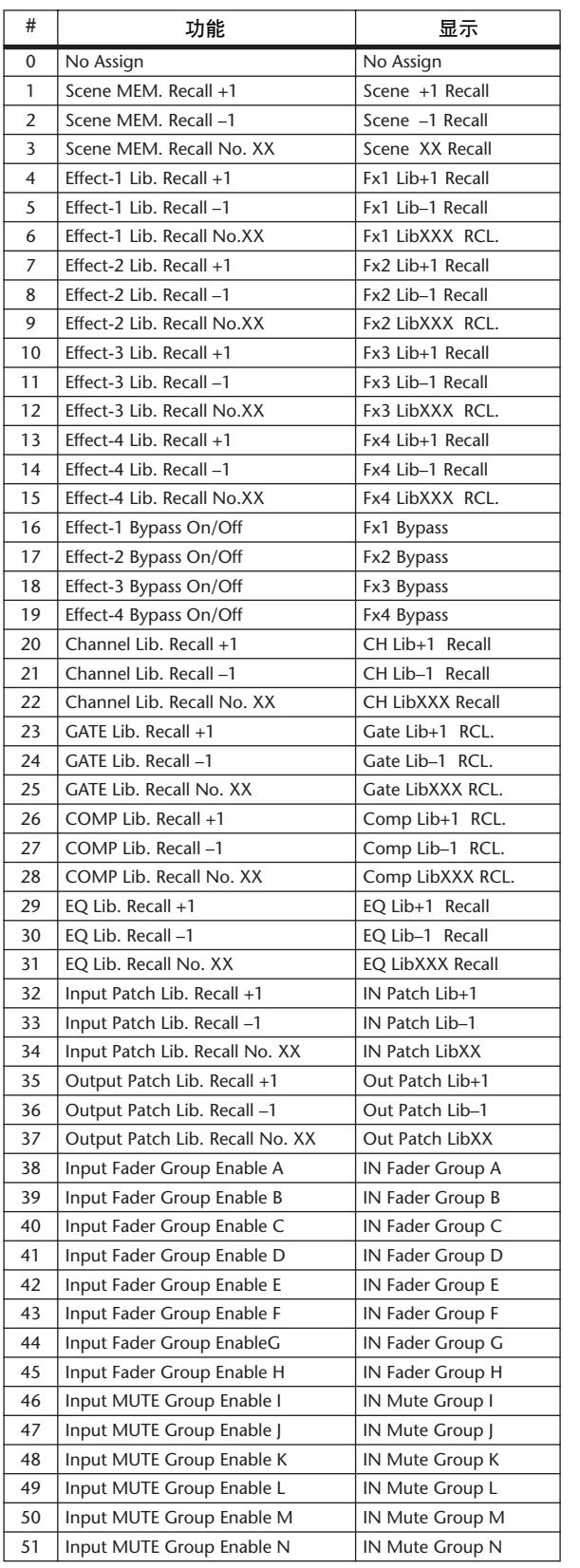

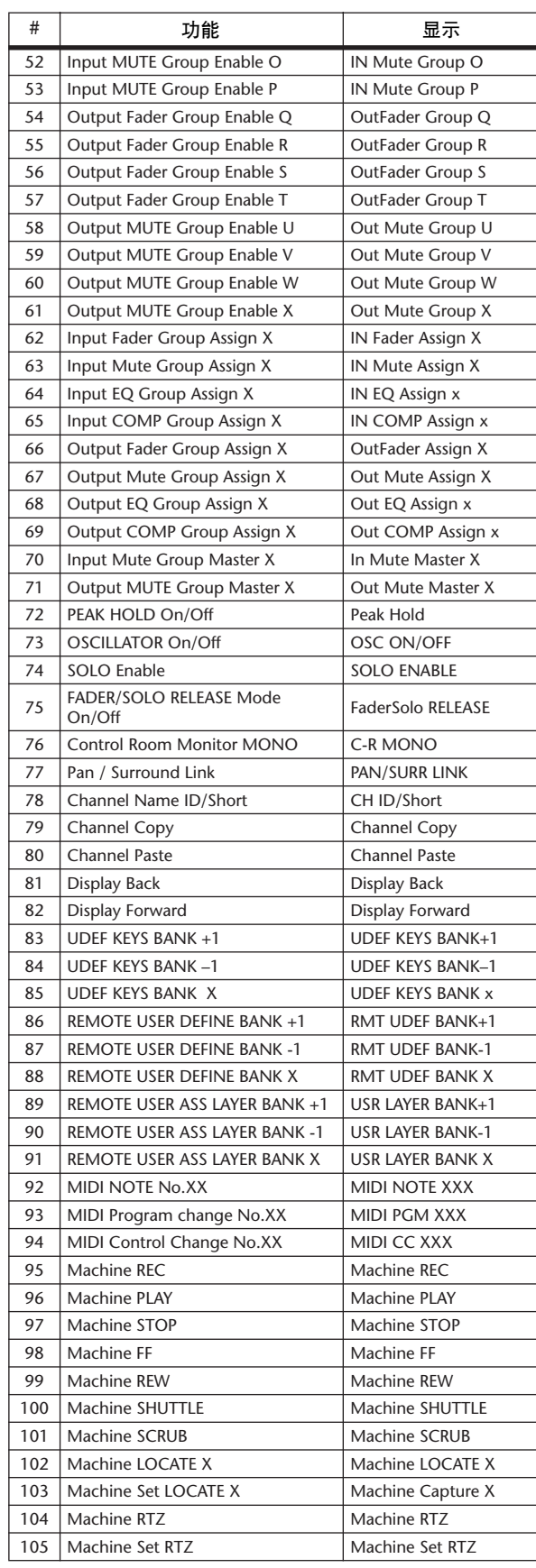

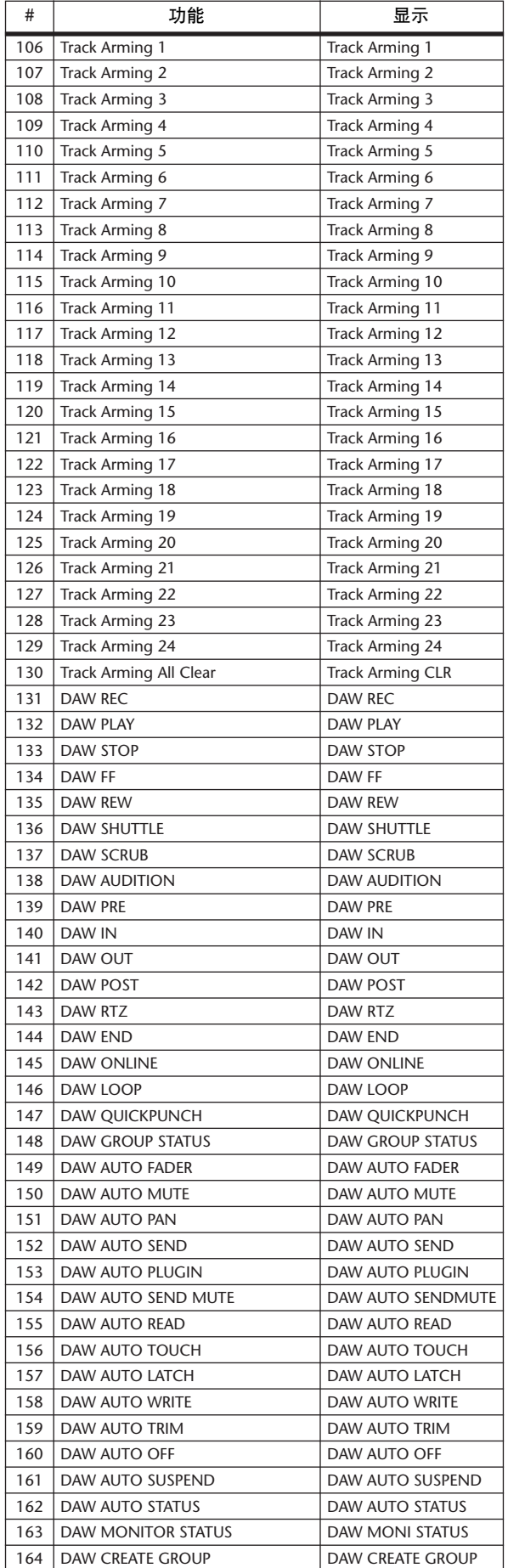

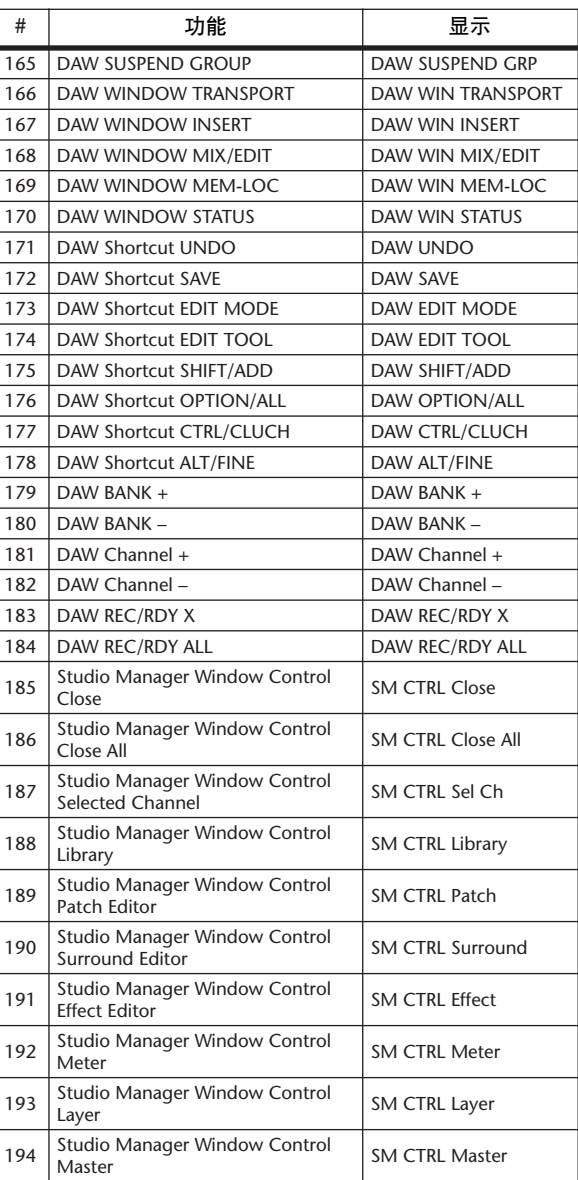

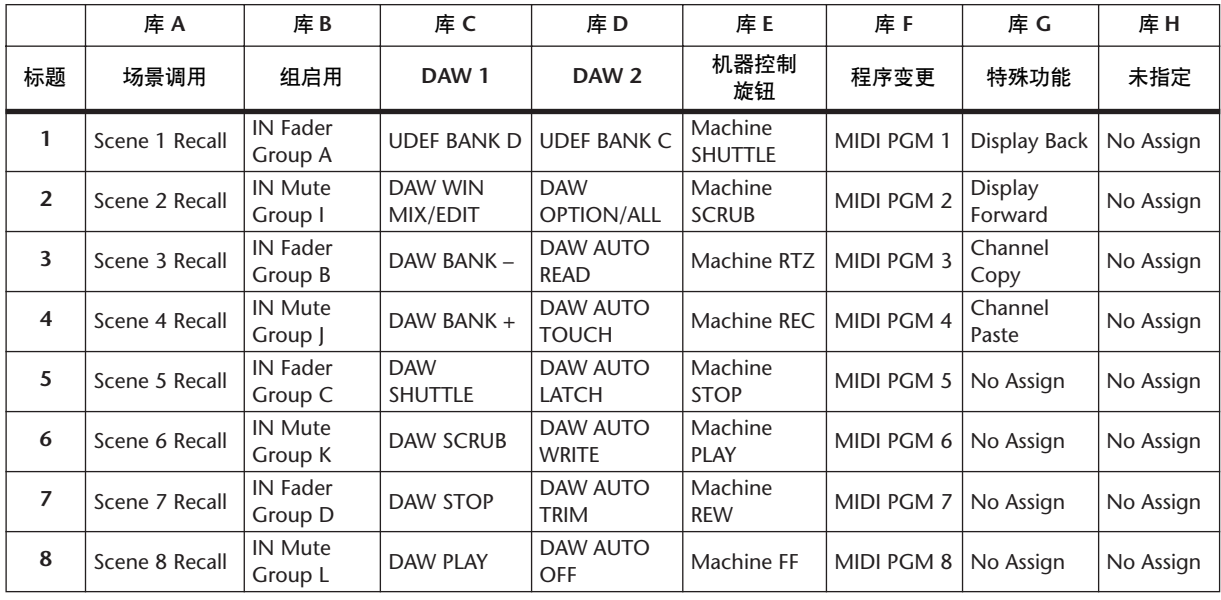

## <span id="page-248-0"></span>**USER DEFINED KEYS** 初始指定

## 输入跳线设置参数

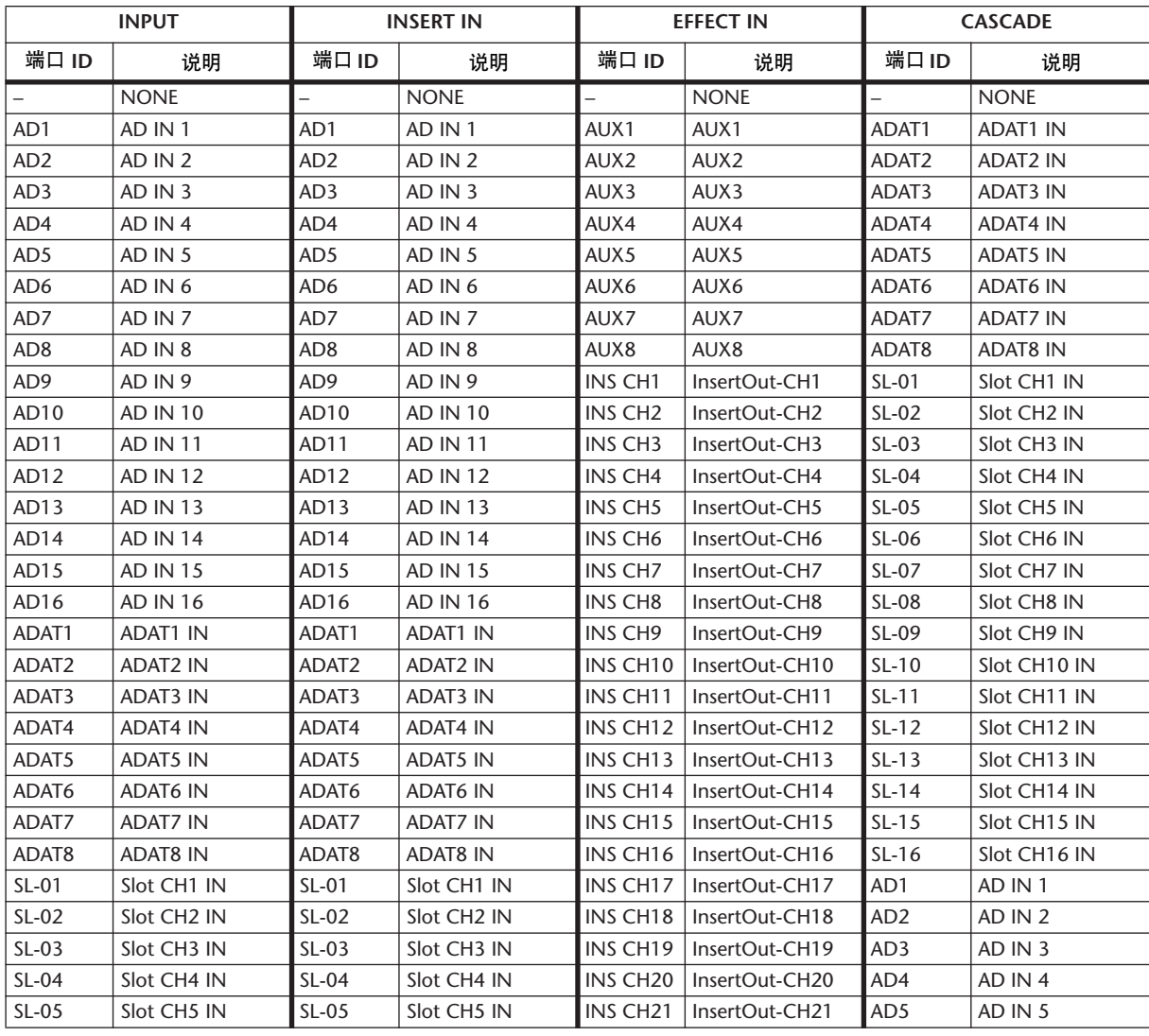

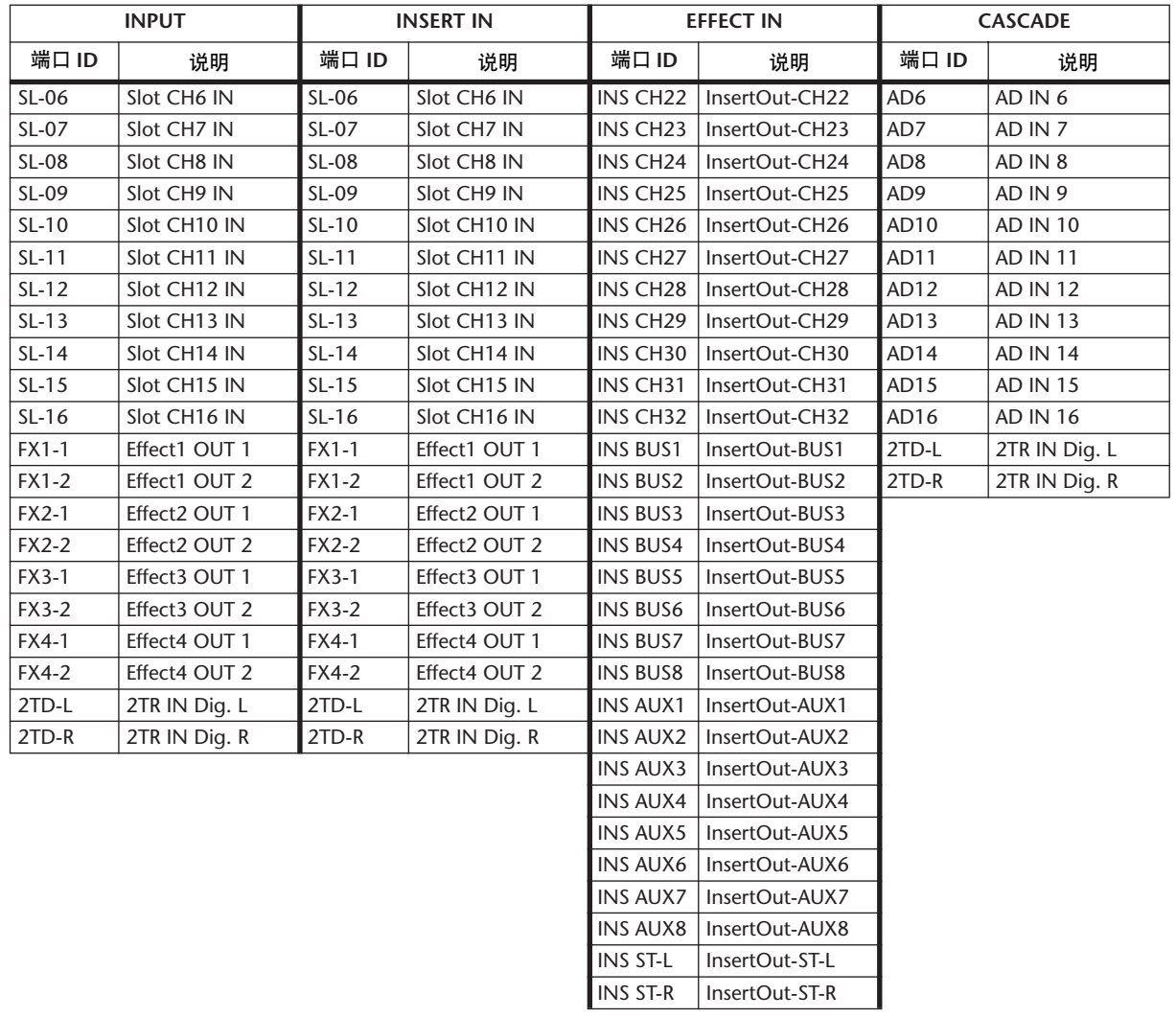

## 初始输入跳线设置

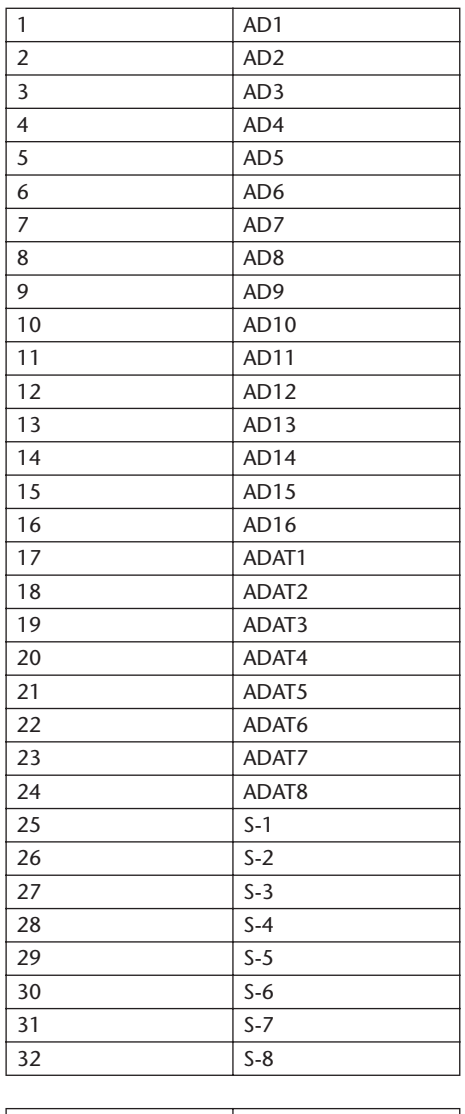

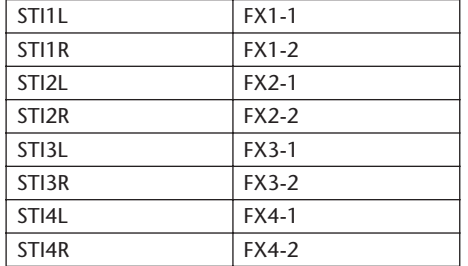

#### 通道 **EFFECT IN** 跳线设置

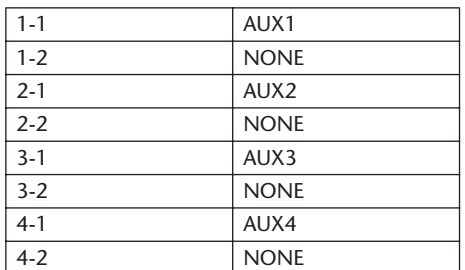

#### **CASCADE IN** 跳线设置

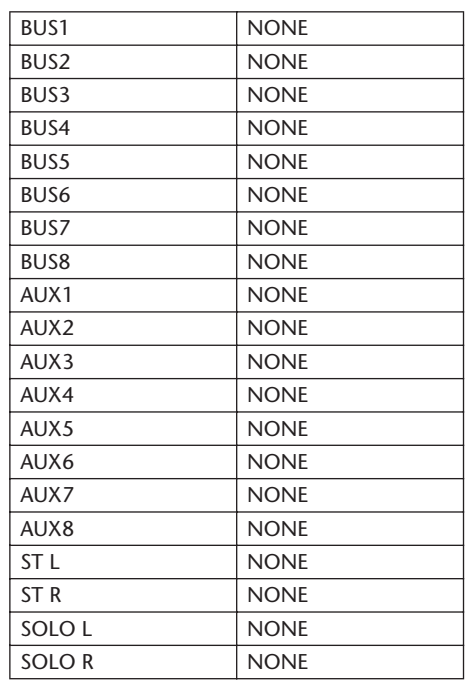

#### 效果类型

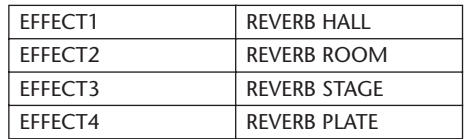

( 单通道输入 )

#### 通道名称

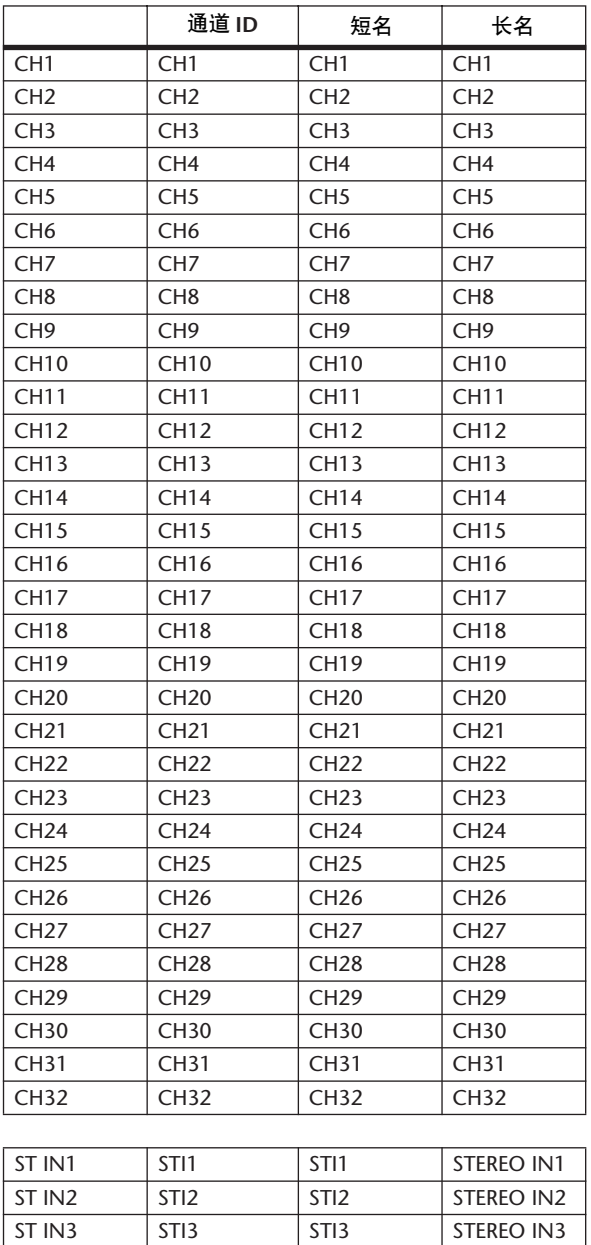

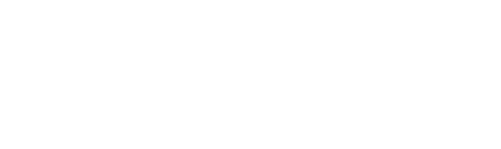

ST IN4 STI4 STI4 STEREO IN4
# 输出跳线设置参数

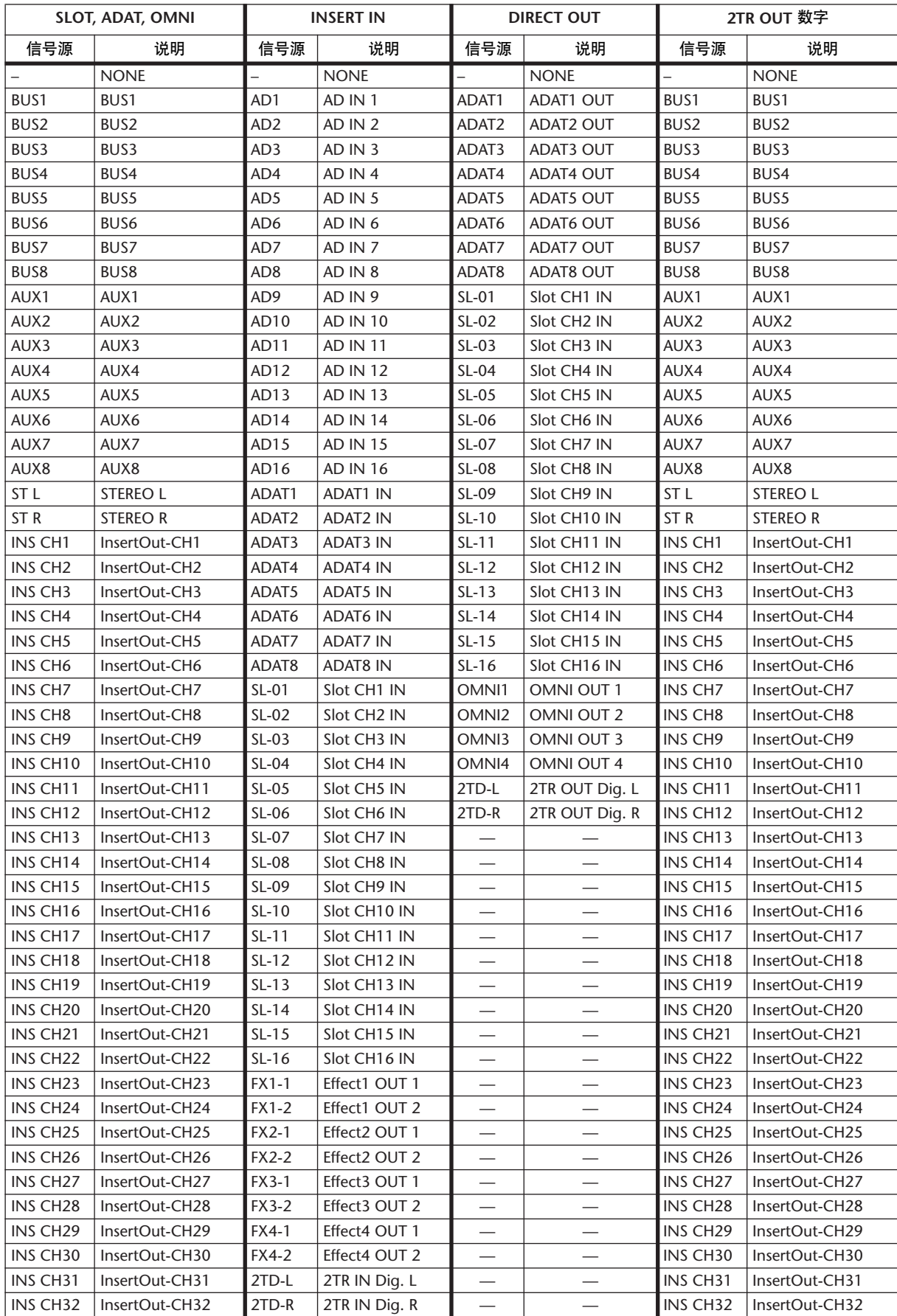

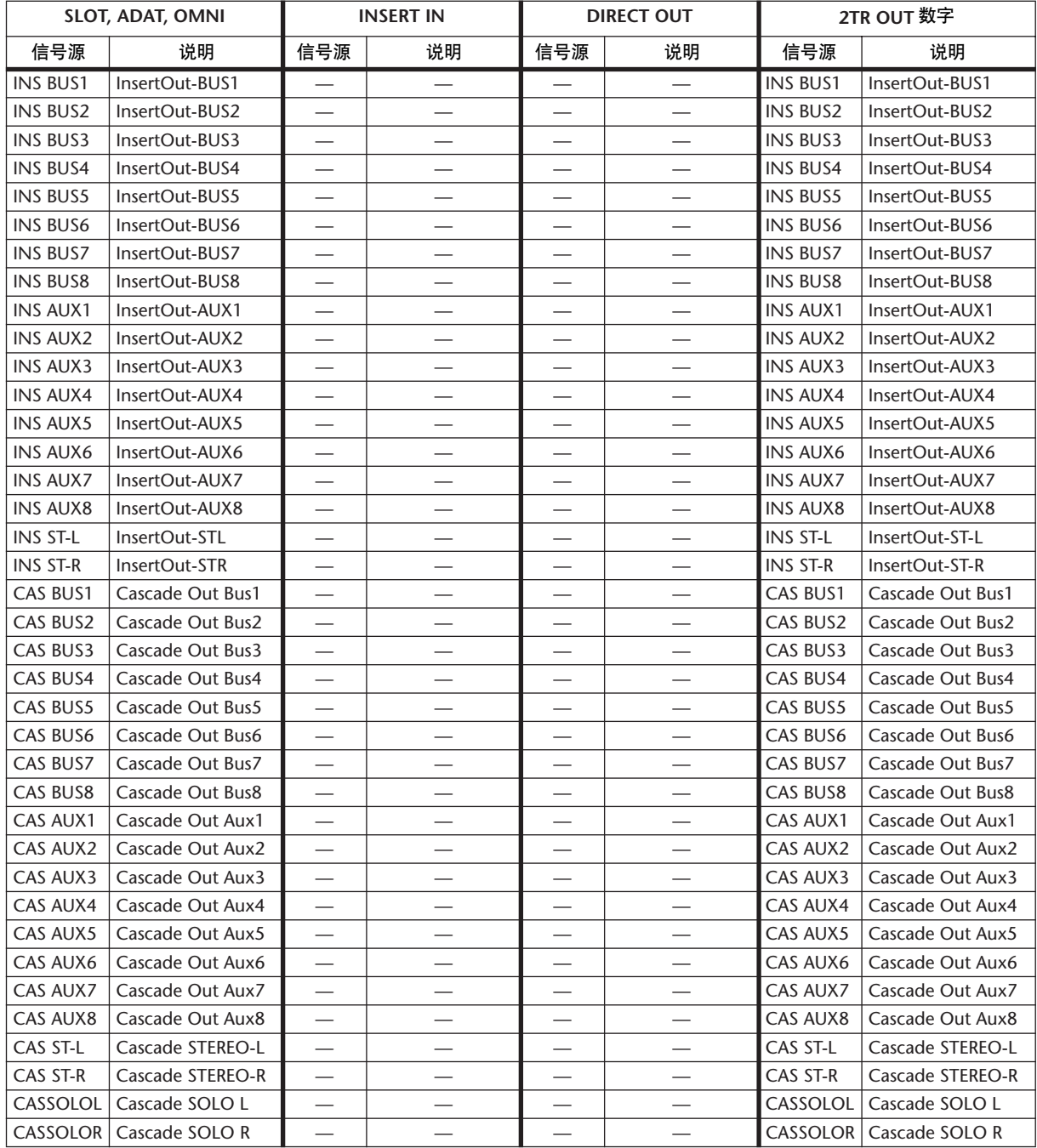

# 初始输出跳线设置

#### 插槽

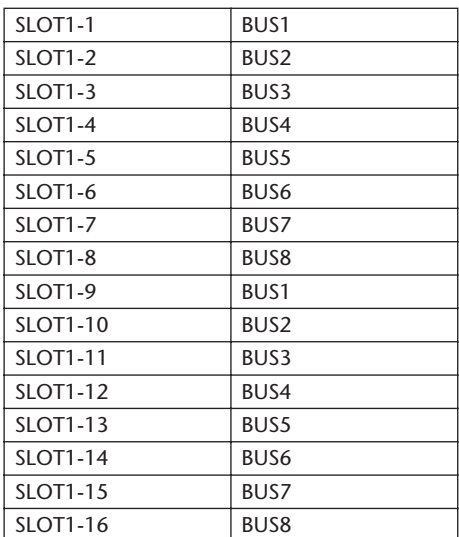

#### **ADAT OUT**

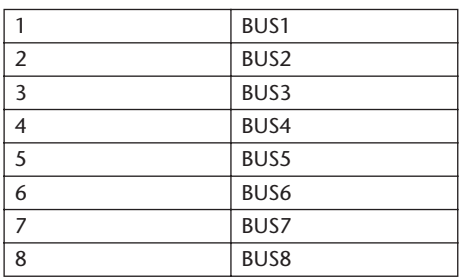

#### **OMNI OUT**

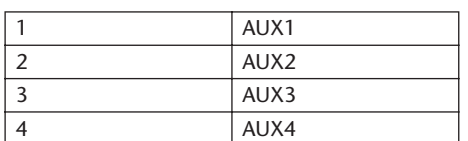

#### **DIRECT OUT**

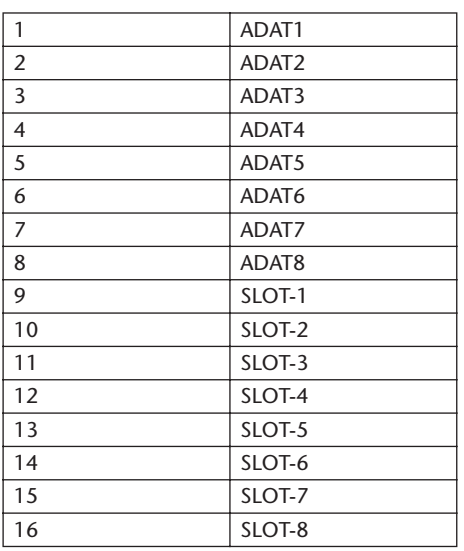

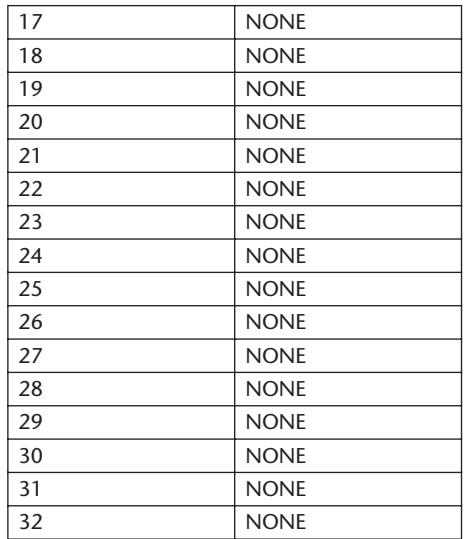

#### **2TR OUT** 数字

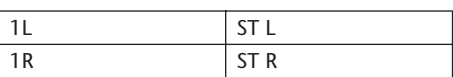

#### 通道名称

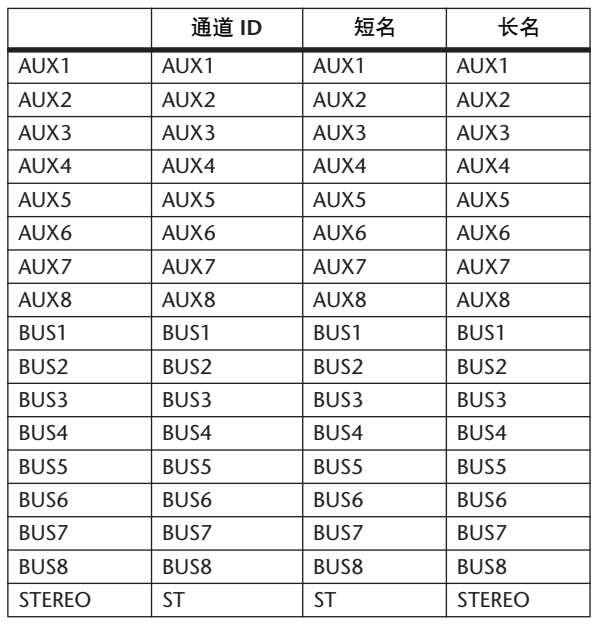

# 用户指定遥控层的初始库设置

### 库 **1 (GM Vol** 和声像 **)**

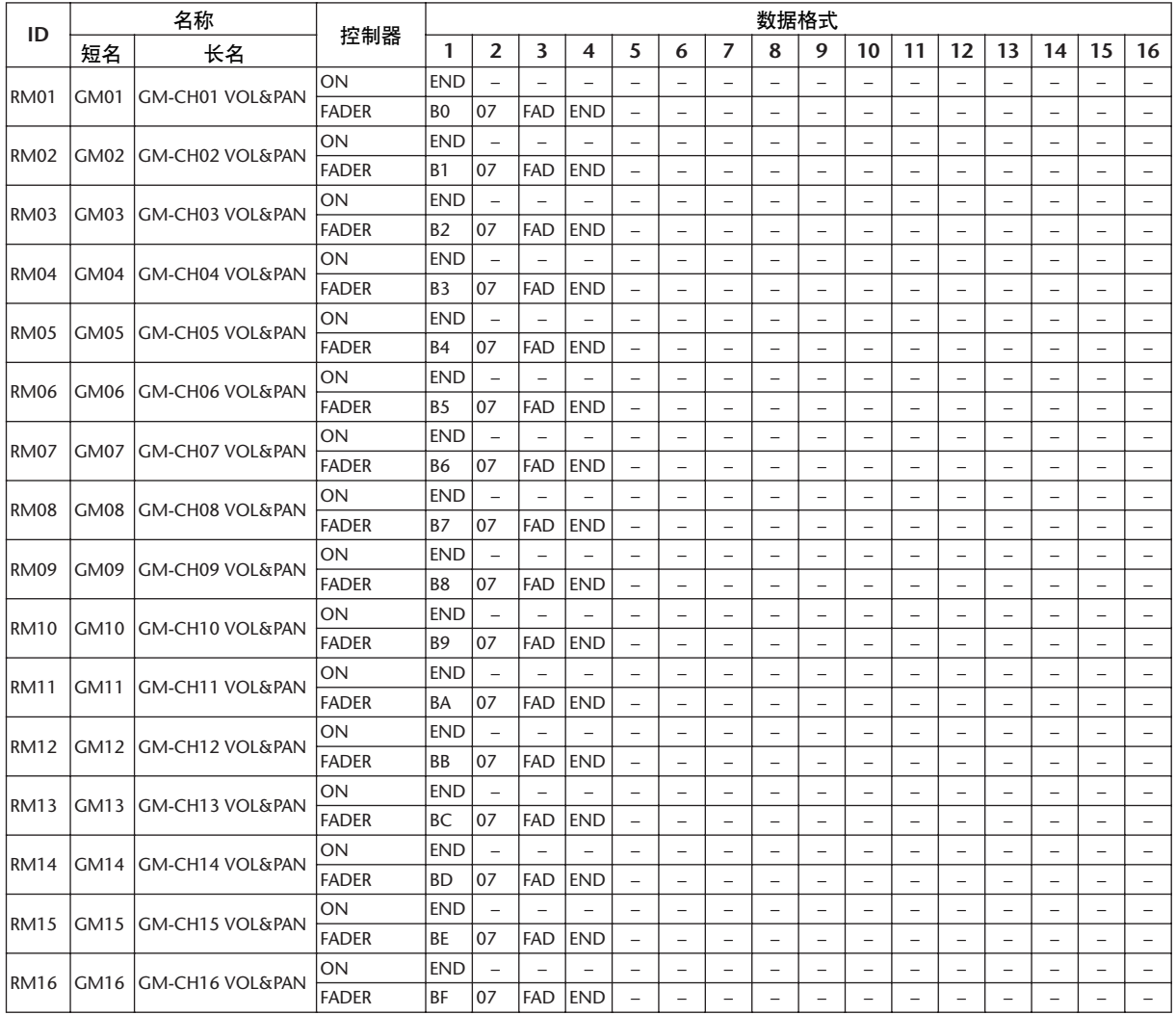

### 库 **2 (GM Vol** 和效果 **1)**

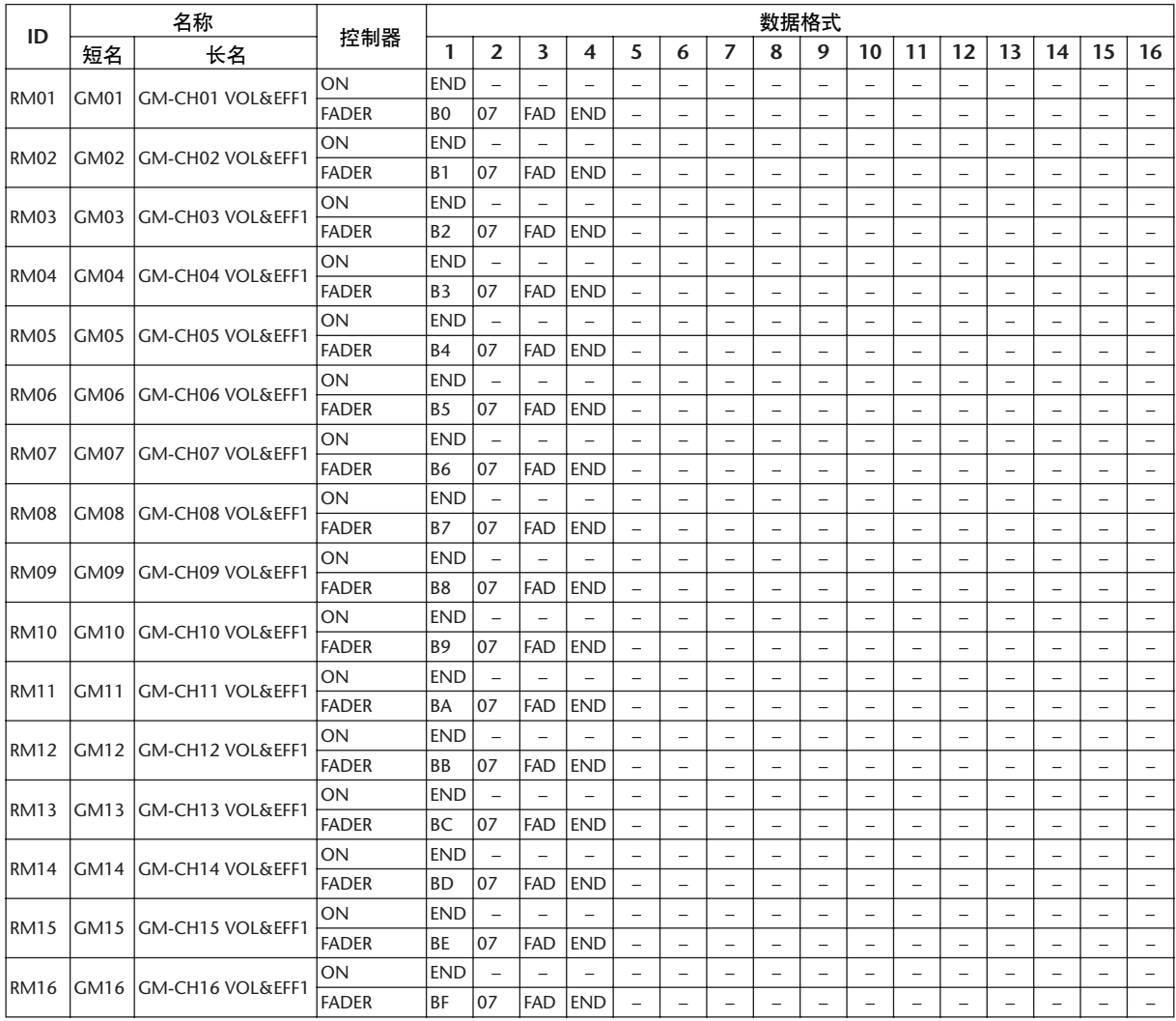

### 库 **3 (XG Vol** 和声像 **)**

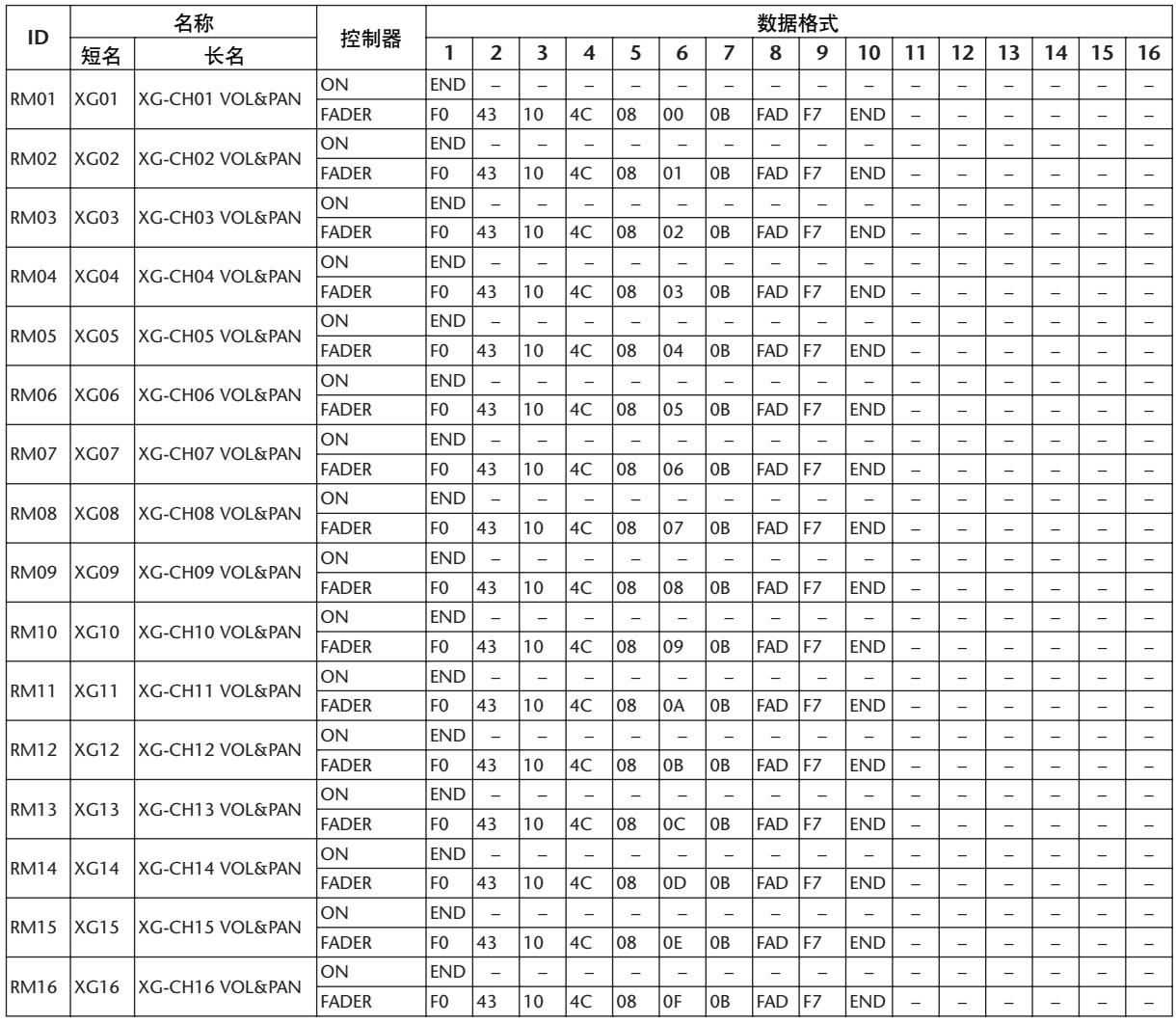

### 库 **4 (Nuendo VST** 调音台 **)**

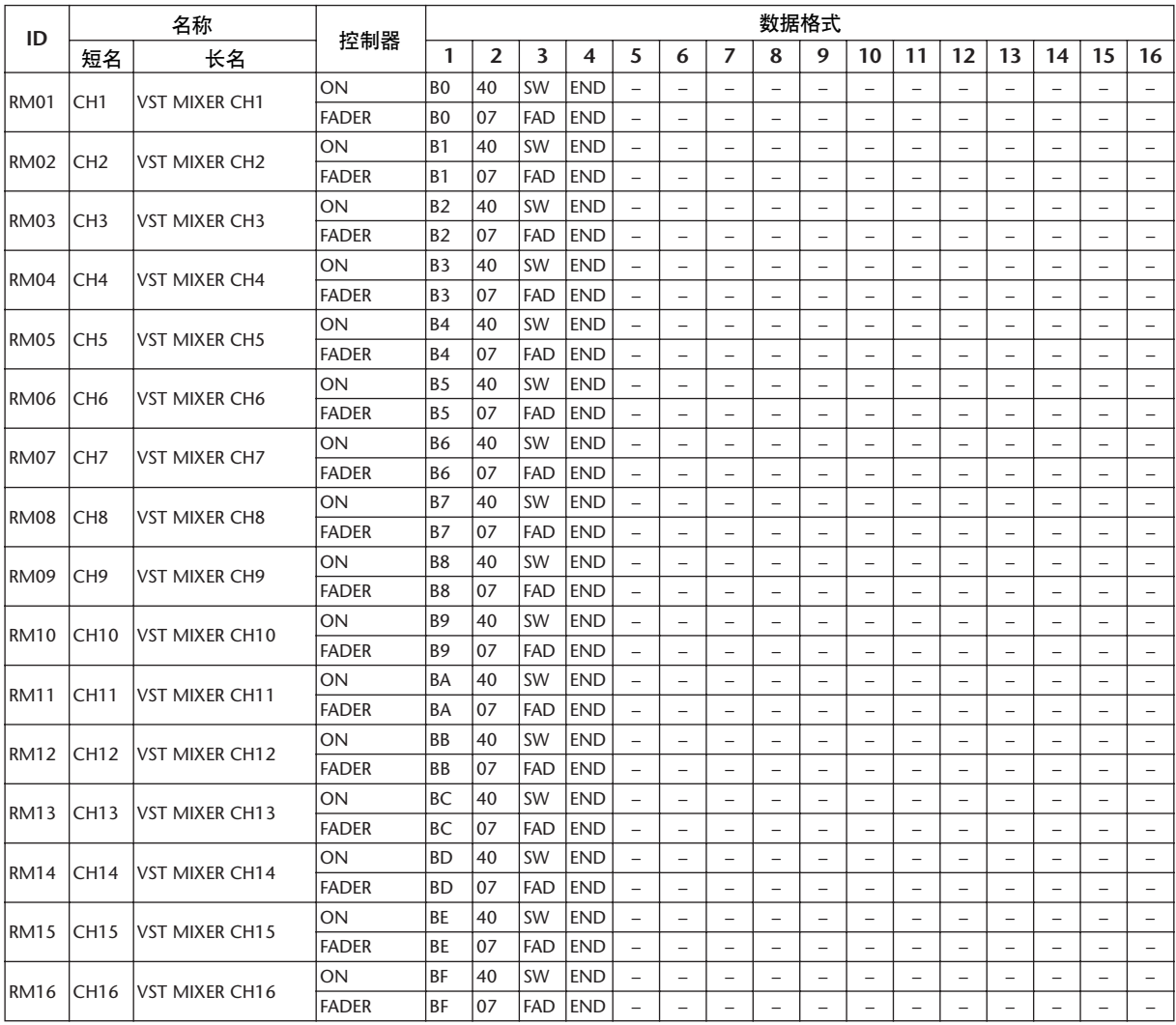

# 效果参数

#### **REVERB HALL**、 **REVERB ROOM**、 **REVERB STAGE**、 **REVERB PLATE**

一个输入,两个输出,模拟大厅、房间、舞台 和平板混响,均带门限。

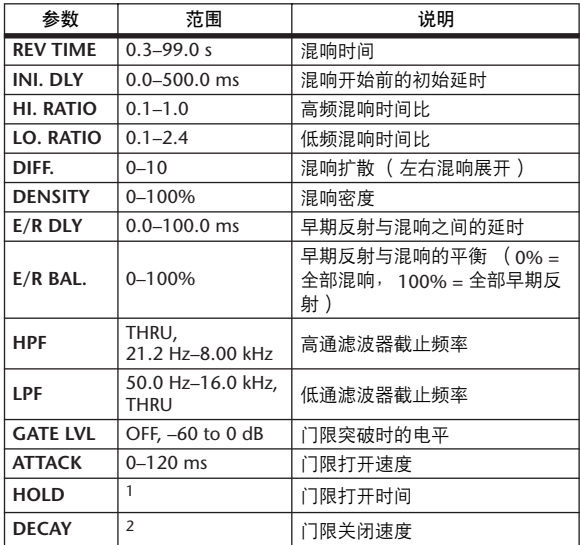

1. 0.02 ms–2.13 s (fs=44.1 kHz), 0.02 ms–1.96 s (fs=48 kHz), 0.01 ms–1.06 s (fs=88.2 kHz), 0.01 ms–981 ms (fs=96 kHz)

2. 6 ms–46.0 s (fs=44.1 kHz), 5 ms–42.3 s (fs=48 kHz), 3 ms–23.0 s (fs=88.2 kHz), 3 ms–21.1 s (fs=96 kHz)

#### **EARLY REF.**

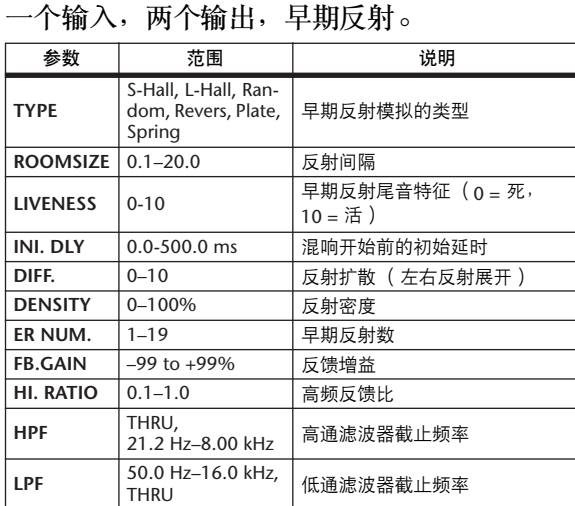

#### **GATE REVERB**、 **REVERSE GATE**

一个输入,两个输出,带门限的早期反射和带 反转门限的早期反射。

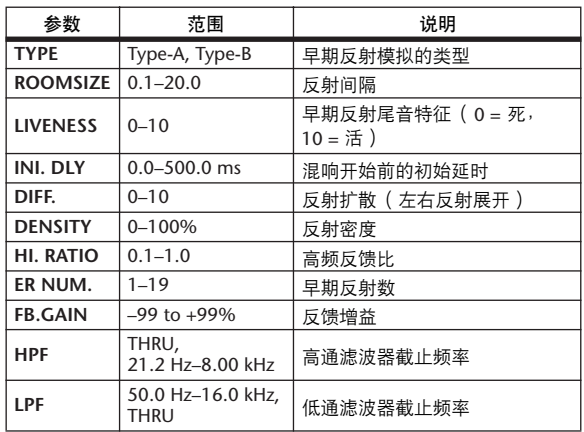

#### **MONO DELAY**

一个输入,两个输出,基本反复延时。

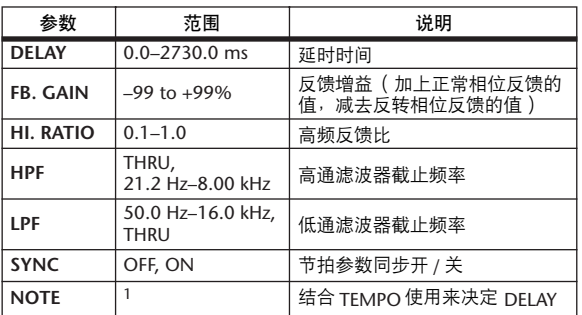

1. —— *用*33 乃33 A, 刀3 A, J, JJ, J, J, J, G Go<br>(最大值取决于节拍设置)

#### **STEREO DELAY**

两个输入,两个输出,基本立体声延时。

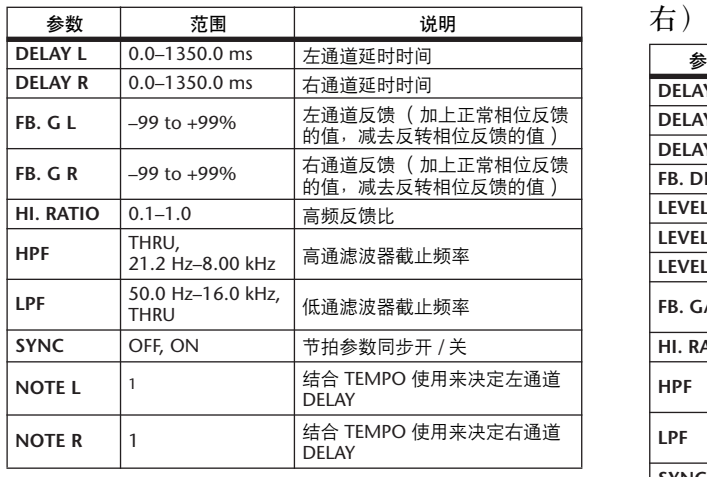

1. (最大值取决于节拍设置)

#### **MOD. DELAY**

一个输入,两个输出,基本调制反复延时。

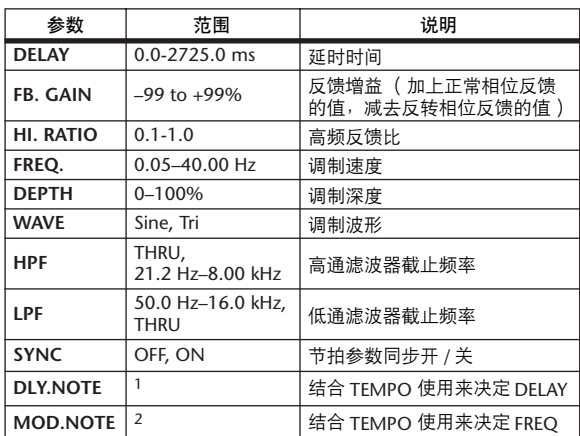

1. (最大值取决于节拍设置)

2.

#### **DELAY LCR**

一个输入,两个输出,3 拍延时 (左、中、

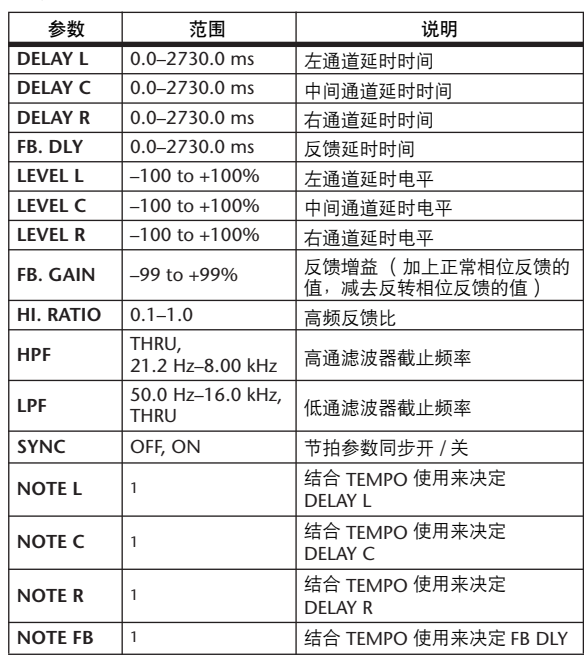

1. (最大值取决于节拍设置)

#### **ECHO**

两个输入,两个输出,带交叉反馈回路的立体 声延时。

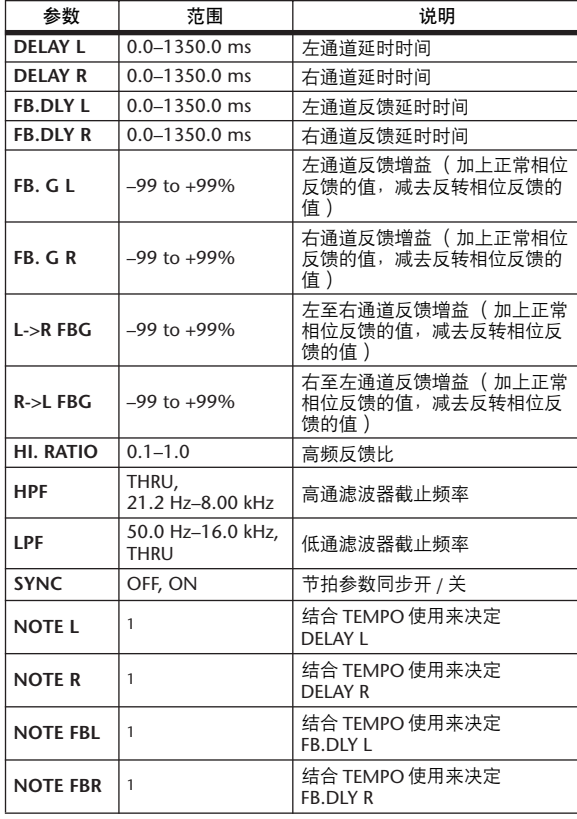

1. (最大值取决于节拍设置)

#### **CHORUS**

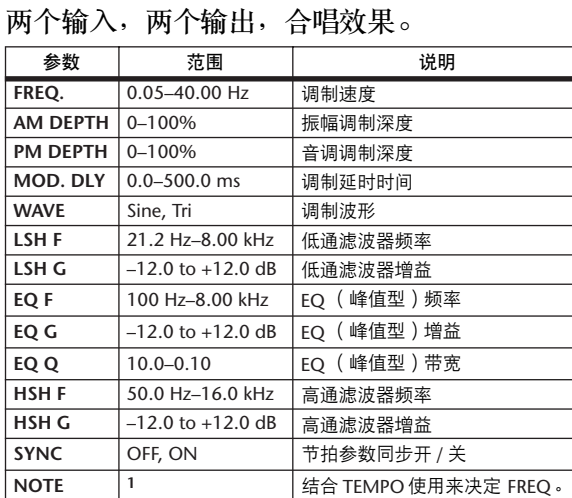

1.

#### **FLANGE**

两个输入,两个输出,镶边效果。

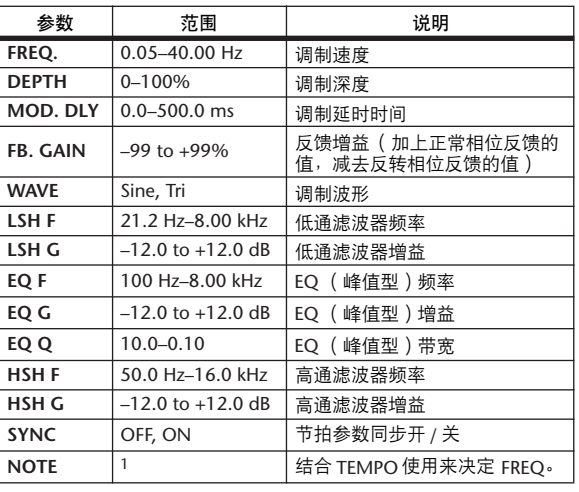

1. **JJJ**3 **A** JJJ3 **A. A JJJ3 <b>A. J** J. J J. 5 56

#### **SYMPHONIC**

两个输入,两个输出,交响乐效果。

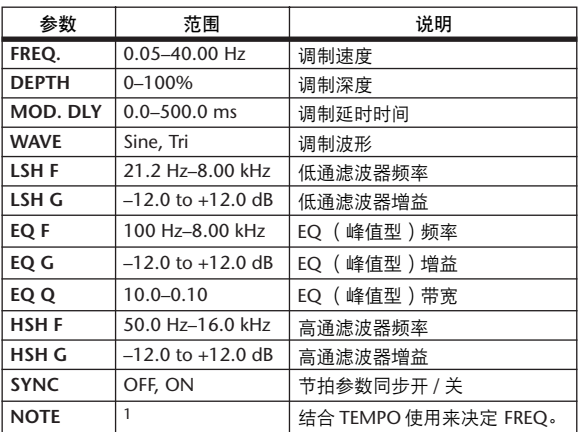

1. **JJJJ** A JJJJ A A JJJJ A J J - 0 00

#### **PHASER**

两个输入,两个输出, 16 段相位移动。

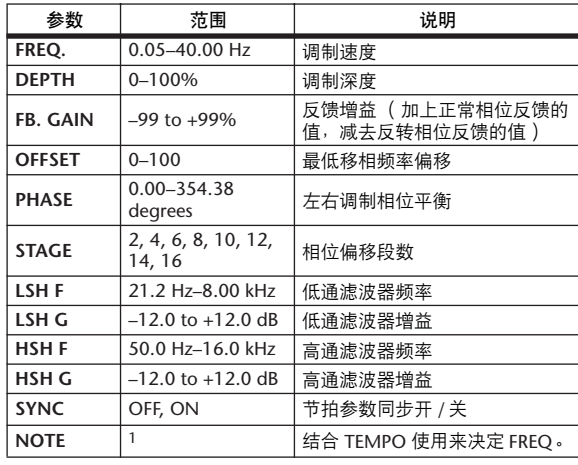

1. **JJJ**3 **A** JJJ3 **A** A JJJ **J**<sub>3</sub> J<sub>3</sub> . . . .

#### **AUTO PAN**

两个输入,两个输出,自动声像。

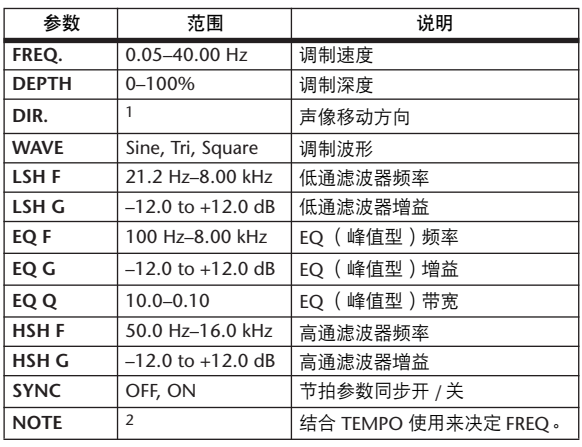

1. L<->R, L—>R, L<—R, Turn L, Turn R

2. 用3 A 用3 A A DI3 A J J J J J J J o oo

# **TREMOLO**<br>亚个检入

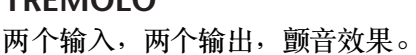

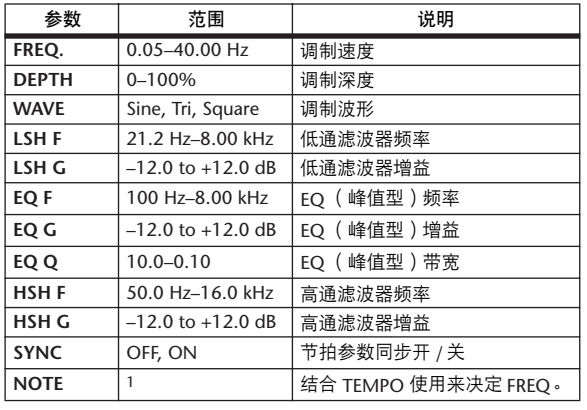

1. 历3 A 历3 A. A JJJ3 A. J J. J J. o oo

#### **HQ. PITCH**

一个输入,两个输出,高品质移调 (可用于内 部效果 $1$ 和 $2$ )。

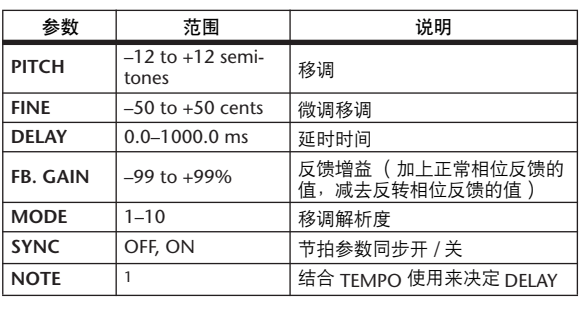

1. (最大值取决于节拍设置)

#### **DUAL PITCH**

两个输入,两个输出,移调。

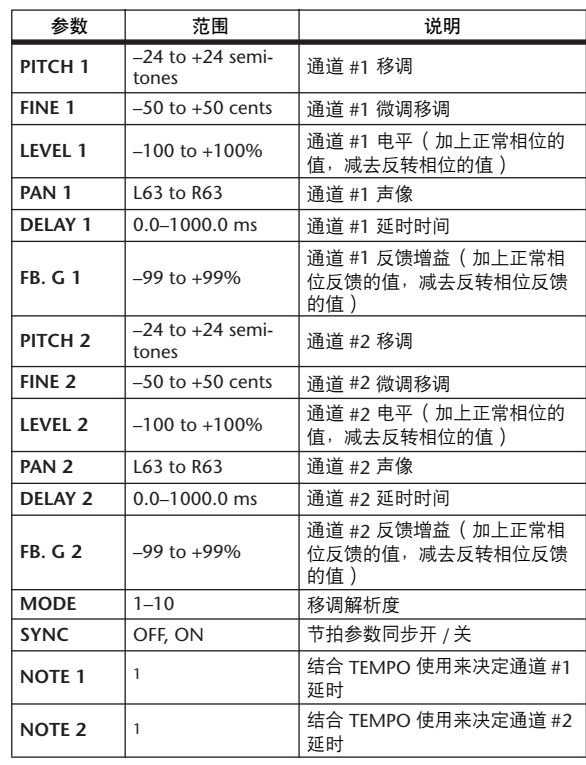

1. (最大值取决于节拍设置)

#### **ROTARY**

一个输入,两个输出,旋转扬声器模拟。

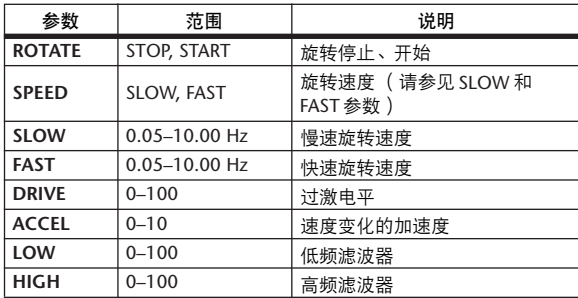

#### **RING MOD.**

两个输入,两个输出,铃声调制。

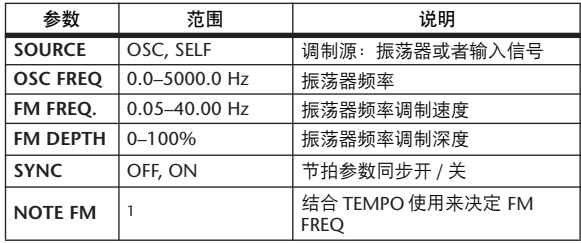

1. **JJJ**3 **A** JJJ3 **A** A JJJ3 A J J J J J J o oo

#### **MOD. FILTER**

两个输入,两个输出,调制滤波。

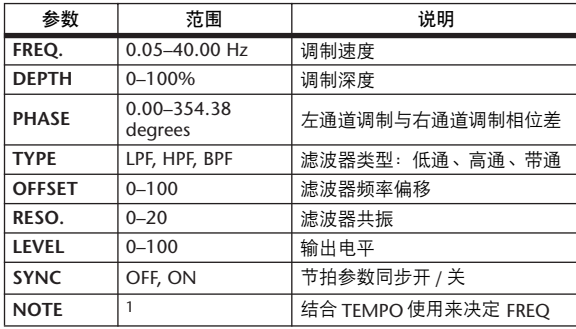

1. **JJJ**3 **A** JJJ3 **A. A JJ3 A. J J. J J. 5 55** 

#### **DISTORTION**

一个输入,两个输出,失真效果。

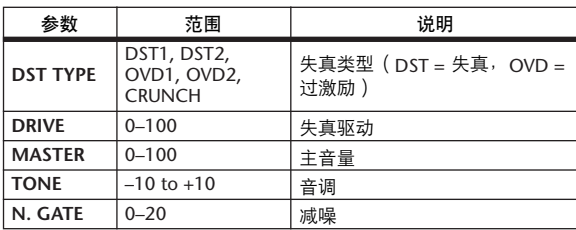

#### **AMP SIMULATE**

一个输入,两个输出,吉他放大器模拟。

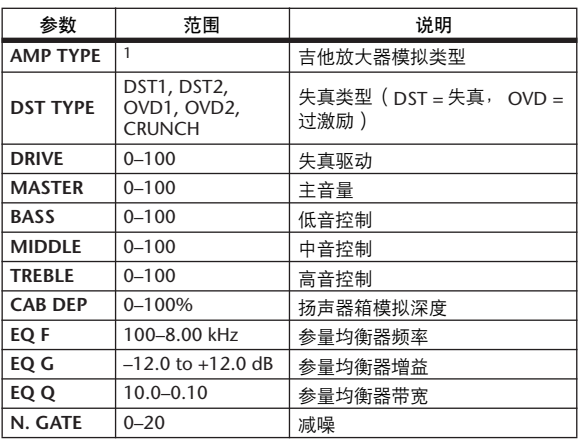

1. STK-M1, STK-M2, THRASH, MIDBST, CMB-PG, CMB-VR, CMB-DX, CMB-TW, MINI, FLAT

#### **DYNA. FILTER**

#### 两个输入,两个输出,动态控制滤波。

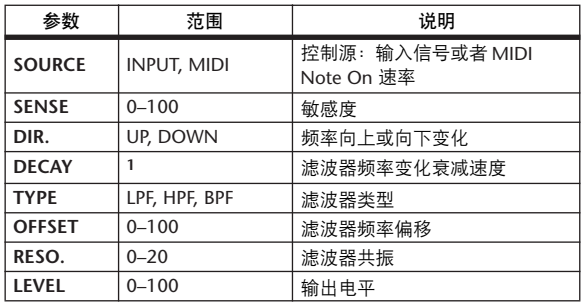

1. 6 ms–46.0 s (fs=44.1 kHz), 5 ms–42.3 s (fs=48 kHz), 3 ms–23.0 s (fs=88.2 kHz), 3 ms–21.1 s (fs=96 kHz)

### **DYNA. FLANGE**

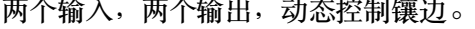

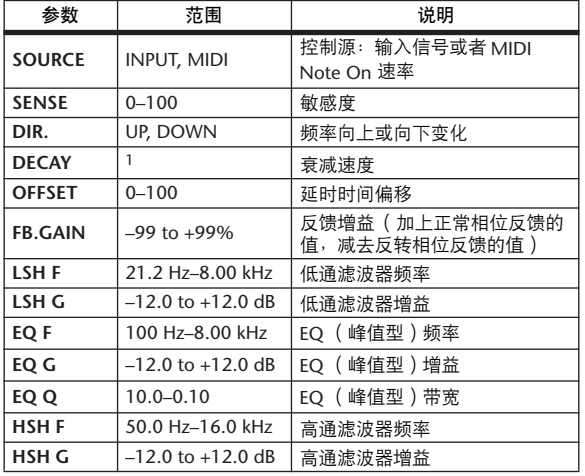

1. 6 ms–46.0 s (fs=44.1 kHz), 5 ms–42.3 s (fs=48 kHz), 3 ms–23.0 s (fs=88.2 kHz), 3 ms–21.1 s (fs=96 kHz)

#### **DYNA. PHASER**

两个输入,两个输出,动态控制相位移动。

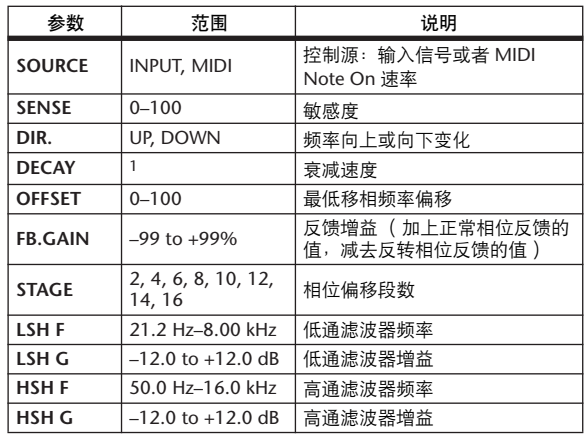

1. 6 ms–46.0 s (fs=44.1 kHz), 5 ms–42.3 s (fs=48 kHz), 3 ms–23.0 s (fs=88.2 kHz), 3 ms–21.1 s (fs=96 kHz)

#### **REV+CHORUS**

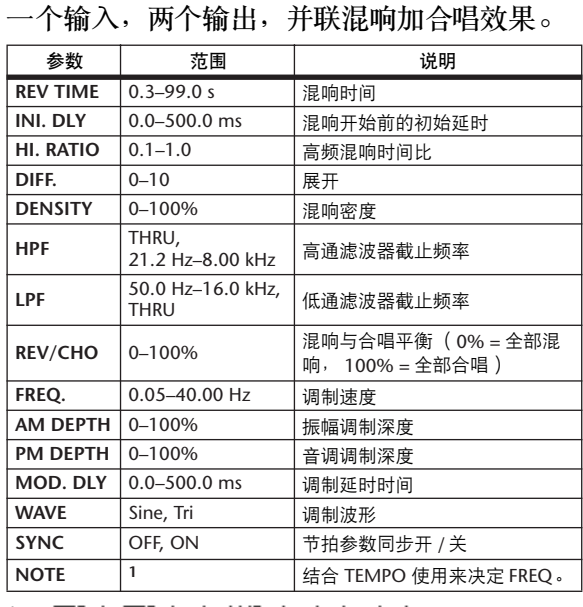

1. **JJJ**3 **A** JJJ3 **A. A JJJ3 <b>A. J** J. J J. o oo

#### **REV->CHORUS**

一个输入,两个输出,串联混响加合唱效果。

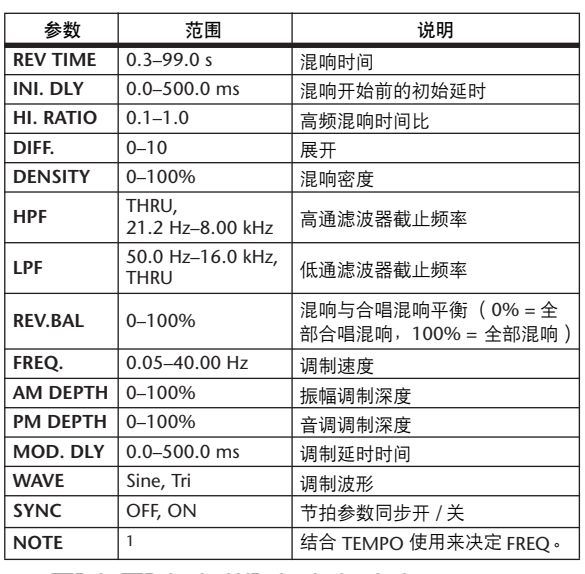

1. 1553 A 1553 A. A 1113 A. J J. J J. o oo

#### **REV+FLANGE**

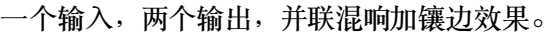

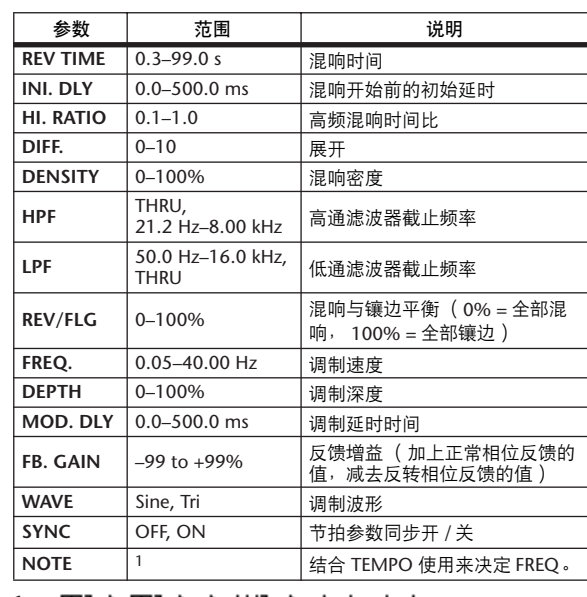

1.

#### **REV->FLANGE**

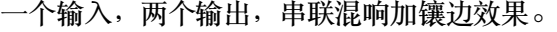

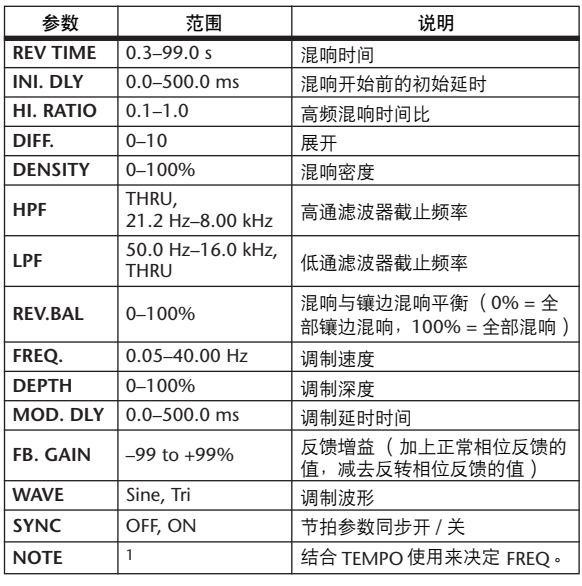

1.

#### **REV+SYMPHO.**

一个输入,两个输出,并联混响加交响乐效 果。

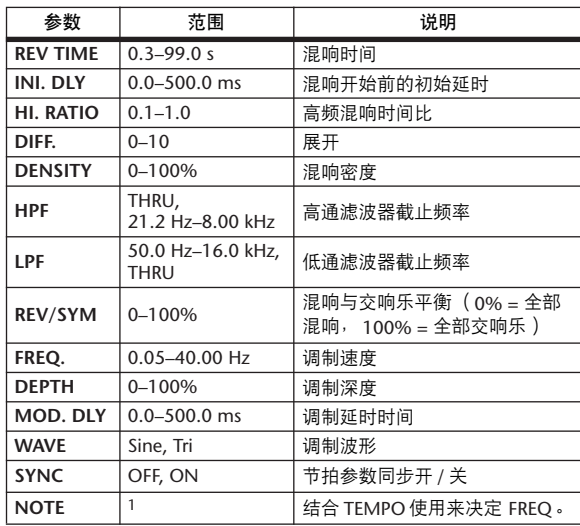

1. **JJJ**3 **A** JJJ3 **A. A JJJ3 A. J J. J J. 5 56** 

#### **REV->SYMPHO.**

一个输入,两个输出,串联混响加交响乐效 果。

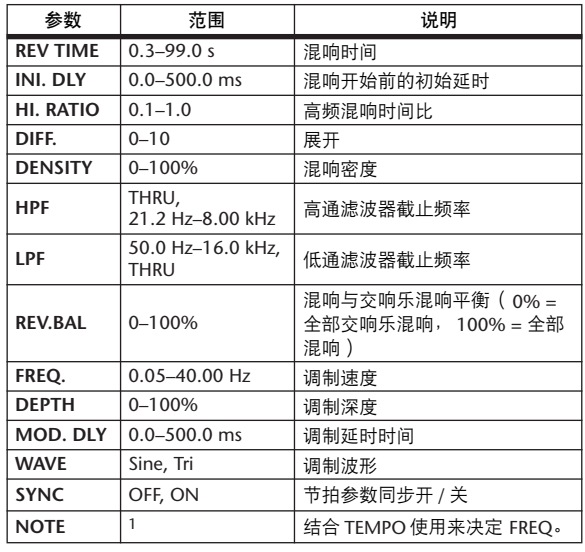

1. 历2天历2天天加2天天上。 - - - -

#### **REV->PAN**

一个输入,两个输出,并联混响加自动声像效 果。

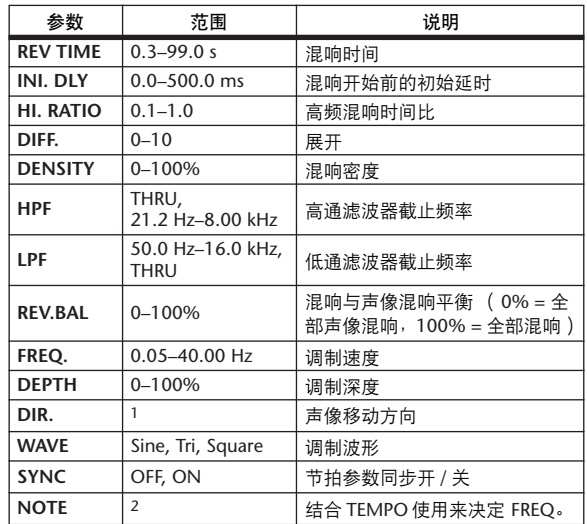

1. L<–>R, L–>R, L<–R, Turn L, Turn R

2. JEEP & JEEP & A JUNE A. JUNE 3 3 4 5 6 66

#### **DELAY+ER.**

一个输入,两个输出,并联延时加早期反射效 果 .

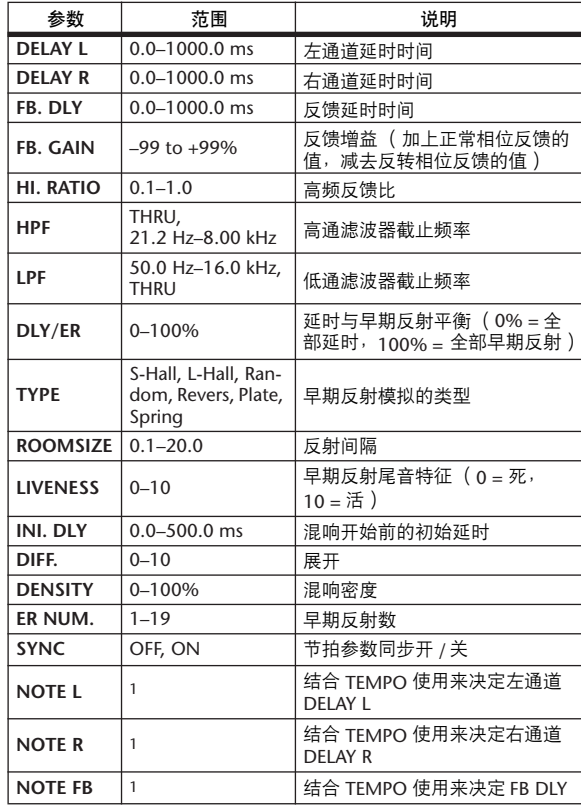

1. (最大值取决于节拍设置)

#### **DELAY->ER.**

一个输入,两个输出,串联延时加早期反射效 果。

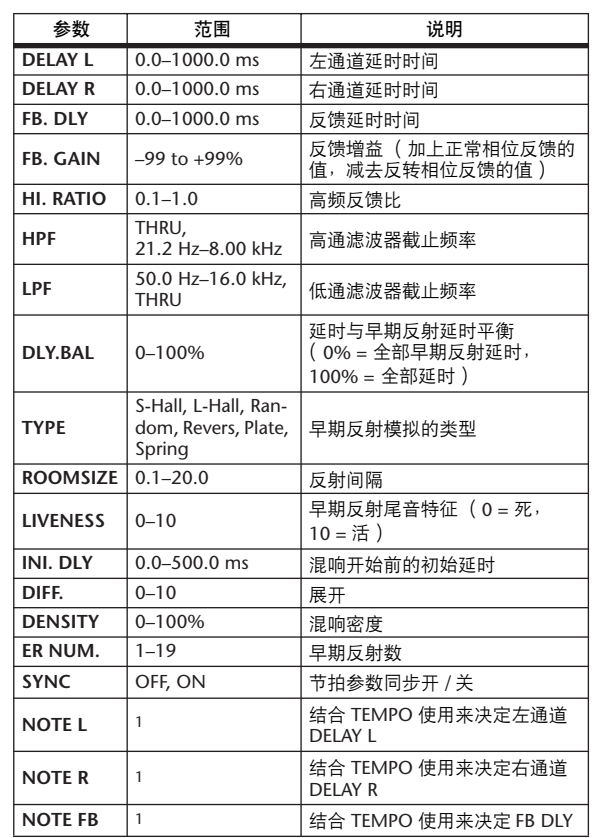

1. (最大值取决于节拍设置)

#### **DELAY+REV**

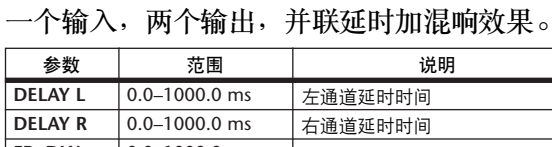

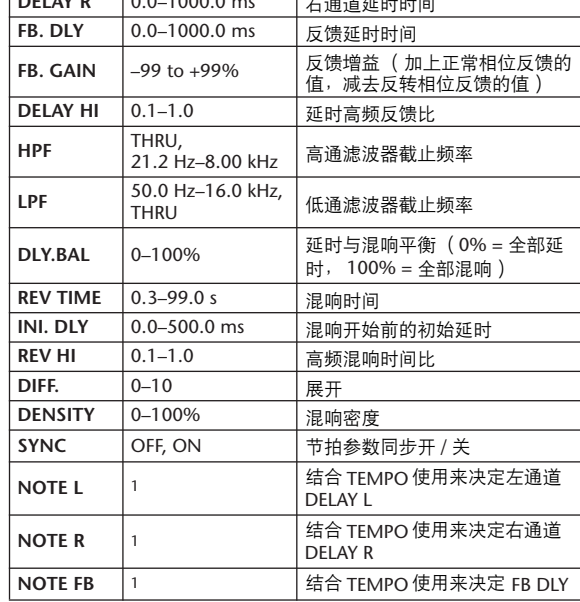

1. (最大值取决于节拍设置)

#### **DELAY->REV**

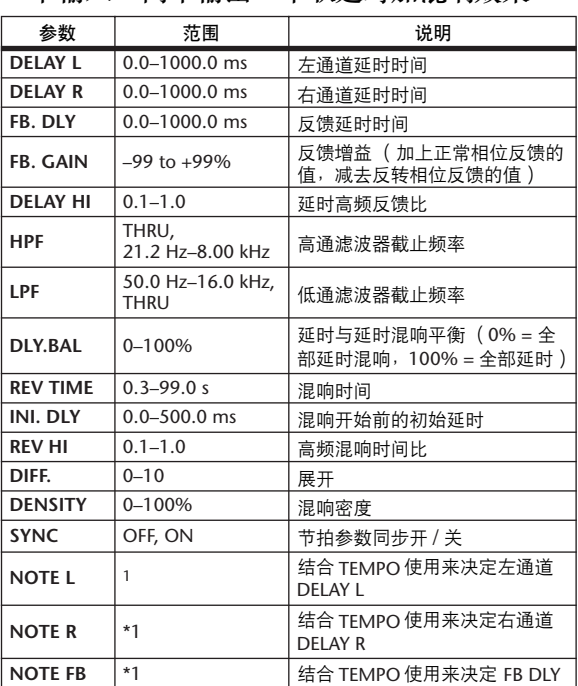

一个输入,两个输出,串联延时加混响效果。

1. (最大值取决于节拍设置)

#### **DIST->DELAY**

一个输入,两个输出,串联失真加延时效果。

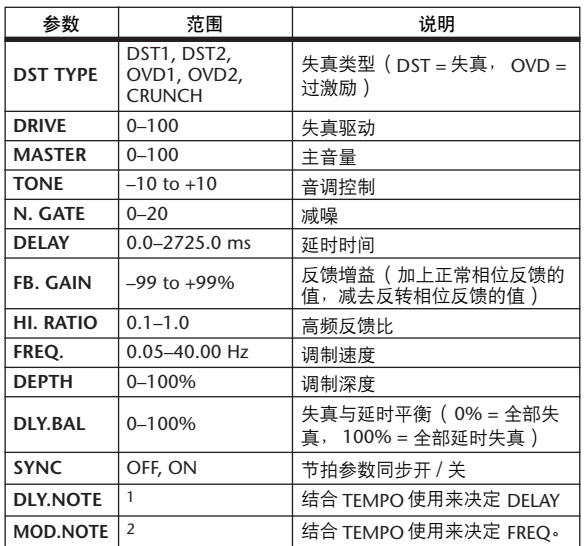

1. (最大值取决于节拍设置)

2. JH3 & JH3 & A JJJ3 A J J , J J , o oo

#### **MULTI FILTER**

两个输入,两个输出, 3 段多滤波器 (24dB/ 八度)。

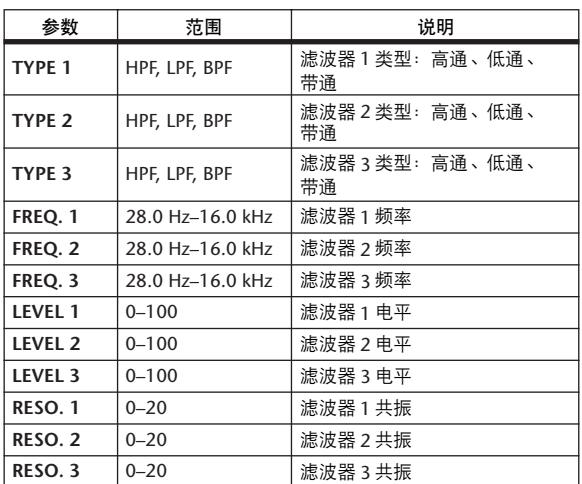

#### **FREEZE**

一个输入,一个输出,基本采样 (可用于内部 效果1和2)。

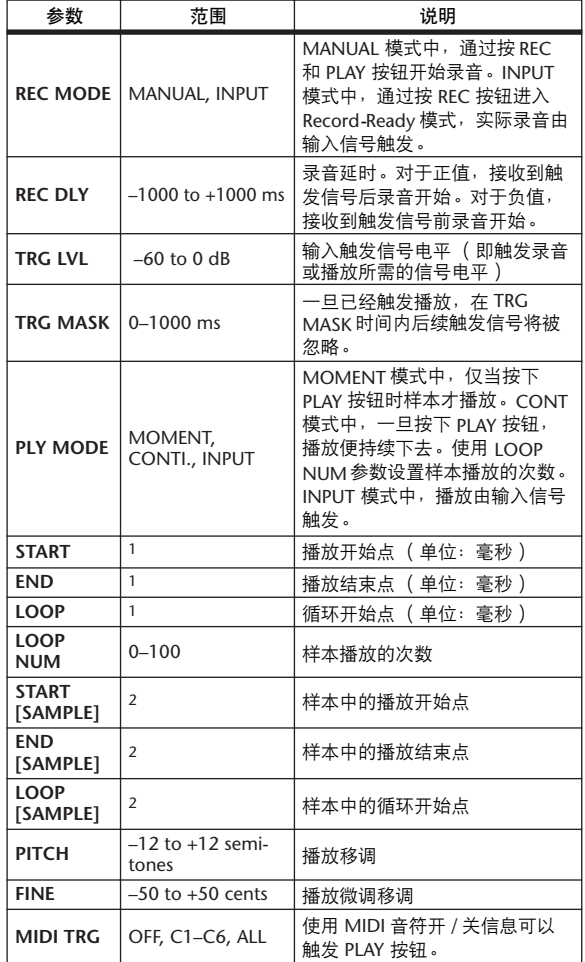

1. 0.0~2970.5 ms (fs=44.1 kHz), 0.0~2729.2 ms (fs=48 kHz), 0.0~2970.5 ms (fs=88.2 kHz), 0.0~2729.2 ms (fs=96 kHz)

### **ST REVERB**

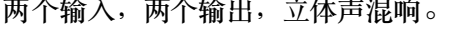

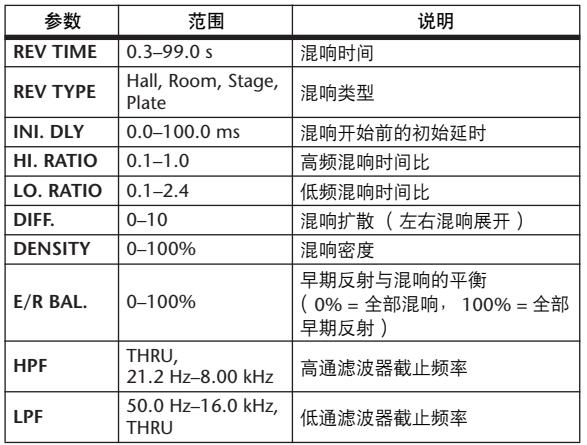

#### **M.BAND DYNA.**

两个输入,两个输出,3 频段动态处理器,每 个频段均有单独的独奏和增益减少表头。

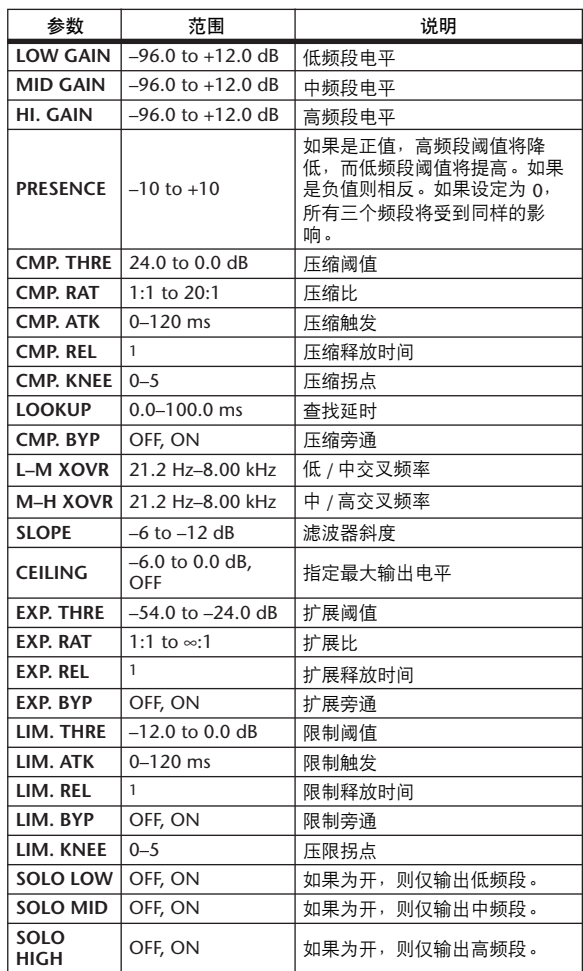

1. 6 ms–46.0 s (fs=44.1 kHz), 5 ms–42.3 s (fs=48 kHz), 3 ms–23.0 s (fs=88.2 kHz), 3 ms–21.1 s (fs=96 kHz)

其它预置效果 (COMP276、 COMP276S、 COMP260、 COMP260S、 EQUALIZER601、 OPENDECK、 REV-X HALL、 REV-X ROOM、 REV-X PLATE) 为选购的 Add-On Effects。有关 这些效果的详细信息,请参见 Add-On Effects 包附带的使用说明书。

<sup>2. 0~131000 (</sup>fs=44.1 kHz, 48 kHz), 0~262000 (fs=88.2 kHz, 96 kHz)

### 效果与节拍同步

01V96 的某些效果允许您使效果与节拍同步。这种效果有两类:延时型效果和调制型效果。对于延时型效果,延时时 间根据节拍变化。对于调制型效果,调制信号的频率根据节拍变化。

#### **•** 与节拍同步相关的参数

以下 5 个参数与节拍同步有关。 1) SYNC 2) NOTE 3) TEMPO 4) DELAY 5) FREQ. SYNC:....................... 节拍同步的 on/off 开关。 NOTE 和 TEMPO:.... 节拍同步的基本参数。 DELAY 和 FREQ:........DELAY 为延时时间, FREQ. 为调制信号的频率。这些参数直接影响声音效果变化的方 式。DELAY 只与延时型效果相关,而 FREQ. 只与调制型效果相关。

#### **•** 参数之间的关联

节拍同步使用 TEMPO 和 NOTE 计算作为节拍基础的一个值,并持续进行调整, 使这个节拍基础与 DELAY (或 FREQ.)本质上保持相同。这意味着当 TEMPO、 NOTE 和 DELAY (或 FREQ.)同步时,如果您改变这些值中的任 一个,其它参数将被重设以维持正确的关系。重设的参数以及所使用的方法 (\*a)如下。

#### 如果您打开 **SYNC** → **NOTE** 将被设置

如果您编辑 **DELAY** (或 **FREQ.**) → **NOTE** 将被设置

这时, NOTE 值的计算如下:

 $NOTE = DELAY$  (  $\vec{\mathbf{\mathbf{g}}}$  FREQ.) /(4 x (60/TEMPO))

#### 如果您编辑 **NOTE** → **DELAY** (或 **FREQ.**)将被设置

这时, DELAY (或 FREQ.) 值的计算如下:

DELAY  $(\mathbf{\vec{\mu}}$  FREQ.) = NOTE x 4 x (60/TEMPO)

#### 如果您编辑 **TEMPO** → **DELAY** (或 **FREQ.**)将被设置

这时, DELAY (或 FREQ.)值的计算如下:

- DELAY (或 FREQ.)=原始 DELAY (或 FREQ.) x (旧 TEMPO/ 新 TEMPO)
- 例 1: 当 SYNC=ON、 DELAY=250 ms、 TEMPO=120 时,将 NOTE 从八分音符变为四分音符  $DELAY = \frac{2}{3}NNOTE X 4 X (60/TEMPO)$ 
	- $= (1/4)$  x 4 x (60/120)
		- $= 0.5$  (sec)
		- $= 500$  ms

因此, DELAY 将从 250 ms 变为 500 ms。

- 例 2: 当 SYNC=ON、 DELAY=250 ms、 NOTE= 八分音符,将 TEMPO 从 120 变为 121  $DELAY =$ 原始  $DELAYX$  (旧 TEMPO/ 新 TEMPO)  $= 250 \times (120/121)$  $= 247.9$  (ms)
	- 因此, TEMPO 将从 250 ms 变为 247.9 ms。

\*a 计算结果采取四舍五入。

#### **• NOTE** 和 **TEMPO** 值的范围

NOTE 和 TEMPO 值的范围受 DELAY (或 FREQ.)值的范围限制。在设置 NOTE 或 TEMPO 值时,不可使 DELAY (或 FREQ.)与节拍同步时超出最大容许值。当 SYNC 关闭时,这个限制同样适用。

#### **• TEMPO** 参数的特性

TEMPO 参数具有下列与其它参数不同的特征:

• 它是一个所有效果都共享的共用值

• 您不能将其存储在效果库中或从效果库中调出。 (您可以将其存储在场景中和从场景中调出。)

这说明,调用效果时的 TEMPO 值与存储效果时的 TEMPO 值不一定相同。举例来说,

存储效果:TEMPO=120 → 将 TEMPO 变为 60 → 调用效果:TEMPO=60

一般地,当您改变 TEMPO 时, DELAY (或 FREO.)将相应地被复位。但是如果 DELAY (或 FREO.)被改变, 调 用时效果的声音将与存储时不同。为了防止在存储和调用之间效果发生这种变化,在效果调用时, 01V96 不升级 DELAY (或 FREQ.)值, 即使 TEMPO 不再与该效果存储时相同。

\* NOTE 参数根据以下值计算:

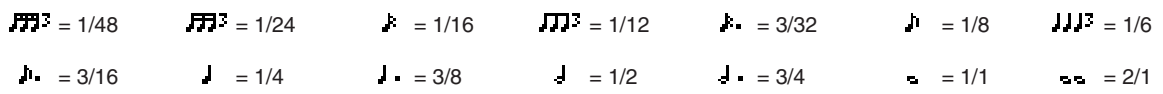

# 预置 **EQ** 参数

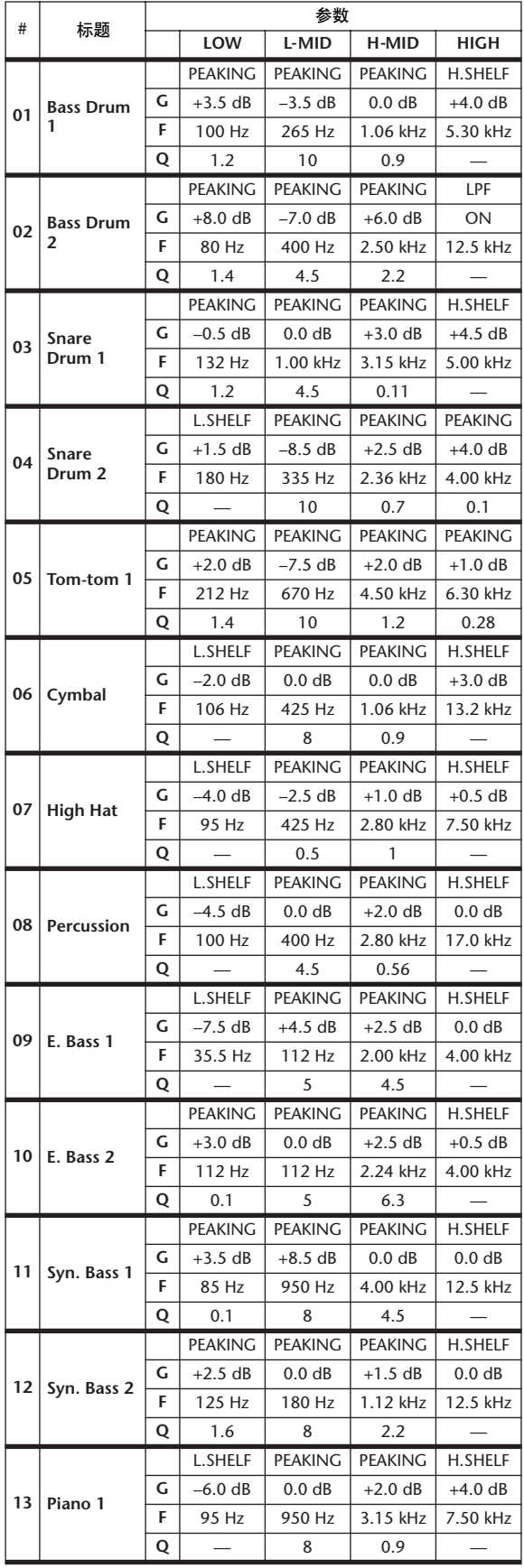

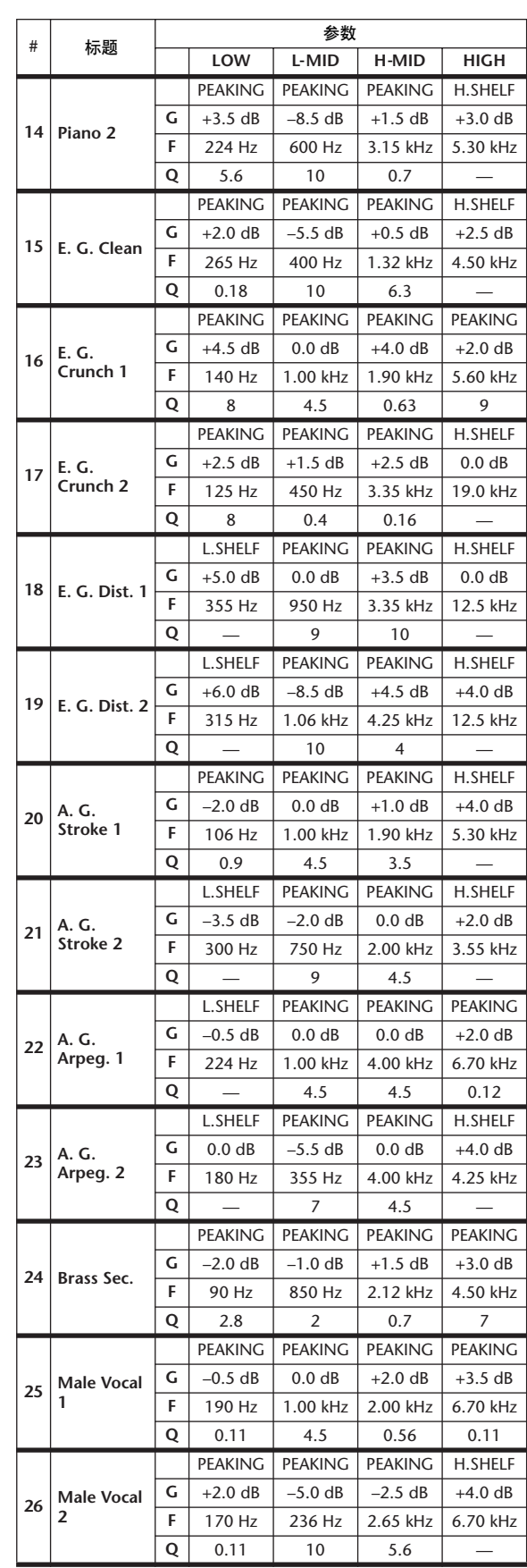

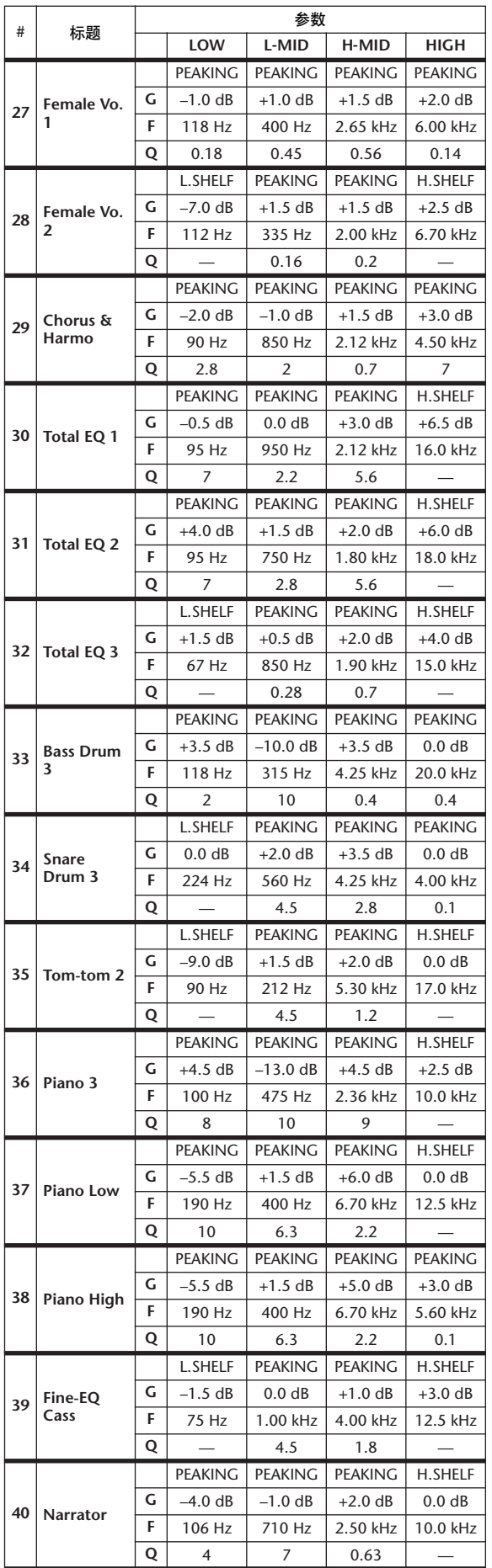

# 预置门限参数**(fs = 44.1 kHz)**

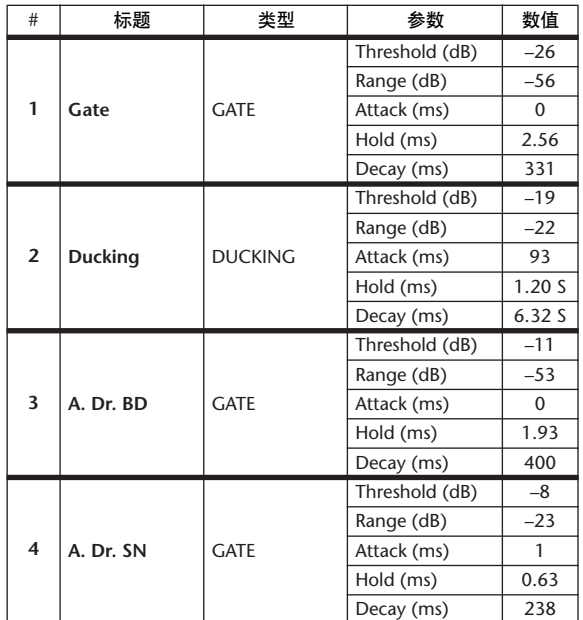

# 预置压缩参数 **(fs = 44.1 kHz)**

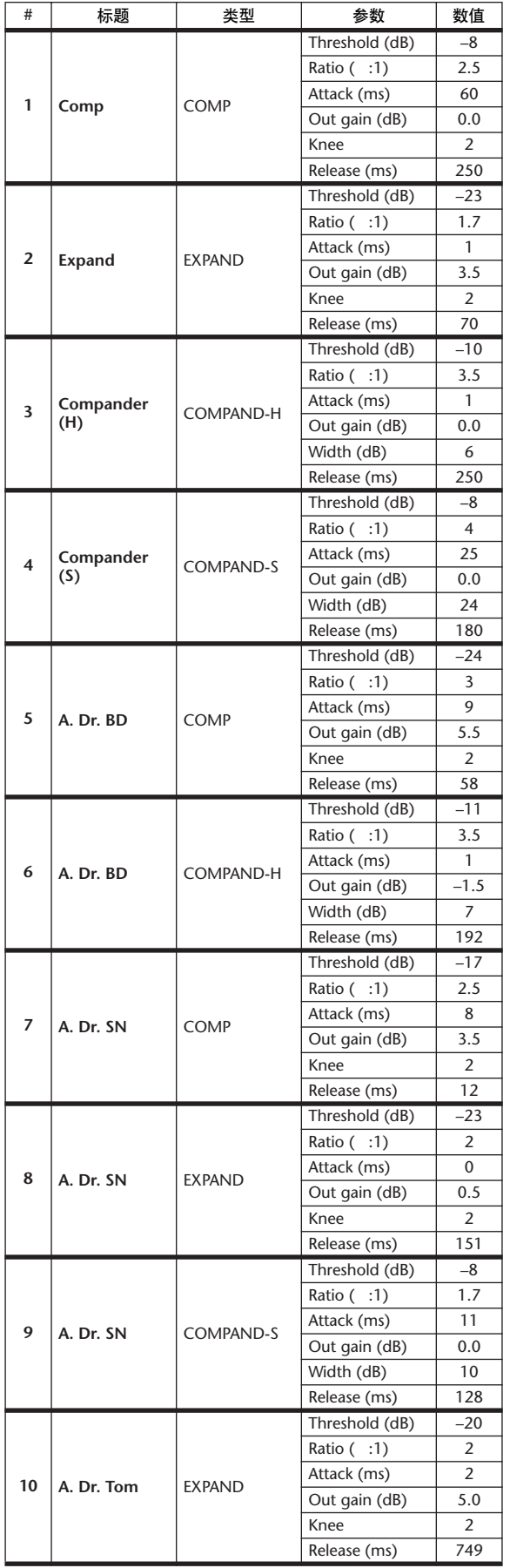

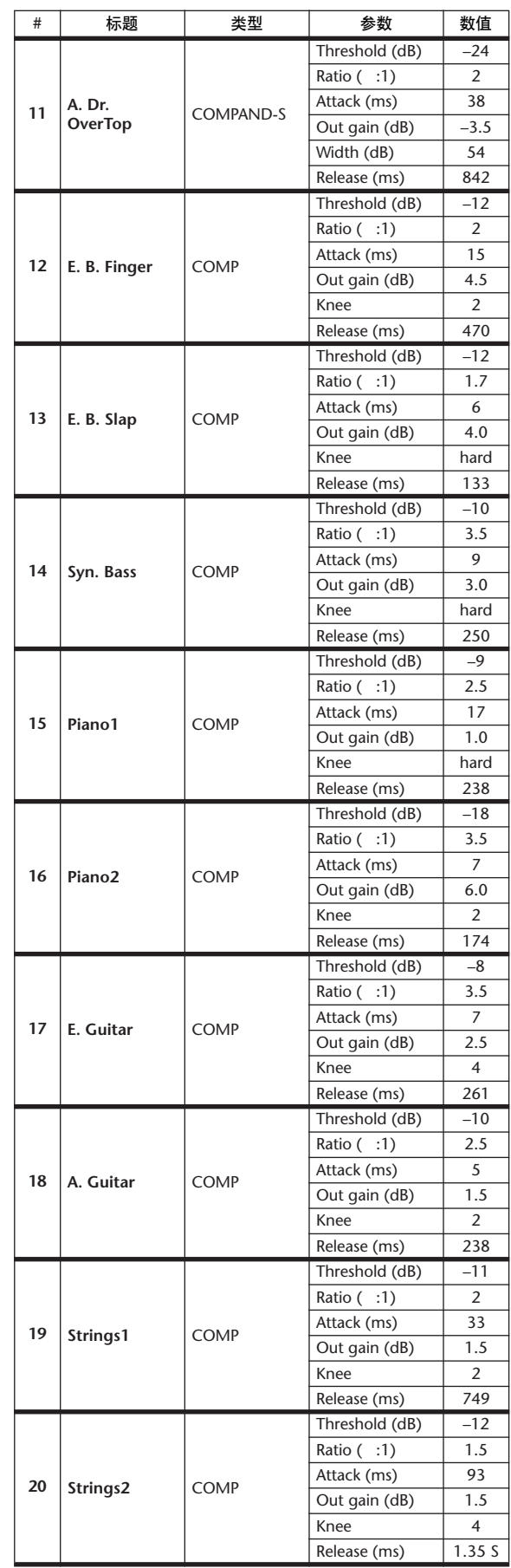

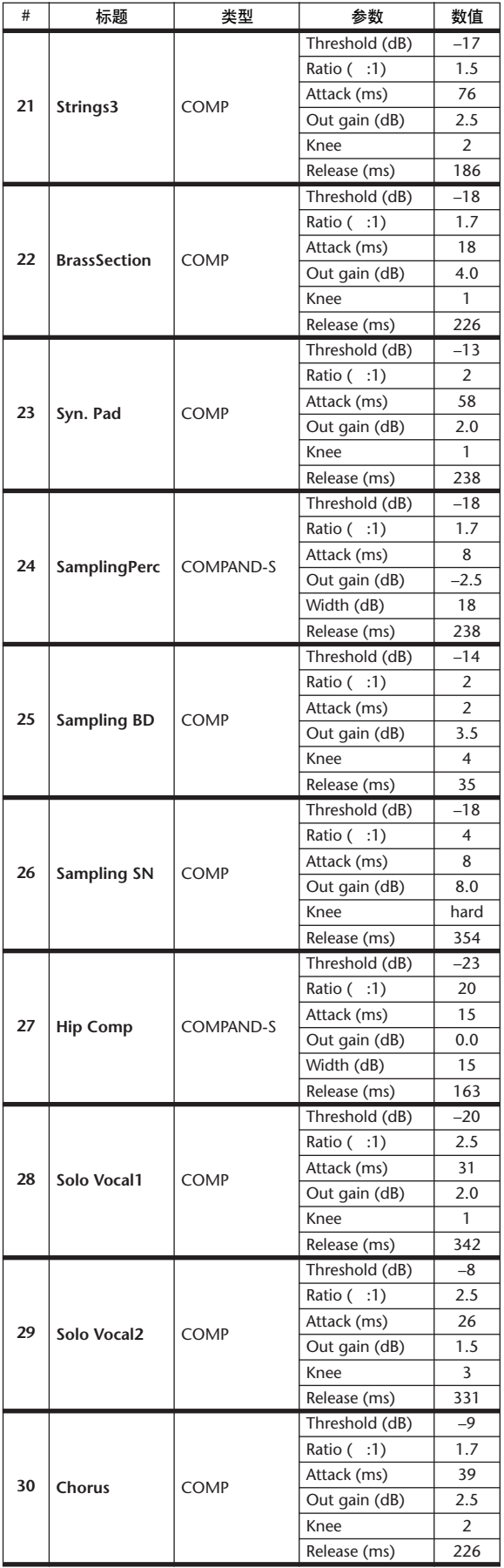

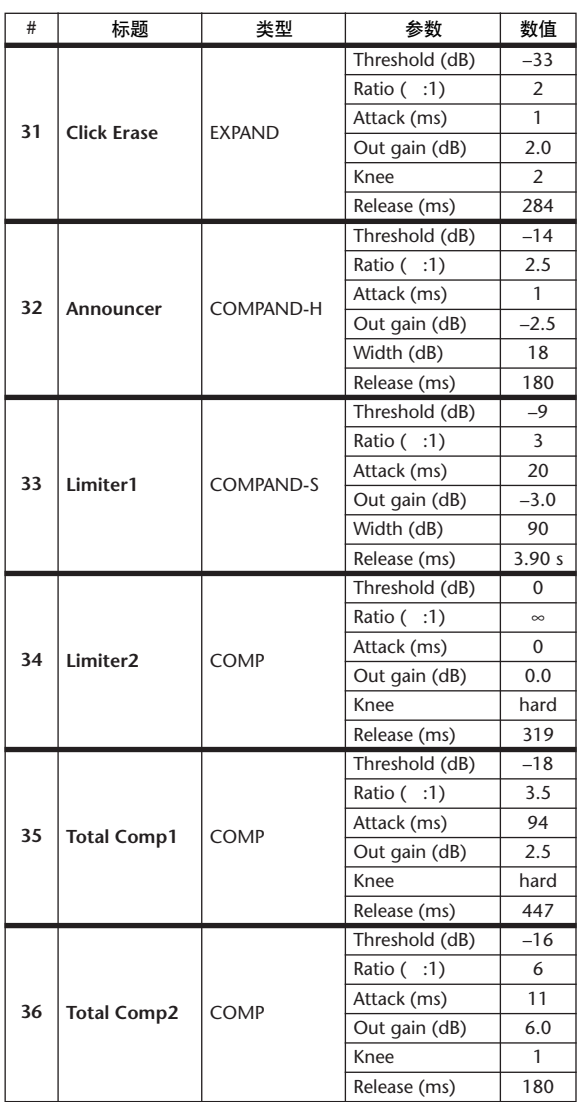

### 动态参数

每个通道条的动态效果包括 Gate 部分 (仅适用于输入通道)和 Comp 部分。 Gate 部分包括门限和闪避类型。 Comp 部分包括压缩型、扩展型、硬压缩扩展 (COMP.(H))型和软压缩扩展 (COMP.(S))型。

#### **GATE** 部分 (仅适用于输入通道)

#### **GATE**

门限削弱低于设置的临界 (THRESHOLD) 电平一规定量 (RANGE) 的信号。

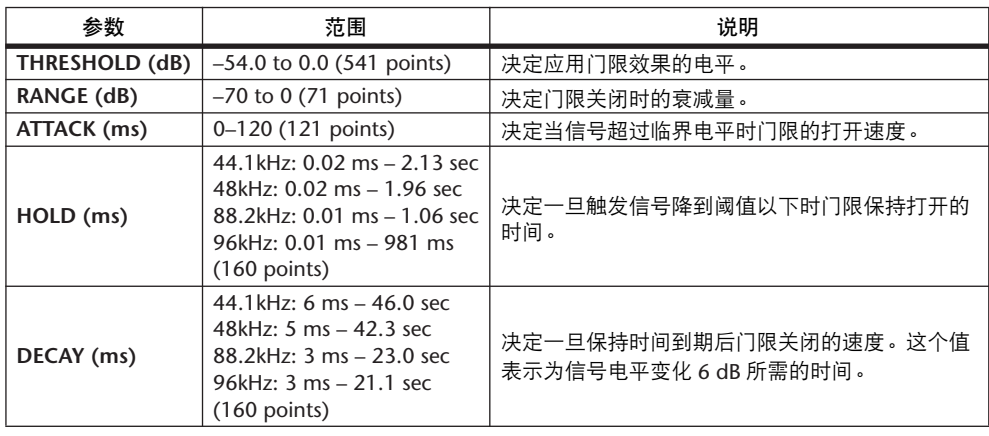

**I/O** 特征 时间序列分析

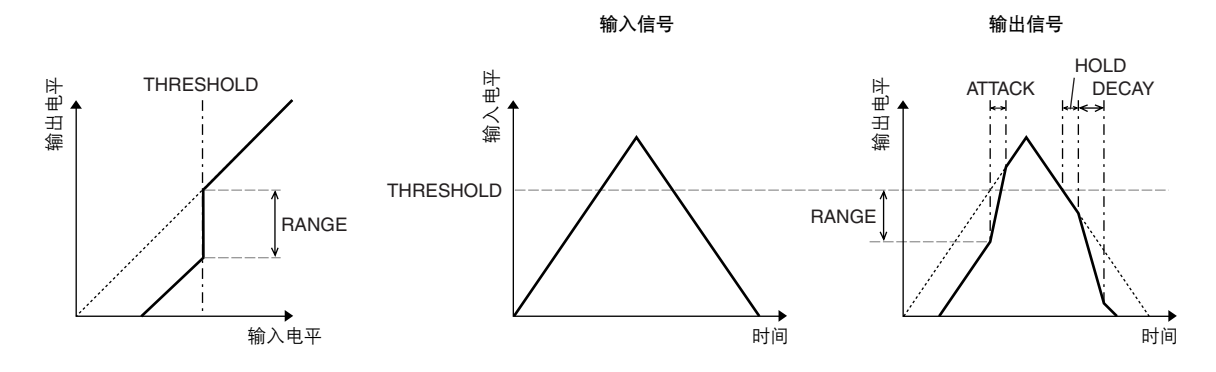

#### **DUCKING**

闪避一般用于画外音应用,当广播员讲话时,背景音乐音量会自动减小。当 KEY IN 源信号电平超过规定的阈值 (THRESHOLD) 时, 输出电平会减弱规定的量 (RANGE)。

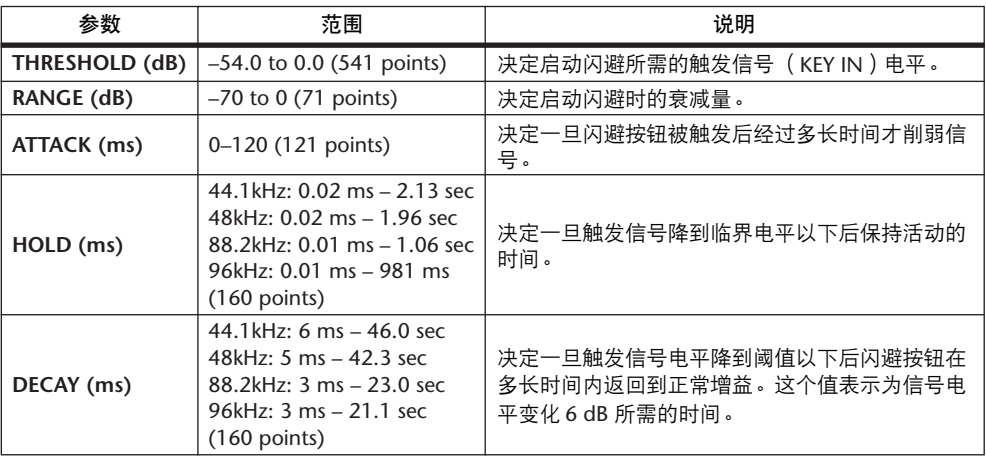

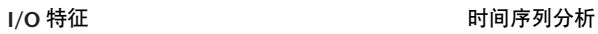

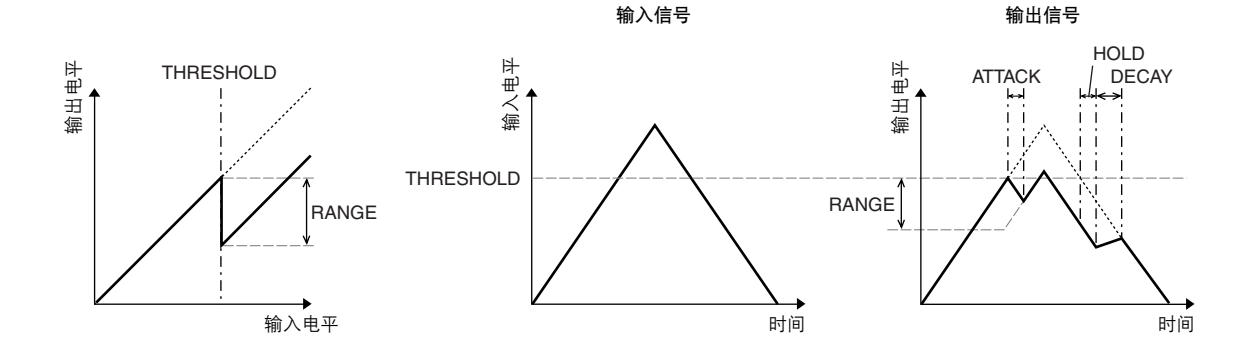

#### **COMP** 部分

#### **COMP**

COMP 处理器削弱超过规定阈值 (THRESHOLD) 规定比率 (RATIO) 的信号。 COMP 处理器也可用作限制器,以 ∞:1 的比率将信号电平降到阈值。这说明限制 的输出电平实际上不可能超过阈值。

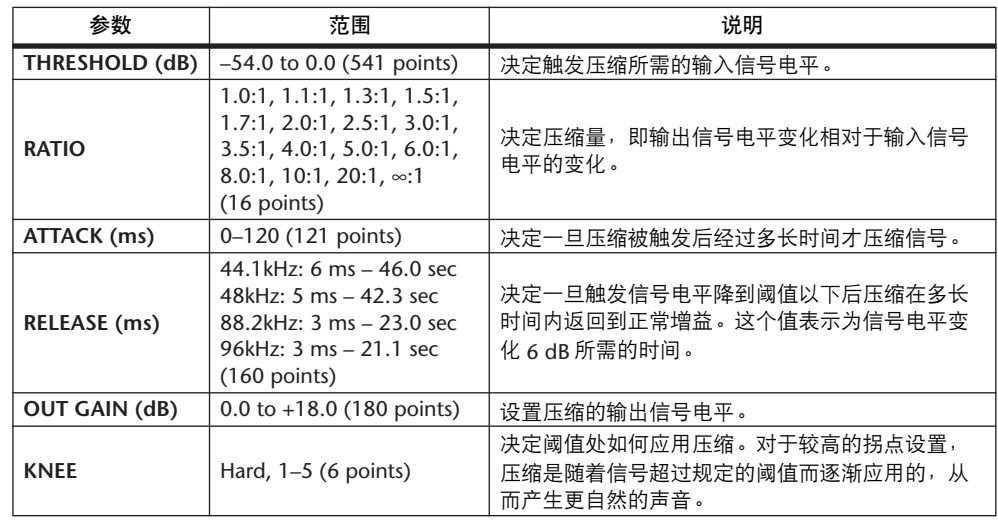

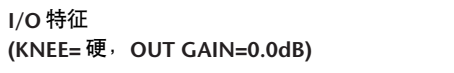

时间序列分析 (**RATIO=**∞**:1**)

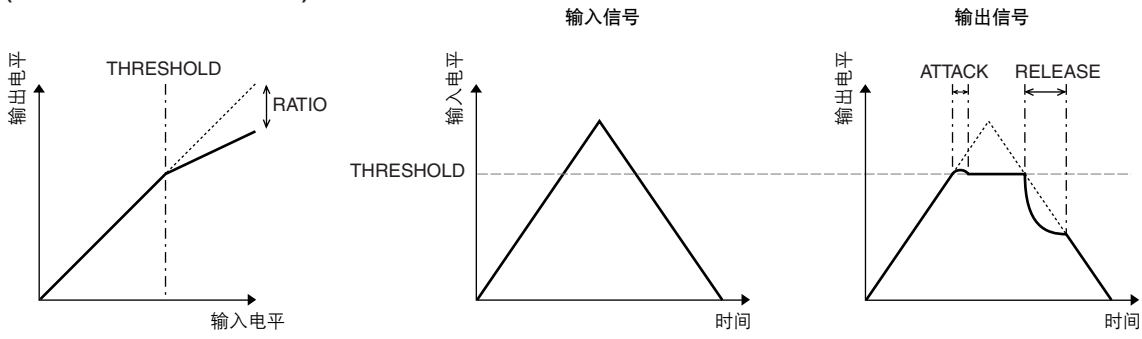

#### **EXPAND** 扩展器削弱低于规定阈值 (THRESHOLD) 规定比率 (RATIO) 的信号。

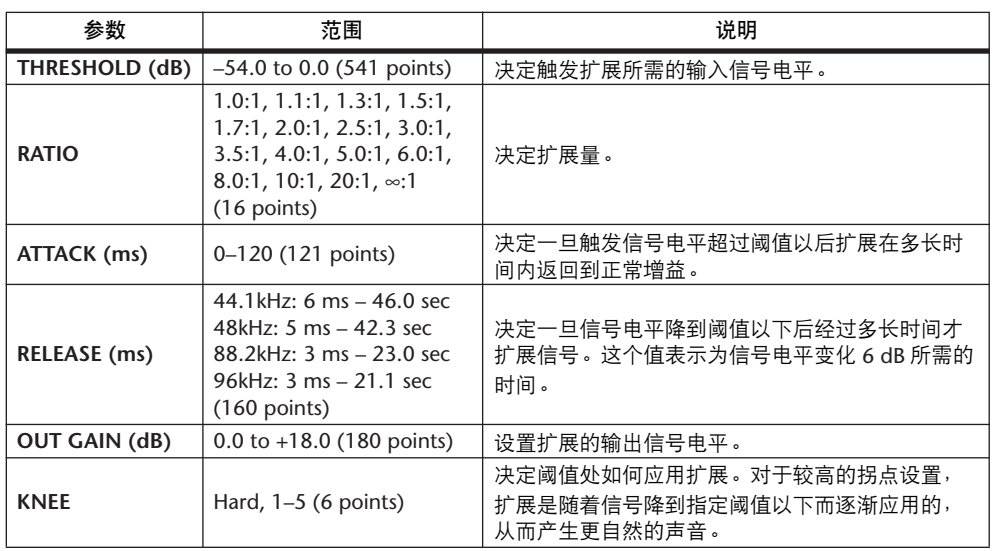

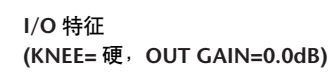

时间序列分析 **(RATIO=**∞**:1)**

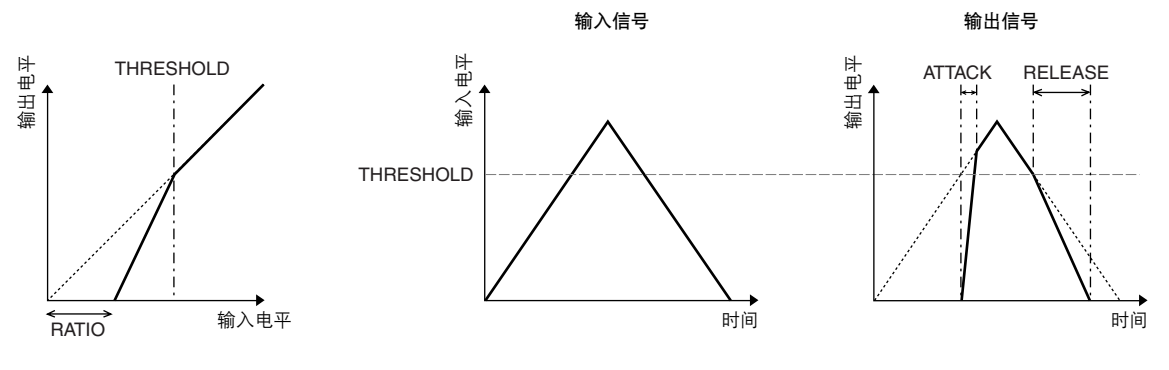

#### **COMPANDER HARD (H) COMPANDER SOFT (S)** 软、硬压缩扩展集压缩、扩展和限制的效果于一体。

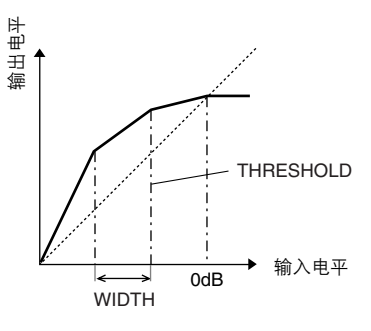

压缩扩展根据信号电平所处的范围不同,功能也不同:

- 1 0 dB 及以上......................................限制。
- 2 超过阈值..........................................压缩。

**(3) 阈值和宽度以下 ..............................**扩展。

硬压缩扩展器的扩展比为 5:1,而软压缩扩展器的扩展比为1.5:1。将宽度设为最 大值时,扩展实质上关闭。压缩的拐点设置为固定值 2。

- \* 增益根据比率和阈值而自动调整,最多可以提高 18 dB。
- \* OUT GAIN 参数可以让您补偿压缩和扩展所引起的总体电平。

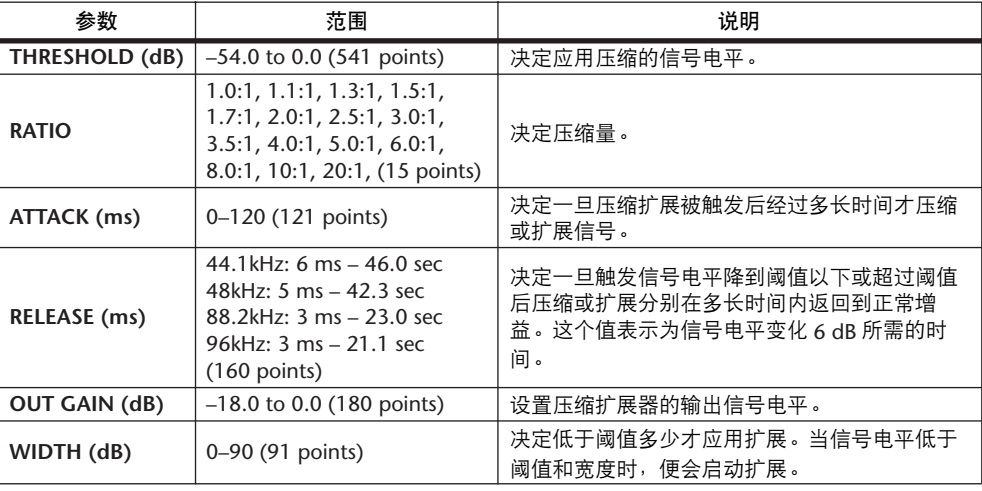

# 附录 **B**:规格

# 一般规格

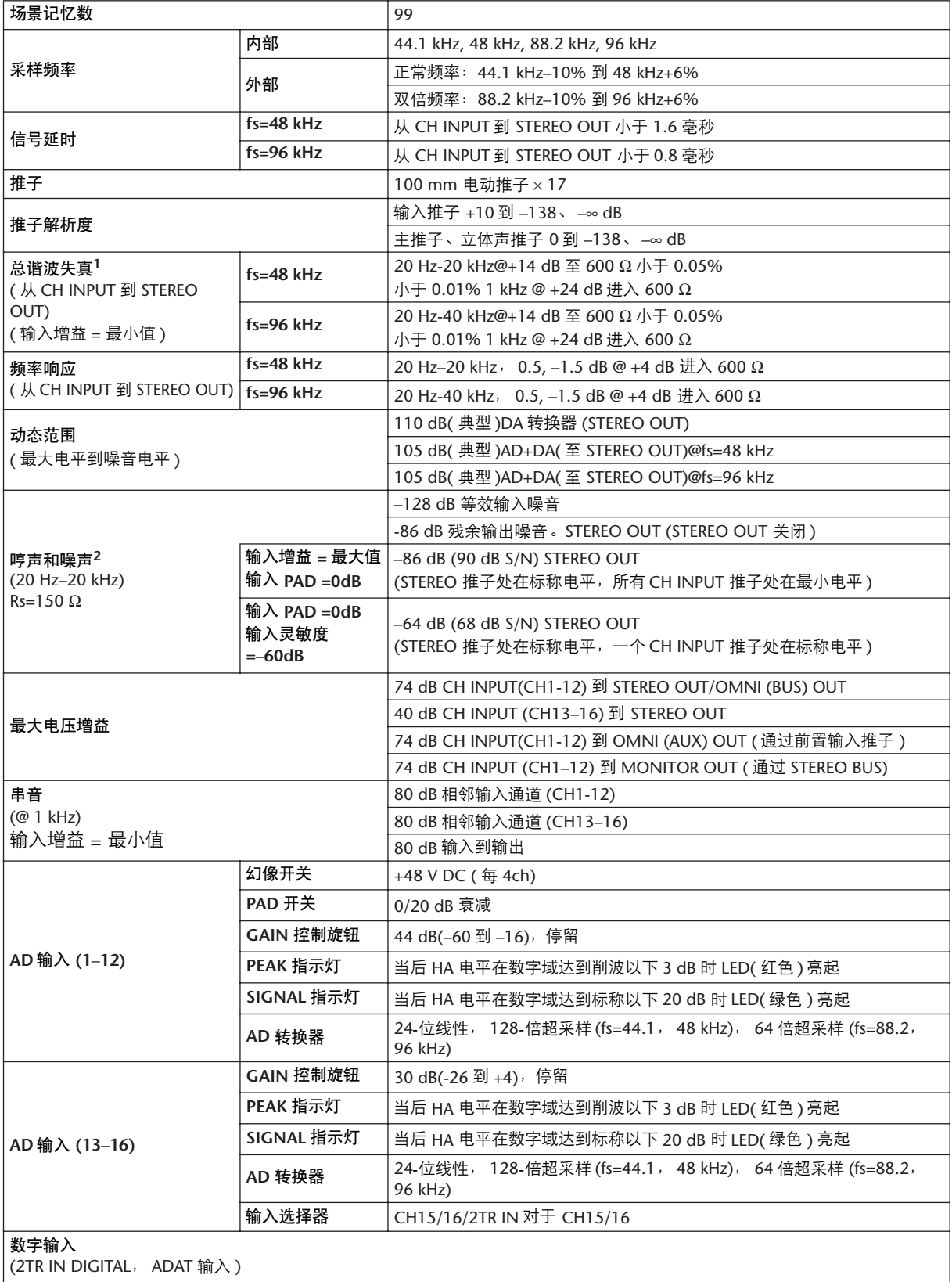

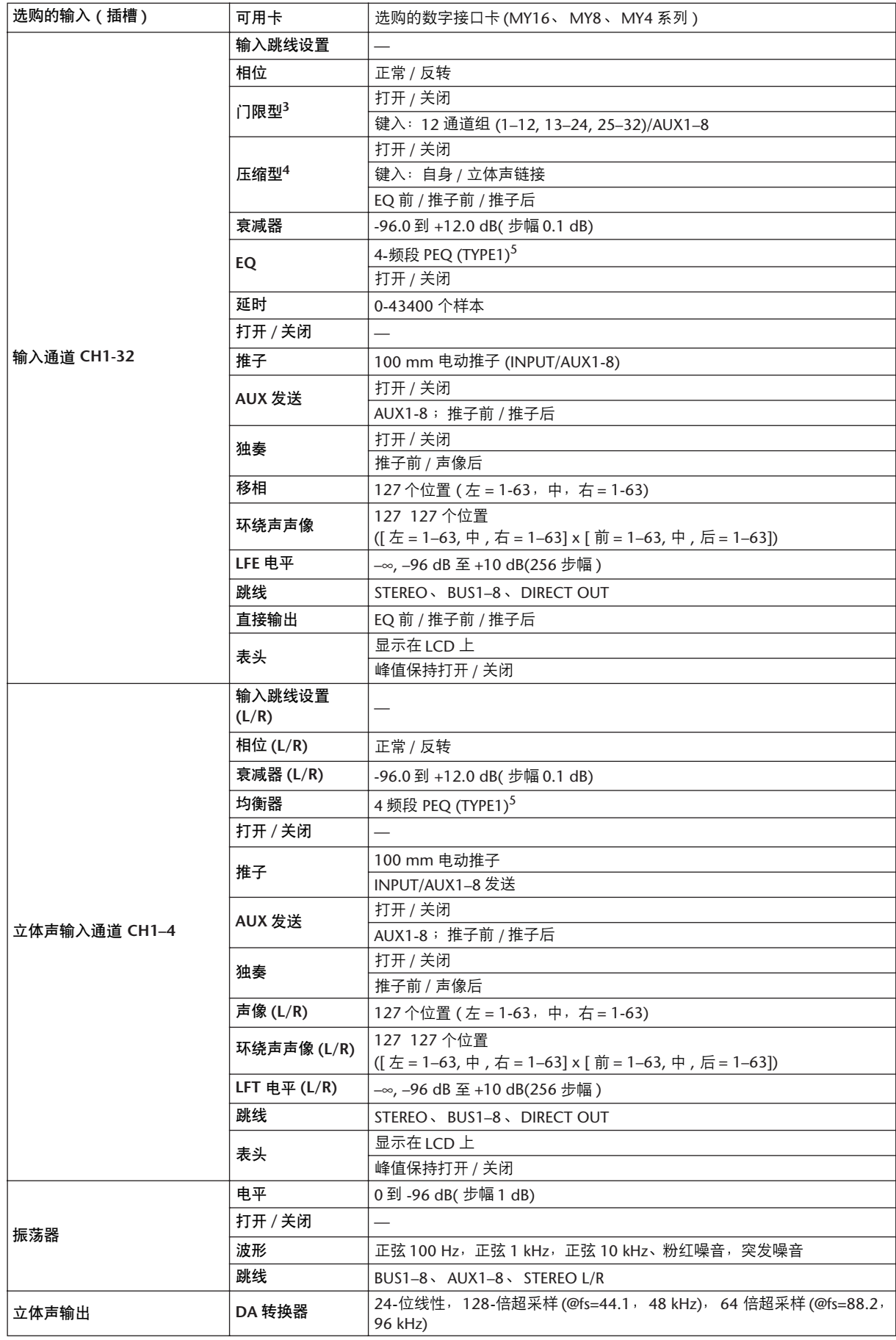

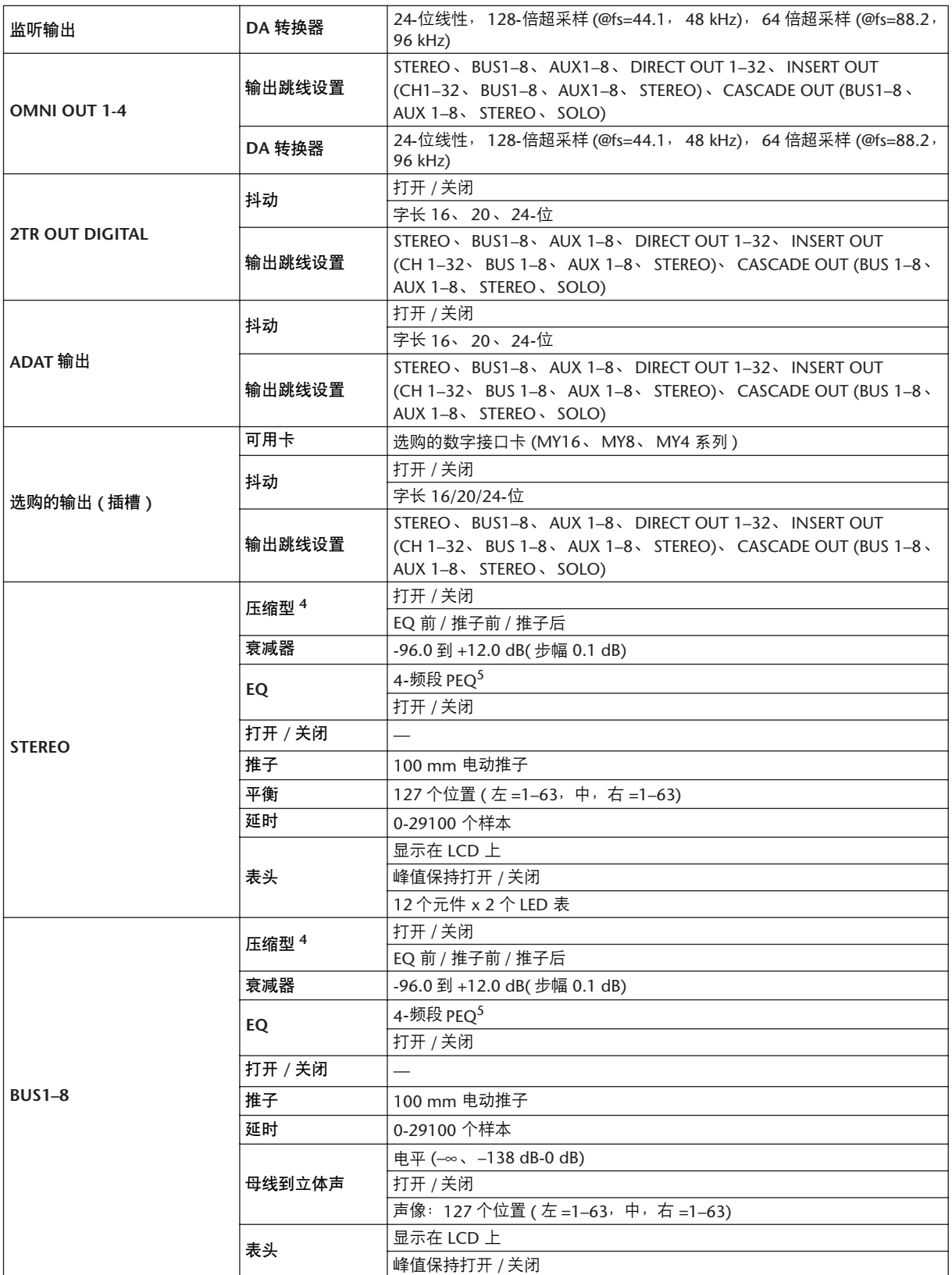

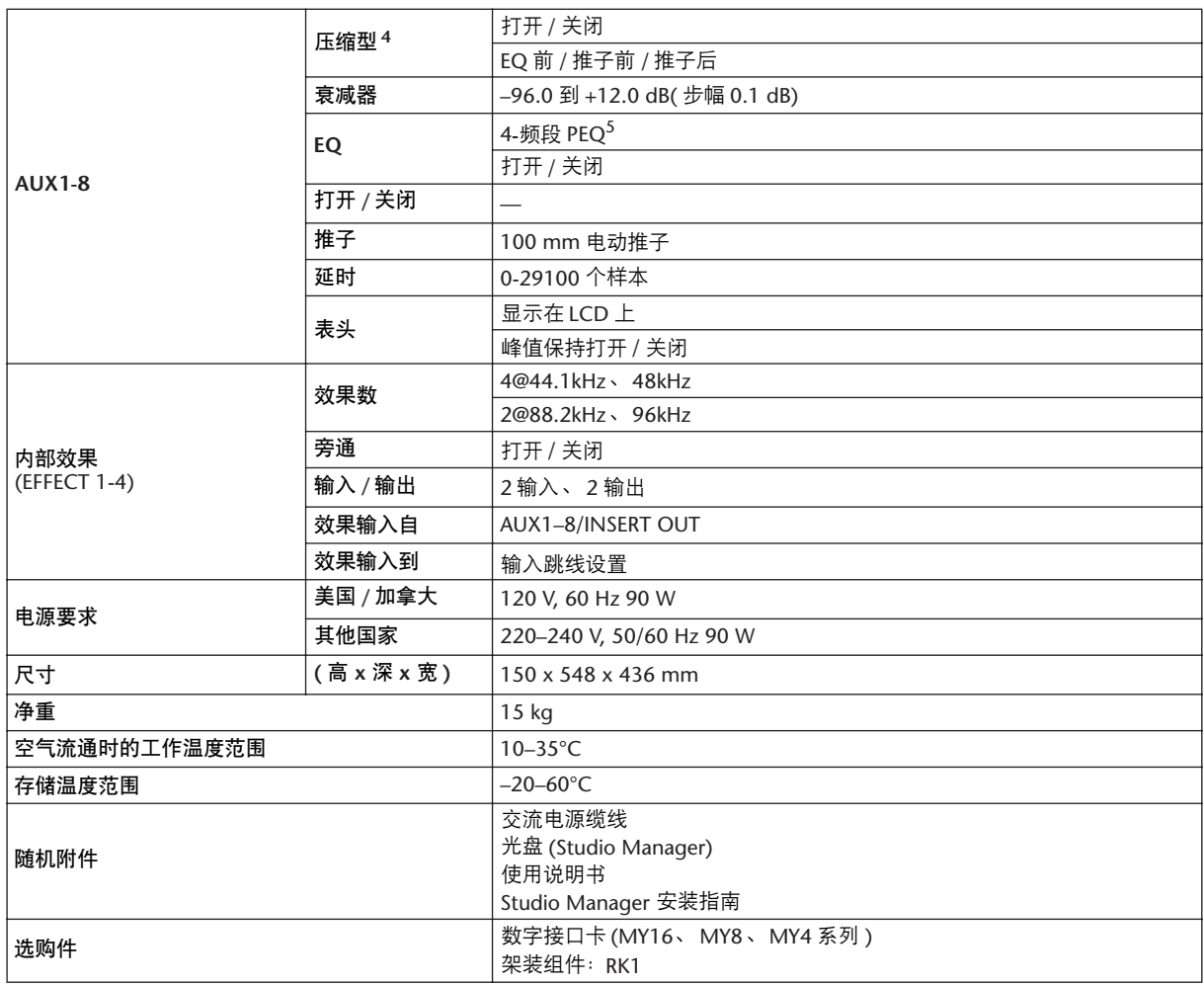

1. 总谐波失真是用 6 dB/ 八度音阶的滤波器在 80 kHz 测量的。

2.  哼声和噪声是用 6 dB/ 八度音阶滤波器在 12.7 kHz 下测量的,相当于具有无穷大 dB/ 八度音阶衰减的 20 kHz 滤波

器。

3. 请参见第 284 [页的 "门限参数"。](#page-283-0)

4. 请参见第 284 [页的 "压缩参数"。](#page-283-1) 5. [请参见第](#page-282-2) 283 页的 "EQ 参数"。

#### <span id="page-282-2"></span><span id="page-282-1"></span><span id="page-282-0"></span>**EQ** 参数

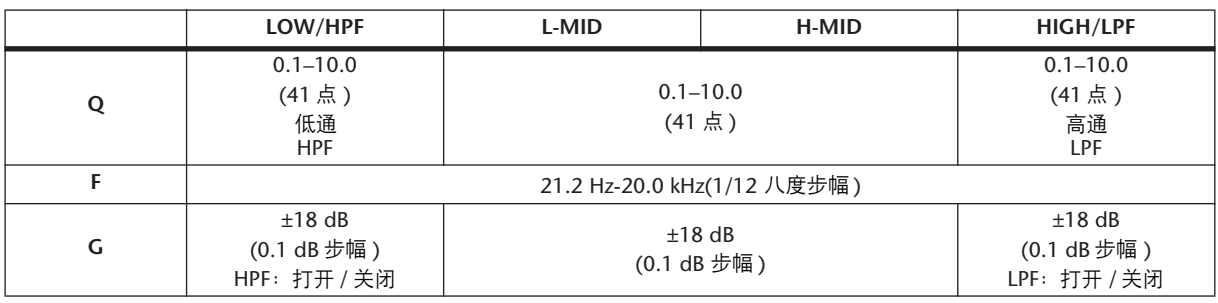

#### <span id="page-283-0"></span>门限参数

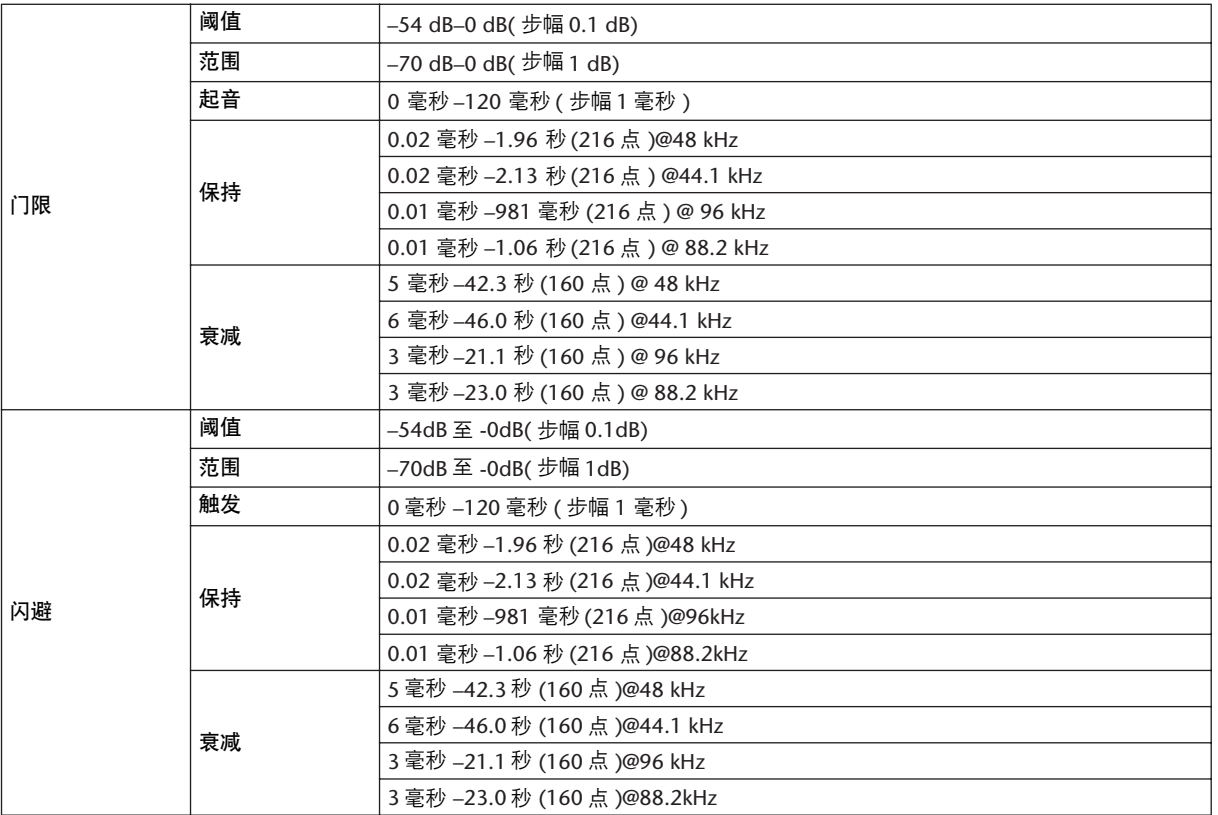

### <span id="page-283-1"></span>压缩参数

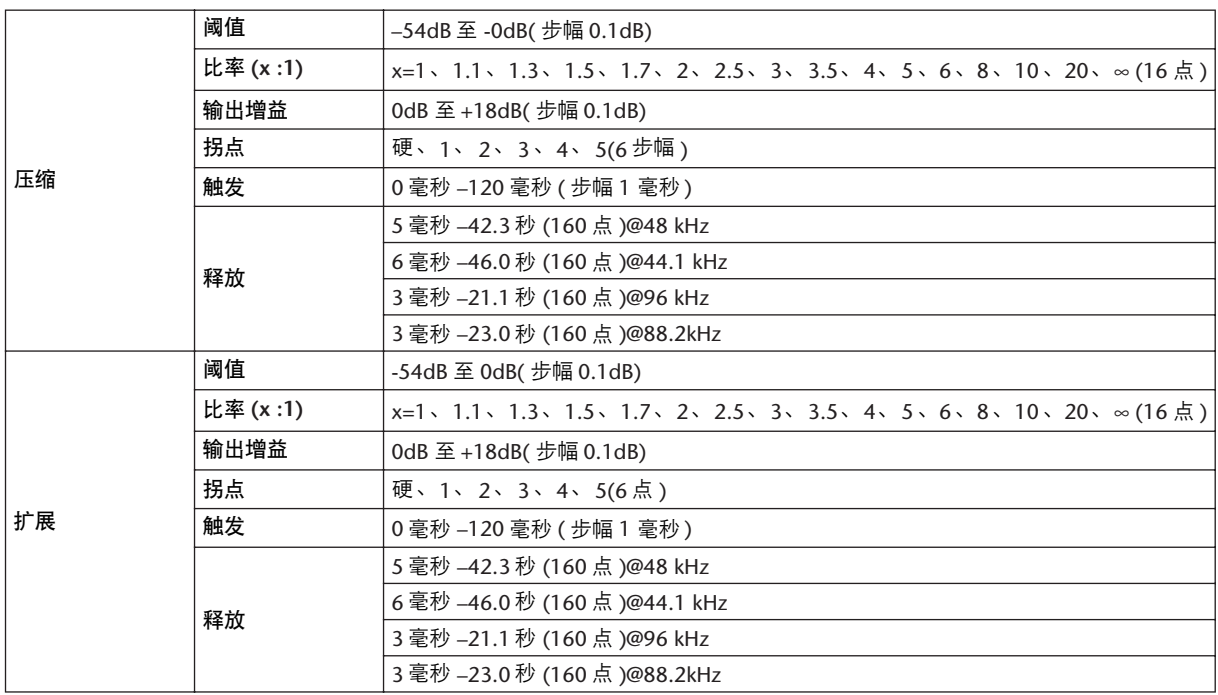

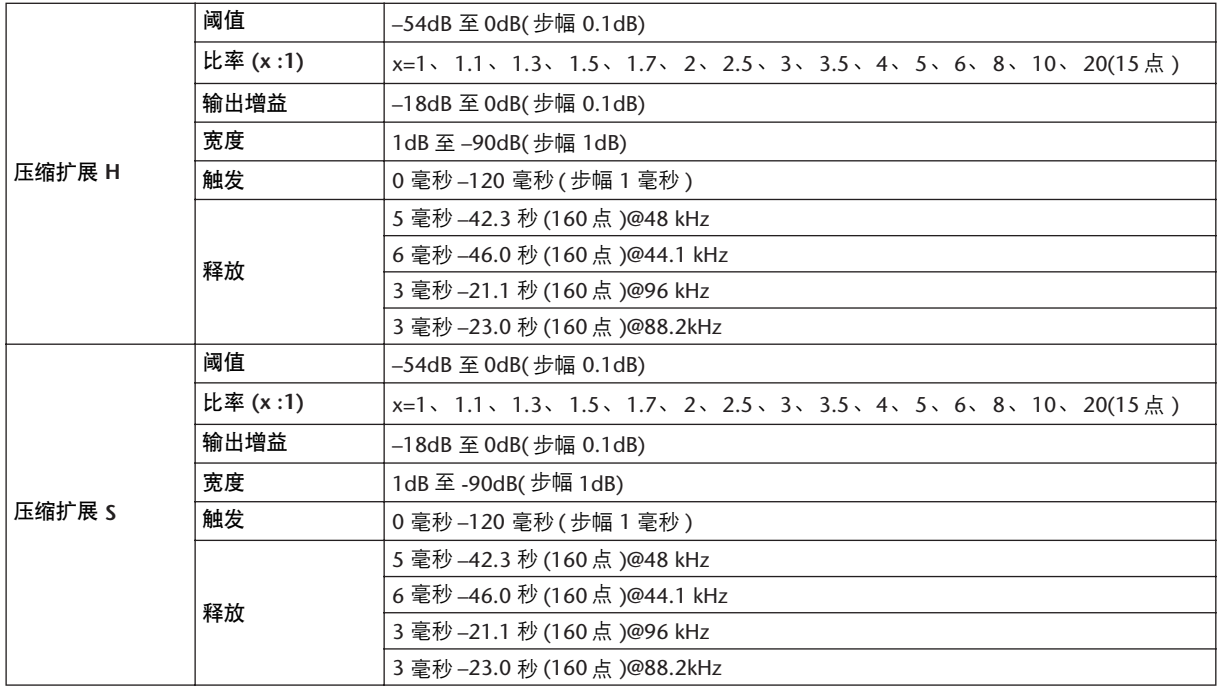

# 库

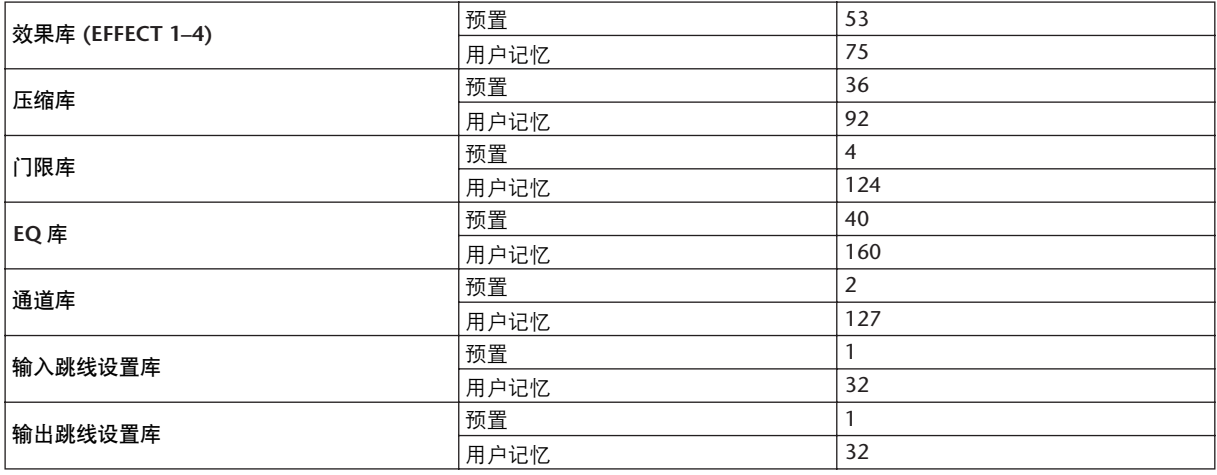

### 模拟输入规格

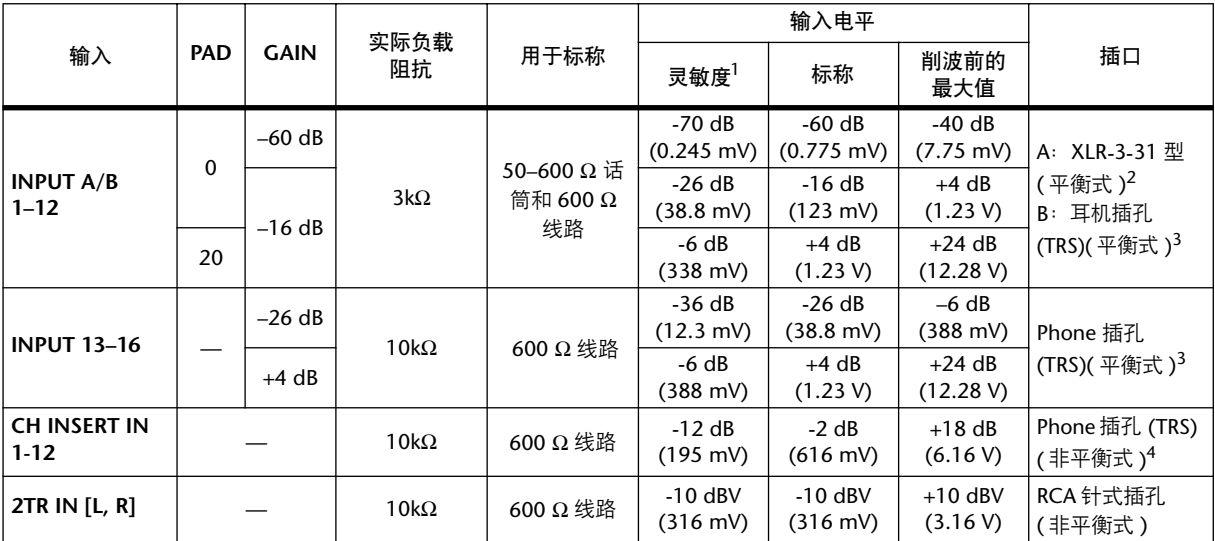

<span id="page-285-2"></span>1. 灵敏度指当设备被设为最大增益时、将产生 +4 dB (1.23 V)或标称输出电平所需的最[低电平。](#page-285-2) ( 所有推子和电平控 制旋钮都处在最大位置。 )

2. XLR- 3- 31 型插口为平衡式插口 (1= 地线, 2= 热线, 3= 冷线 )。

3. 耳机插孔为平衡式插孔 (尖端 = 热线, 环 = 冷线, 套筒 = 地线)。

4. CH INSERT IN/OUT phone 插孔为非平衡式。 ( 尖端 =OUTPUT、环 =INPUT、套筒 =GND)。

在这些规格中,用 dB 表示特定的电压时, 0 dB 表示 0.775 Vrms。

<span id="page-285-1"></span>对于 2TR IN 电平, 0 dBV 表示 1.00 Vrms。

所有输入 AD 转换器 (CH INPUT 1-16) 均为 24-位线性、 128-倍超采样。 (@fs=44.1, 48 kHz)

CH INPUT(1-12)XLR 型插口的电压为 +48 V DC( 幻像供电 )。

三个 PHANTOM +48V 开关 CH1–4、 5–8、 9–12 分别打开输入 1–4、 5–8、 9–12 的幻路电源。

### 模拟输出规格

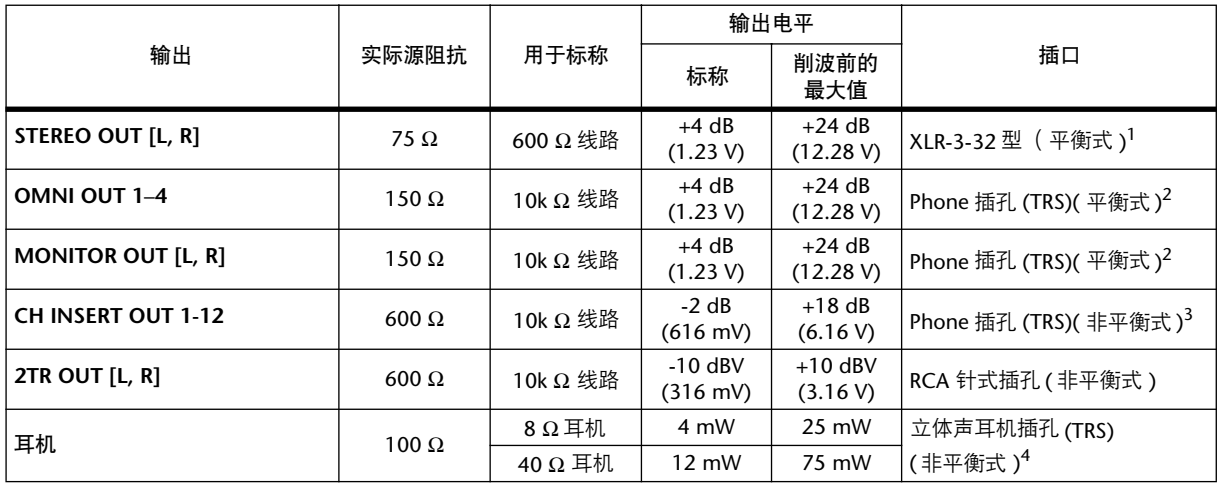

1. XLR-3-32 型插口为平衡式插口 (1= 地线, 2= 热线, 3= 冷线)。

2. 耳机插孔为平衡式插孔 (尖端 = 热线, 环 = 冷线, 套筒 = 地线)。

3. CH INSERT IN/OUT phone 插孔为非平衡式。 ( 尖端 =OUTPUT、环 =INPUT、套筒 =GND)。

4. PHONES 立体声耳机插孔为非平衡式 (尖端 = 左, 环 = 右, 套筒 = 地线)。

<span id="page-285-0"></span>在这些规格中, 用 dB 表示特定的电压时, 0 dB 表示 0.775 Vrms。 对于 2TR OUT [L, R] 电平, 0 dBV 表示 1.00 Vrms。 所有输出 DA 转换器均为 24-位、 128-倍超采样。 (@fs=44.1, 48 kHz)

### 数字输入规格

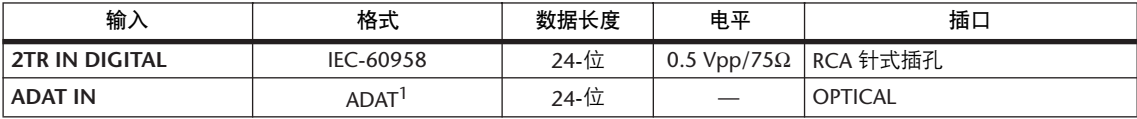

1. ALESIS 独有的多通道光学数字接口格式

# 数字输出规格

<span id="page-286-1"></span>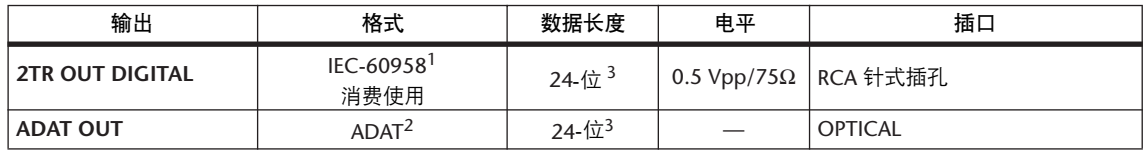

1. 2TR OUT DIGITAL 的通道状态<br>类型: 线性 PCM 类型: 线性 PCM<br>类别代号: 数字信号混 ……………<br>数字信号混频器<br>否 禁止复制: 否<br>强调: 否 强调:<br>时钟解析度:

时钟解析度≔ Ⅱ 级 (1000 ppm) 采样率: 取决于内部配置

- 2. ALESIS 独有的多通道光学数字接口格式
- 3. 抖动:字长 16/20/24 位

# <span id="page-286-0"></span>**I/O** 插槽规格

每个 I/O 插槽可以插入一个数字接口卡。 SLOT1 具有串行接口。

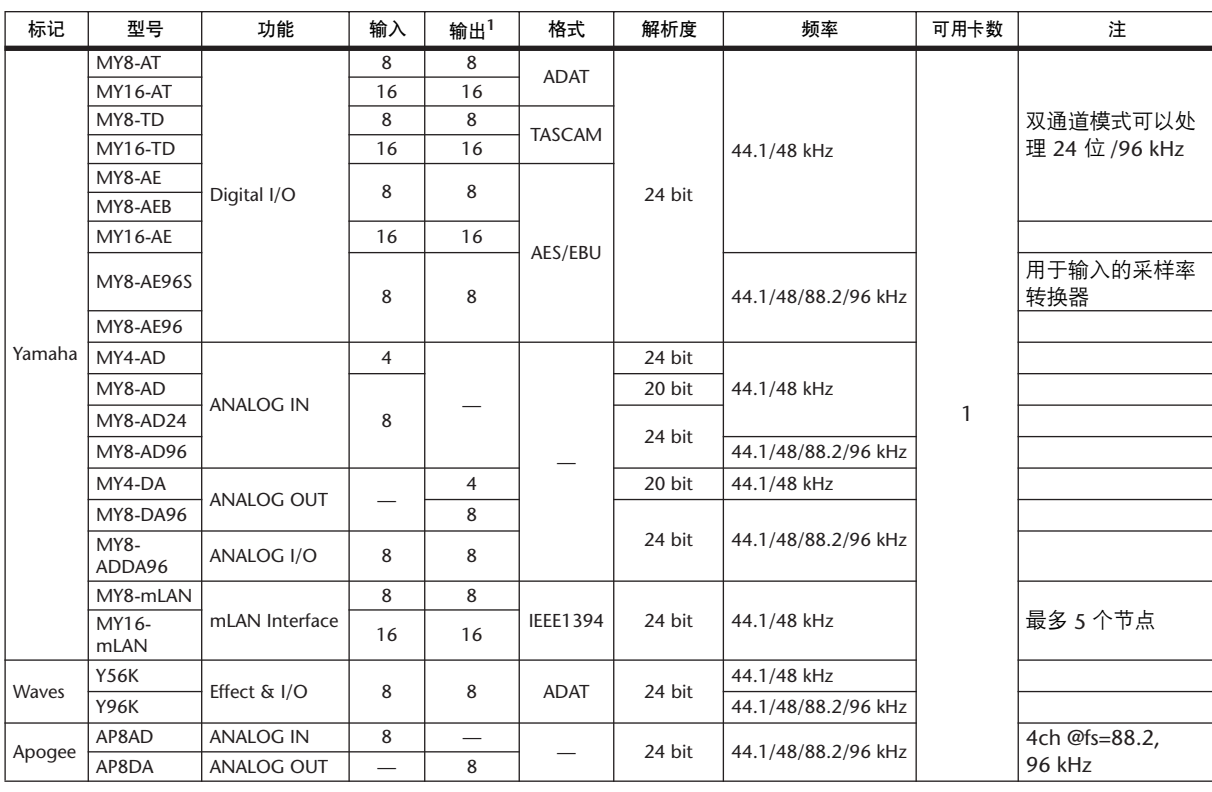

1. 可以选自 STEREO/BUS/AUX/DIRECT/OUT/INSERT OUT/CASCADE OUT (STEREO、 BUS1-8、 AUX1-8、 SOLO)。 详细情况根据每个接口卡而不同。

### 控制 **I/O** 规格

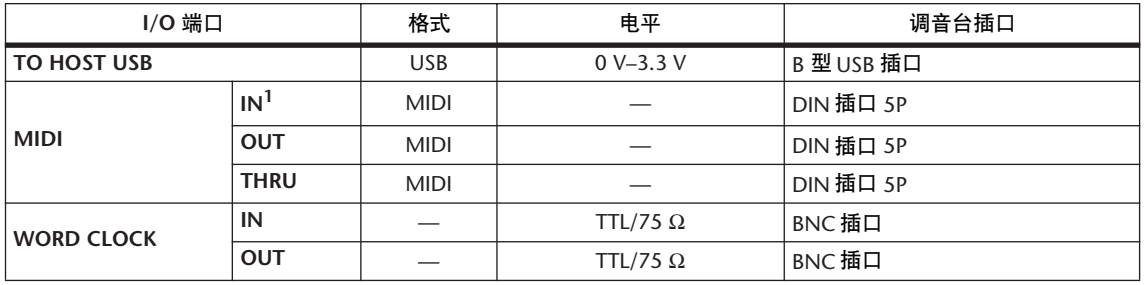

1. MIDI IN 可以用作 TIME CODE IN MTC。

# 尺寸

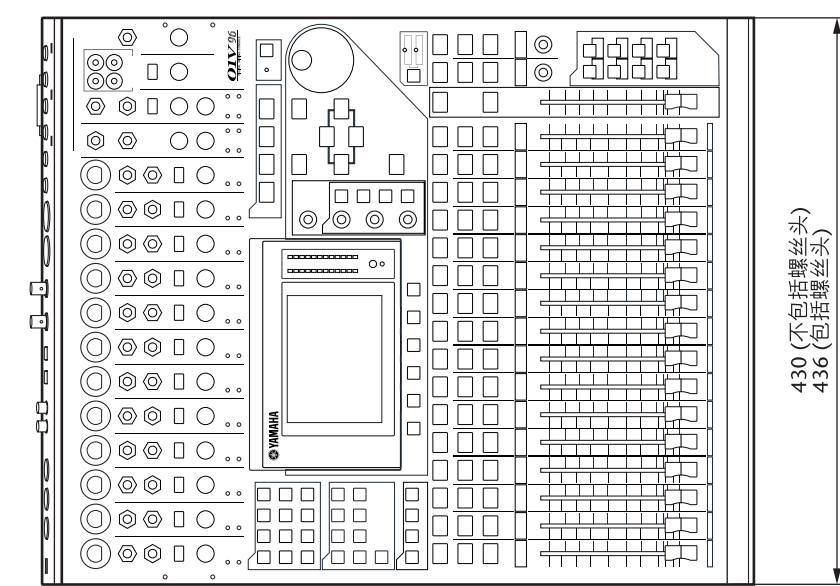

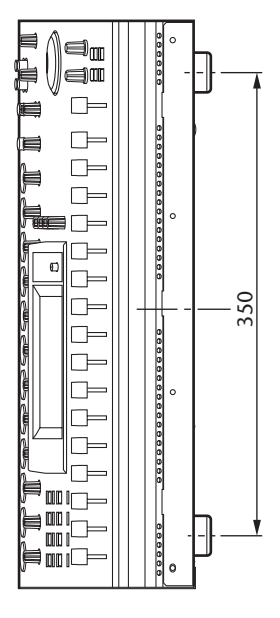

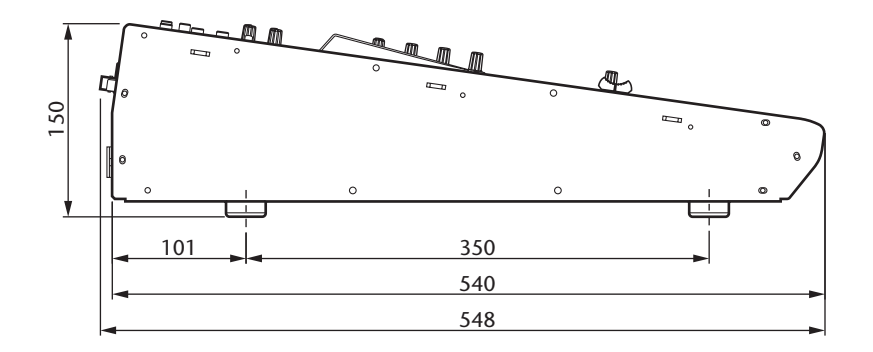

单位: mm

本使用说明书中的技术规格及介绍仅供参考。 Yamaha 公司 保留随时更改或修订产 品或技术规格的权利,若确有更改,恕不事先通知。技术规格、设备或选购件在 各个地区可能均会有所不同,因此如有问题,请和当地 Yamaha 经销商确认。
# 附录 **C**:**MIDI**

# 指定到程序变更的场景记忆表

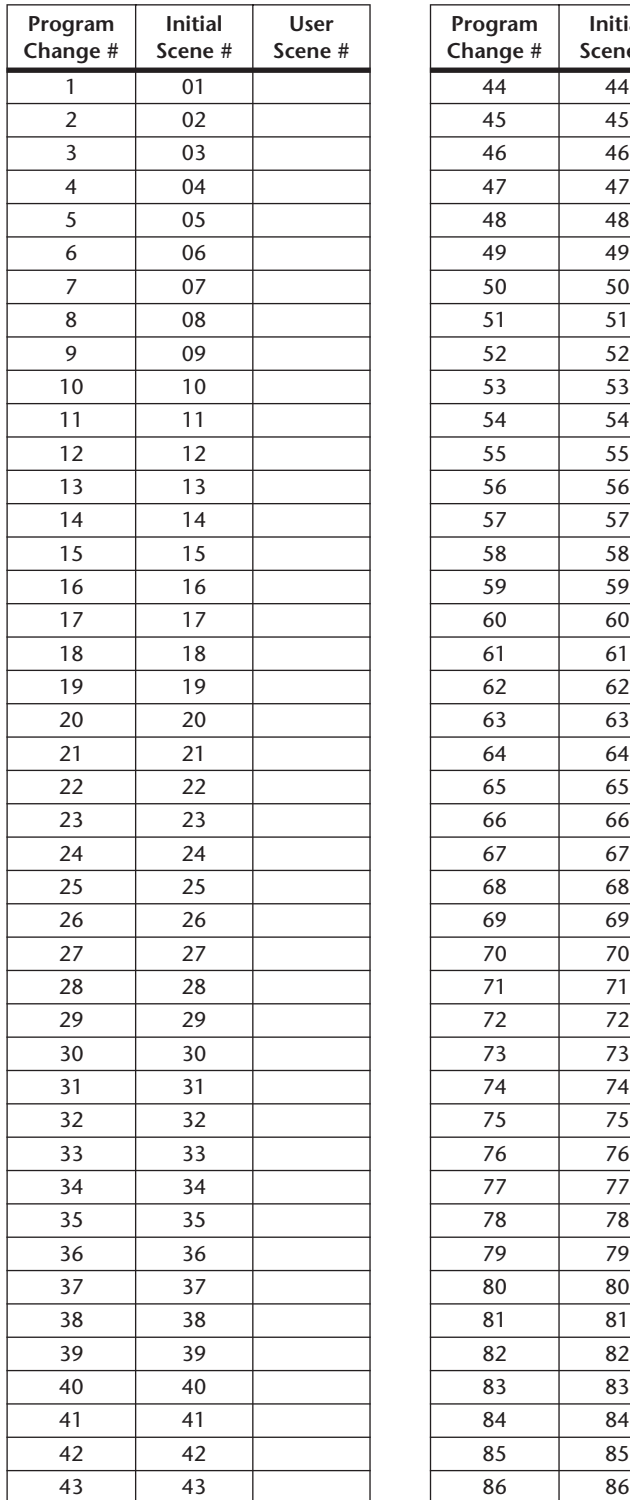

<span id="page-288-0"></span>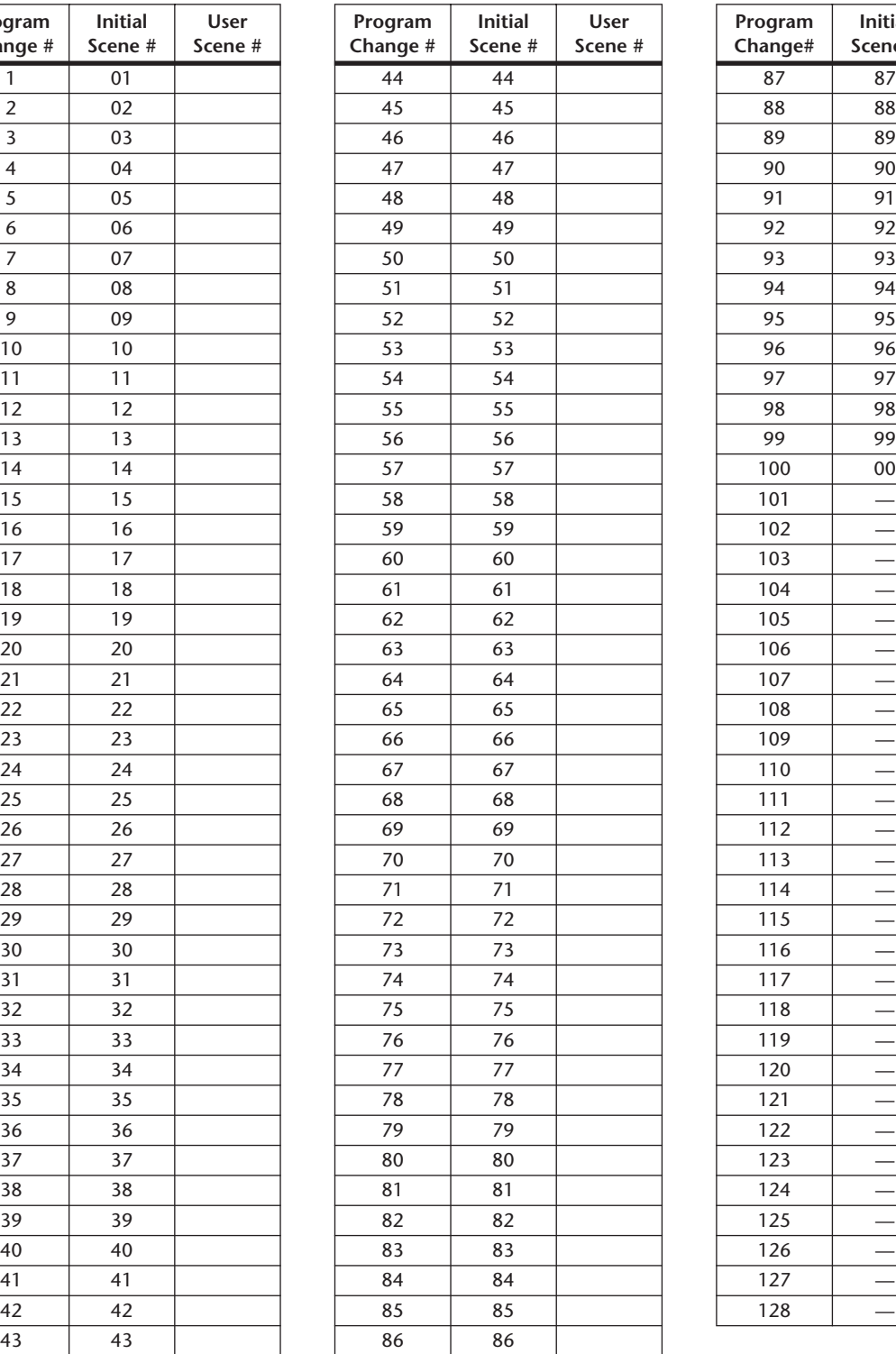

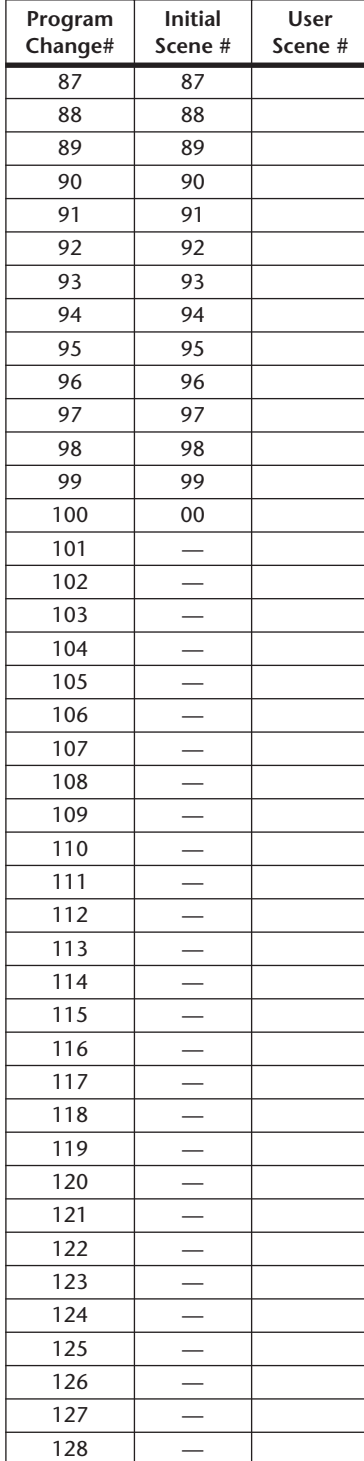

# <span id="page-289-0"></span>指定到控制变更的初始参数表

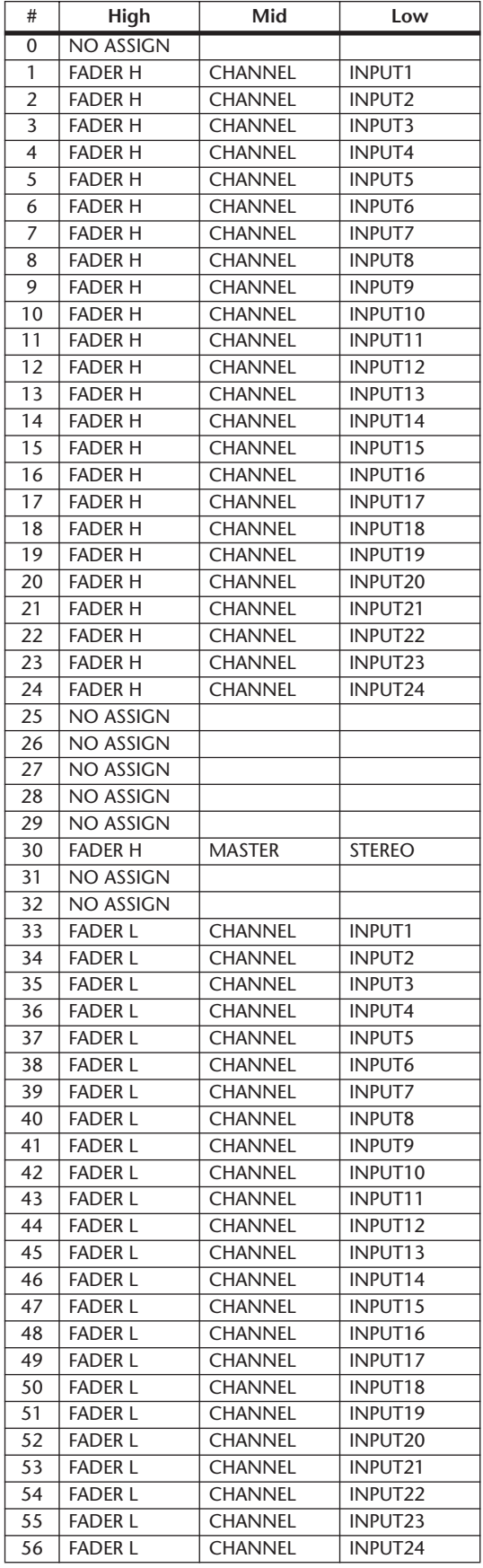

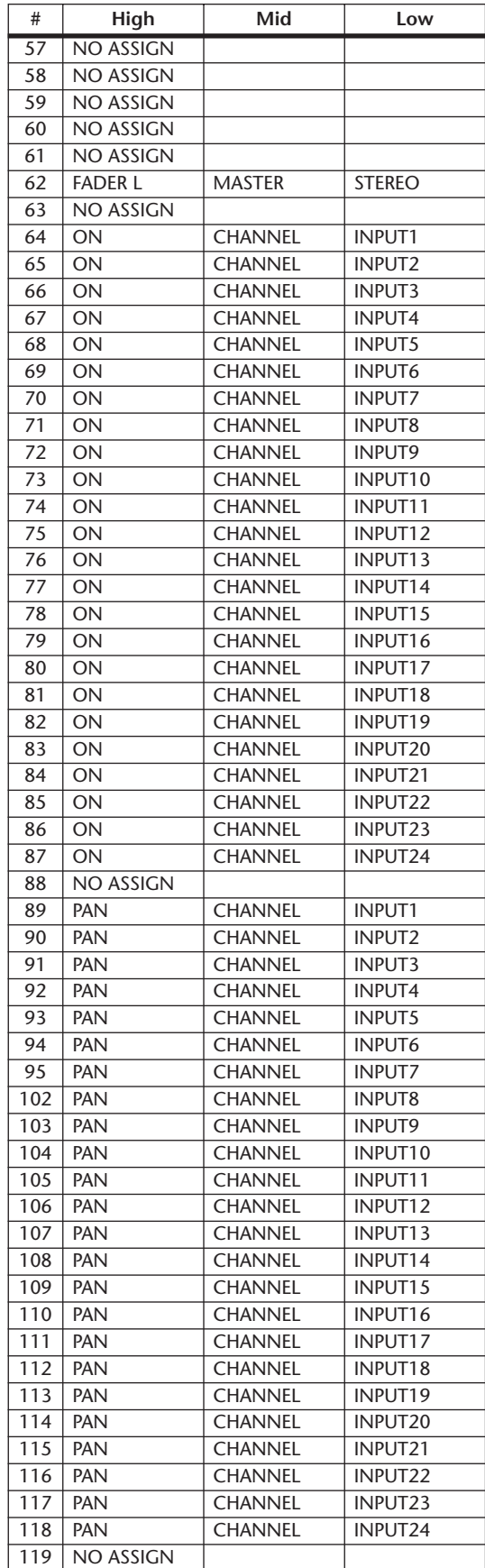

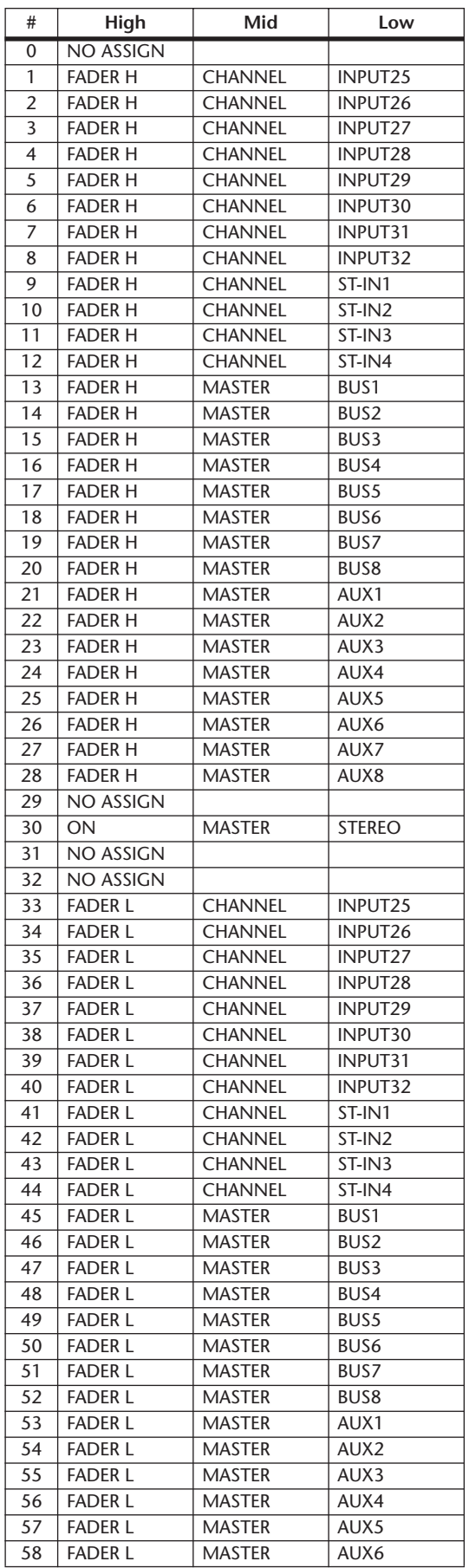

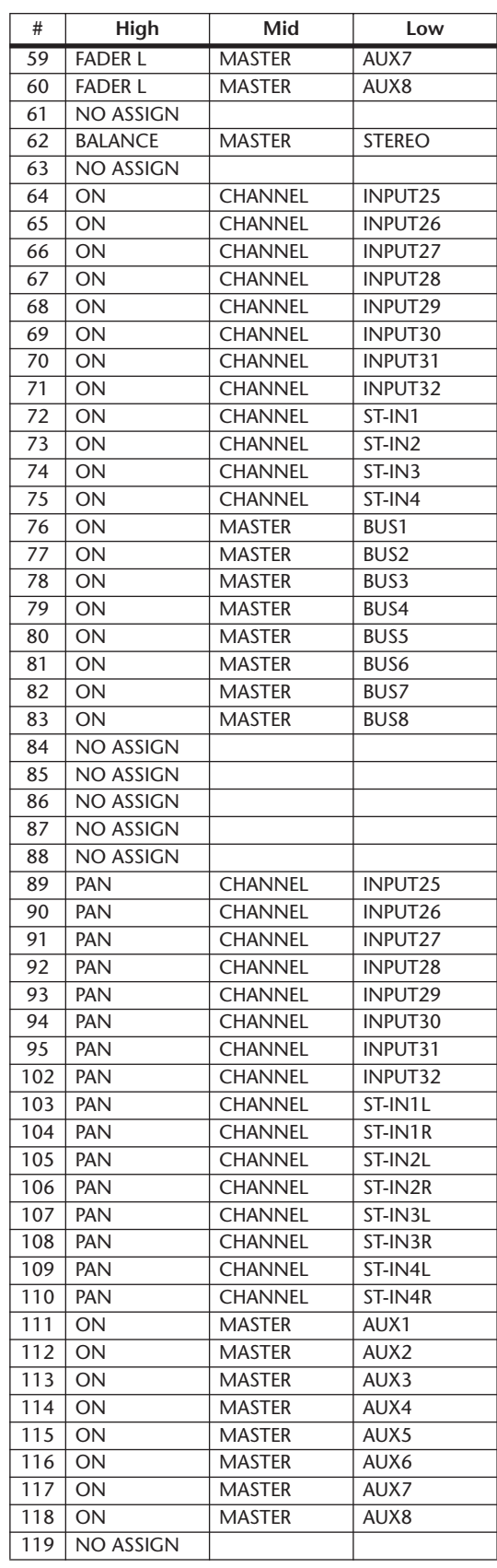

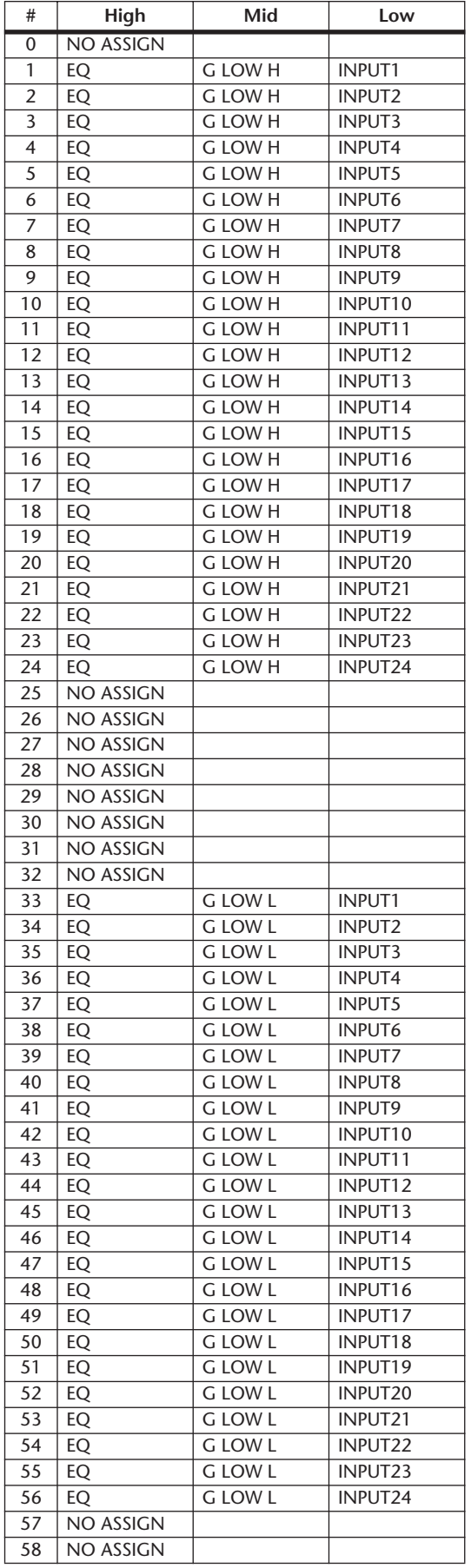

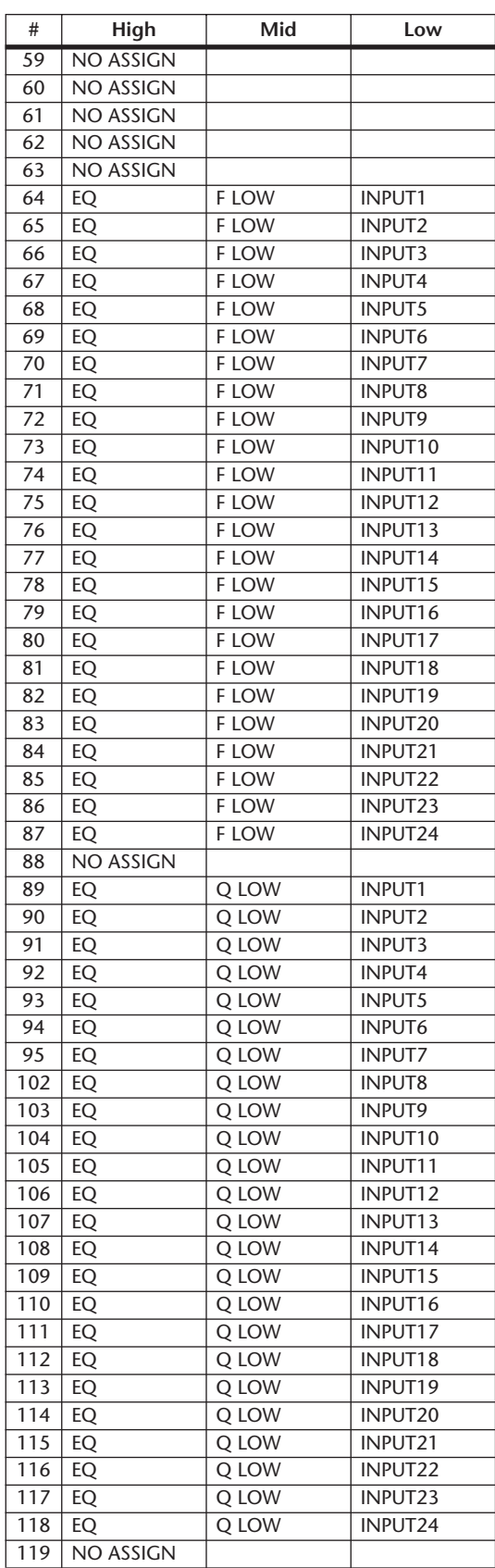

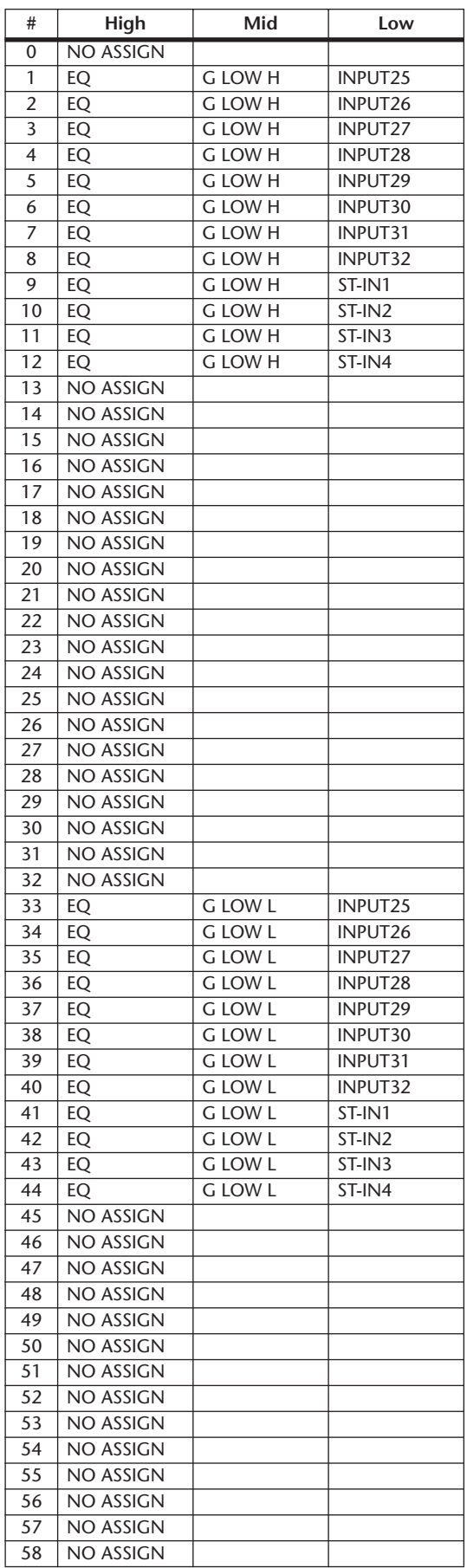

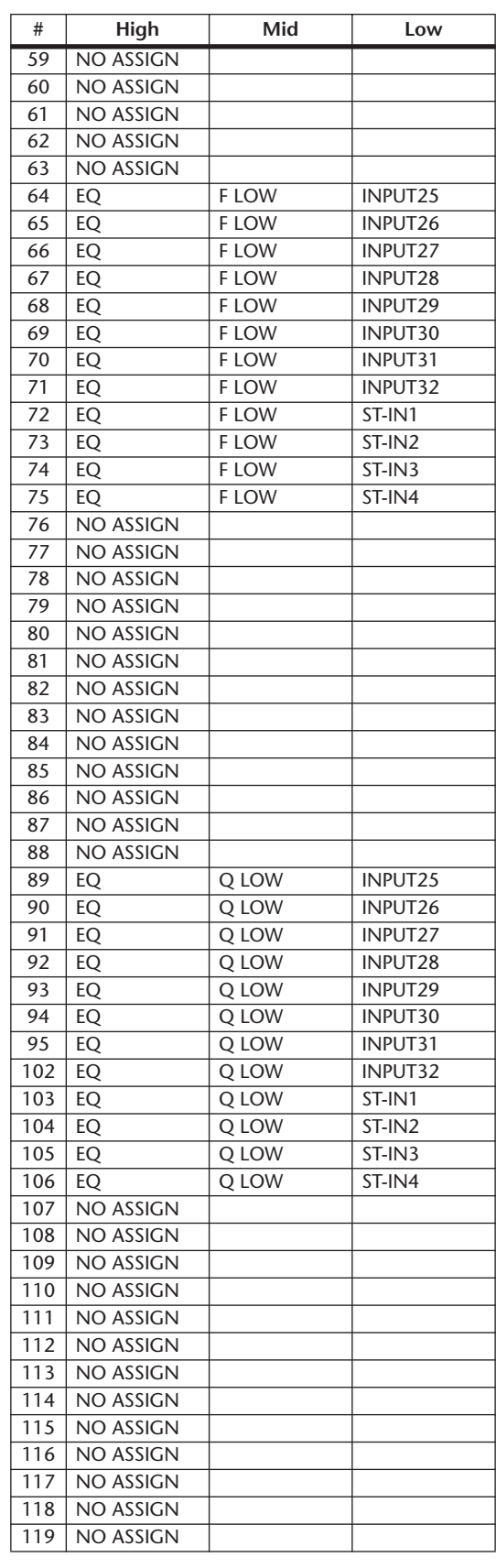

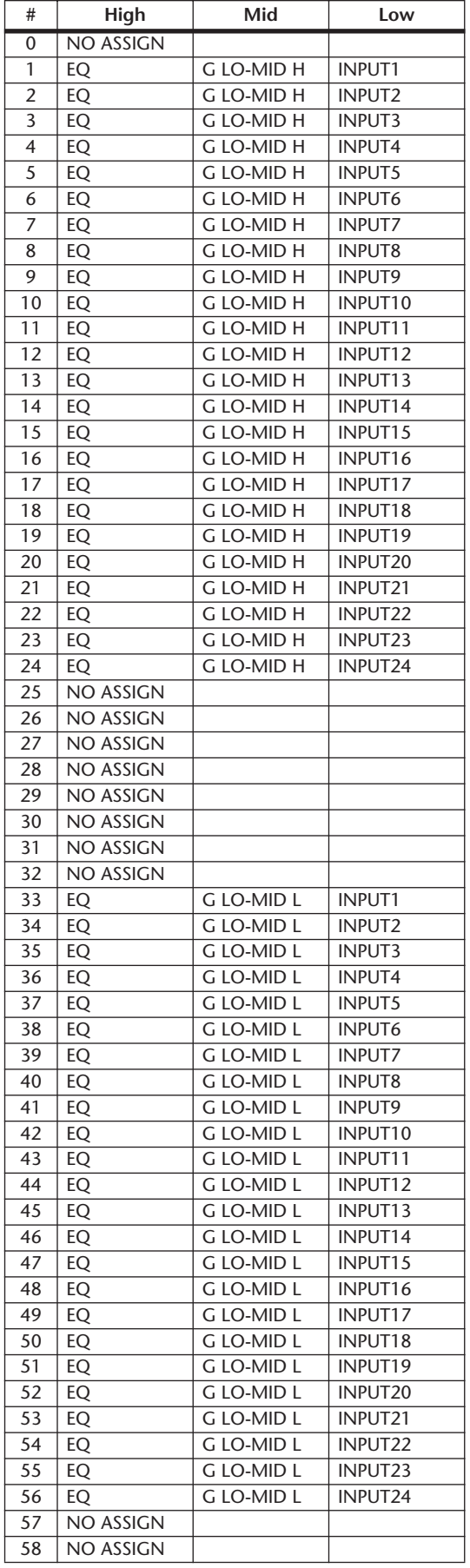

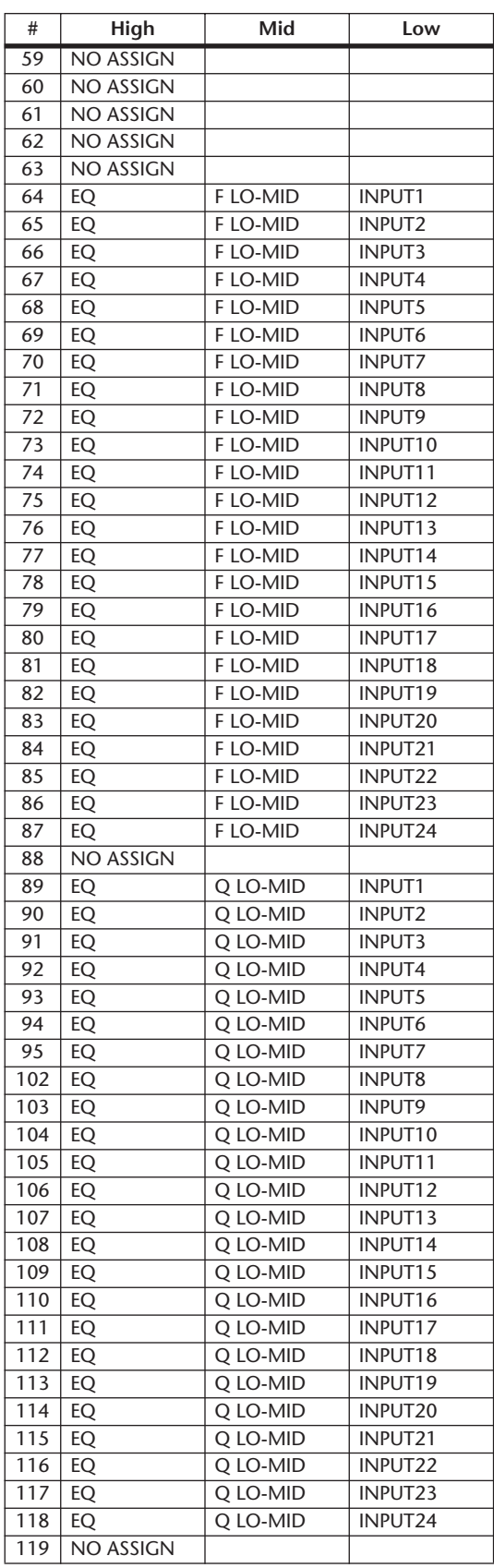

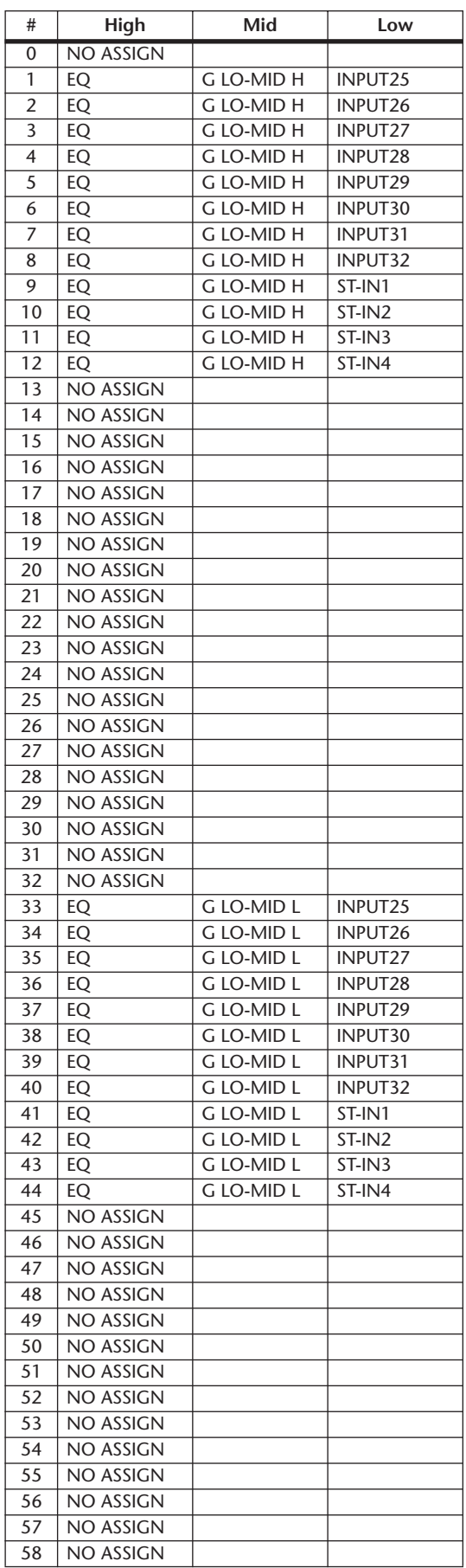

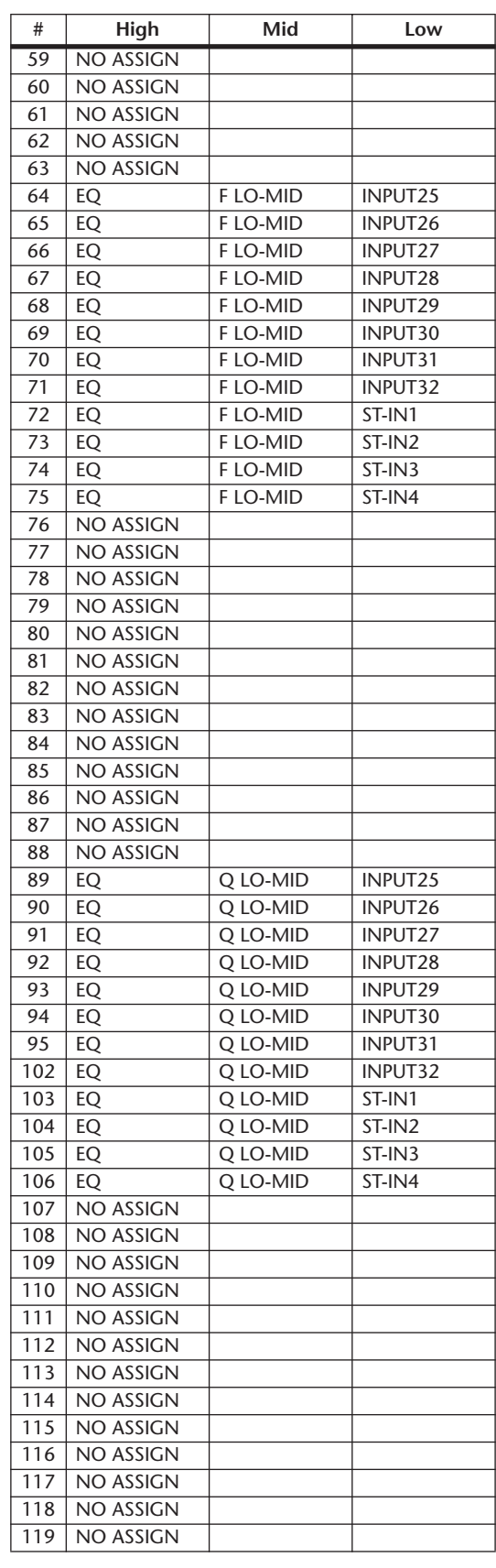

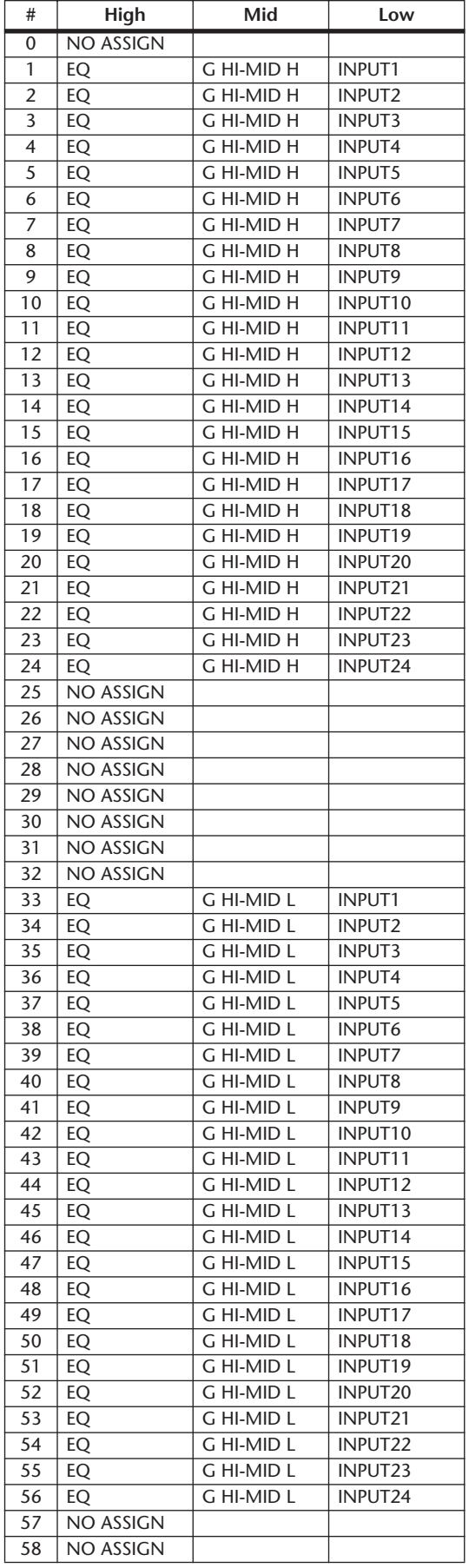

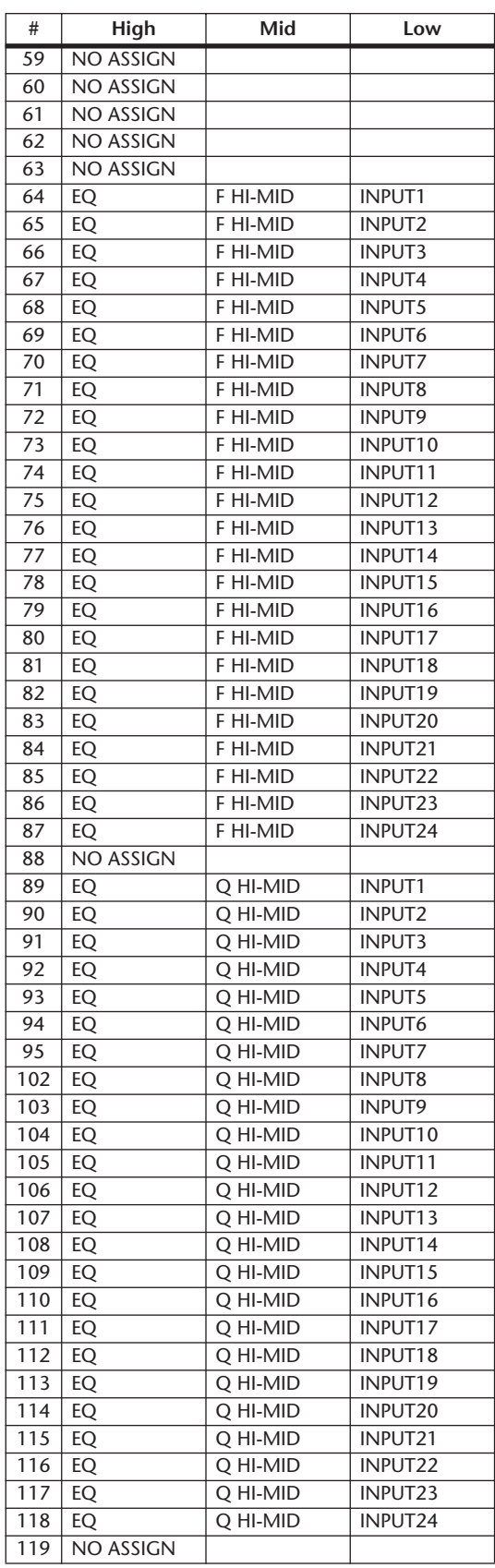

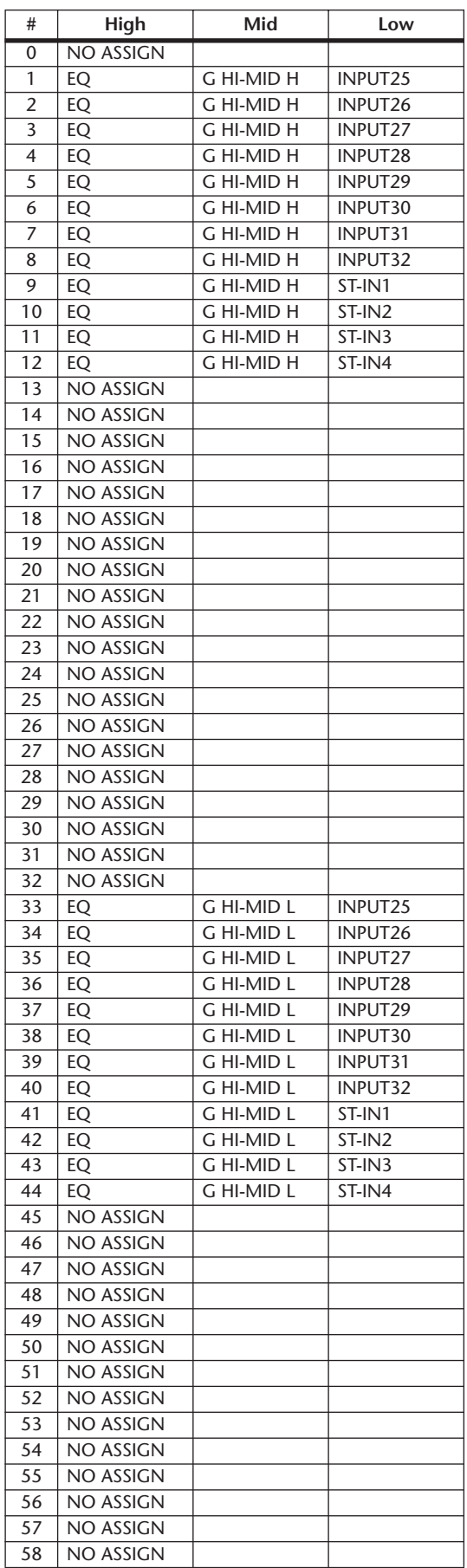

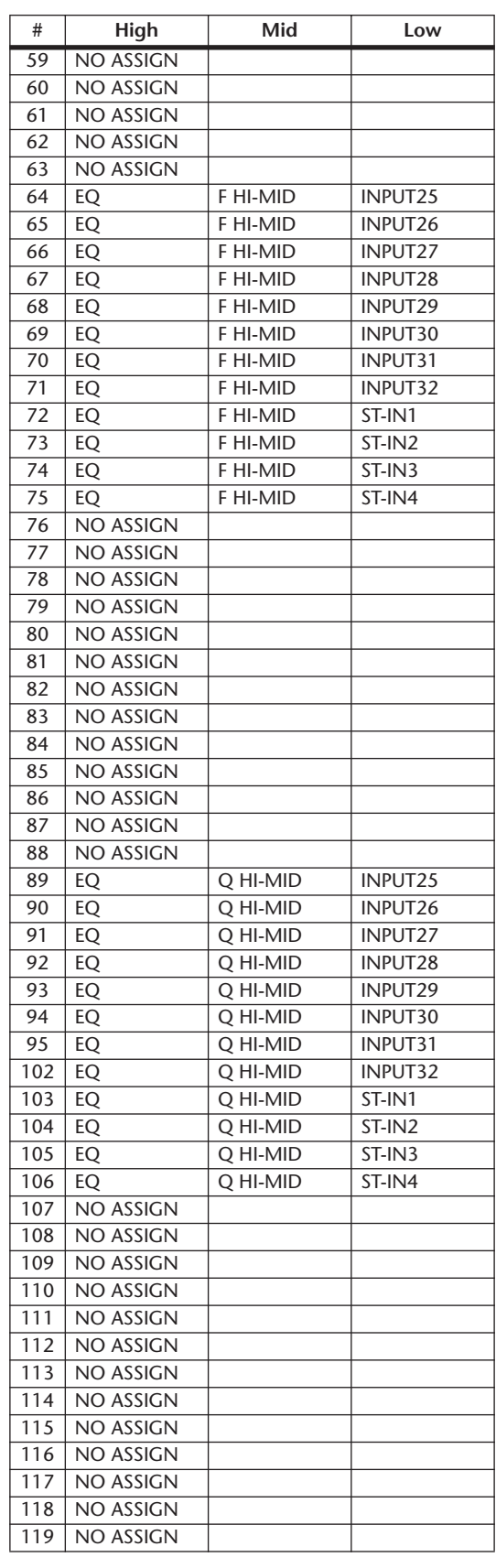

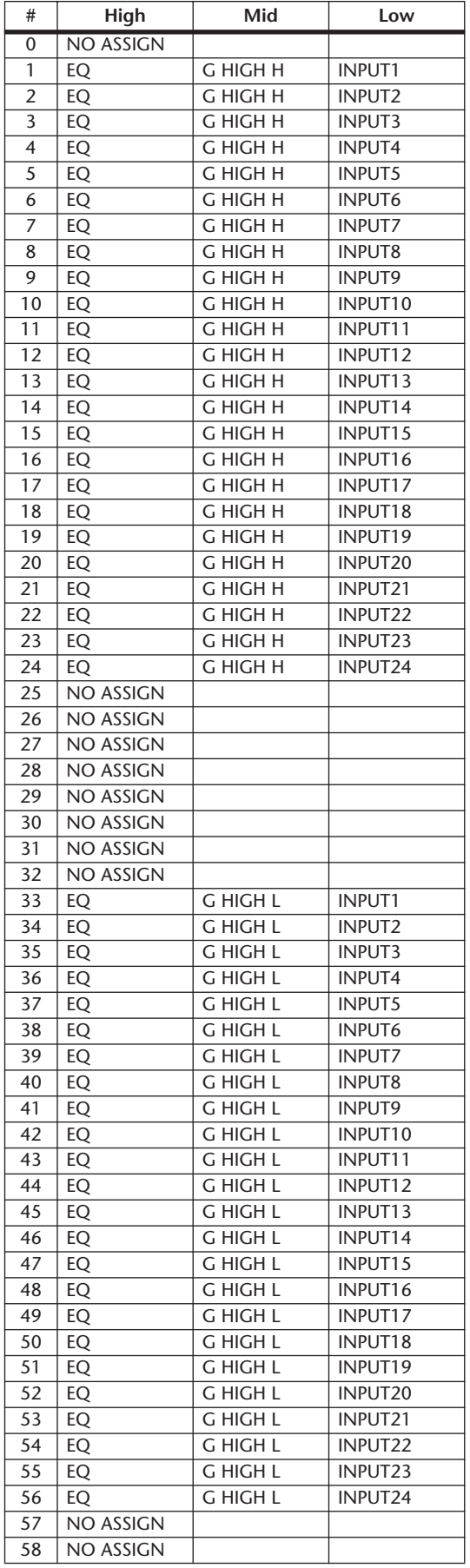

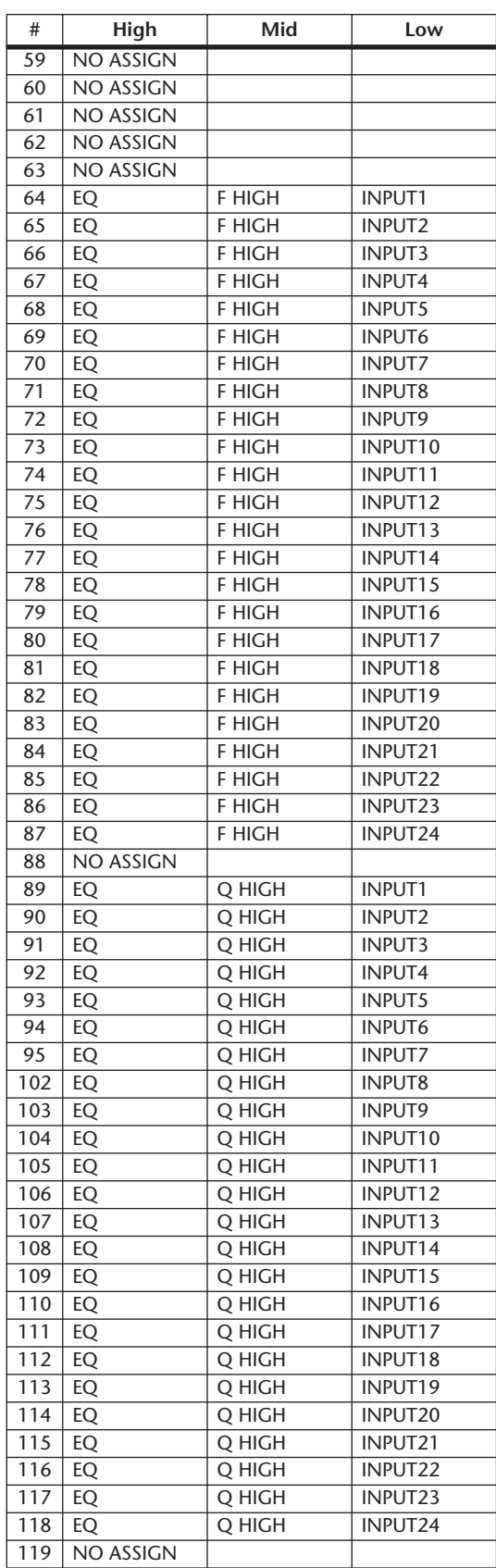

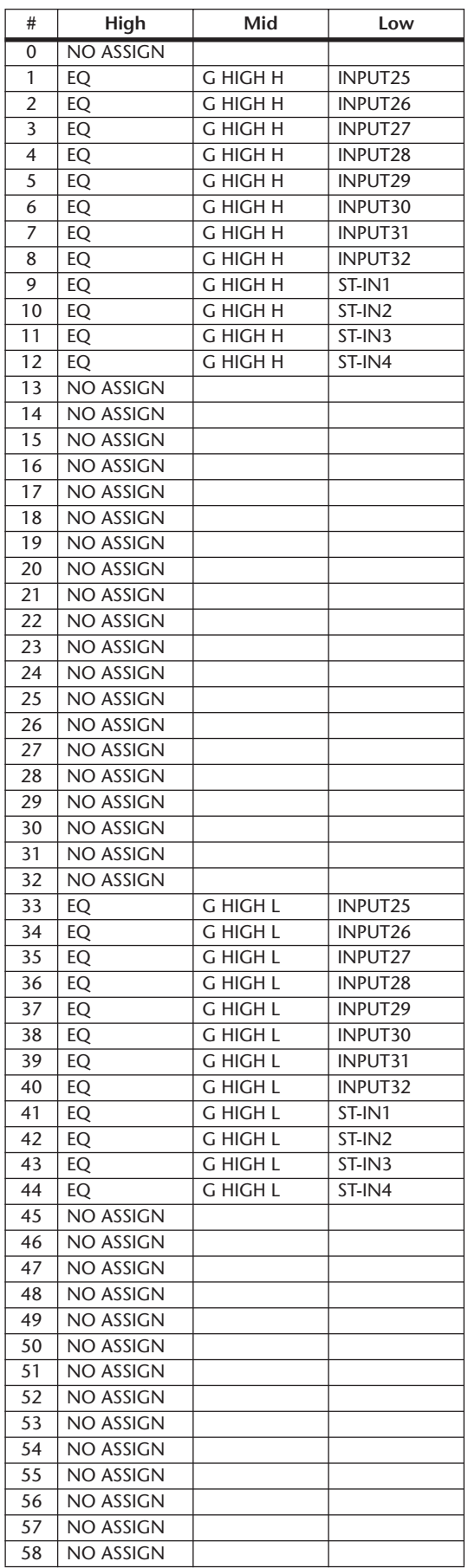

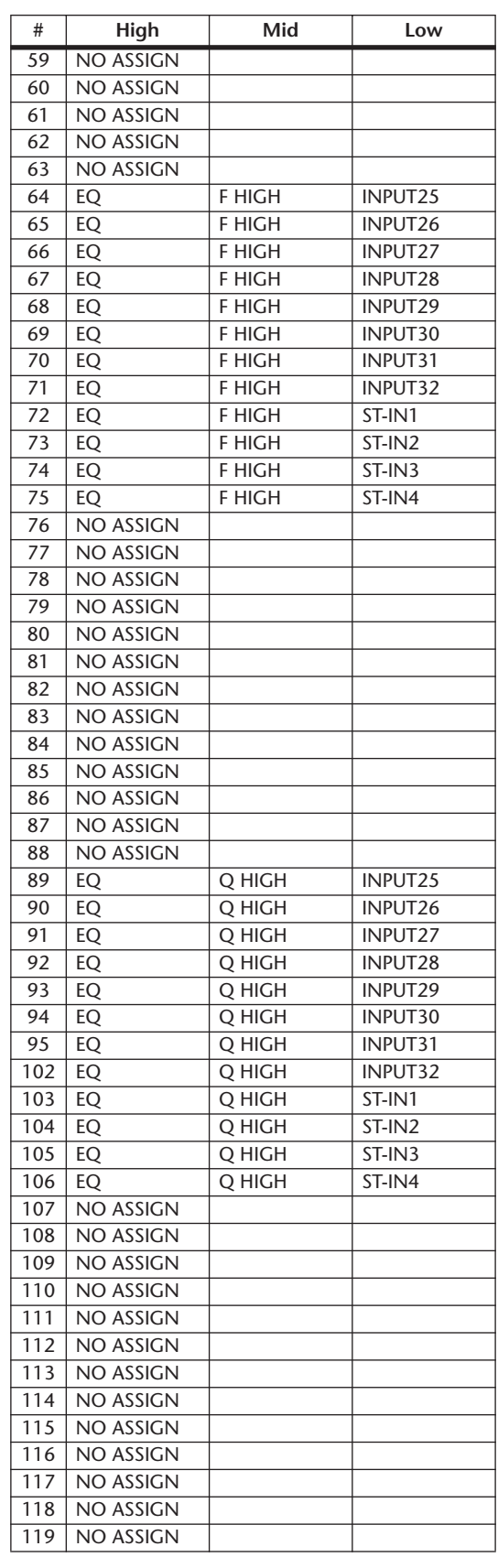

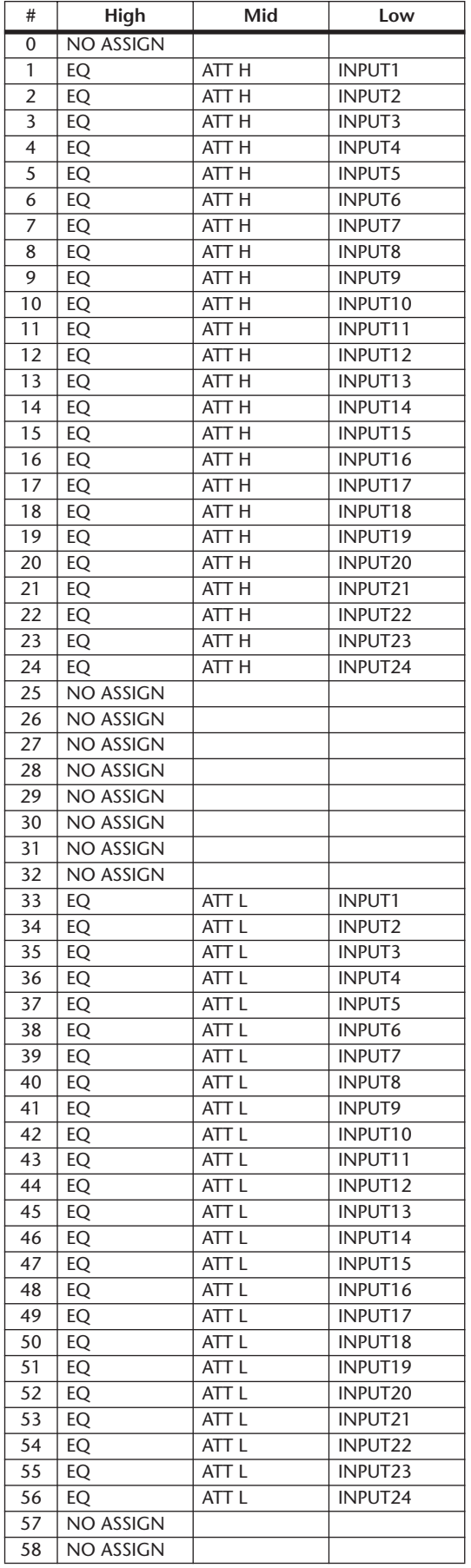

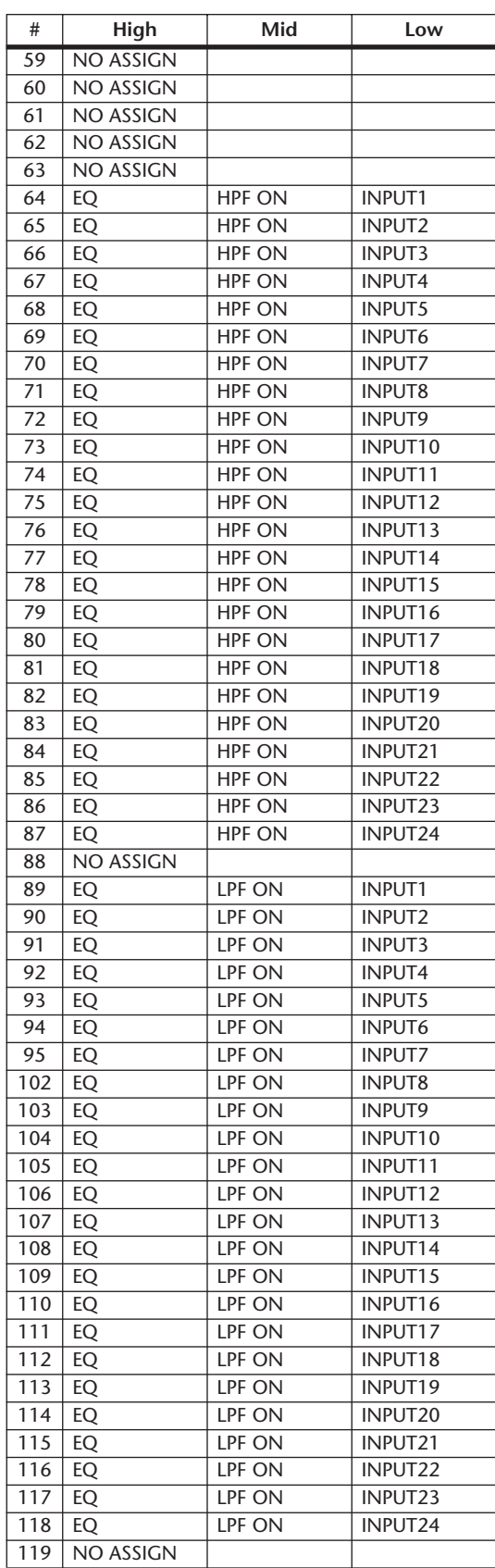

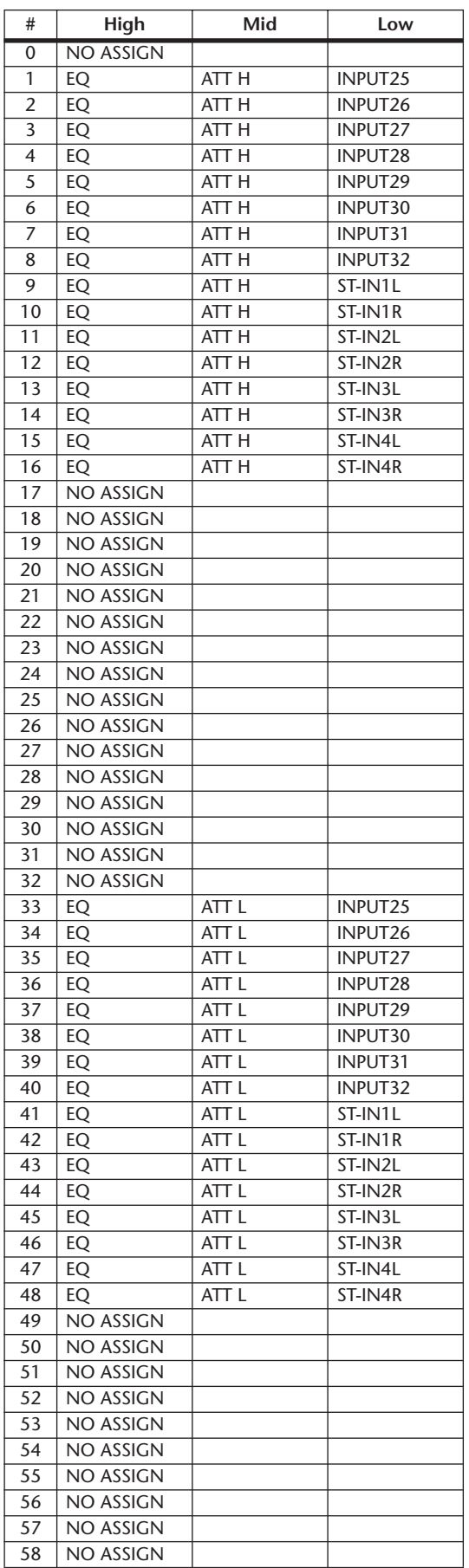

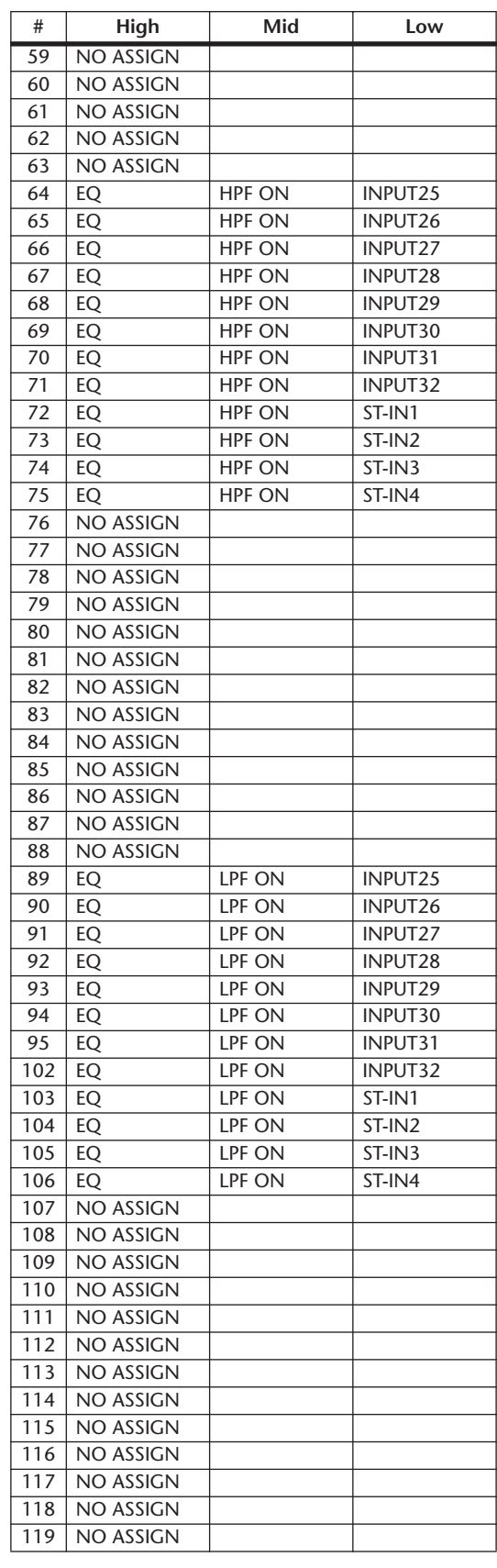

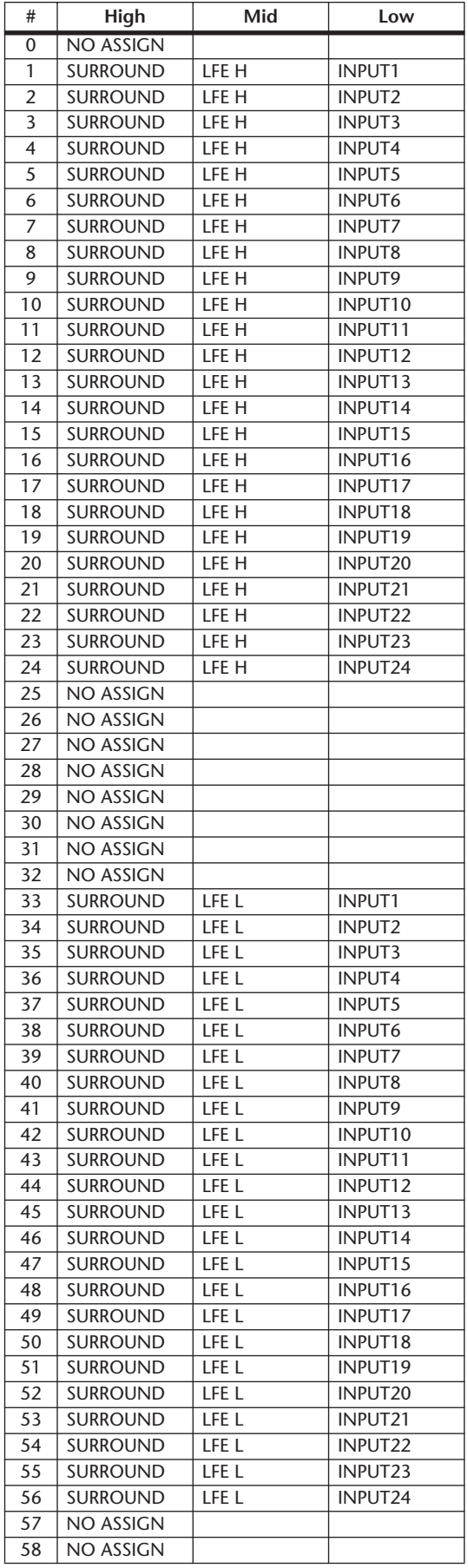

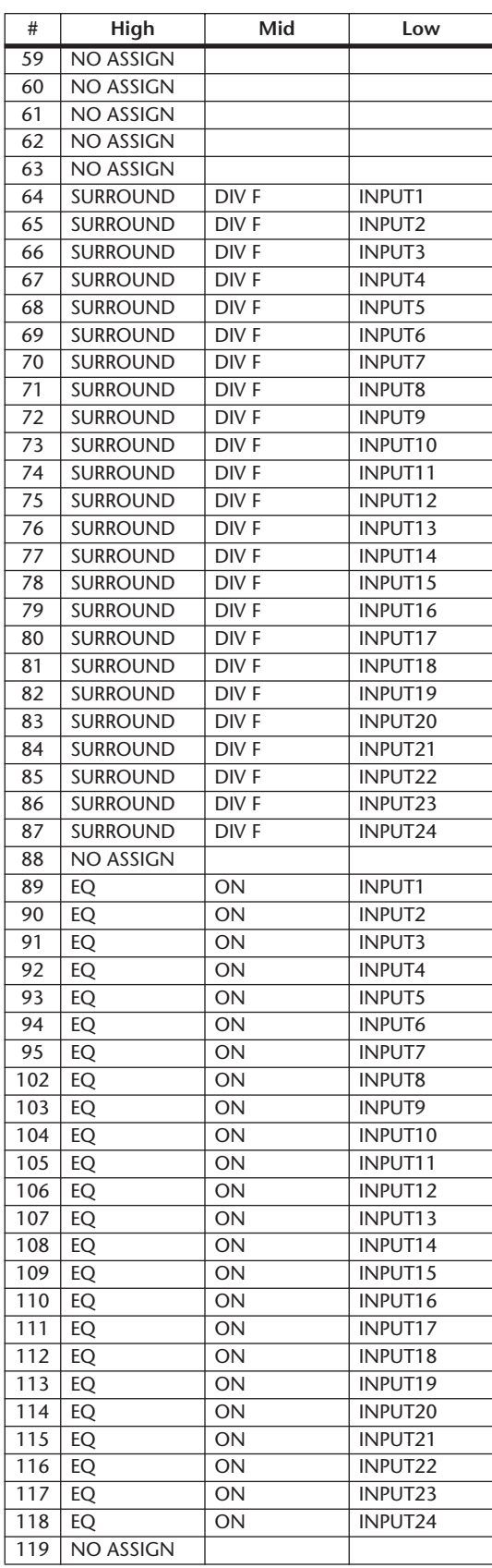

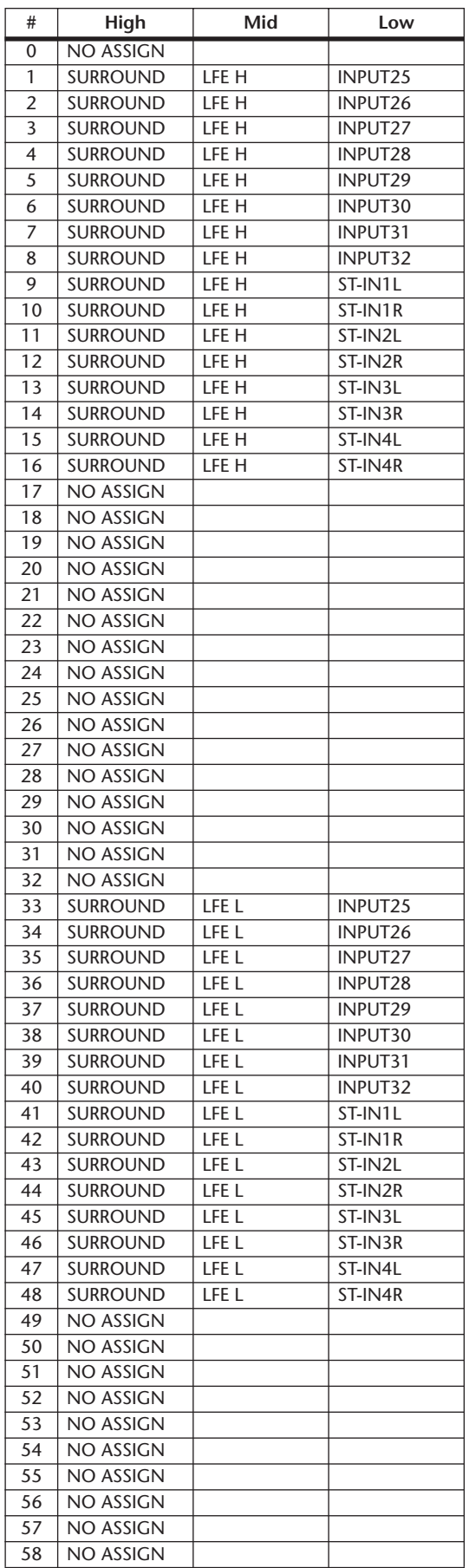

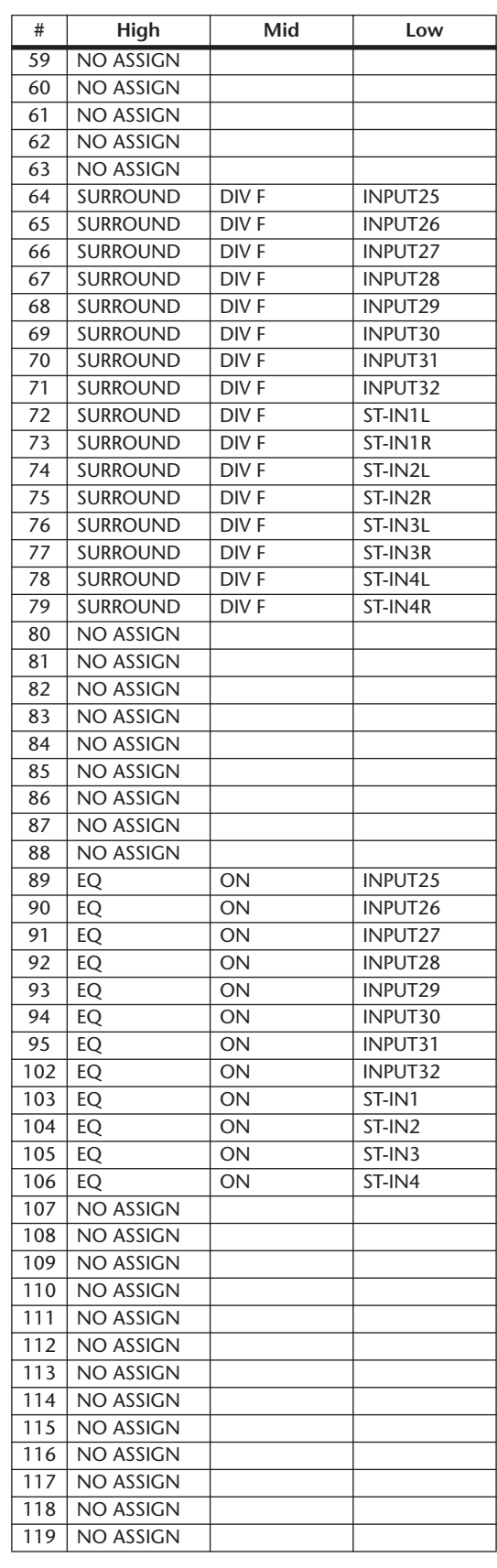

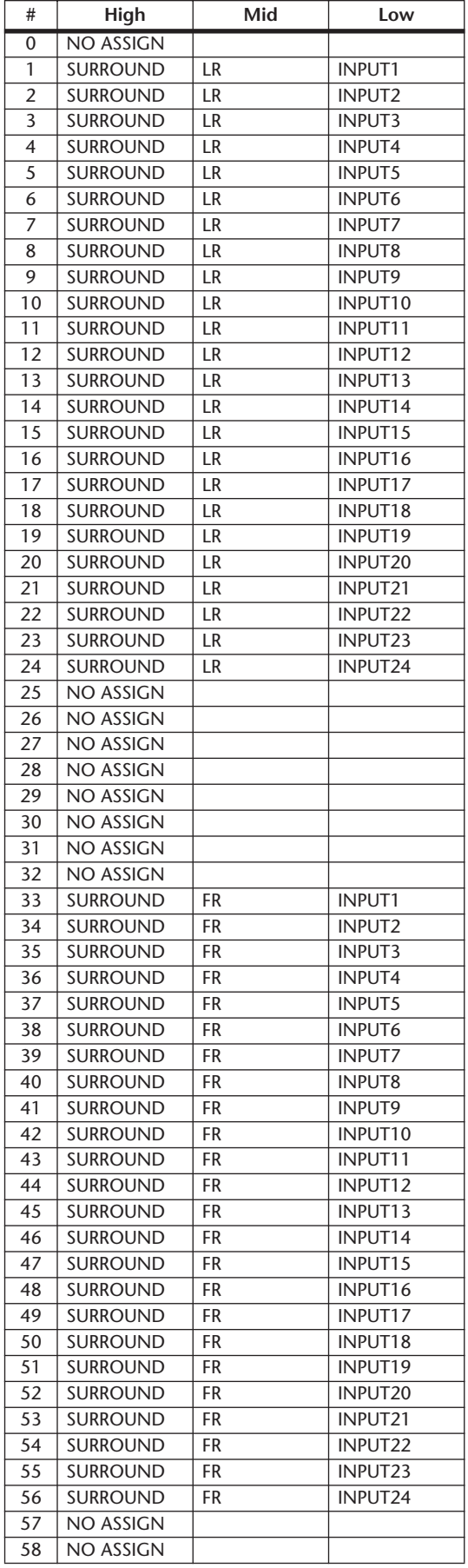

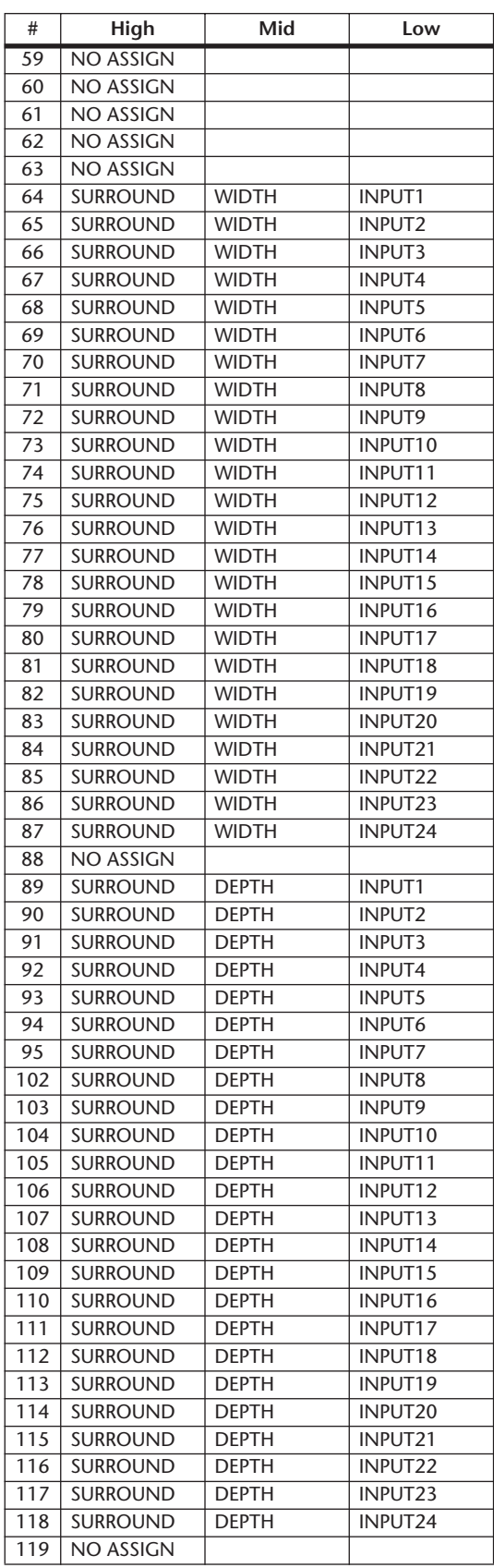

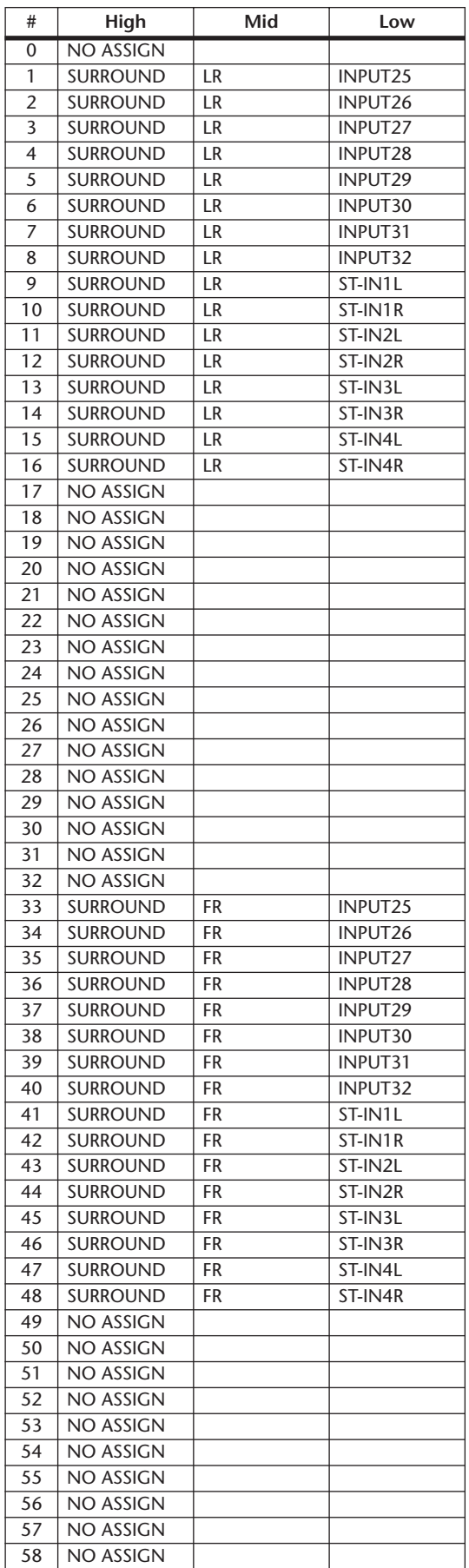

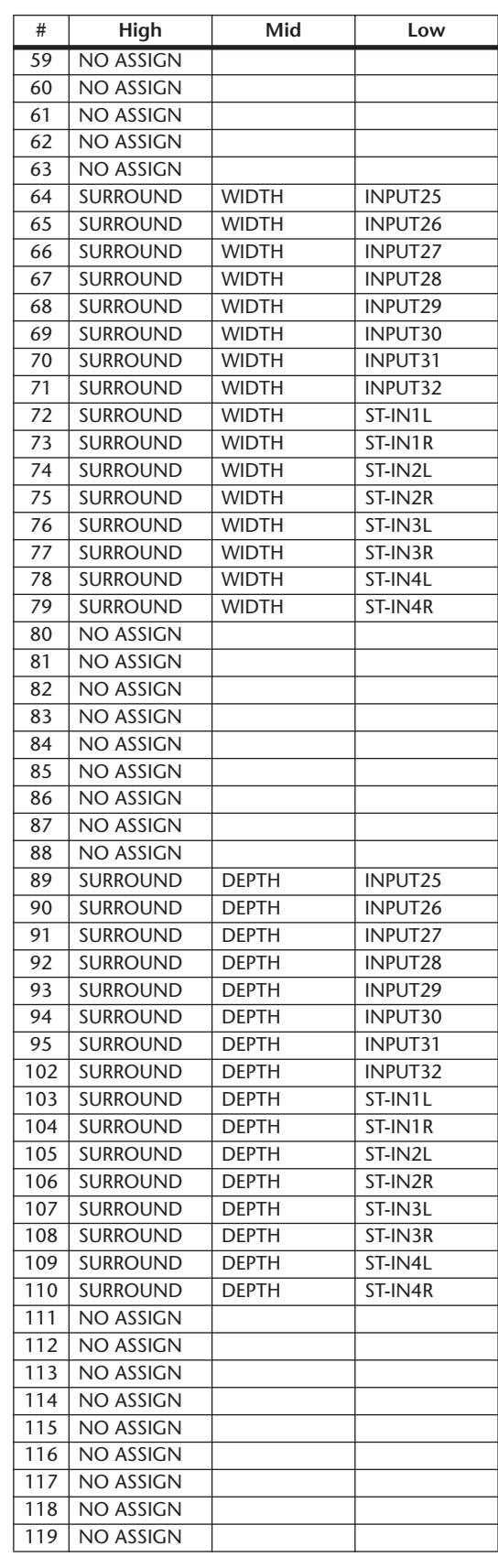

# <span id="page-305-0"></span>**MIDI** 数据格式

## **1. DATA FORMAT**

#### **1.1 CHANNEL MESSAGE**

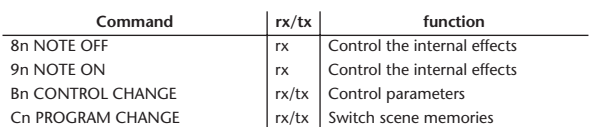

#### **1.2 SYSTEM COMMON MESSAGE**

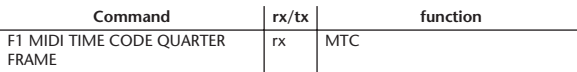

#### **1.3 SYSTEM REALTIME MESSAGE**

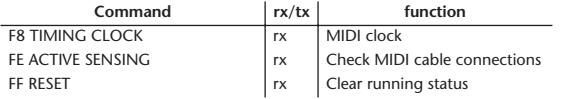

#### **1.4 EXCLUSIVE MESSAGE**

#### **1.4.1 Real Time System Exclusive**

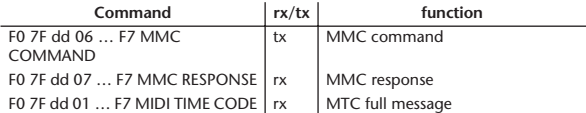

#### **1.4.2 System Exclusive Message**

#### **1.4.2.1 Bulk Dump**

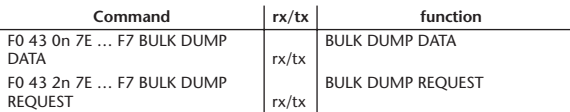

The following data types of bulk dump are used on the 01V96.

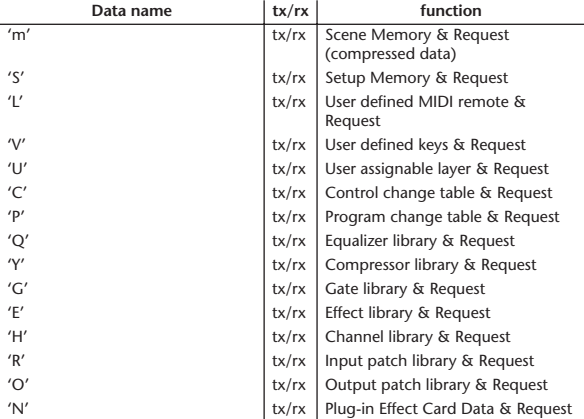

#### **1.4.2.2 PARAMTER CHANGE**

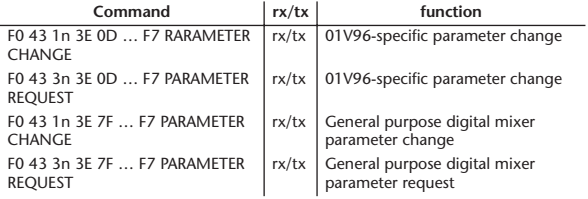

The following data types of parameter change are used by the 01V96.

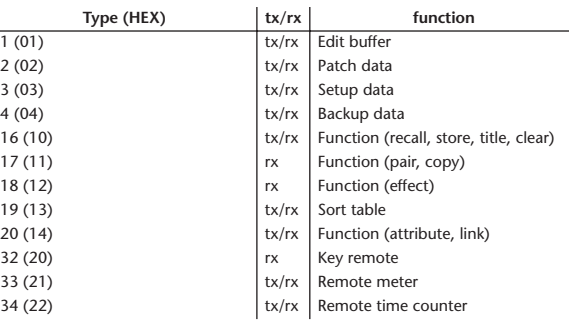

\* 'tx' indicates that the data can be transmitted from the 01V96, and 'rx' indicates that the data can be received by the 01V96.

### **2. Format Details**

#### **2.1 NOTE OFF (8n)**

## **Reception**

If [OTHER ECHO] is ON, these message are echoed from MIDI OUT. If the [Rx CH] matches, these messages are received and used to control effects.

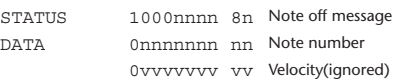

## **2.2 NOTE ON (9n)**

**Reception**

If [OTHER ECHO] is ON, these messages are echoed from MIDI OUT. If the [Rx CH] matches, these messages are received and used to control effects.

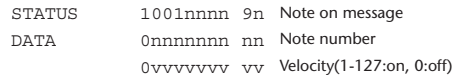

#### **2.3 CONTROL CHANGE (Bn)**

#### **Reception**

If [Control Change ECHO] is ON, these messages are echoed from MIDI OUT. If [TABLE] is selected, these message are received if [Control Change Rx] is ON, and will control parameters according to the [Control assign table] settings. The parameters that can be set are defined in the Control Change Assign Parameter List.

If [NRPN] is selected, these messages are received if [Control Change Rx] is ON and the [Rx CH] matches, and will control the parameter that is specified by the four messages NRPN control number (62h, 63h) and Data Entry control number (06h, 26h). Parameter settings are defined in the Control Change Assign Parameter List.

#### **Transmission**

If [TABLE] is selected, operating a parameter specified in the [Control assign table] will cause these messages to be transmitted if [Control Change Tx] is ON. The parameters that can be specified are defined in the Control Change Assign Parameter List.

If [NRPN] is selected, operating a specified parameter will cause data to be transmitted on the [Tx CH] if [Control Change Tx] is ON, using the four messages NRPN control number (62h, 63h) and Data Entry control number (06h, 26h). Parameter settings are defined in the Control Change Assign Parameter List.

This data cannot be transmitted via control change to Studio Manager since there is no guarantee that the contents of the tables will match. (Parameter Change messages will always be used.)

#### **If [TABLE] is selected**

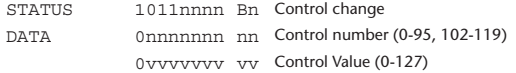

#### **If [NRPN] is selected**

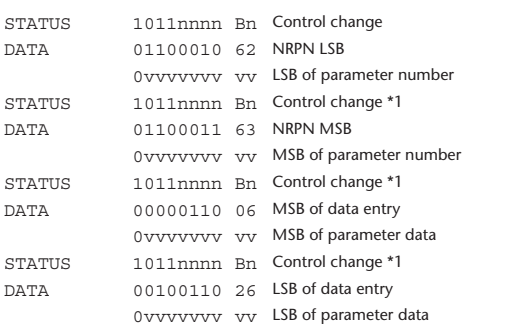

\*1) The second and subsequent STATUS need not be added during transmission. Reception must be implemented so that reception occurs whether or not STATUS is present.

#### **2.4 PROGRAM CHANGE (Cn)**

#### **Reception**

If [Program Change ECHO] is ON, these messages are echoed from MIDI **OUT.** 

If [Program Change RX] is ON and the [Rx CH] matches, these messages will be received. However if [OMNI] is ON, they will be received regardless of the channel. When a message is received, a Scene Memory will be recalled according to the settings of the [Program Change Table].

#### **Transmission**

If [Program Change TX] is ON, this message is transmitted according to the settings of the [Program Change Table] on the [Tx CH] channel when a scene memory is recalled.

If the recalled scene has been assigned to more than one program number, the lowest-numbered program number will be transmitted. Transmission to Studio Manager using Program Change messages will not be performed since there is no guarantee that the contents of the tables will match. (Parameter Changes will always be used.)

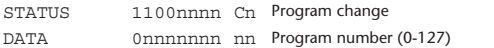

#### **2.5 TIMING CLOCK (F8)**

#### **Reception**

It is used to control effects. This message is transmitted 24 times per quarter note.

STATUS 11111000 F8 Timing clock

#### **2.6 ACTIVE SENSING (FE)**

#### **Reception**

Once this message has been received, the failure to receive any message for an interval of 400 ms or longer will cause MIDI transmission to be initialized, such as by clearing the Running Status.

STATUS 11111110 FE Active sensing

#### **2.7 SYSTEM RESET (FF)**

#### **Reception**

When this message is received, MIDI communications will be cleared, e.g., by clearing the Running Status.

STATUS 11111111 FF System reset

#### **2.8 SYSTEM EXCLUSIVE MESSAGE (F0)**

#### **2.8.1 MIDI MACHINE CONTROL (MMC)**

These messages are transmitted when the Machine Control section of the 01V96 is operated. For details, refer to the MMC specification.

#### **2.8.2 BULK DUMP**

This message sends or receives the contents of various memories stored within the 01V96.

The basic format is as follows.

#### **For DUMP DATA**

F0 43 0n 7E cc cc <Model ID> tt mm mm [Data …] cs F7 **For DUMP REQUEST**

#### F0 43 2n 7E <Model ID> tt mm mm F7

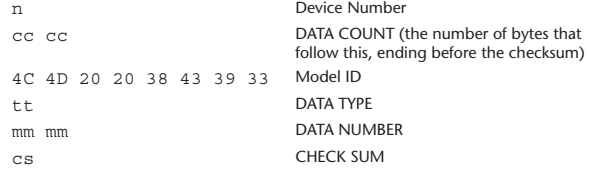

A unique header (Model ID) is used to determine whether the device is a 01V96. CHECK SUM is obtained by adding the bytes that follow BYTE COUNT (LOW) and end before CHECK SUM, taking the binary compliment of this sum, and then setting bit 7 to 0. CHECK SUM =  $(-\text{sum}) \&0 \times 7F$ 

#### **Reception**

This message is received if [Bulk RX] is ON and the [Rx CH] matches the device number included in the SUB STATUS.

When a bulk dump is received, it is immediately written into the specified memory.

When a bulk dump request is received, a bulk dump is immediately transmitted.

#### **Transmission**

This message is transmitted on the [Tx CH] by key operations in the [MI-DI]-[BULK DUMP] screen.

A bulk dump is transmitted on the [Rx CH] in response to a bulk dump request. The data area is handled by converting seven words of 8-bit data into eight words of 7-bit data

#### **Conversion from actual data into bulk data**

d[0~6]: actual data b[0~7]: bulk data  $b[0] = 0;$ for( $I=0; I<7; I++)$ { if( d[I]&0x80){  $b[0]$   $= 1 \leq c(6-1);$ }  $b[I+1] = d[I] & 80x7F;$ 

#### **Restoration from bulk data into actual data** d[0~6]: actual data b[0~7]: bulk data for( $I=0; I<7; I++)$ {

 $b[0] \ll 1;$  $d[I] = b[I+1] + (0x80&b[0]);$ 

## **2.8.2.1 Scene memory bulk dump format (compress)**

The 01V96 can transmit and receive scene memories in compressed form.

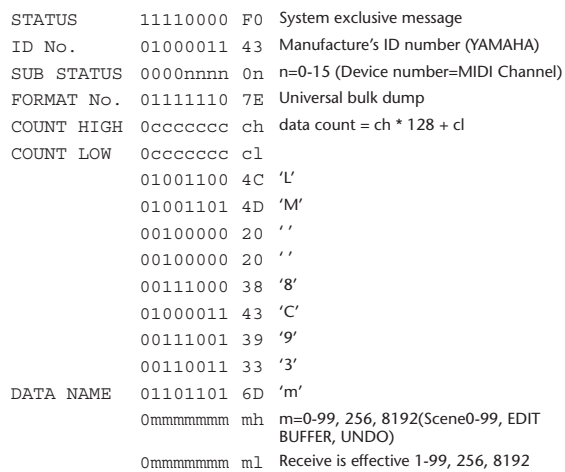

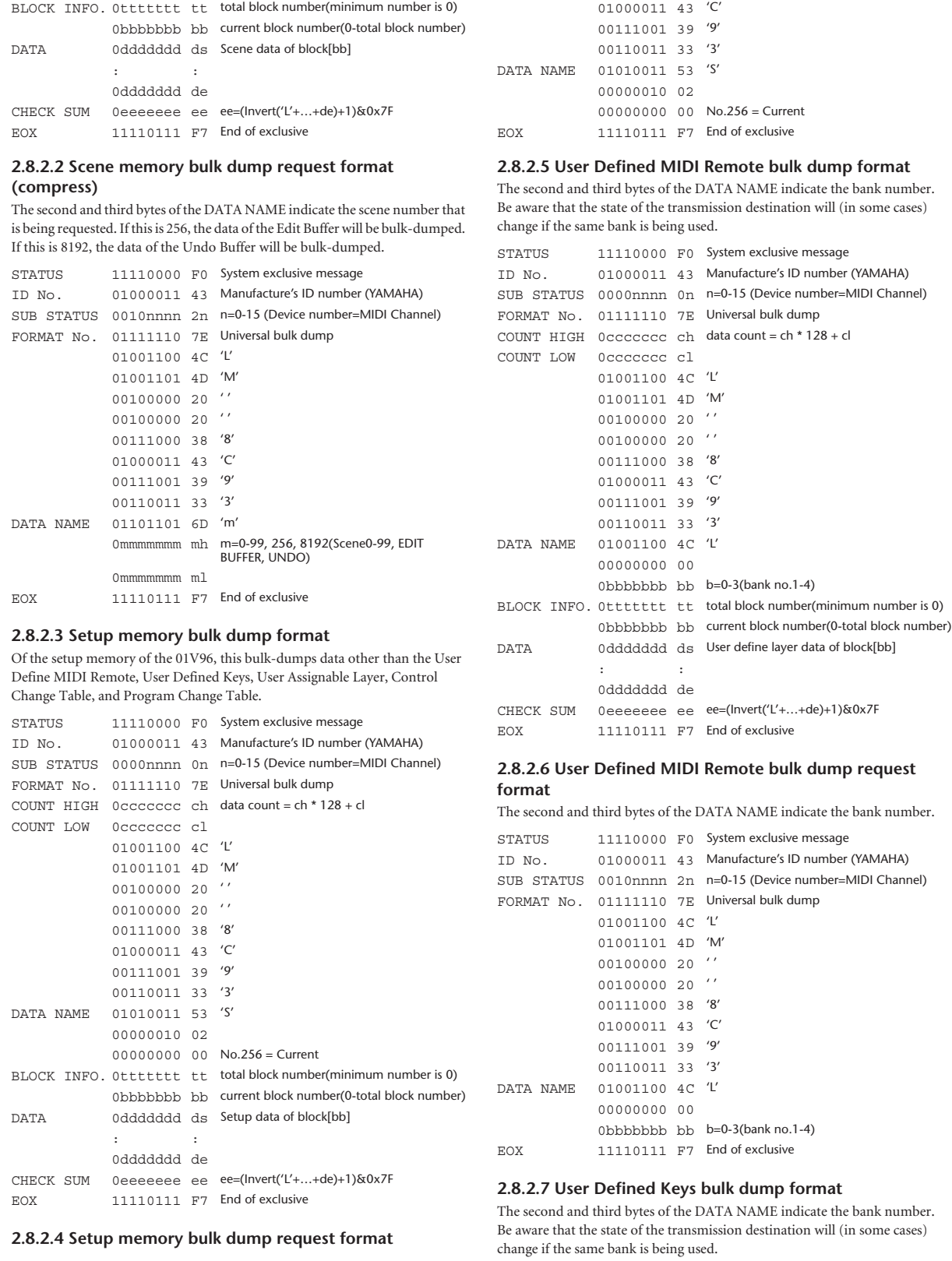

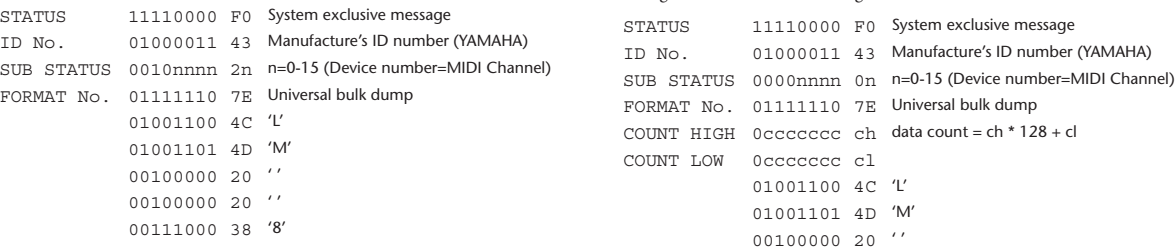

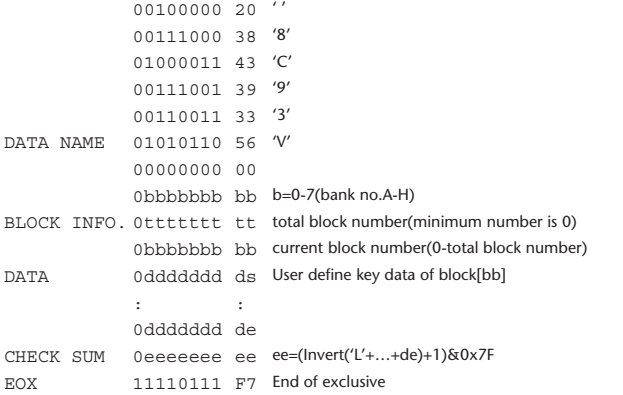

### **2.8.2.8 User Defined Keys bulk dump request format**

The second and third bytes of the DATA NAME indicate the bank number.

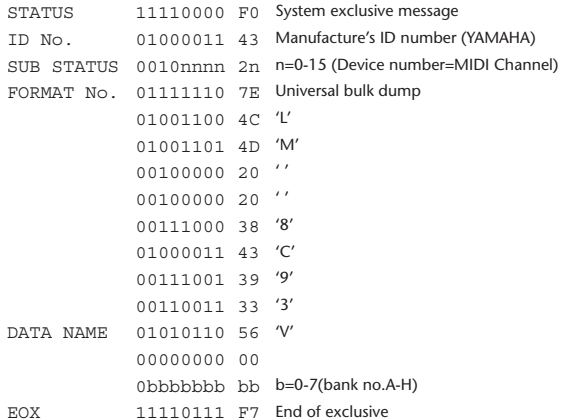

#### **2.8.2.9 User Assignable Layer bulk dump format**

The second and third bytes of the DATA NAME indicate the bank number. Be aware that the state of the transmission destination will (in some cases) change if the same bank is being used.

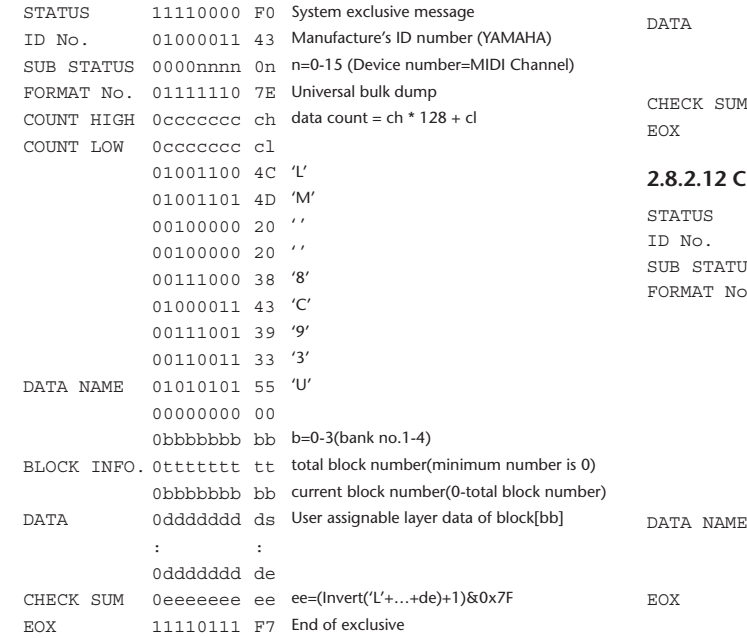

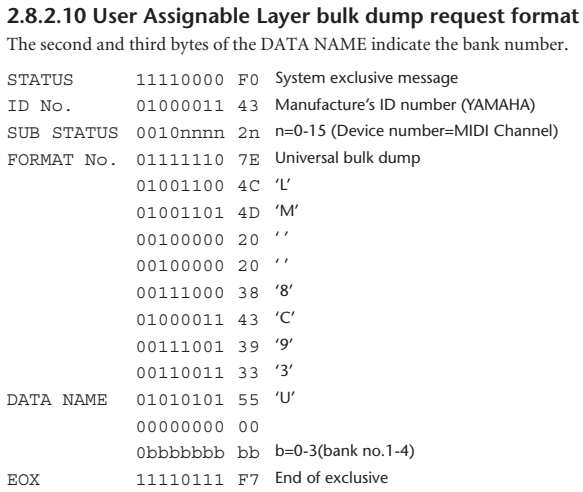

#### **2.8.2.11 Control change table bulk dump format**

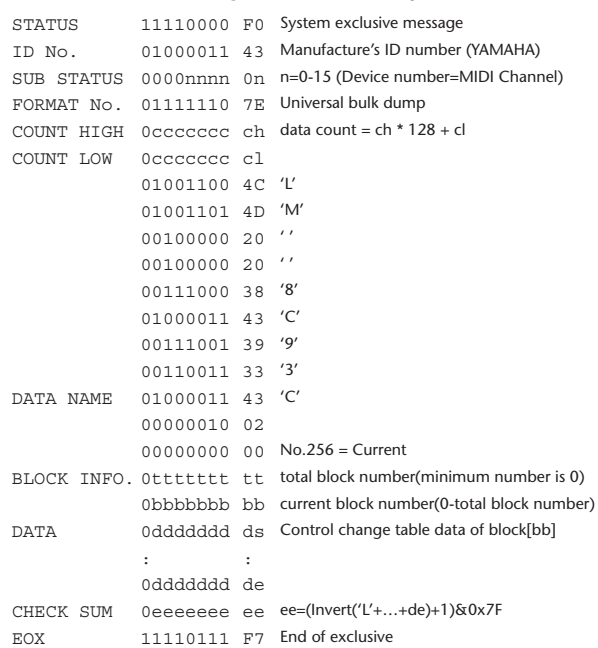

#### **2.8.2.12 Control change table bulk dump request format**

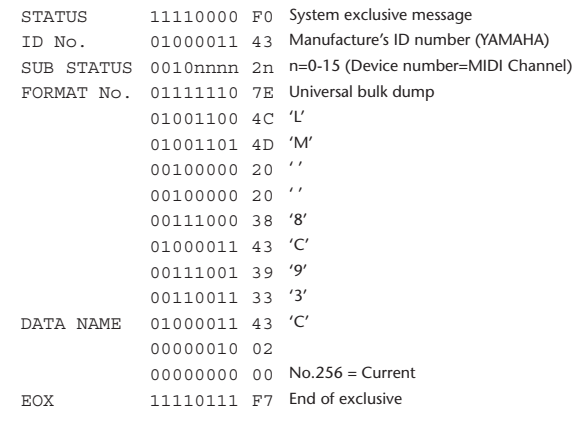

#### **2.8.2.13 Program change table bulk dump format**

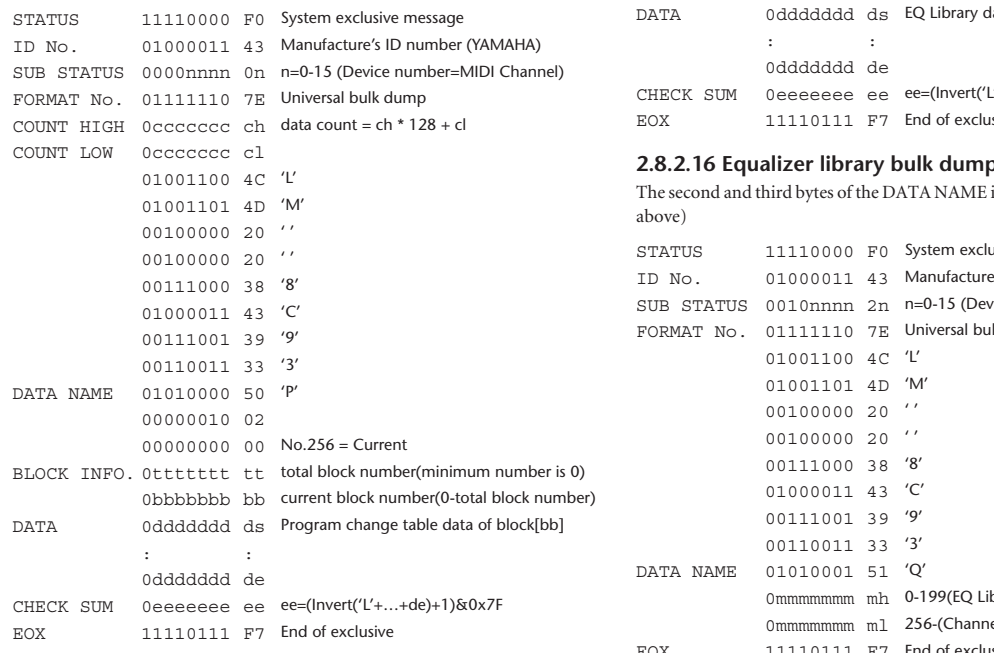

#### **2.8.2.14 Program change table bulk dump request format**

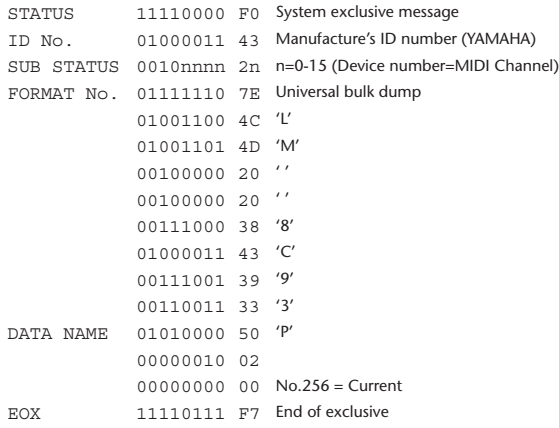

#### **2.8.2.15 Equalizer library bulk dump format**

The second and third bytes of the DATA NAME indicate the bank number. 0:Library no.1 – 199:Library no.200, 256:CH1 – 287:CH32, 288:STEREO 1L – 295:STEREO 4R, 384:BUS1 –

391:BUS8, 512:AUX1 – 519:AUX8, 768:STEREO, 8192:UNDO 256 and following are data for the corresponding channel of the edit buffer. For reception by the 01V96, only the user area is valid. (40-199, 256-)

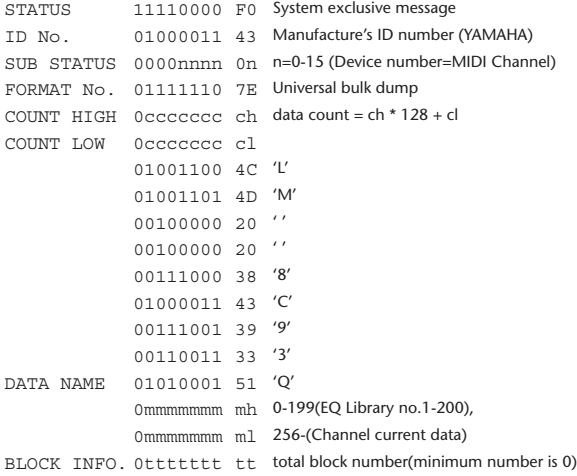

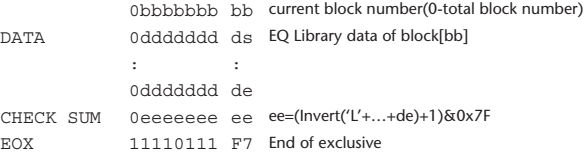

#### **Prequest format**

indicate the bank number. (See

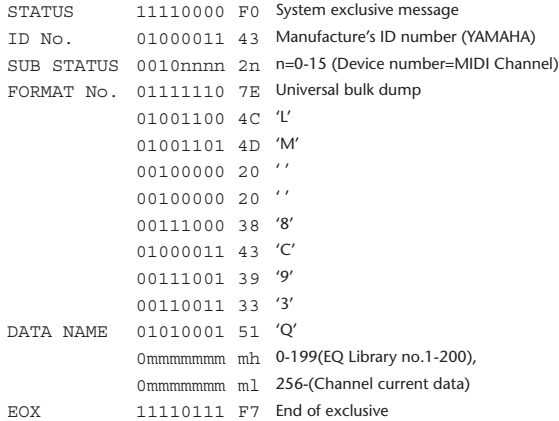

#### **2.8.2.17 Compressor library bulk dump format**

The second and third bytes of the DATA NAME indicate the bank number. 0:Library no.1 – 127:Library no.128, 256:CH1 – 287:CH32, 384:BUS1 – 391:BUS8, 512:AUX1 – 519:AUX8, 768:STE-REO, 8192:UNDO 256 and following are data for the corresponding channel of the edit buffer. For reception by the 01V96, only the user area is valid. (36-127, 256-) STATUS 11110000 F0 System exclusive message ID No. 01000011 43 Manufacture's ID number (YAMAHA) SUB STATUS 0000nnnn 0n n=0-15 (Device number=MIDI Channel) FORMAT No. 01111110 7E Universal bulk dump COUNT HIGH 0ccccccc ch data count = ch \* 128 + cl COUNT LOW 0ccccccc cl 01001100 4C 'L' 01001101 4D 'M' 00100000 20 ' '  $00100000020$ '' 00111000 38 '8' 01000011 43 'C' 00111001 39 '9' 00110011 33 '3' DATA NAME 01011001 59 'Y' 0mmmmmmmmmmmmm 0-127(COMP Library no.1-128), 0mmmmmmm ml 256-(Channel current data) BLOCK INFO. 0ttttttt tt total block number(minimum number is 0) 0bbbbbbb bb current block number(0-total block number) DATA 0ddddddd ds COMP Library data of block[bb]  $t \geq 0$  :  $t \geq 0$ 0ddddddd de CHECK SUM 0eeeeeee ee ee=(Invert('L'+…+de)+1)&0x7F EOX 11110111 F7 End of exclusive

#### **2.8.2.18 Compressor library bulk dump request format**

The second and third bytes of the DATA NAME indicate the bank number. (See above)

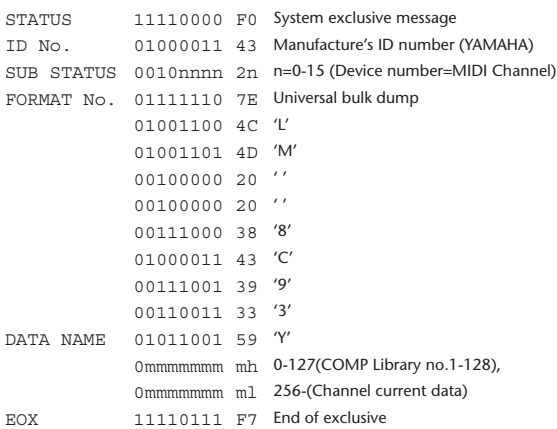

#### **2.8.2.19 Gate library bulk dump format**

The second and third bytes of the DATA NAME indicate the bank number. 0:Library no.1 – 127:Library no.128, 256:CH1 – 287:CH32, 8192:UNDO 256 and following are data for the corresponding channel of the edit buffer. For reception by the 01V96, only the user area is valid. (4-127, 256-)

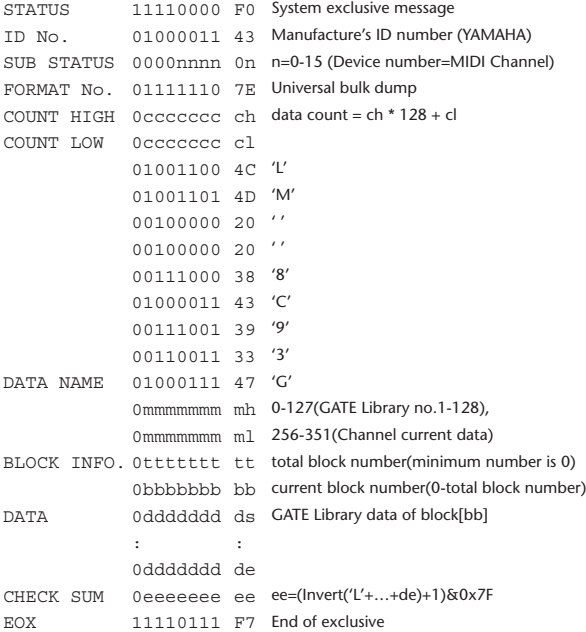

#### **2.8.2.20 Gate library bulk dump request format**

The second and third bytes of the DATA NAME indicate the bank number. (See above) STATUS 11110000 F0 System exclusive message

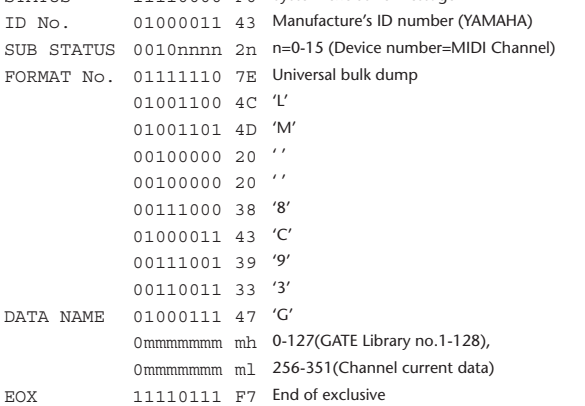

#### **2.8.2.21 Effect library bulk dump format**

The second and third bytes of the DATA NAME indicate the bank number. 0:Library no.1 – 127:Library no.128, 256:EFFECT1 – 259:EFFECT4, 8192:UN- $D<sub>O</sub>$ 

256-259 are the data for the corresponding area of the edit buffer. For reception by the 01V96, only the user area is valid. (xx-127, 256-259, 8192) (xx varies with the firmware version.)

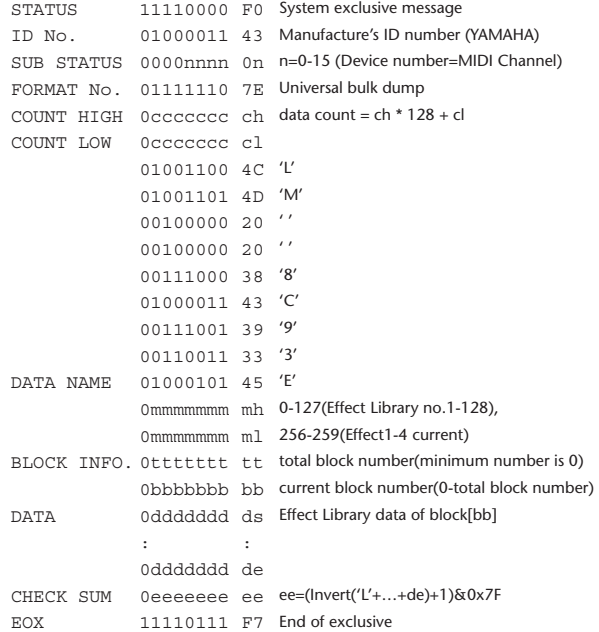

#### **2.8.2.22 Effect library bulk dump request format**

The second and third bytes of the DATA NAME indicate the bank number. (See above)

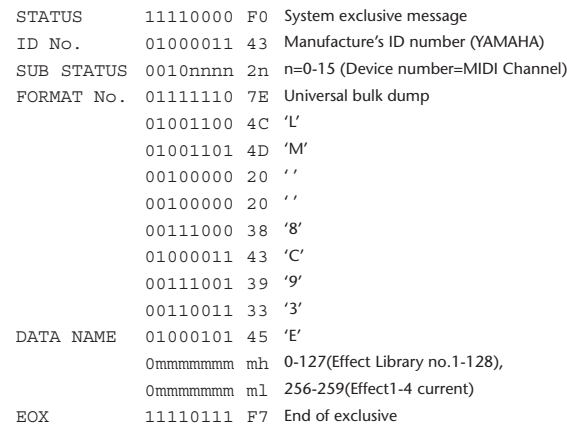

#### **2.8.2.23 Channel library bulk dump format**

The second and third bytes of the DATA NAME indicate the bank number. 0:Library no.0 – 128:Library no.128,

256:CH1 – 287:CH32, 288:STEREO 1L – 295:STEREO 4R, 384:BUS1 – 391:BUS8, 512:AUX1 – 519:AUX8, 768:STEREO, 8192:UNDO 256 and following are data for the corresponding channel of the edit buffer. For reception by the 01V96, only the user area is valid. (2-128, 256-)

STATUS 11110000 F0 System exclusive message ID No. 01000011 43 Manufacture's ID number (YAMAHA) SUB STATUS 0000nnnn 0n n=0-15 (Device number=MIDI Channel) FORMAT No. 01111110 7E Universal bulk dump COUNT HIGH 0ccccccc ch data count = ch \* 128 + cl COUNT LOW 0ccccccc cl 01001100 4C 'L' 01001101 4D 'M' 00100000 20 ' '  $00100000020$ '' 00111000 38 '8'

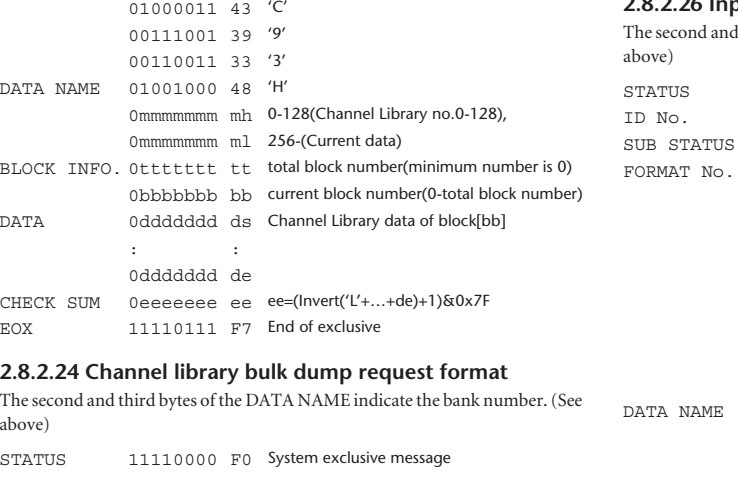

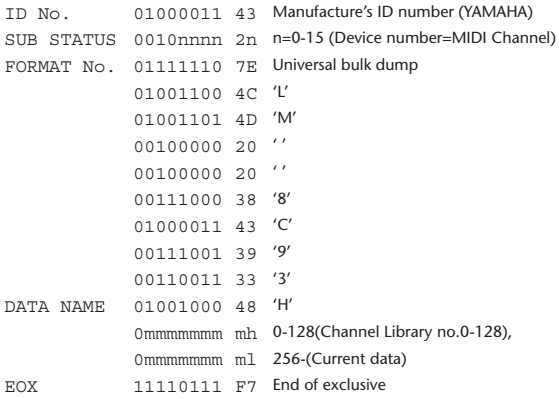

#### 2.8.2.25 Input patch library bulk dump format

The second and third bytes of the DATA NAME indicate the bank number. 0:Library no.0 - 32:Library no.32, 256:current input patch data, 8192:UNDO For reception by the 01V96, only the user area is valid.  $(1-32, 256, 8192)$ 

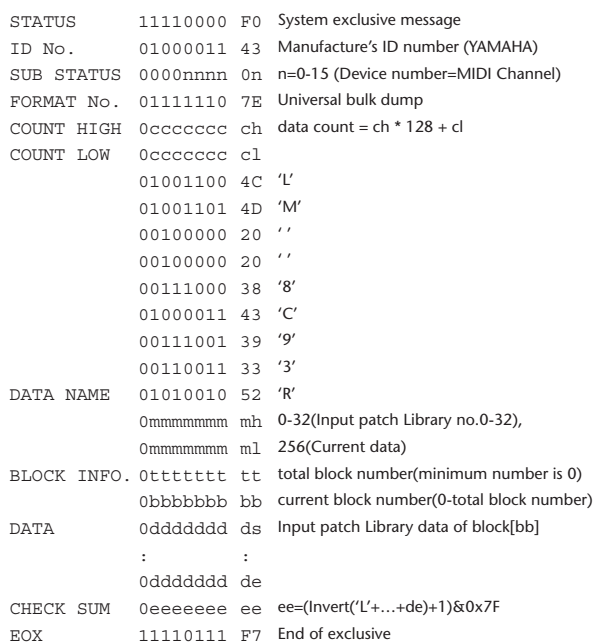

#### $38326h$ put patch library bulk dump request format

I third bytes of the DATA NAME indicate the bank number. (See

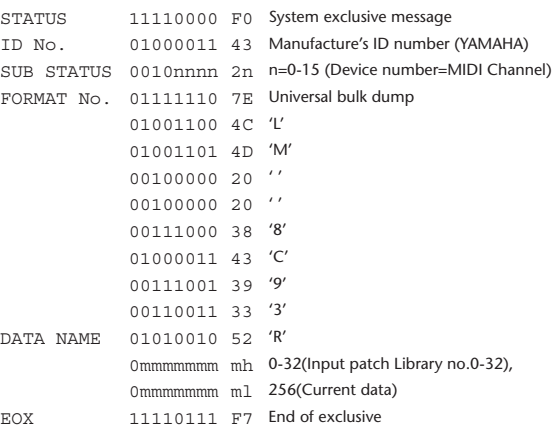

#### 2.8.2.27 Output patch library bulk dump format

The second and third bytes of the DATA NAME indicate the bank number. 0:Library no.0 - 32:Library no.32, 256:current output patch data, 8192:UNDO For reception by the 01V96, only the user area is valid. (1-32, 256)

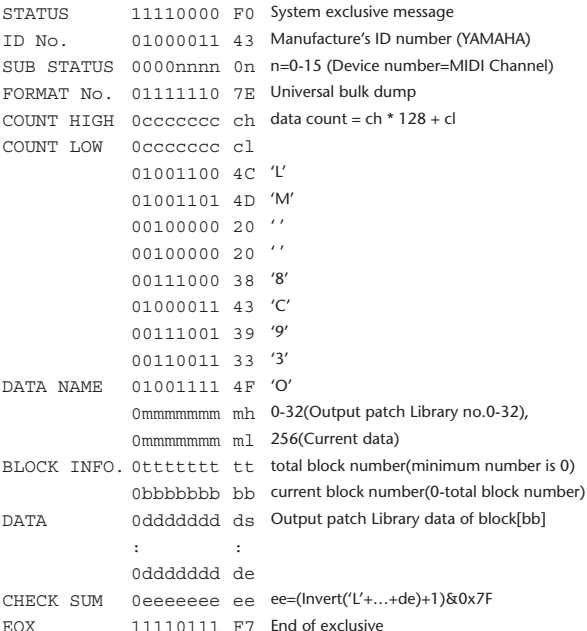

#### 2.8.2.28 Output patch library bulk dump request format

The second and third bytes of the DATA NAME indicate the bank number. (See above)

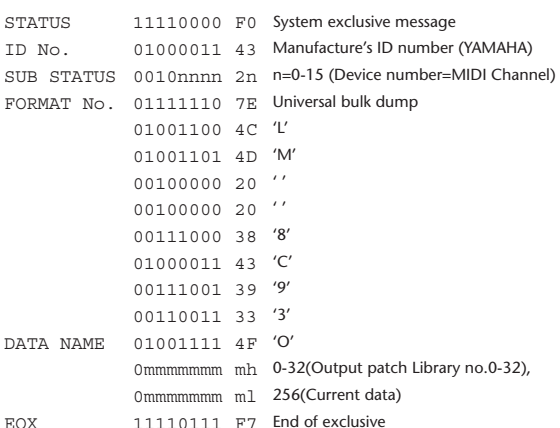

#### **2.8.2.29 Plug-in effect card bulk dump format**

The second byte of the DATA NAME indicates the slot number. 0:SLOT 1

The data is not received if the Developer ID and Product ID are different than the card that is installed in the slot.

The data is not transmitted if a valid plug-in effect card is not installed.

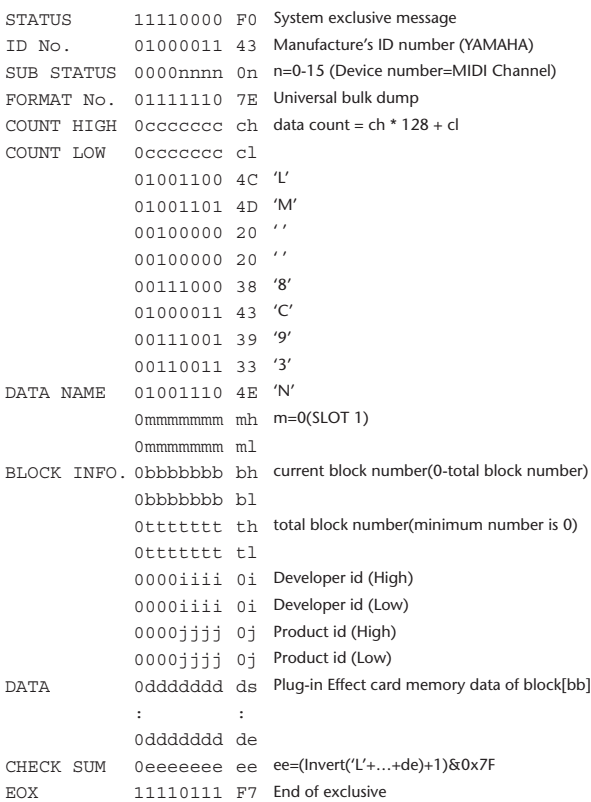

#### **2.8.2.30 Plug-in effect card bulk dump request format**

The second and third bytes of the DATA NAME indicate the slot number. (See above)

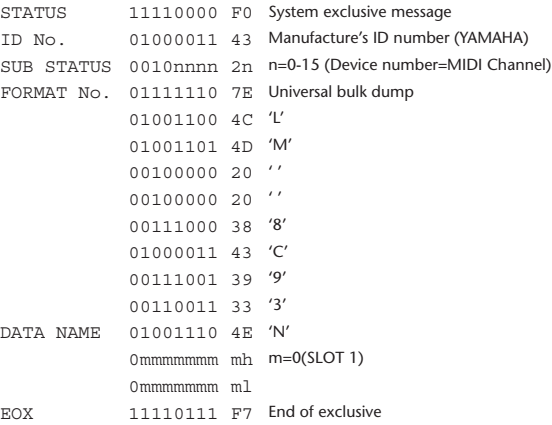

#### **2.8.3 PARAMETER CHANGE**

#### **2.8.3.1 Basic behavior**

#### **Reception**

If [Parameter change ECHO] is ON, these messages are echoed.

If [Parameter change RX] is ON and the [Rx CH] matches the Device Number included in the SUB STATUS, these messages are received. A specific parameter is controlled when a Parameter Change is received. When a Parameter Request is received, the current value of the specified parameter will be transmitted as a Parameter Change with the Device Number set to [Rx CH].

#### **Transmission**

If [Parameter change TX] is ON and you operate a parameter for which Control Change transmission is not enabled, a parameter change will be transmitted with [Tx CH] as the Device Number.

As a response to a Parameter Request, a parameter change will be transmitted with [Rx CH] as the Device Number.

#### **2.8.3.1.1 Parameter change basic format**

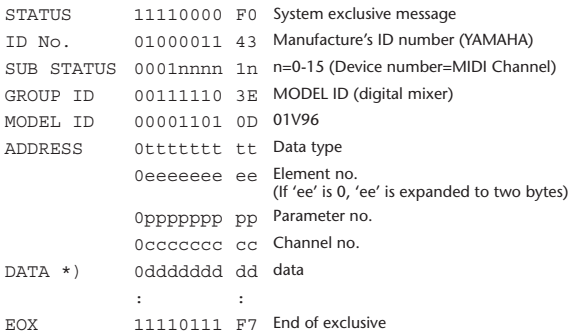

\*) For parameters with a data size of 2 or more, data for that size will be transmitted.

#### **2.8.3.1.2 Parameter Change basic format (Universal format)**

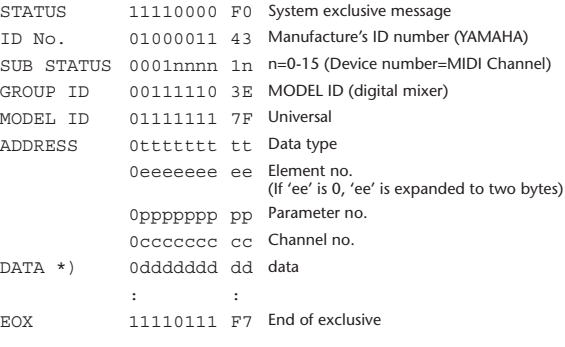

\*) For parameters with a data size of 2 or more, data for that size will be transmitted.

#### **2.8.3.1.3 Parameter request basic format**

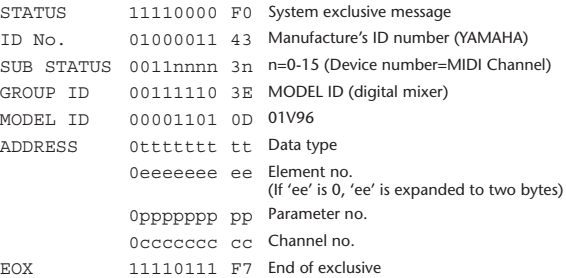

#### **2.8.3.1.4 Parameter request basic format (Universal format)**

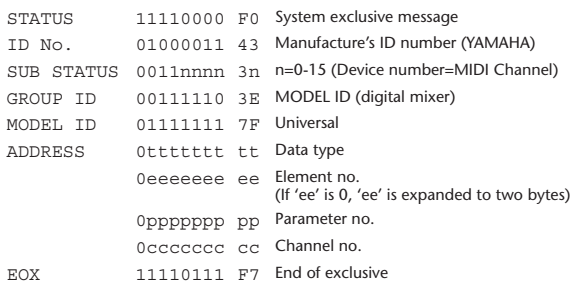

#### **2.8.3.1.5 Parameter Address**

Consult your dealer for parameter address details.

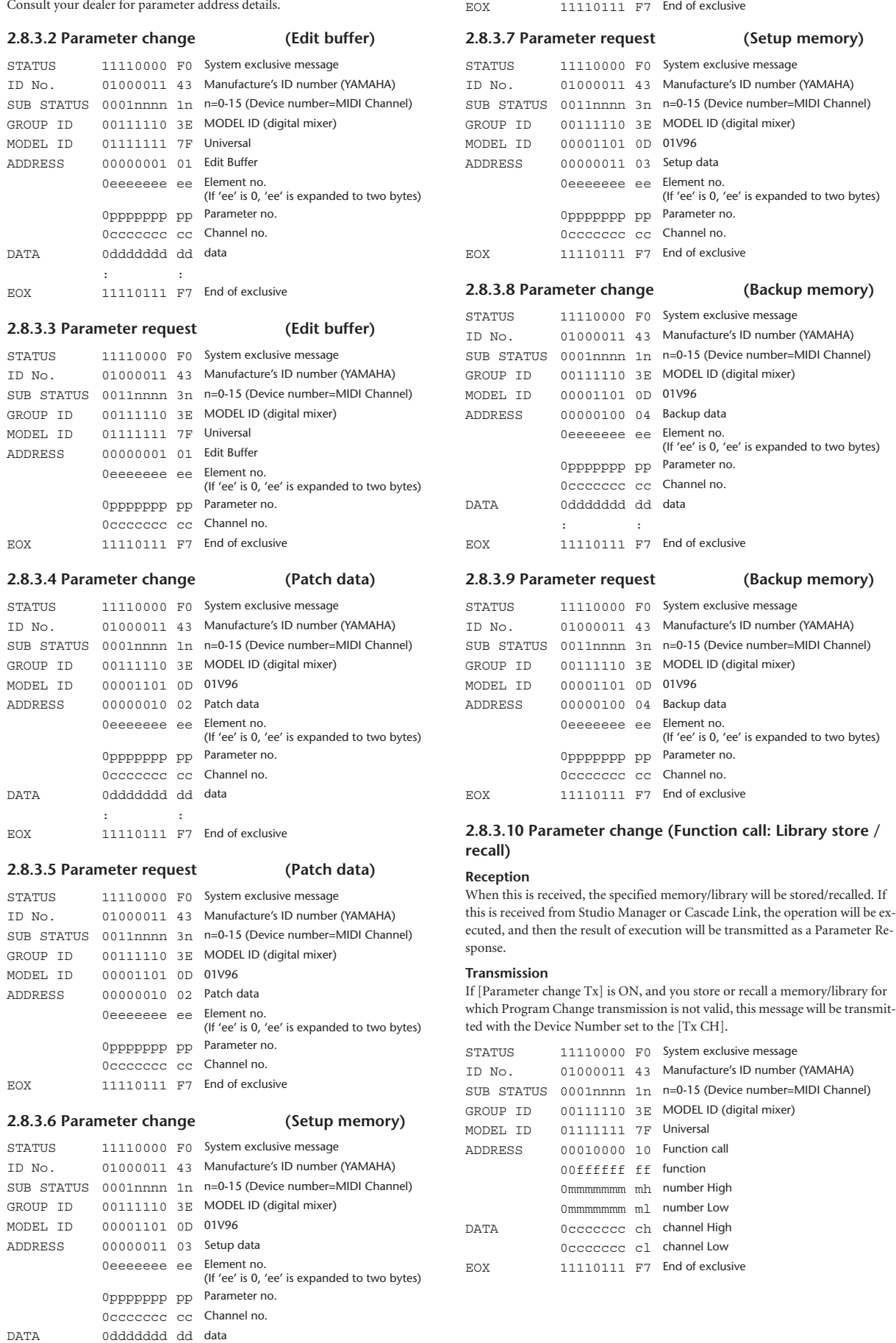

: :

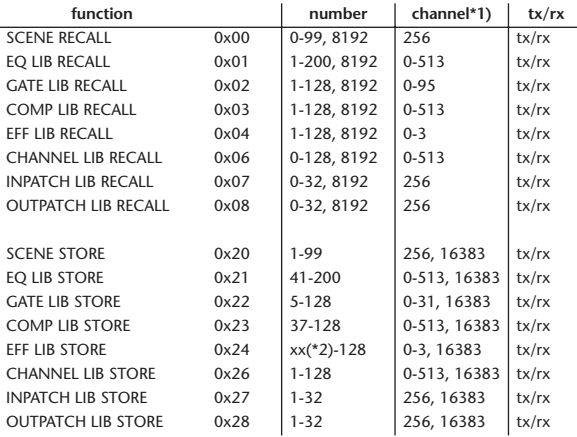

\*1) 0:CH1 – 31:CH32, 32:ST-IN1L - 39:ST-IN4R, 128:BUS1 – 135:BUS8, 256:AUX1 – 263:AUX8, 512:STEREO

Use 256 if the recall destination or store source is a single data item. Effect is 0:Effect 1–3:Effect 4

If the store destination is 16383 (0x3FFF), this indicates that the library data has been changed by a external cause (such as bulk reception)

(only transmitted by the 01V96)

\*2) Varies with the firmware version.

#### **2.8.3.11 Parameter change (Function call: title)**

#### **Reception**

When this is received, the title of the specified memory/library will be changed. If this is received from Studio Manager or Cascade Link, the operation will be executed, and then the result of execution will be transmitted as a parameter response.

#### **Transmission**

In response to a request, this is transmitted with the device number set to the [Tx CH].

When the title is changed on the 01V96, this message will be transmitted with the device number set to [Tx CH].

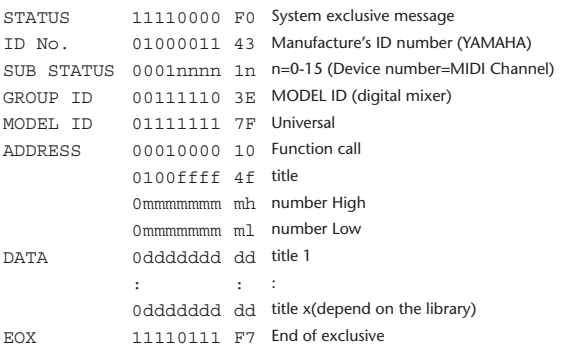

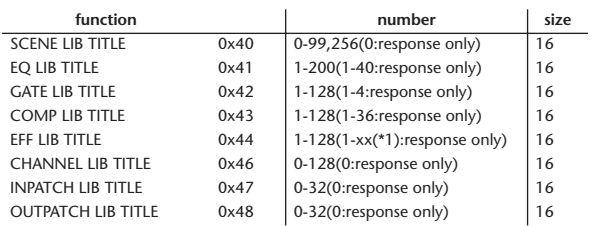

\*1) Varies with the firmware version.

#### **2.8.3.12 Parameter request (Function call: title)**

#### **Reception**

When this is received, a parameter change will be transmitted with the device number set to [Rx CH].

Refer to the above table for the Functions and Numbers.

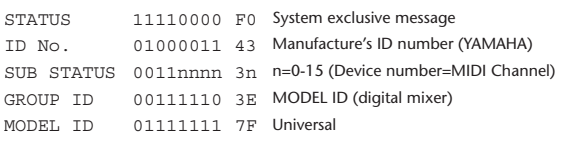

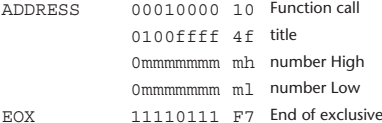

#### **2.8.3.13 Parameter change (Function call: Scene/Library Clear)**

#### **Reception**

When this is received, the specified memory/library will be cleared. If this is received from Studio Manager or Cascade Link, the operation will be executed, and then the result of execution will be transmitted as a parameter response.

#### **Transmission**

When a memory or library is cleared on the 01V96, this message will be transmitted with the device number set to [Tx CH].

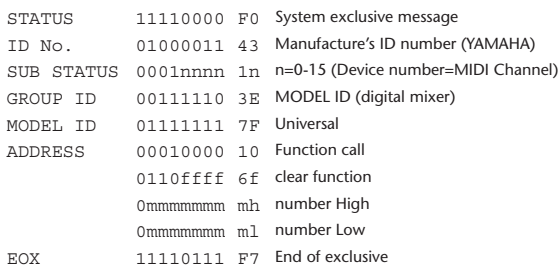

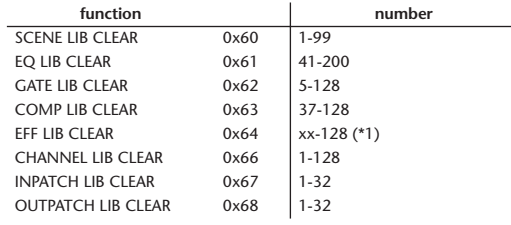

\*1) Varies with the firmware version.

# **2.8.3.14 Parameter change (Function call: attribute)**

#### **Reception**

This is received if [Parameter change RX] is ON and the [Rx CH] matches the device number included in the SUB STATUS. This is echoed if [Parameter change ECHO] is ON.

When this is received, the attribute of the specified memory/library will be changed.

#### **Transmission**

In response to a request, a Parameter Change message will be transmitted on the [Rx CH].

If [Parameter change ECHO] is ON, this message will be retransmitted without change.

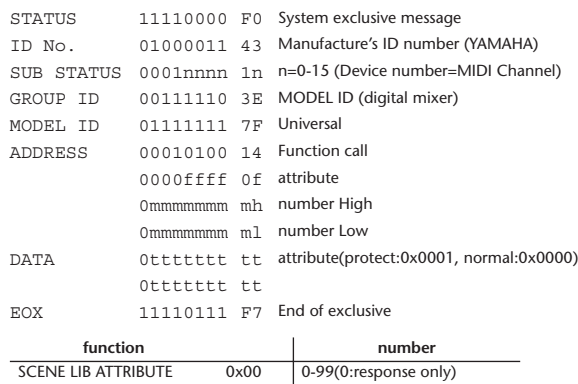

#### **2.8.3.15 Parameter request (Function call: attribute)**

#### **Reception**

This is received if [Parameter change RX] is ON and the [Rx CH] matches the device number included in the SUB STATUS. This is echoed if [Parameter change ECHO] is ON.

When this is received, a Parameter Change message will be transmitted on the [Rx CH].

Refer to the above table for the Functions and Numbers.

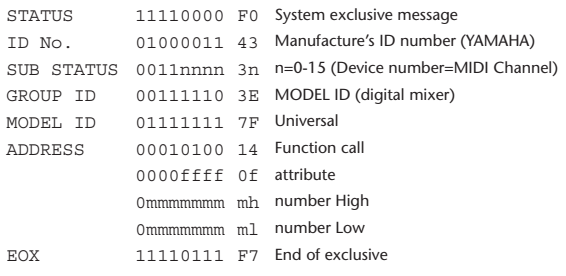

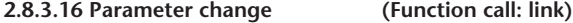

#### **Reception**

This is received if [Parameter change RX] is ON and the [Rx CH] matches the device number included in the SUB STATUS. This is echoed if [Parameter change ECHO] is ON.

When this is received, the patch link data of the specified scene will be modified.

#### **Transmission**

In response to a request, a Parameter Change message will be transmitted on the  $[Rx \overrightarrow{CH}]$ .

If [Parameter change ECHO] is ON, this message will be retransmitted without change.

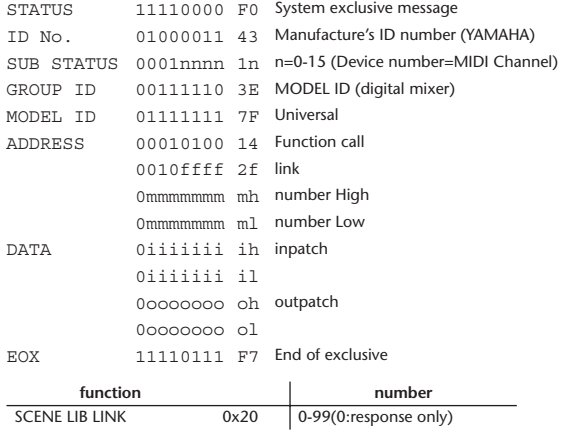

#### **2.8.3.17 Parameter request (Function call: link)**

#### **Reception**

This is received if [Parameter change RX] is ON and the [Rx CH] matches the device number included in the SUB STATUS. This is echoed if [Parameter change ECHO] is ON.

When this is received, a Parameter Change message will be transmitted on the [Rx CH].

Refer to the above table for the Functions and Numbers.

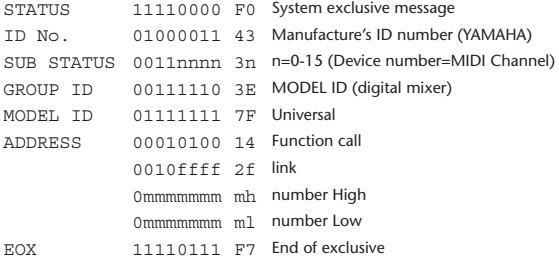

#### **2.8.3.18 Parameter change (Function call: pair, copy)**

#### **Reception**

This is received if [Parameter change RX] is ON and the [Rx CH] matches the device number included in the SUB STATUS. This is echoed if [Parameter change ECHO] is ON.

When this is received, pairing will be enabled/disabled for the specified channel.

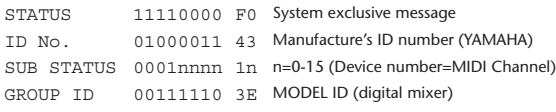

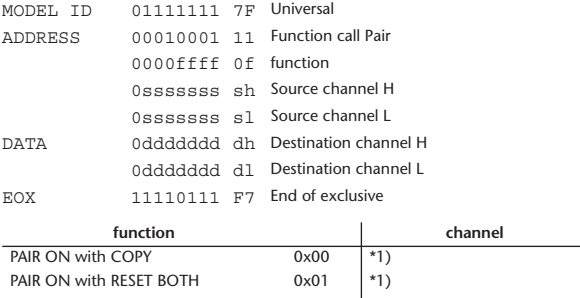

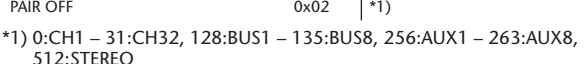

Effect is 0:Effect 1–3:Effect 4

- In the case of PAIR, you must specify channels for which pairing is possible.
- In the case of PAIR ON with COPY, you must specify Source Channel as the copy source, and Destination Channel as the copy destination.

## **2.8.3.19 Parameter change (Function call Event: Effect )**

#### **Reception**

This is received if [Parameter change RX] is ON and the [Rx CH] matches the device number included in the SUB STATUS.

This is echoed if [Parameter change ECHO] is ON.

When this is received, the corresponding effect's function activates (depending on the effect type).

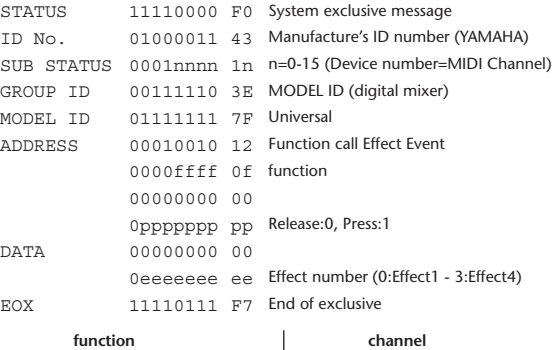

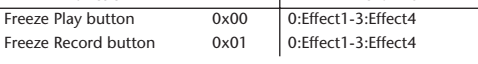

• This does not activate when the effect type is different.

#### **2.8.3.20 Parameter change (Sort Table)**

When scene memory sort is executed on the 01V96, the memory sort table will be transmitted to Studio Manager.

Studio Manager will sort the memories according to this data.

If Studio Manager performs a scene memory sort, it will transmit this data to the 01V96.

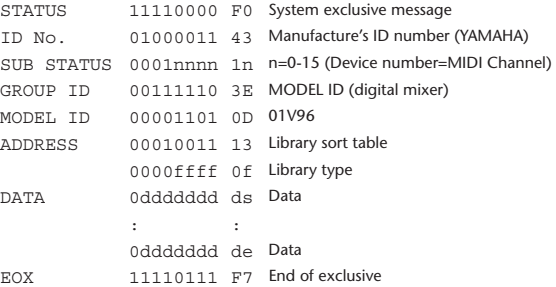

8-7 conversion is performed on the data area in the same way as for bulk.

#### **2.8.3.21 Parameter request (Sort Table)**

When the 01V96 receives this data, it will transmit Sort Table Data.

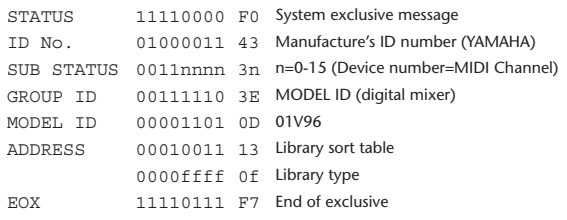

#### **2.8.3.22 Parameter change (Key remote)**

#### **Reception**

This is received if [Parameter change RX] is ON and the [Rx CH] matches the device number included in the SUB STATUS.

This is echoed if [Parameter change ECHO] is ON.

When this is received, the same processing that is executed when the key specified by Address is pressed (released).

#### **Transmission**

If [Parameter Change ECHO] is ON, this message is retransmitted without change.

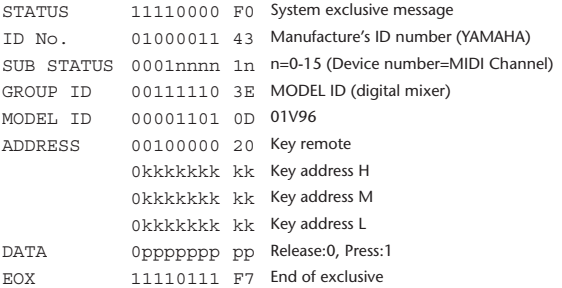

#### **2.8.3.23 Parameter change (Remote Meter)**

When transmission is enabled by receiving a Request of Remote meter, the specified meter information is transmitted every 50 msec for 10 seconds. When you want to transmit meter information continuously, a Request must be transmitted continuously within every 10 seconds.

#### **Reception**

This is echoed if [Parameter change ECHO] is ON.

#### **Transmission**

When transmission has been enabled by a Request, the parameter specified by Address will be transmitted on the [Rx CH] channel at 50 msec intervals for a duration of 10 seconds.

Transmission will be disabled if the power is turned off and on again, or if the PORT setting is changed.

If [Parameter Change ECHO] is ON, this message is retransmitted without change.

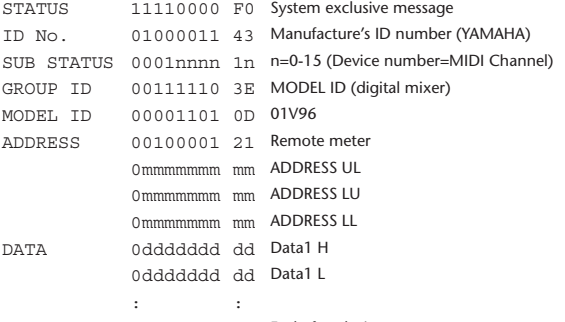

EOX 11110111 F7 End of exclusive

\* Meter data uses the unmodified DECAY value of the DSP. The interpretation of the data will depend on the parameter.

#### **2.8.3.24 Parameter request (Remote Meter)**

#### **Reception**

This is received if [Parameter change RX] is ON and the [Rx CH] matches the device number included in the SUB STATUS. This is echoed if [Parameter change ECHO] is ON.

When this is received, data of the specified address is transmitted on the [Rx

CH] at intervals of 50 msec as a rule (although this may not be the case if the port is being used by other communication), for a period of 10 seconds. If Address UL= 0x7F is received, transmission of all meter data will be halted immediately. (disable)

#### **Transmission**

If [Parameter Change ECHO] is ON, this message is retransmitted without change.

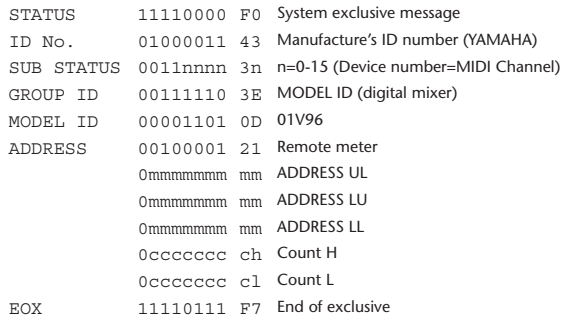

#### **2.8.3.25 Parameter change (Remote Time Counter)**

When transmission is enabled by receiving a Request of Remote Time Counter, the Time Counter data is transmitted every 50 msec for 10 seconds. When you want to transmit Counter information continuously, a Request must be transmitted within every 10 seconds.

#### **Reception**

This is echoed if [Parameter change ECHO] is ON.

#### **Transmission**

When transmission is enabled by receiving a Request, the Time Counter information is transmitted on [RxCH] channel every 50 msec for 10 seconds. Transmission will be disabled if the power is turned off and on again, or if the PORT setting is changed.

If [Parameter Change ECHO] is ON, this message is retransmitted without change.

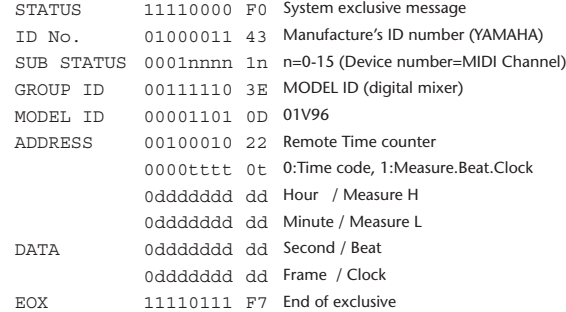

#### **2.8.3.26 Parameter request (Remote Time Counter)**

#### **Reception**

This is received if [Parameter change RX] is ON and the [Rx CH] matches the device number included in the SUB STATUS. This is echoed if [Parameter change ECHO] is ON.

When this is received, the Time Counter information is transmitted on the [Rx CH] channel every 50 msec for 10 seconds.

When the second byte of Address is received on 0x7F, data transmission will be halted immediately. (disable)

#### **Transmission**

If [Parameter Change ECHO] is ON, this message is retransmitted without change.

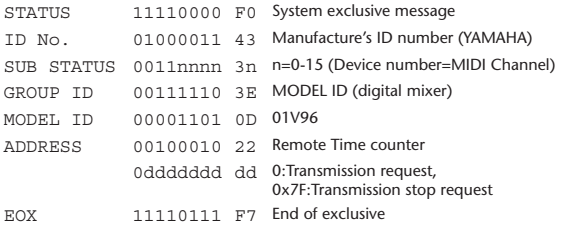

# 附录 **D**:选购件

## <span id="page-317-1"></span>用 **RK1** 架装组件架装 **01V96**

<span id="page-317-0"></span>您可以用选购的 RK1 架装组件架装 01V96。

- **1** 如下图所示,将其中一个角架顶在 **01V96** 的一侧,使角架的凸耳朝侧面伸出,角 架上的 **3** 个孔与 **01V96** 侧面的孔对齐。
- **2** 用 **RK1** 包装中附带的 **3** 个螺钉固定角架。
- **3** 以同样的方式将另一个角架固定在 **01V96** 的另一侧。

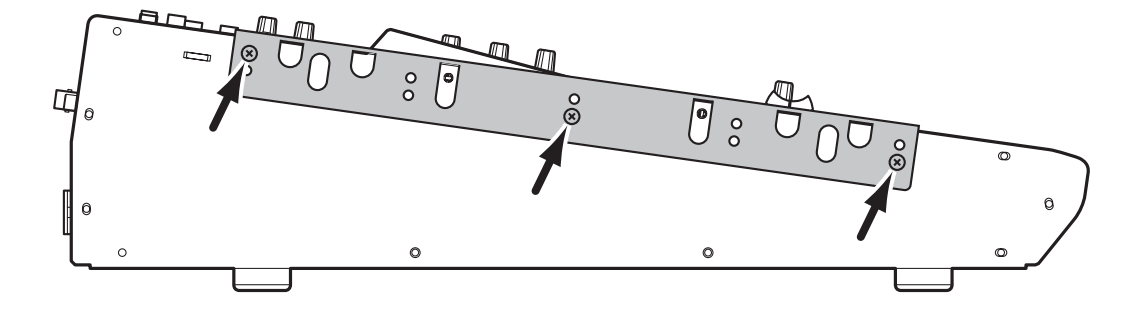

# 索引

# 符号

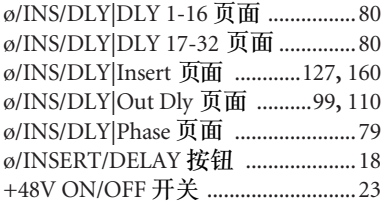

# 数字

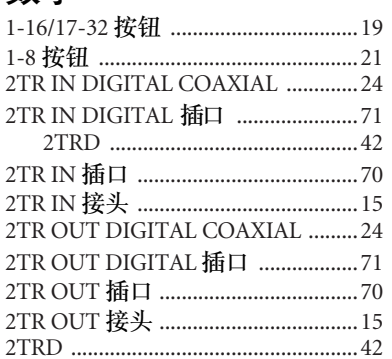

# $\overline{A}$

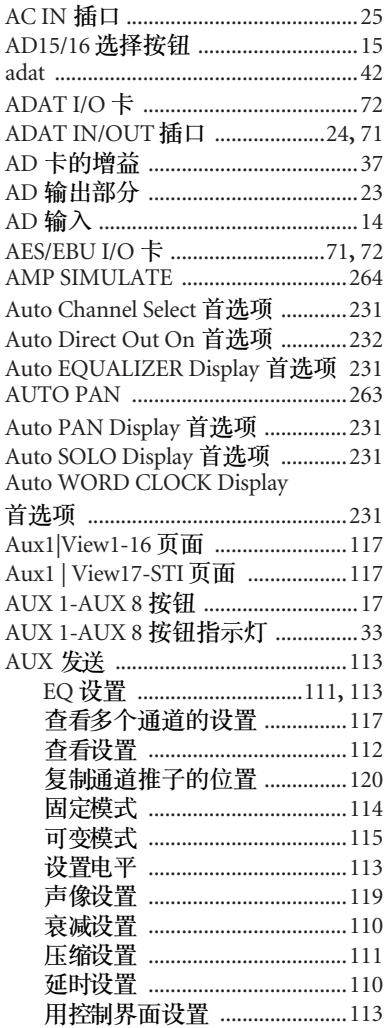

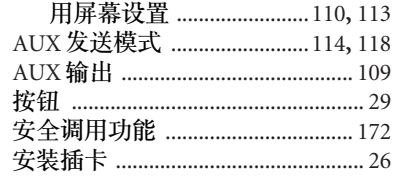

# $\mathbf B$

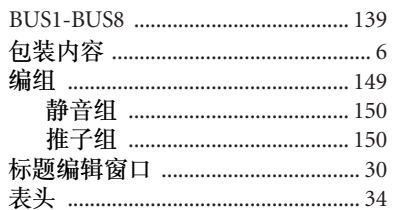

# $\overline{C}$

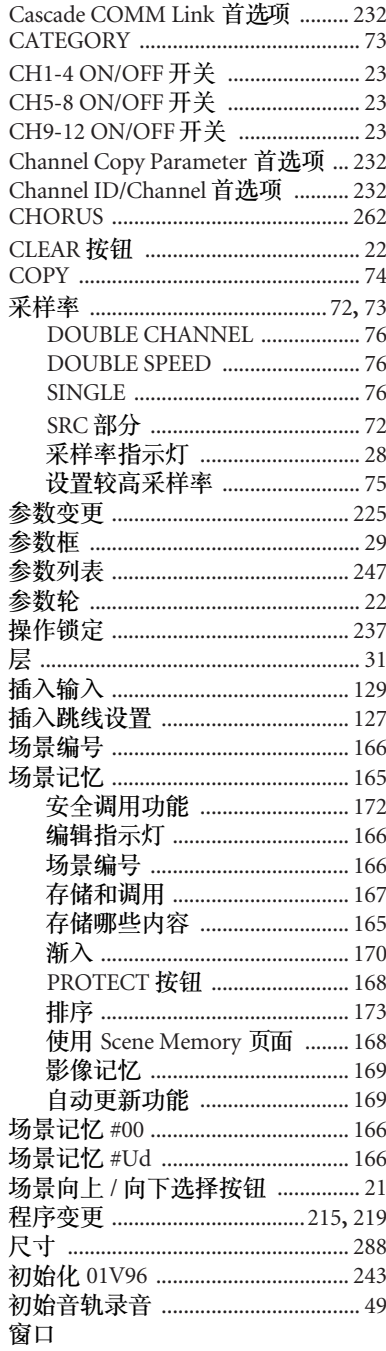

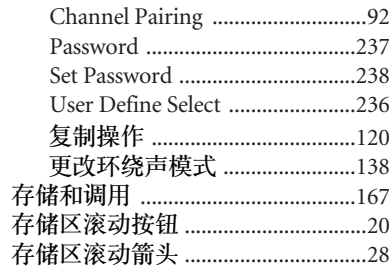

# $\mathbf D$

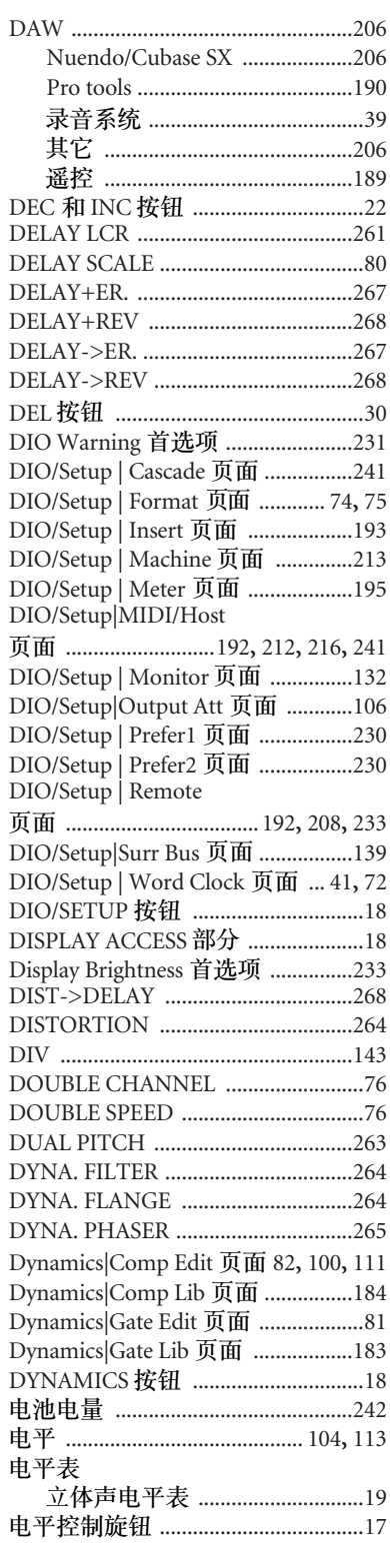

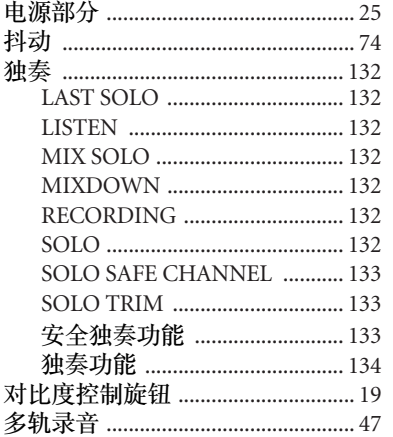

# $\mathsf{E}% _{0}\left( \mathsf{E}\right)$

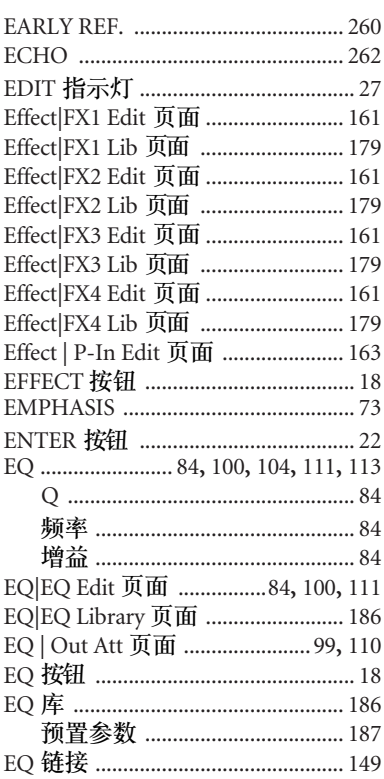

# F

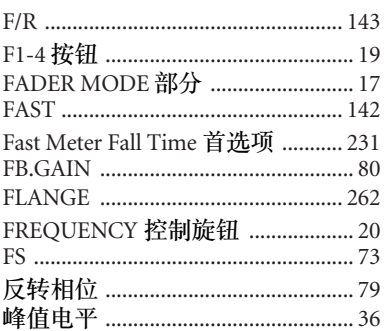

# $\mathsf C$

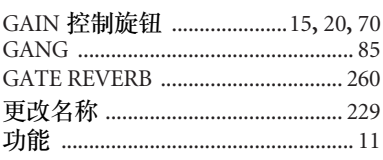

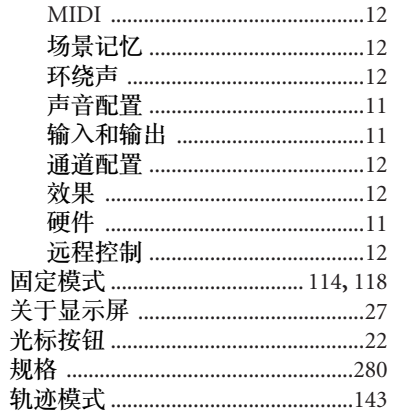

# $\mathsf{H}$

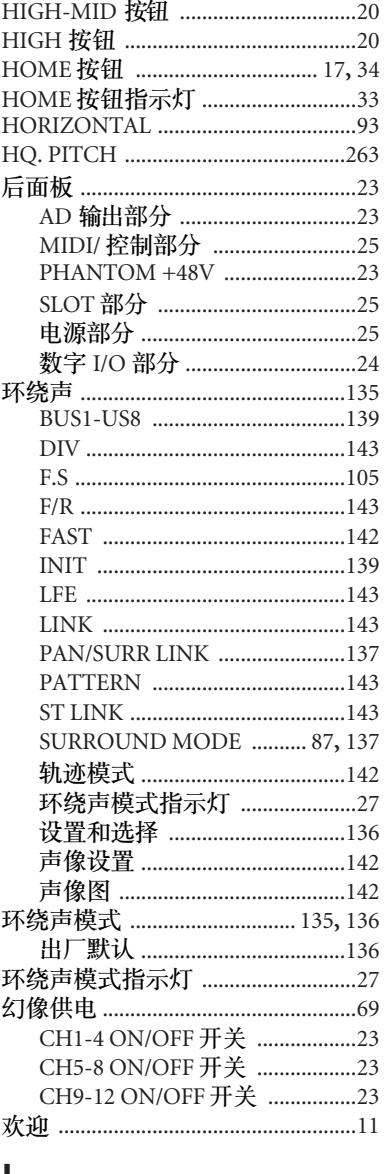

## I

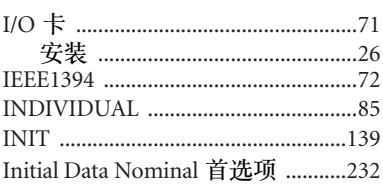

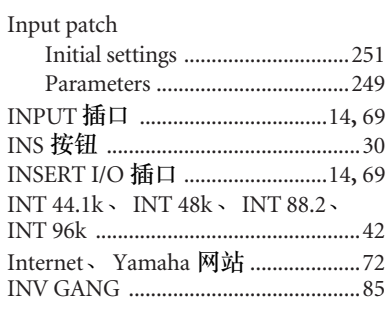

# $\overline{\mathsf{I}}$

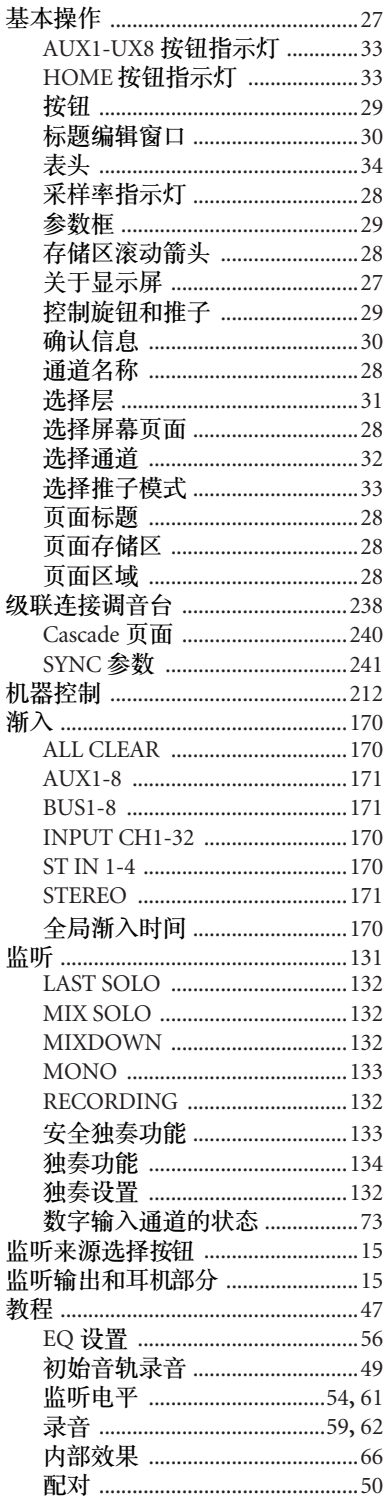

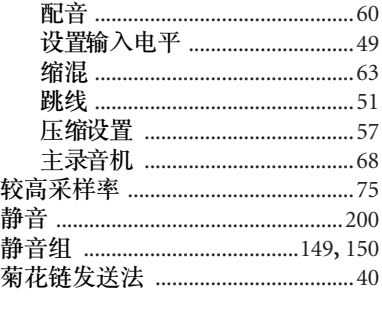

# $\mathsf{K}$

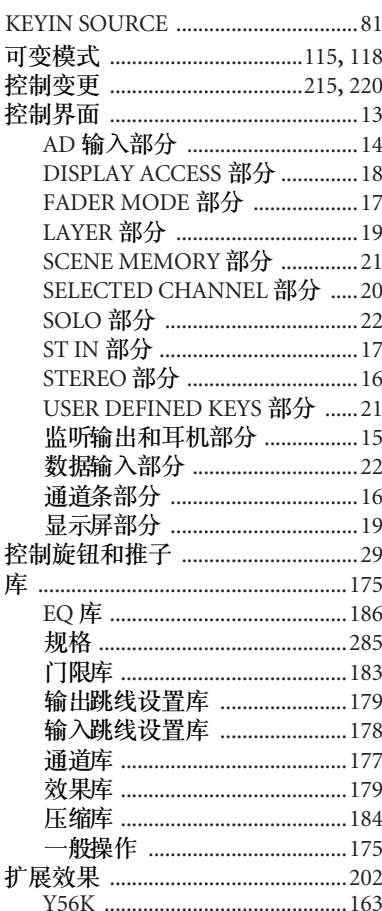

# $\mathsf{L}$

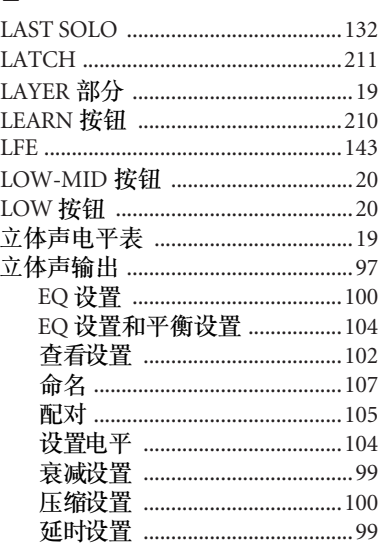

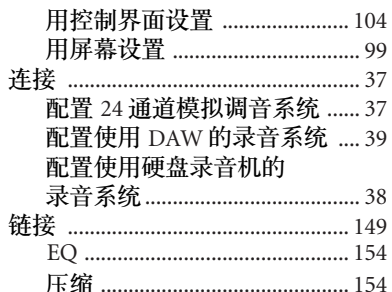

## M

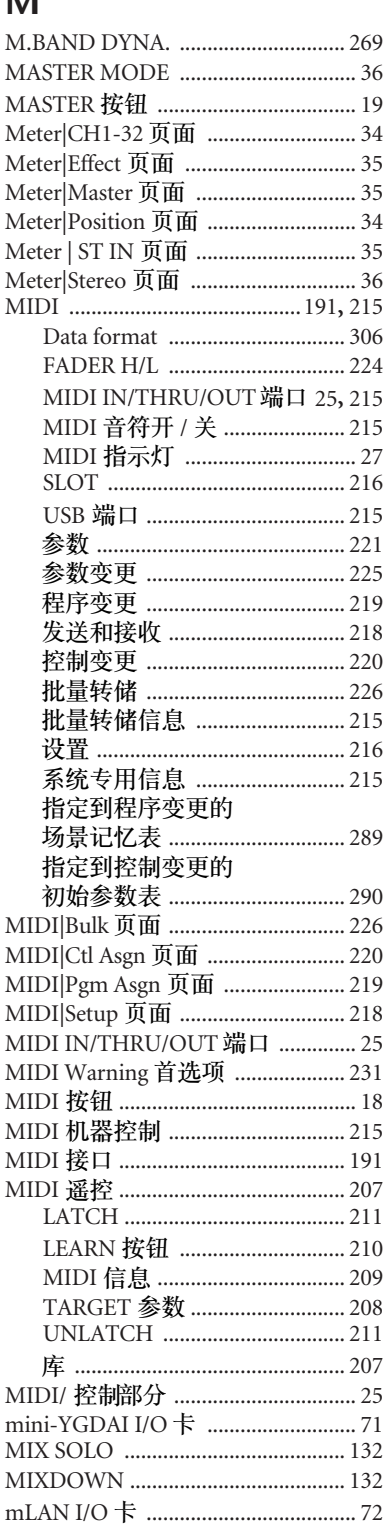

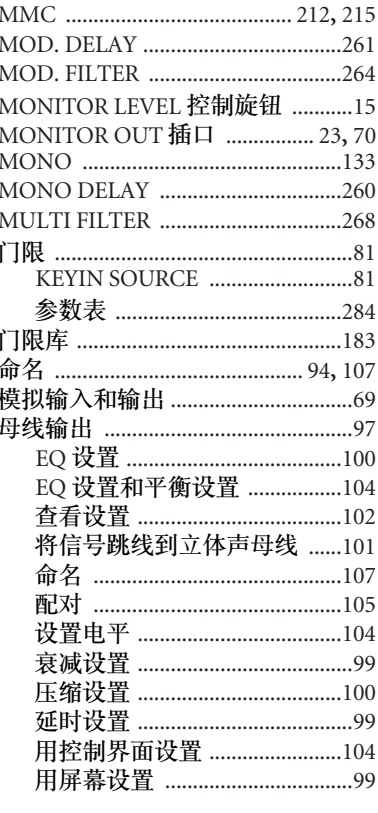

# $\overline{\mathsf{N}}$

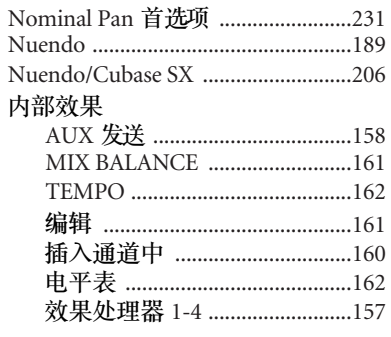

# $\mathbf O$

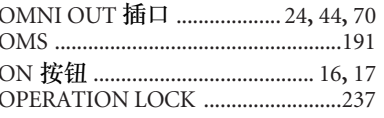

# $\overline{P}$

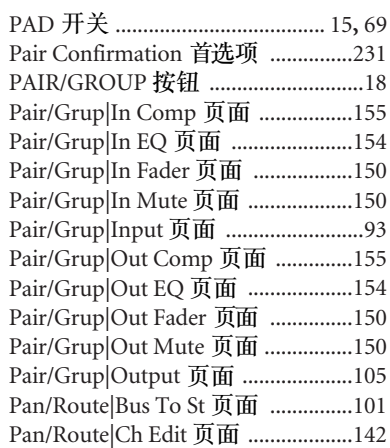

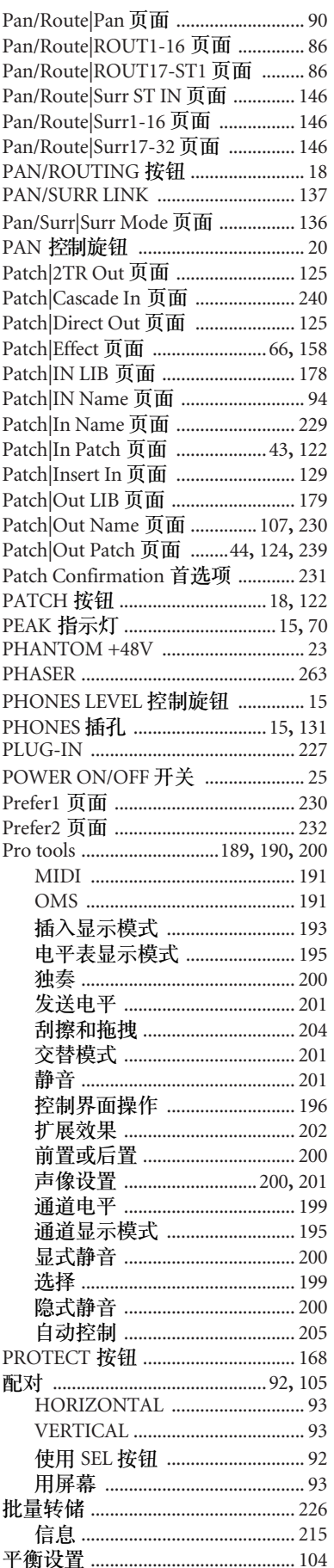

# $\overline{Q}$

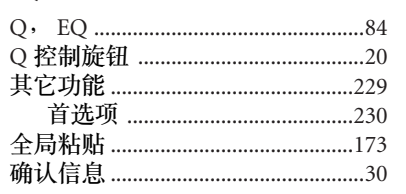

# $\overline{\mathsf{R}}$

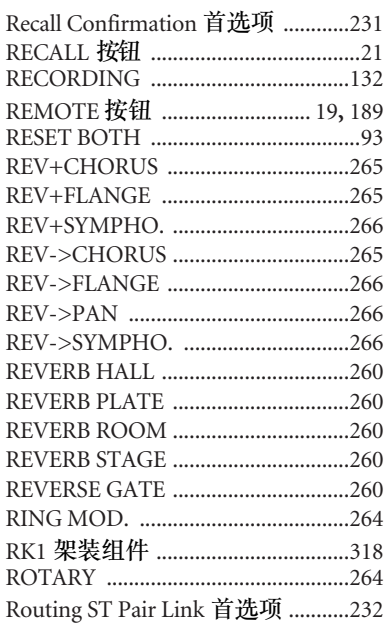

# $\overline{\mathsf{S}}$

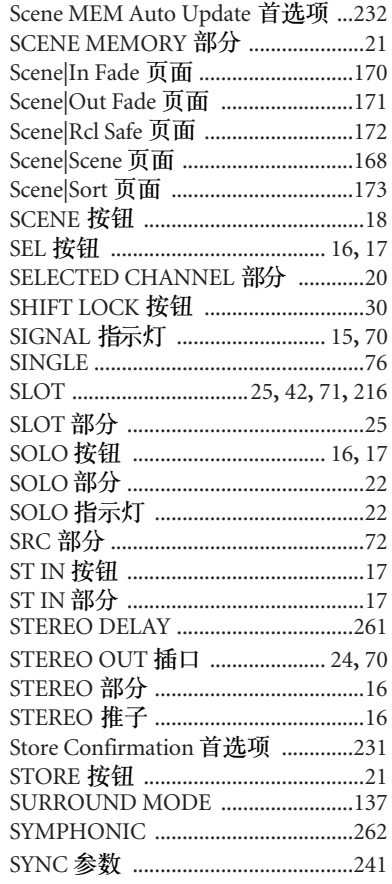

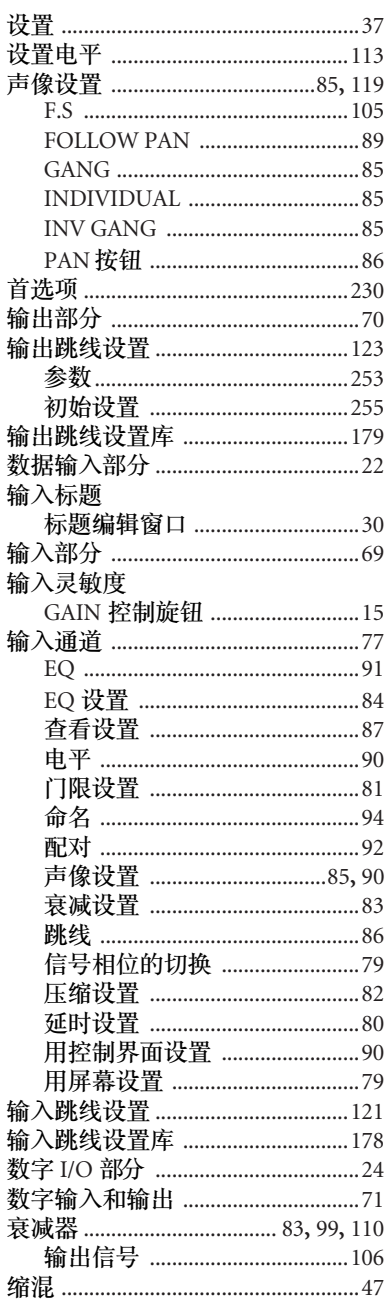

# $\mathsf T$

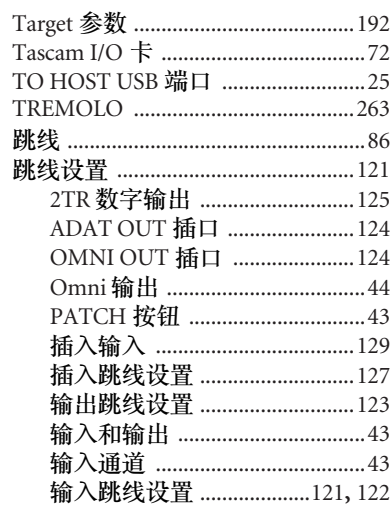

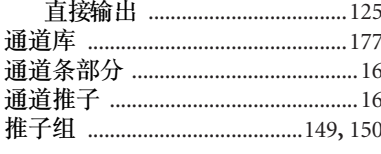

# $\cup$

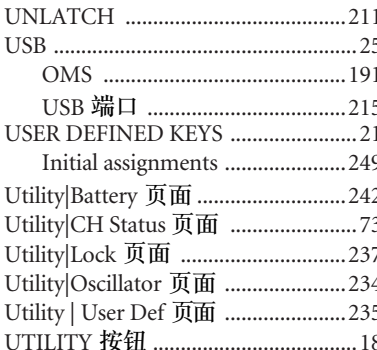

## $\overline{\mathsf{V}}$

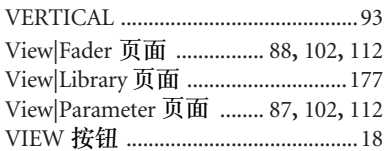

# W

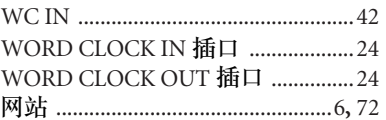

# $\mathsf{X}$

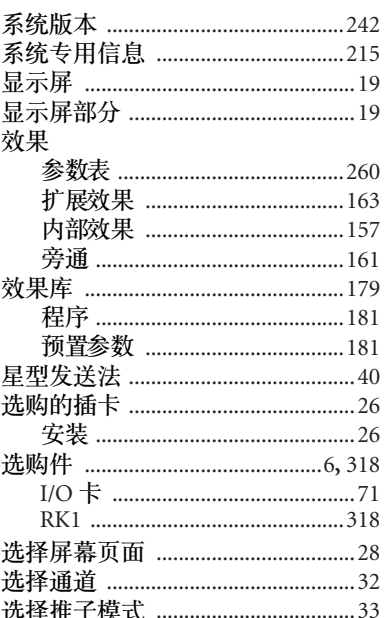

# $\mathsf{Y}$

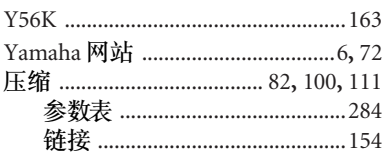

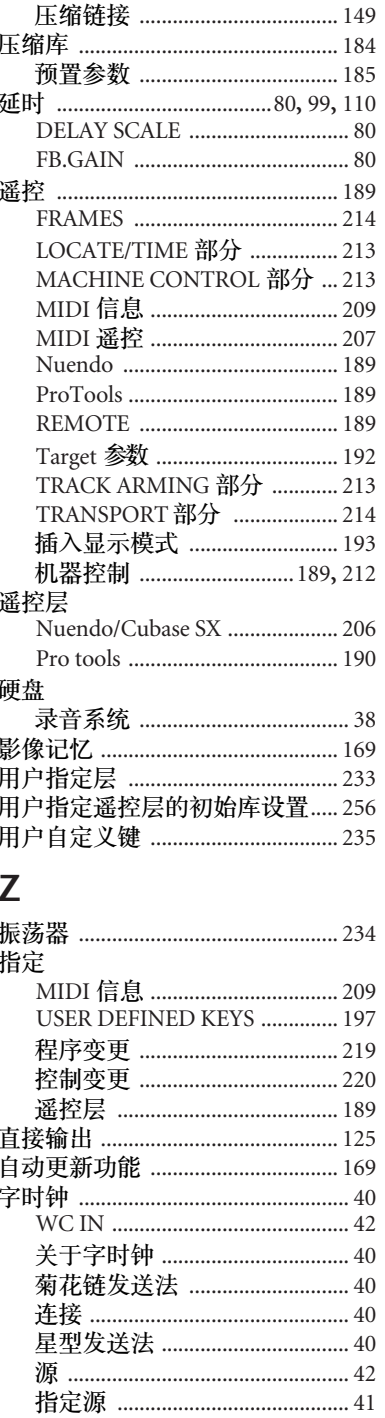

**YAMAHA [Digital Mixing Console-Internal Parameters] Date: 26 Aug. 2002**

**Model: 01V96 MIDI Implementation Chart Version: 1.0**

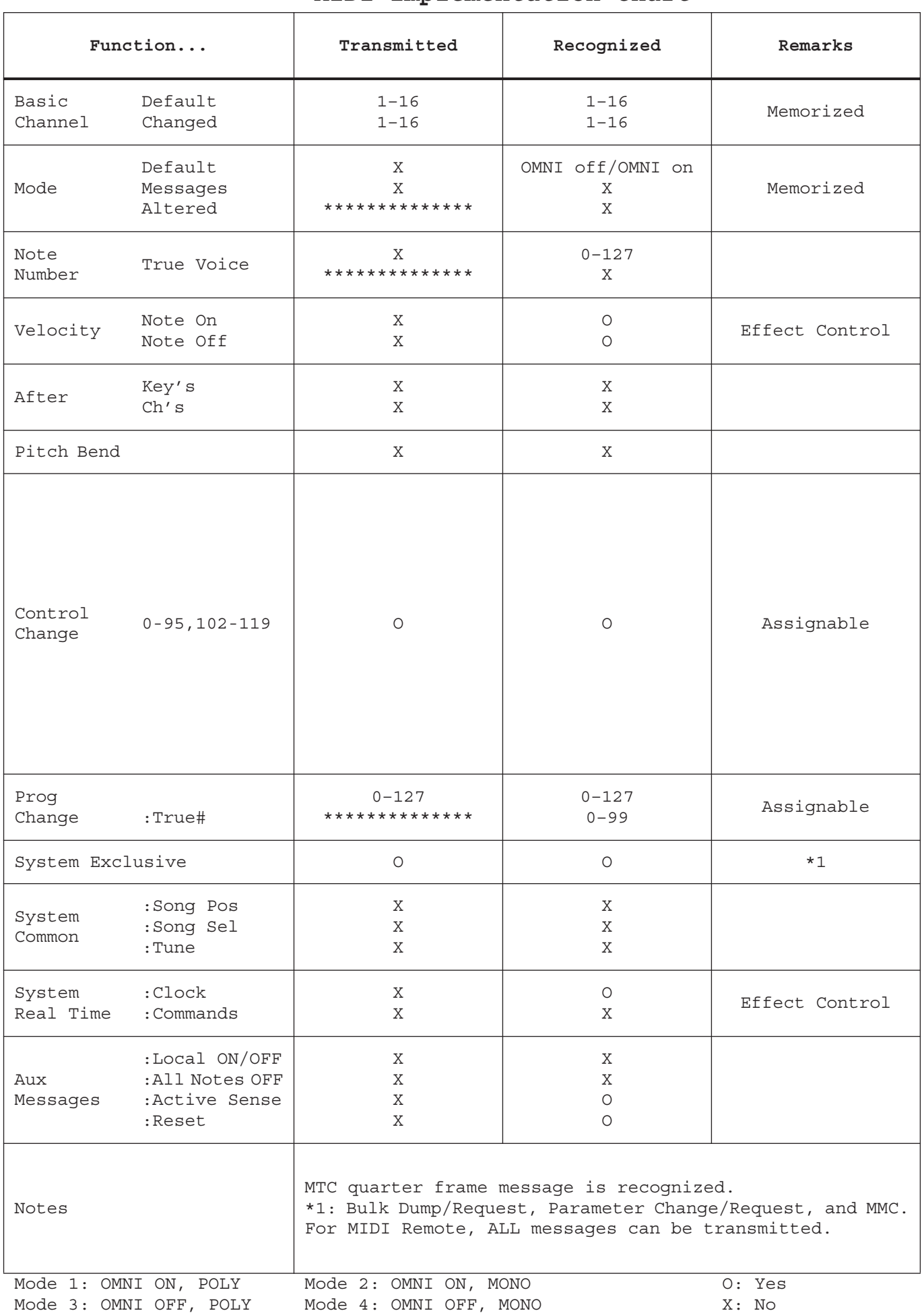
# **01V96** 电路图

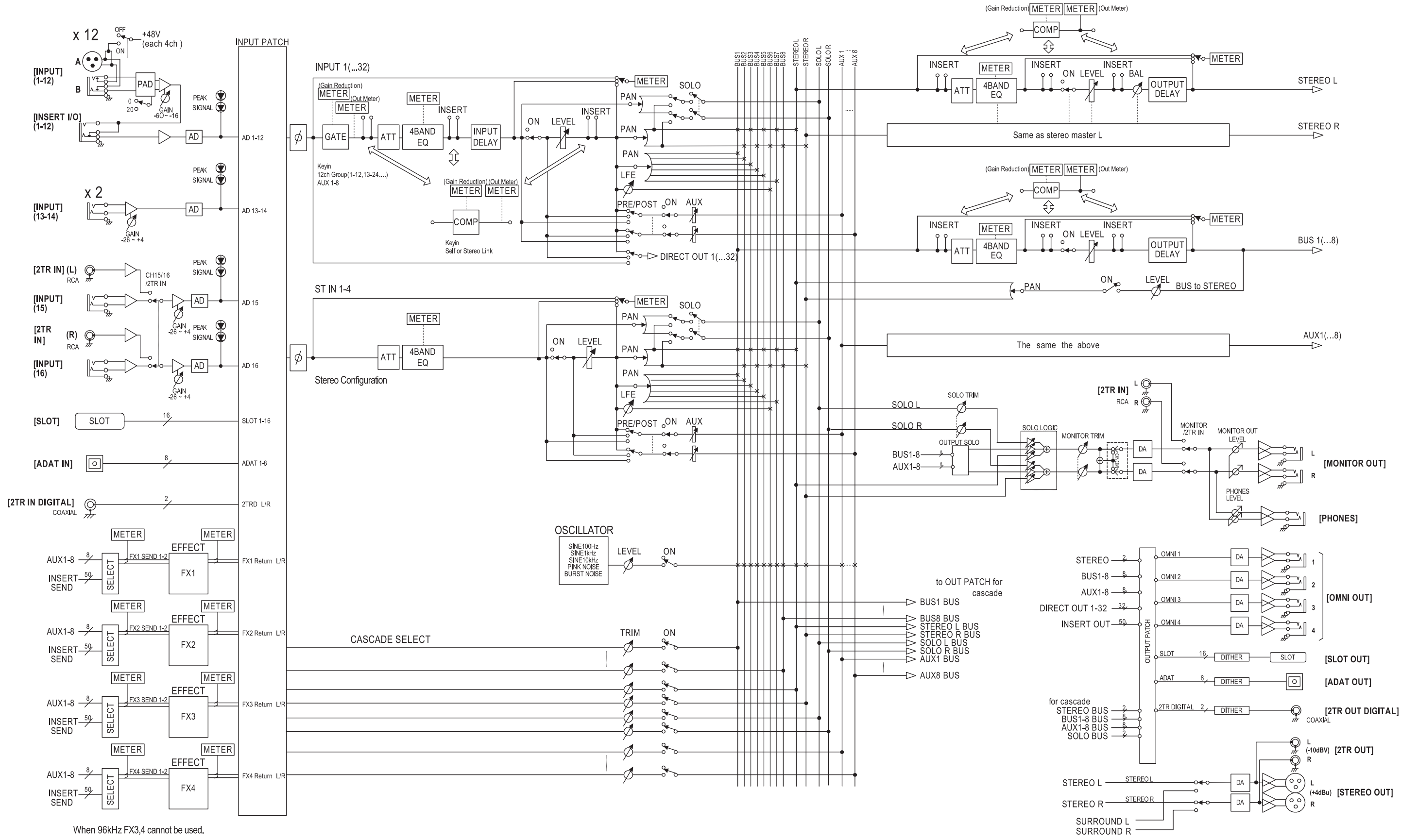

# **01V96** 电平图

[0dBFS = Full Scale]

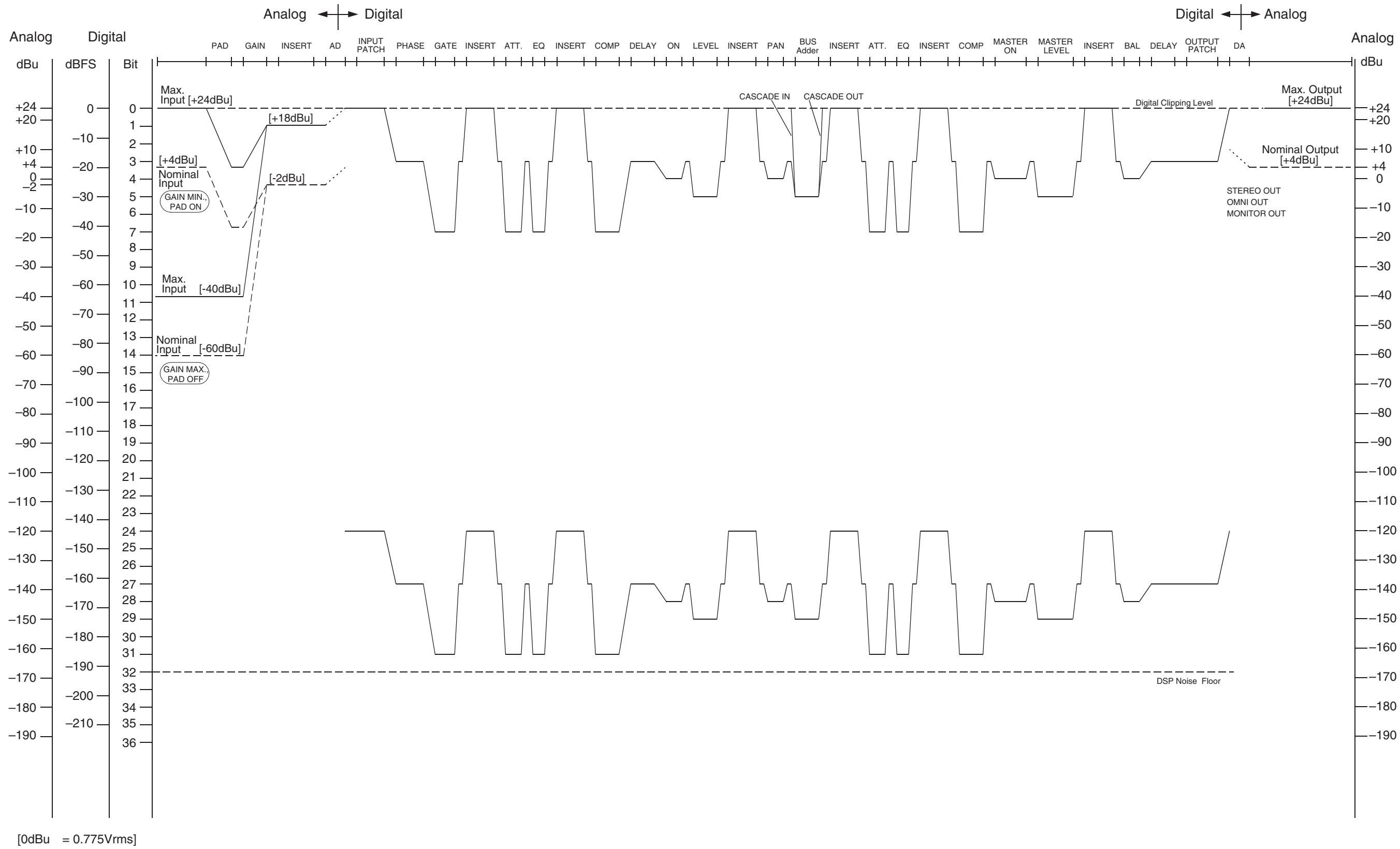

## **NORTH AMERICA**

## **CANADA**

Yamaha Canada Music Ltd. 135 Milner Avenue, Scarborough, Ontario, M1S 3R1, Canada Tel: 416-298-1311

#### U.S.A.

**Yamaha Corporation of America** 6600 Orangethorpe Ave., Buena Park, Calif. 90620,  $U.S.A$ Tel: 714-522-9011

# **CENTRAL & SOUTH AMERICA**

## **MEXICO**

Yamaha de México S.A. de C.V. Calz. Javier Rojo Gómez #1149, Col. Guadalupe del Moral C.P. 09300, México, D.F., México Tel: 55-5804-0600

#### **BRAZIL**

Yamaha Musical do Brasil Ltda. Rua Joaquim Floriano, 913 - 4' andar, Itaim Bibi, CEP 04534-013 Sao Paulo, SP. BRAZIL Tel: 011-3704-1377

## **ARGENTINA**

Yamaha Music Latin America, S.A. Sucursal de Argentina Olga Cossettini 1553, Piso 4 Norte Madero Este-C1107CEK Buenos Aires, Argentina<br>Tel: 011-4119-7000

#### PANAMA AND OTHER LATIN **AMERICAN COUNTRIES CARIBBEAN COUNTRIES**

Yamaha Music Latin America, S.A. Torre Banco General, Piso 7, Urbanización Marbella, Calle 47 y Aquilino de la Guardia, Ciudad de Panamá, Panamá Tel: +507-269-5311

# **EUROPE**

THE UNITED KINGDOM Vamaha Music II K Ltd Sherbourne Drive, Tilbrook, Milton Keynes, MK7 8BL, England

## Tel: 01908-366700 **GERMANY** Yamaha Music Europe GmbH

Siemensstraße 22-34, 25462 Rellingen, Germany Tel: 04101-3030

#### SWITZERLAND/LIECHTENSTEIN Yamaha Music Europe GmbH Branch Switzerland in Zürich Seefeldstrasse 94, 8008 Zürich, Switzerland Tel: 01-383 3990

#### **AUSTRIA**

Yamaha Music Europe GmbH Branch Austria Schleiergasse 20, A-1100 Wien, Austria<br>Tel: 01-60203900

## **CZECH REPUBLIC/SLOVAKIA/ HUNGARY/SLOVENIA**

Yamaha Music Europe GmbH Branch Austria Schleiergasse 20, A-1100 Wien, Austria Tel: 01-602039025

## **POLAND**

Yamaha Music Europe GmbH Branch Sp.z o.o. Oddział w Polsce ul. 17 Stycznia 56, PL-02-146 Warszawa, Poland Tel: 022-868-07-57

#### THE NETHERLANDS/ **BELGIUM/LUXEMBOURG**

Yamaha Music Europe Branch Benelux Clarissenhof 5-b, 4133 AB Vianen, The Netherlands Tel: 0347-358 040

## **FRANCE**

Yamaha Musique France<br>BP 70-77312 Marne-la-Vallée Cedex 2, France Tel: 01-64-61-4000

#### **ITALY**

Yamaha Musica Italia S.P.A.

#### **Combo Division** Viale Italia 88, 20020 Lainate (Milano), Italy Tel: 02-935-771

**SPAIN/PORTUGAL** Yamaha Música Ibérica, S.A. Ctra. de la Coruna km. 17, 200, 28230<br>Las Rozas (Madrid), Spain

### Tel: 91-639-8888 **SWEDEN**

Yamaha Scandinavia AB J. A. Wettergrens Gata 1, Box 30053 S-400 43 Göteborg, Sweden Tel: 031 89 34 00

**DENMARK YS Copenhagen Liaison Office** Generatoryej 6A, DK-2730 Herley, Denmark<br>Tel: 44 92 49 00

## **NORWAY**

Norsk filial av Yamaha Scandinavia AB Grini Næringspark 1, N-1345 Østerås, Norway Tel: 67 16 77 70

## **RUSSIA**

Yamaha Music (Russia) Office 4015, entrance 2, 21/5 Kuznetskii Most street, Moscow, 107996, Russia Tel: 495 626 0660

**OTHER EUROPEAN COUNTRIES** Yamaha Music Europe GmbH

## Siemensstraße 22-34, 25462 Rellingen, Germany Tel: +49-4101-3030

## **AFRICA**

## Yamaha Corporation,

Asia-Pacific Music Marketing Group Nakazawa-cho 10-1, Naka-ku, Hamamatsu, Janan 430-8650 Tel:  $+81-53-460-2313$ 

# **MIDDLE EAST**

## **TURKEY/CYPRUS**

Yamaha Music Europe GmbH Siemensstraße 22-34, 25462 Rellingen, Germany Tel: 04101-3030

### **OTHER COUNTRIES**

.<br>Yamaha Music Gulf FZE LOB 16-513, P.O.Box 17328, Jubel Ali, Dubai, United Arab Emirates Tel: +971-4-881-5868

## **ASIA**

## THE PEOPLE'S REPUBLIC OF CHINA

Yamaha Music & Electronics (China) Co., Ltd. 2F, Yunhedasha, 1818 Xinzha-lu, Jingan-qu, Shanghai, China Tel: 021-6247-2211

## **INDIA**

Yamaha Music India Pvt. Ltd.

5F Ambience Corporate Tower Ambience Mall Complex<br>Ambience Island, NH-8, Gurgaon-122001, Haryana, India Tel: 0124-466-5551

## **INDONESIA**

#### PT. Yamaha Music Indonesia (Distributor) PT. Nusantik

Gedung Yamaha Music Center, Jalan Jend. Gatot Subroto Kav. 4, Jakarta 12930, Indonesia Tel: 21-520-2577

## **KOREA**

Yamaha Music Korea Ltd. 8F, 9F, Dongsung Bldg. 158-9 Samsung-Dong, Kangnam-Gu, Seoul, Korea Tel: 080-004-0022

# **MALAYSIA**

Yamaha Music Malaysia, Sdn., Bhd. Lot 8, Jalan Perbandaran, 47301 Kelana Jaya, Petaling Jaya, Selangor, Malaysia Tel: 3-78030900

## **SINGAPORE**

Yamaha Music Asia Pte., Ltd. #03-11 A-Z Building 140 Paya Lebor Road, Singapore 409015 Tel: 747-4374

#### **TAIWAN**

Yamaha KHS Music Co., Ltd. 3F, #6, Sec.2, Nan Jing E. Rd. Taipei. Taiwan 104, R.O.C. Tel: 02-2511-8688

## **THAILAND**

Siam Music Yamaha Co., Ltd. 4, 6, 15 and 16th floor, Siam Motors Building, 891/1 Rama 1 Road, Wangmai, Pathumwan, Bangkok 10330, Thailand Tel: 02-215-2626

## **OTHER ASIAN COUNTRIES**

Yamaha Corporation, Asia-Pacific Music Marketing Group Nakazawa-cho 10-1, Naka-ku, Hamamatsu, Japan 430-8650 Tel: +81-53-460-2317

## **OCEANIA**

## **AUSTRALIA**

Yamaha Music Australia Pty. Ltd. Level 1, 99 Queensbridge Street, Southbank, Victoria 3006, Australia Tel: 3-9693-5111

#### **COUNTRIES AND TRUST TERRITORIES IN PACIFIC OCEAN**

Yamaha Corporation, Asia-Pacific Music Marketing Group Nakazawa-cho 10-1, Naka-ku, Hamamatsu, Japan 430-8650 Tel: +81-53-460-2313

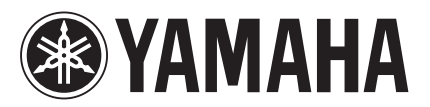

雅马哈乐器音响 (中国) 投资有限公司 客户服务热线: 8008190161 (免费) 公司网址: http://www.yamaha.com.cn

Yamaha Manual Library http://www.yamaha.co.jp/manual/

U.R.G., Pro Audio & Digital Musical Instrument Division, Yamaha Corporation © 2006 Yamaha Corporation

> 912lPTO-D0 Printed in Japan

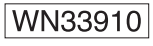